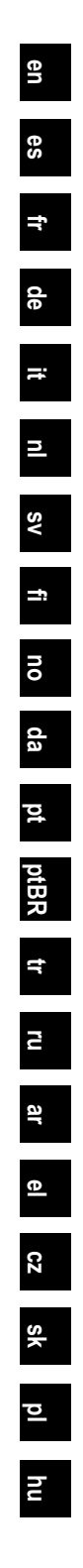

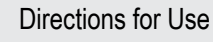

Instrucciones de uso

Mode d'emploi

Gebrauchsanweisung

Istruzioni per l'uso

**Gebruiksaanwijzing** 

Bruksanvisning

Käyttöohje

Bruksanvisning

Brugsanvisning

Instruções de Utilização

Instruções de uso

Kullanım Talimatları

Указания по использованию

إرشادات االستخدام

Οδηγίες χρήσης

Návod k použití

Návod na použitie

Instrukcja obsługi

Használati utasítások

Boston<br>Scientific Advancing science for life<sup>™</sup>

## GUIDE™ XT

## Software User Guide Version 2.0.2

Copyright 2018, Boston Scientific Corporation or its affiliates. Brainlab AG Germany. All rights reserved.

92093042-02 Content: 92160279 REV B <span id="page-1-0"></span>GUIDE™ XT Software User Guide

This page intentionally left blank

Guide XT Software User Guide 92093042-02 Page ii of iv

 $\overline{\phantom{0}}$ 

# **TABLE OF CONTENTS**

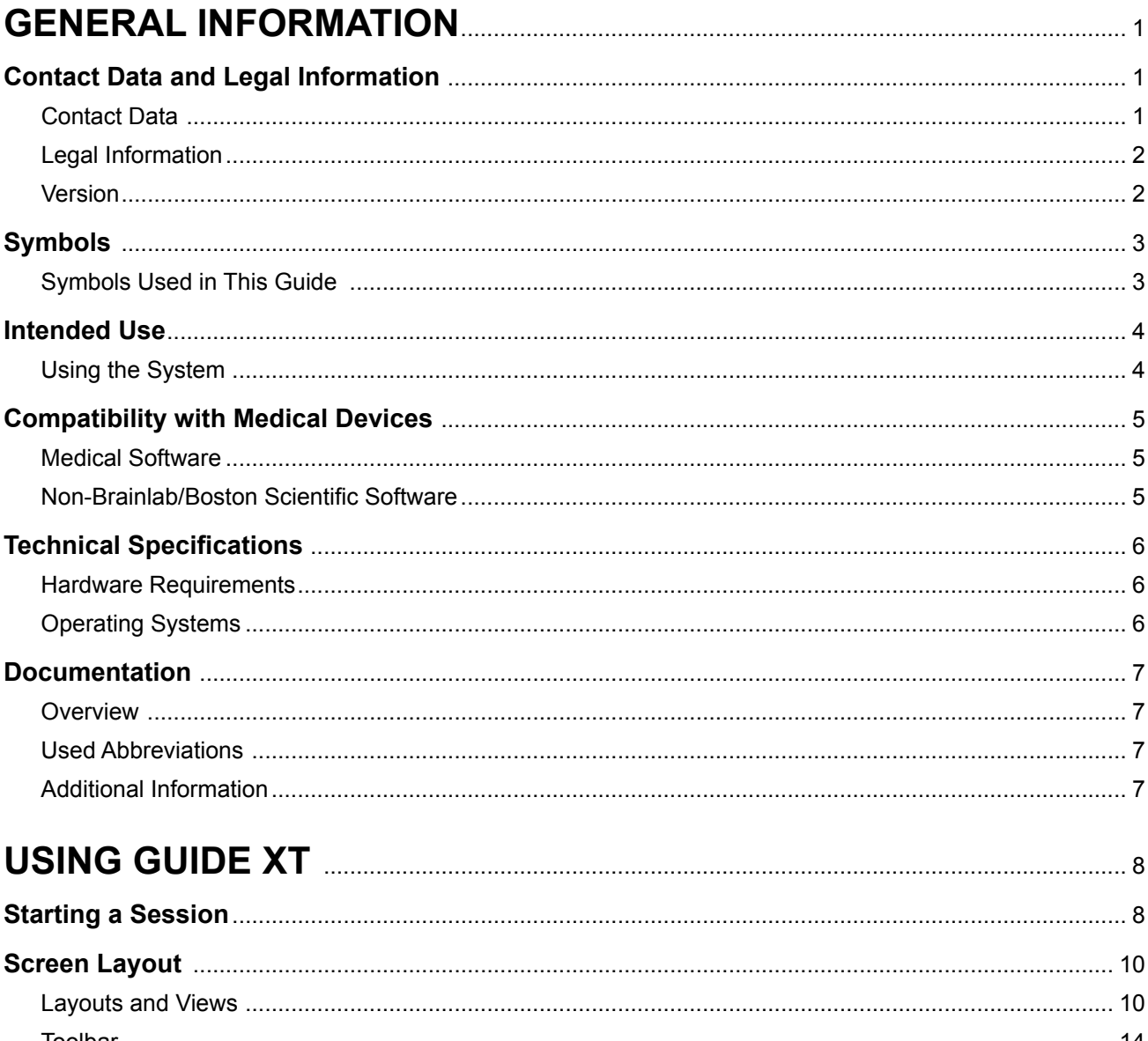

Guide XT Software User Guide GUIDE™ XT Software User Guide

This page intentionally left blank

Guide XT Software User Guide 92093042-02 Page iv of iv

 $\overline{\phantom{0}}$ 

# 1 GENERAL INFORMATION

## **1.1 Contact Data and Legal Information**

**1.1.1 Contact Data** 

Legal Manufacturer Boston Scientific Neuromodulation Corporation 25155 Rye Canyon Loop Valencia, CA 91355 USA (866) 789-5899 in US and Canada (661) 949-4000, (661) 949-4022 Fax (866) 789-6364 TTY <www.bostonscientific.com> Email: neuro.info@bsci.com

> Guide XT Software User Guide 92093042-02 Page 1 of 27

#### **1.1.2 Legal Information**

#### **Trademarks**

Microsoft® and Windows® are registered trademarks of Microsoft Corporation. All trademarks are the property of their respective holders.

#### **Integrated 3rd-Party Software**

- This software is based in part on Xerces C++ 3.1.1, developed by the Apache Software Foundation. For a full description of copyrights, disclaimers and license see http://xerces.apache.org/.
- This product includes libtiff 4.0.4beta. For a full description of copyrights, disclaimers and license see http:[//www.remotesensing.org/libtiff/.](www.remotesensing.org/libtiff/.)
- This product includes software developed by Telerik, Inc., Copyright © 2002-2016
- This software is based in part on the work of the Independent JPEG Group.
- This software contains the OpenJPEG library, which was imported and enhanced by libjpeg-turbo. For a full description of copyrights, disclaimers and license see<http://www.openjpeg.org>and <http://www.libjpeg-turbo.org>.
- Portions of this software are based on the work of Sun Microsystems Inc.

#### **1.1.3 Version**

Please verify that the installed software matches the version in this manual - GUIDE XT 2.0.2. Use the DB-7106-G2 GUIDE XT Installer to install this software on the Boston Scientific Clinician Programmer (DB-7161 or NM-7161).

Guide XT Software User Guide 92093042-02 Page 2 of 27

## **1.2 Symbols**

**1.2.1 Symbols Used in This Guide** 

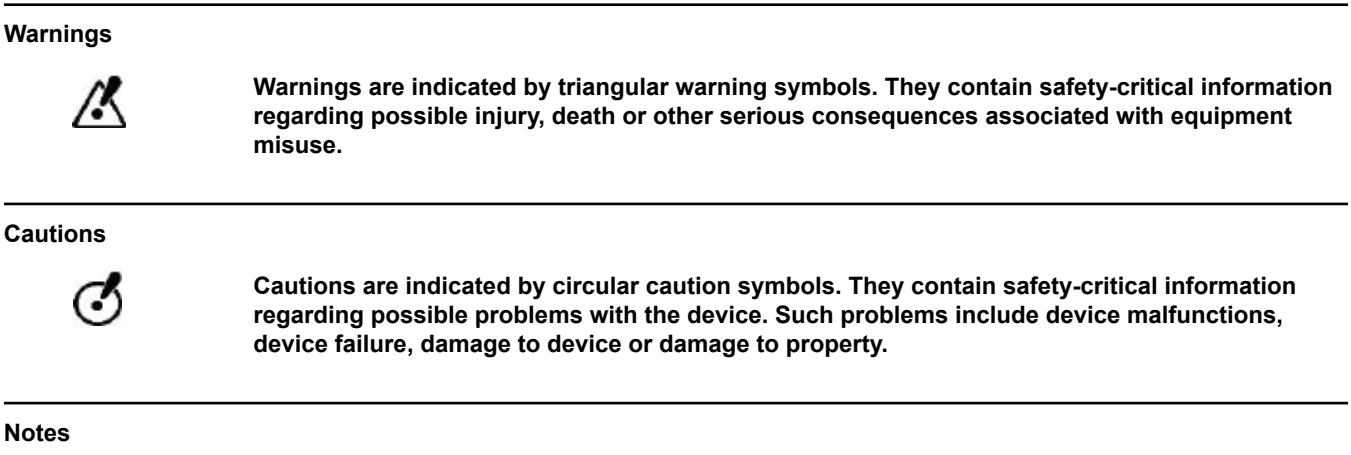

*NOTE: Notes are formatted in italic type and indicate additional useful hints.*

## **1.3 Intended Use**

#### **1.3.1 Using the System**

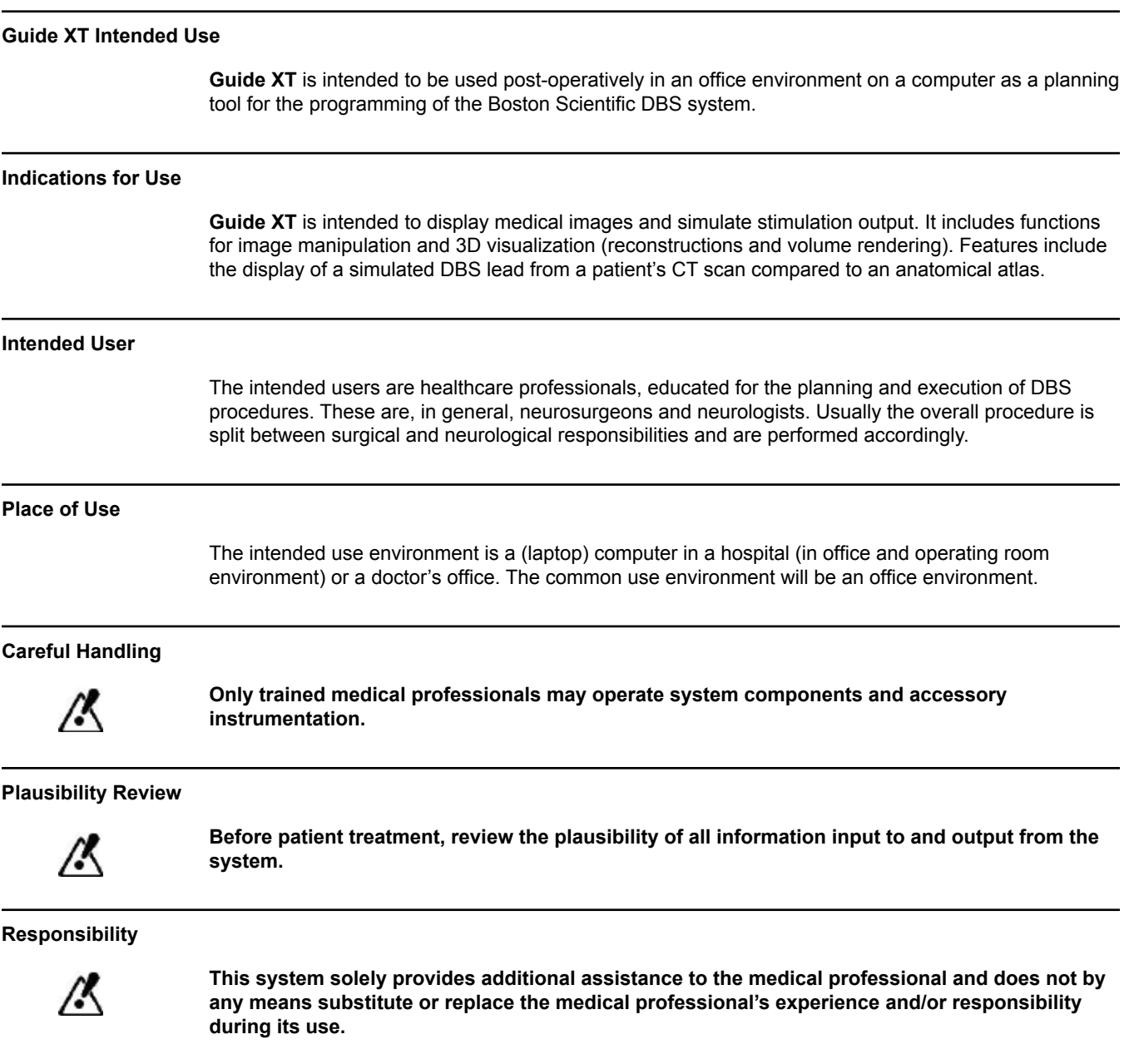

Guide XT Software User Guide 92093042-02 Page 4 of 27

## **1.4 Compatibility with Medical Devices**

**1.4.1 Medical Software**

#### **Compatible Medical Software**

**Guide XT** is compatible with:

- Brainlab **Content Manager** 2.3 and 2.4
- Brainlab **Patient Selection** 4.1
- Brainlab **DICOM Viewer** 2.2, 3.1, and 3.2
- Brainlab **Image Fusion** 2.0 and 3.0
- Brainlab **Smartbrush** 2.1, 2.5, and 3.0
- Brainlab **Fibertracking** 1.0
- Brainlab **Anatomical Mapping** 1.0
- Brainlab **Object Manipulation** 1.0

**Other Brainlab/Boston Scientific Software** 

Other compatible Brainlab/Boston Scientific software may become available after the release of this user guide. If you have questions regarding compatibility of software contact Boston Scientific support. If you are running software versions other than those specified above, contact Boston Scientific support for clarification regarding compatibility with those devices.

#### **1.4.2 Non-Brainlab/Boston Scientific Software**

#### **Authorization**

ග්

**Only authorized Brainlab or Boston Scientific employees may install software on the Brainlab system. Do not install or remove any software applications.**

#### **Compatible Non-Brainlab Software**

**Guide XT** is compatible with:

- Microsoft Surface Pro 3
- Microsoft Windows 7
- Microsoft Windows 8

For detailed and up-to-date information regarding compatible operating systems, please contact Boston Scientific support.

#### **Other Non-Brainlab/Boston Scientific Software**

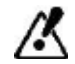

**Only software specified by Brainlab or Boston Scientific may be installed and used with Guide XT.** 

> Guide XT Software User Guide 92093042-02 Page 5 of 27

## **1.5 Technical Specifications**

#### **1.5.1 Hardware Requirements**

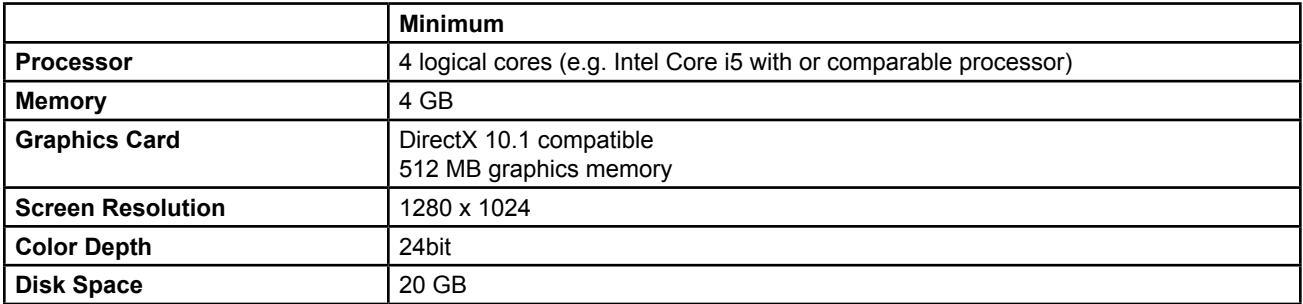

#### **1.5.2 Operating Systems**

The elements are released only for the following desktop systems (server systems not listed here):

- win7-x64-sp1
- win8.1-x64
- win10-x64

Guide XT Software User Guide 92093042-02 Page 6 of 27

## <span id="page-10-0"></span>**1.6 Documentation**

#### **1.6.1 Overview**

#### **Intended Audience**

This user guide is intended for medical professionals and/or their staff.

#### **Reading User Guides**

The user guides describe complex medical devices and software that must be used with care.

- It is important that all users of system, instruments and software:
	- Read the user guides carefully before handling the equipment
	- Have access to the user guides at all times

#### **1.6.2 Used Abbreviations**

#### **Abbreviations**

This user guide may contain the following abbreviations:

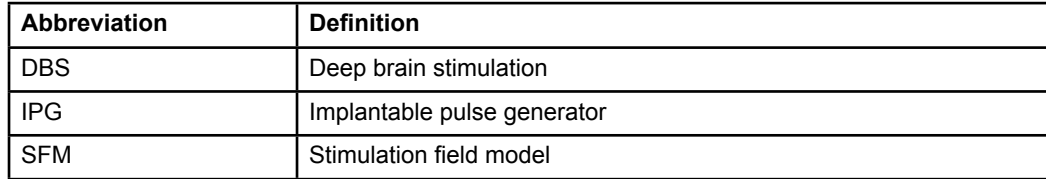

#### **1.6.3 Additional Information**

For indications, contraindications, warnings, precautions, adverse events summary, sterilization, component disposal, storage and handling, and warranty information, refer to the Information for Prescribers DFU for your Vercise™ DBS System. For other device specific information not included in this manual or labeling symbols, refer to the appropriate DFU for your Vercise™ DBS System as listed on your DBS Reference Guide.

GUIDE XT supports all Boston Scientific, CE marked, DBS Implantable Pulse Generators.

**en**

## <span id="page-11-0"></span>2 USING GUIDE XT

### **2.1 Starting a Session**

#### **General Information**

**Guide XT** is designed to support neurosurgeons and neurologists in Deep Brain Stimulation (DBS) treatments. It includes stimulation field simulation to aid in appropriate DBS parameter adjustment. It does not directly interact with the DBS programming equipment.

#### **Typical Workflow**

The typical **Guide XT** workflow includes the use of both required and optional additional applications. For more information, see the **Software User Guides** for these applications.

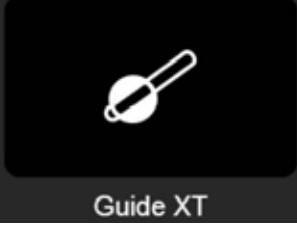

Figure 1

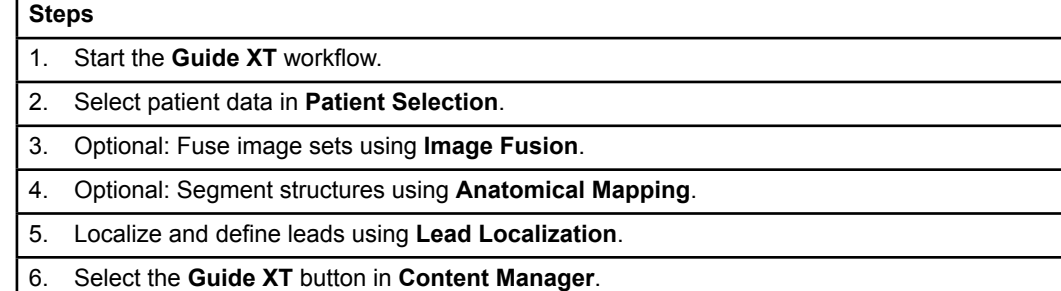

#### **Compatible Lead Types**

The following Boston Scientific lead types are compatible with **Guide XT**:

- DB2201-Standard
- DB2202-Directional

Guide XT Software User Guide 92093042-02 Page 8 of 27

#### **en**

#### <span id="page-12-1"></span><span id="page-12-0"></span>**Configuration Dialog**

When **Guide XT** is started, the configuration dialog opens. Here you must define the IPG used and assign the leads that were defined in **Lead Localization** to the corresponding IPG contacts. *NOTE: The configuration dialog can also be accessed later via the Configuration button on the main screen.* 

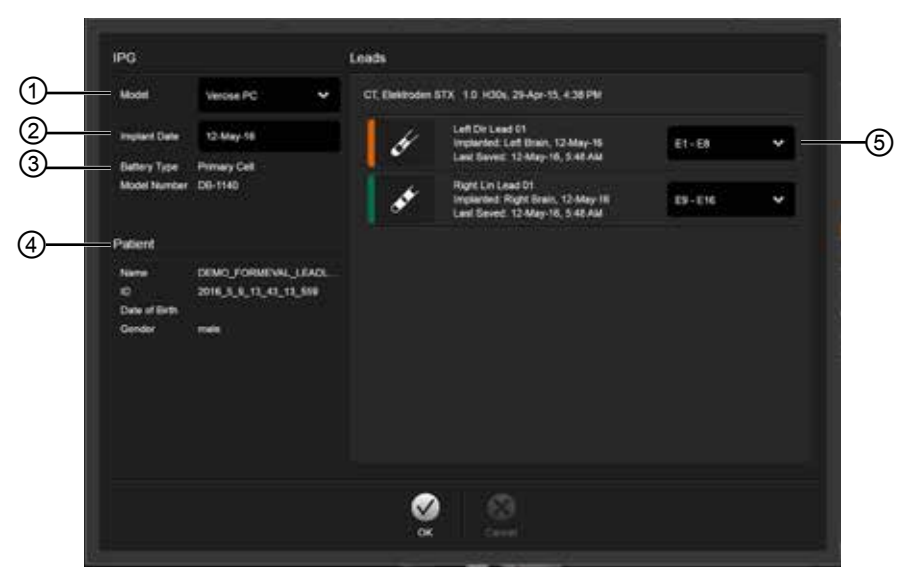

Figure 2

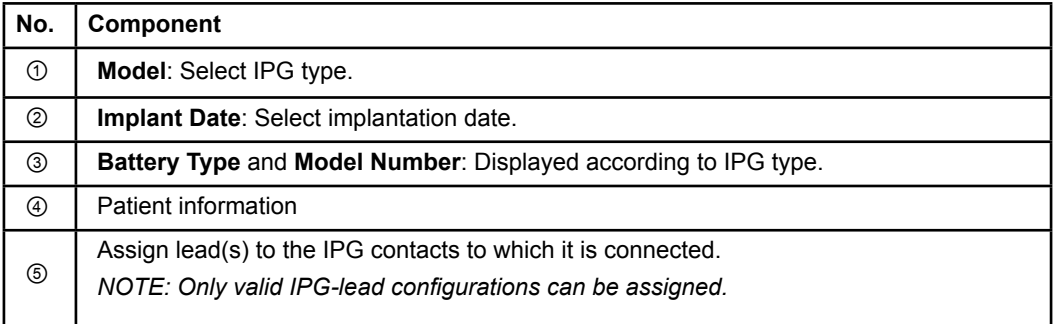

## <span id="page-13-0"></span>**2.2 Screen Layout**

#### **2.2.1 Layouts and Views**

#### **Standard Layout**

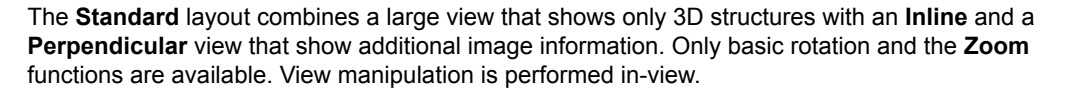

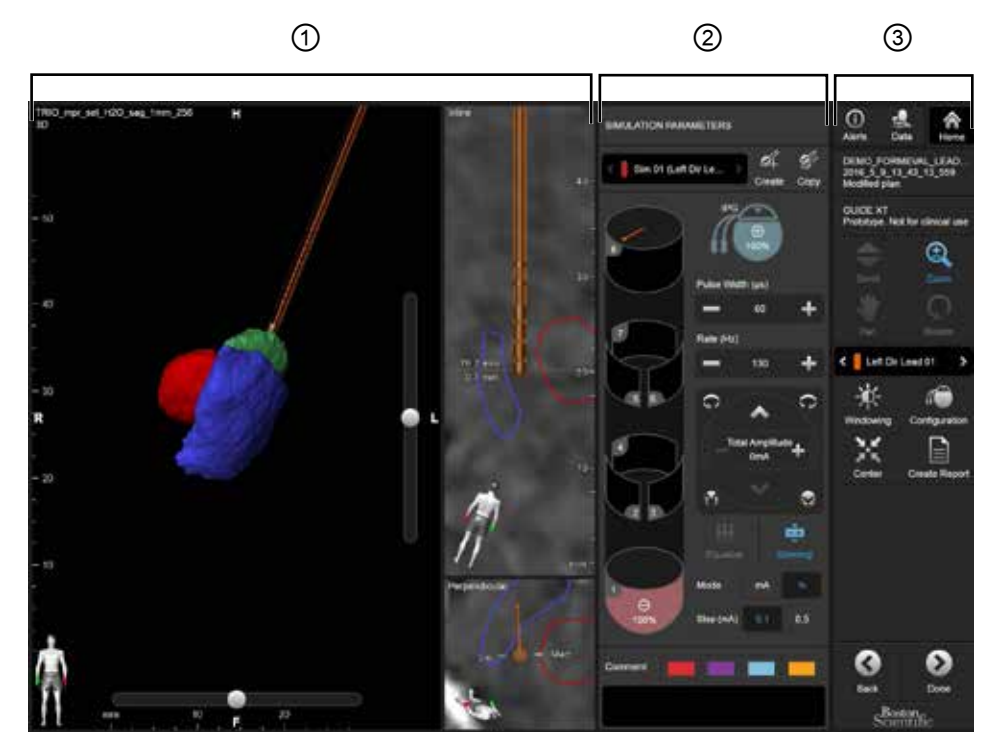

Figure 3

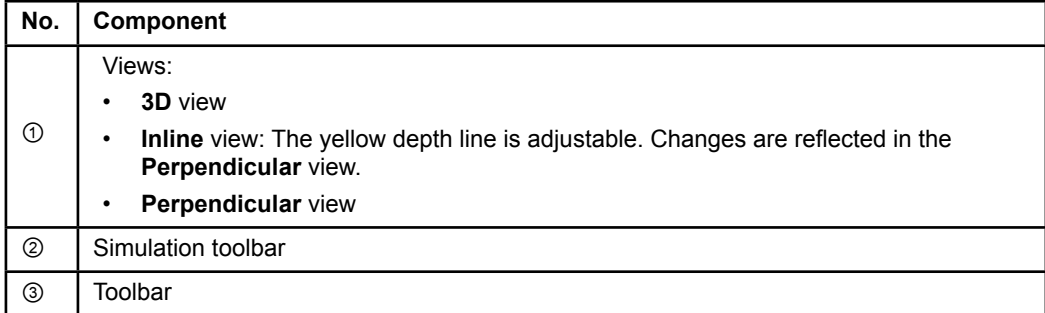

Guide XT Software User Guide 92093042-02 Page 10 of 27

#### <span id="page-14-0"></span>**Overview Layout**

The **Overview** layout combines a large view with full visualization and interaction functionality with an **Inline** and a **Perpendicular** view.

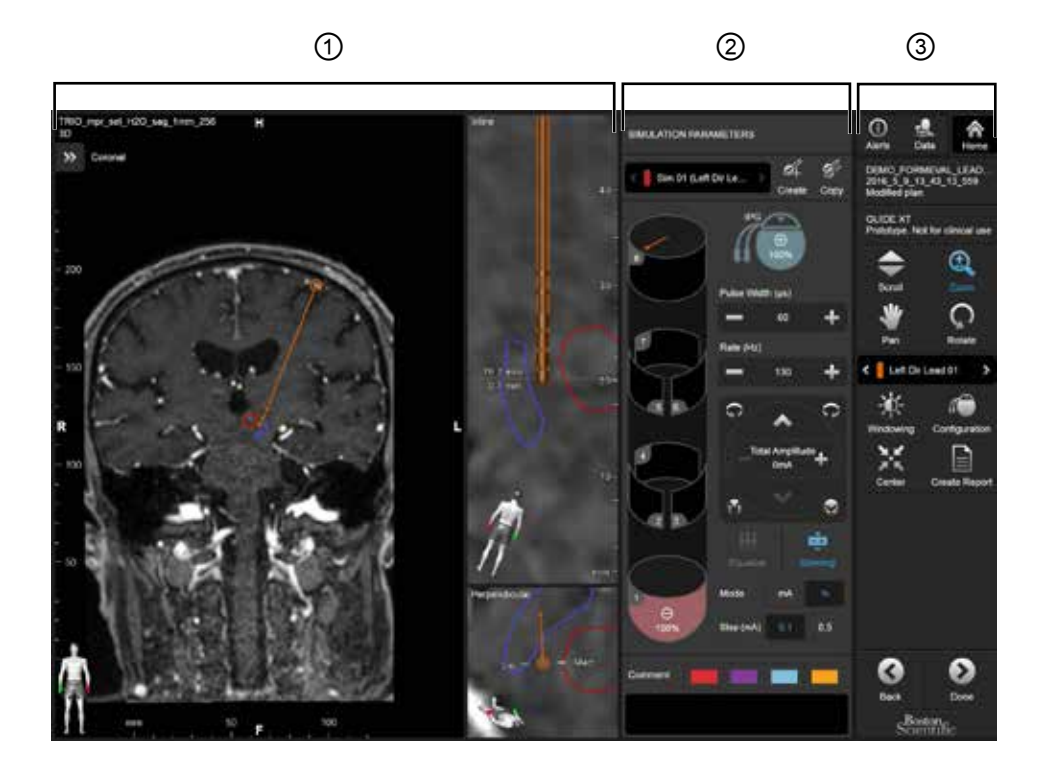

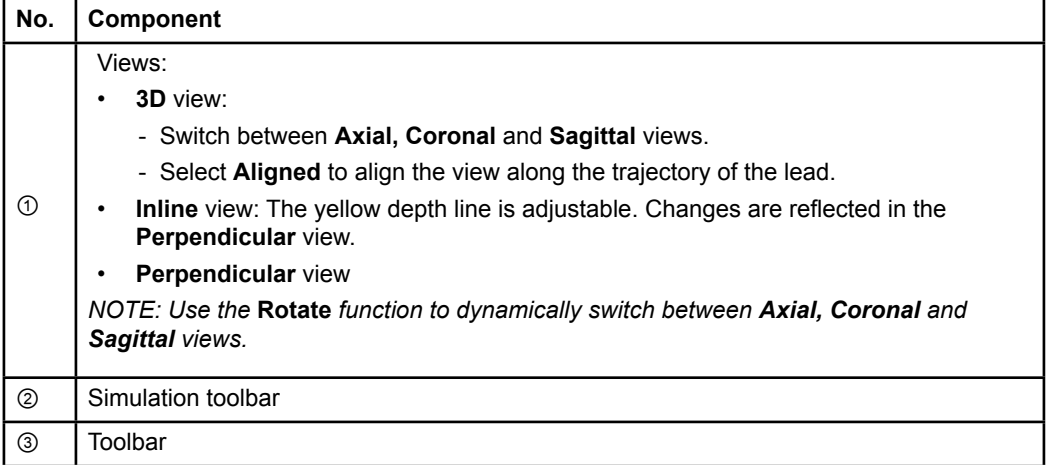

<span id="page-15-0"></span>**en**

#### **How to Switch Screen Layouts**

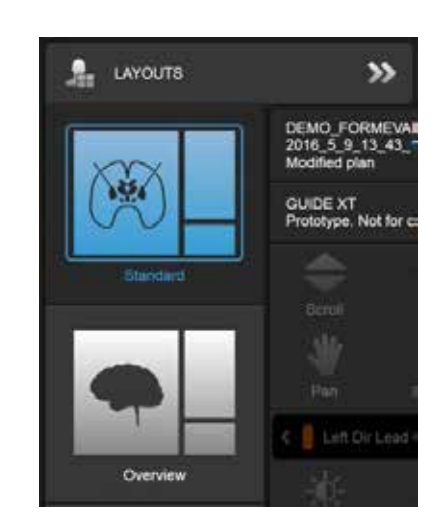

Figure 4

#### **Step**

In the **Data** menu, select **Standard** or **Overview** layout.

Guide XT Software User Guide 92093042-02 Page 12 of 27

#### <span id="page-16-0"></span>**View Interaction**

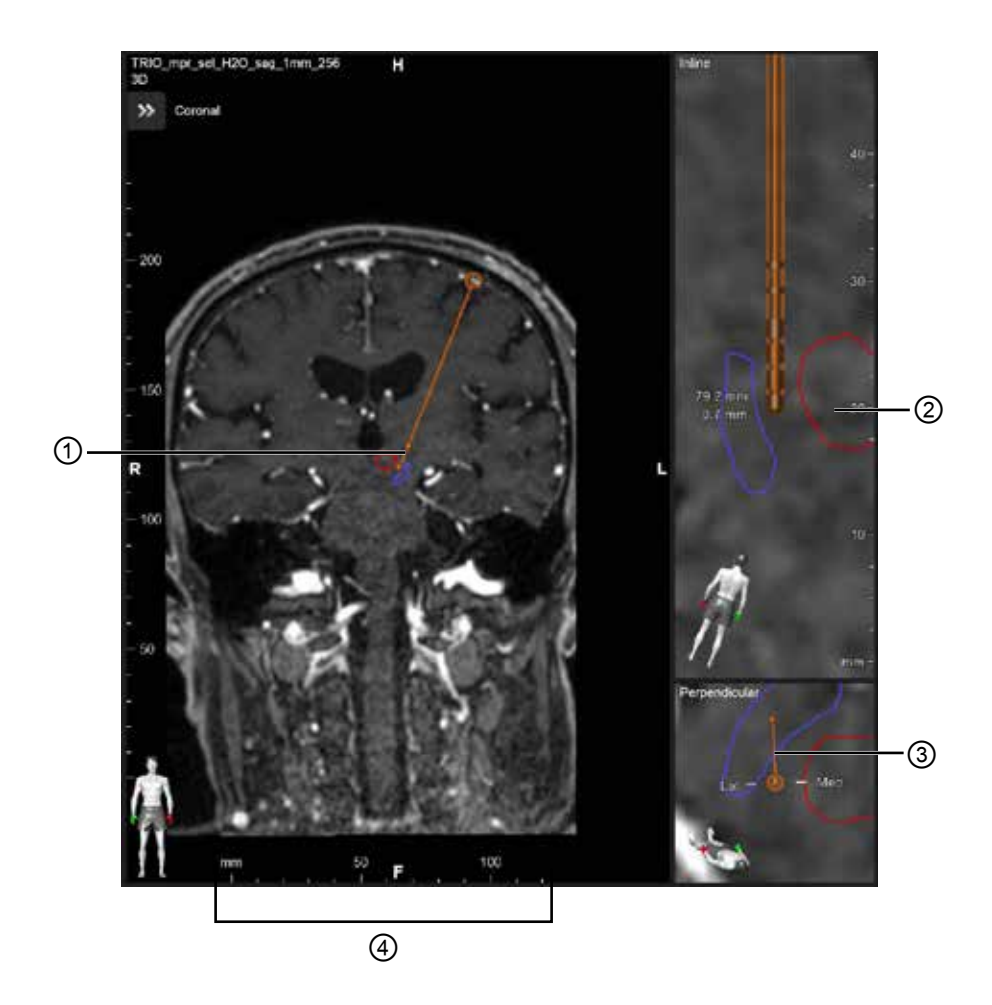

In the **Inline** and **Perpendicular** views:

- Rotation made in one view, is reflected in the other.
- Objects are shown in 2D.
- The medial/lateral directions are identified in the **Perpendicular** view.

In the **3D** view:

- The dot ① represents the intersection of the yellow line ② with the lead in the **Inline** view
- The ruler ④ is only visible in the **3D** view when you are in-plane with axial, coronal, sagittal orientations.

For directional leads, the orientation is represented by a directional marker ③.

#### <span id="page-17-0"></span>**2.2.2 Toolbar**

#### **Main Menu Functions**

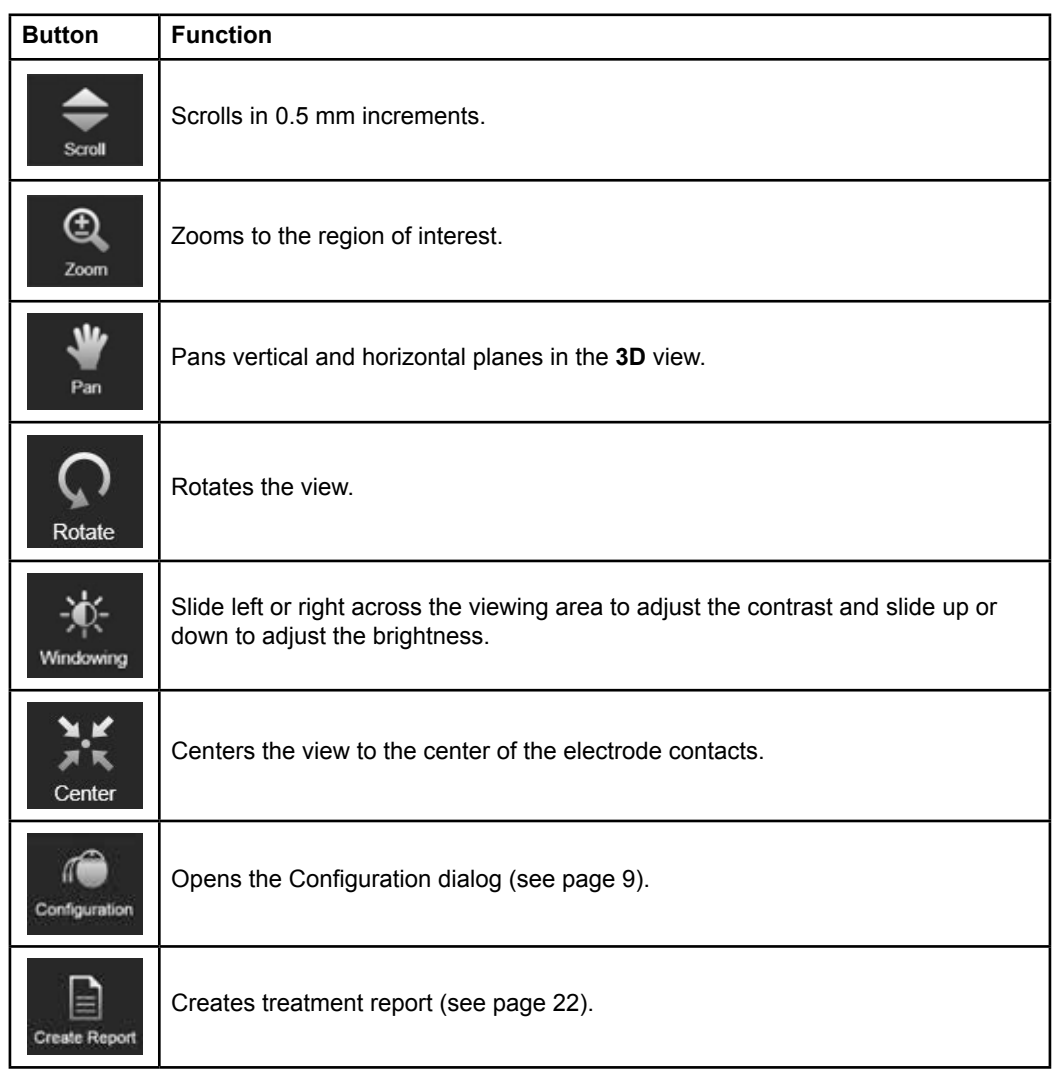

Guide XT Software User Guide 92093042-02 Page 14 of 27

 $\overline{\phantom{0}}$ 

**en**

#### <span id="page-18-0"></span>**Active Lead**

When a lead is selected the first time, all objects assigned to the opposite hemisphere are initially hidden. For example, when selecting a lead located in the left hemisphere, all objects assigned to the right hemisphere are hidden in the views.

**How to Select Active Lead** 

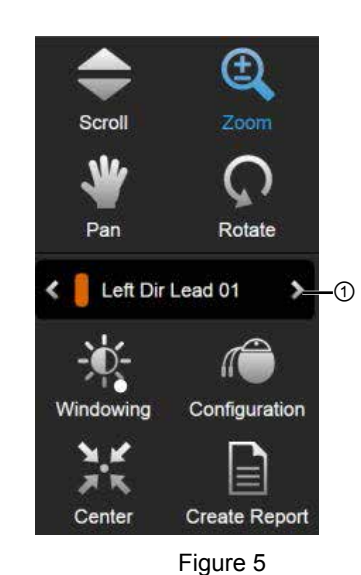

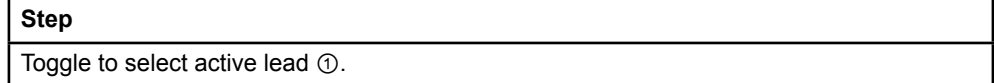

#### **2.2.3 Simulation Toolbar**

#### **Simulation Parameters**

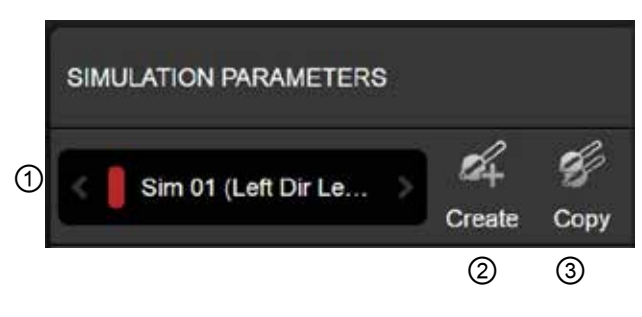

Figure 6

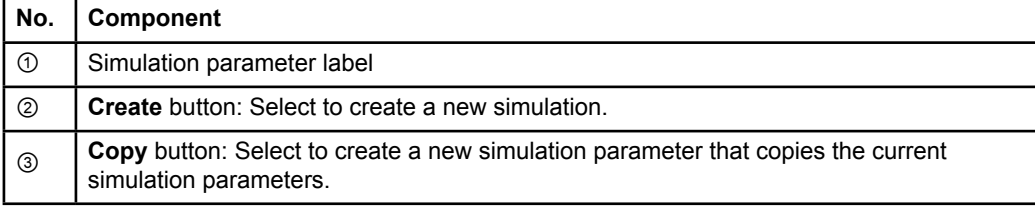

Guide XT Software User Guide 92093042-02 Page 15 of 27

#### <span id="page-19-0"></span>**Comment Field and Colors**

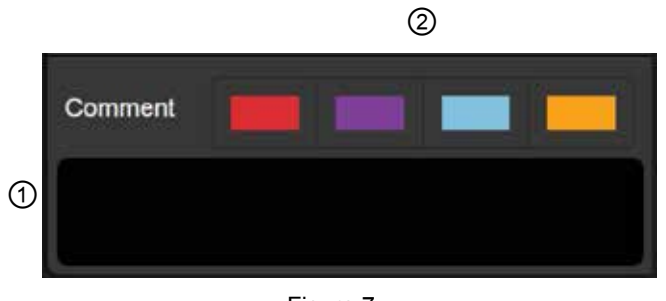

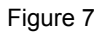

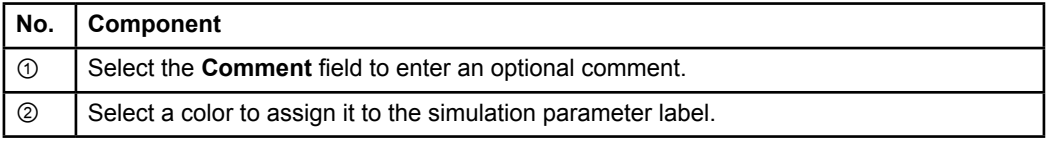

#### **2.2.4 Data Menu**

#### **How to Access Data Menu**

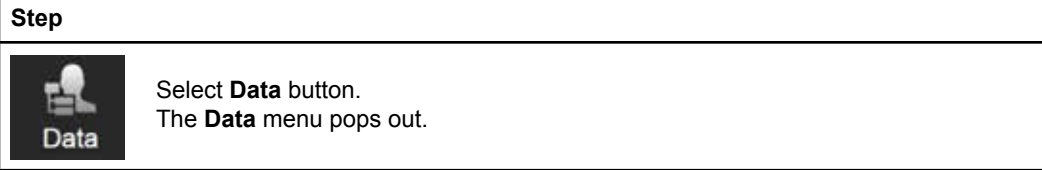

Guide XT Software User Guide 92093042-02 Page 16 of 27

#### <span id="page-20-0"></span>**Selected Plan**

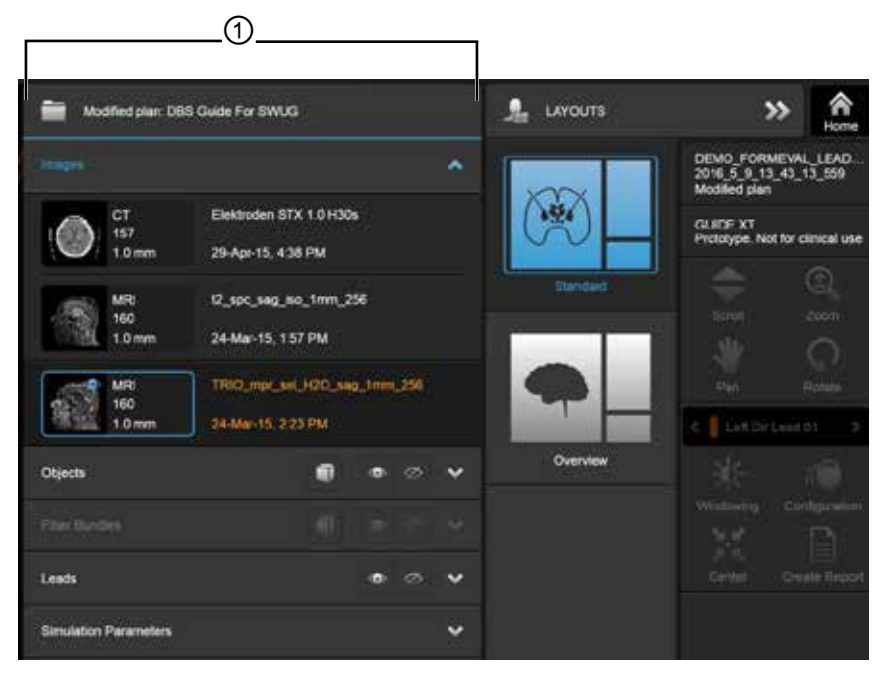

Figure 8

The selected plan status and name ① is displayed within the **Data** menu.

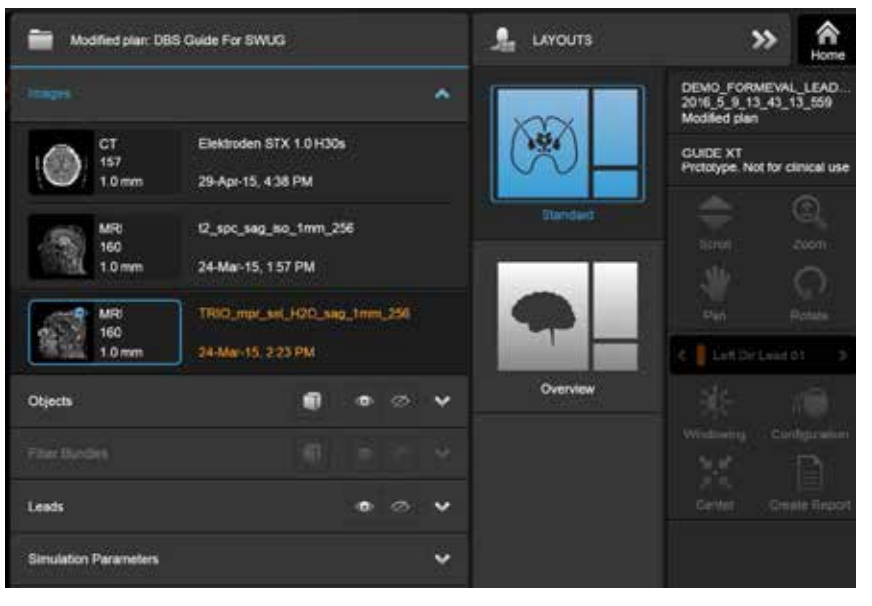

#### **Data Menu: Images**

Figure 9

In the **Images** drop down, you can select the images to display in the views.

Guide XT Software User Guide 92093042-02 Page 17 of 27

#### **Data Menu: Objects**

Objects may include auto-segmented or drawn objects.

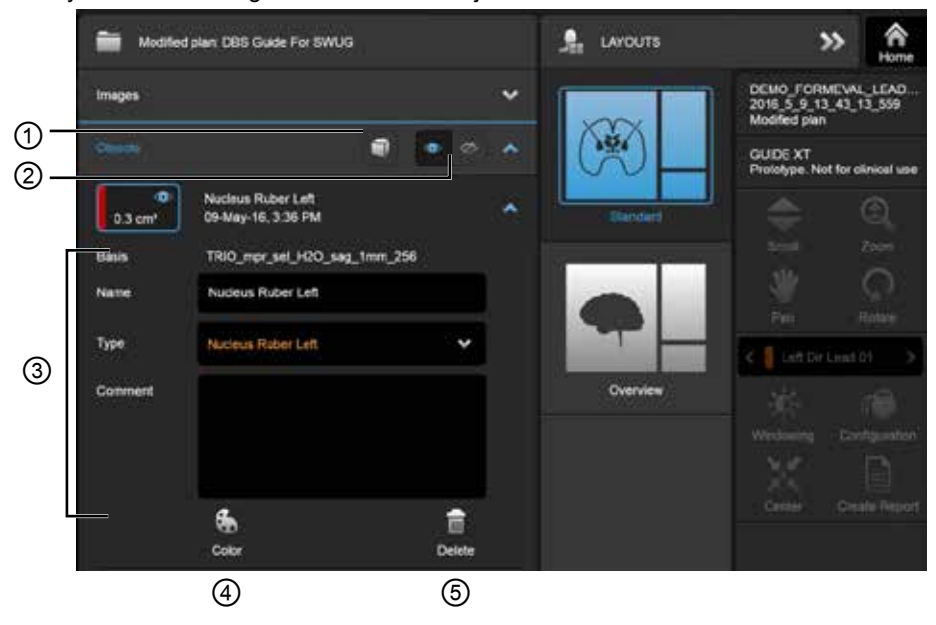

Figure 10

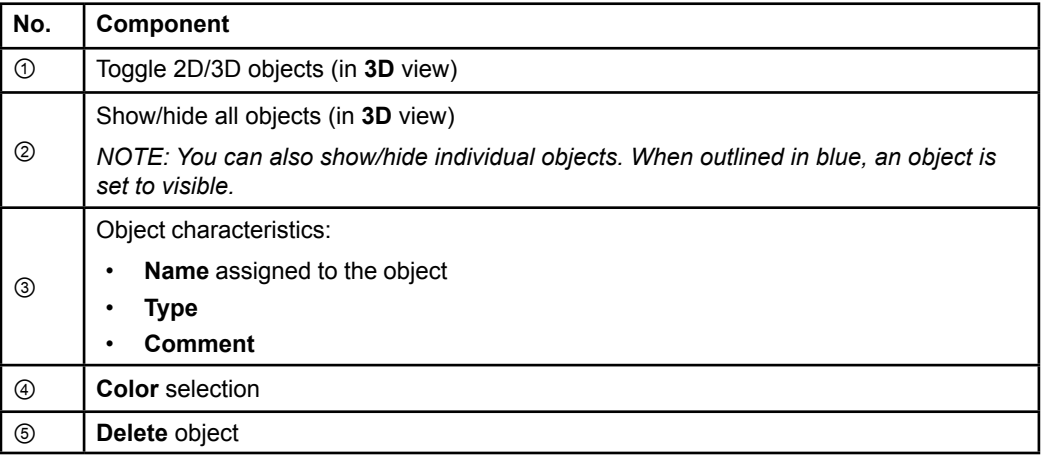

<span id="page-21-0"></span>**en**

Guide XT Software User Guide 92093042-02 Page 18 of 27

#### <span id="page-22-0"></span>**Data Menu: Fiber Bundles**

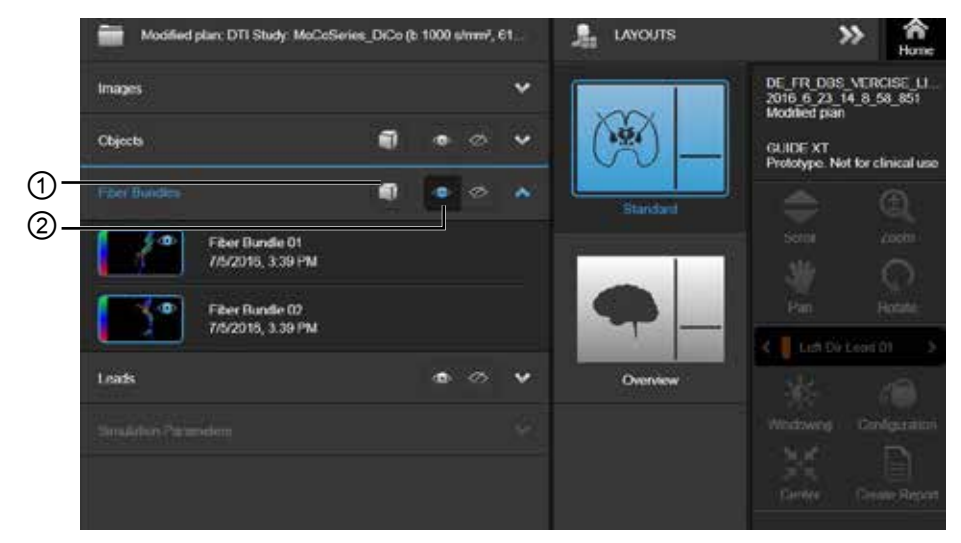

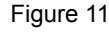

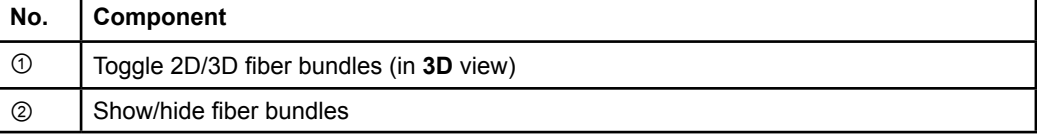

#### <span id="page-23-0"></span>**Data Menu: Leads**

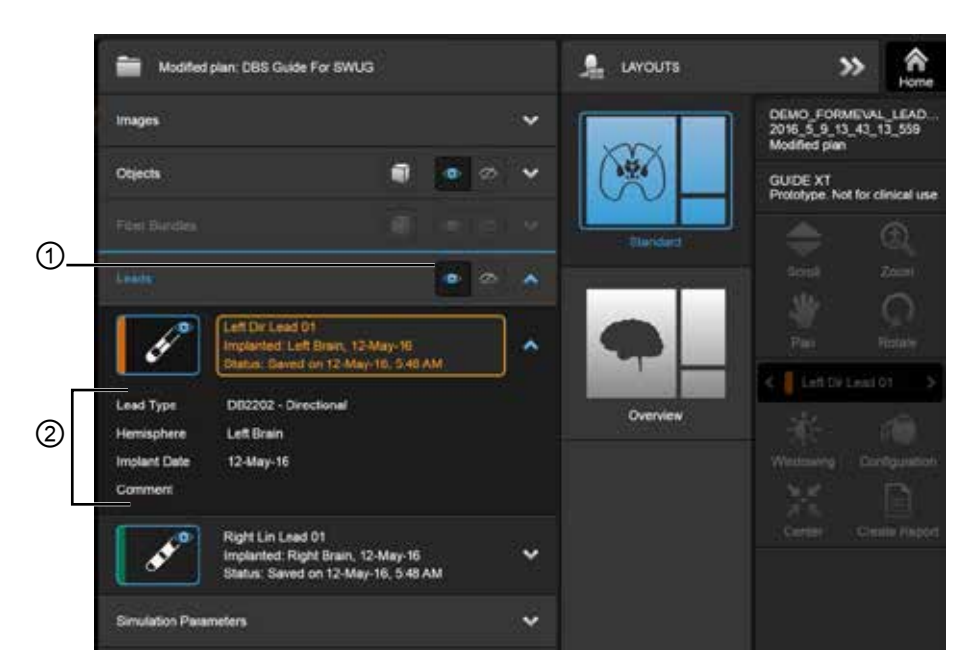

Figure 12

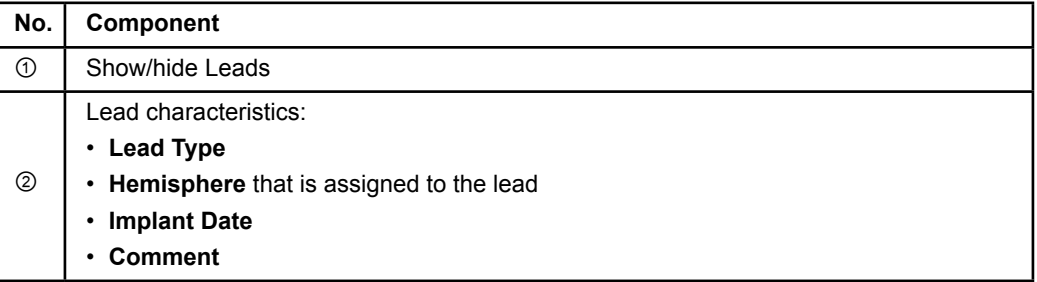

Guide XT Software User Guide 92093042-02 Page 20 of 27

#### <span id="page-24-0"></span>**Data Menu: Simulation Parameters**

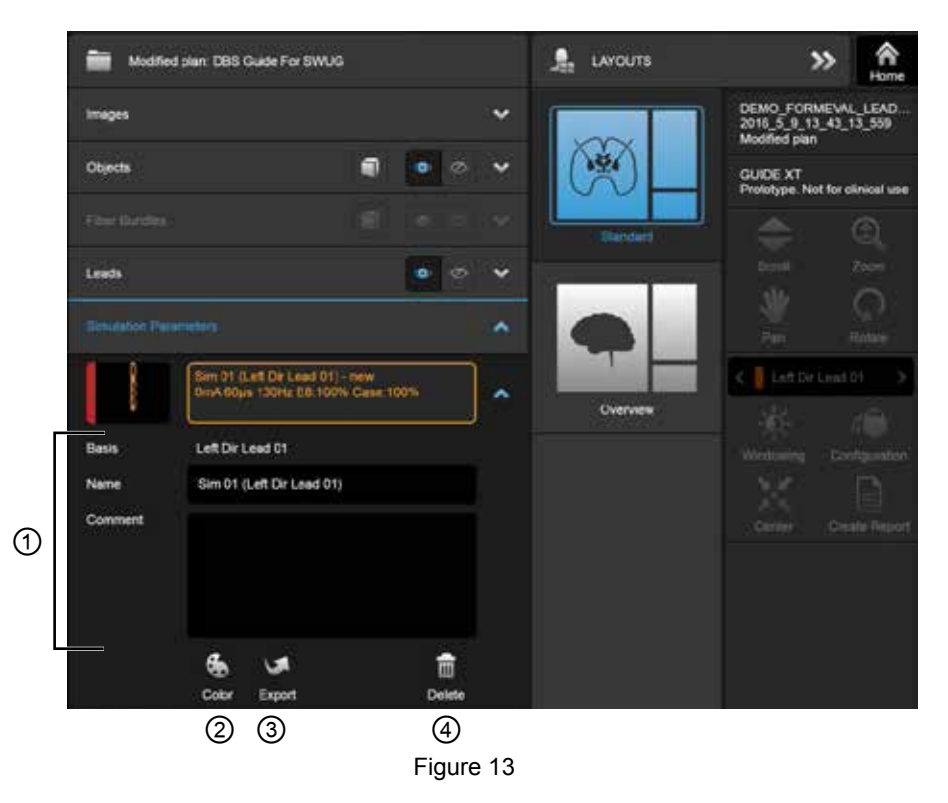

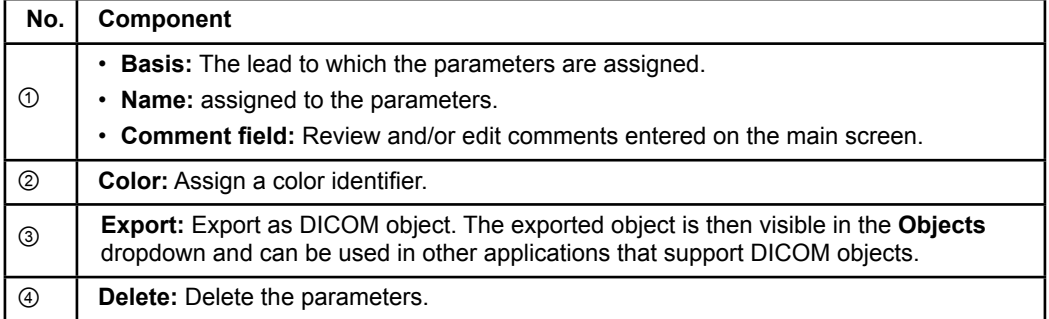

*NOTE: Only parameters for the currently selected lead are shown. The selected parameters are highlighted orange.* 

## **2.3 Saving Data and Closing the Software**

#### <span id="page-25-0"></span>**How to Create a Report**

<span id="page-25-1"></span>**en**

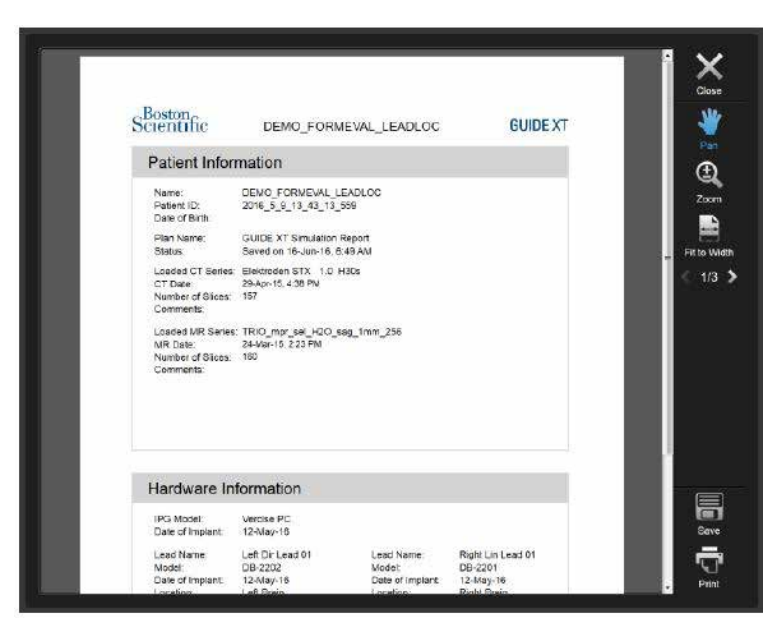

Figure 14

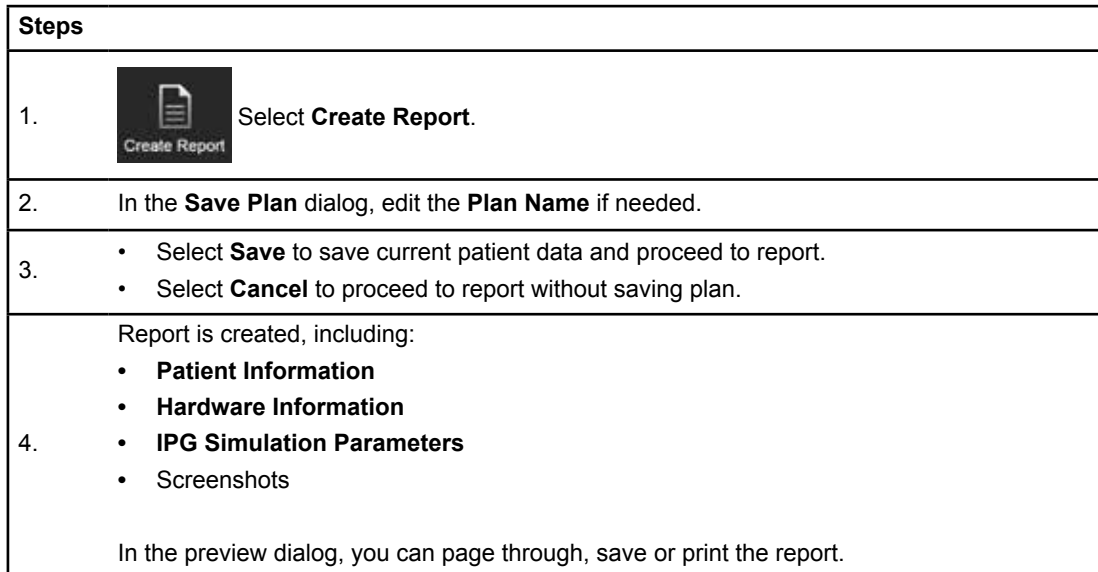

#### <span id="page-26-0"></span> **Saving and Closing Guide XT**

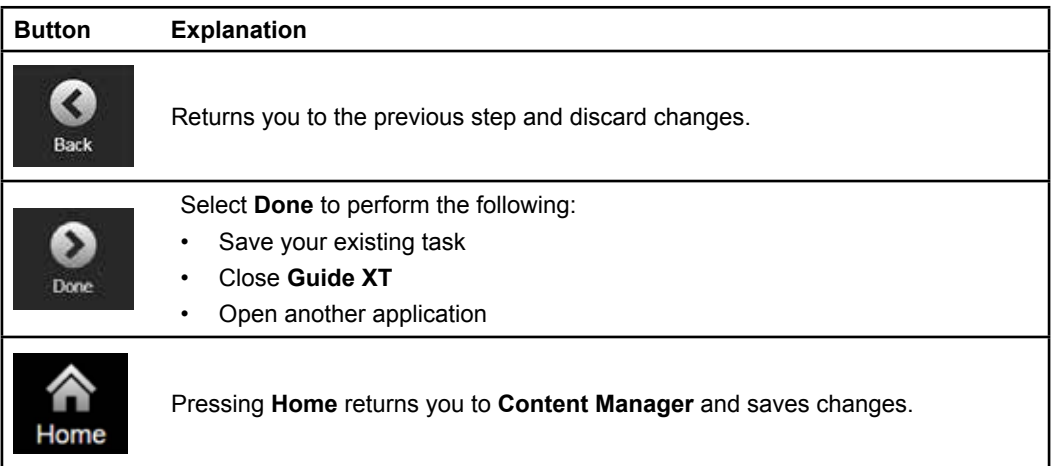

Guide XT Software User Guide 92093042-02 Page 23 of 27

## **INDEX**

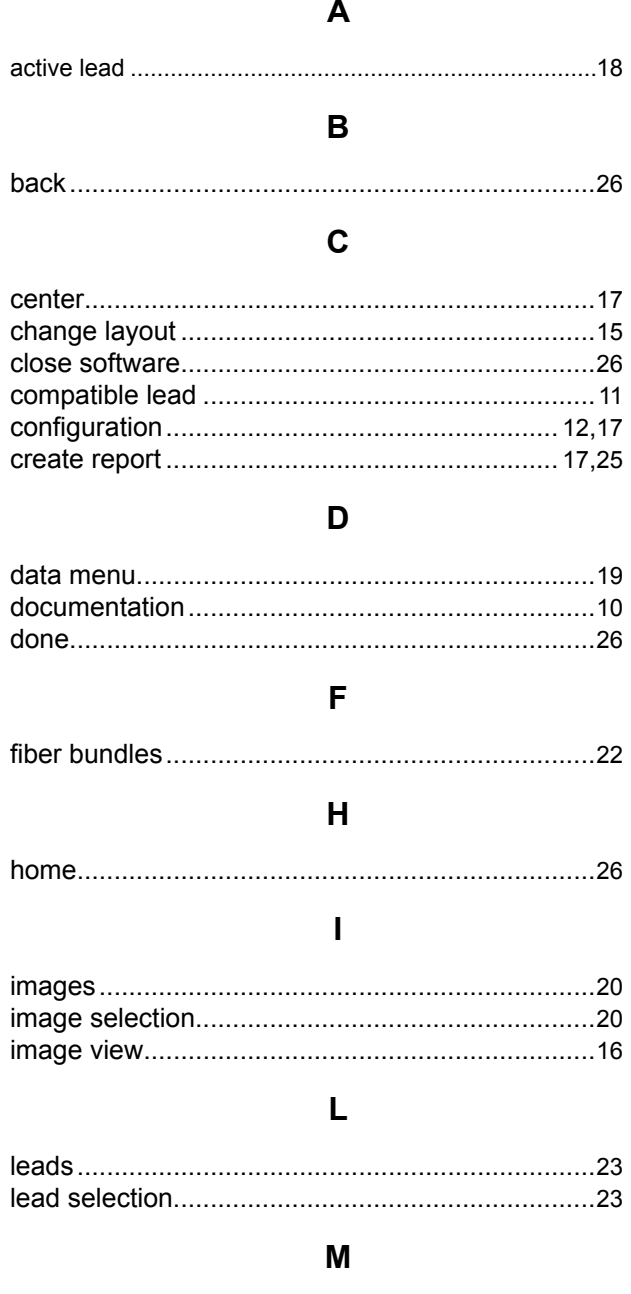

#### 

Guide XT Software User Guide<br>92093042-02 Page 24 of 27

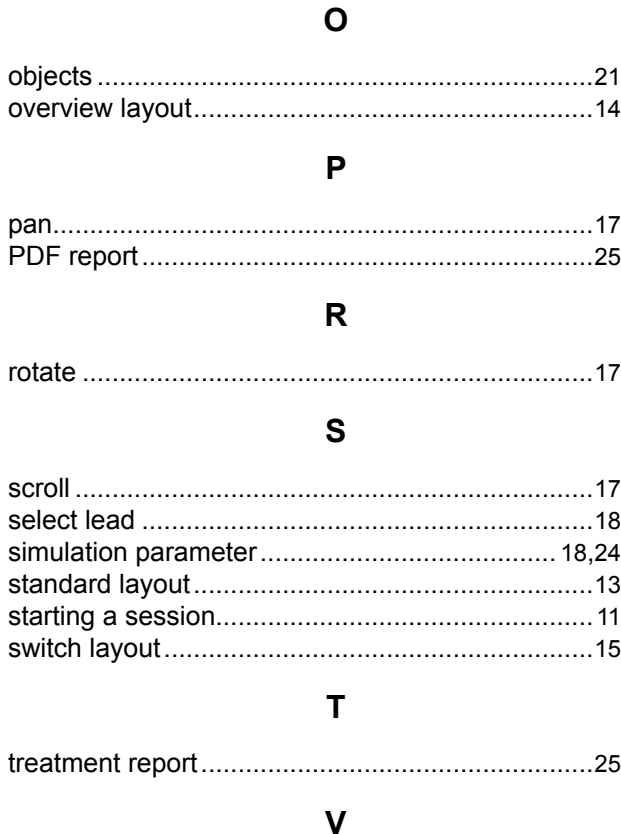

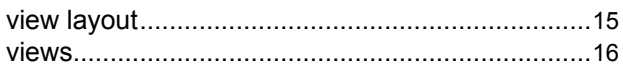

#### W

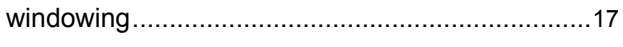

### $\mathsf{Z}$

**en**

## **Troubleshooting**

There are no user serviceable parts. If you have a specific question or issue and need to contact Boston Scientific, choose your locality from the following list:

**Argentina**

T: +5411 4896 8556 F: +5411 4896 8550

**Australia / New Zealand** T: 1800 676 133 F: 1800 836 666

**Austria** T: +43 1 60 810 F: +43 1 60 810 60

**Balkans**  T: 0030 210 95 37 890 F: 0030 210 95 79 836

**Belgium**  T: 080094 494 F: 080093 343

**Brazil**  T: +55 11 5853 2244 F: +55 11 5853 2663

**Bulgaria**  T: +359 2 986 50 48 F: +359 2 986 57 09

**Canada**  T: +1 888 359 9691 F: +1 888 575 7396

**Chile**  T: +562 445 4904 F: +562 445 4915

**China – Beijing**  T: +86 10 8525 1588 F: +86 10 8525 1566

**China – Guangzhou**  T: +86 20 8767 9791 F: +86 20 8767 9789

**China – Shanghai**  T: +86 21 6391 5600 F: +86 21 6391 5100

**Colombia**  T: +57 1 629 5045 F: +57 1 629 5082

**Czech Republic**  T: +420 2 3536 2911 F: +420 2 3536 4334

**Denmark** T: 80 30 80 02 F: 80 30 80 05

**Finland**  T: 020 762 88 82 F: 020 762 88 83

**France**  T: +33(0)1 39 30 97 00 F: +33(0)1 39 30 97 99

**Germany**  T: 0800 072 3301 F: 0800 072 3319

#### **Greece**

T: +30 210 95 42401 F: +30 210 95 42420

**Hong Kong** T: +852 2960 7100 F: +852 2563 5276

**Hungary**  T: +36 1 456 30 40 F: +36 1 456 30 41

**India – Bangalore**  T: +91 80 5112 1104/5 F: +91 80 5112 1106

**India – Chennai**  T: +91 44 2648 0318 F: +91 44 2641 4695

**India – Delhi**  T: +91 11 2618 0445/6 F: +91 11 2618 1024

**India – Mumbai**  T: +91 22 5677 8844 F: +91 22 2617 2783

**Italy** T: +39 010 60 60 1 F: +39 010 60 60 200 **Korea**

T: +82 2 3476 2121 F: +82 2 3476 1776

**Malaysia** T: +60 3 7957 4266 F: +60 3 7957 4866

**Mexico** T: +52 55 5687 63 90 F: +52 55 5687 62 28

**Middle East / Gulf / North Africa**  T: +961 1 805 282 F: +961 1 805 445

**The Netherlands**  T:+31 30 602 5555 F: +31 30 602 5560

**Norway**  T: 800 104 04 F: 800 101 90

**Philippines**  T: +63 2 687 3239 F: +63 2 687 3047

**Poland** T: +48 22 435 1414 F: +48 22 435 1410

**Portugal**  T: +351 21 3801243 F: +351 21 3801240

**Singapore**  T: +65 6418 8888 F: +65 6418 8899

> Guide XT Software User Guide 92093042-02 Page 25 of 27

#### GUIDE™ XT Software User Guide

#### **South Africa**

T: +27 11 840 8600 F: +27 11 463 6077

#### **Spain**

T: +34 901 11 12 15 F: +34 902 26 78 66

**Sweden**  T: 020 65 25 30 F: 020 55 25 35

**Switzerland**  T: 0800 826 786 F: 0800 826 787

**Taiwan**  T: +886 2 2747 7278 F: +886 2 2747 7270 **Thailand**  T: +66 2 2654 3810 F: +66 2 2654 3818

**Turkey – Istanbul** T: +90 216 464 3666 F: +90 216 464 3677

**Uruguay**  T: +59 82 900 6212 F: +59 82 900 6212

**UK & Eire** T: +44 844 800 4512 F: +44 844 800 4513

**Venezuela** T: +58 212 959 8106 F: +58 212 959 5328

**Note:** *Phone numbers and fax numbers may change. For the most current contact information, please refer to our website at <http://www.bostonscientific-international.com/>or write to the following address:*

Boston Scientific Neuromodulation Corporation 25155 Rye Canyon Loop Valencia, CA 91355 USA

Guide XT Software User Guide 92093042-02 Page 26 of 27

This page intentionally left blank

Guide XT Software User Guide 92093042-02 Page 27 of 27 **en**

Guía del usuario del software GUIDE™ XT

Esta página se ha dejado en blanco a propósito

Guía del usuario del software GUIDE XT 92093042-02 Página ii de iv

# **TABLA DE CONTENIDO**

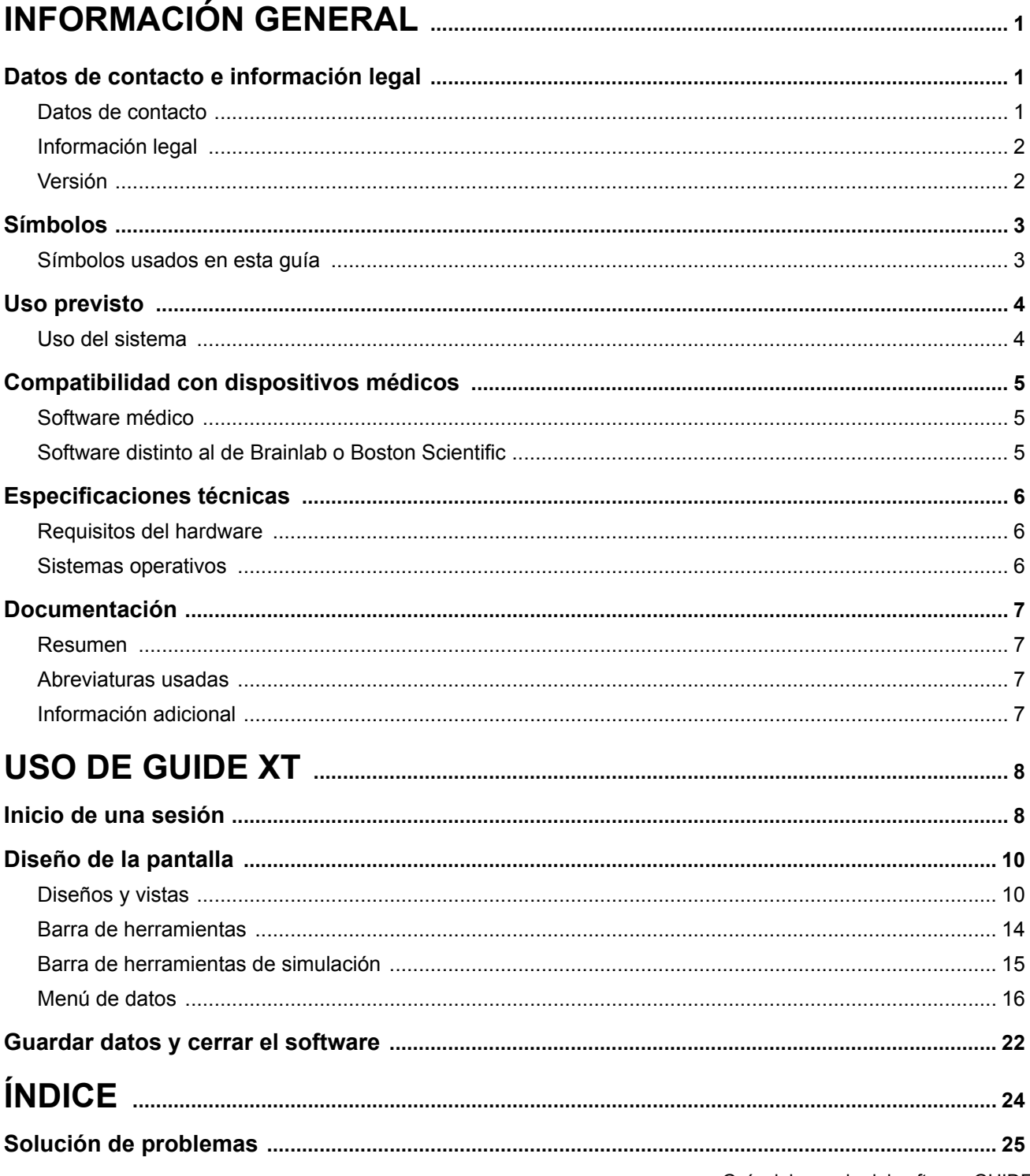

Guía del usuario del software GUIDE XT 92093042-02 Página iii de iv Guía del usuario del software GUIDE™ XT

Esta página se ha dejado en blanco a propósito.

Guía del usuario del software GUIDE XT 92093042-02 Página iv de iv

#### **es**

# 1 INFORMACIÓN GENERAL

### **1.1 Datos de contacto e información legal**

**1.1.1 Datos de contacto** 

Fabricante legal Boston Scientific Neuromodulation Corporation 25155 Rye Canyon Loop Valencia, CA 91355, EE. UU. Tel.: (866) 789-5899 desde EE. UU. y Canadá (661) 949-4000, (661) 949-4022 Fax (866) 789-6364 TTY <www.bostonscientific.com> Correo electrónico: neuro.info@bsci.com

> Guía del usuario del software GUIDE XT 92093042-02 Página 1 de 27

#### **1.1.2 Información legal**

#### **Marcas comerciales**

Microsoft® y Windows® son marcas registradas de Microsoft Corporation. Todas las marcas comerciales pertenecen a sus respectivos propietarios.

#### **Software integrado de tercero**

- Este software se basa parcialmente en Xerces C++ 3.1.1, desarrollado por la Apache Software Foundation. Para una descripción completa de los derechos de reproducción, exenciones y licencia, consulte http://xerces.apache.org/.
- Este producto contiene libtiff 4.0.4beta. Para una descripción completa de los derechos de reproducción, exenciones y licencia, consulte http:[//www.remotesensing.org/libtiff/.](www.remotesensing.org/libtiff/.)
- Este producto contiene software desarrollado por Telerik, Inc., Copyright © 2002-2016
- Este software se basa parcialmente en el trabajo del Independent JPEG Group.
- Este software contiene la biblioteca OpenJPEG, que se importó y potenció mediante libjpeg-turbo. Para una descripción completa de los derechos de reproducción, exenciones y licencia, consulte <http://www.openjpeg.org>y<http://www.libjpeg-turbo.org>.
- Partes de este software se basan en el trabajo de Sun Microsystems Inc.

#### **1.1.3 Versión**

Por favor, compruebe que la aplicación informática ("software") coincida con la versión de este manual: GUIDE XT 2.0.2. Utilice el Instalador de GUIDE XT DB-7106-G2 para instalar este software en el programador del clínico de Boston Scientific (DB-7161 o NM-7161).

Guía del usuario del software GUIDE XT 92093042-02 Página 2 de 27
# **1.2 Símbolos**

**1.2.1 Símbolos usados en esta guía** 

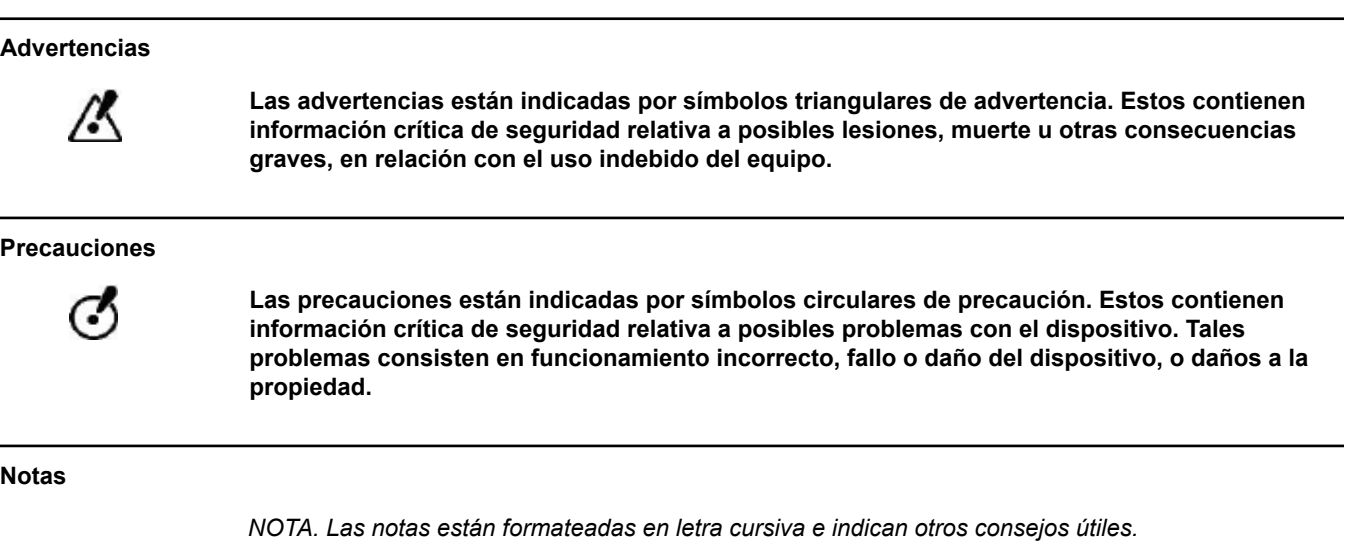

**es**

# **1.3 Uso previsto**

## **1.3.1 Uso del sistema**

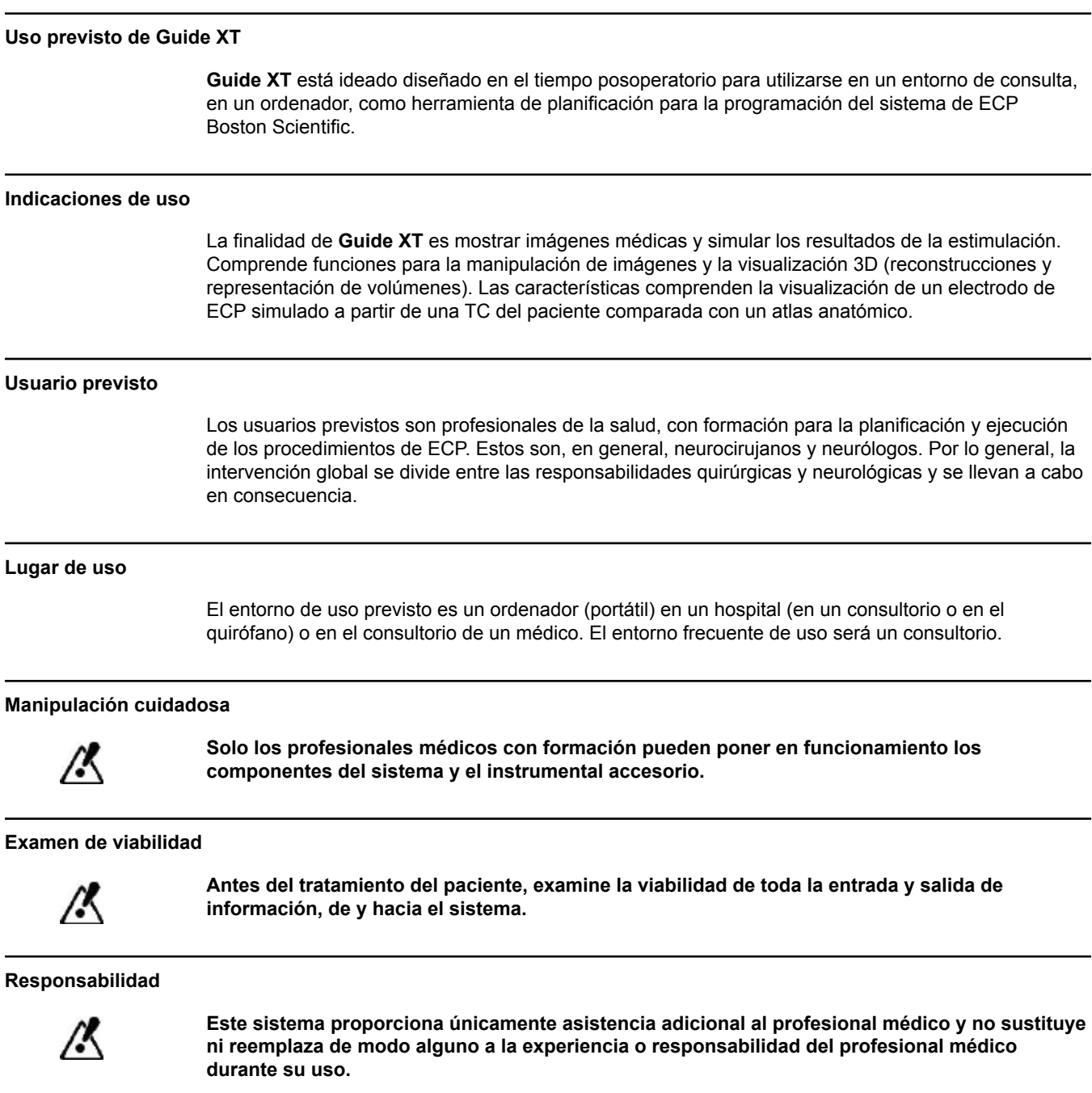

# **1.4 Compatibilidad con dispositivos médicos**

## **1.4.1 Software médico**

#### **Software médico compatible**

**Guide XT** es compatible con:

- Brainlab **Content Manager** 2.3 y 2.4
- Brainlab **Patient Selection** 4.1
- Brainlab **DICOM Viewer** 2.2, 3.1 y 3.2
- Brainlab **Image Fusion** 2.0 y 3.0
- Brainlab **Smartbrush** 2.1, 2.5 y 3.0
- Brainlab **Fibertracking** 1.0
- Brainlab **Anatomical Mapping** 1.0
- Brainlab **Object Manipulation** 1.0

**Otro software de Brainlab o Boston Scientific** 

Después de la publicación de esta guía del usuario puede aparecer otro software compatible de Brainlab o Boston Scientific. En caso de preguntas relativas a la compatibilidad del software, póngase en contacto con el servicio técnico de Boston Scientific. Si ejecuta versiones del software distintas a las que se detallan más arriba, póngase en contacto con el servicio técnico de Boston Scientific para las aclaraciones relativas a la compatibilidad con dichos dispositivos.

## **1.4.2 Software distinto al de Brainlab o Boston Scientific**

#### **Autorización**

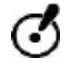

**Solo los trabajadores autorizados de Brainlab o Boston Scientific pueden instalar el software en el sistema Brainlab. No instale ni retire ninguna aplicación de software.**

#### **Software compatible distinto de Brainlab**

**Guide XT** es compatible con:

- Microsoft Surface Pro 3
- Microsoft Windows 7
- Microsoft Windows 8

Para información detallada y actualizada relativa a los sistemas operativos compatibles, póngase en contacto con el servicio técnico de Boston Scientific.

**Otro software distinto de Brainlab o Boston Scientific** 

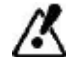

**Solo se puede instalar y usar con Guide XT el software especificado de Brainlab o Boston Scientific.** 

> Guía del usuario del software GUIDE XT 92093042-02 Página 5 de 27

# **1.5 Especificaciones técnicas**

## **1.5.1 Requisitos del hardware**

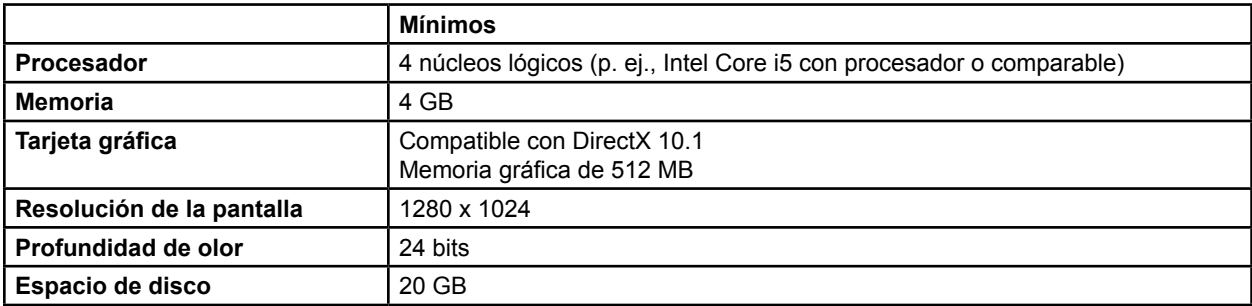

## **1.5.2 Sistemas operativos**

Los elementos se liberan solo para los siguientes sistemas de sobremesa (no se mencionan aquí los sistemas de servidor):

- win7-x64-sp1
- win8.1-x64
- win10-x64

# <span id="page-40-0"></span>**1.6 Documentación**

## **1.6.1 Resumen**

### **Público destinatario**

La guía del usuario está destinada a los profesionales médicos o a su personal.

#### **Lectura de las guías del usuario**

Las guías del usuario describen dispositivos médicos y software complejos que deben usarse con cuidado. Es importante que todos los usuarios, del sistema, instrumentos y software:

- Lean atentamente las guías del usuario antes de manipular el equipo
- Tengan acceso en todo momento a las guías del usuario

## **1.6.2 Abreviaturas usadas**

## **Abreviaturas**

Esta guía del usuario puede contener las siguientes abreviaturas:

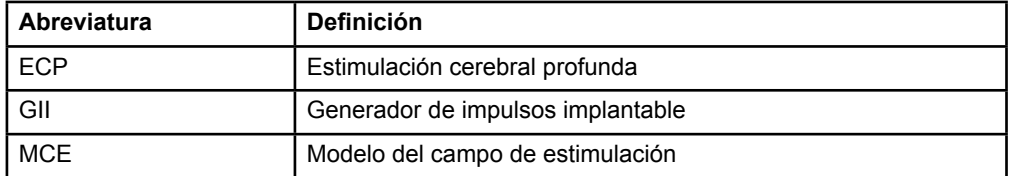

## **1.6.3 Información adicional**

Si desea más información sobre las indicaciones, contraindicaciones, advertencias, precauciones, resumen de los efectos adversos, esterilización, eliminación de los componentes, almacenamiento y manipulación, e información sobre la garantía, consulte la información y las instrucciones de uso del sistema Vercise™ de ECP. Para más información específica de los dispositivos que no esté incluida en este manual, así como sobre los símbolos de etiquetado, consulte las instrucciones de uso del sistema Vercise™ de ECP, tal como aparece en la guía de consulta de ECP.

GUIDE XT admite todos los generadores implantables de impulsos de ECP de Boston Scientific, con marcado CE.

# <span id="page-41-0"></span>2 USO DE GUIDE XT

## **2.1 Inicio de una sesión**

#### **Información general**

**Guide XT** está ideado para apoyar a los neurocirujanos y neurológicos en los tratamientos de estimulación cerebral profunda (ECP). Comprende la simulación del campo de estimulación para servir de ayuda en el ajuste correcto de los parámetros de la ECP. No interactúa directamente con el equipo de programación de ECP.

#### **Proceso de trabajo característico**

El proceso de trabajo característico de **Guide XT** comprende el uso de otras aplicaciones requeridas y opcionales. Para más información, consulte las **guías del usuario de software** de estas aplicaciones.

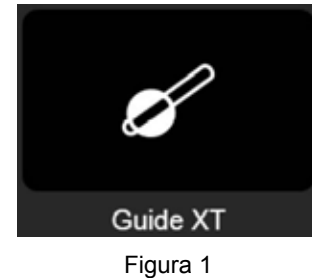

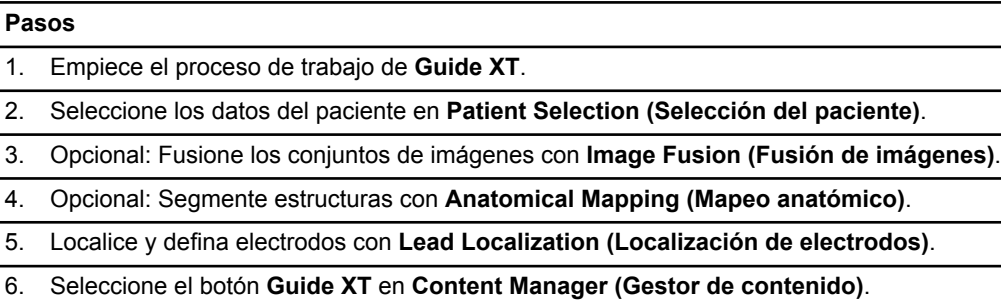

#### **Tipos de electrodos compatibles**

Los siguientes tipos de electrodos de Boston Scientific son compatibles con **Guide XT**

- DB2201-Standard
- DB2202-Directional

Guía del usuario del software GUIDE XT 92093042-02 Página 8 de 27

#### <span id="page-42-1"></span><span id="page-42-0"></span>**Cuadro de diálogo de configuración**

Al iniciar **Guide XT**, se abre el cuadro de diálogo de configuración. Aquí, debe definir el GII usado y asignar los electrodos que se han definido en **Lead Localization (Localización de electrodos)** de los contactos correspondientes del GII.

*NOTA. Se puede acceder también al cuadro de diálogo de configuración más adelante, mediante el botón Configuration (Configuración) en la pantalla principal.* 

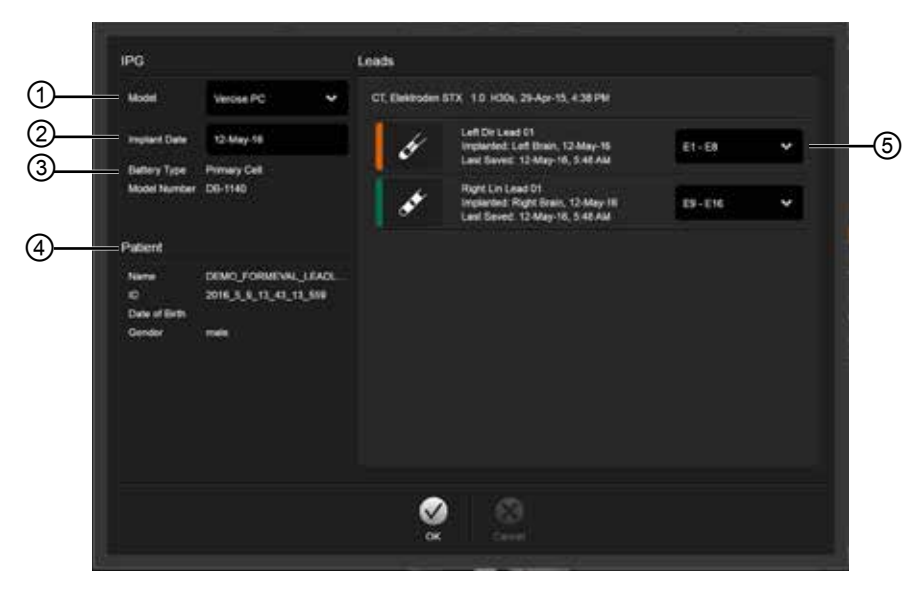

Figura 2

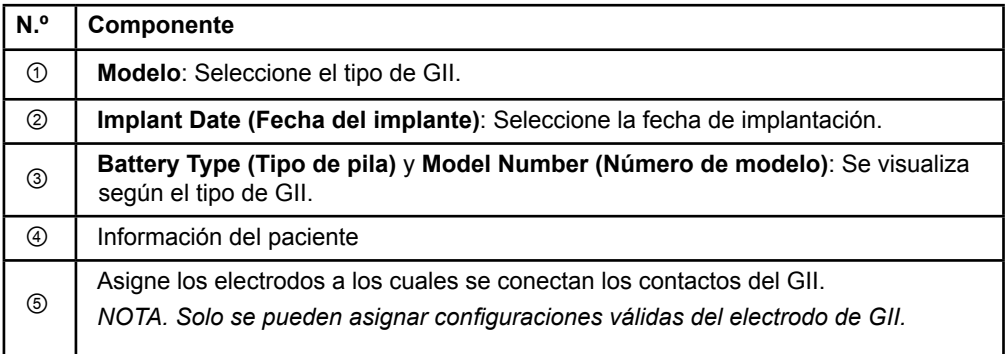

Guía del usuario del software GUIDE XT 92093042-02 Página 9 de 27

# <span id="page-43-0"></span>**2.2 Diseño de la pantalla**

## **2.2.1 Diseños y vistas**

#### **Diseño estándar**

El diseño **Standard (estándar)** combina una vista grande que muestra solo estructuras 3D con una vista **Inline** y una vista **Perpendicular** que muestran más información de la imagen. Solo se dispone de rotación básicas y de las funciones de **Zoom**. La manipulación de la vista se efectúa durante la vista.

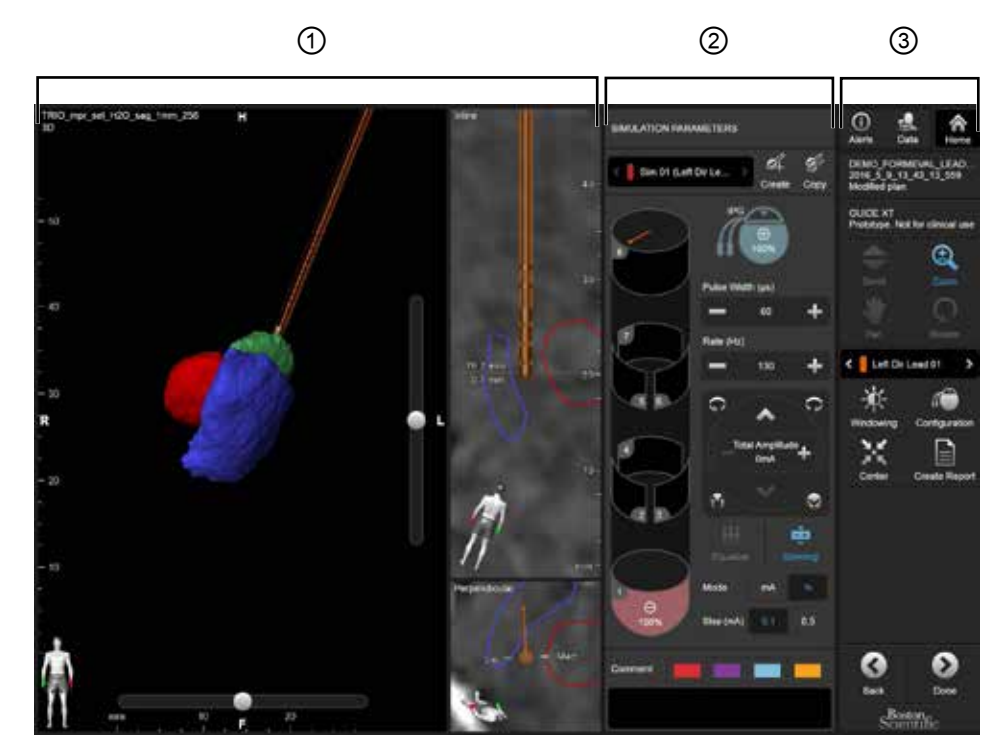

Figura 3

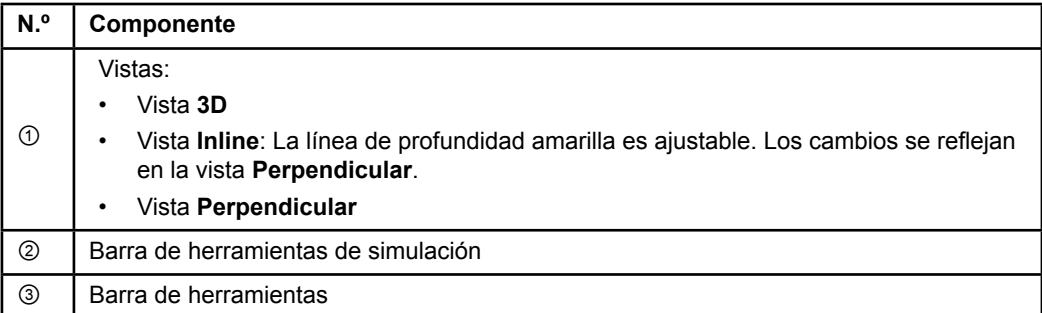

Guía del usuario del software GUIDE XT 92093042-02 Página 10 de 27

## <span id="page-44-0"></span>**Diseño de la descripción general**

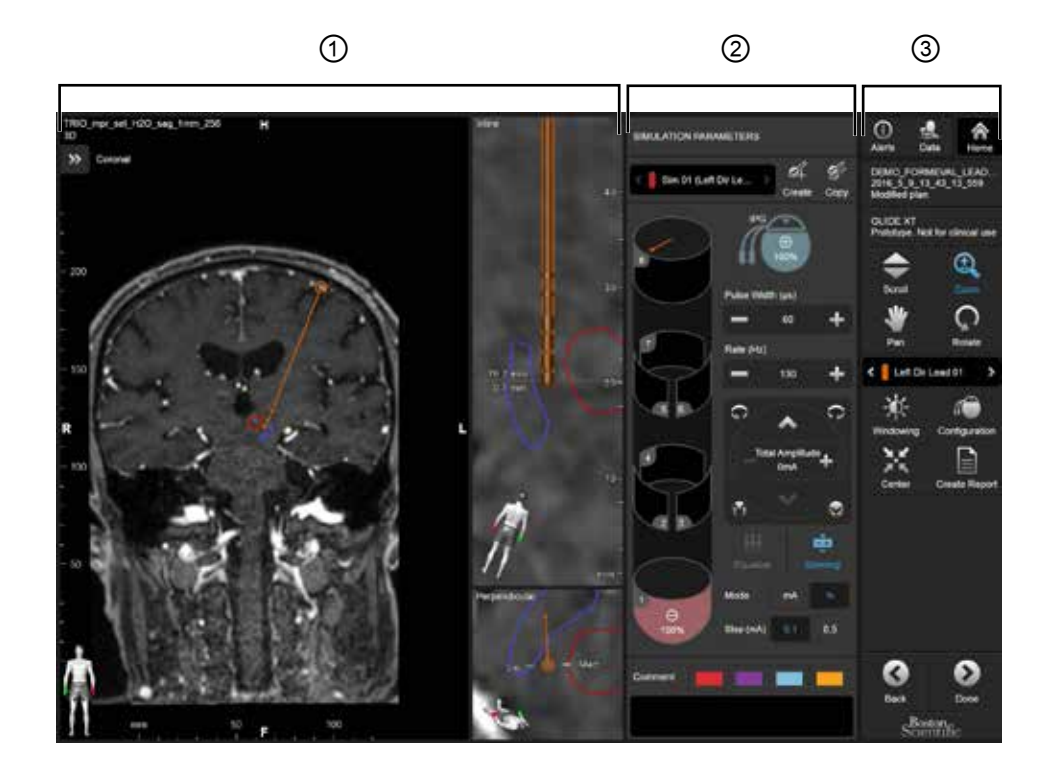

El diseño **Overview (Descripción general)** combina una vista grande con visualización completa y funcionalidad de interacción con una vista **Inline** y una vista **Perpendicular**.

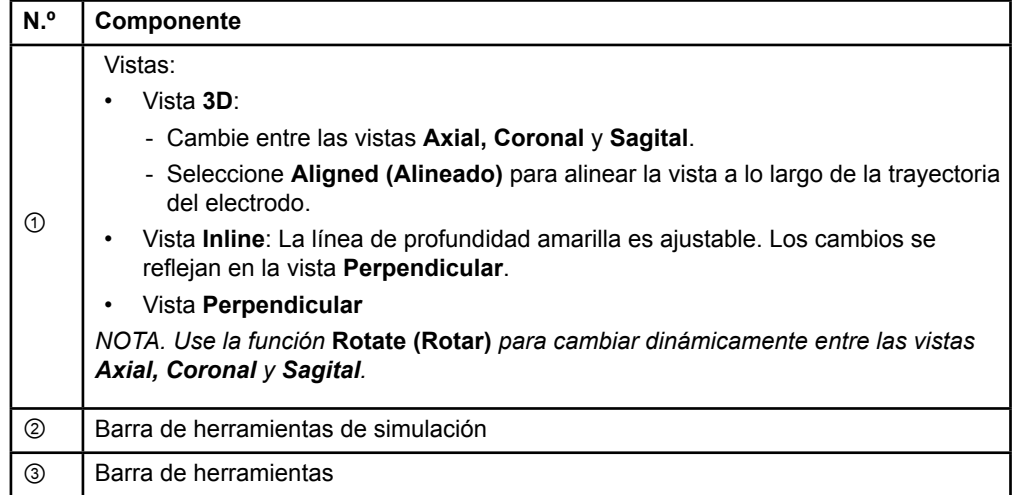

Guía del usuario del software GUIDE XT 92093042-02 Página 11 de 27

## <span id="page-45-0"></span>**Cómo cambiar entre diseños de pantalla**

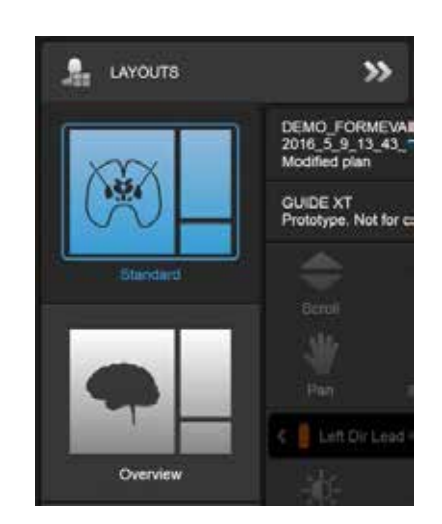

Figura 4

## **Paso**

En el menú **Datos**, seleccione el diseño **Standard (estándar)** u **Overview (Descripción general)**.

Guía del usuario del software GUIDE XT 92093042-02 Página 12 de 27

## <span id="page-46-0"></span>**Ver interacción**

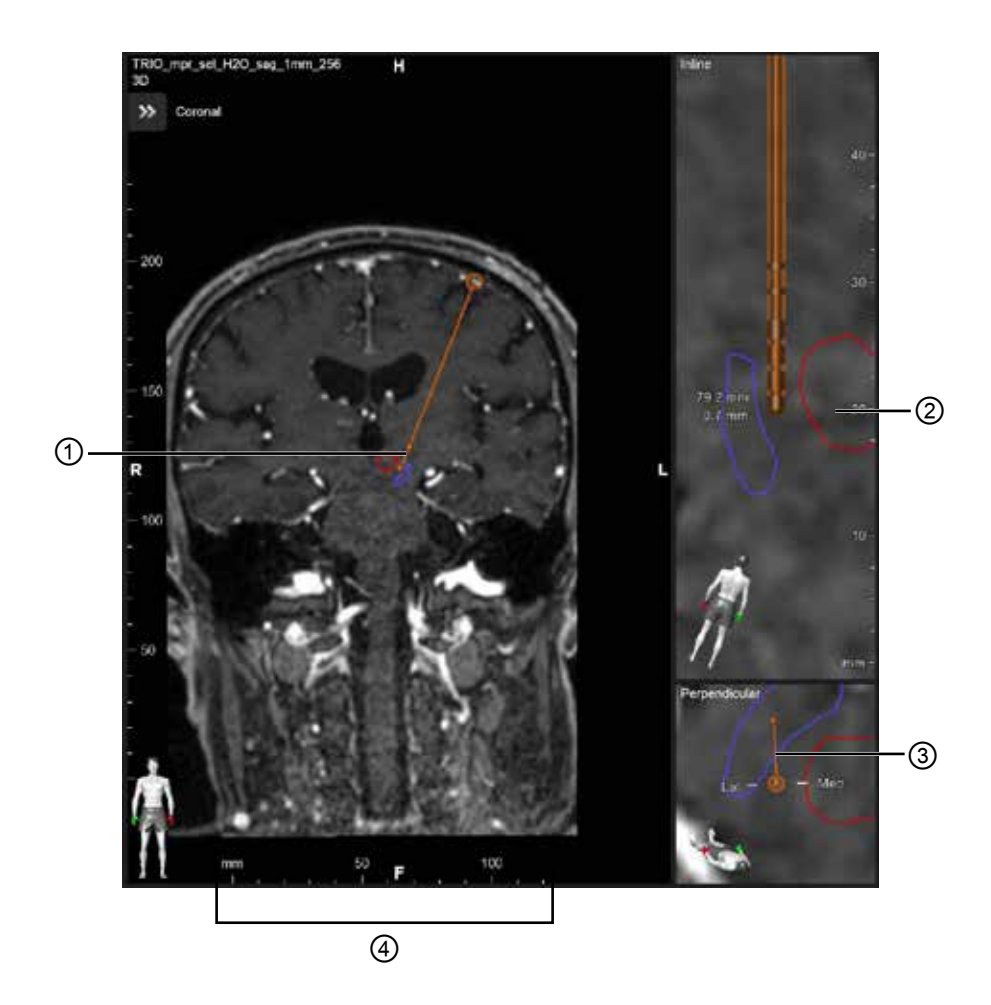

En las vistas **Inline** y **Perpendicular**:

- La rotación hecha en una vista se refleja en la otra.
- Los objetos se muestran en 2D.
- Las direcciones medial y lateral se identifican en la vista **Perpendicular**.

En la vista **3D**:

- El punto ① representa la intersección de la línea amarilla ② con el electrodo en la vista **Inline**.
- La regla ④ solo está visible en la vista **3D** cuando se está en el plano con orientaciones axial, coronal, sagital.

En el caso de los electrodos direccionales, la orientación se representa mediante un marcador direccional ③.

> Guía del usuario del software GUIDE XT 92093042-02 Página 13 de 27

## <span id="page-47-0"></span>**2.2.2 Barra de herramientas**

## **Funciones del menú principal**

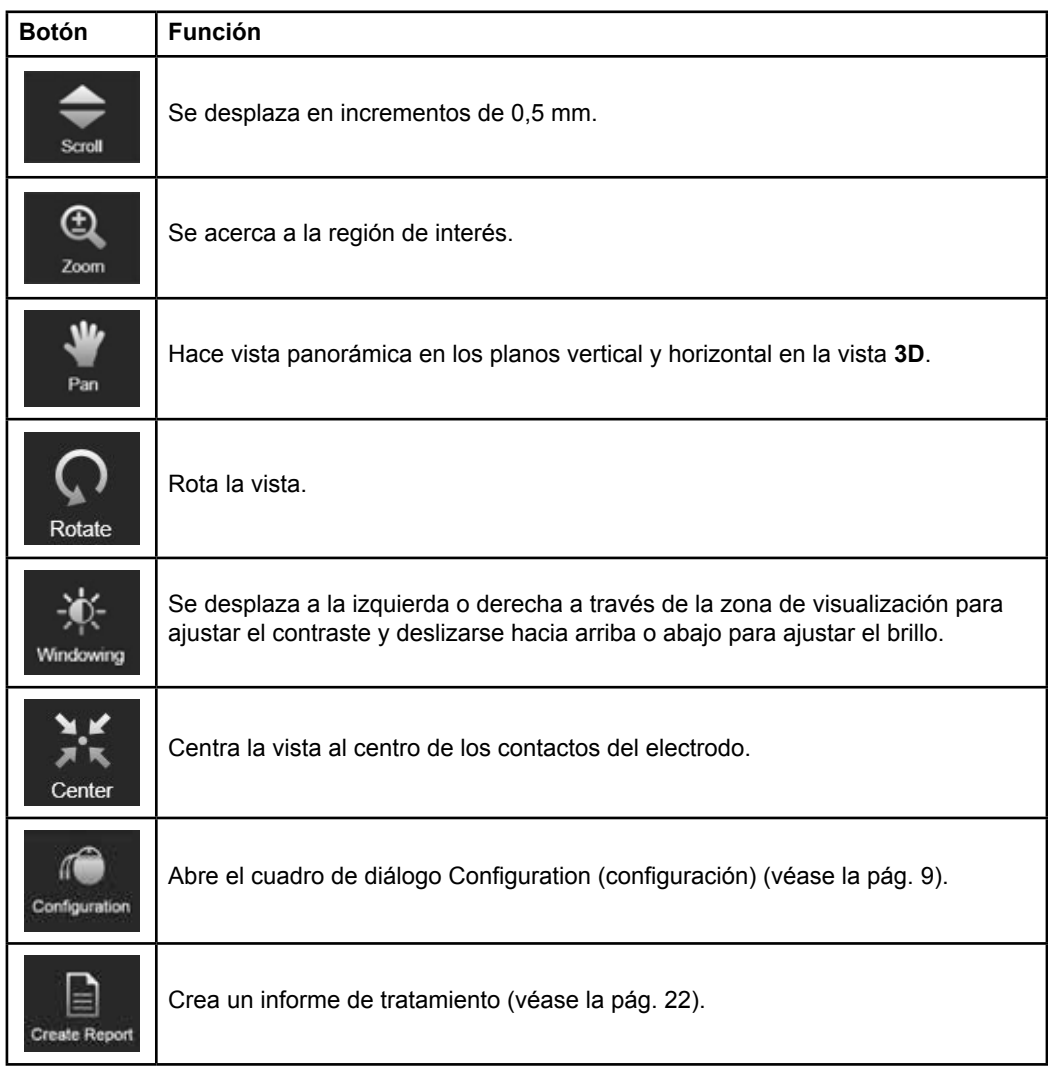

## **Electrodo activo**

Al seleccionar por primera vez un electrodo, todos los objetos asignados al hemisferio opuesto se ocultan inicialmente. Por ejemplo, al seleccionar un electrodo situado en el hemisferio izquierdo, todos los objetos asignados al hemisferio derecho se ocultan en las vistas.

Guía del usuario del software GUIDE XT 92093042-02 Página 14 de 27

#### <span id="page-48-0"></span>**Cómo seleccionar el electrodo activo**

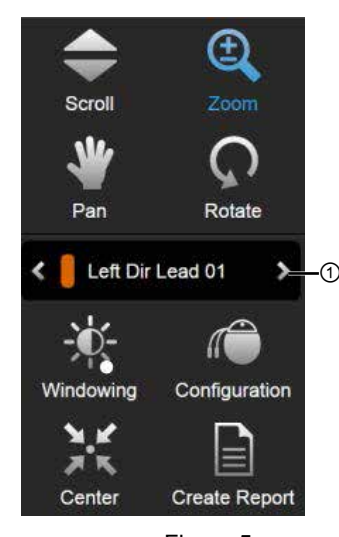

Figura 5

**Paso** Alterne para seleccionar el electrodo activo ①.

## **2.2.3 Barra de herramientas de simulación**

**Parámetros de simulación** 

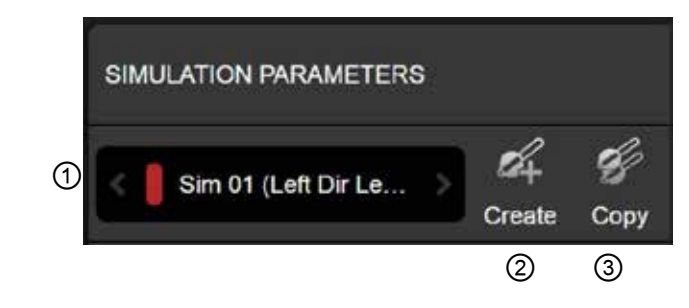

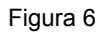

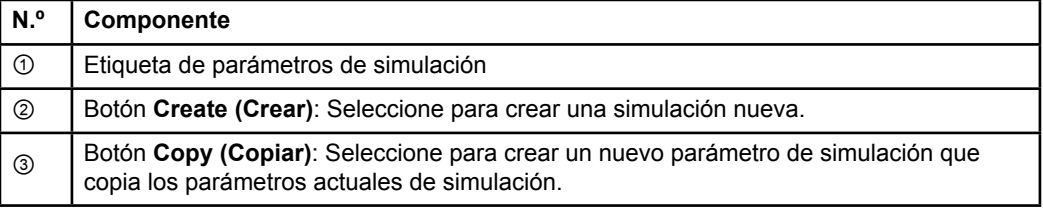

Guía del usuario del software GUIDE XT 92093042-02 Página 15 de 27

## <span id="page-49-0"></span>**Campo de comentarios y colores**

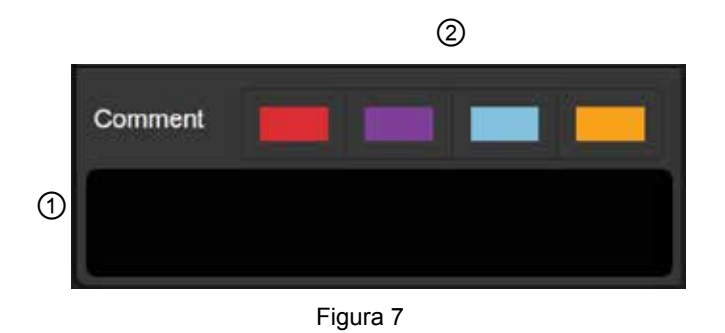

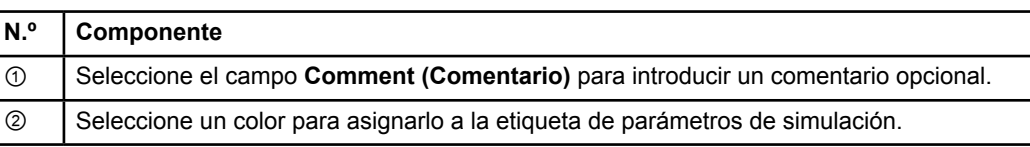

## **2.2.4 Menú de datos**

## **Cómo acceder al menú Datos**

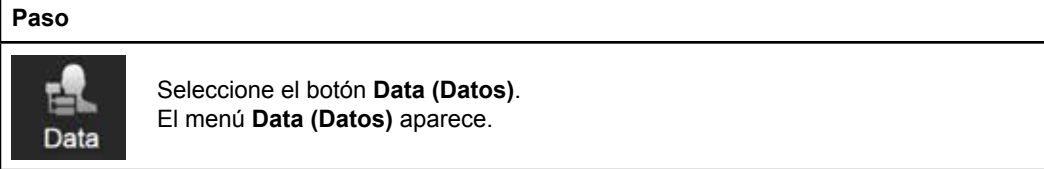

Guía del usuario del software GUIDE XT 92093042-02 Página 16 de 27

## <span id="page-50-0"></span>**Plan seleccionado**

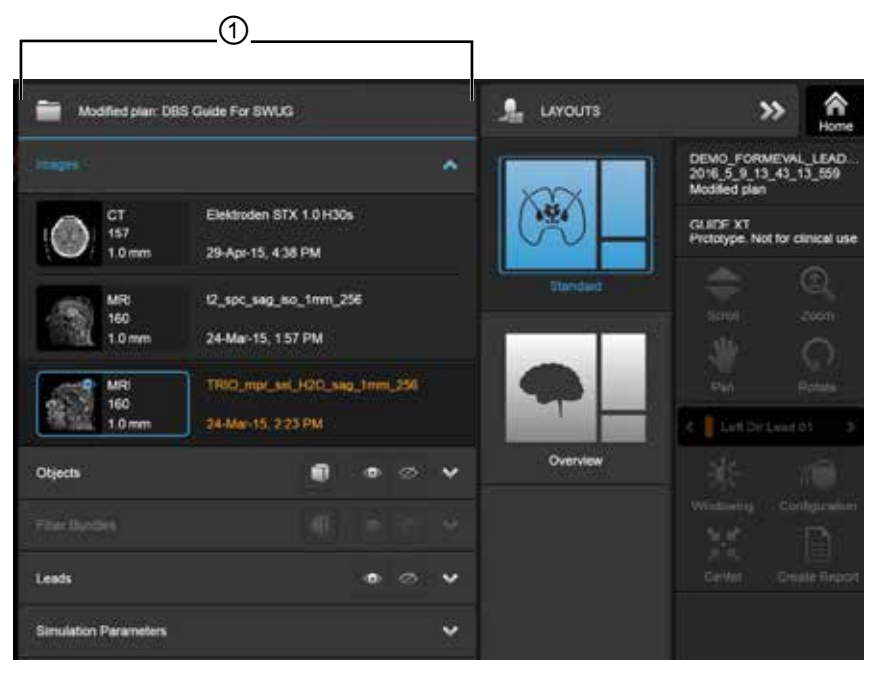

Figura 8

El estado y el nombre del plan seleccionado ① se visualizan en el menú **Data (Datos)**.

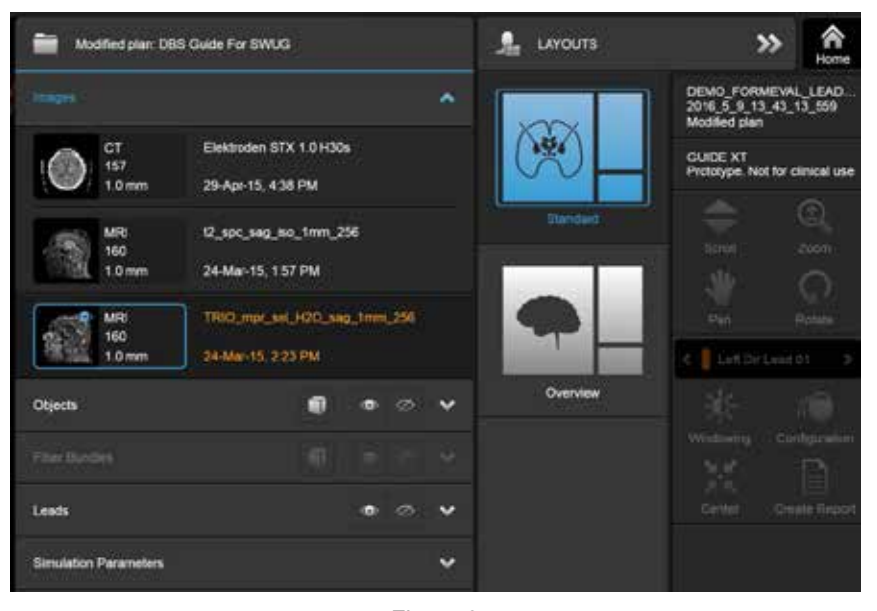

## **Menú de datos: Imágenes**

Figura 9

En la lista desplegable **Images (Imágenes)**, puede seleccionar las imágenes para visualizar en las vistas.

> Guía del usuario del software GUIDE XT 92093042-02 Página 17 de 27

## <span id="page-51-0"></span>**Menú de datos: Objetos**

Los objetos pueden comprender objetos segmentados automáticamente o dibujados.

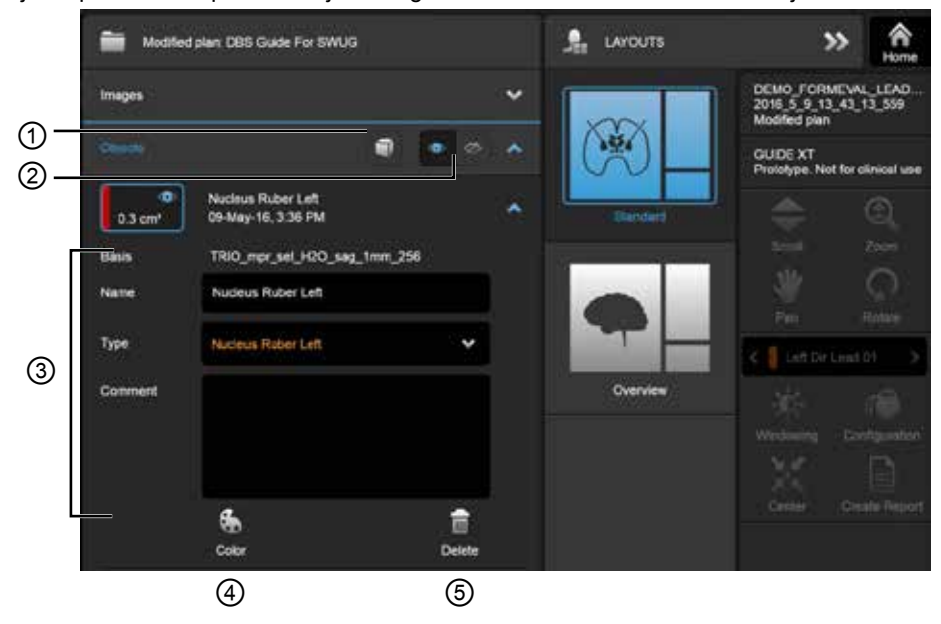

Figura 10

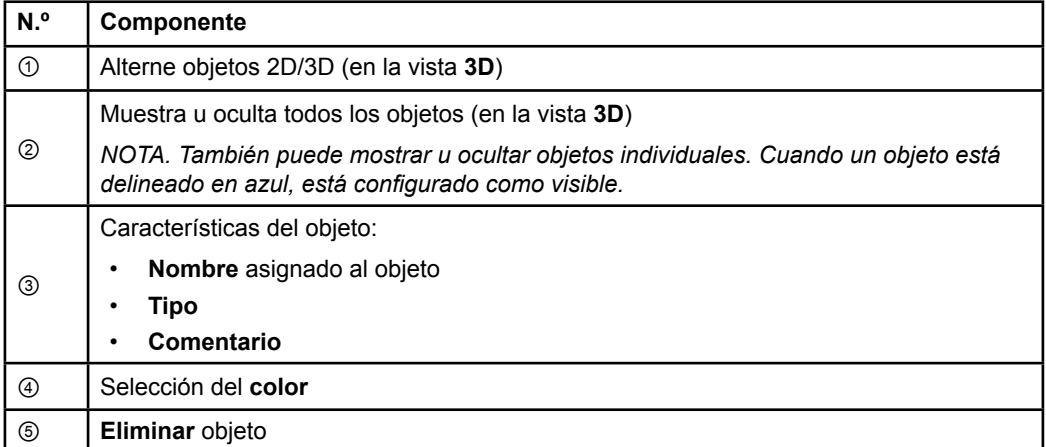

Guía del usuario del software GUIDE XT 92093042-02 Página 18 de 27

## <span id="page-52-0"></span>**Menú de datos: Haces de fibra**

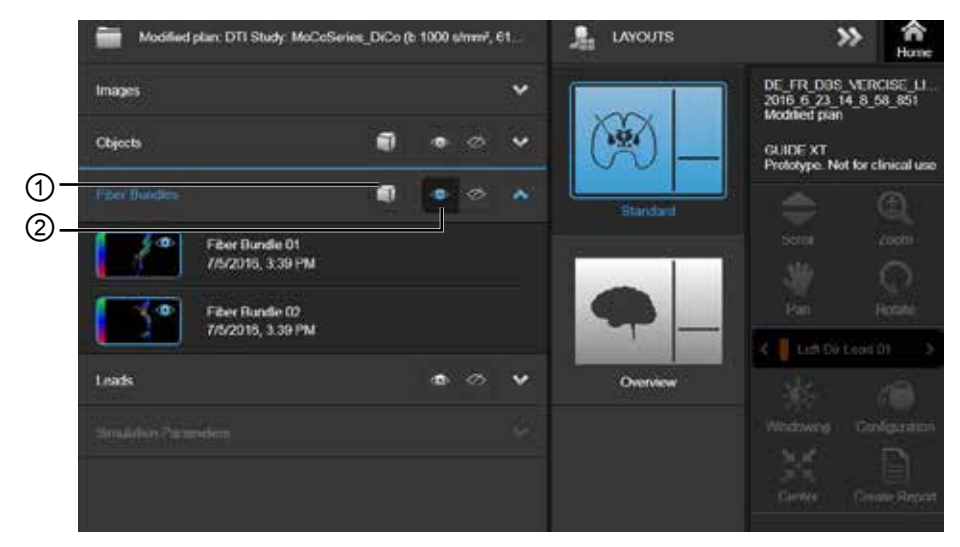

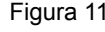

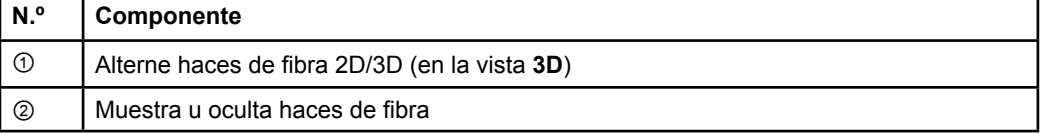

## <span id="page-53-0"></span>**Menú de datos: Electrodos**

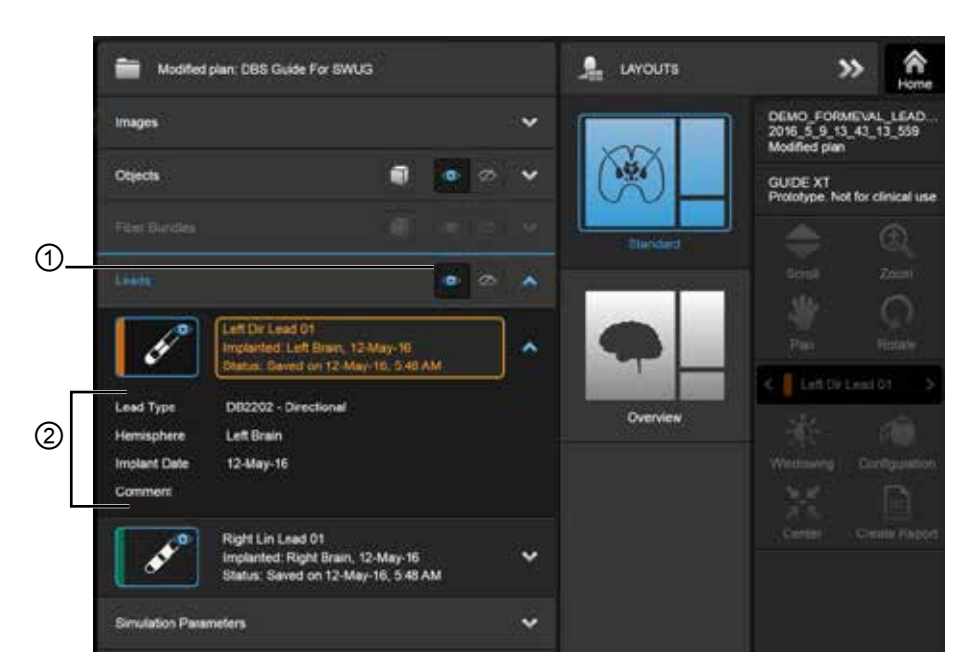

Figura 12

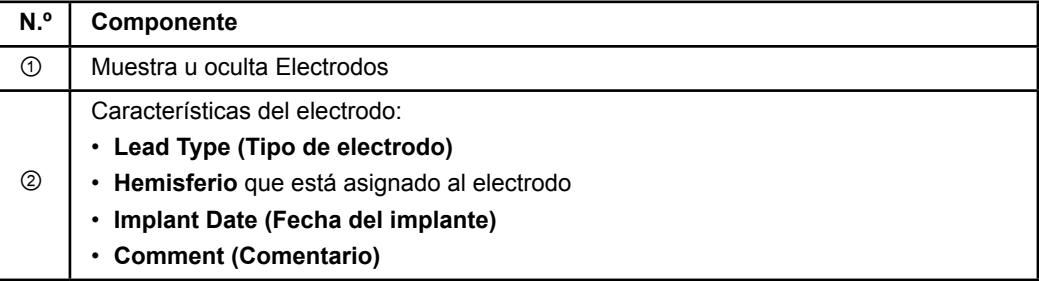

Guía del usuario del software GUIDE XT 92093042-02 Página 20 de 27

<span id="page-54-0"></span>**Menú de datos: Parámetros de simulación** 

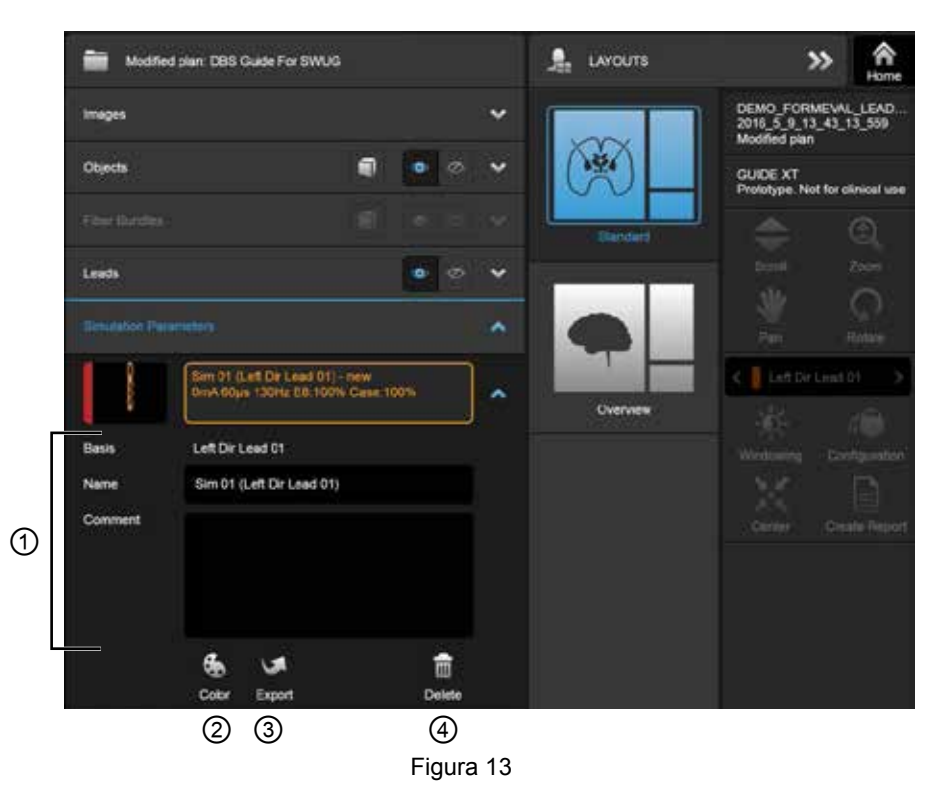

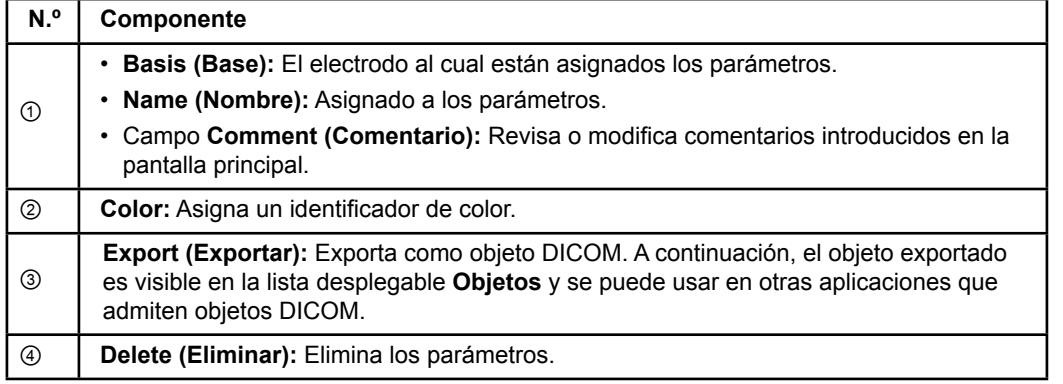

*NOTA. Solo se muestran los parámetros correspondientes al electrodo seleccionado actualmente. Los parámetros seleccionados se resaltan en color naranja.* 

# <span id="page-55-1"></span>**2.3 Guardar datos y cerrar el software**

#### <span id="page-55-0"></span>**Cómo crear un informe**

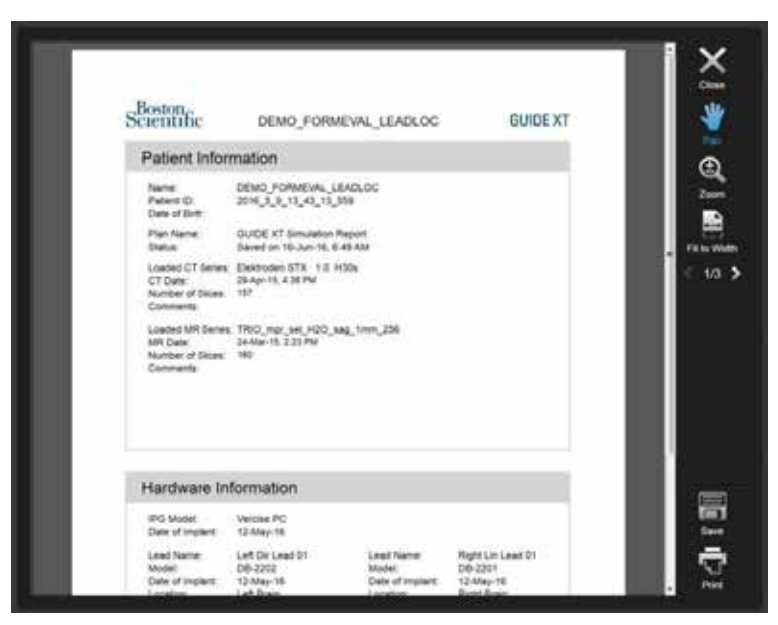

Figura 14

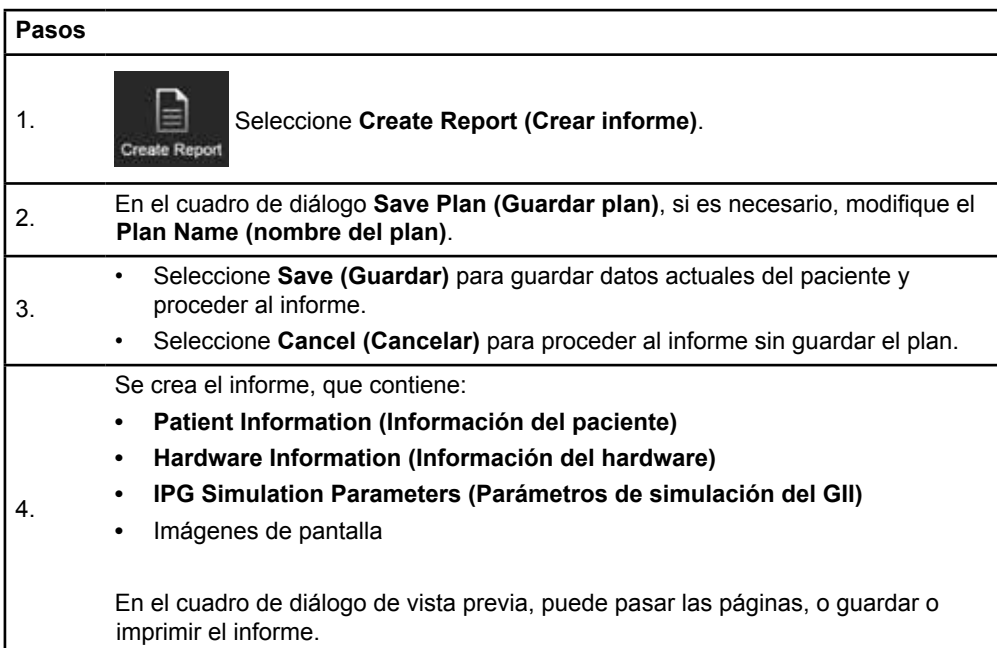

## <span id="page-56-0"></span> **Guardar y cerrar Guide XT**

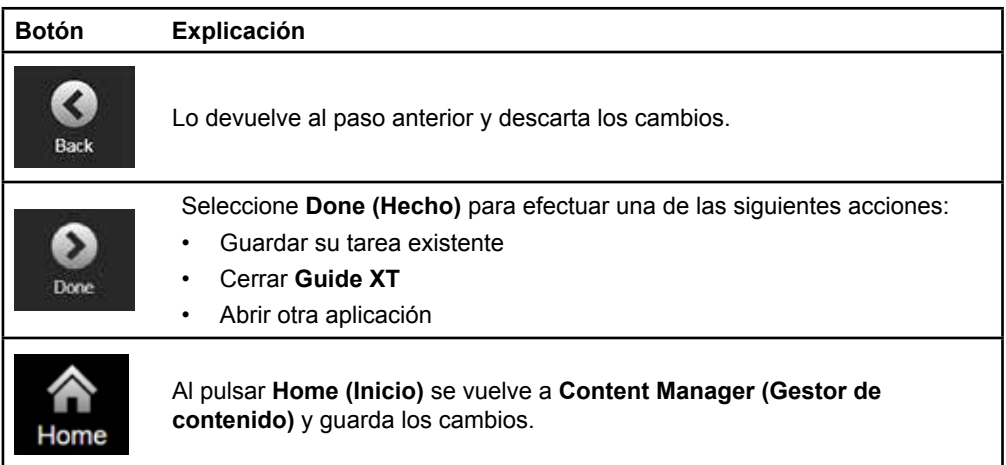

Guía del usuario del software GUIDE XT 92093042-02 Página 23 de 27

# ÍNDICE

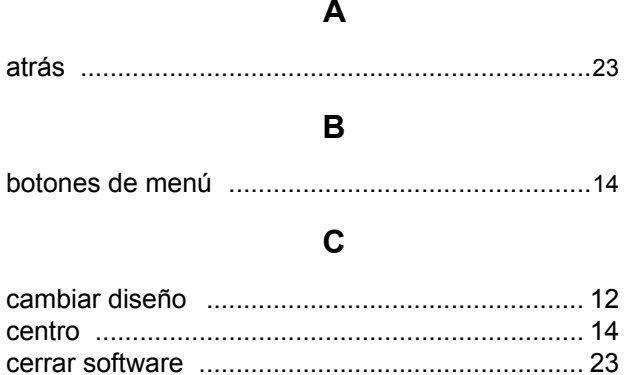

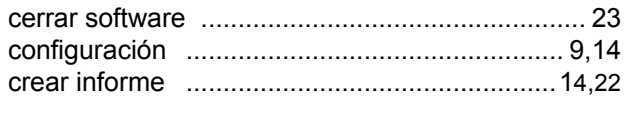

## $\mathbf D$

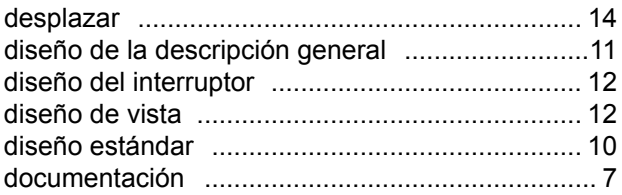

## $\mathsf E$

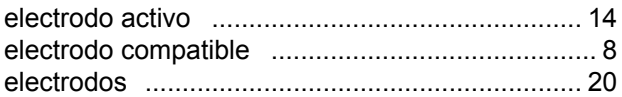

## $H$

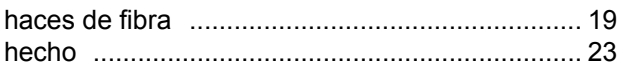

## $\overline{\phantom{a}}$

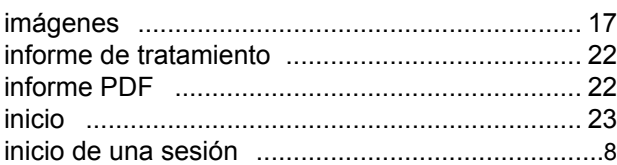

Guía del usuario del software GUIDE XT<br>92093042-02 Página 24 de 27

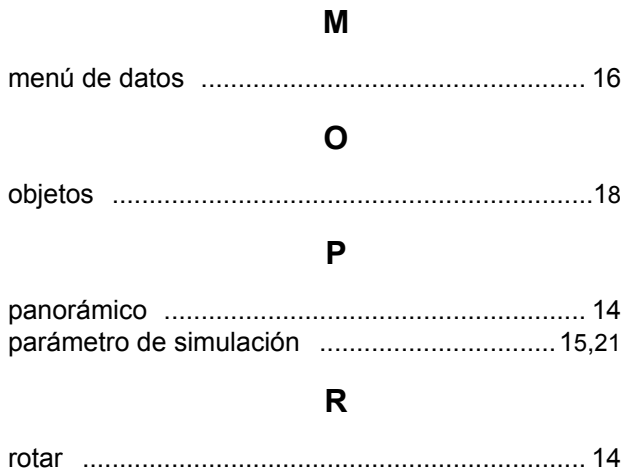

# S

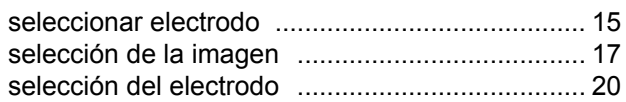

## $\mathsf{V}$

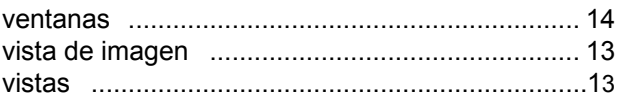

## $\mathbf{Z}$

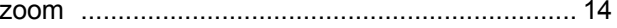

Índice

**es**

# **Solución de problemas**

No hay piezas que pueda reparar el usuario. Si tiene alguna pregunta o problema y necesita ponerse en contacto con Boston Scientific, seleccione su ubicación en la lista siguiente:

### **Argentina**

T: +5411 4896 8556 Fax: +5411 4896 8550

**Australia - Nueva Zelanda** T: 1800 676 133 Fax: 1800 836 666

**Austria** T: +43 1 60 810 Fax: +43 1 60 810 60

**Balcanes**  T: 0030 210 95 37 890 Fax: 0030 210 95 79 836

**Bélgica**  T: 080094 494 Fax: 080093 343

**Brasil**  T: +55 11 5853 2244 Fax: +55 11 5853 2663

**Bulgaria**  T: +359 2 986 50 48 Fax: +359 2 986 57 09

**Canadá**  T: +1 888 359 9691 Fax: +1 888 575 7396

**Chile**  T: +562 445 4904 Fax: +562 445 4915

**China – Pekín**  T: +86 10 8525 1588 Fax: +86 10 8525 1566

**China – Cantón**  T: +86 20 8767 9791 Fax: +86 20 8767 9789

**China – Shanghai**  T: +86 21 6391 5600 Fax: +86 21 6391 5100

**Colombia**  T: +57 1 629 5045 Fax: +57 1 629 5082

**República Checa**  T: +420 2 3536 2911 Fax: +420 2 3536 4334

**Dinamarca** T: 80 30 80 02 Fax: 80 30 80 05

**Finlandia**  T: 020 762 88 82 Fax: 020 762 88 83

**Francia**  T: +33(0)1 39 30 97 00 Fax: +33(0)1 39 30 97 99

**Alemania**  T: 0800 072 3301 Fax: 0800 072 3319

### **Grecia**

T: +30 210 95 42401 Fax: +30 210 95 42420

**Hong Kong** T: +852 2960 7100 Fax: +852 2563 5276

**Hungría**  T: +36 1 456 30 40 Fax: +36 1 456 30 41

**India – Bangalore**  T: +91 80 5112 1104/5 Fax: +91 80 5112 1106

**India - Chennai**  T: +91 44 2648 0318 Fax: +91 44 2641 4695

**India – Delhi**  T: +91 11 2618 0445/6 Fax: +91 11 2618 1024

**India – Bombay**  T: +91 22 5677 8844 Fax: +91 22 2617 2783

**Italia** T: +39 010 60 60 1 Fax: +39 010 60 60 200 **Corea**

T: +82 2 3476 2121 Fax: +82 2 3476 1776

**Malasia** T: +60 3 7957 4266 Fax: +60 3 7957 4866 **México**

T: +52 55 5687 63 90 Fax: +52 55 5687 62 28

**Oriente Medio/Golfo/Norte de África**  T: +961 1 805 282 Fax: +961 1 805 445

**Países Bajos**  T:+31 30 602 5555 Fax: +31 30 602 5560

**Noruega**  T: 800 104 04 Fax: 800 101 90

**Filipinas**  T: +63 2 687 3239 Fax: +63 2 687 3047

**Polonia** T: +48 22 435 1414 Fax: +48 22 435 1410

**Portugal**  T: +351 21 3801243 Fax: +351 21 3801240

**Singapur**  T: +65 6418 8888 Fax: +65 6418 8899

> Guía del usuario del software GUIDE XT 92093042-02 Página 25 de 27

Guía del usuario del software GUIDE™ XT

#### **Sudáfrica**

T: +27 11 840 8600 Fax: +27 11 463 6077

T: +34 901 11 12 15 Fax: +34 902 26 78 66

## **Suecia**

T: 020 65 25 30 Fax: 020 55 25 35

#### **Suiza**  T: 0800 826 786 Fax: 0800 826 787

**Taiwán**  T: +886 2 2747 7278 Fax: +886 2 2747 7270

## **Tailandia**  T: +66 2 2654 3810 Fax: +66 2 2654 3818

**Turquía – Estambul** T: +90 216 464 3666 Fax: +90 216 464 3677

**Uruguay**  T: +59 82 900 6212 Fax: +59 82 900 6212

**Reino Unido e Irlanda** T: +44 844 800 4512 Fax: +44 844 800 4513

**Venezuela** T: +58 212 959 8106 Fax: +58 212 959 5328

**Nota.** *Los números de teléfono y de fax están sujetos a cambios. Para obtener la información de contacto más actual, consulte nuestro sitio web e[n http://www.bostonscientific-international.com/](http://www.bostonscientific-international.com/) o escriba a la siguiente dirección:*

25155 Rye Canyon Loop Valencia, CA 91355, EE. UU.

**España** 

Boston Scientific Neuromodulation Corporation

**es**

Guía del usuario del software GUIDE XT 92093042-02 Página 26 de 27

Esta página se ha dejado en blanco a propósito

Guía del usuario del software GUIDE XT 92093042-02 Página 27 de 27

GUIDE™ XT Mode d'emploi du logiciel

**fr**

Cette page a volontairement été laissée vide.

Guide XT Mode d'emploi du logiciel 92093042-02 Page ii sur iv

# **TABLE DES MATIÈRES**

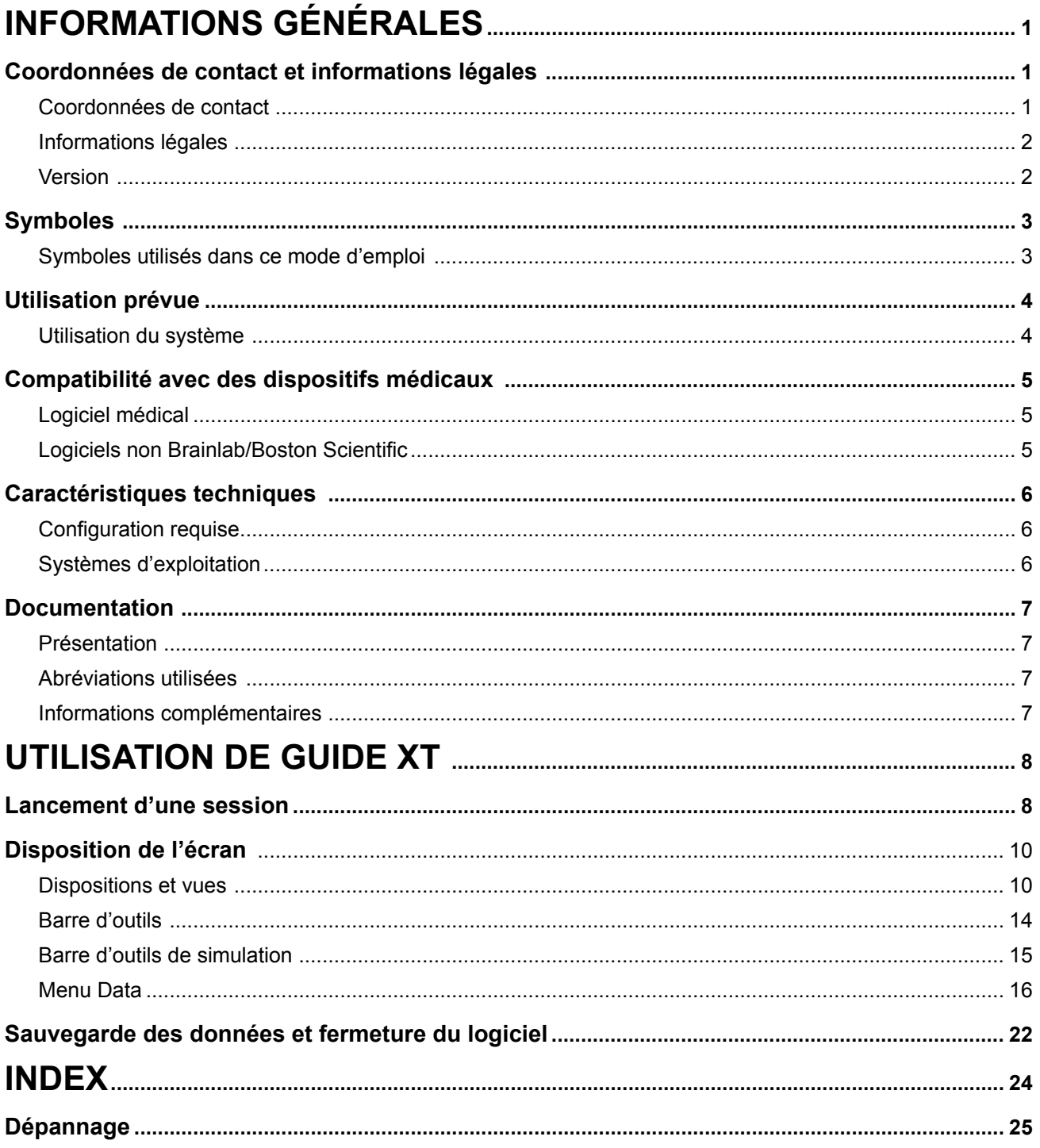

Guide XT Mode d'emploi du logiciel<br>92093042-02 Page iii sur iv

GUIDE™ XT Mode d'emploi du logiciel

**fr**

Cette page a volontairement été laissée vide.

Guide XT Mode d'emploi du logiciel 92093042-02 Page iv sur iv

# 1INFORMATIONS GÉNÉRALES

# **1.1 Coordonnées de contact et informations légales**

## **1.1.1 Coordonnées de contact**

Fabricant légal Boston Scientific Neuromodulation Corporation 25155 Rye Canyon Loop Valencia, CA 91355, États-Unis (866) 789-5899 aux États-Unis et au Canada (661) 949-4000, (661) 949-4022 Télécopie (866) 789-6364 TTY <www.bostonscientific.com> Courriel : neuro.info@bsci.com

> Guide XT Mode d'emploi du logiciel 92093042-02 Page 1 sur 27

## **1.1.2 Informations légales**

#### **Marques commerciales**

Microsoft® et Windows® sont des marques commerciales déposées de Microsoft Corporation. Toutes les marques commerciales citées appartiennent à leurs détenteurs respectifs.

#### **Logiciel tiers intégré**

- Ce logiciel est partiellement basé sur le logiciel Xerces C++ 3.1.1, développé par Apache Software Foundation. Pour une description complète des copyrights, avis de non-responsabilité et licences, voir http://xerces.apache.org/.
- Ce produit comprend le logiciel libtiff 4.0.4beta. Pour une description complète des copyrights, avis de non-responsabilité et licences, voir http:[//www.remotesensing.org/libtiff/.](www.remotesensing.org/libtiff/.)
- Ce produit comprend un logiciel développé par Telerik, Inc., Copyright © 2002-2016.
- Ce logiciel est basé en partie sur le travail du groupe indépendant JPEG.
- Ce logiciel contient la bibliothèque OpenJPEG, qui a été importée et améliorée par libjpeg-turbo. Pour une description complète des copyrights, avis de non-responsabilité et licences, voir <http://www.openjpeg.org> et <http://www.libjpeg-turbo.org>.
- Des parties de ce logiciel sont basées sur le travail de Sun Microsystems Inc.

## **1.1.3 Version**

Veuillez vérifier que le logiciel installé correspond à la version du présent manuel – GUIDE XT 2.0.2. Utiliser l'installeur DB- 7106-G2 GUIDE XT pour installer ce logiciel sur le programmateur du médecin Boston Scientific (DB-7161 ou NM-7161).

**fr**

Guide XT Mode d'emploi du logiciel 92093042-02 Page 2 sur 27

# **1.2 Symboles**

**1.2.1 Symboles utilisés dans ce mode d'emploi** 

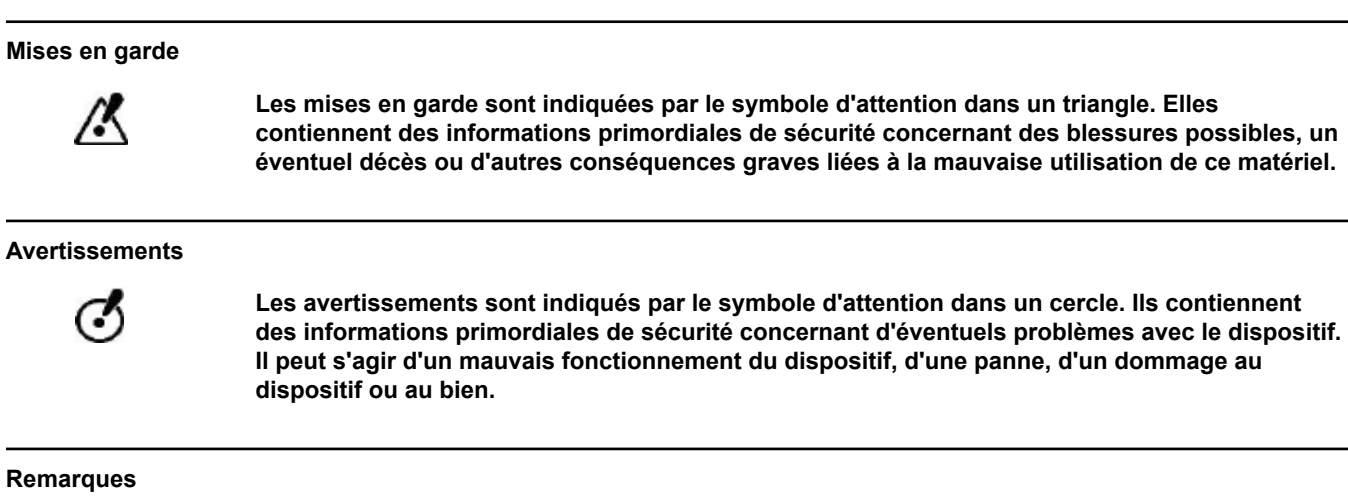

*REMARQUE : les remarques apparaissent en italique et donnent des conseils utiles supplémentaires.*

Guide XT Mode d'emploi du logiciel 92093042-02 Page 3 sur 27

## **1.3 Utilisation prévue**

## **1.3.1 Utilisation du système**

#### **Utilisation prévue de Guide XT**

**Guide XT** a été conçu pour être utilisé dans un environnement de bureau, sur un ordinateur, après l'opération, comme outil de planification pour la programmation du système DBS Boston Scientific.

#### **Indications d'utilisation**

**Guide XT** est destiné à afficher des images médicales et à simuler la sortie de stimulation. Il inclut des fonctions pour la manipulation d'images et la visualisation 3D (reconstructions et rendu de volume). Les fonctionnalités incluent l'affichage d'une sonde DBS (stimulation cérébrale profonde-SCP) simulée à partir d'une TDM de patient par rapport à un atlas anatomique.

#### **Utilisateur visé**

Le programme est destiné à être utilisé par des professionnels de santé formés à la planification et à l'utilisation des procédures de SCP. Il s'agit, en général, de neurochirurgiens et de neurologues. La procédure complète est généralement répartie entre chirurgiens et neurochirurgiens qui travaillent ensemble.

#### **Lieu d'utilisation**

L'environnement d'utilisation prévu est un ordinateur (portable) dans un hôpital (un bureau et une salle d'opération) ou dans le bureau d'un médecin. L'environnement d'utilisation le plus courant est un bureau.

#### **Manipulation avec prudence**

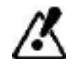

**Seuls des professionnels de la santé formés peuvent utiliser les composants du système et les accessoires.**

#### **Analyse de la plausibilité**

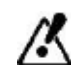

**Avant de traiter le patient, il faut examiner la plausibilité de toutes les informations entrées dans le système et en sortant.**

**Responsabilité**

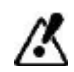

**Ce système fournit uniquement une aide supplémentaire aux professionnels de la santé. En aucun cas il ne remplace ni se substitue à l'expérience du professionnel de la santé et/ou à sa responsabilité lors de son utilisation.** 

Guide XT Mode d'emploi du logiciel 92093042-02 Page 4 sur 27

# **1.4 Compatibilité avec des dispositifs médicaux**

**1.4.1 Logiciel médical**

## **Logiciel médical compatible**

**Guide XT** est compatible avec :

- Brainlab **Content Manager** 2.3 et 2.4
- Brainlab **Patient Selection** 4.1
- Brainlab **DICOM Viewer** 2.2, 3.1 et 3.2
- Brainlab **Image Fusion** 2.0 et 3.0
- Brainlab **Smartbrush** 2.1, 2.5 et 3.0
- Brainlab **Fibertracking** 1.0
- Brainlab **Anatomical Mapping** 1.0
- Brainlab **Object Manipulation** 1.0

**Autres logiciels Brainlab/Boston Scientific** 

Il se peut que d'autres logiciels Brainlab/Boston Scientific compatibles soient disponibles après la publication de ce mode d'emploi. En cas de question sur la compatibilité du logiciel, veuillez contacter l'assistance de Boston Scientific. Si vous utilisez des versions de logiciel différentes de celles spécifiées ci-dessus, veuillez contacter l'assistance de Boston Scientific afin de vérifier la compatibilité avec ces dispositifs.

## **1.4.2 Logiciels non Brainlab/Boston Scientific**

## **Autorisation**

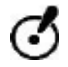

**Seuls les employés agréés de Brainlab ou Boston Scientific peuvent installer un logiciel sur le système Brainlab. Ne pas installer ni supprimer d'applications logicielles.**

#### **Logiciel compatible non Brainlab**

**Guide XT** est compatible avec :

- Microsoft Surface Pro 3
- Microsoft Windows 7
- Microsoft Windows 8

Pour des informations détaillées et à jour concernant les systèmes d'exploitation compatibles, veuillez contacter l'assistance de Boston Scientific.

#### **Autres logiciels non Brainlab/Boston Scientific**

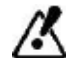

**Seuls des logiciels agréés par Brainlab ou Boston Scientific peuvent être installés et utilisés avec Guide XT.** 

> Guide XT Mode d'emploi du logiciel 92093042-02 Page 5 sur 27

# **1.5 Caractéristiques techniques**

## **1.5.1 Configuration requise**

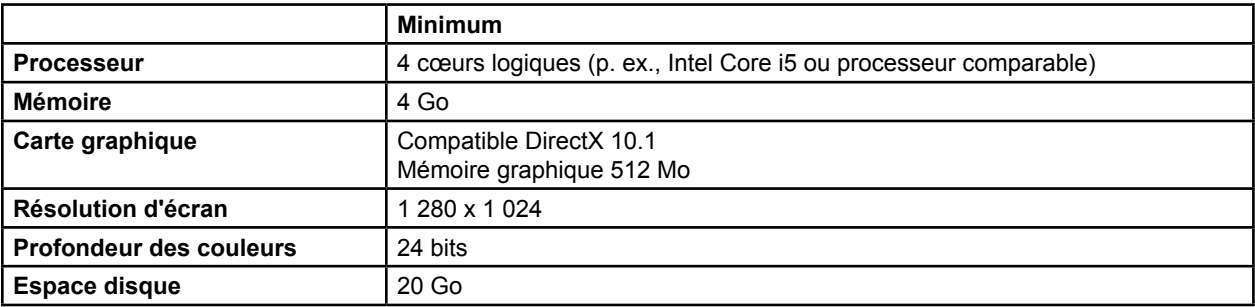

## **1.5.2 Systèmes d'exploitation**

Les éléments ne sont publiés que pour les systèmes de bureau suivants (les systèmes de serveur ne sont pas repris ici) :

- win7-x64-sp1
- win8.1-x64
- win10-x64

Guide XT Mode d'emploi du logiciel 92093042-02 Page 6 sur 27

## **1.6 Documentation**

## **1.6.1 Présentation**

## **Public cible**

Ce mode d'emploi est destiné aux médecins et/ou à leur personnel.

### **Lecture des modes d'emploi**

Ces modes d'emploi décrivent des dispositifs médicaux et des logiciels complexes qui doivent être utilisés avec précaution.

Il est important que tous les utilisateurs du système, des instruments et du logiciel :

• Lisent attentivement les modes d'emploi avant de manipuler l'équipement

• Puissent avoir accès aux modes d'emploi à tout moment

## **1.6.2 Abréviations utilisées**

#### **Abréviations**

Ce mode d'emploi peut contenir les abréviations suivantes :

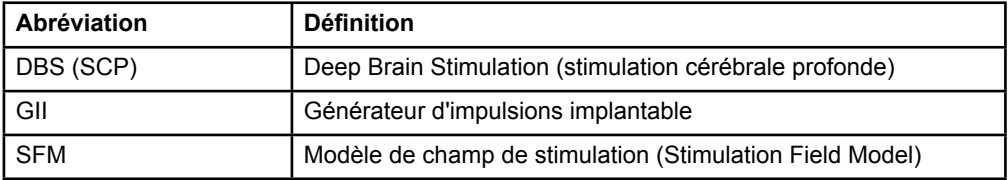

## **1.6.3 Informations complémentaires**

Pour les indications, les contre-indications, les mises en garde, les précautions, le résumé des effets indésirables, la stérilisation, la mise au rebut des composants, le stockage et la manipulation et les informations liées à la garantie, consulter le mode d'emploi des Informations destinées aux médecins de votre système de stimulation cérébrale profonde (SCP) Vercise™. Pour des informations relatives à des dispositifs spécifiques non incluses dans le présent manuel ou relatives aux symboles des étiquettes, reportez-vous aux Indications d'utilisation appropriées concernant votre système de stimulation cérébrale profonde (SCP) Vercise™ répertoriées dans votre Guide de référence du système de stimulation cérébrale profonde (SCP).

GUIDE XT prend en charge tous les générateurs d'impulsions implantables du système de stimulation cérébrale profonde(SCP) Boston Scientific marqués CE.

> Guide XT Mode d'emploi du logiciel 92093042-02 Page 7 sur 27

# 2 UTILISATION DE GUIDE XT

## **2.1 Lancement d'une session**

#### **Informations générales**

**Guide XT** est conçu pour aider les neurochirurgiens et les neurologues dans le traitement par stimulation cérébrale profonde (SCP). Le logiciel comprend une simulation de champs de stimulation afin de les aider à régler les paramètres de SCP correctement. Il n'interagit pas directement avec l'équipement de programmation de SCP.

#### **Environnement de travail classique**

L'environnement de travail classique de **Guide XT** comprend l'utilisation d'applications supplémentaires obligatoires et facultatives. Pour plus d'informations, voir les **modes d'emploi du logiciel** de ces applications.

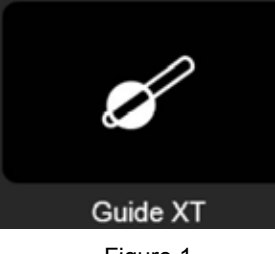

Figure 1

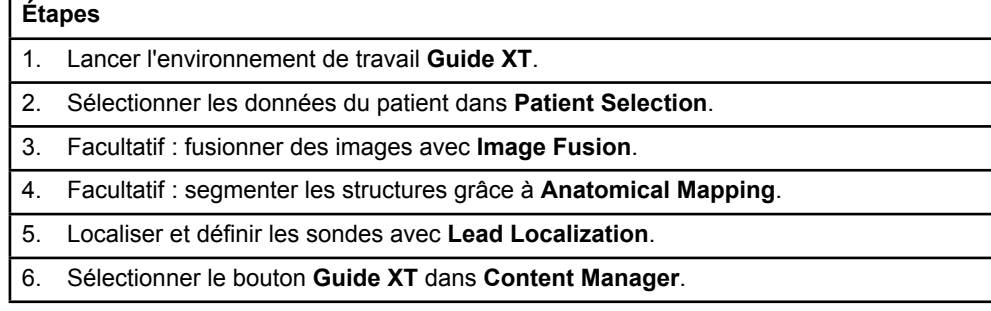

#### **Types de sondes compatibles**

Les types de sondes Boston Scientific suivants sont compatibles avec **Guide XT** :

- DB2201-Standard
- DB2202-Directionnelle

Guide XT Mode d'emploi du logiciel 92093042-02 Page 8 sur 27
#### <span id="page-72-1"></span><span id="page-72-0"></span>**Boîte de dialogue de configuration**

Au lancement de **Guide XT**, la boîte de dialogue de configuration s'ouvre. Vous devez y définir le GII (IPG) utilisé et attribuer les sondes qui ont été définies dans **Lead Localization** aux contacts du GII correspondants.

*REMARQUE : il est également possible d'accéder à la boîte de dialogue de configuration plus tard, via le bouton Configuration sur l'écran principal.* 

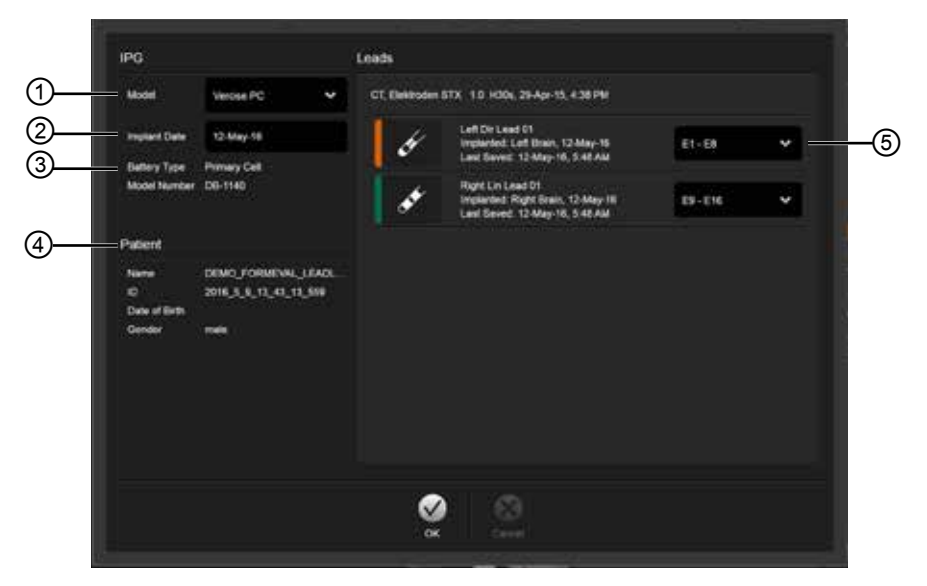

Figure 2

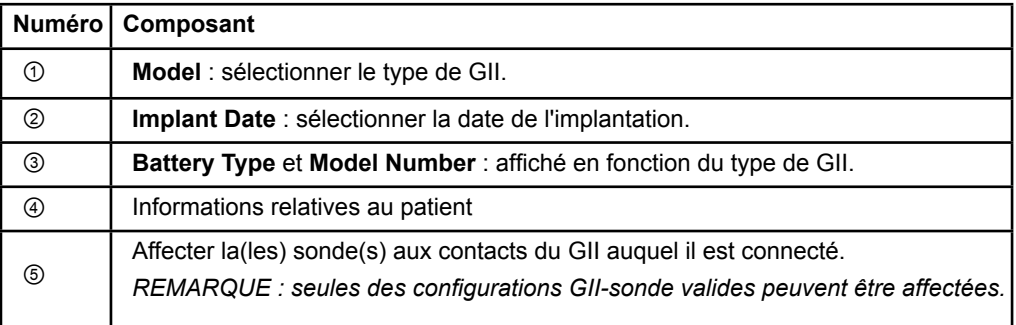

# <span id="page-73-0"></span>**2.2 Disposition de l'écran**

# **2.2.1 Dispositions et vues**

#### **Disposition standard**

**fr**

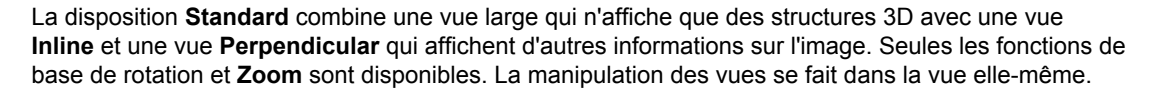

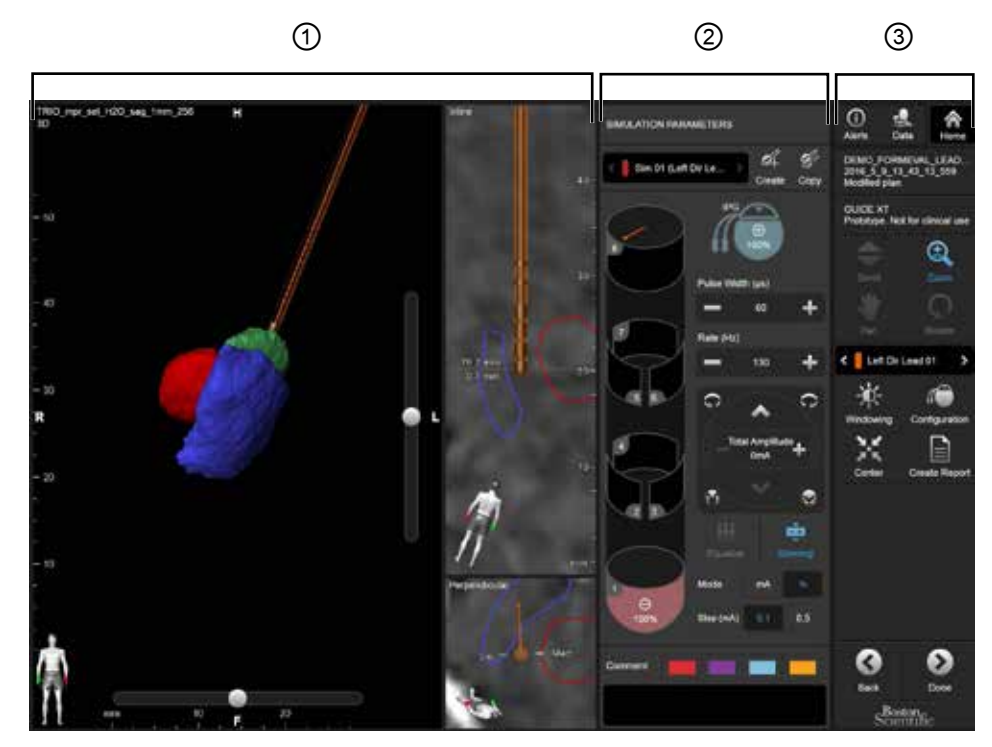

Figure 3

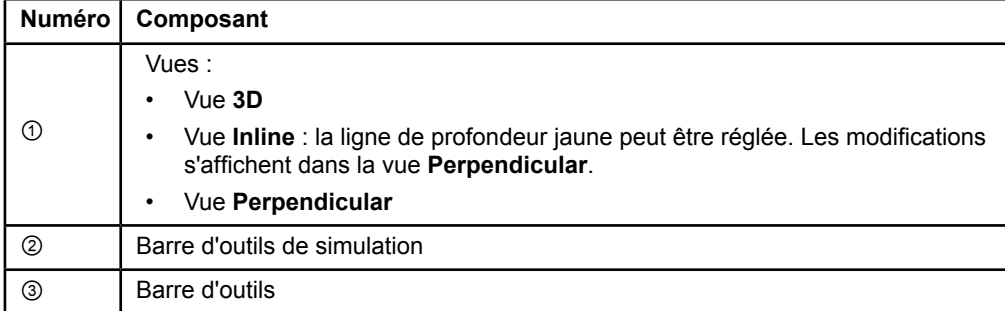

Guide XT Mode d'emploi du logiciel 92093042-02 Page 10 sur 27

### <span id="page-74-0"></span>**Disposition de présentation**

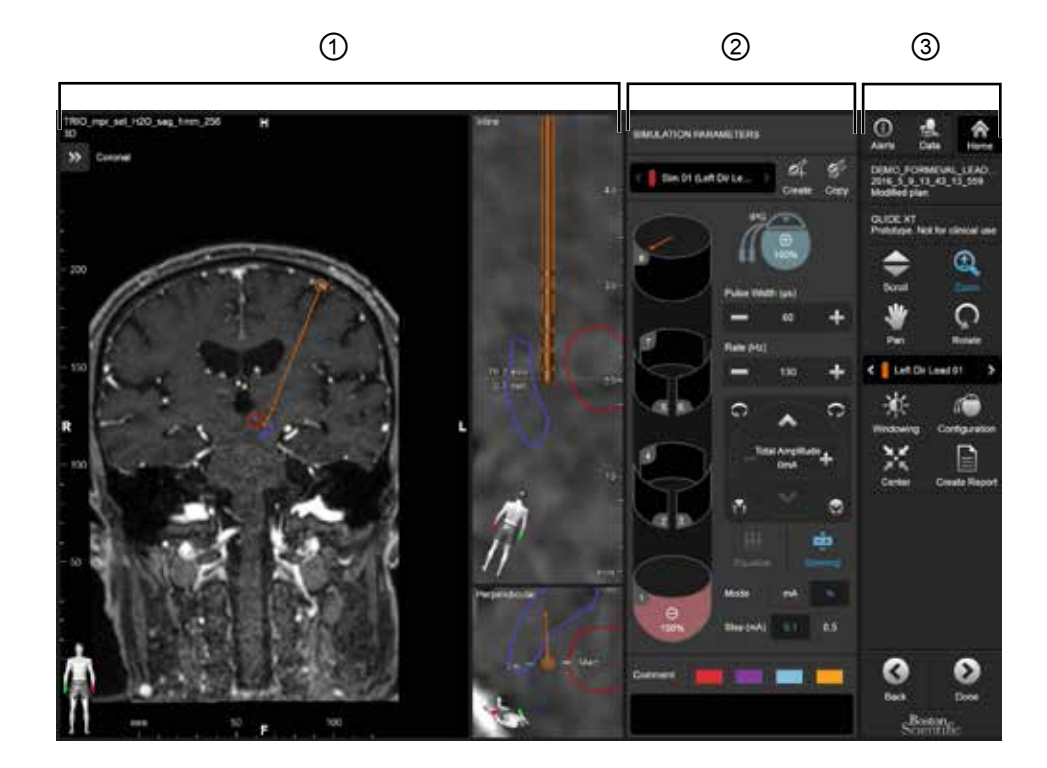

La disposition **Overview** combine une vue large avec visualisation complète et fonctionnalités d'interaction avec une vue **Inline** et une vue **Perpendicular**.

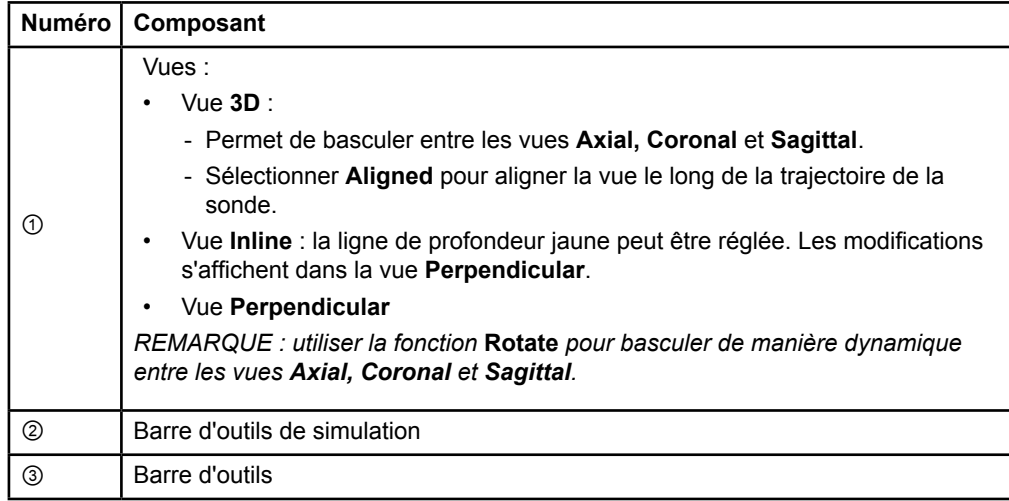

**fr**

### <span id="page-75-0"></span>**Comment basculer d'une disposition d'écran à l'autre**

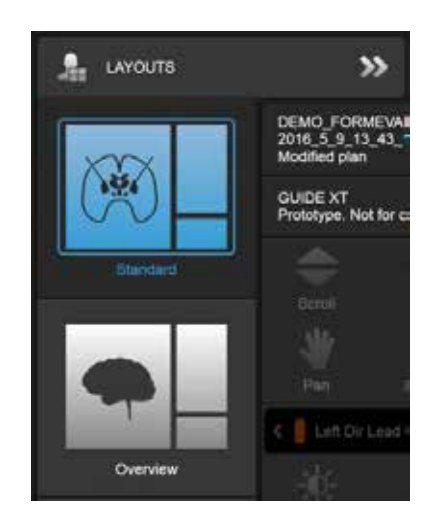

Figure 4

#### **Étape**

Dans le menu **Data**, sélectionner la disposition **Standard** ou **Overview**.

Guide XT Mode d'emploi du logiciel 92093042-02 Page 12 sur 27

**fr**

#### <span id="page-76-0"></span>**Interaction des vues**

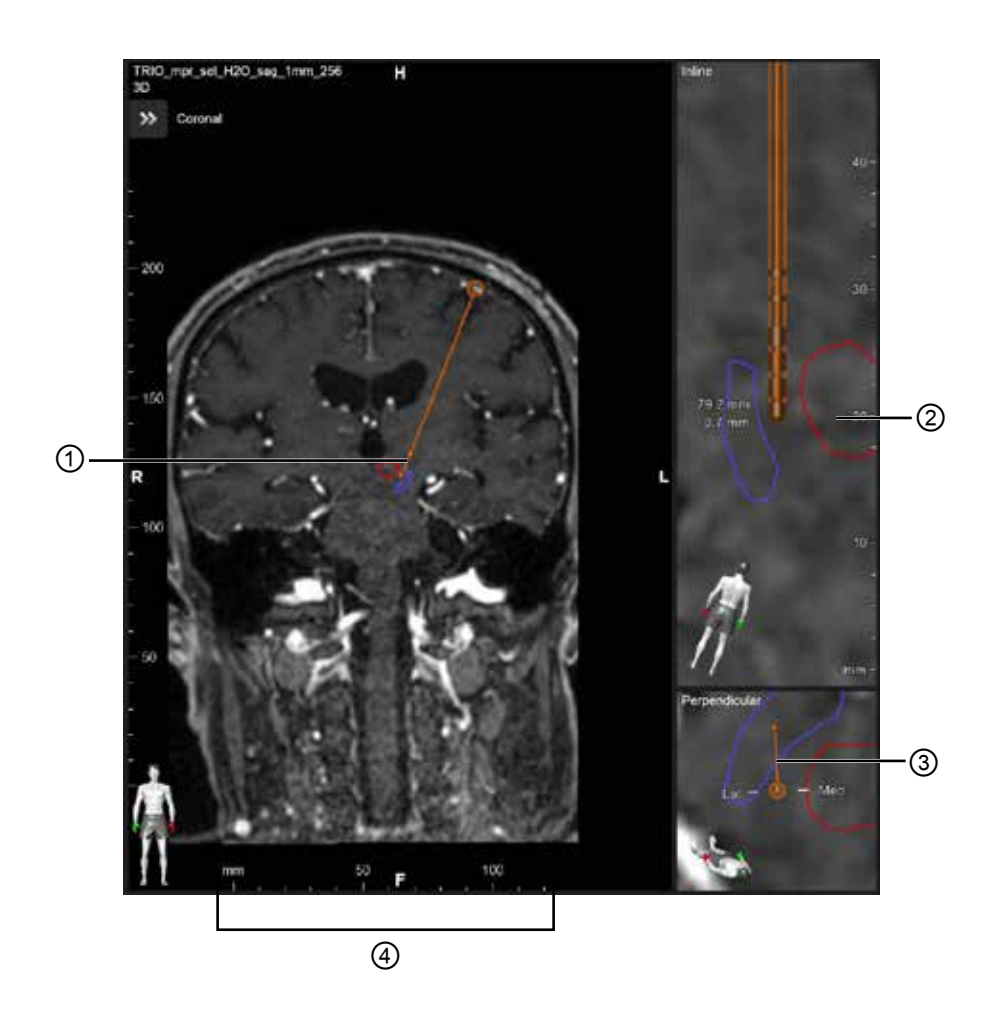

Dans les vues **Inline** et **Perpendicular** :

- La rotation réalisée dans une vue est reflétée dans l'autre.
- Les objets sont affichés en 2D.
- Les directions médiales/latérales sont identifiées dans la vue **Perpendicular**.

Dans la vue **3D** :

- Le point ① représente l'intersection de la ligne jaune ② avec la sonde dans la vue **Inline**.
- La règle ④ n'est visible que dans la vue **3D**, lorsque vous êtes dans le plan avec les orientations axiales, coronales et sagittales.

Pour les sondes directionnelles, l'orientation est représentée par un marqueur directionnel ③.

Guide XT Mode d'emploi du logiciel 92093042-02 Page 13 sur 27

# <span id="page-77-0"></span>**2.2.2 Barre d'outils**

#### **Fonctions du menu principal**

**fr**

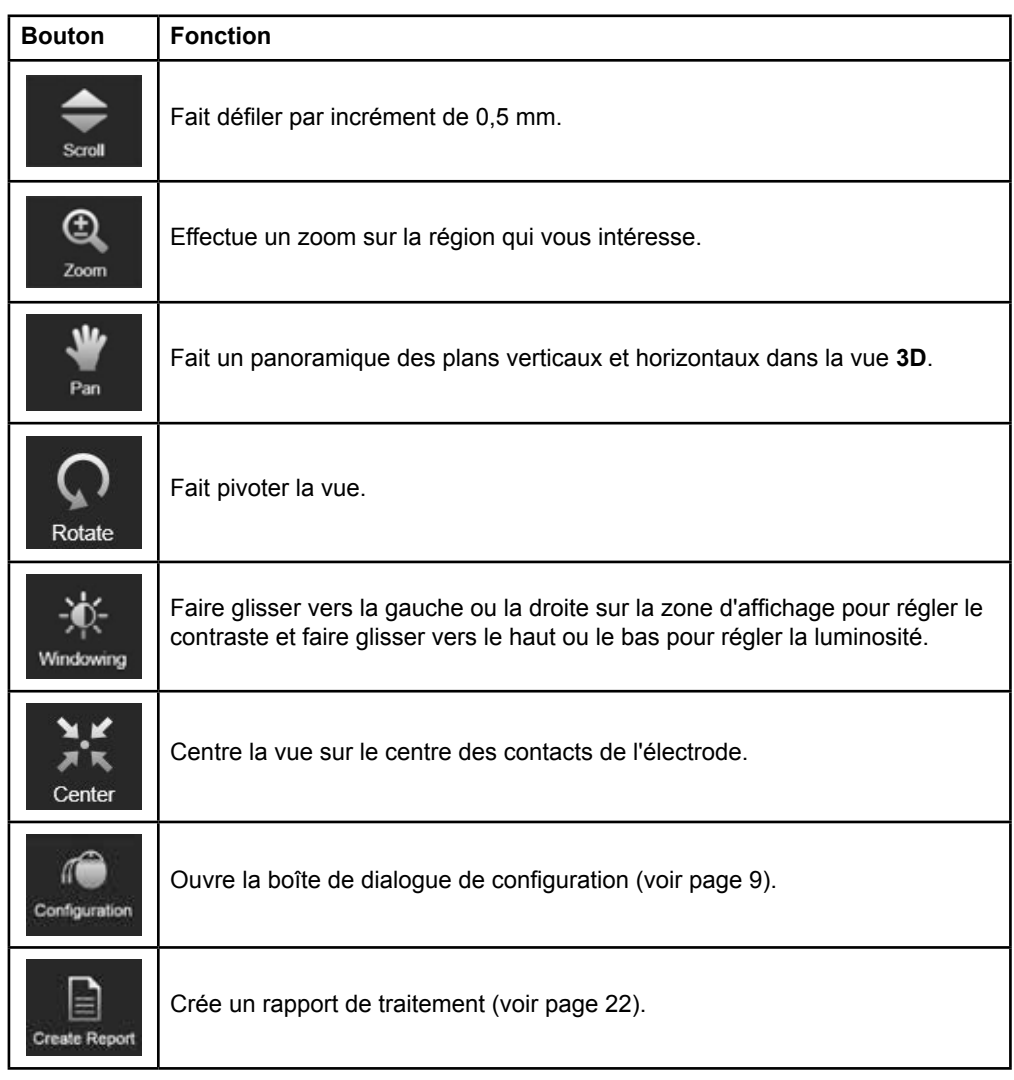

#### **Sonde active**

Lorsqu'une sonde est sélectionnée la première fois, tous les objets affectés à l'hémisphère opposé sont d'abord cachés. Par exemple, si vous sélectionnez une sonde située dans l'hémisphère gauche, tous les objets affectés à l'hémisphère droit sont cachés dans les vues.

Guide XT Mode d'emploi du logiciel 92093042-02 Page 14 sur 27

#### <span id="page-78-0"></span>**Comment sélectionner la sonde active**

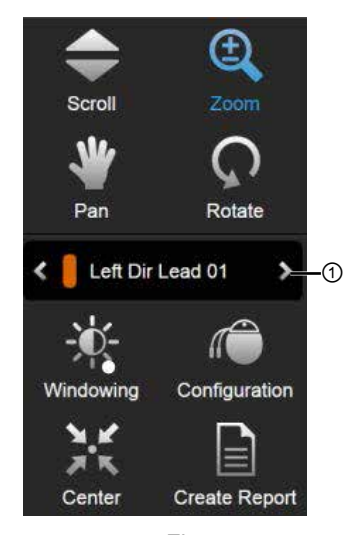

Figure 5

**Étape** Basculer pour sélectionner la sonde active ①.

# **2.2.3 Barre d'outils de simulation**

**Paramètres de simulation** 

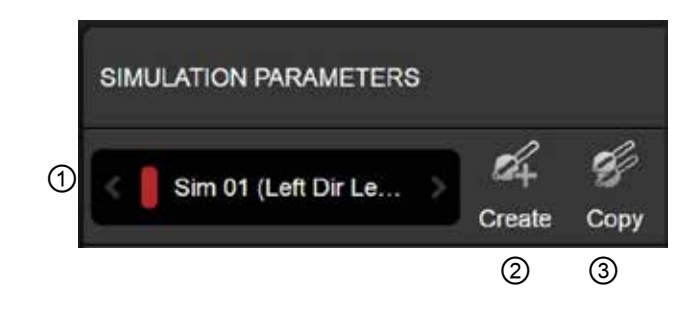

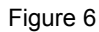

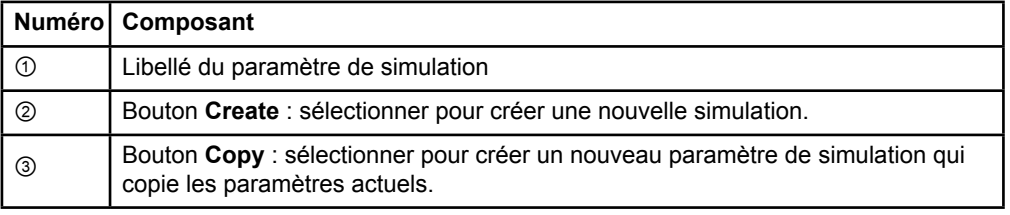

**fr**

### <span id="page-79-0"></span>**Champ de commentaires et couleurs**

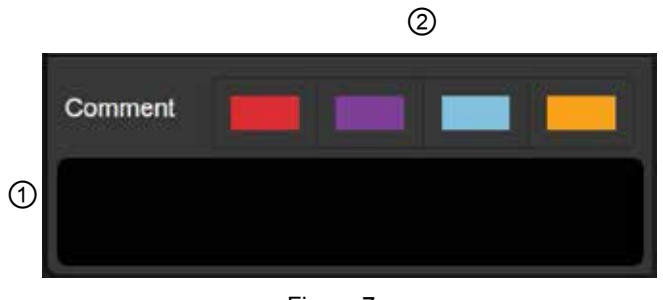

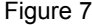

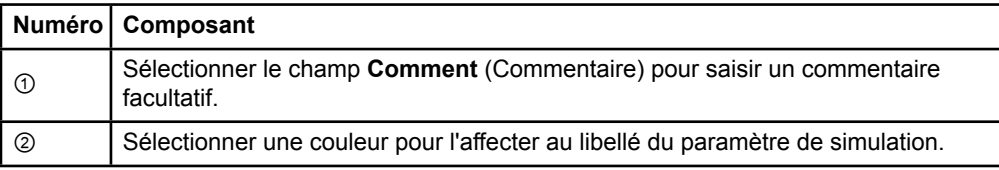

#### **2.2.4 Menu Data**

#### **Comment accéder au menu Data**

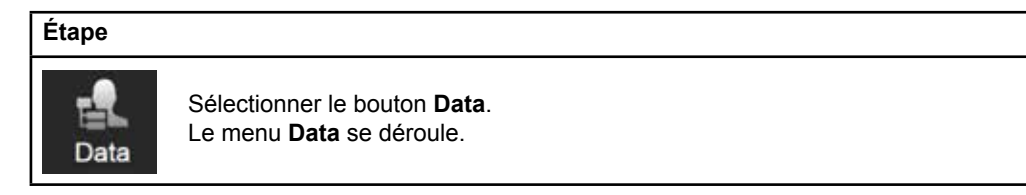

Guide XT Mode d'emploi du logiciel 92093042-02 Page 16 sur 27

#### <span id="page-80-0"></span>**Plan sélectionné**

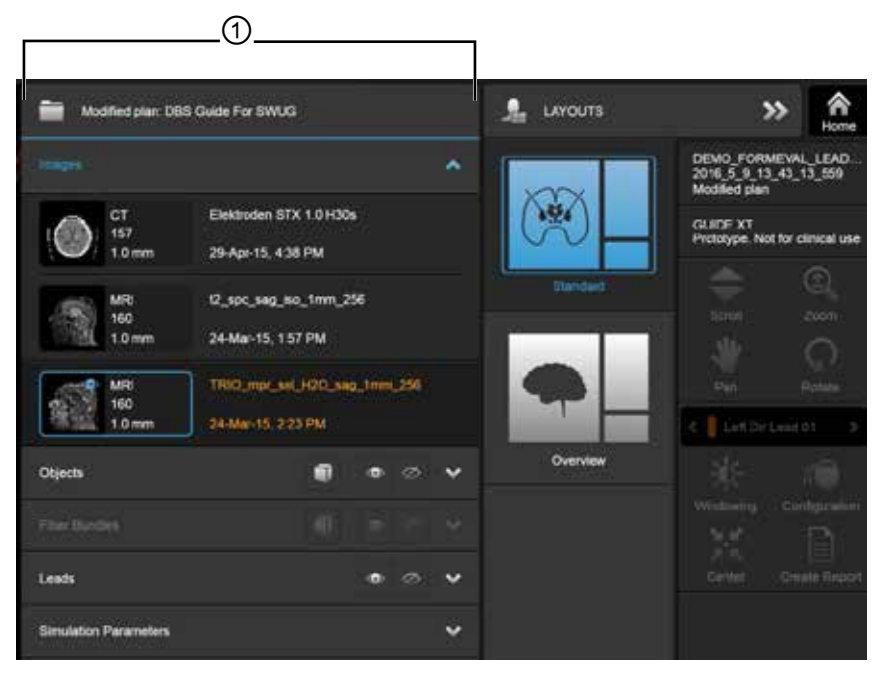

Figure 8

L'état et le nom du plan sélectionné ① s'affichent dans le menu **Data**.

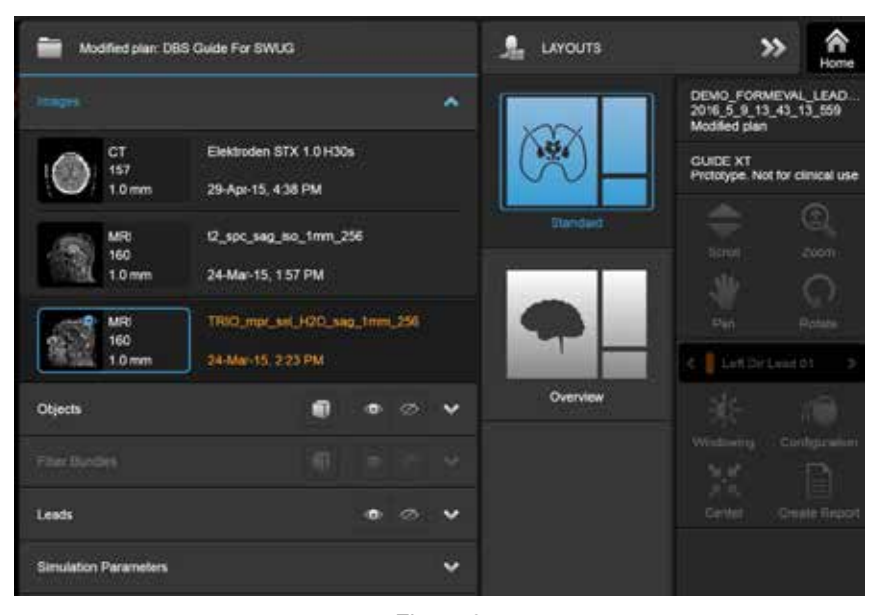

#### **Menu Data : Images**

Figure 9

Dans la liste déroulante **Images**, vous pouvez sélectionner les images à afficher dans les vues.

Guide XT Mode d'emploi du logiciel 92093042-02 Page 17 sur 27

### <span id="page-81-0"></span>**Menu Data : Objects**

Il peut s'agir d'objets segmentés automatiquement ou d'objets prélevés.

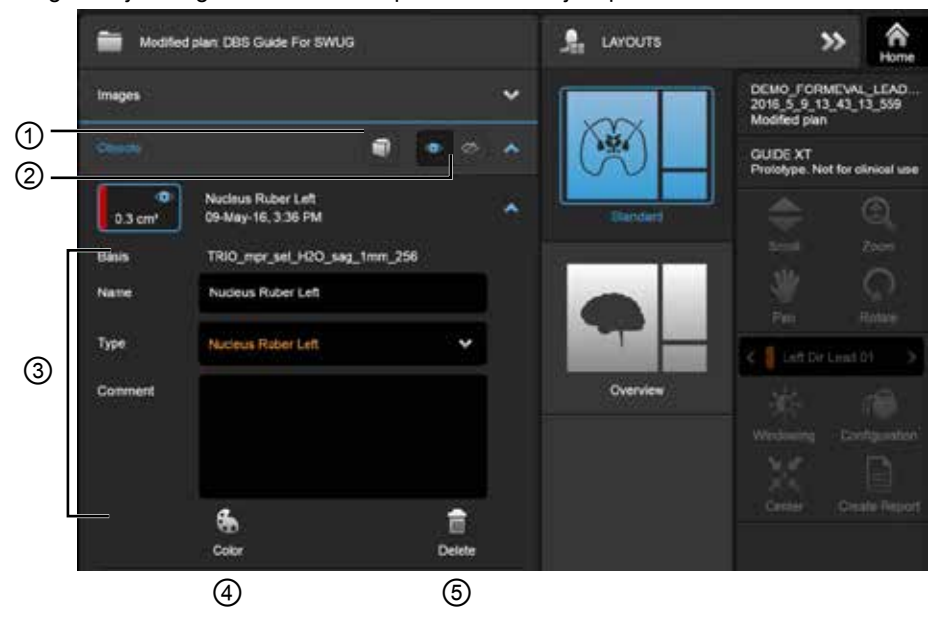

Figure 10

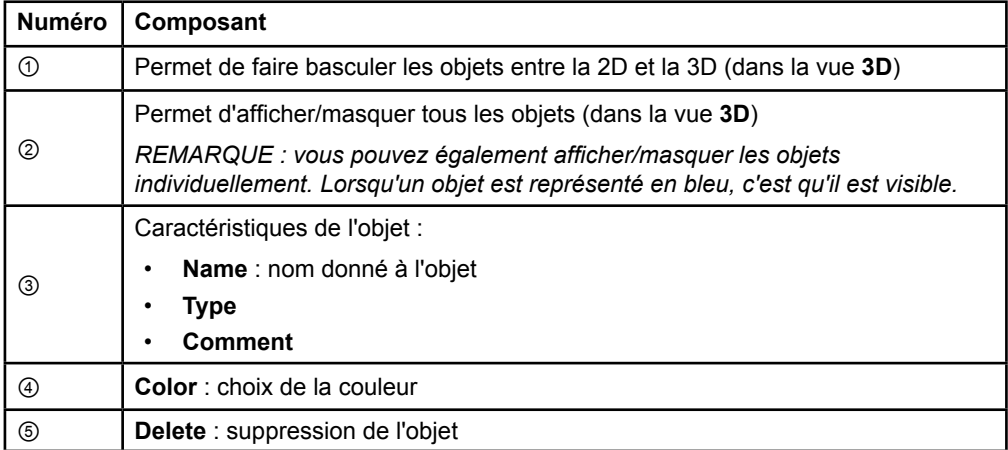

Guide XT Mode d'emploi du logiciel 92093042-02 Page 18 sur 27

<span id="page-82-0"></span>**Menu Data : Fiber Bundles (Faisceaux de fibres)** 

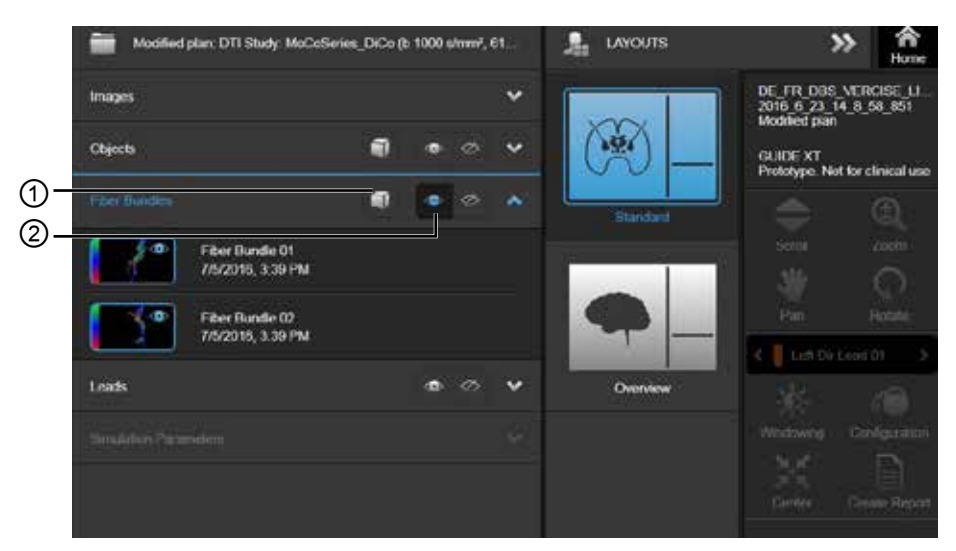

Figure 11

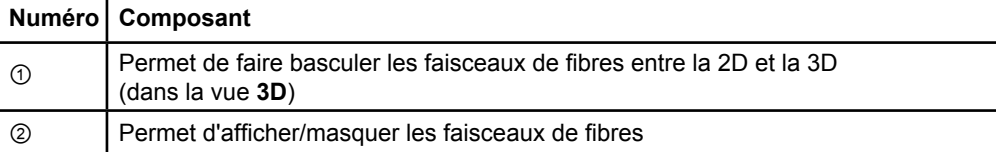

## <span id="page-83-0"></span>**Menu Data : Leads**

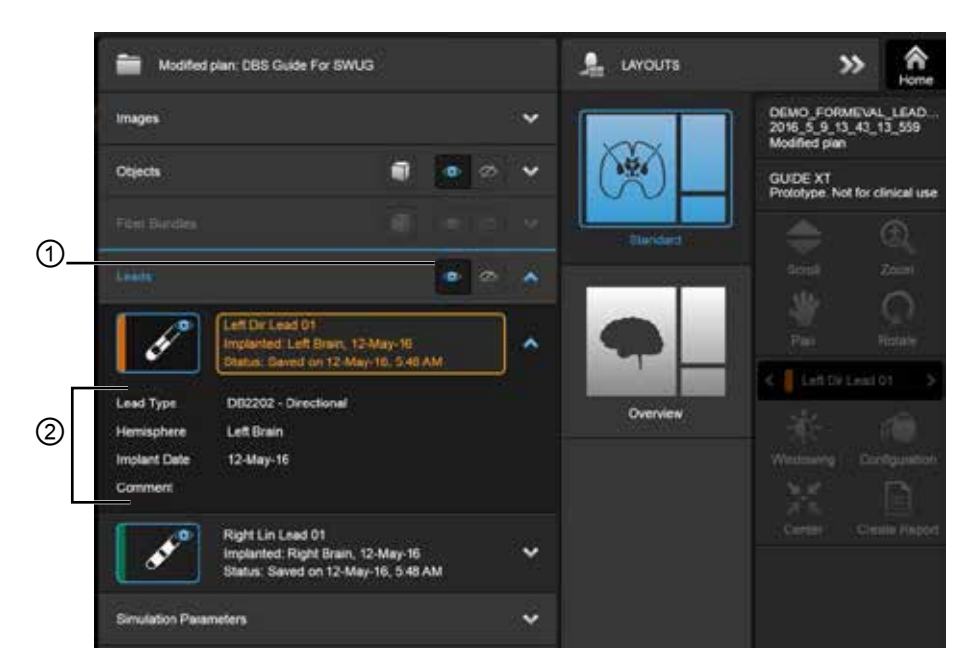

Figure 12

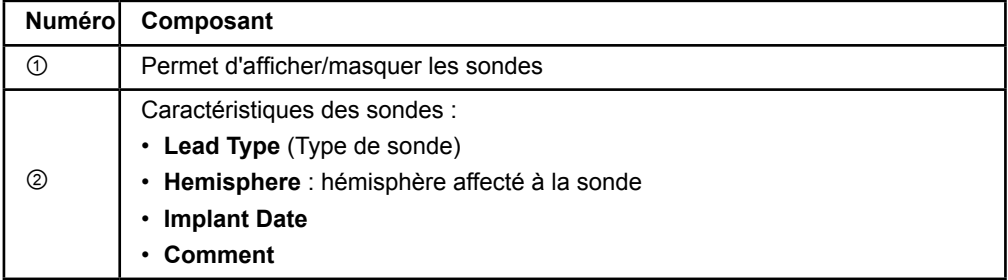

Guide XT Mode d'emploi du logiciel 92093042-02 Page 20 sur 27

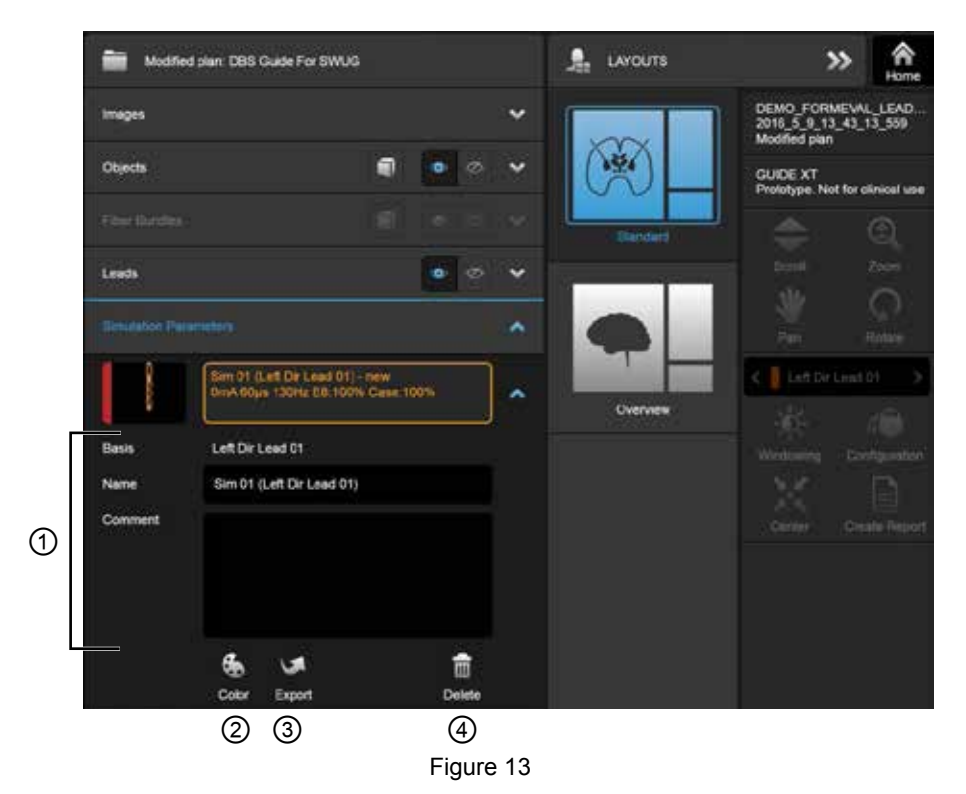

<span id="page-84-0"></span>**Menu Data : Simulation parameters (Paramètres de simulation)** 

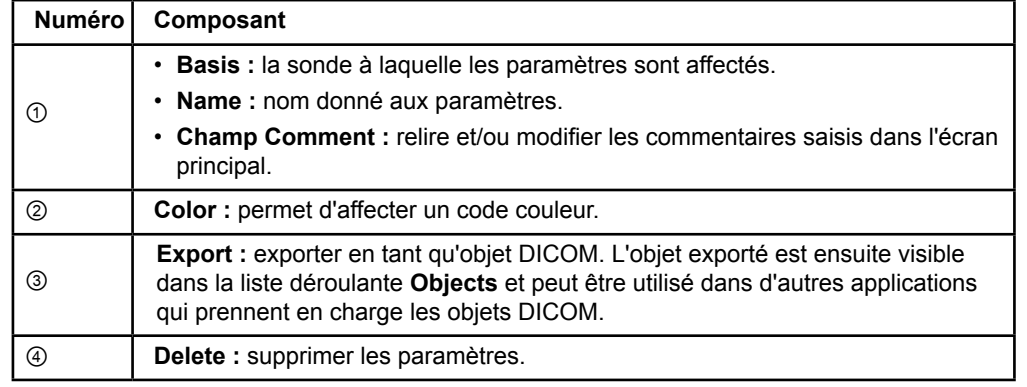

*REMARQUE : seuls les paramètres de la sonde actuellement sélectionnée sont affichés. Les paramètres sélectionnés sont surlignés en orange.* 

Guide XT Mode d'emploi du logiciel 92093042-02 Page 21 sur 27

# <span id="page-85-1"></span>**2.3 Sauvegarde des données et fermeture du logiciel**

#### <span id="page-85-0"></span>**Comment créer un rapport**

**fr**

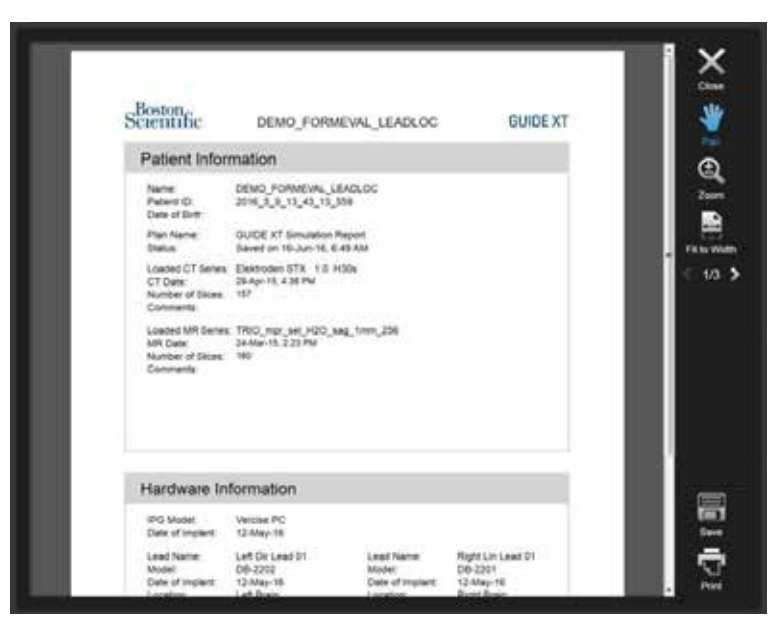

Figure 14

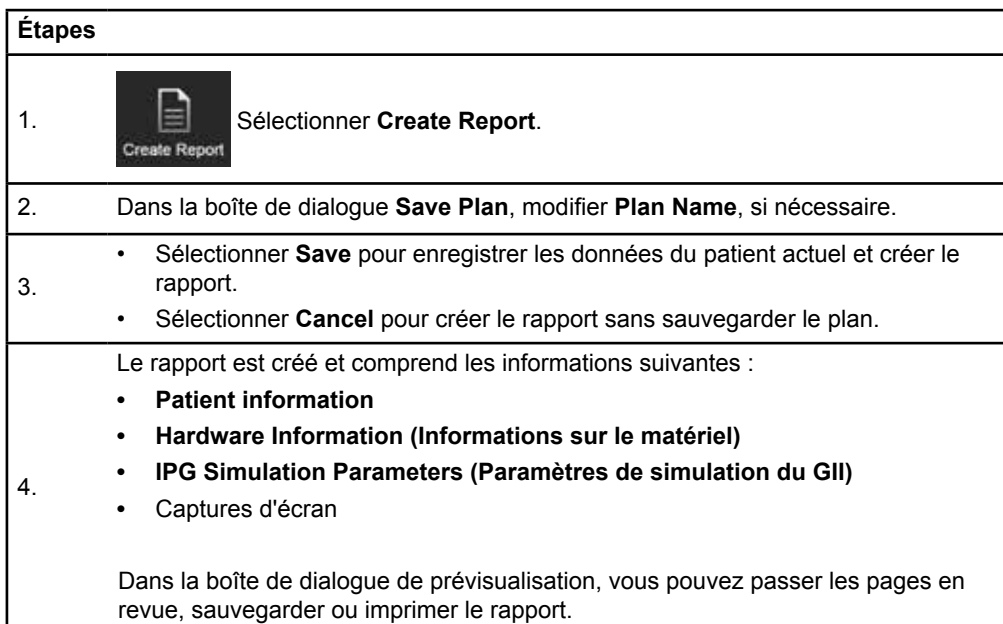

Guide XT Mode d'emploi du logiciel 92093042-02 Page 22 sur 27

### <span id="page-86-0"></span> **Sauvegarde et fermeture de Guide XT**

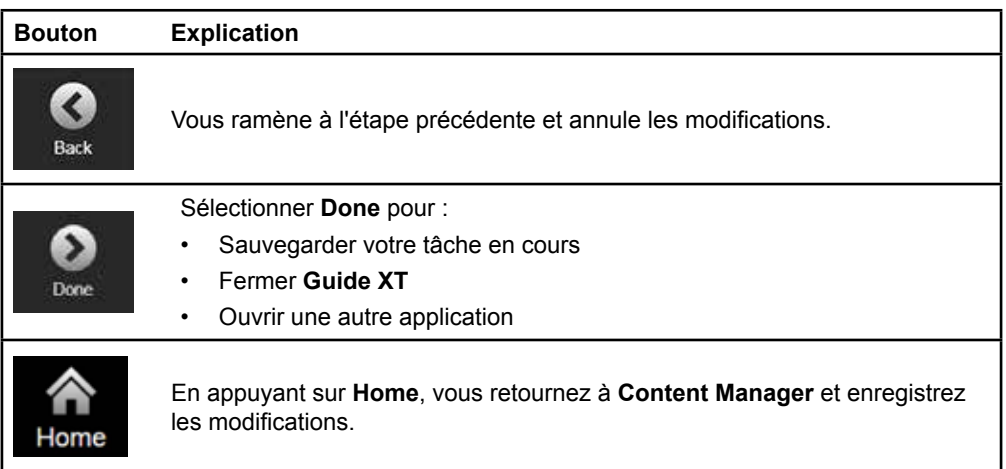

Guide XT Mode d'emploi du logiciel 92093042-02 Page 23 sur 27

# **INDEX**

# $\overline{\mathbf{A}}$  $\overline{B}$

# $\mathbf C$

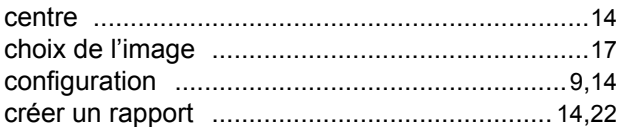

# D

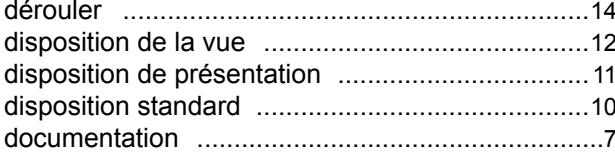

# F

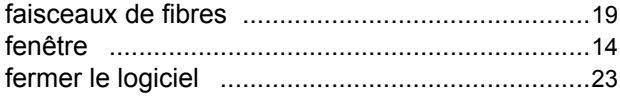

# $\overline{\phantom{a}}$

#### L

# M

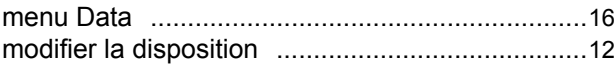

## $\mathbf{o}$

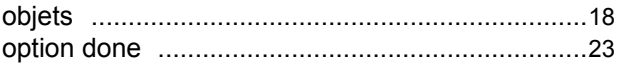

Guide XT Mode d'emploi du logiciel<br>92093042-02 Page 24 sur 27

## P

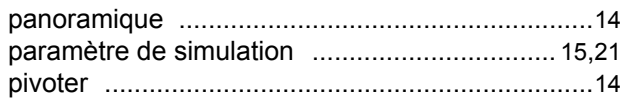

# $\mathsf{R}$

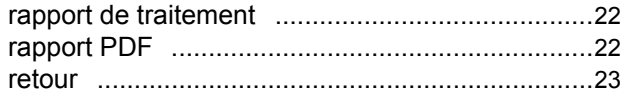

# S

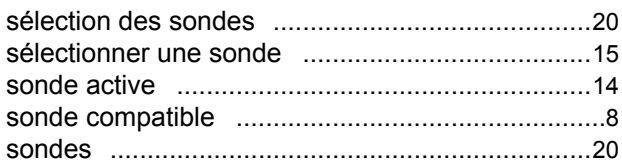

# $\mathsf{V}$

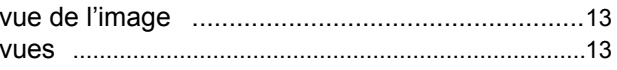

# $\mathsf{Z}$

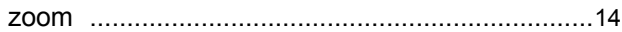

# **Dépannage**

Le dispositif ne comprend aucun composant réparable par l'utilisateur. Si vous avez des questions ou des problèmes spécifiques et que vous devez contacter Boston Scientific, sélectionnez votre pays dans la liste suivante :

#### **Argentine**

T : +5411 4896 8556 F : +5411 4896 8550

**Australie/Nouvelle-Zélande** T : 1800 676 133 F : 1800 836 666

**Autriche** T : +43 1 60 810 F : +43 1 60 810 60 **Balkans** 

T : 0030 210 95 37 890 F : 0030 210 95 79 836

**Belgique**  T : 080094 494 F : 080093 343

**Brésil**  T : +55 11 5853 2244 F : +55 11 5853 2663

**Bulgarie**  T : +359 2 986 50 48 F : +359 2 986 57 09

**Canada**  T : +1 888 359 9691 F : +1 888 575 7396

**Chili**  T : +562 445 4904 F : +562 445 4915

**Chine – Beijing**  T : +86 10 8525 1588 F : +86 10 8525 1566

**Chine – Guangzhou**  T : +86 20 8767 9791 F : +86 20 8767 9789

**Chine – Shanghai**  T : +86 21 6391 5600 F : +86 21 6391 5100

**Colombie**  T : +57 1 629 5045 F : +57 1 629 5082

**République tchèque**  T : +420 2 3536 2911 F : +420 2 3536 4334

**Danemark** T : 80 30 80 02 F : 80 30 80 05

**Finlande**  T : 020 762 88 82 F : 020 762 88 83

**France**  T : +33(0)1 39 30 97 00 F : +33(0)1 39 30 97 99

**Allemagne**  T : 0800 072 3301 F : 0800 072 3319

#### **Grèce**

T : +30 210 95 42401 F : +30 210 95 42420

**Hong Kong** T : +852 2960 7100 F : +852 2563 5276

**Hongrie**  T : +36 1 456 30 40 F : +36 1 456 30 41

**Inde – Bangalore**  T : +91 80 5112 1104/5 F : +91 80 5112 1106

**Inde – Chennai**  T : +91 44 2648 0318 F : +91 44 2641 4695

**Inde – Delhi**  T : +91 11 2618 0445/6 F : +91 11 2618 1024

**Inde – Mumbai**  T : +91 22 5677 8844 F : +91 22 2617 2783

**Italie** T : +39 010 60 60 1 F : +39 010 60 60 200 **Corée**

T : +82 2 3476 2121 F : +82 2 3476 1776

**Malaisie** T : +60 3 7957 4266 F : +60 3 7957 4866

**Mexique** T : +52 55 5687 63 90 F : +52 55 5687 62 28

**Moyen-Orient / Golfe / Afrique du Nord**  T : +961 1 805 282 F : +961 1 805 445

**Pays-Bas**  T : +31 30 602 5555 F : +31 30 602 5560

**Norvège**  T : 800 104 04 F : 800 101 90

**Philippines**  T : +63 2 687 3239 F : +63 2 687 3047

**Pologne** T : +48 22 435 1414 F : +48 22 435 1410

**Portugal**  T : +351 21 3801243 F : +351 21 3801240

**Singapour**  T : +65 6418 8888 F : +65 6418 8899

Guide XT Mode d'emploi du logiciel 92093042-02 Page 25 sur 27 GUIDE™ XT Mode d'emploi du logiciel

#### **Afrique du Sud**

T : +27 11 840 8600 F : +27 11 463 6077

#### **Espagne**

T : +34 901 11 12 15 F : +34 902 26 78 66

## **Suède**

T : 020 65 25 30 F : 020 55 25 35

#### **Suisse**  T : 0800 826 786 F : 0800 826 787

**Taïwan** 

T : +886 2 2747 7278 F : +886 2 2747 7270

T : +66 2 2654 3810 F : +66 2 2654 3818

**Turquie – Istanbul** T : +90 216 464 3666 F : +90 216 464 3677

**Uruguay**  T : +59 82 900 6212 F : +59 82 900 6212

**Royaume-Uni et Irlande** T : +44 844 800 4512 F : +44 844 800 4513

**Venezuela** T : +58 212 959 8106 F : +58 212 959 5328

**Remarque :** *les numéros de téléphone et numéros de fax peuvent changer. Pour les coordonnées les plus récentes, veuillez consulter notre site Interne[t http://www.bostonscientific-international.com/ o](http://www.bostonscientific-international.com/)u nous écrire à l'adresse suivante :*

Boston Scientific Neuromodulation Corporation 25155 Rye Canyon Loop Valencia, CA 91355, États-Unis

**Thaïlande** 

Guide XT Mode d'emploi du logiciel 92093042-02 Page 26 sur 27

**fr**

Cette page a volontairement été laissée vide.

Guide XT Mode d'emploi du logiciel 92093042-02 Page 27 sur 27 **fr**

Diese Seite wurde absichtlich frei gehalten.

**de**

GUIDE XT Software-Benutzerhandbuch 92093042-02 Seite ii von iv

# **INHALT**

I

 $\overline{\phantom{0}}$ 

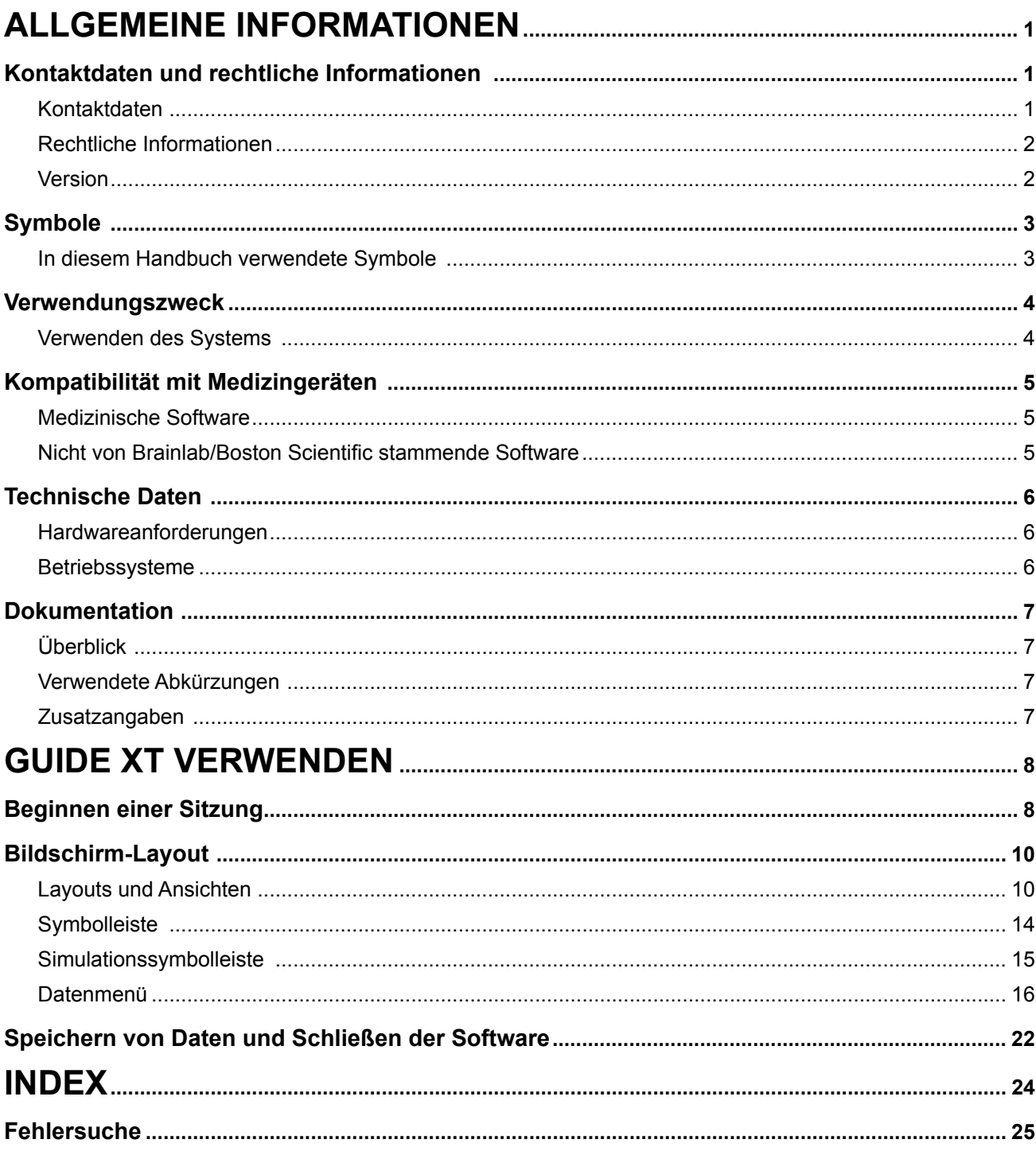

ခု

**INHALT** 

GUIDE XT Software-Benutzerhandbuch<br>92093042-02 Seite iii von iv

Diese Seite wurde absichtlich frei gehalten.

# 1ALLGEMEINE INFORMATIONEN

# **1.1 Kontaktdaten und rechtliche Informationen**

**1.1.1 Kontaktdaten** 

Hersteller im Sinne des Gesetzes Boston Scientific Neuromodulation Corporation 25155 Rye Canyon Loop Valencia, CA 91355 USA (866) 789-5899 in den Vereinigten Staaten und Kanada (661) 949-4000, (661) 949-4022 Fax (866) 789-6364 TTY <www.bostonscientific.com> E-Mail: neuro.info@bsci.com

> GUIDE XT Software-Benutzerhandbuch 92093042-02 Seite 1 von 27

#### **1.1.2 Rechtliche Informationen**

#### **Marken**

Microsoft® und Windows® sind eingetragene Marken von Microsoft Corporation. Alle Marken sind Eigentum ihrer jeweiligen Inhaber.

#### **Integrierte Drittanbieter-Software**

- Die Software basiert in Teilen auf Xerces C++ 3.1.1, das von der Apache Software Foundation entwickelt wurde. Eine volle Beschreibung der Urheberrechte, Haftungsausschlüsse und Lizenz finden Sie auf http://xerces.apache.org/.
- Dieses Produkt enthält libtiff 4.0.4beta. Eine volle Beschreibung der Urheberrechte, Haftungsausschlüsse und Lizenz finden Sie auf http:/[/www.remotesensing.org/libtiff/](www.remotesensing.org/libtiff/.).
- Dieses Produkt enthält Software, die von Telerik, Inc. entwickelt wurde, Copyright © 2002-2016
- Diese Software basiert in Teilen auf der Arbeit der Independent JPEG Group.
- Diese Software enthält die OpenJPEG-Bibliothek, die mit libjpeg-turbo importiert und erweitert wurde. Eine volle Beschreibung der Urheberrechte, Haftungsausschlüsse und Lizenz finden Sie auf <http://www.openjpeg.org>und <http://www.libjpeg-turbo.org>.
- Teile dieser Software basieren auf der Arbeit von Sun Microsystems Inc.

### **1.1.3 Version**

Überprüfen Sie, ob die installierte Software mit der Version in diesem Handbuch übereinstimmt – GUIDE XT 2.0.2. Für die Installation dieser Software auf dem Boston Scientific Ärzteprogrammiergerät (DB-7161 oder NM-7161) das DB-7106-G2 GUIDE XT Installationsprogramm verwenden.

# **1.2 Symbole**

**1.2.1 In diesem Handbuch verwendete Symbole** 

#### **Warnhinweise**

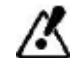

**Warnhinweise werden durch dreieckige Warnsymbole gekennzeichnet. Sie enthalten sicherheitskritische Informationen bezüglich möglicher Verletzungen, Tod oder anderer schwerwiegender Konsequenzen, die sich aus missbräuchlicher Verwendung ergeben.**

**Vorsichtsmaßnahmen:** 

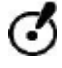

**Vorsichtsmaßnahmen sind durch runde Vorsichtssymbole gekennzeichnet. Sie enthalten sicherheitskritische Informationen bezüglich möglicher Probleme mit dem System. Solche Probleme können Systemfehlfunktionen, Systemausfall, Schäden am System oder Schäden an Sachanlagen sein.** 

**Hinweise**

*HINWEIS: Hinweise sind kursiv formatiert und geben zusätzliche nützliche Tipps.*

# **1.3 Verwendungszweck**

#### **1.3.1 Verwenden des Systems**

#### **Guide XT Verwendungszweck**

**Guide XT** ist für den postoperativen Einsatz auf einem Computer in einer Büroumgebung als Planungswerkzeug für die Programmierung des Boston Scientific DBS-Systems vorgesehen.

#### **Indikationen für den Gebrauch**

**Guide XT** ist für die Anzeige medizinischer Bilder und die Simulation von Stimulationsvorgängen vorgesehen. Dazu gehören Funktionen zur Bildmanipulation und zur 3D-Visualisierung (Rekonstruktions- und Volumenwiedergabe). Zu den Funktionen gehört das Anzeigen einer simulierten DBS-Elektrode von einem CT-Scan eines Patienten im Vergleich zu einem Anatomie-Atlas.

#### **Zielgruppe**

Zielgruppe sind medizinische Fachkräfte, die in der Planung und Ausführung von DBS-Verfahren geschult sind. In der Regel sind dies Neurochirurgen und Neurologen. Das generelle Verfahren beinhaltet sowohl chirurgische als auch neurologische Aufgaben und wird entsprechend ausgeführt.

#### **Verwendungsort**

Die vorgesehene Anwendungsumgebung ist ein (Laptop-) Computer in einem Krankenhaus (in einer Büro- und Operationssaalumgebung) oder in einer Praxis. Die übliche Anwendungsumgebung ist eine Büroumgebung.

#### **Sorgfältige Handhabung**

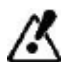

**Nur geschulte medizinische Fachkräfte dürfen die Systemkomponenten und Zubehörgeräte bedienen.**

#### **Plausibilitätsprüfung**

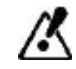

**Prüfen Sie vor der Patientenbehandlung die Plausibilität aller in das System eingegebenen und vom System ausgegebenen Informationen.**

**Verantwortung**

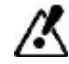

**Dieses System ist ausschließlich als zusätzliche Unterstützung für medizinische Fachkräfte vorgesehen und ersetzt in keinem Fall die Erfahrung der medizinischen Fachkraft und/oder die eigene Verantwortung während der Verwendung.** 

# **1.4 Kompatibilität mit Medizingeräten**

#### **1.4.1 Medizinische Software**

### **Kompatible medizinische Software**

**Guide XT** ist kompatibel mit:

- Brainlab **Content Manager** 2.3 und 2.4
- Brainlab **Patient Selection** 4.1
- Brainlab **DICOM Viewer** 2.2, 3.1 und 3.2
- Brainlab **Image Fusion** 2.0 und 3.0
- Brainlab **Smartbrush** 2.1, 2.5 und 3.0
- Brainlab **Fibertracking** 1.0
- Brainlab **Anatomical Mapping** 1.0
- Brainlab **Object Manipulation** 1.0

**Sonstige Brainlab/Boston Scientific Software** 

Sonstige kompatible Software von Brainlab/Boston Scientific kann nach Veröffentlichung dieses Benutzerhandbuchs verfügbar werden. Wenn Sie Fragen bezüglich der Kompatibilität mit bestimmter Software haben, wenden Sie sich an den Support von Boston Scientific. Wenn Sie andere als die oben angegebenen Softwareversionen ausführen, wenden Sie sich an den Support von Boston Scientific, um die Kompatibilität mit diesen Systemen zu klären.

### **1.4.2 Nicht von Brainlab/Boston Scientific stammende Software**

#### **Autorisierung**

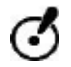

**Nur autorisierte Brainlab- oder Boston Scientific-Mitarbeiter dürfen Software auf dem Brainlab-System installieren. Installieren bzw. entfernen Sie keine Software-Anwendungen.**

#### **Kompatible nicht von Brainlab stammende Software**

**Guide XT** ist kompatibel mit:

- Microsoft Surface Pro 3
- Microsoft Windows 7
- Microsoft Windows 8

Detaillierte und aktuelle Informationen bezüglich kompatibler Betriebssysteme erhalten Sie vom Support von Boston Scientific.

**Sonstige nicht von Brainlab/Boston Scientific stammende Software** 

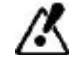

**Nur von Brainlab oder Boston Scientific angegebene Software darf mit Guide XT installiert und verwendet werden.** 

> GUIDE XT Software-Benutzerhandbuch 92093042-02 Seite 5 von 27

# **1.5 Technische Daten**

### **1.5.1 Hardwareanforderungen**

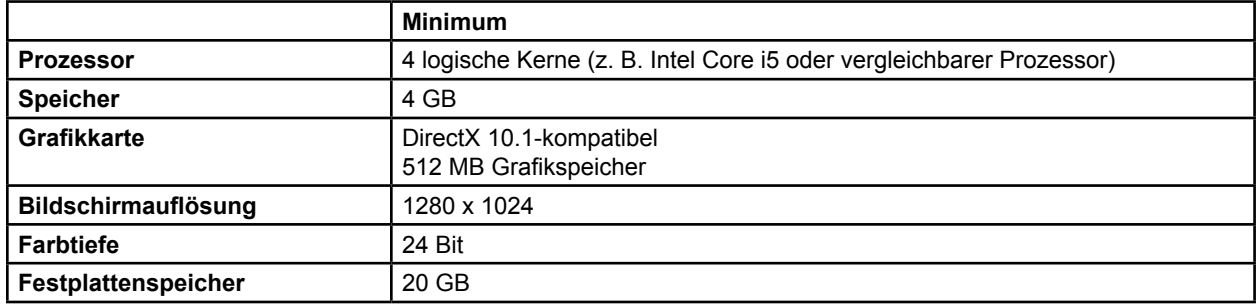

### **1.5.2 Betriebssysteme**

Die Elemente sind nur für die folgenden Desktop-Systeme freigegeben (Serversysteme sind nicht aufgeführt):

- win7-x64-sp1
- win8.1-x64
- win10-x64

GUIDE XT Software-Benutzerhandbuch 92093042-02 Seite 6 von 27

# **1.6 Dokumentation**

## **1.6.1 Überblick**

#### **Zielgruppe**

Dieses Benutzerhandbuch richtet sich an medizinische Fachkräfte und/oder ihre Mitarbeiter.

#### **Benutzerhandbücher lesen**

Die Benutzerhandbücher beschreiben komplexe Medizingeräte und -software, die mit Vorsicht gehandhabt werden müssen.

Alle Benutzer des Systems, der Instrumente und der Software müssen:

• Die Benutzerhandbücher vor der Verwendung des Systems sorgfältig lesen

• Jederzeit auf die Benutzerhandbücher zugreifen können

### **1.6.2 Verwendete Abkürzungen**

#### **Abkürzungen**

Folgende Abkürzungen werden ggf. in diesem Benutzerhandbuch verwendet:

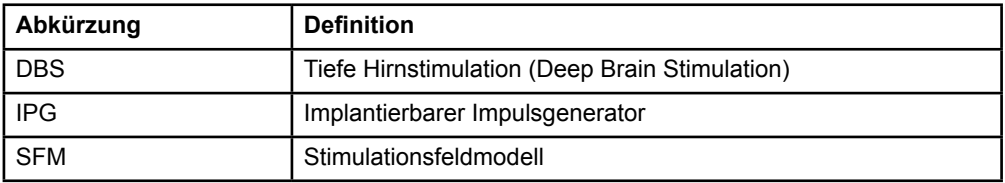

#### **1.6.3 Zusatzangaben**

Informationen über die Indikationen, Kontraindikationen, Warnhinweise, Vorsichtsmaßnahmen, Nebenwirkungen, Anweisungen für den Arzt, Sterilisation, Entsorgung von Komponenten, Lagerung und Handhabung sowie Garantieinformationen finden Sie in der "Informationen für verordnende Personen – Gebrauchsanweisung" für Ihr Vercise™ DBS-System. Weitere gerätespezifische Informationen, die nicht in diesem Handbuch oder auf den Kennzeichnungssymbolen enthalten sind, finden Sie in der entsprechenden Gebrauchsanweisung für Ihr Vercise™ DBS-System gemäß Auflistung in Ihrem DBS-Referenzhandbuch.

GUIDE XT unterstützt alle DBS Implantierbaren Impulsgeneratoren von Boston Scientific mit CE- Kennzeichnung.

# 2 GUIDE XT VERWENDEN

# **2.1 Beginnen einer Sitzung**

#### **Allgemeine Informationen**

**Guide XT** soll Neurochirurgen und Neurologen bei der tiefen Hirnstimulation unterstützen. Es enthält eine Stimulationsfeldsimulation, um die Anpassung geeigneter DBS-Parameter zu vereinfachen. Es interagiert nicht direkt mit dem DBS-Programmiersystem.

#### **Typischer Workflow**

Der typische **Guide XT** Workflow beinhaltet die Verwendung obligatorischer und optionaler zusätzlicher Anwendungen. Weitere Informationen zu diesen Anwendungen finden Sie in den **Software-Benutzerhandbüchern**.

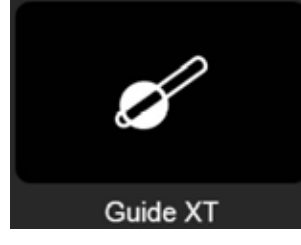

Abbildung 1

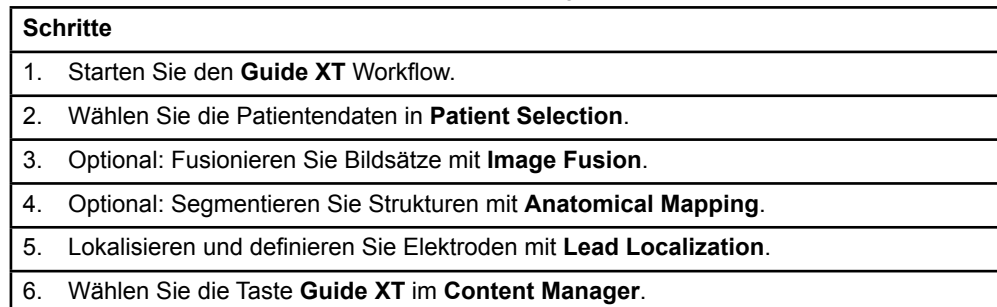

#### **Kompatible Elektrodentypen**

Die folgenden Boston Scientific Elektrodentypen sind mit **Guide XT** kompatibel:

- DB2201-Standard
- DB2202-Directional

GUIDE XT Software-Benutzerhandbuch 92093042-02 Seite 8 von 27

#### <span id="page-102-0"></span>**Konfigurationsdialogfeld**

Beim Start von **Guide XT** wird das Konfigurationsdialogfeld geöffnet. Sie müssen hier den verwendeten IPG definieren und die Elektroden zuweisen, die in **Lead Localization** entsprechend der IPG-Kontakte definiert wurden.

*HINWEIS: Das Konfigurationsdialogfeld kann jederzeit im Hauptbildschirm mithilfe der Taste Configuration erneut aufgerufen werden.* 

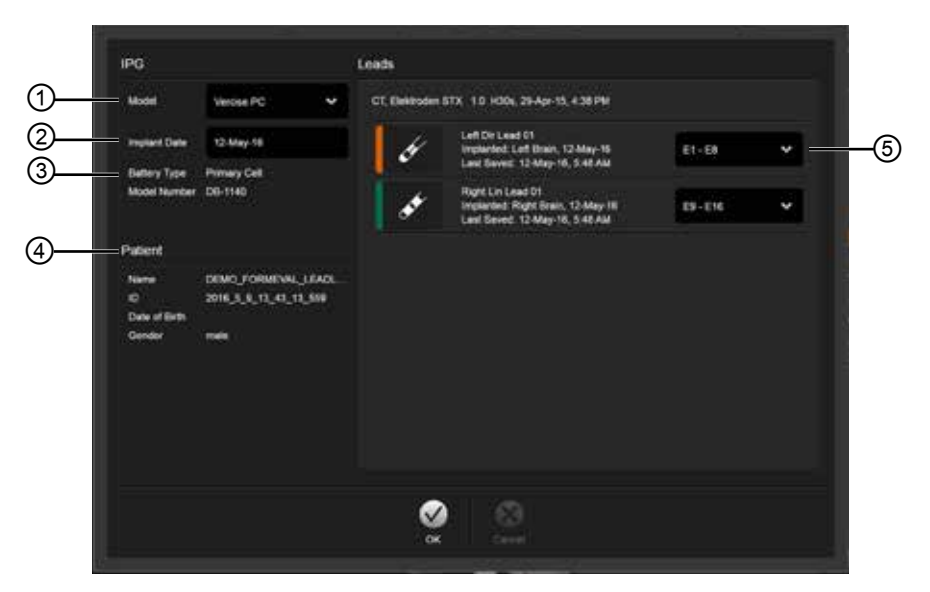

Abbildung 2

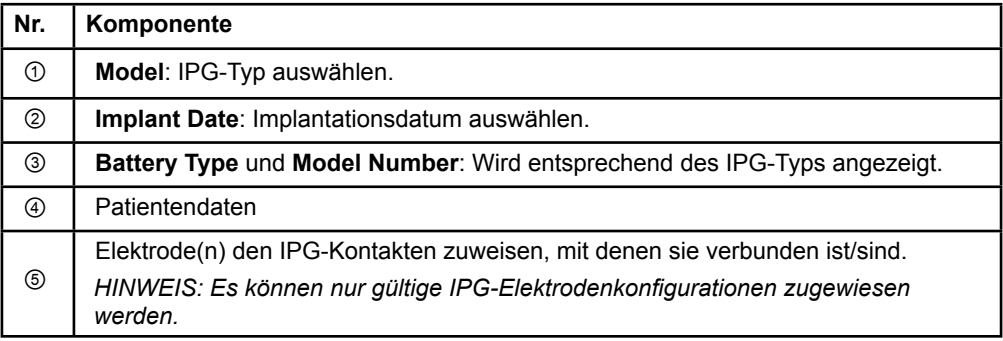

# **2.2 Bildschirm-Layout**

# **2.2.1 Layouts und Ansichten**

#### **Standard-Layout**

Das **Standard**-Layout zeigt eine große Ansicht mit ausschließlich 3D-Strukturen und eine Ansicht **Inline** und **Perpendicular**, in denen zusätzliche Bildinformationen angezeigt werden. Es sind nur grundlegende Rotations- und **Zoom**-Funktionen verfügbar. Die Manipulation der Ansicht erfolgt in der Ansicht.

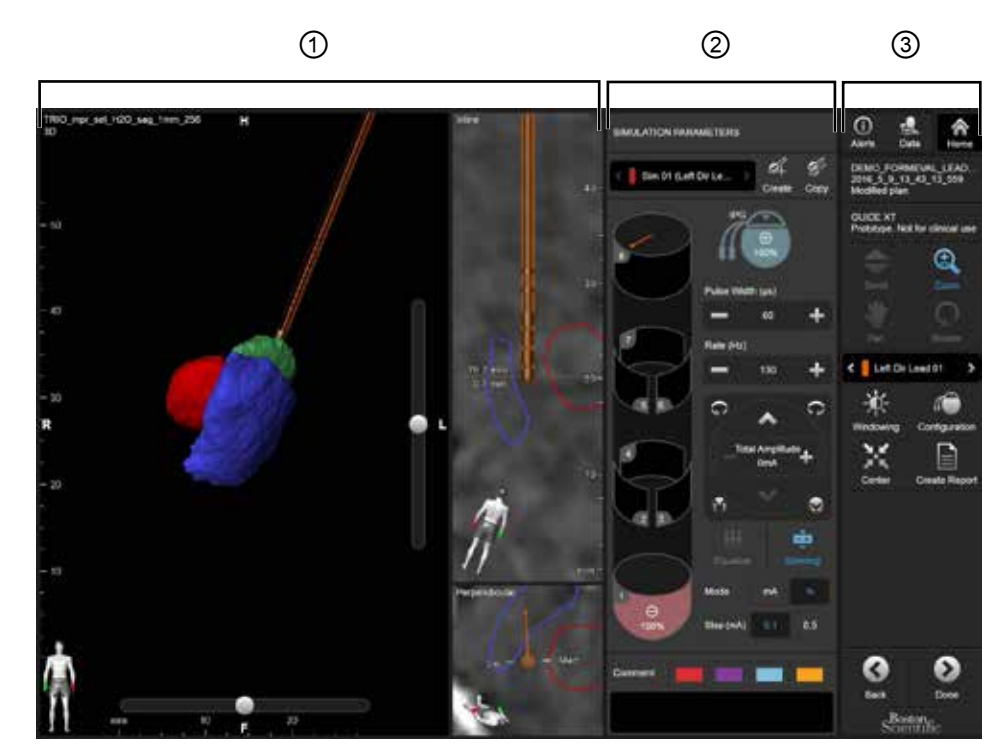

Abbildung 3

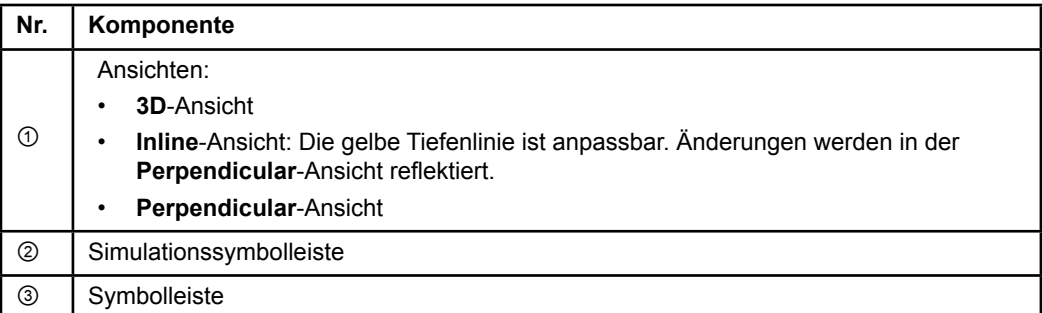

GUIDE XT Software-Benutzerhandbuch 92093042-02 Seite 10 von 27

# **Übersicht-Layout**

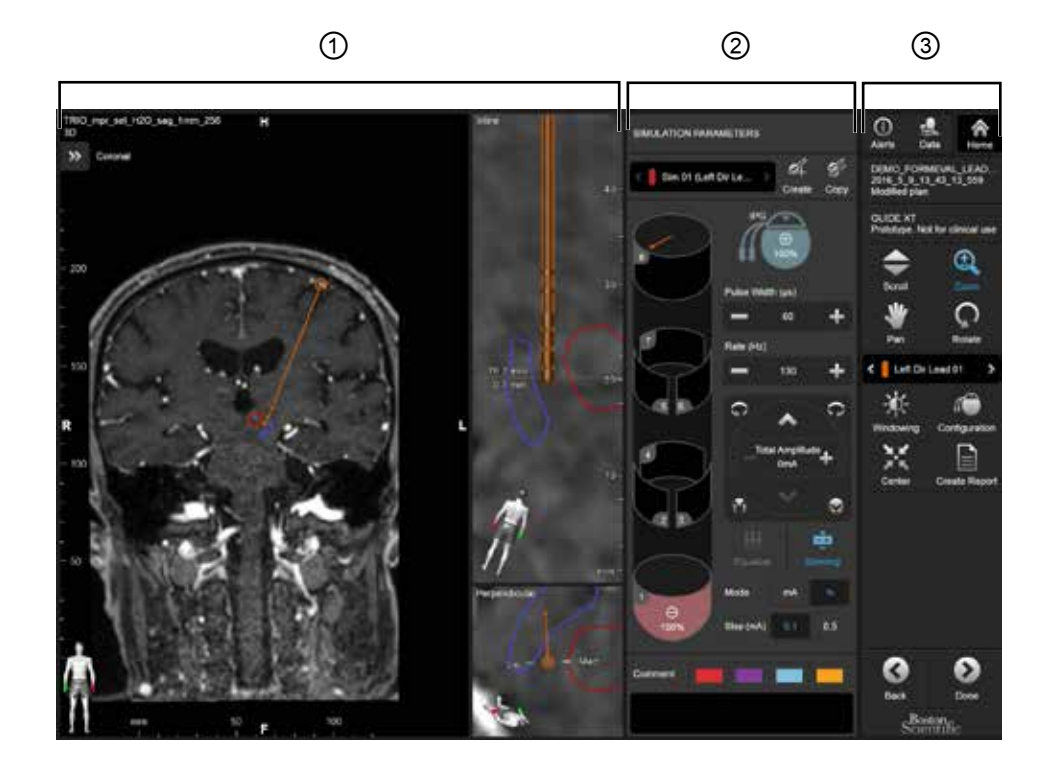

Das **Overview**-Layout zeigt eine große Ansicht mit vollständigen Visualisierungs- und Interaktionsfunktionen sowie eine Ansicht **Inline** und **Perpendicular**.

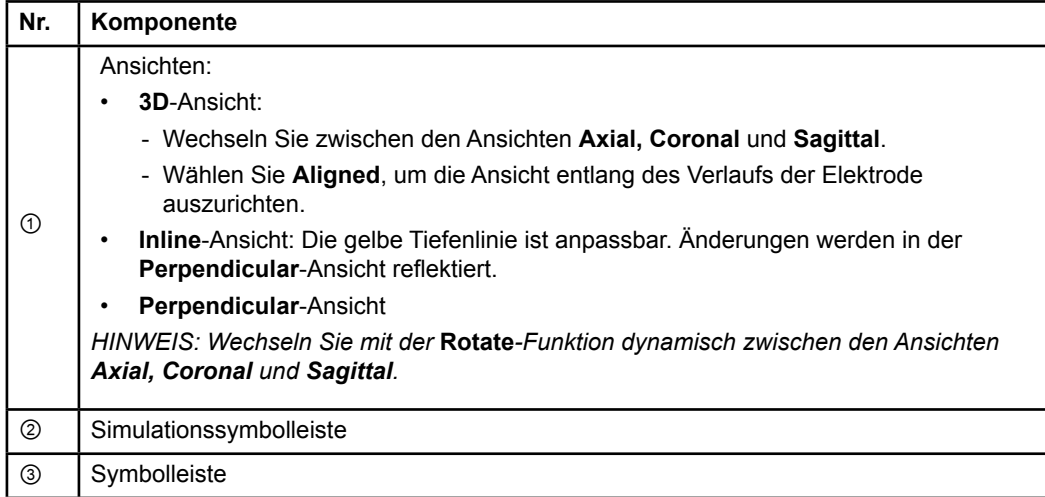

### **So wechseln Sie zwischen Bildschirm-Layouts**

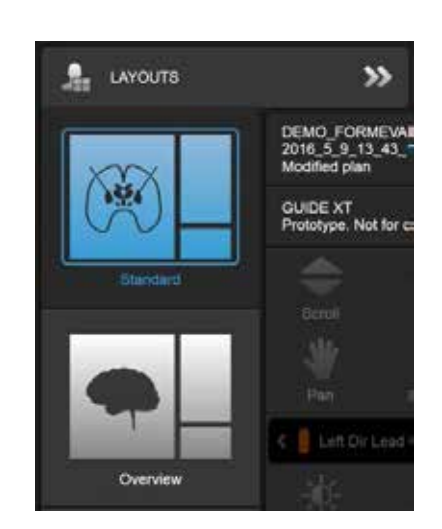

Abbildung 4

#### **Schritt**

Wählen Sie im Menü **Data** das Layout **Standard** oder **Overview**.

GUIDE XT Software-Benutzerhandbuch 92093042-02 Seite 12 von 27

#### **Ansichten-Interaktion**

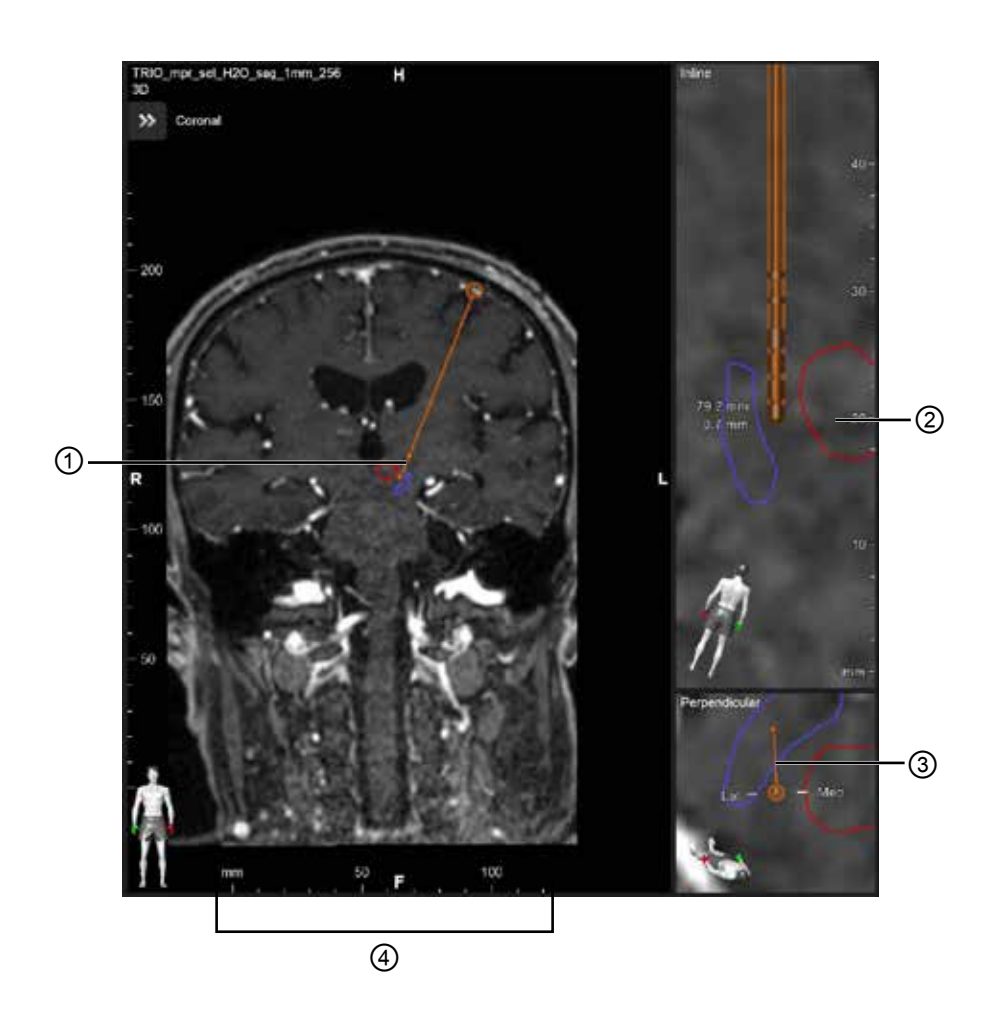

In den Ansichten **Inline** und **Perpendicular**:

- In den Ansichten vorgenommene Rotationen werden wechselseitig reflektiert.
- Objekte werden in 2D gezeigt.
- Die medialen/lateralen Richtungen sind in der Ansicht **Perpendicular** identifiziert.
- In der **3D**-Ansicht:
- Der Punkt ① stellt den Schnittpunkt der gelben Linie ② mit der Elektrode in der **Inline**-Ansicht dar.
- Das Lineal ④ ist nur in der **3D**-Ansicht sichtbar, wenn Sie sich auf gleicher Ebene mit den Ausrichtungen Axial, Koronal, Sagittal befinden.

Bei Richtelektroden wird die Ausrichtung durch eine Richtmarkierung ③ angezeigt.

GUIDE XT Software-Benutzerhandbuch 92093042-02 Seite 13 von 27

# **2.2.2 Symbolleiste**

#### **Hauptmenü-Funktionen**

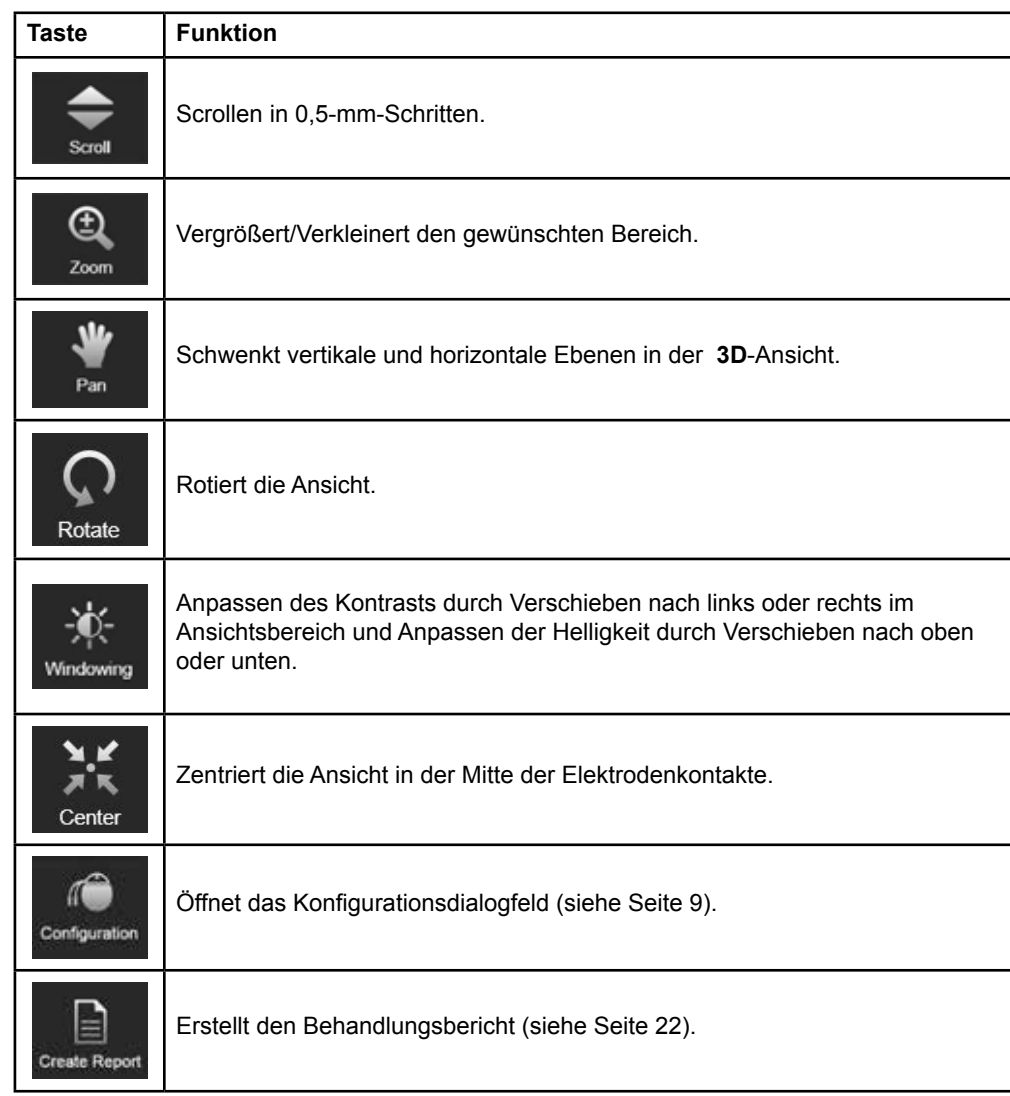

#### **Aktive Elektrode**

Wenn eine Elektrode zum ersten Mal ausgewählt wird, sind alle der entgegengesetzten Hemisphäre zugewiesenen Objekte ausgeblendet. Wenn zum Beispiel eine Elektrode in der linken Hemisphäre ausgewählt wird, sind alle der rechten Hemisphäre zugewiesenen Objekte in den Ansichten ausgeblendet.

GUIDE XT Software-Benutzerhandbuch 92093042-02 Seite 14 von 27
<span id="page-108-0"></span>**So wählen Sie die aktive Elektrode aus** 

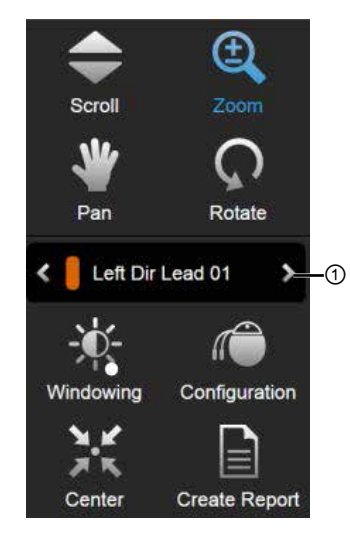

Abbildung 5

**Schritt** Wechseln Sie zur ausgewählten aktiven Elektrode ①.

#### **2.2.3 Simulationssymbolleiste**

**Simulationsparameter** 

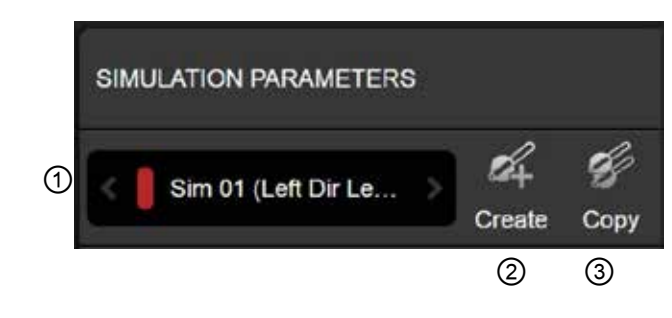

#### Abbildung 6

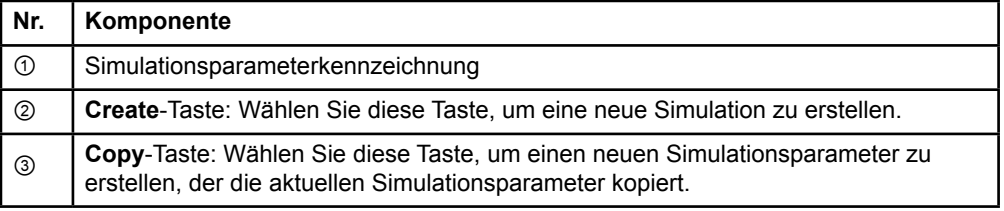

GUIDE XT Software-Benutzerhandbuch 92093042-02 Seite 15 von 27

#### <span id="page-109-0"></span>**Kommentarfeld und Farben**

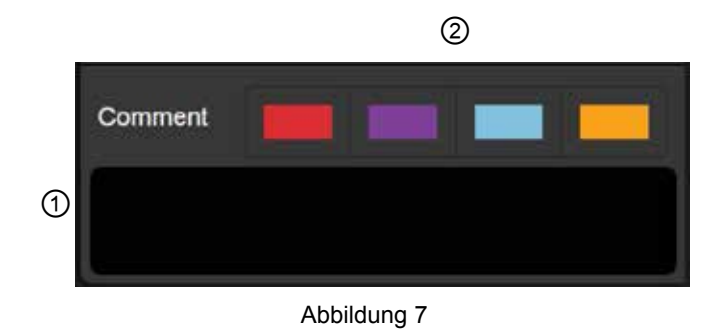

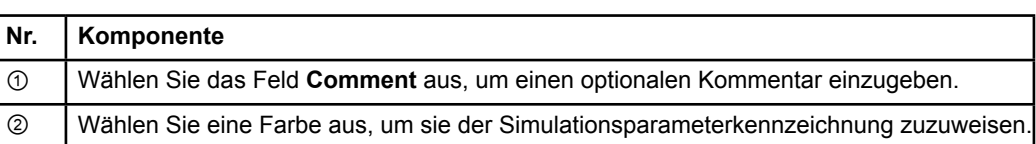

#### **2.2.4 Datenmenü**

#### **So greifen Sie auf das Datenmenü zu**

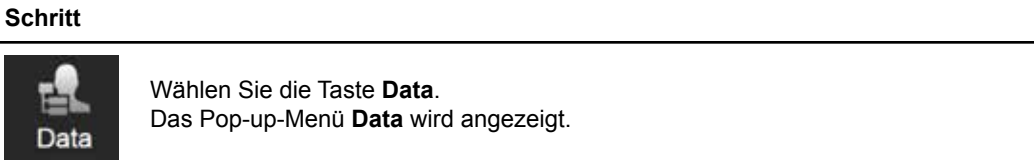

GUIDE XT Software-Benutzerhandbuch 92093042-02 Seite 16 von 27

#### <span id="page-110-0"></span>**Ausgewählter Plan**

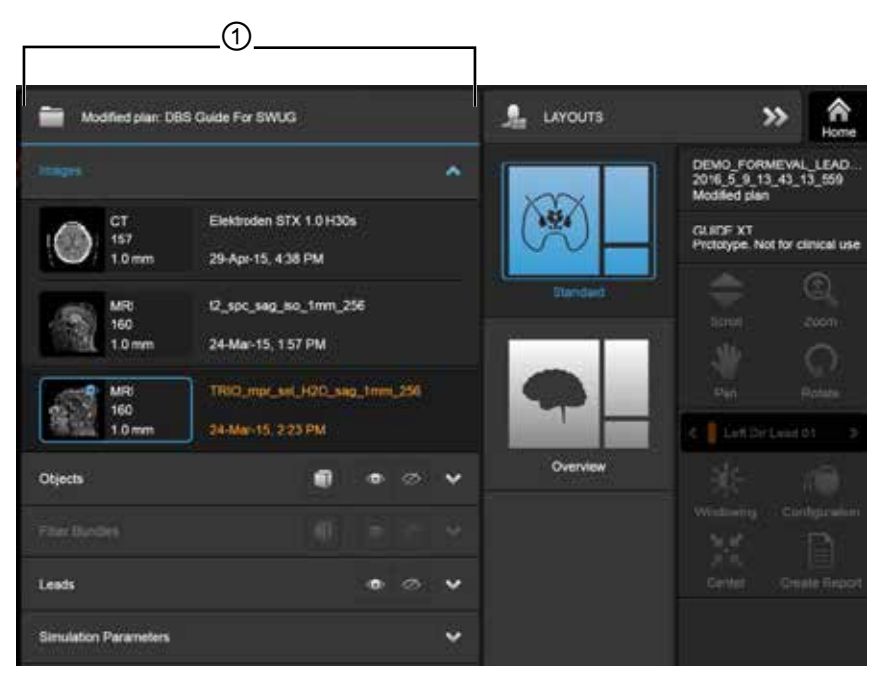

Abbildung 8

Der Status des ausgewählten Plans und der Name ① werden im Menü **Data** angezeigt.

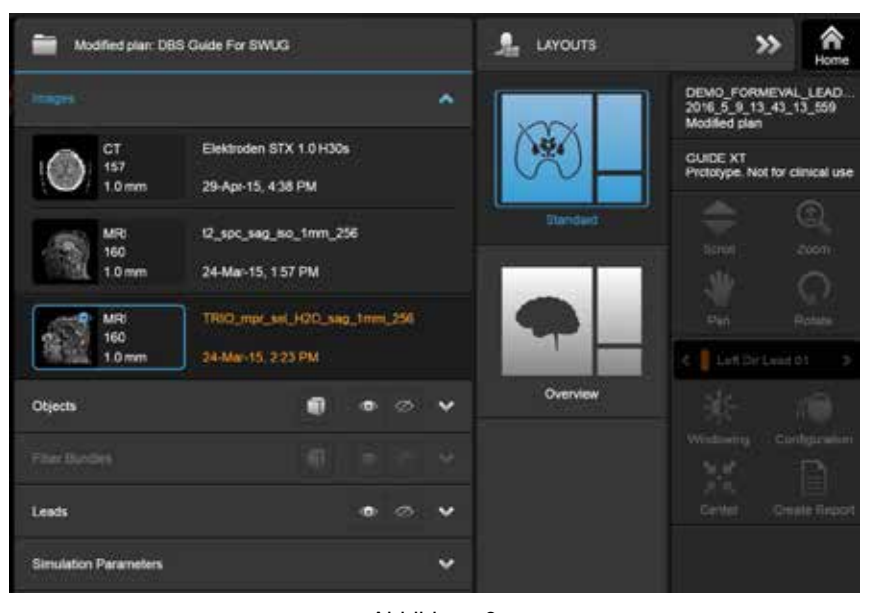

#### **Datenmenü: Bilder**

Abbildung 9

In der Dropdown-Liste **Images** können Sie die Bilder auswählen, die in den Ansichten angezeigt werden sollen.

> GUIDE XT Software-Benutzerhandbuch 92093042-02 Seite 17 von 27

#### <span id="page-111-0"></span>**Datenmenü: Objekte**

Objekte können automatisch segmentierte oder gezeichnete Objekte sein.

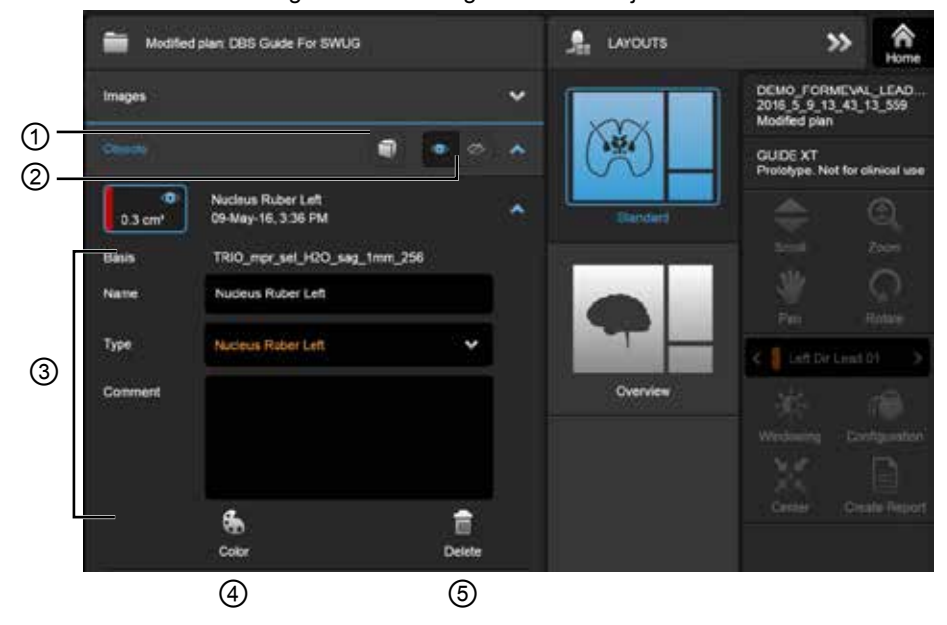

Abbildung 10

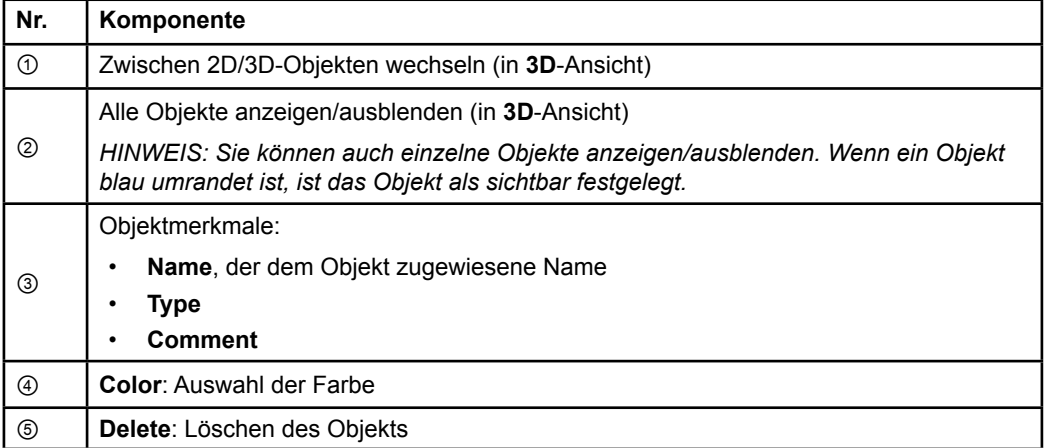

GUIDE XT Software-Benutzerhandbuch 92093042-02 Seite 18 von 27

#### <span id="page-112-0"></span>**Datenmenü: Fiber Bundles**

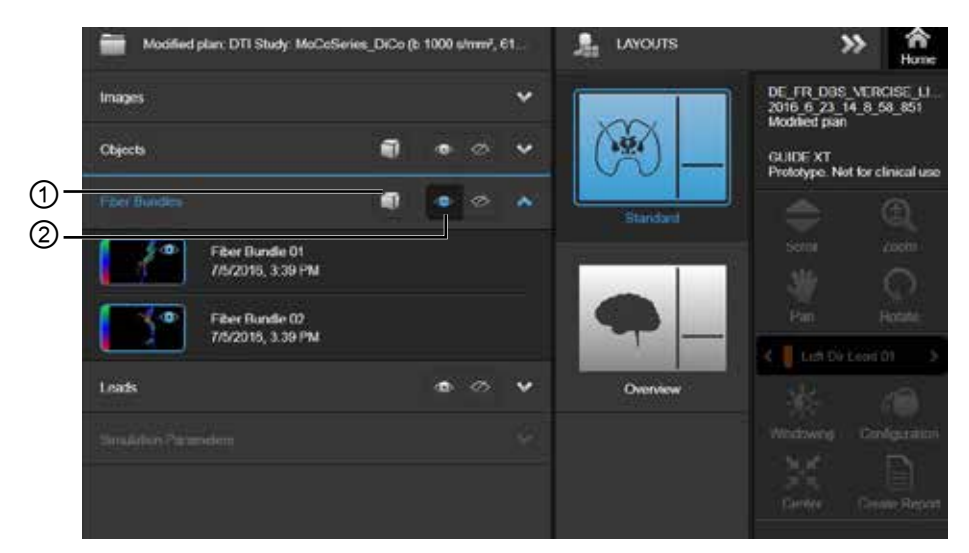

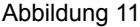

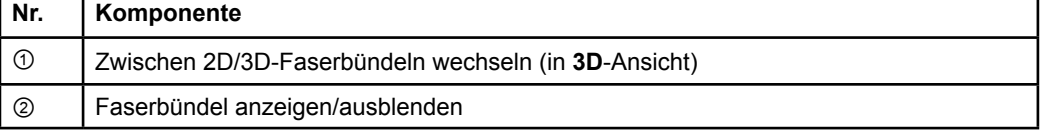

#### <span id="page-113-0"></span>**Datenmenü: Elektroden**

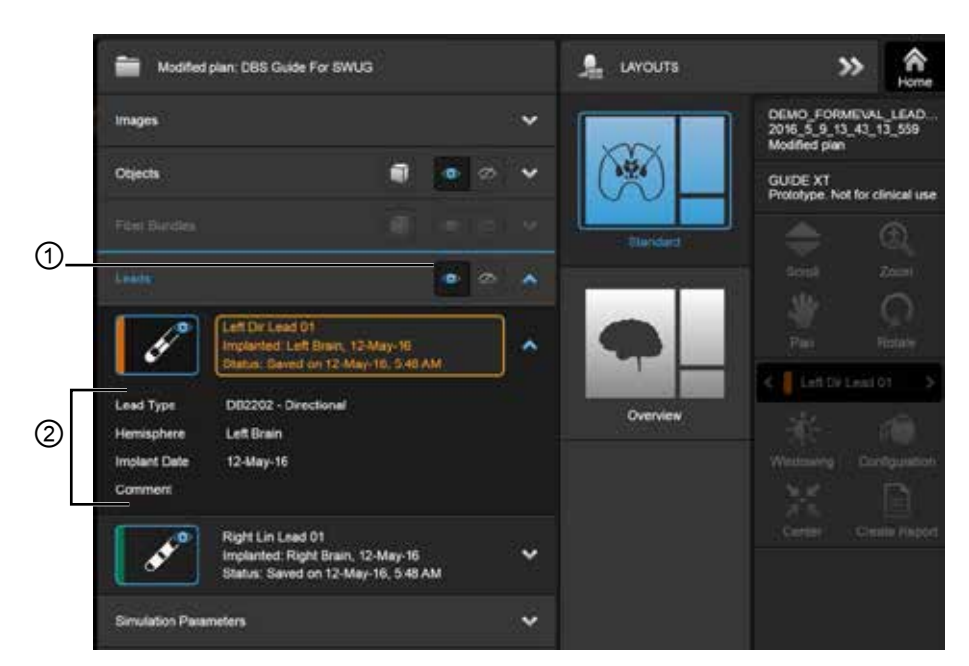

Abbildung 12

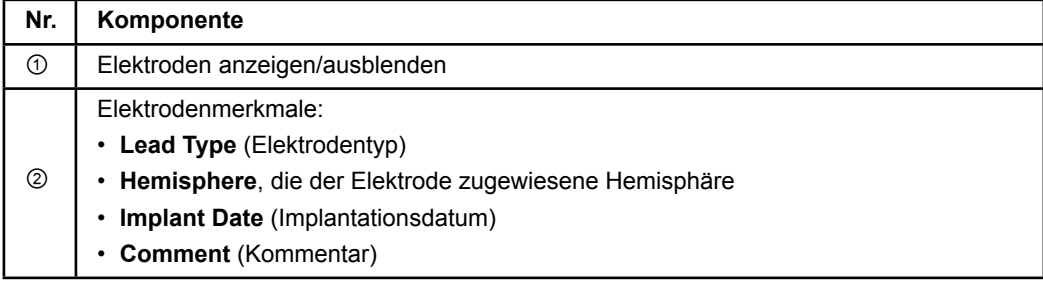

**de**

GUIDE XT Software-Benutzerhandbuch 92093042-02 Seite 20 von 27

#### <span id="page-114-0"></span>**Datenmenü: Simulationsparameter**

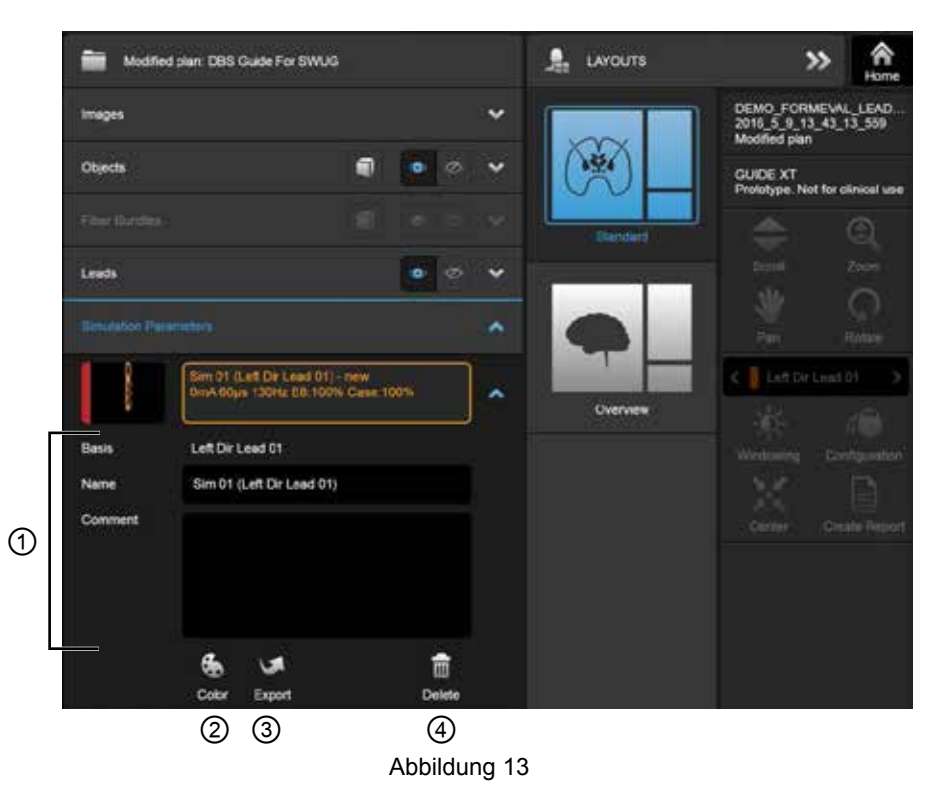

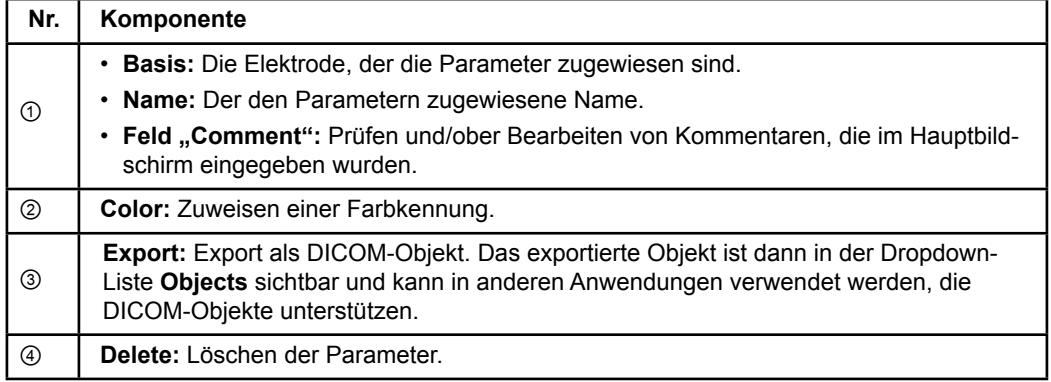

*HINWEIS: Es werden nur Parameter für die aktuell ausgewählte Elektrode angezeigt. Die ausgewählten Parameter sind orange hervorgehoben.* 

GUIDE XT Software-Benutzerhandbuch 92093042-02 Seite 21 von 27

# <span id="page-115-0"></span>**2.3 Speichern von Daten und Schließen der Software**

#### **So erstellen Sie einen Bericht**

| Boston.<br>Scientific                                 |                                                                            | DEMO FORMEVAL LEADLOC | <b>GUIDE XT</b> |  |
|-------------------------------------------------------|----------------------------------------------------------------------------|-----------------------|-----------------|--|
| Patient Information                                   |                                                                            |                       |                 |  |
| Name<br>Pablett (D.<br>Date of Birth:                 | DEMO FORMEVAL LEADLOC<br>2016 3 8 13 43 13 559                             |                       |                 |  |
| Plan Name:<br>Darkus.                                 | <b>GUIDE KT Simulation Report</b><br>Saved on 10-Jun-16, 6:45 AM           |                       |                 |  |
| CT Date:<br>Number of Dices. 117<br>Connerts          | Loaded CT Senex Elektroden STX 1 E H50x<br>29-Apr 15, 4:36 PM              |                       |                 |  |
| <b>MR Diete:</b><br>Number of Sices: 1601<br>Comments | Loaded MR Senes: TRIO, mpr. set, H2O, sag, firm, 256<br>34-Mar-15, 2-23-PM |                       |                 |  |
|                                                       |                                                                            |                       |                 |  |
|                                                       |                                                                            |                       |                 |  |
| Hardware Information                                  |                                                                            |                       |                 |  |
| IPG Model<br>٠<br>Date of implant                     | Vercise PC<br>12 May-16                                                    |                       |                 |  |

Abbildung 14

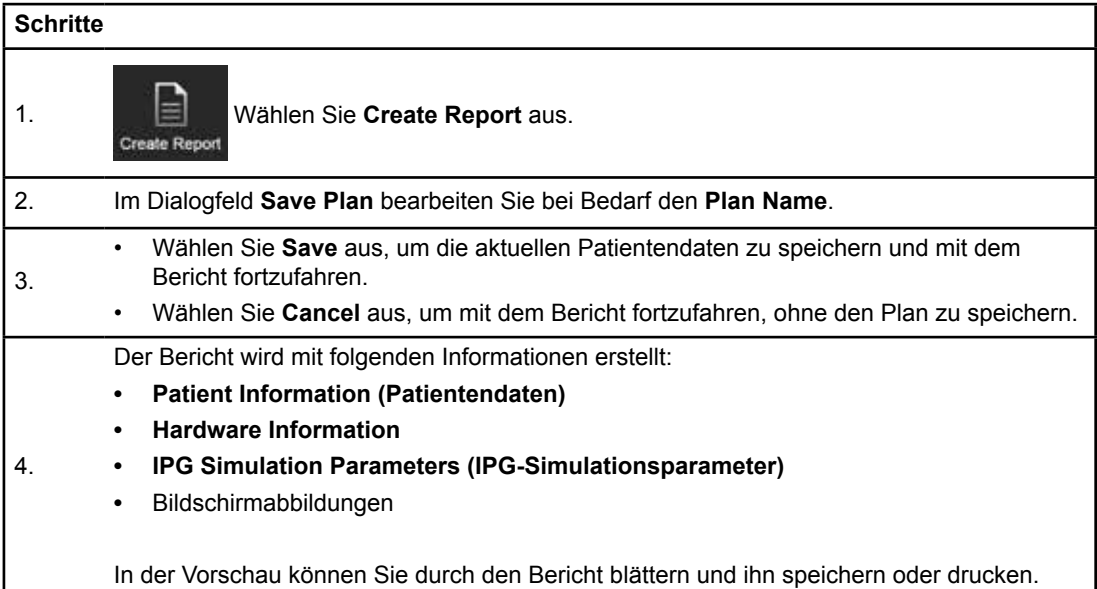

GUIDE XT Software-Benutzerhandbuch 92093042-02 Seite 22 von 27

#### <span id="page-116-0"></span> **Speichern und Guide XT schließen**

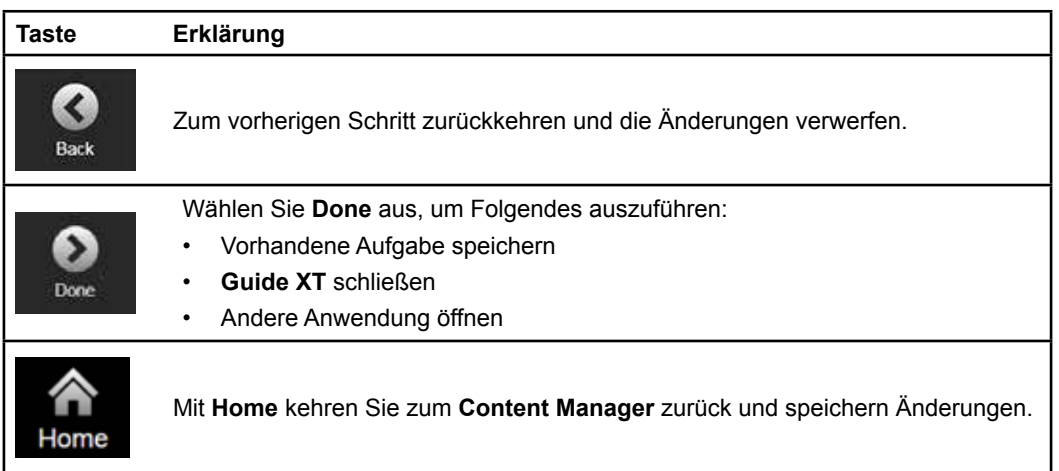

GUIDE XT Software-Benutzerhandbuch 92093042-02 Seite 23 von 27

# **INDEX**

### $\overline{\mathsf{A}}$

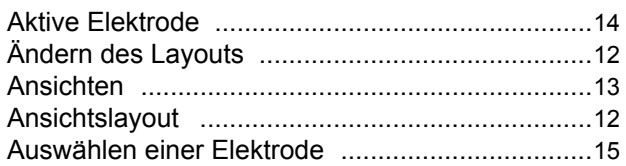

### $\overline{B}$

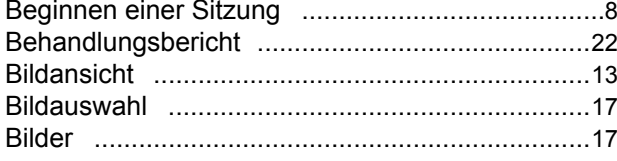

## D

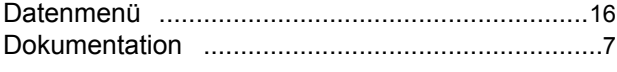

### E

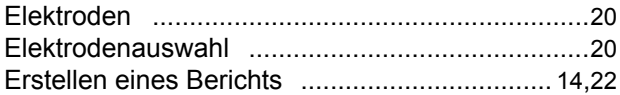

## $\overline{F}$

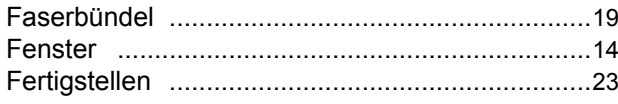

### $H$

#### K

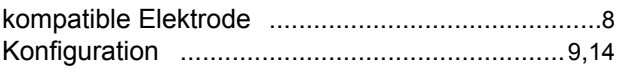

#### M

GUIDE XT Software-Benutzerhandbuch 92093042-02 Seite 24 von 27

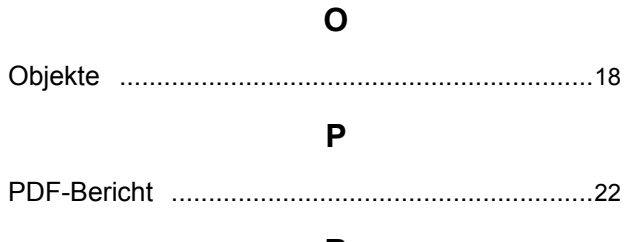

### $\mathsf{R}$

### $S$

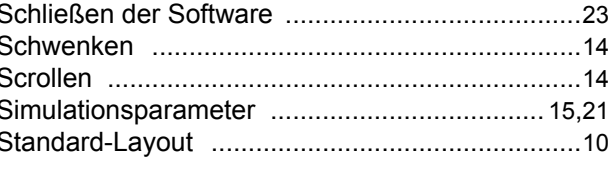

### $\mathbf U$

### W

## Z

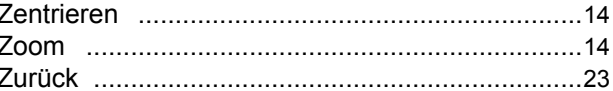

# **Fehlersuche**

Es gibt keine Teile, die vom Benutzer gewartet werden können. Wenn Sie eine spezifische Frage oder ein spezifisches Problem haben und sich mit Boston Scientific in Verbindung setzen möchten, wählen Sie den für Sie zuständigen Standort aus der nachfolgenden Liste aus:

#### **Argentinien**

Tel.: +5411 4896 8556 F: +5411 4896 8550

**Australien/Neuseeland** Tel.: 1800 676 133 F: 1800 836 666

**Österreich** Tel.: +43 1 60 810 F: +43 1 60 810 60

**Balkanstaaten**  Tel.: 0030 210 95 37 890 F: 0030 210 95 79 836

**Belgien**  Tel.: 080094 494 F: 080093 343

**Brasilien**  Tel.: +55 11 5853 2244 F: +55 11 5853 2663

**Bulgarien**  Tel.: +359 2 986 50 48 F: +359 2 986 57 09

**Kanada**  Tel.: +1 888 359 9691 F: +1 888 575 7396

**Chile**  Tel.: +562 445 4904 F: +562 445 4915

**China – Peking**  Tel.: +86 10 8525 1588 F: +86 10 8525 1566

**China – Guangzhou**  Tel.: +86 20 8767 9791 F: +86 20 8767 9789

**China – Shanghai**  Tel.: +86 21 6391 5600 F: +86 21 6391 5100

**Kolumbien**  Tel.: +57 1 629 5045 F: +57 1 629 5082

**Tschechische Republik**  Tel.: +420 2 3536 2911 F: +420 2 3536 4334

**Dänemark** Tel.: 80 30 80 02 F: 80 30 80 05

**Finnland**  Tel.: 020 762 88 82 F: 020 762 88 83

**Frankreich**  Tel.: +33(0)1 39 30 97 00 F: +33(0)1 39 30 97 99

**Deutschland**  Tel.: 0800 072 3301 F: 0800 072 3319 **Griechenland** 

Tel.: +30 210 95 42401 F: +30 210 95 42420

**Hongkong** Tel.: +852 2960 7100 F: +852 2563 5276

**Ungarn**  Tel.: +36 1 456 30 40 F: +36 1 456 30 41

**Indien – Bangalore**  Tel.: +91 80 5112 1104/5 F: +91 80 5112 1106

**Indien – Chennai**  Tel.: +91 44 2648 0318 F: +91 44 2641 4695 **Indien – Delhi** 

Tel.: +91 11 2618 0445/6 F: +91 11 2618 1024

**Indien – Mumbai**  Tel.: +91 22 5677 8844 F: +91 22 2617 2783

**Italien** Tel.: +39 010 60 60 1 F: +39 010 60 60 200 **Korea**

Tel.: +82 2 3476 2121 F: +82 2 3476 1776

**Malaysia** Tel.: +60 3 7957 4266 F: +60 3 7957 4866

**Mexiko** Tel.: +52 55 5687 63 90 F: +52 55 5687 62 28

**Mittlerer Osten / Golfstaaten /Nordafrika**  Tel.: +961 1 805 282 F: +961 1 805 445

**Niederlande**  Tel.:+31 30 602 5555 Fax: +31 30 602 5560

**Norwegen**  Tel.: 800 104 04 F: 800 101 90

**Philippinen**  Tel.: +63 2 687 3239 F: +63 2 687 3047 **Polen**

Tel.: +48 22 435 1414 F: +48 22 435 1410

**Portugal**  Tel.: +351 21 3801243 F: +351 21 3801240

**Singapur**  Tel.: +65 6418 8888 F: +65 6418 8899

GUIDE XT Software-Benutzerhandbuch 92093042-02 Seite 25 von 27

#### GUIDE™ XT Software-Benutzerhandbuch

#### **Südafrika**

Tel.: +27 11 840 8600 F: +27 11 463 6077

#### **Spanien**

Tel.: +34 901 11 12 15 F: +34 902 26 78 66

**Schweden**  Tel.: 020 65 25 30 F: 020 55 25 35

**Schweiz**  Tel.: 0800 826 786 F: 0800 826 787

**Taiwan**  Tel.: +886 2 2747 7278 F: +886 2 2747 7270 **Thailand**  Tel.: +66 2 2654 3810 F: +66 2 2654 3818

**Türkei – Istanbul** Tel.: +90 216 464 3666 F: +90 216 464 3677

**Uruguay**  Tel.: +59 82 900 6212 F: +59 82 900 6212

**Großbritannien und Irland** Tel.: +44 844 800 4512 F: +44 844 800 4513

**Venezuela** Tel.: +58 212 959 8106 F: +58 212 959 5328

**Hinweis:** *Telefon- und Faxnummern können sich ändern. Die neuesten Kontaktinformationen erhalten Sie auf unserer Website unte[r http://www.bostonscientific-international.com/ o](http://www.bostonscientific-international.com/)der schreiben Sie einen Brief an die folgende Adresse:*

Boston Scientific Neuromodulation Corporation 25155 Rye Canyon Loop Valencia, CA 91355 USA

GUIDE XT Software-Benutzerhandbuch 92093042-02 Seite 26 von 27

Diese Seite wurde absichtlich frei gehalten.

GUIDE XT Software-Benutzerhandbuch 92093042-02 Seite 27 von 27 **de**

Guida all'utilizzo del software GUIDE™ XT

**it**

Questa pagina è stata lasciata intenzionalmente vuota.

Guida all'utilizzo del software GUIDE XT 92093042-02 Pag. ii di iv

# **INDICE**

 $\overline{\phantom{0}}$ 

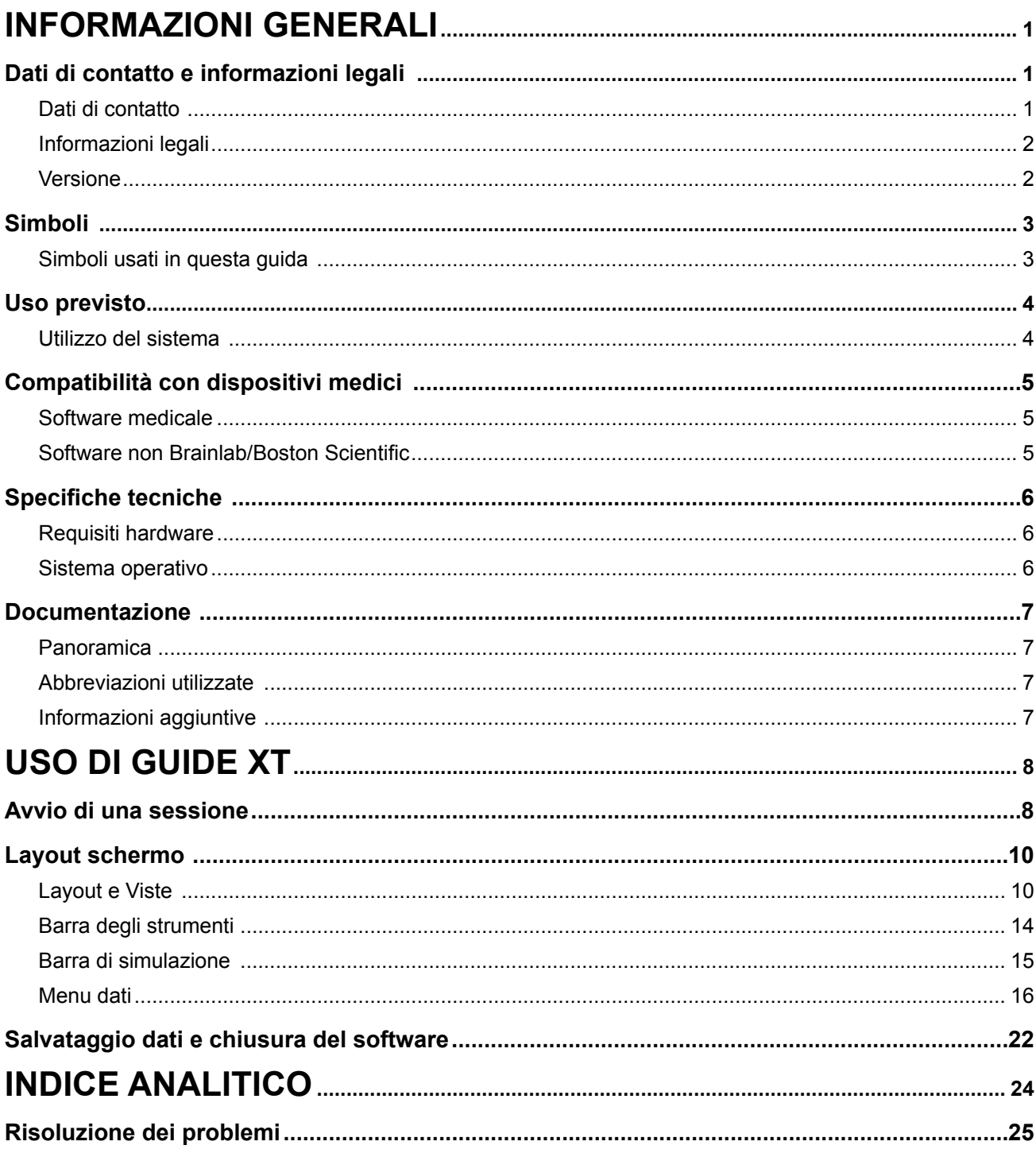

Guida all'utilizzo del software GUIDE XT<br>92093042-02 Pag. iii di iv

 $\ddot{=}$ 

Guida all'utilizzo del software GUIDE™ XT

**it**

Questa pagina è stata lasciata intenzionalmente vuota.

Guida all'utilizzo del software GUIDE XT 92093042-02 Pag. iv di iv

**it**

# 1 INFORMAZIONI GENERALI

# **1.1 Dati di contatto e informazioni legali**

**1.1.1 Dati di contatto** 

Produttore legale Boston Scientific Neuromodulation Corporation 25155 Rye Canyon Loop Valencia, CA 91355 USA (866) 789-5899 negli Stati Uniti e in Canada (661) 949-4000, (661) 949-4022 Fax (866) 789-6364 TTY <www.bostonscientific.com> E-mail: neuro.info@bsci.com

> Guida all'utilizzo del software GUIDE XT 92093042-02 Pag. 1 di 27

#### **1.1.2 Informazioni legali**

#### **Marchi registrati**

Microsoft® e Windows® sono marchi registrati di Microsoft Corporation. Tutti i marchi registrati sono di proprietà dei rispettivi titolari.

#### **Software integrato di terze parti**

- Questo software si basa in parte su Xerces C++ 3.1.1, sviluppato dalla Apache Software Foundation. Per la descrizione completa del copyright, delle esclusioni e della licenza, vedere http://xerces.apache.org/.
- Questo prodotto include libtiff 4.0.4beta. Per la descrizione completa del copyright, delle esclusioni e della licenza, vedere http:[//www.remotesensing.org/libtiff/.](www.remotesensing.org/libtiff/.)
- Questo prodotto include software sviluppato da Telerik, Inc., Copyright © 2002-2016
- Questo software si basa in parte sul lavoro del gruppo indipendente JPEG.
- Questo software contiene la libreria OpenJPEG, che è stata importata e potenziata da libjpeg-turbo. Per la descrizione completa del copyright, delle esclusioni e della licenza, vedere <http://www.openjpeg.org> and<http://www.libjpeg-turbo.org>.
- Parti di questo software si basano sul lavoro di Sun Microsystems Inc.

#### **1.1.3 Versione**

Verificare che il software installato corrisponda alla versione di questo manuale - GUIDE XT 2.0.2. Utilizzare il programma di installazione DB-7106-G2 GUIDE XT per installare questo software sul Programmatore medico (DB-7161 o NM-7161) di Boston Scientific.

# **1.2 Simboli**

**1.2.1 Simboli usati in questa guida** 

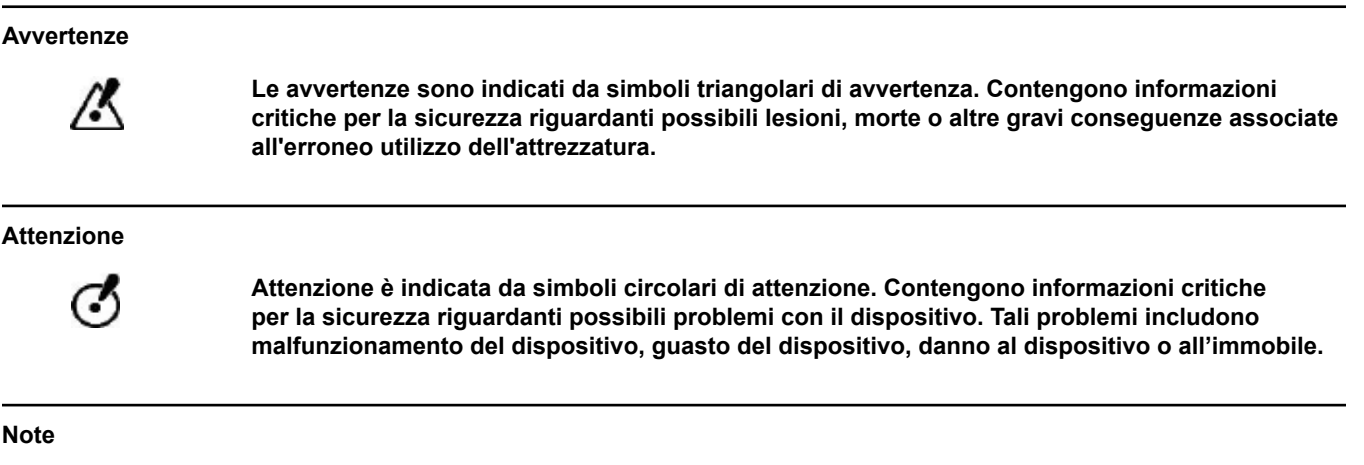

*NOTA: le note sono formattate in corsivo e indicano suggerimenti utili ulteriori.*

**it**

Guida all'utilizzo del software GUIDE XT 92093042-02 Pag. 3 di 27

# **1.3 Uso previsto**

### **1.3.1 Utilizzo del sistema**

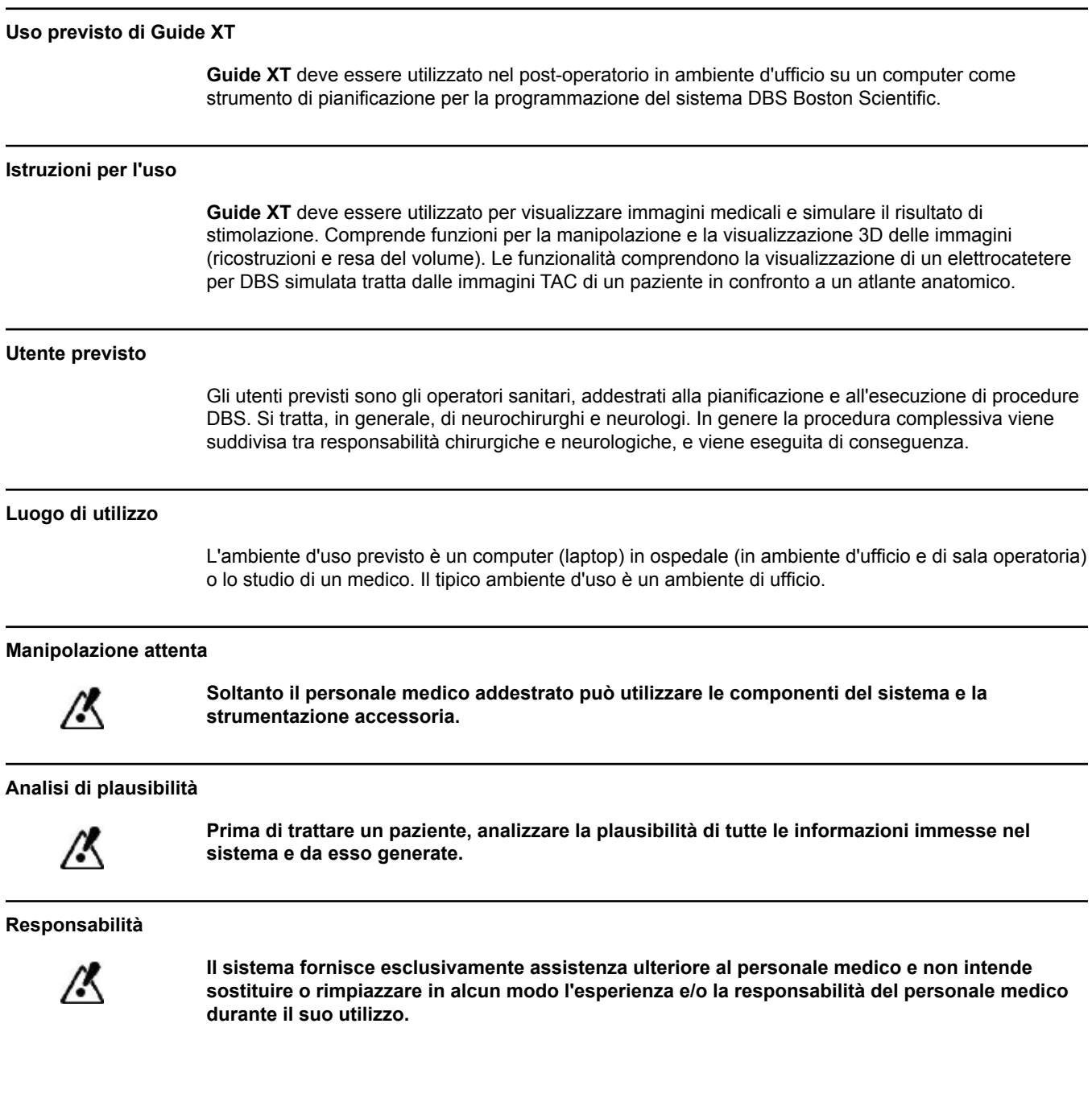

Guida all'utilizzo del software GUIDE XT 92093042-02 Pag. 4 di 27

**it**

# **1.4 Compatibilità con dispositivi medici**

**1.4.1 Software medicali**

#### **Software medicali compatibili**

**Guide XT** è compatibile con:

- Brainlab **Content Manager** 2.3 e 2.4
- Brainlab **Patient Selection** 4.1
- Brainlab **DICOM Viewer** 2.2, 3.1 e 3.2
- Brainlab **Image Fusion** 2.0 e 3.0
- Brainlab **Smartbrush** 2.1, 2.5 e 3.0
- Brainlab **Fibertracking** 1.0
- Brainlab **Anatomical Mapping** 1.0
- Brainlab **Object Manipulation** 1.0

**Altri software Brainlab/Boston Scientific** 

Dopo la pubblicazione di questa guida per l'utente potrebbero rendersi disponibili altri software Brainlab/Boston Scientific compatibili. Per domande sulla compatibilità del software, contattare l'assistenza Boston Scientific. Nel caso in cui si eseguano versioni software diverse da quelle specificate sopra, contattare l'assistenza Boston Scientific per ricevere chiarimenti sulla compatibilità con quei dispositivi.

#### **1.4.2 Software non Brainlab/Boston Scientific**

#### **Autorizzazione**

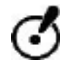

**Soltanto i dipendenti autorizzati Brainlab o Boston Scientific possono installare il software sul sistema Brainlab. Non installare o rimuovere nessuna applicazione software.**

#### **Software compatibili non Brainlab**

**Guide XT** è compatibile con:

- Microsoft Surface Pro 3
- Microsoft Windows 7
- Microsoft Windows 8

Per informazioni dettagliate e aggiornate sui sistemi operativi compatibili, si prega di contattare l'assistenza Boston Scientific.

**Altri software non Brainlab/Boston Scientific** 

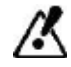

**Soltanto i software specificati da Brainlab o Boston Scientific possono essere installati e utilizzati con Guide XT.** 

> Guida all'utilizzo del software GUIDE XT 92093042-02 Pag. 5 di 27

# **1.5 Specifiche tecniche**

#### **1.5.1 Requisiti hardware**

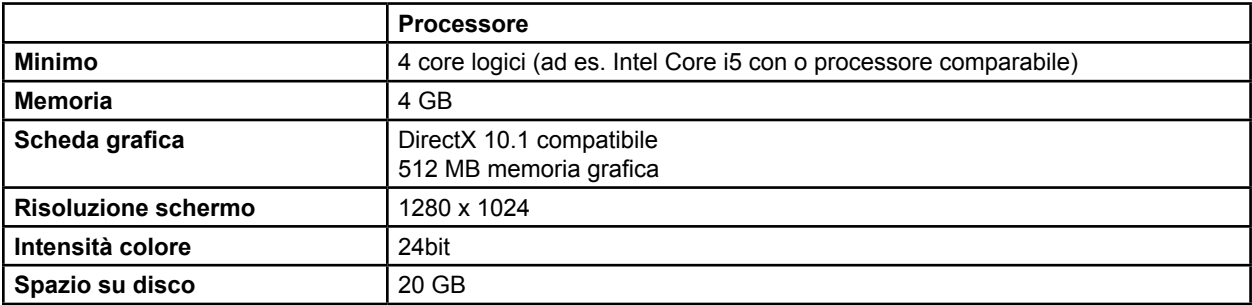

#### **1.5.2 Sistema operativo**

Gli elementi vengono rilasciati soltanto per i seguenti sistemi desktop (sistemi server non elencati qui):

- win7-x64-sp1
- win8.1-x64
- win10-x64

**it**

Guida all'utilizzo del software GUIDE XT 92093042-02 Pag. 6 di 27

**it**

# **1.6 Documentazione**

#### **1.6.1 Panoramica**

#### **Destinatari previsti**

Questa guida per l'utente è destinata ai medici e/o al loro personale.

#### **Lettura della guida per l'utente**

La guida per l'utente descrive dispositivi medici e software complessi che devono essere usati con cura. È importante che tutti gli utenti del sistema, degli strumenti e del software:

- leggano attentamente la guida per l'utente prima di manipolare l'attrezzatura
- abbiano accesso alla guida per l'utente in qualsiasi momento

#### **1.6.2 Abbreviazioni utilizzate**

#### **Abbreviazioni**

Questa guida per l'utente può contenere le abbreviazioni seguenti:

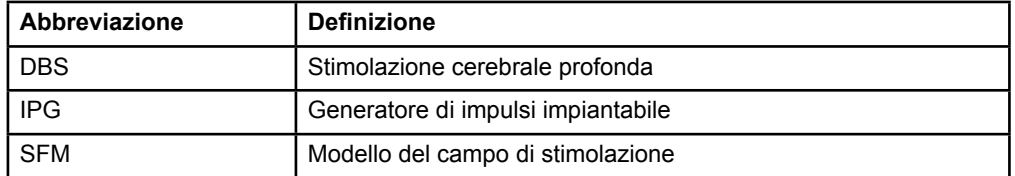

#### **1.6.3 Informazioni aggiuntive**

Per indicazioni, controindicazioni, avvertenze, precauzioni, riepilogo degli effetti indesiderati, sterilizzazione, smaltimento dei componenti, conservazione e manipolazione e informazioni sulla garanzia, consultare le Istruzioni per l'uso relative alle informazioni per i medici prescrittori del sistema DBS Vercise™. Per altre informazioni specifiche del dispositivo non incluse in questo manuale o nei simboli di etichettatura, fare riferimento alle Istruzioni per l'uso appropriate per il sistema DBS Vercise™ riportate nella Guida di riferimento.

GUIDE XT supporta tutti i generatori d'impulsi impiantabili DBS Boston Scientific con marchio CE.

Guida all'utilizzo del software GUIDE XT 92093042-02 Pag. 7 di 27

# 2 USO DI GUIDE XT

## **2.1 Avvio di una sessione**

#### **Informazioni generali**

**Guide XT** è progettato per assistere i neurochirurghi e i neurologhi nei trattamenti di Stimolazione cerebrale profonda (DBS). Comprende una simulazione del campo di stimolazione per la regolazione adeguata del parametro DBS. Non interagisce direttamente con l'attrezzatura di programmazione DBS.

#### **Flusso di lavoro tipico**

Il flusso di lavoro tipico di **Guide XT** prevede l'uso di applicazioni aggiuntive richieste e facoltative. Per ulteriori informazioni, consultare la **Guida al software per l'utente** per queste applicazioni.

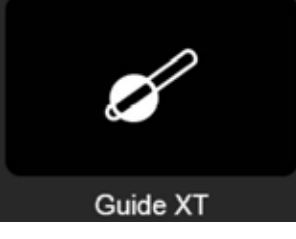

Figura 1

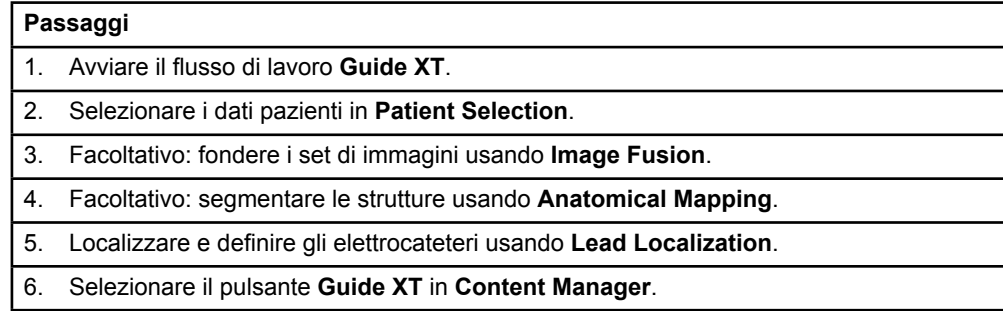

#### **Tipi di elettrocatetere compatibili**

I seguenti tipi di elettrocateteri Boston Scientific sono compatibili con **Guide XT**:

- DB2201-Standard
- DB2202-Directional

Guida all'utilizzo del software GUIDE XT 92093042-02 Pag. 8 di 27

#### <span id="page-132-0"></span>**Finestra di dialogo Configurazione**

Quando si avvia **Guide XT** si apre la finestra di dialogo Configurazione. Qui si dovrà definire l'IPG usato e assegnare gli elettrocateteri che erano stati definiti in **Lead Localization** ai corrispondenti contatti IPG.

*NOTA: è possibile inoltre accedere successivamente alla finestra di dialogo Configurazione selezionando il pulsante Configuration sulla schermata principale.* 

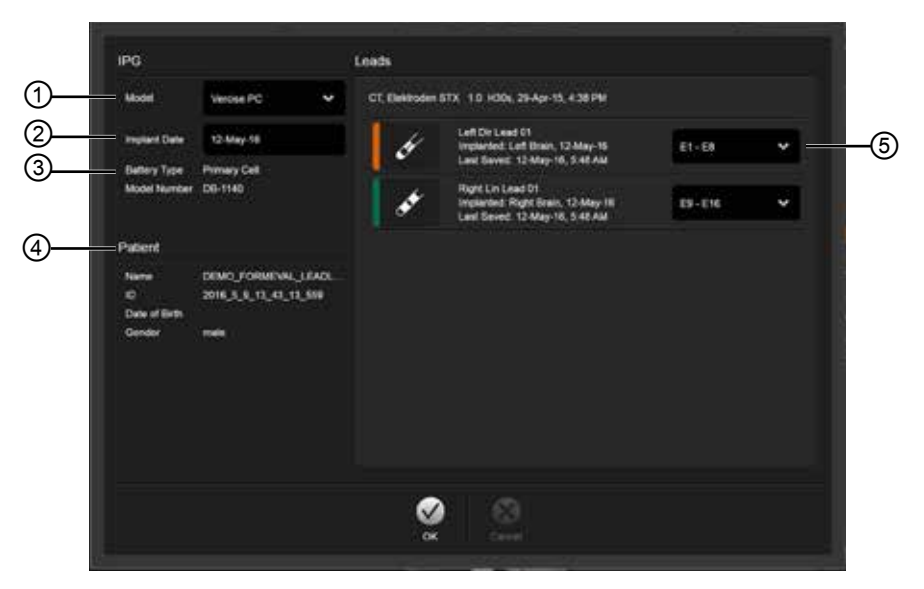

Figura 2

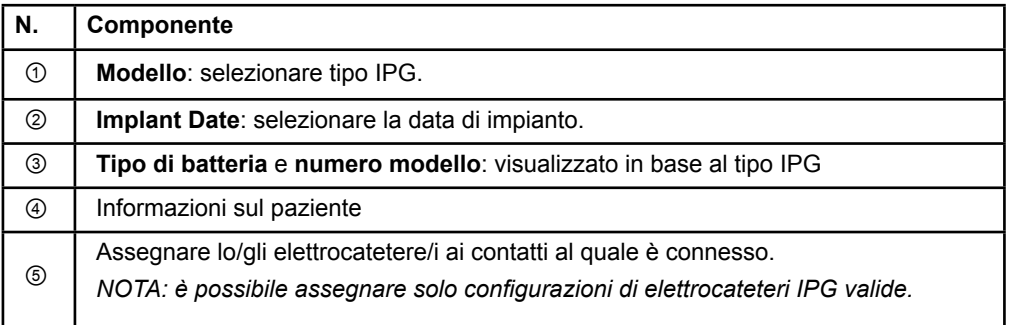

Guida all'utilizzo del software GUIDE XT 92093042-02 Pag. 9 di 27

# **2.2 Layout schermo**

#### **2.2.1 Layout e Viste**

#### **Layout standard**

Il layout **Standard** combina una vista molto grande che mostra soltanto strutture 3D con un **Inline** e una vista **Perpendicolare** che mostra ulteriori informazioni sull'immagine. Sono disponibili soltanto le funzioni di rotazione di base e **Zoom**. La manipolazione della visualizzazione viene eseguita a vista.

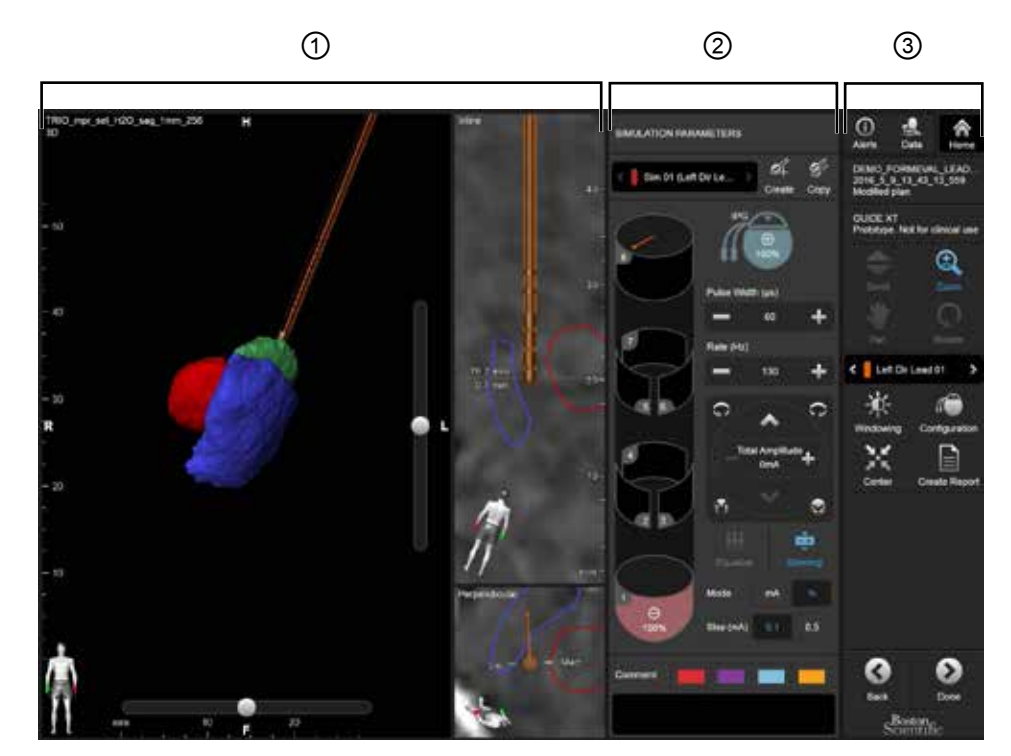

Figura 3

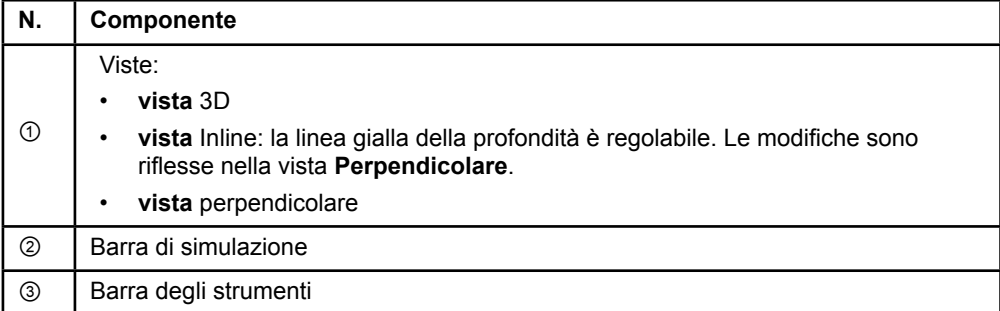

Guida all'utilizzo del software GUIDE XT 92093042-02 Pag. 10 di 27

#### **Layout panoramica**

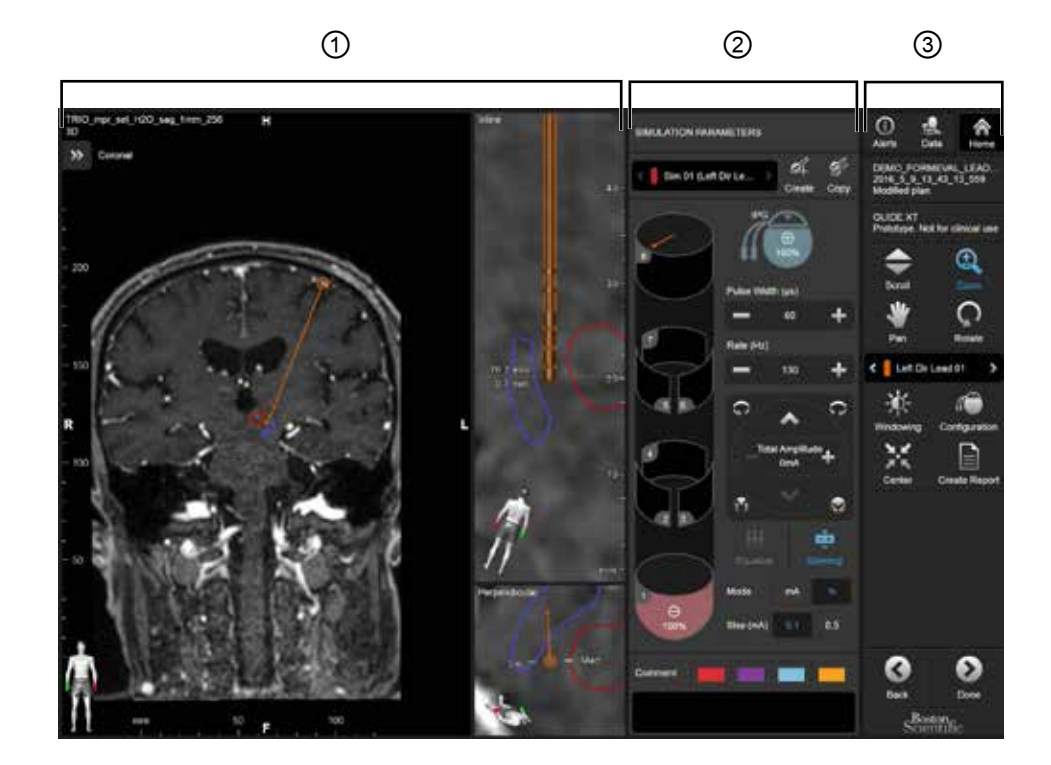

Il layout **Panoramica** combina una vista molto grande con visualizzazione completa e funzione di interazione con una vista **Inline** e una vista **Perpendicular**.

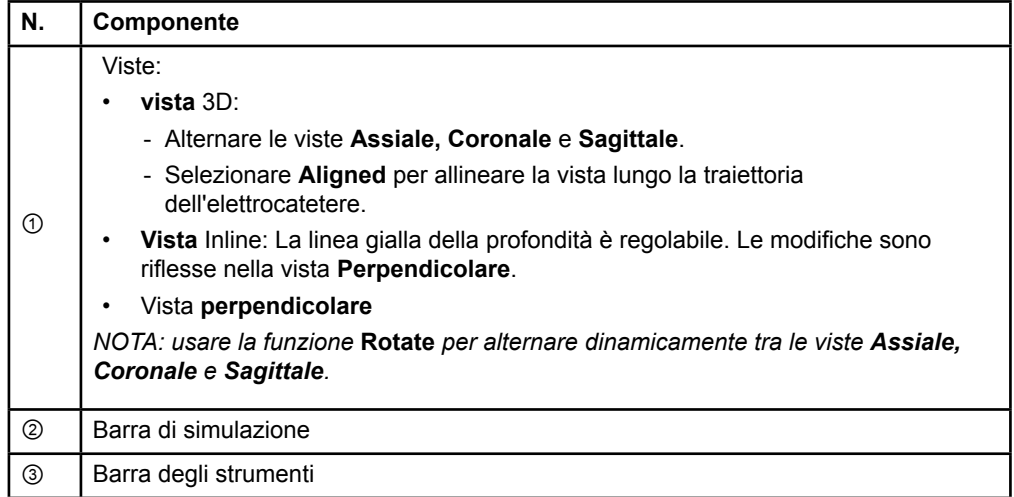

Guida all'utilizzo del software GUIDE XT 92093042-02 Pag. 11 di 27

#### **Come alternare i layout dello schermo**

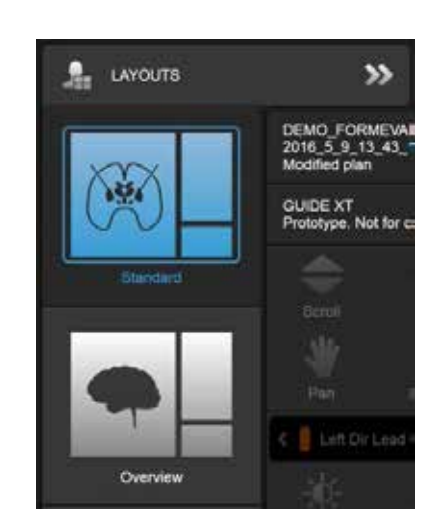

Figura 4

### **Passaggio**

Nel menu **Data**, selezionare layout **Standard** o **Overview**.

Guida all'utilizzo del software GUIDE XT 92093042-02 Pag. 12 di 27

**it**

#### **Interazione viste**

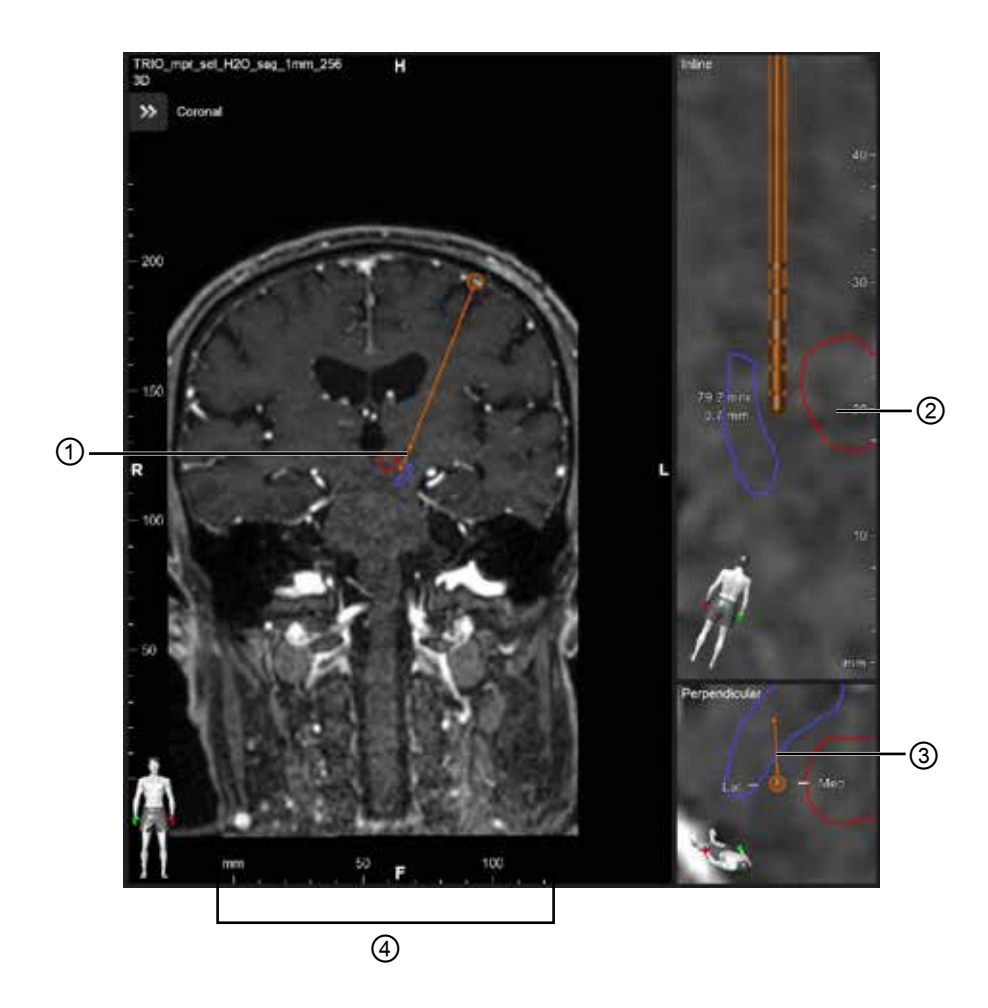

#### Nelle viste **Inline** e **Perpendicular**:

- La rotazione effettuata in una vista si riflette nell'altra.
- Gli oggetti sono mostrati in 2D.
- Le direzioni mediale/laterale sono identificate nella vista **Perpendicular**.

Nella vista **3D**:

- Il punto ① rappresenta l'intersezione della linea gialla ② con l'elettrocatetere nella vista **Inline**
- Il righello ④ è visibile soltanto nella vista **3D** quando si è in piano con gli orientamenti assiale, coronale, sagittale.

Per gli elettrocateteri direzionali, l'orientamento è rappresentato da un contrassegno direzionale ③.

Guida all'utilizzo del software GUIDE XT 92093042-02 Pag. 13 di 27

#### **2.2.2 Barra degli strumenti**

#### **Funzioni del Menu principale**

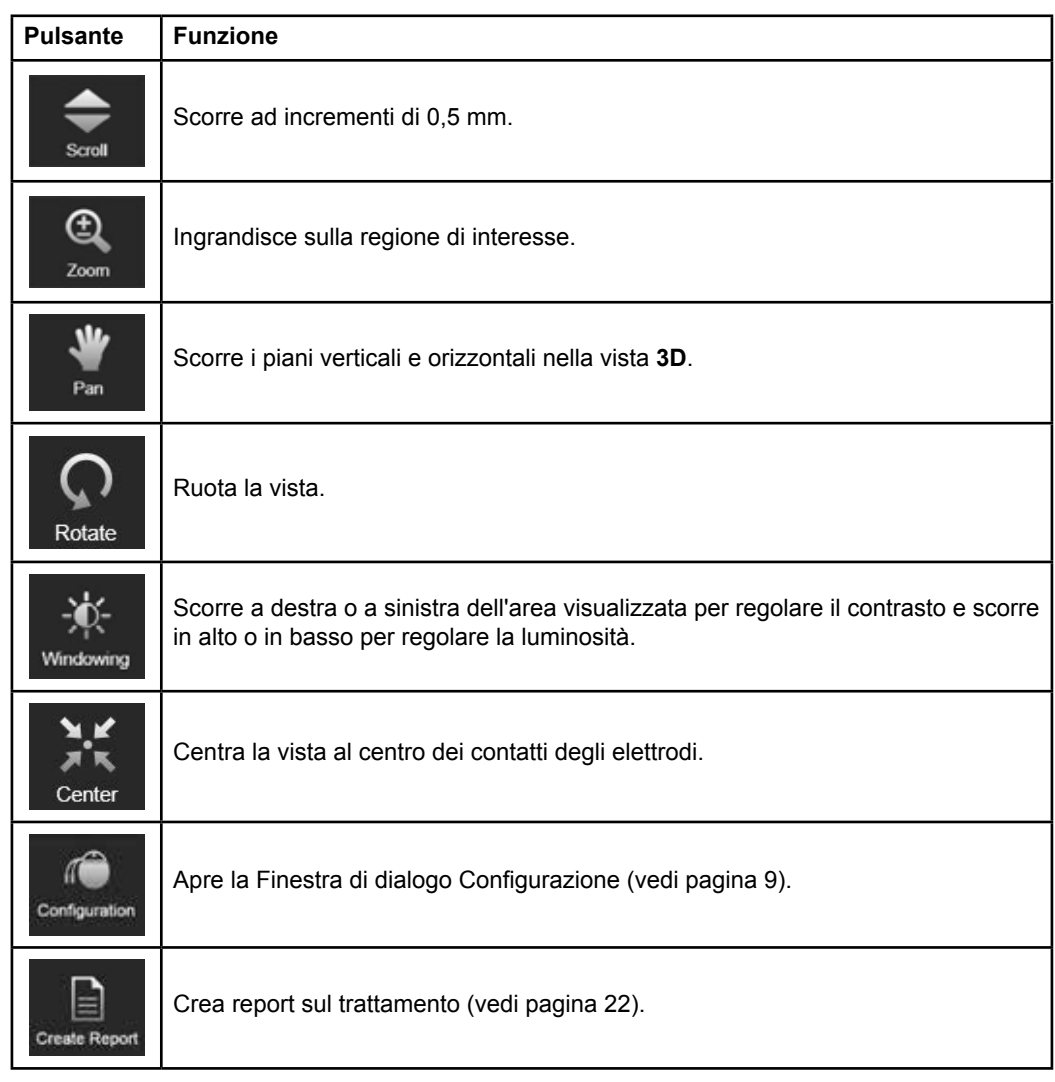

#### **Elettrocatetere attivo**

Quando si seleziona per la prima volta un elettrocatetere, tutti gli oggetti assegnati all'emisfero opposto sono inizialmente nascosti. Ad esempio, quando si seleziona un elettrocatetere situato nell'emisfero sinistro, tutti gli oggetti assegnati all'emisfero destro sono nascosti nelle viste.

Guida all'utilizzo del software GUIDE XT 92093042-02 Pag. 14 di 27

**it**

#### **Come selezionare l'elettrocatetere attivo**

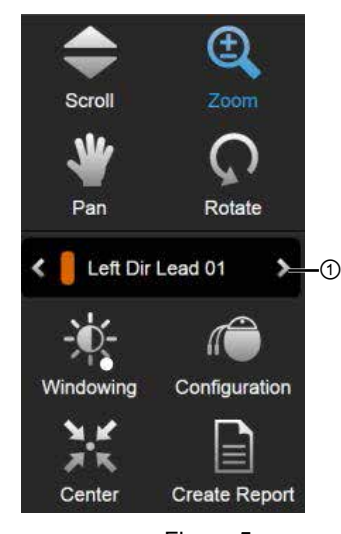

Figura 5

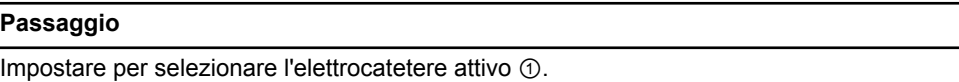

#### **2.2.3 Barra di simulazione**

**Parametri di simulazione** 

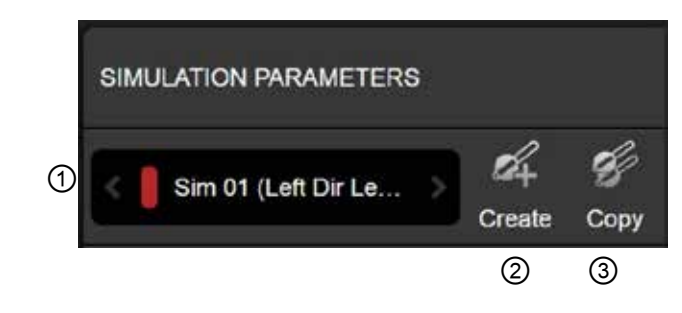

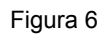

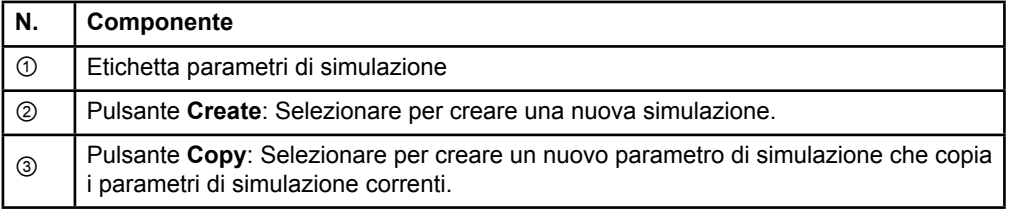

Guida all'utilizzo del software GUIDE XT 92093042-02 Pag. 15 di 27

#### **Campo commenti e colori**

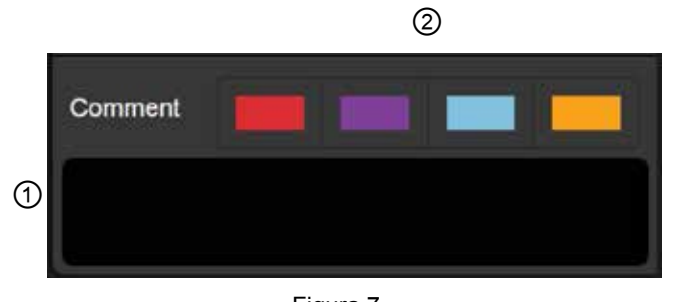

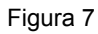

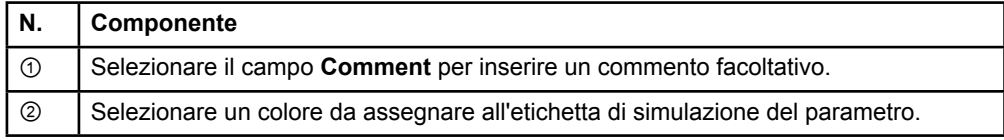

#### **2.2.4 Menu dati**

#### **Come accedere al Menu dati**

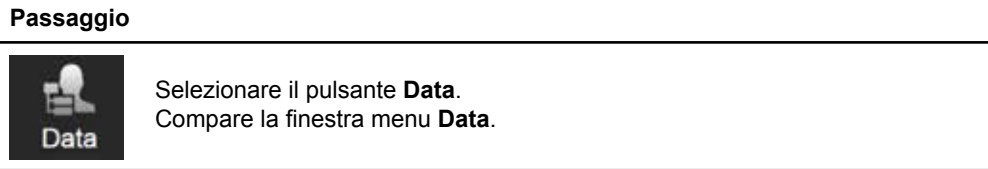

Guida all'utilizzo del software GUIDE XT 92093042-02 Pag. 16 di 27

#### **Piano selezionato**

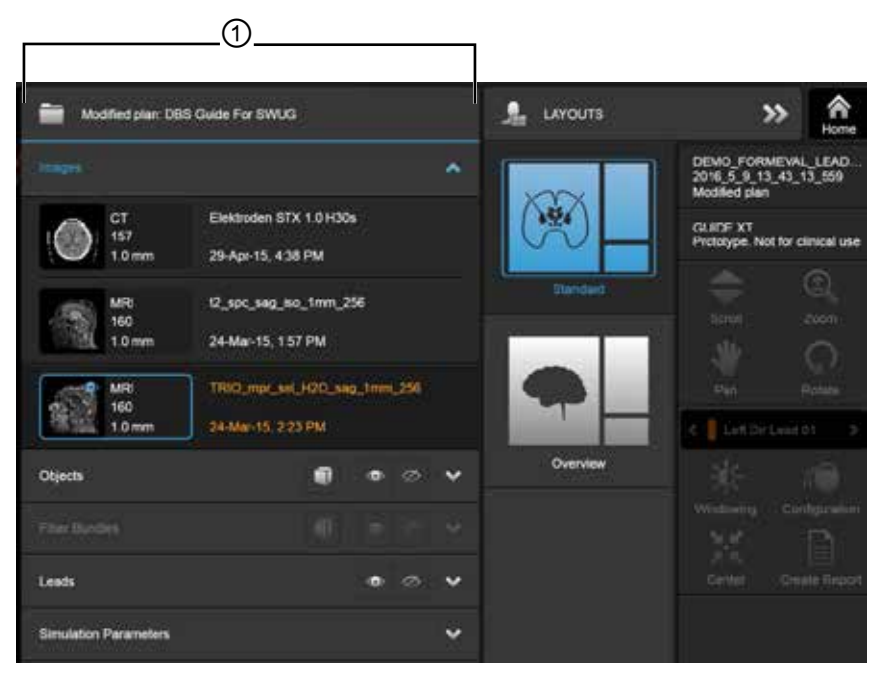

Figura 8

Lo stato e il nome ① del piano selezionato sono visualizzati nel menu **Data**.

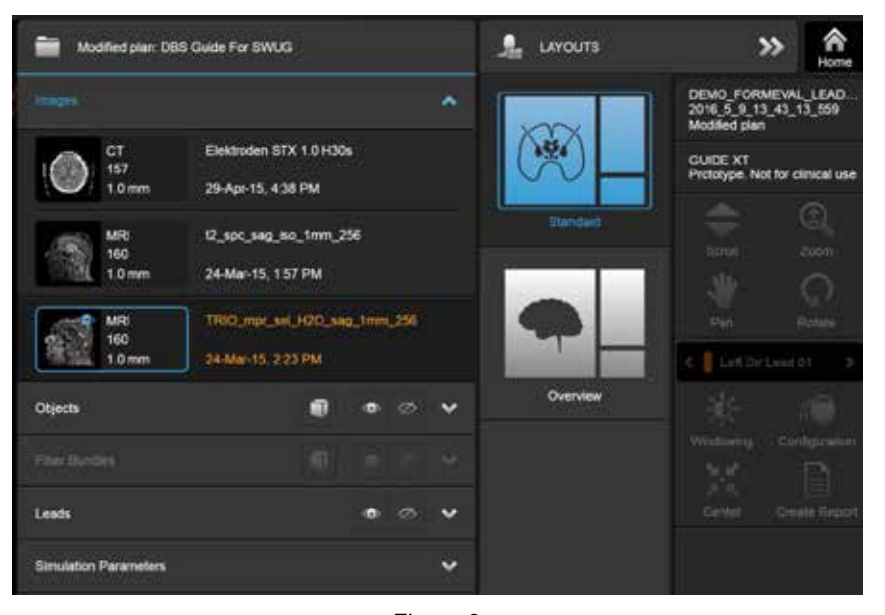

#### **Menu dati: Immagini**

Figura 9

Nel menu a discesa **Images**, è possibile selezionare le immagini da visualizzare nelle viste.

Guida all'utilizzo del software GUIDE XT 92093042-02 Pag. 17 di 27

#### **Menu dati: Oggetti**

Gli oggetti possono includere oggetti autosegmentati o disegnati.

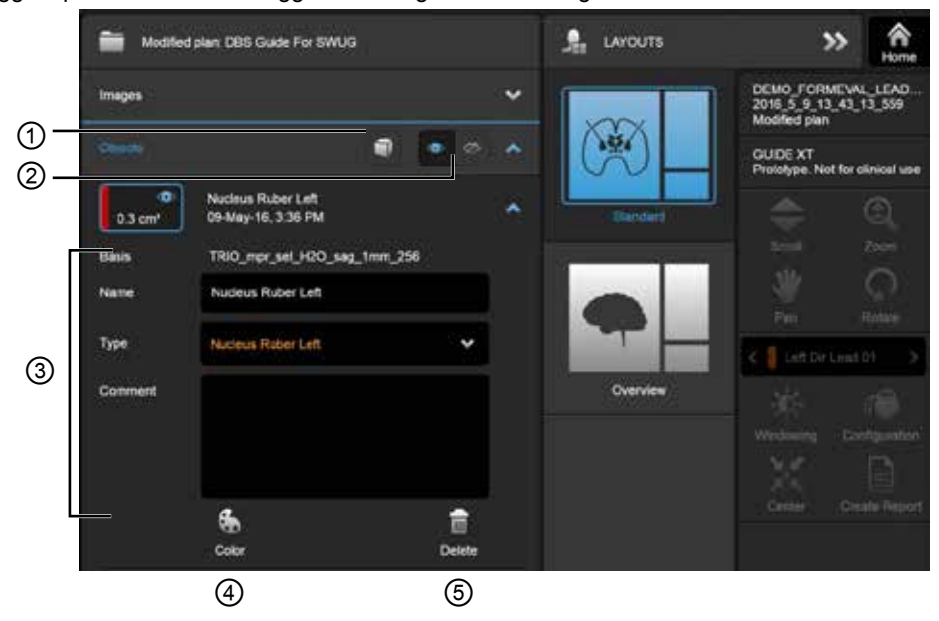

Figura 10

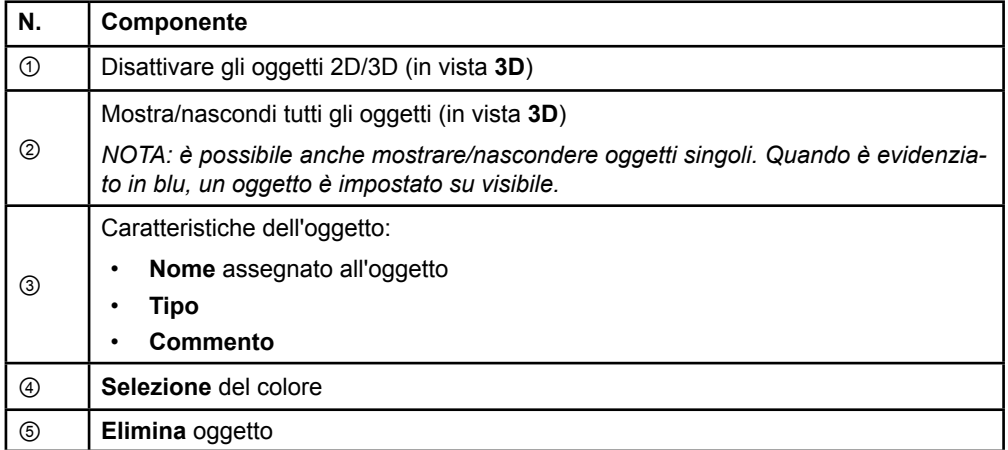

Guida all'utilizzo del software GUIDE XT 92093042-02 Pag. 18 di 27

#### **Menu dati: Fasci di fibre**

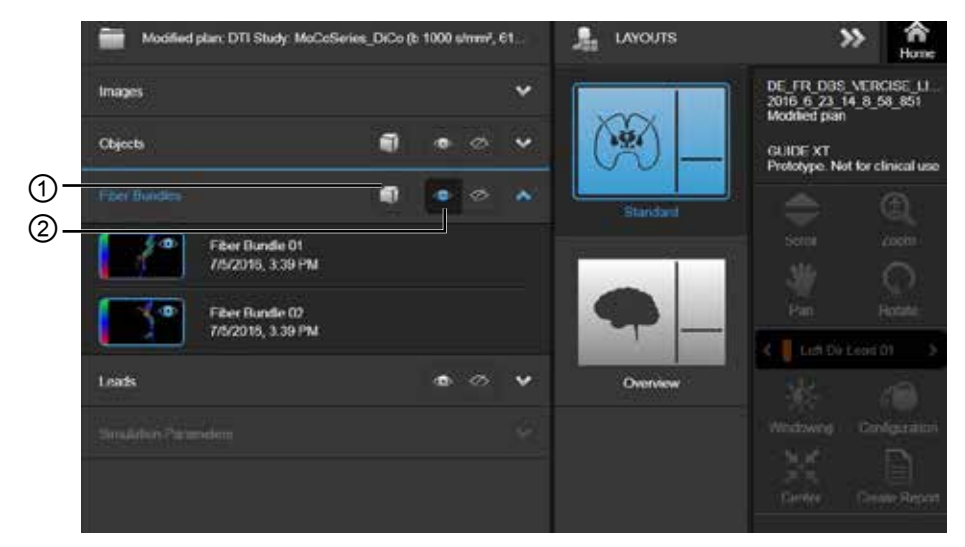

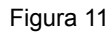

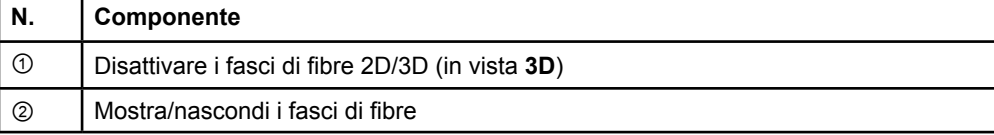

#### **Menu dati: Elettrocateteri**

**it**

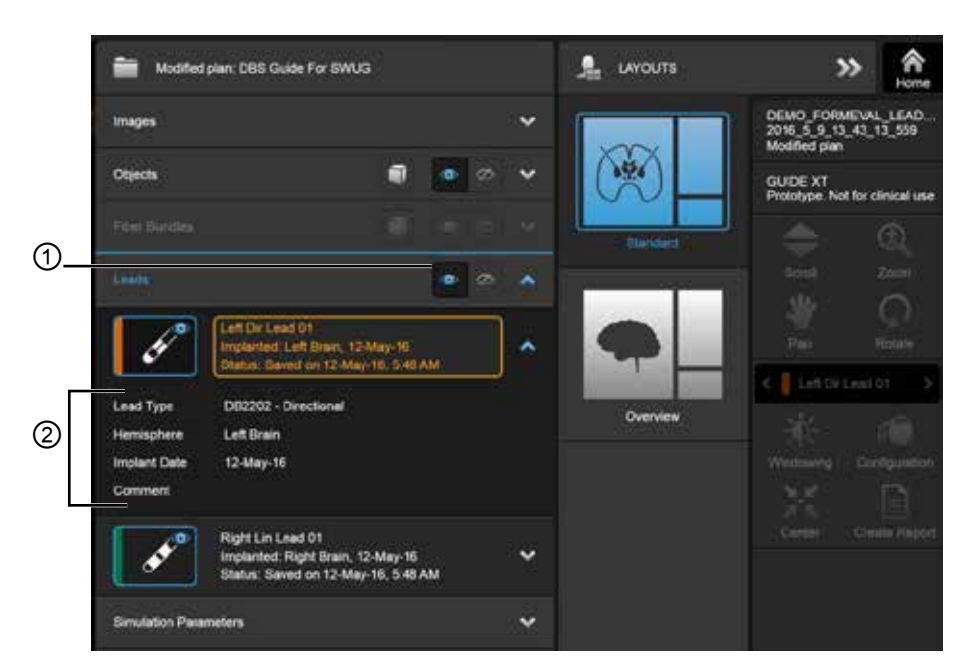

Figura 12

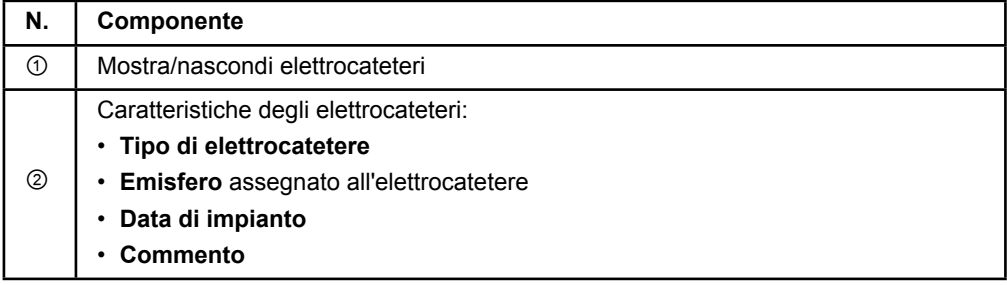

Guida all'utilizzo del software GUIDE XT 92093042-02 Pag. 20 di 27
#### <span id="page-144-0"></span>**Menu dati: Parametri di simulazione**

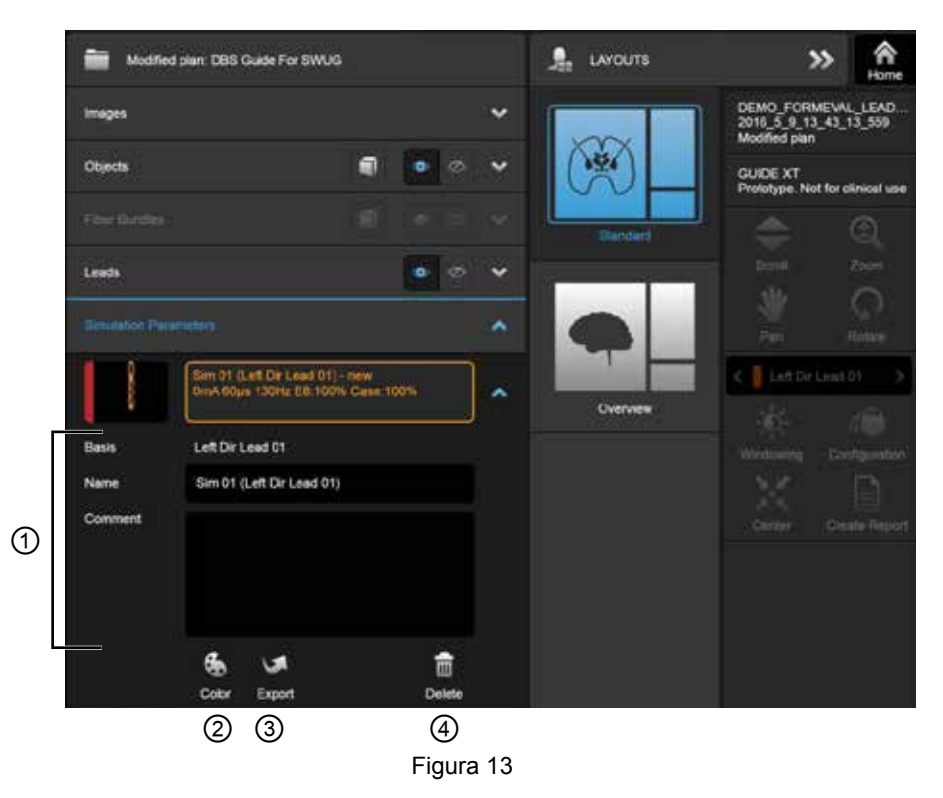

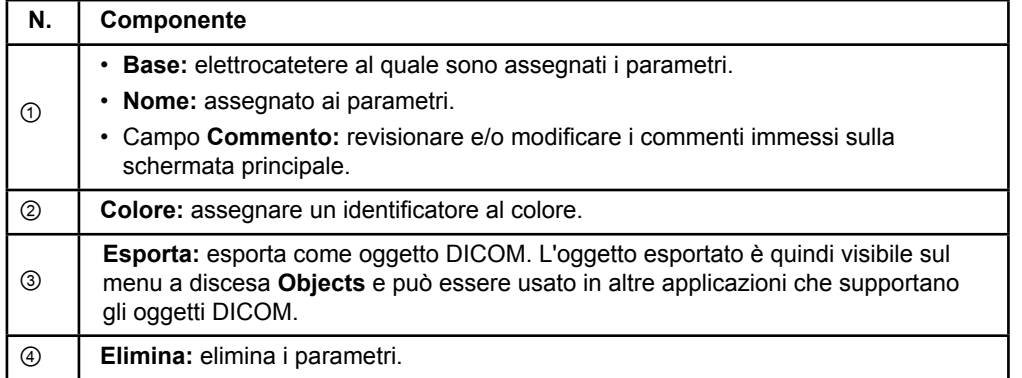

*NOTA: vengono mostrati solo i parametri per l'elettrocatetere selezionato attualmente. I parametri selezionati sono evidenziati in arancione.* 

**it**

Guida all'utilizzo del software GUIDE XT 92093042-02 Pag. 21 di 27

# <span id="page-145-0"></span>**2.3 Salvataggio dati e chiusura del software**

#### **Come creare un report**

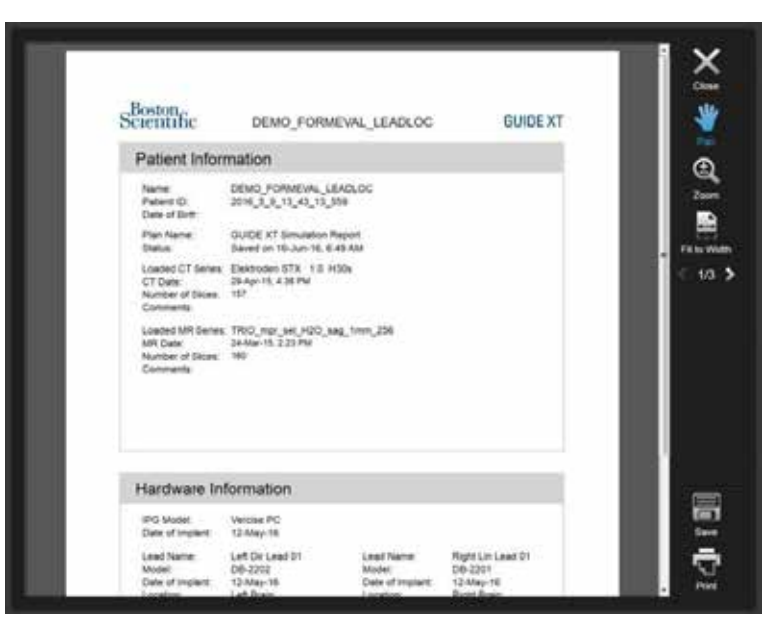

Figura 14

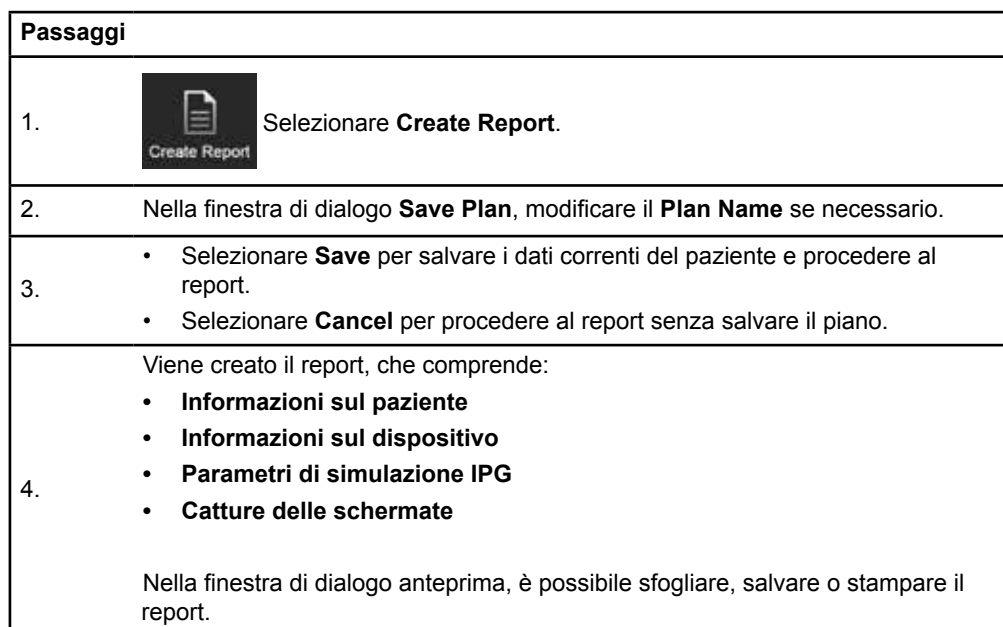

Guida all'utilizzo del software GUIDE XT 92093042-02 Pag. 22 di 27

### <span id="page-146-0"></span> **Salvataggio e chiusura di Guide XT**

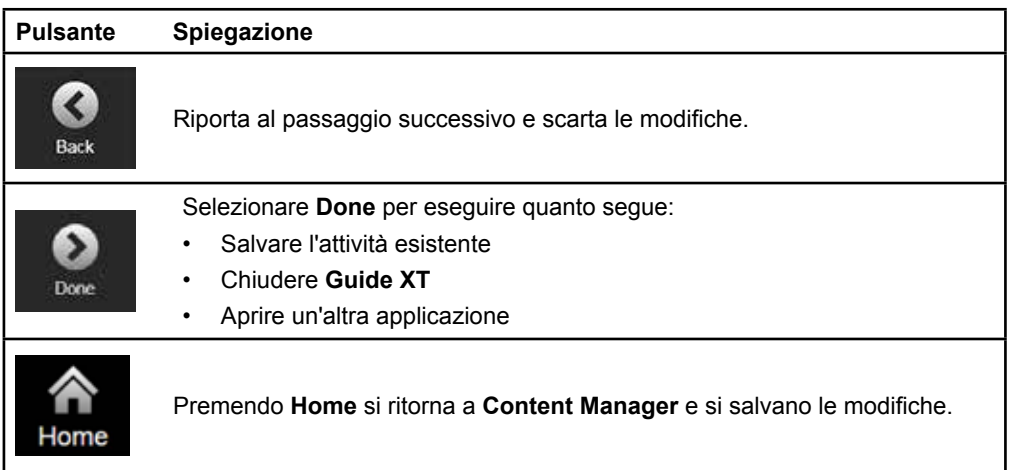

Guida all'utilizzo del software GUIDE XT 92093042-02 Pag. 23 di 27

# **INDICE ANALITICO**

# $\mathbf{A}$

# $\overline{c}$

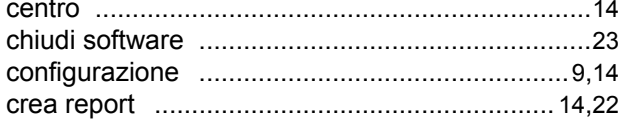

# D

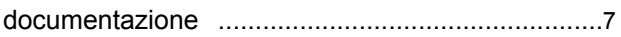

# E

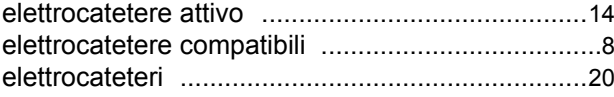

#### F

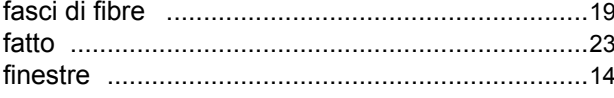

### $H$

### $\mathbf I$

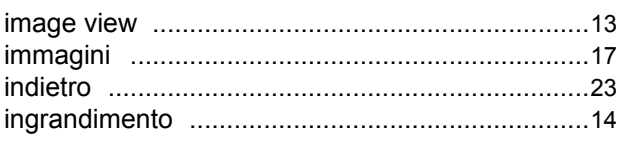

### L

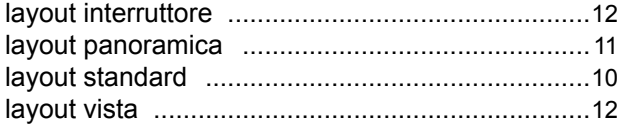

Guida all'utilizzo del software GUIDE XT 92093042-02 Pag. 24 di 27

# 

M

### $\overline{O}$

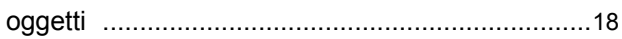

# P

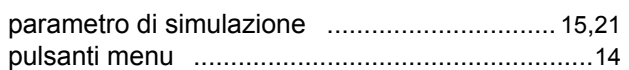

# $\mathsf{R}$

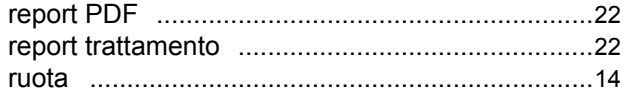

### S

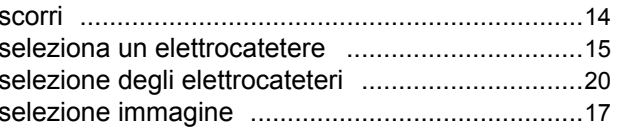

### $\mathbf v$

**it**

# **Risoluzione dei problemi**

Non esistono parti che possono essere riparate dall'utente. In caso di domande o questioni specifiche o qualora fosse necessario contattare Boston Scientific, selezionare la sede più vicina dall'elenco seguente:

#### **Argentina**

Tel.: +5411 4896 8556 Fax: +5411 4896 8550

**Australia / Nuova Zelanda** Tel.: 1800 676 133 Fax: 1800 836 666

**Austria** Tel.: +43 1 60 810 Fax: +43 1 60 810 60

**Balcani**  Tel.: 0030 210 95 37 890 Fax: 0030 210 95 79 836

**Belgio**  Tel.: 080094 494 Fax: 080093 343

**Brasile**  Tel.: +55 11 5853 2244 Fax: +55 11 5853 2663

**Bulgaria**  Tel.: +359 2 986 50 48 Fax: +359 2 986 57 09

**Canada**  Tel.: +1 888 359 9691 Fax: +1 888 575 7396

**Cile**  Tel.: +562 445 4904 Fax: +562 445 4915

**Cina – Pechino**  Tel.: +86 10 8525 1588 Fax: +86 10 8525 1566

**Cina – Canton**  Tel.: +86 20 8767 9791 Fax: +86 20 8767 9789

**Cina – Shanghai**  Tel.: +86 21 6391 5600 Fax: +86 21 6391 5100

**Colombia**  Tel.: +57 1 629 5045 Fax: +57 1 629 5082

**Repubblica Ceca**  Tel.: +420 2 3536 2911 Fax: +420 2 3536 4334

**Danimarca** Tel.: 80 30 80 02 Fax: 80 30 80 05

**Finlandia**  Tel.: 020 762 88 82 Fax: 020 762 88 83

**Francia**  Tel.: +33(0)1 39 30 97 00 Fax: +33(0)1 39 30 97 99

**Germania**  Tel.: 0800 072 3301 Fax: 0800 072 3319

#### **Grecia**

Tel.: +30 210 95 42401 Fax: +30 210 95 42420

**Hong Kong** Tel.: +852 2960 7100 Fax: +852 2563 5276

**Ungheria**  Tel.: +36 1 456 30 40 Fax: +36 1 456 30 41

**India – Bangalore**  Tel.: +91 80 5112 1104/5 Fax: +91 80 5112 1106

**India – Chennai**  Tel.: +91 44 2648 0318 Fax: +91 44 2641 4695 **India – Delhi** 

Tel.: +91 11 2618 0445/6 Fax: +91 11 2618 1024

**India – Mumbai**  Tel.: +91 22 5677 8844 Fax: +91 22 2617 2783

**Italia** Tel.: +39 010 60 60 1 Fax: +39 010 60 60 200 **Corea**

Tel.: +82 2 3476 2121 Fax: +82 2 3476 1776

**Malesia** Tel.: +60 3 7957 4266 Fax: +60 3 7957 4866 **Messico**

Tel.: +52 55 5687 63 90 Fax: +52 55 5687 62 28

**Medio Oriente / Golfo Persico / Nord Africa**  Tel.: +961 1 805 282 Fax: +961 1 805 445

**Paesi Bassi**  T:+31 30 602 5555 Fax: +31 30 602 5560

**Norvegia**  Tel.: 800 104 04 Fax: 800 101 90

**Filippine**  Tel.: +63 2 687 3239 Fax: +63 2 687 3047 **Polonia**

Tel.: +48 22 435 1414 Fax: +48 22 435 1410

**Portogallo**  Tel.: +351 21 3801243 Fax: +351 21 3801240

**Singapore**  Tel.: +65 6418 8888 Fax: +65 6418 8899

> Guida all'utilizzo del software GUIDE XT 92093042-02 Pag. 25 di 27

Guida all'utilizzo del software GUIDE™ XT

#### **Repubblica Sudafricana**

Tel.: +27 11 840 8600 Fax: +27 11 463 6077

**Spagna**  Tel.: +34 901 11 12 15 Fax: +34 902 26 78 66

**Svezia**  Tel.: 020 65 25 30 Fax: 020 55 25 35

**Svizzera**  Tel.: 0800 826 786 Fax: 0800 826 787

**Taiwan**  Tel.: +886 2 2747 7278 Fax: +886 2 2747 7270 **Tailandia**  Tel.: +66 2 2654 3810 Fax: +66 2 2654 3818

**Turchia – Istanbul** Tel.: +90 216 464 3666 Fax: +90 216 464 3677

**Uruguay**  Tel.: +59 82 900 6212 Fax: +59 82 900 6212

**Regno Unito e Irlanda** Tel.: +44 844 800 4512 Fax: +44 844 800 4513

**Venezuela** Tel.: +58 212 959 8106 Fax: +58 212 959 5328

**Nota:** *i numeri di telefono e di fax possono cambiare. Per le informazioni di contatto più aggiornate, consultare il nostro sito We[b http://www.bostonscientific-international.com/](http://www.bostonscientific-international.com/) o scrivere al seguente indirizzo:*

Boston Scientific Neuromodulation Corporation 25155 Rye Canyon Loop Valencia, CA 91355 USA

Guida all'utilizzo del software GUIDE XT 92093042-02 Pag. 26 di 27

Questa pagina è stata lasciata intenzionalmente vuota.

Guida all'utilizzo del software GUIDE XT 92093042-02 Pag. 27 di 27

**it**

GUIDE™ XT Software gebruikershandleiding

Deze pagina is met opzet leeg gelaten.

GUIDE XT Software gebruikershandleiding 92093042-02 Pagina ii van iv

# **INHOUDSOPGAVE**

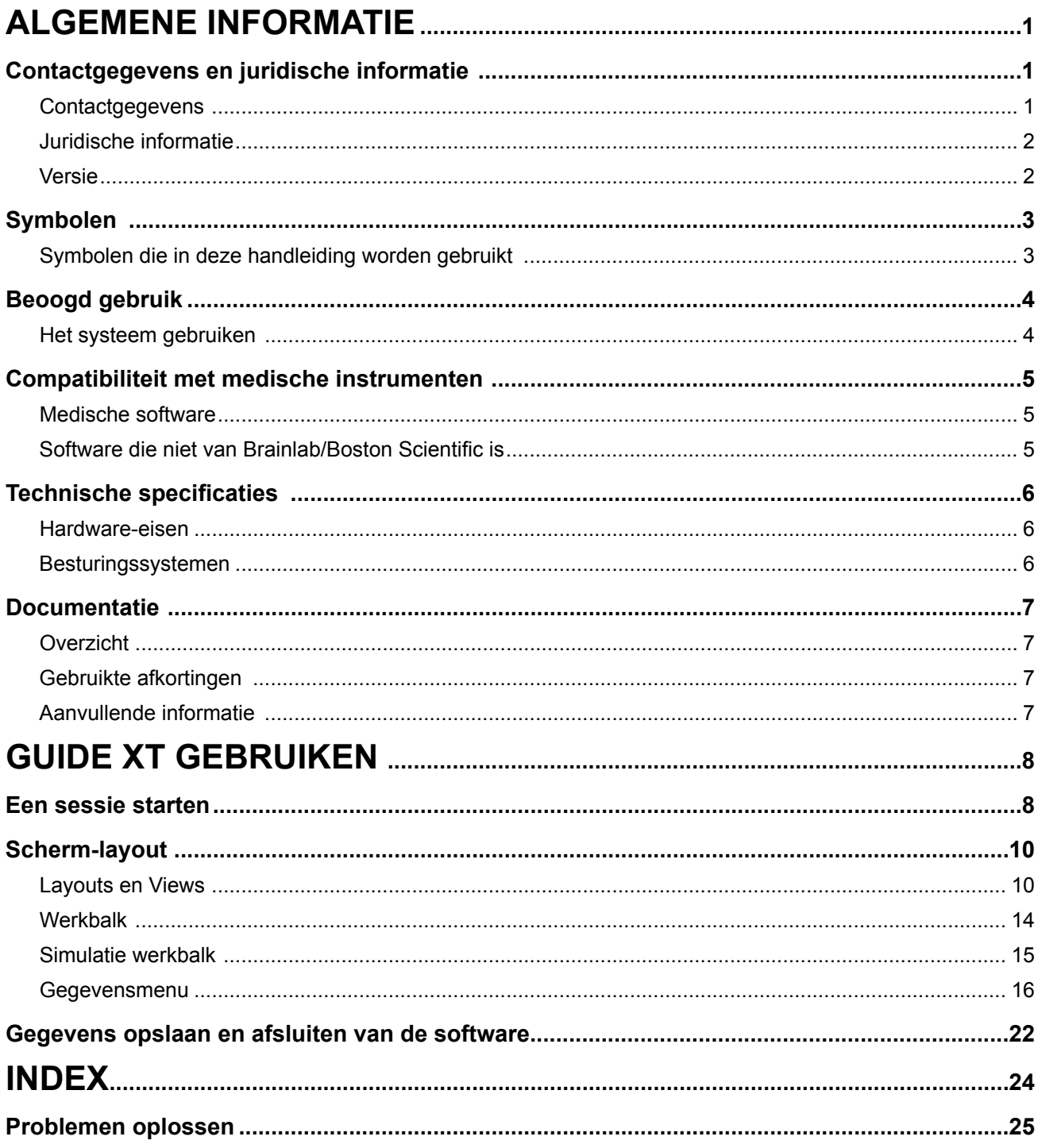

GUIDE XT Software gebruikershandleiding<br>92093042-02 Pagina iii van iv

GUIDE™ XT Software gebruikershandleiding

Deze pagina is met opzet leeg gelaten.

GUIDE XT Software gebruikershandleiding 92093042-02 Pagina iv van iv

# 1 ALGEMENE INFORMATIE

# **1.1 Contactgegevens en juridische informatie**

**1.1.1 Contactgegevens** 

Wettelijke fabrikant Boston Scientific Neuromodulation Corporation 25155 Rye Canyon Loop Valencia, CA 91355, VS (866) 789-5899 in VS en Canada (661) 949-4000, (661) 949-4022 fax (866) 789-6364 TTY <www.bostonscientific.com> E-mail: neuro.info@bsci.com

> GUIDE XT Software gebruikershandleiding 92093042-02 Pagina 1 van 27

#### **1.1.2 Juridische informatie**

#### **Handelsmerken**

Microsoft® en Windows® zijn geregistreerde handelsmerken van Microsoft Corporation. Alle genoemde handelsmerken zijn het eigendom van de respectieve eigenaars.

#### **Geïntegreerde software van derden**

- Deze software is deels gebaseerd op Xerces C++ 3.1.1, ontwikkeld door de Apache Software Foundation. Voor een volledige beschrijving van copyright, disclaimers en licenties zie http://xerces.apache.org/.
- Dit product bevat libtiff 4.0.4beta. Voor een volledige beschrijving van copyright, disclaimers en licenties zie http:[//www.remotesensing.org/libtiff/.](www.remotesensing.org/libtiff/.)
- Dit product bevat software ontwikkeld door Telerik, Inc., Copyright © 2002-2016
- Deze software is deels gebaseerd op het werk van de onafhankelijke JPEG Groep.
- Deze software bevat de OpenJPEG bibliotheek, welke was geïmporteerd en uitgebreid door libjpegturbo. Voor een volledige beschrijving van copyright, disclaimers en licenties zie <http://www.openjpeg.org>en [http://www.libjpeg-turbo.org.](http://www.libjpeg-turbo.org)
- Deze software is deels gebaseerd op het werk van Sun Microsystems Inc.

#### **1.1.3 Versie**

Controleer of de geïnstalleerde software overeenkomt met de versie in deze handleiding - GUIDE XT 2.0.2. Gebruik het DB- 7106-G2 GUIDE XT installatieprogramma om deze software te installeren op het Boston Scientific programmeerapparaat voor artsen (DB-7161 of NM-7161).

**nl**

# **1.2 Symbolen**

**1.2.1 Symbolen die in deze handleiding worden gebruikt** 

#### **Waarschuwingen**

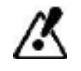

**Waarschuwingen worden aangegeven door driehoekige waarschuwingssymbolen. Ze bevatten informatie die essentieel is voor de veiligheid met betrekking tot mogelijk letsel, sterfte of andere ernstige consequenties in verband met onjuist gebruik van apparatuur.**

**Voorzorgsmaatregelen** 

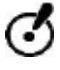

**Waarschuwingen worden aangegeven door ronde symbolen met "Let op". Ze bevatten informatie die essentieel is voor de veiligheid met betrekking tot mogelijke problemen met het apparaat. Dergelijke problemen omvatten storingen van het apparaat, uitval van het apparaat, schade aan het apparaat of schade aan eigendommen.** 

#### **Opmerkingen**

*OPMERKING: Opmerkingen zijn schuin gedrukt en geven aanvullende bruikbare aanwijzingen.*

# **1.3 Beoogd gebruik**

#### **1.3.1 Het systeem gebruiken**

#### **Guide XT beoogd gebruik**

**Guide XT** is bedoeld om na een operatie te worden gebruikt in een kantooromgeving op een computer als een planningsmiddel voor het programmeren van het DBS-systeem van Boston Scientific.

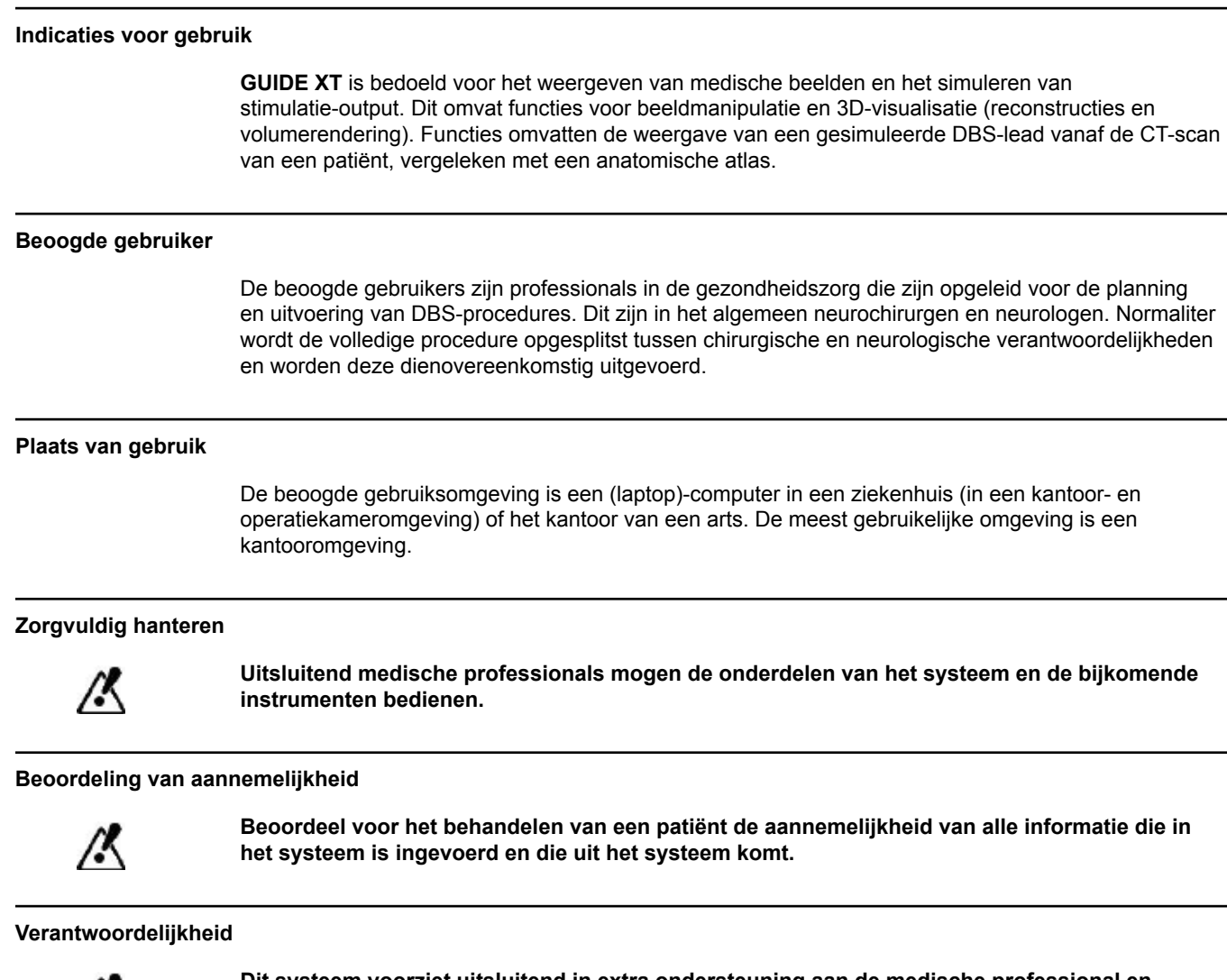

**Dit systeem voorziet uitsluitend in extra ondersteuning aan de medische professional en vervangt op geen enkele wijze de ervaring en/of verantwoordelijkheid van de medische professional tijdens het gebruik ervan.** 

GUIDE XT Software gebruikershandleiding 92093042-02 Pagina 4 van 27

# **1.4 Compatibiliteit met medische instrumenten**

**1.4.1 Medische software**

#### **Compatibele medische software**

**Guide XT** is compatibel met:

- Brainlab **Content Manager** 2.3 en 2.4
- Brainlab **Patient Selection** 4.1
- Brainlab **DICOM Viewer** 2.2, 3.1, en 3.2
- Brainlab **Image Fusion** 2.0 en 3.0
- Brainlab **Smartbrush** 2.1, 2.5, en 3.0
- Brainlab **Fibertracking** 1.0
- Brainlab **Anatomical Mapping** 1.0
- Brainlab **Object Manipulation** 1.0

**Overige Brainlab/Boston Scientific software** 

Overige compatibele Brainlab/Boston Scientific software kan beschikbaar komen na de publicatie van deze gebruikershandleiding. Bij vragen met betrekking tot de compatibiliteit van software kunt u contact opnemen met de ondersteuning van Boston Scientific. Wanneer u andere softwareversies draait dan die, welke hierboven zijn aangegeven, neem dan contact op met de ondersteuning van Boston Scientific voor een toelichting met betrekking tot de compatibiliteit met die hulpmiddelen.

#### **1.4.2 Software die niet van Brainlab/Boston Scientific is**

#### **Machtiging**

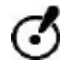

**Uitsluitend gemachtigde werknemers van Brainlab of Boston Scientific mogen software op het Brainlab-systeem installeren. Installeer of verwijder geen softwaretoepassingen.**

#### **Compatibele software niet van Brainlab**

**Guide XT** is compatibel met:

- Microsoft Surface Pro 3
- Microsoft Windows 7
- Microsoft Windows 8

Neem voor gedetailleerde en actuele informatie met betrekking tot compatibele besturingssystemen contact op met de ondersteuning van Boston Scientific.

**Overige software die niet van Brainlab/Boston Scientific is** 

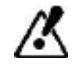

**Uitsluitend software gespecificeerd door Brainlab of Boston Scientific mag worden geïnstalleerd en gebruikt met Guide XT.** 

> GUIDE XT Software gebruikershandleiding 92093042-02 Pagina 5 van 27

# **1.5 Technische specificaties**

#### **1.5.1 Hardware-eisen**

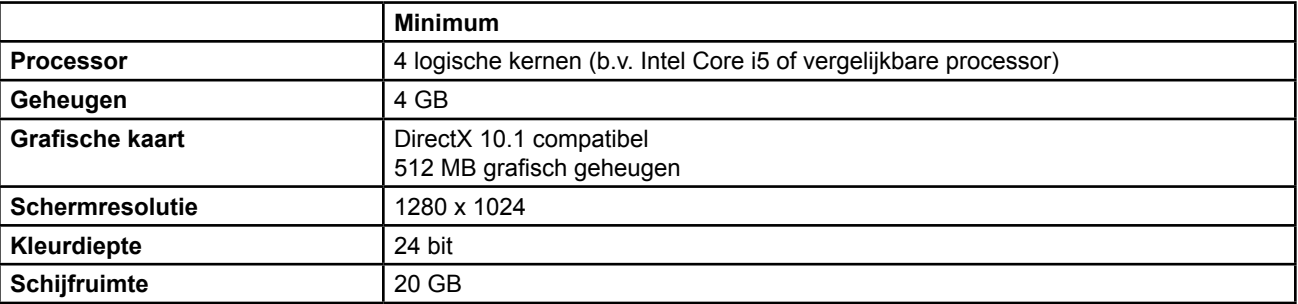

### **1.5.2 Besturingssystemen**

De elementen worden uitsluitend gepubliceerd voor de volgende desktopsystemen (serversystemen worden hier niet genoemd):

- win7-x64-sp1
- win8.1-x64
- win10-x64

GUIDE XT Software gebruikershandleiding 92093042-02 Pagina 6 van 27

# <span id="page-160-0"></span>**1.6 Documentatie**

#### **1.6.1 Overzicht**

#### **Beoogde doelgroep**

Deze gebruikershandleiding is bedoeld voor medische professionals en/of hun medewerkers.

#### **Lezen van gebruikershandleidingen**

De gebruikershandleidingen beschrijven complexe medische instrumenten en software die zorgvuldig moeten worden gebruikt.

Het is van belang dat alle gebruikers van het systeem, de instrumenten en de software:

• De gebruikershandleidingen zorgvuldig lezen voor de instrumenten worden gehanteerd

• Te allen tijde de gebruikershandleidingen kunnen raadplegen

#### **1.6.2 Gebruikte afkortingen**

**Afkortingen** 

Deze gebruikershandleiding kan de volgende afkortingen bevatten:

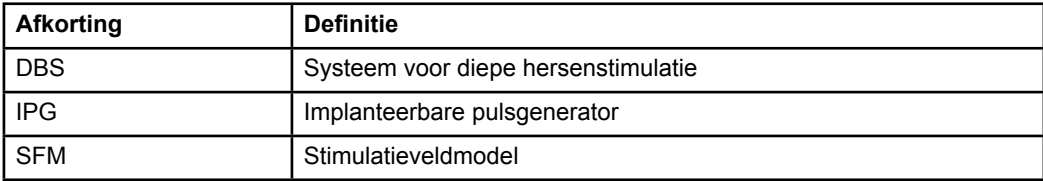

#### **1.6.3 Aanvullende informatie**

Raadpleeg voor indicaties, contra-indicaties, waarschuwingen, voorzorgsmaatregelen, een overzicht van de complicaties, sterilisatie, opslag en hantering, weggooien van onderdelen en garantie-informatie de gebruiksaanwijzing Informatie voor voorschrijvers voor uw Vercise™ DBS-systeem. Voor overige apparaatspecifieke informatie die niet in deze handleiding is opgenomen of symbolen op etiketten kunt u de betreffende gebruiksaanwijzing voor uw Vercise™ DBS-systeem raadplegen, zoals aangegeven in de DBS-referentiehandleiding.

GUIDE XT ondersteunt alle Boston Scientific CE-gemarkeerde, DBS-implanteerbare pulsgeneratoren.

# <span id="page-161-0"></span>2 GUIDE XT GEBRUIKEN

# **2.1 Een sessie starten**

#### **Algemene informatie**

**Guide XT** is ontworpen om neurochirurgen en neurologen te helpen bij diepe hersenstimulatie (DBS) -behandelingen. Dit omvat stimulatieveldsimulatie om te helpen bij de instelling van de juiste DBSparameters. Er is geen directe interactie met de DBS-programmeerapparatuur.

#### **Kenmerkende werkstroom**

De kenmerkende werkstroom van de **Guide XT** omvat het gebruik van zowel vereiste als optionele extra toepassingen. Raadpleeg voor meer informatie de **software gebruikershandleidingen** voor deze toepassingen.

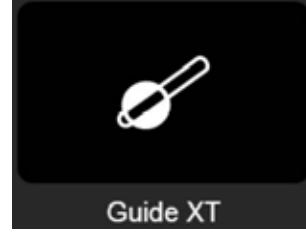

Afbeelding 1

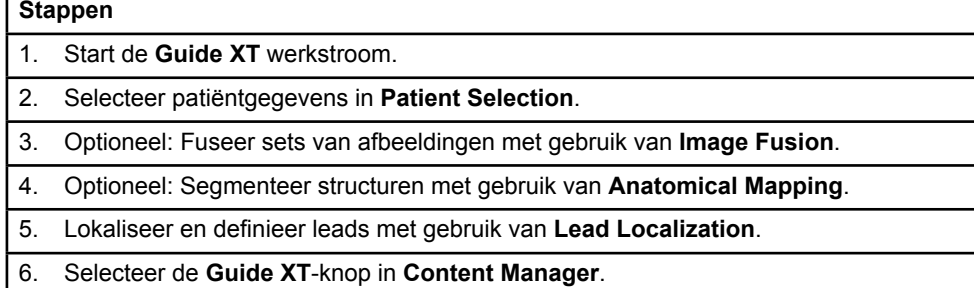

#### **Compatibele lead-types**

De volgende Boston Scientific lead-types zijn compatibel met **Guide XT**:

- DB2201-standaard
- DB2202-directioneel

GUIDE XT Software gebruikershandleiding 92093042-02 Pagina 8 van 27

#### <span id="page-162-1"></span><span id="page-162-0"></span>**Configuratiedialoog**

Wanneer **Guide XT** wordt gestart, opent de configuratiedialoog. Hier moet u de gebruikte IPG definiëren en de leads toekennen die waren gedefinieerd in **Lead Localization** voor de betreffende IPG-contacten.

*OPMERKING: De configuratiedialoog kan ook later worden geopend via de Configuration-knop in het hoofdscherm.* 

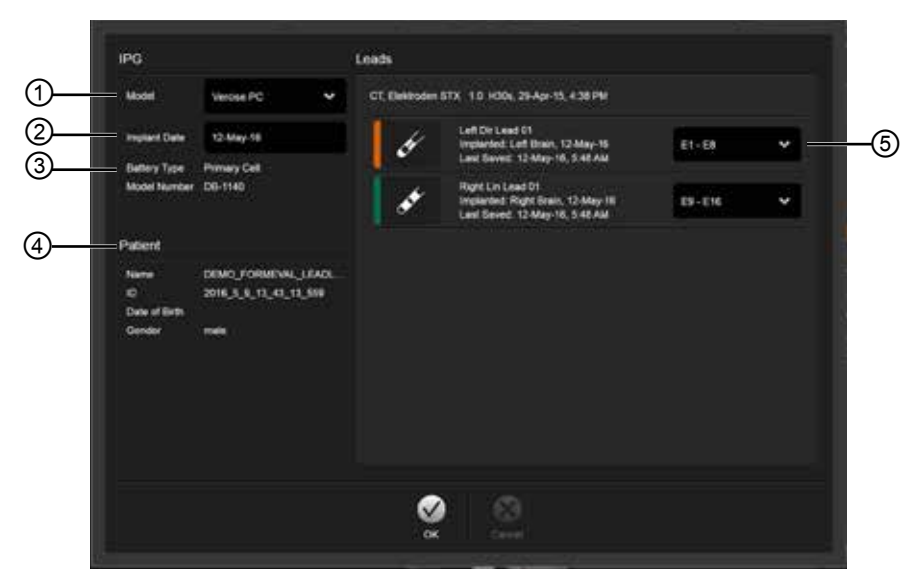

Afbeelding 2

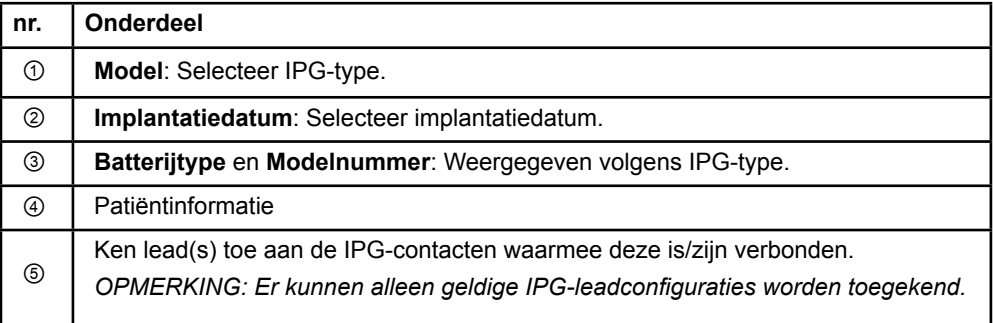

GUIDE XT Software gebruikershandleiding 92093042-02 Pagina 9 van 27

# <span id="page-163-0"></span>**2.2 Scherm-layout**

### **2.2.1 Layouts en Views**

#### **Standaard layout**

De **standaard** layout combineert een groot beeld dat uitsluitend 3D-structuren toont met een **inline** en een **loodrecht** beeld, welke extra afbeeldingsinformatie tonen. Alleen eenvoudige rotatie en de **zoom**functies zijn beschikbaar. Beeldmanipulatie wordt alleen in-beeld uitgevoerd.

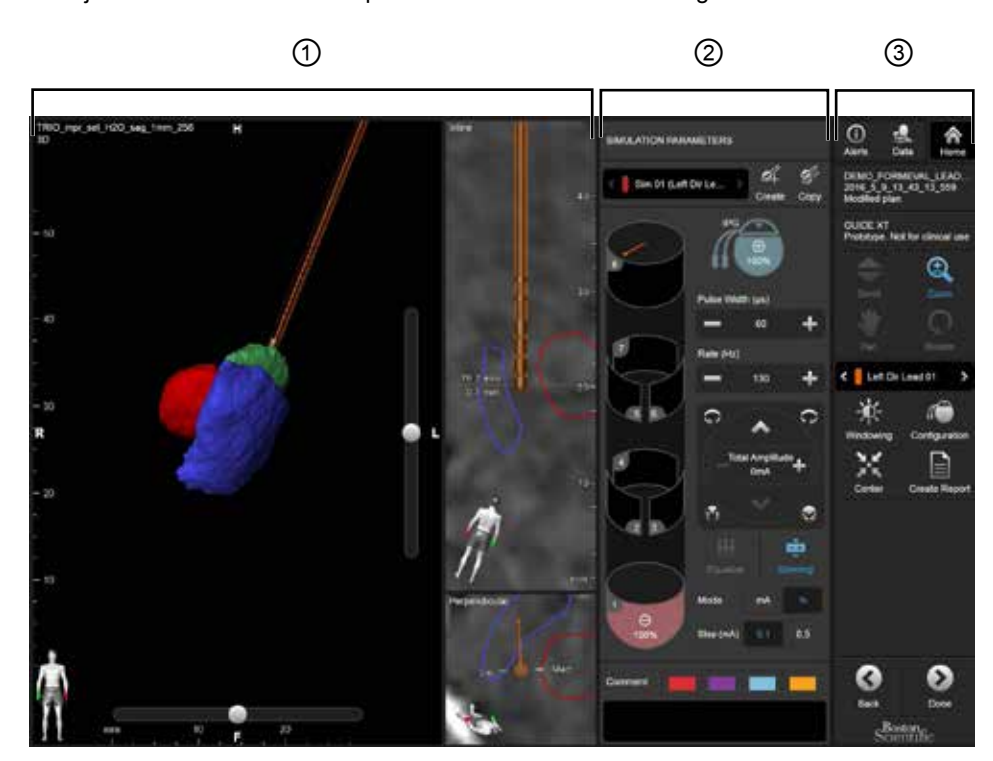

Afbeelding 3

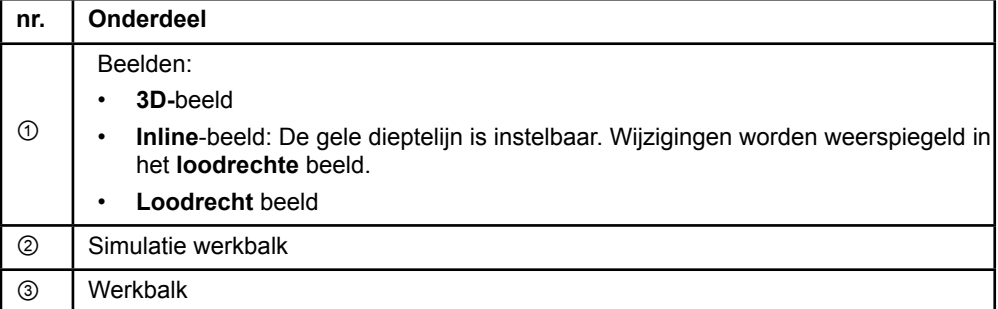

GUIDE XT Software gebruikershandleiding 92093042-02 Pagina 10 van 27

#### <span id="page-164-0"></span>**Overzicht layout**

De **overzichts-**layout combineert een groot beeld met volledige visualisatie en interactiefunctionaliteit met een **inline** en een **loodrecht** beeld.

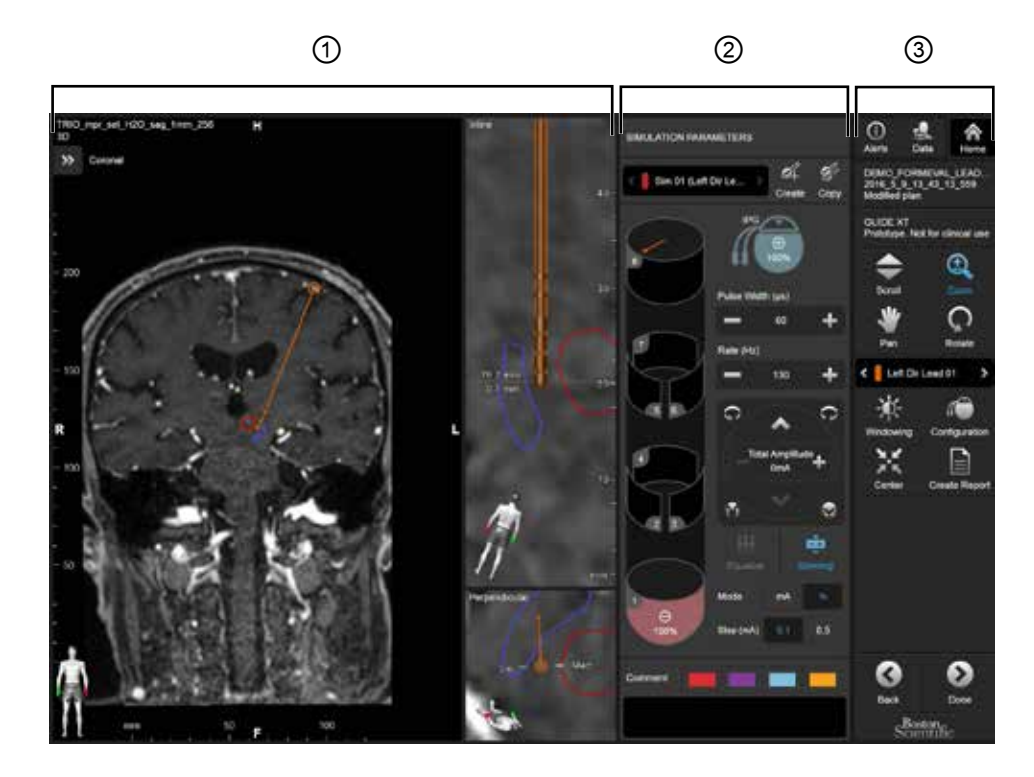

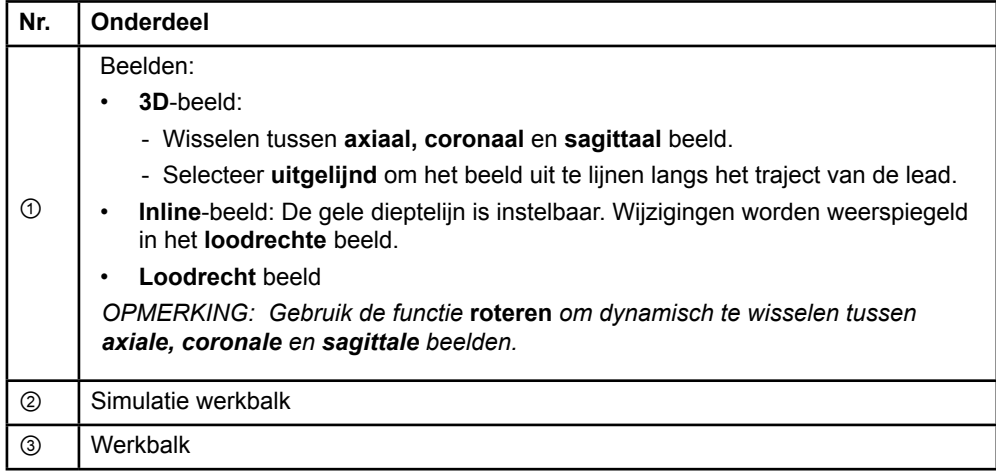

GUIDE XT Software gebruikershandleiding 92093042-02 Pagina 11 van 27

#### <span id="page-165-0"></span>**Wisselen tussen scherm-layouts**

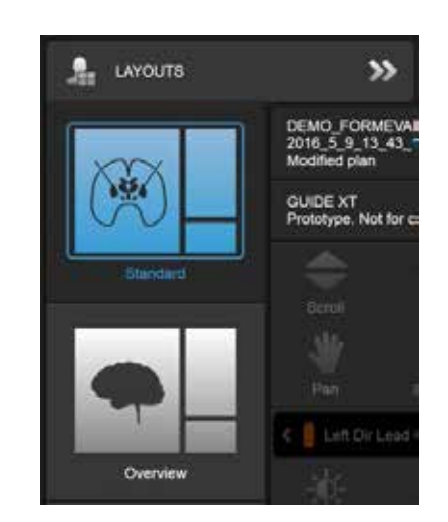

Afbeelding 4

#### **Stap**

Selecteer in het **gegevens**-menu **standaard** of **overzicht**-layout.

GUIDE XT Software gebruikershandleiding 92093042-02 Pagina 12 van 27

#### <span id="page-166-0"></span>**Beeldinteractie**

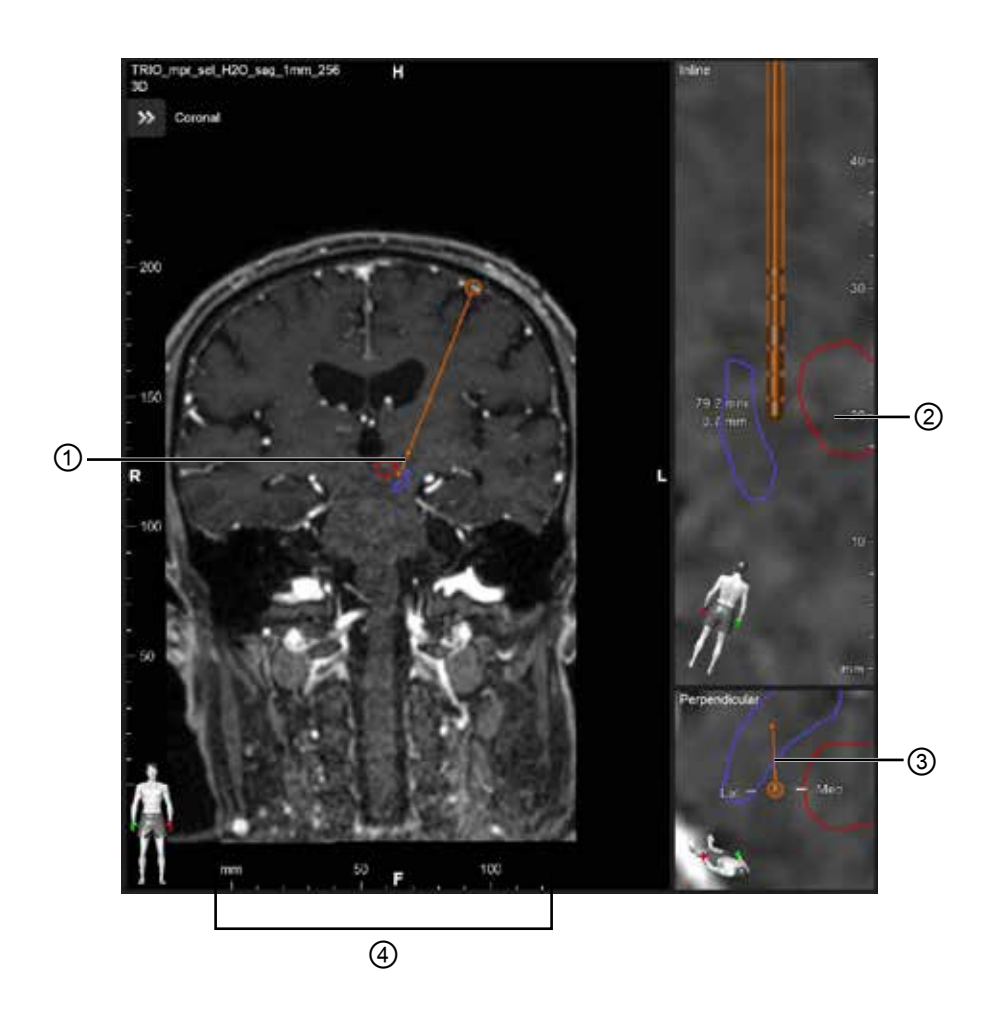

In de **inline** en **loodrechte** beelden:

- Een rotatie die in het ene beeld is gemaakt, wordt weerspiegeld in het andere.
- Objecten worden in 2D getoond.
- De middelste/laterale richtingen worden geïdentificeerd in het **loodrechte** beeld.

In het **3D**-beeld:

- De stip ① vertegenwoordigt het snijden van de gele lijn ② met de lead in het **inline** beeld
- De liniaal ④ is alleen zichtbaar in het **3D**-beeld wanneer u in het vlak zit met de axiale, coronale, sagittale oriëntaties.

Voor directionele leads wordt de oriëntatie weergegeven door een directionele merker ③.

GUIDE XT Software gebruikershandleiding 92093042-02 Pagina 13 van 27

#### <span id="page-167-0"></span>**2.2.2 Werkbalk**

#### **Hoofdmenu-functies**

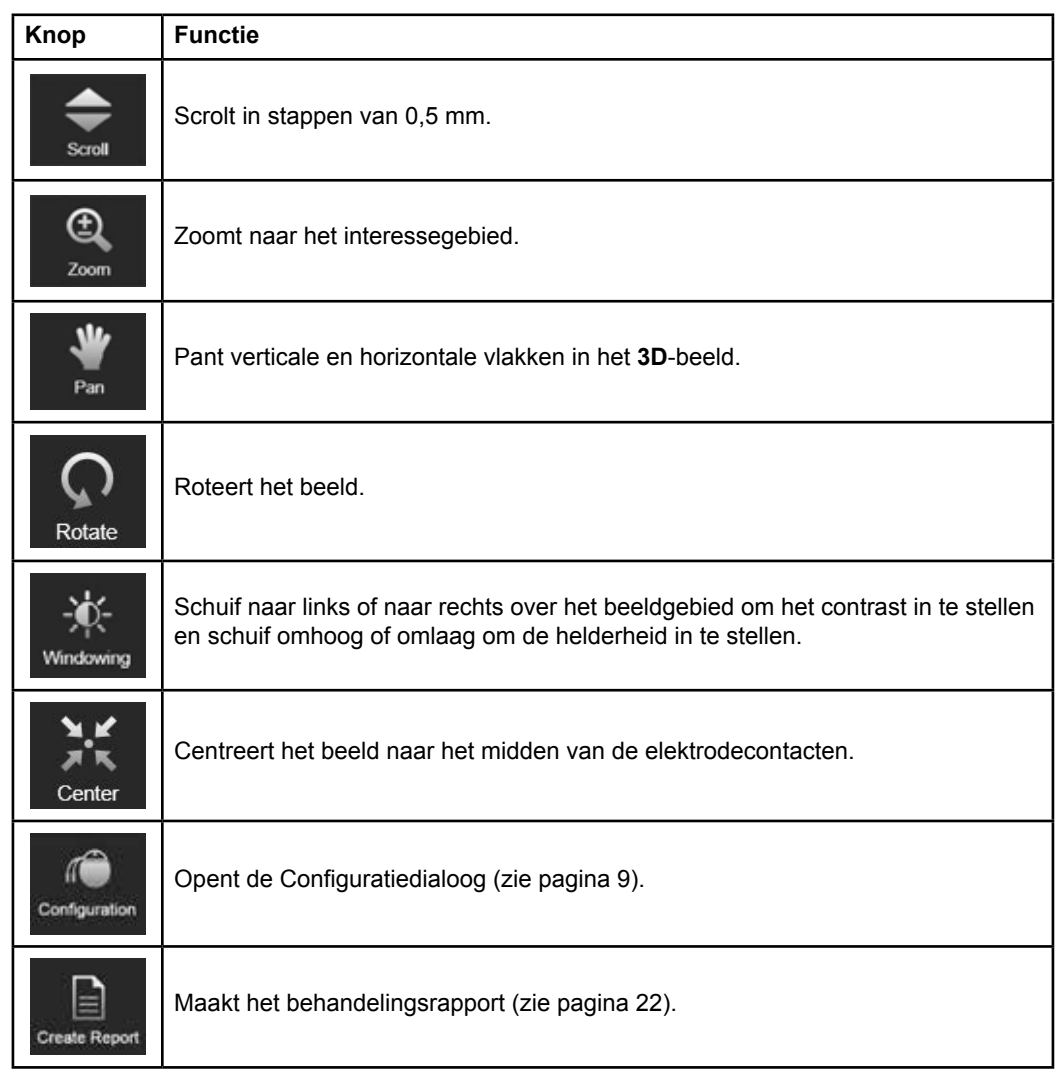

#### **Actieve lead**

Wanneer een lead voor de eerste keer wordt geselecteerd, worden alle objecten die zijn toegekend aan de tegenovergestelde hemisfeer initieel verborgen. Wanneer bijvoorbeeld een lead wordt geselecteerd die zich in de linker hemisfeer bevindt, worden alle objecten die zijn toegekend aan de rechter hemisfeer in de beelden verborgen.

GUIDE XT Software gebruikershandleiding 92093042-02 Pagina 14 van 27

#### <span id="page-168-0"></span>**Selecteren van een actieve lead**

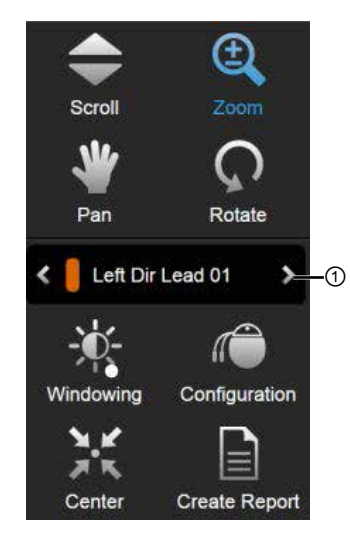

Afbeelding 5

**Stap** Wissel om de actieve lead te selecteren ①.

#### **2.2.3 Simulatie werkbalk**

**Simulatieparameters** 

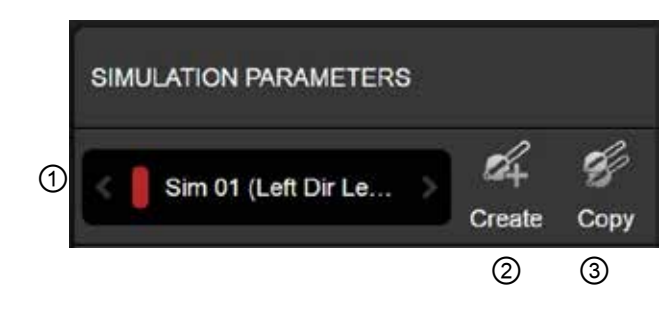

#### Afbeelding 6

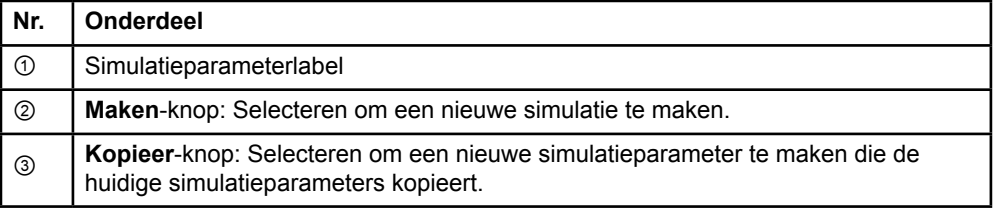

GUIDE XT Software gebruikershandleiding 92093042-02 Pagina 15 van 27

#### <span id="page-169-0"></span>**Veld voor opmerkingen en kleuren**

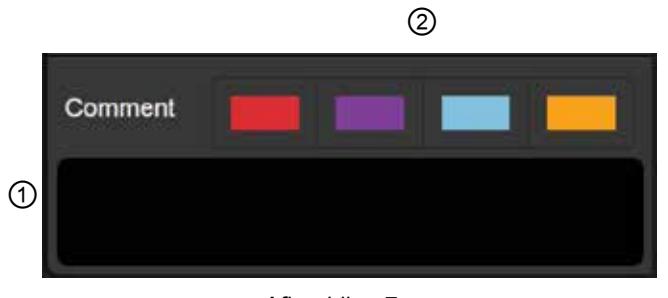

Afbeelding 7

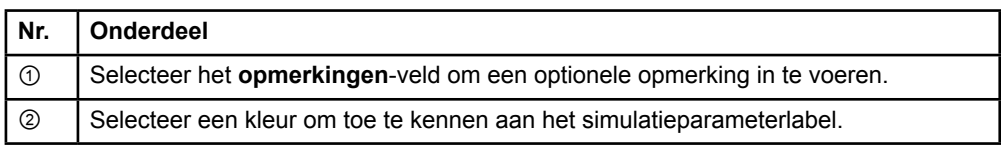

## **2.2.4 Gegevensmenu**

#### **Openen van het gegevensmenu**

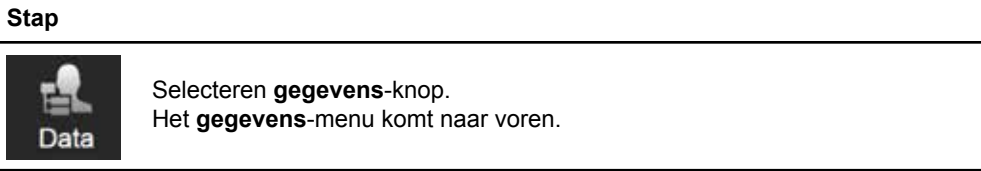

GUIDE XT Software gebruikershandleiding 92093042-02 Pagina 16 van 27

#### <span id="page-170-0"></span>**Geselecteerd plan**

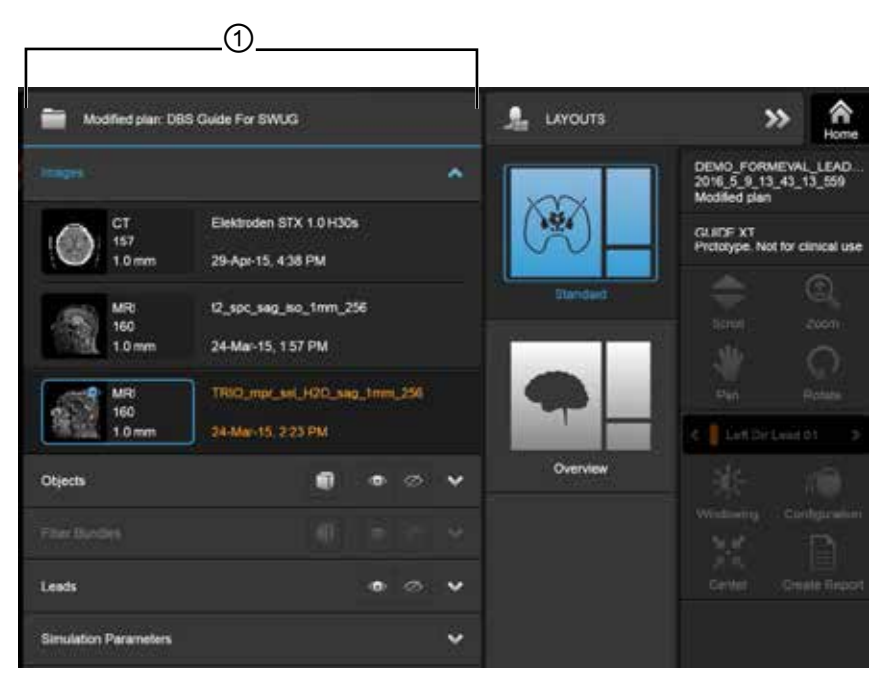

Afbeelding 8

De status en naam van het geselecteerde plan ① wordt weergegeven in het **gegevens**-menu.

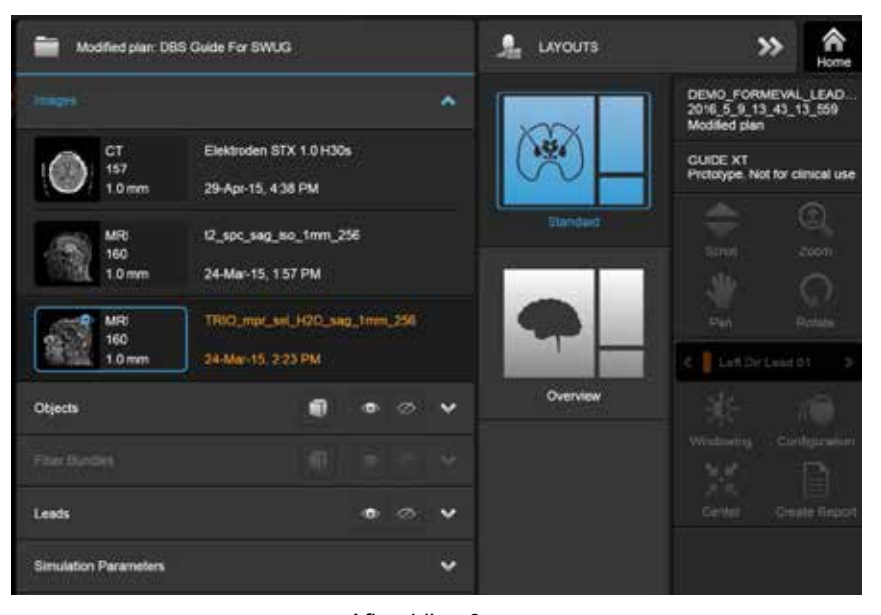

#### **Gegevensmenu: Beelden**

Afbeelding 9

In het **afbeeldingen** openklapmenu kunt u de afbeeldingen selecteren om weer te geven in de beelden.

> GUIDE XT Software gebruikershandleiding 92093042-02 Pagina 17 van 27

#### <span id="page-171-0"></span>**Gegevensmenu: Objecten**

Objecten kunnen automatisch gesegmenteerde of getekende objecten omvatten.

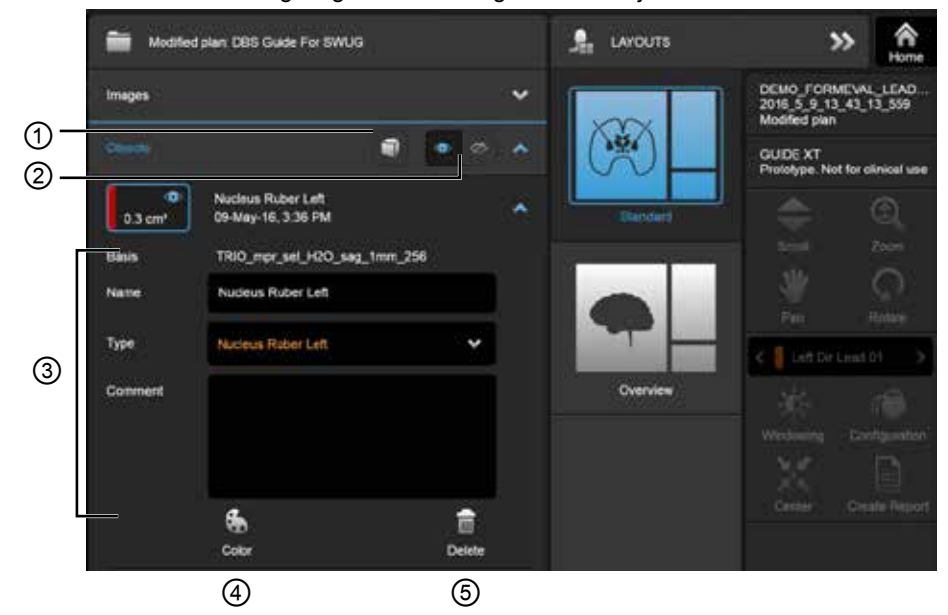

Afbeelding 10

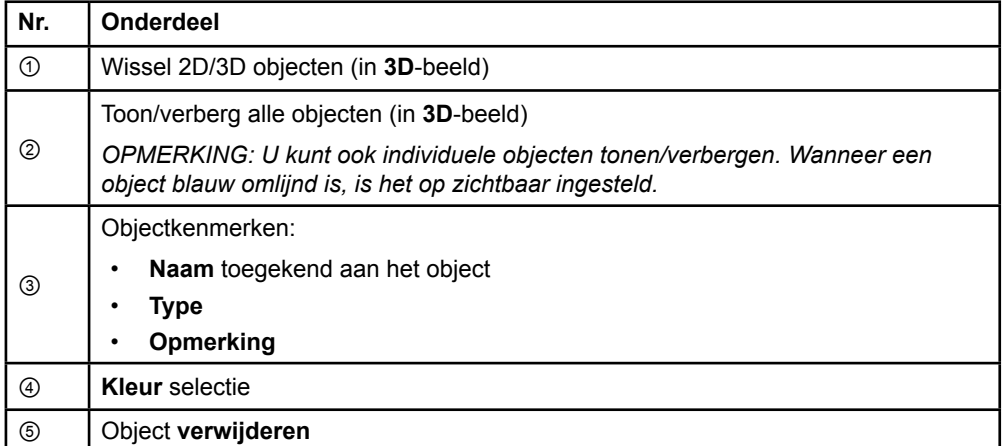

GUIDE XT Software gebruikershandleiding 92093042-02 Pagina 18 van 27

#### <span id="page-172-0"></span>**Gegevensmenu: Fiberbundels**

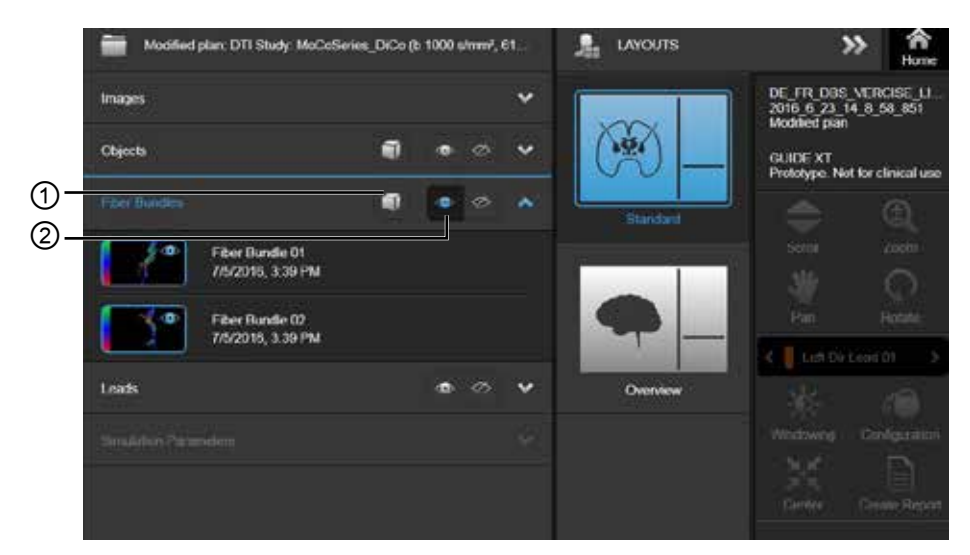

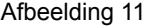

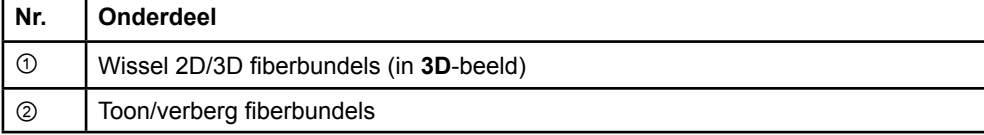

GUIDE XT Software gebruikershandleiding 92093042-02 Pagina 19 van 27

#### <span id="page-173-0"></span>**Gegevensmenu: Leads**

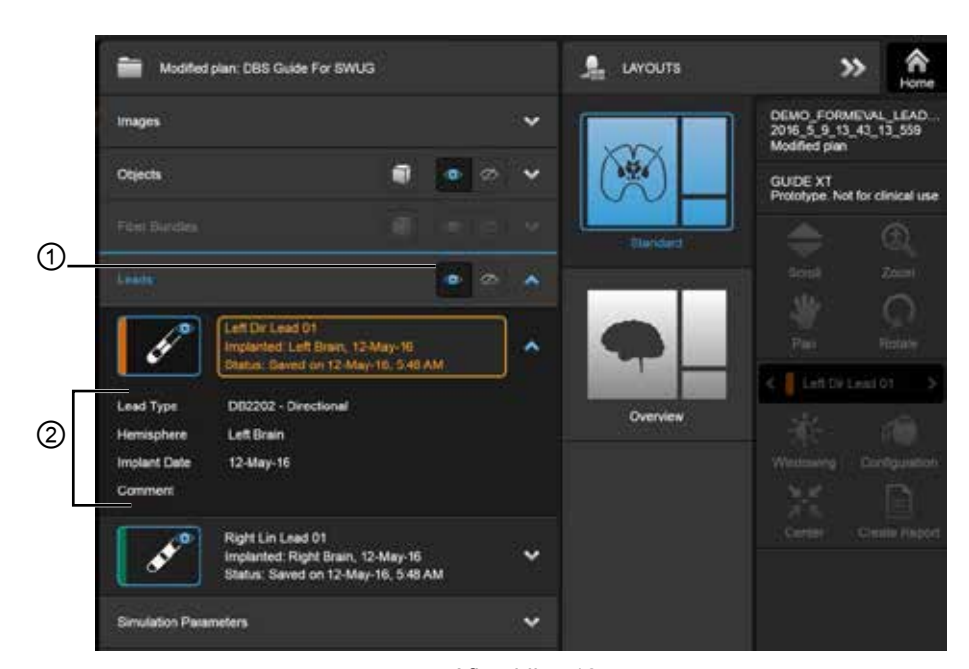

Afbeelding 12

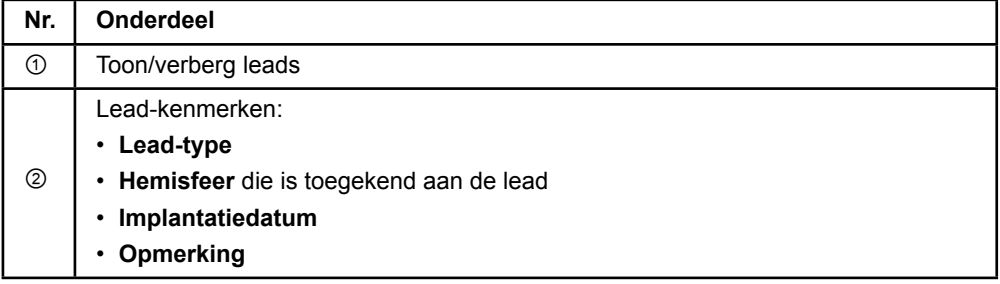

**nl**

GUIDE XT Software gebruikershandleiding 92093042-02 Pagina 20 van 27

#### <span id="page-174-0"></span>**Gegevensmenu: Simulatieparameters**

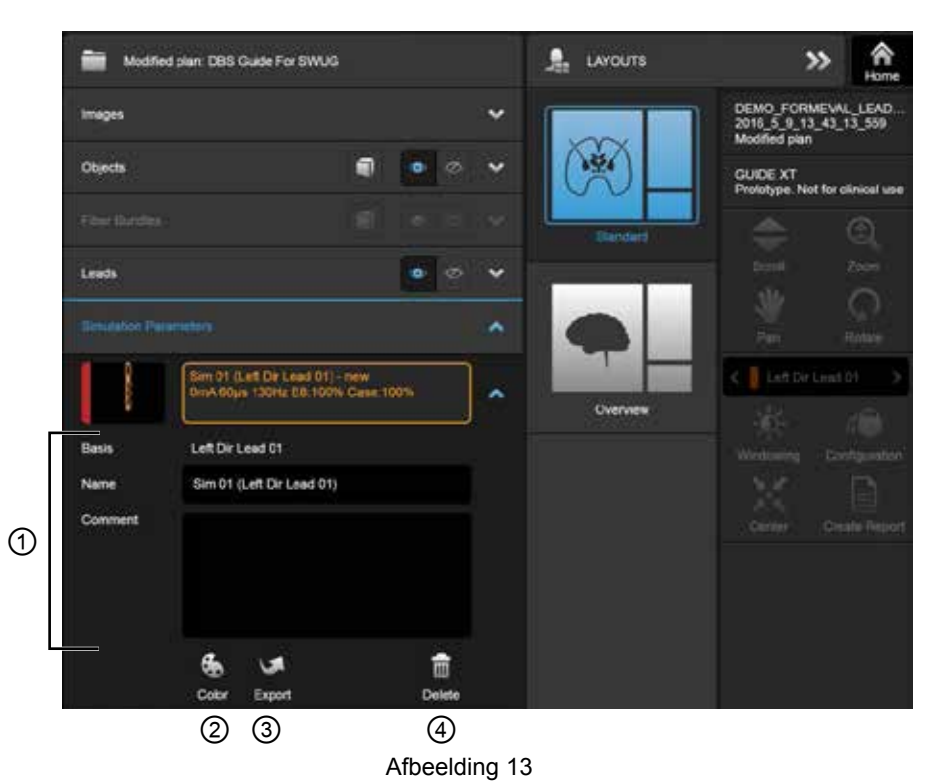

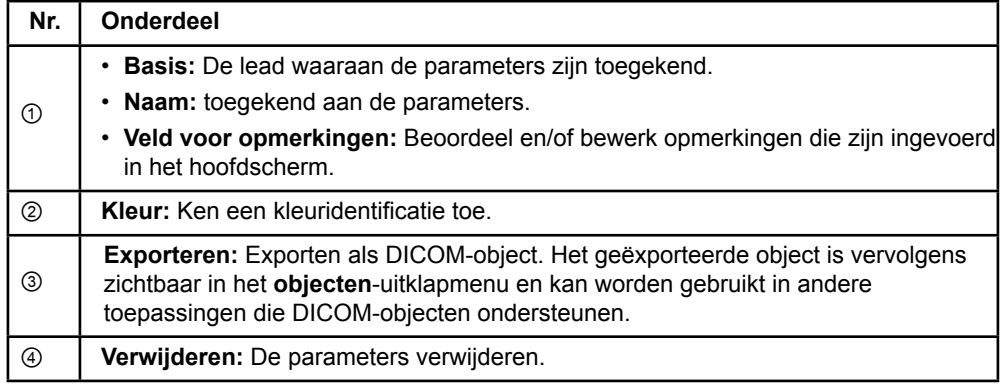

*OPMERKING: Alleen parameters voor de huidig geselecteerde lead worden getoond. De geselecteerde parameters worden oranje gemarkeerd.* 

GUIDE XT Software gebruikershandleiding 92093042-02 Pagina 21 van 27

# <span id="page-175-1"></span>**2.3 Gegevens opslaan en afsluiten van de software**

#### <span id="page-175-0"></span>**Maken van een rapport**

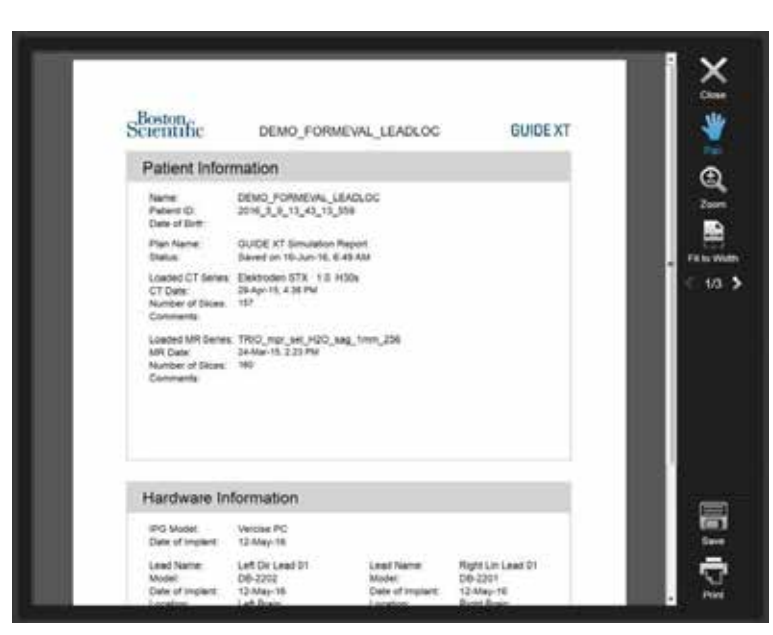

Afbeelding 14

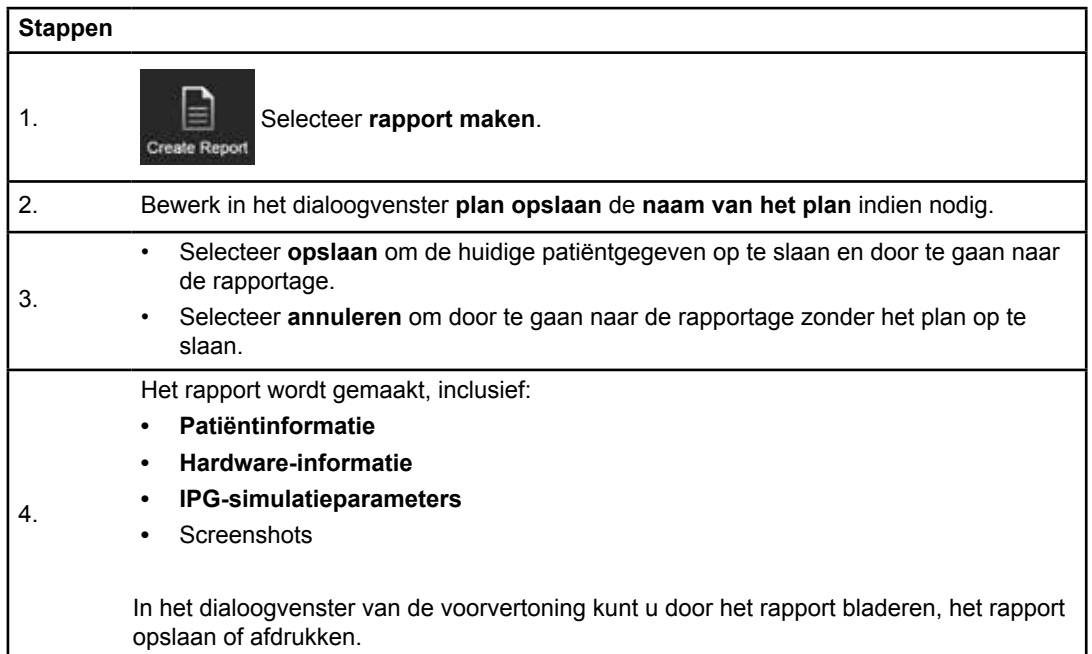

#### <span id="page-176-0"></span> **Opslaan en afsluiten van Guide XT**

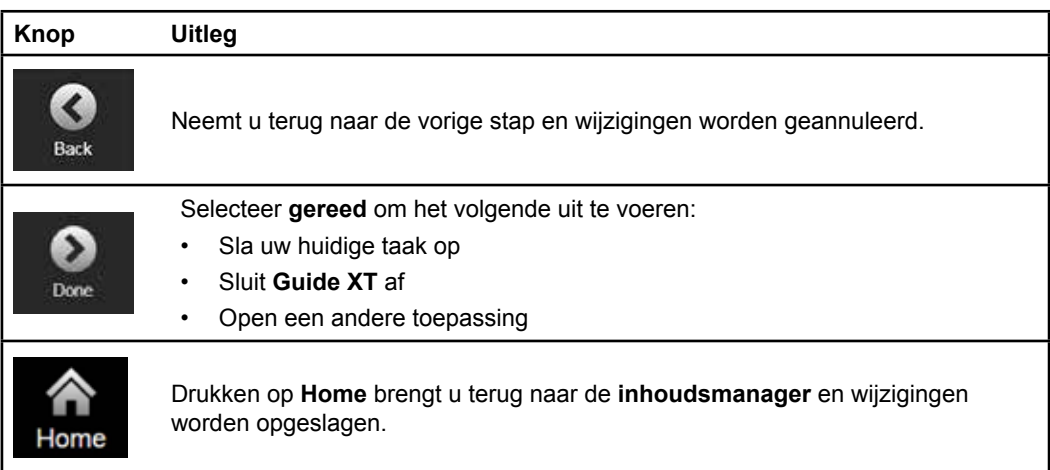

GUIDE XT Software gebruikershandleiding 92093042-02 Pagina 23 van 27

# **INDEX**

# $\blacktriangle$

## 

#### $\mathbf B$

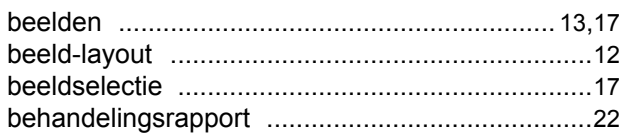

# $\mathbf C$

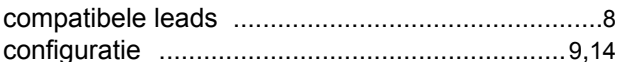

# D

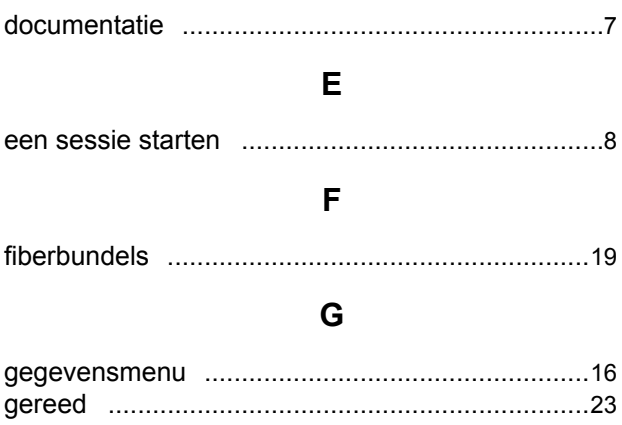

## $H$

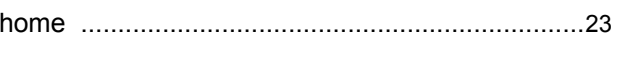

 $\mathsf{L}$ 

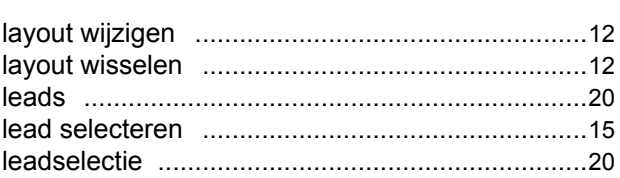

GUIDE XT Software gebruikershandleiding<br>92093042-02 Pagina 24 van 27

### M

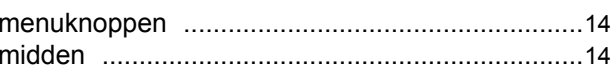

# $\mathbf{o}$

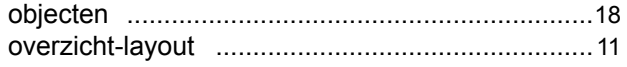

# P

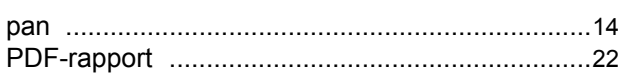

# $\mathsf{R}$

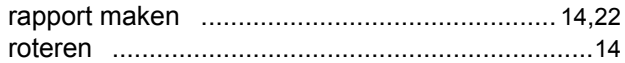

### S

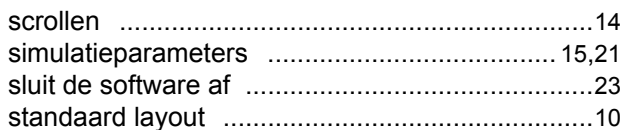

# $\mathsf{T}$

## W

# $\mathsf{Z}$

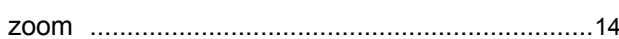

# **Problemen oplossen**

Dit product bevat geen onderdelen waaraan de gebruiker onderhoud kan uitvoeren. Neem voor specifieke vragen of problemen contact op met Boston Scientific en kies uw locatie in de volgende lijst:

#### **Argentinië**

T: +5411 4896 8556 F: +5411 4896 8550

**Australië / Nieuw-Zeeland** T: 1800 676 133 F: 1800 836 666

**Oostenrijk** T: +43 1 60 810 F: +43 1 60 810 60

**De Balkan**  T: 0030 210 95 37 890 F: 0030 210 95 79 836

**België**  T: 080094 494 F: 080093 343

**Brazilië**  T: +55 11 5853 2244 F: +55 11 5853 2663

**Bulgarije**  T: +359 2 986 50 48 F: +359 2 986 57 09

**Canada**  T: +1 888 359 9691 F: +1 888 575 7396

**Chili**  T: +562 445 4904 F: +562 445 4915

**China – Beijing**  T: +86 10 8525 1588 F: +86 10 8525 1566

**China – Guangzhou**  T: +86 20 8767 9791 F: +86 20 8767 9789

**China – Shanghai**  T: +86 21 6391 5600 F: +86 21 6391 5100

**Colombia**  T: +57 1 629 5045 F: +57 1 629 5082

**Tsjechische Republiek**  T: +420 2 3536 2911 F: +420 2 3536 4334

**Denemarken** T: 80 30 80 02 F: 80 30 80 05

**Finland**  T: 020 762 88 82 F: 020 762 88 83

**Frankrijk**  T: +33(0)1 39 30 97 00 F: +33(0)1 39 30 97 99

**Duitsland**  T: 0800 072 3301 F: 0800 072 3319

### **Griekenland**

T: +30 210 95 42401 F: +30 210 95 42420

**Hong Kong** T: +852 2960 7100 F: +852 2563 5276

**Hongarije**  T: +36 1 456 30 40 F: +36 1 456 30 41

**India – Bangalore**  T: +91 80 5112 1104/5 F: +91 80 5112 1106

**India – Chennai**  T: +91 44 2648 0318 F: +91 44 2641 4695

**India – Delhi**  T: +91 11 2618 0445/6 F: +91 11 2618 1024

**India – Mumbai**  T: +91 22 5677 8844 F: +91 22 2617 2783

**Italië** T: +39 010 60 60 1 F: +39 010 60 60 200 **Korea**

T: +82 2 3476 2121 F: +82 2 3476 1776

**Maleisië** T: +60 3 7957 4266 F: +60 3 7957 4866

**Mexico** T: +52 55 5687 63 90 F: +52 55 5687 62 28

**Midden-Oosten / Golf / Noord-Afrika**  T: +961 1 805 282 F: +961 1 805 445

**Nederland**  T:+31 30 602 5555 F: +31 30 602 5560

**Noorwegen**  T: 800 104 04 F: 800 101 90

**Filippijnen**  T: +63 2 687 3239 F: +63 2 687 3047

**Polen** T: +48 22 435 1414 F: +48 22 435 1410

**Portugal**  T: +351 21 3801243 F: +351 21 3801240

**Singapore**  T: +65 6418 8888 F: +65 6418 8899

GUIDE XT Software gebruikershandleiding 92093042-02 Pagina 25 van 27

#### GUIDE™ XT Software gebruikershandleiding

#### **Zuid-Afrika**

T: +27 11 840 8600 F: +27 11 463 6077

**Spanje**  T: +34 901 11 12 15 F: +34 902 26 78 66

**Zweden**  T: 020 65 25 30 F: 020 55 25 35

**Zwitserland**  T: 0800 826 786 F: 0800 826 787

**Taiwan**  T: +886 2 2747 7278 F: +886 2 2747 7270 **Thailand**  T: +66 2 2654 3810 F: +66 2 2654 3818

**Turkije – Istanbul** T: +90 216 464 3666 F: +90 216 464 3677

**Uruguay**  T: +59 82 900 6212 F: +59 82 900 6212

**VK & Ierland** T: +44 844 800 4512 F: +44 844 800 4513

**Venezuela** T: +58 212 959 8106 F: +58 212 959 5328

**Opmerking:** *Telefoonnummers en faxnummers kunnen worden gewijzigd. De laatste contactgegevens vindt u op onze website op <http://www.bostonscientific-international.com/>. U kunt ook een brief sturen naar het volgende adres:*

Boston Scientific Neuromodulation Corporation 25155 Rye Canyon Loop Valencia, CA 91355, VS

GUIDE XT Software gebruikershandleiding 92093042-02 Pagina 26 van 27
Deze pagina is met opzet leeg gelaten.

GUIDE XT Software gebruikershandleiding 92093042-02 Pagina 27 van 27 **nl**

Programvarumanual för GUIDE™ XT

Den här sidan har avsiktligt lämnats tom.

Programvarumanual för Guide XT 92093042-02 sida ii av iv

# INNEHÅLLSFÖRTECKNING

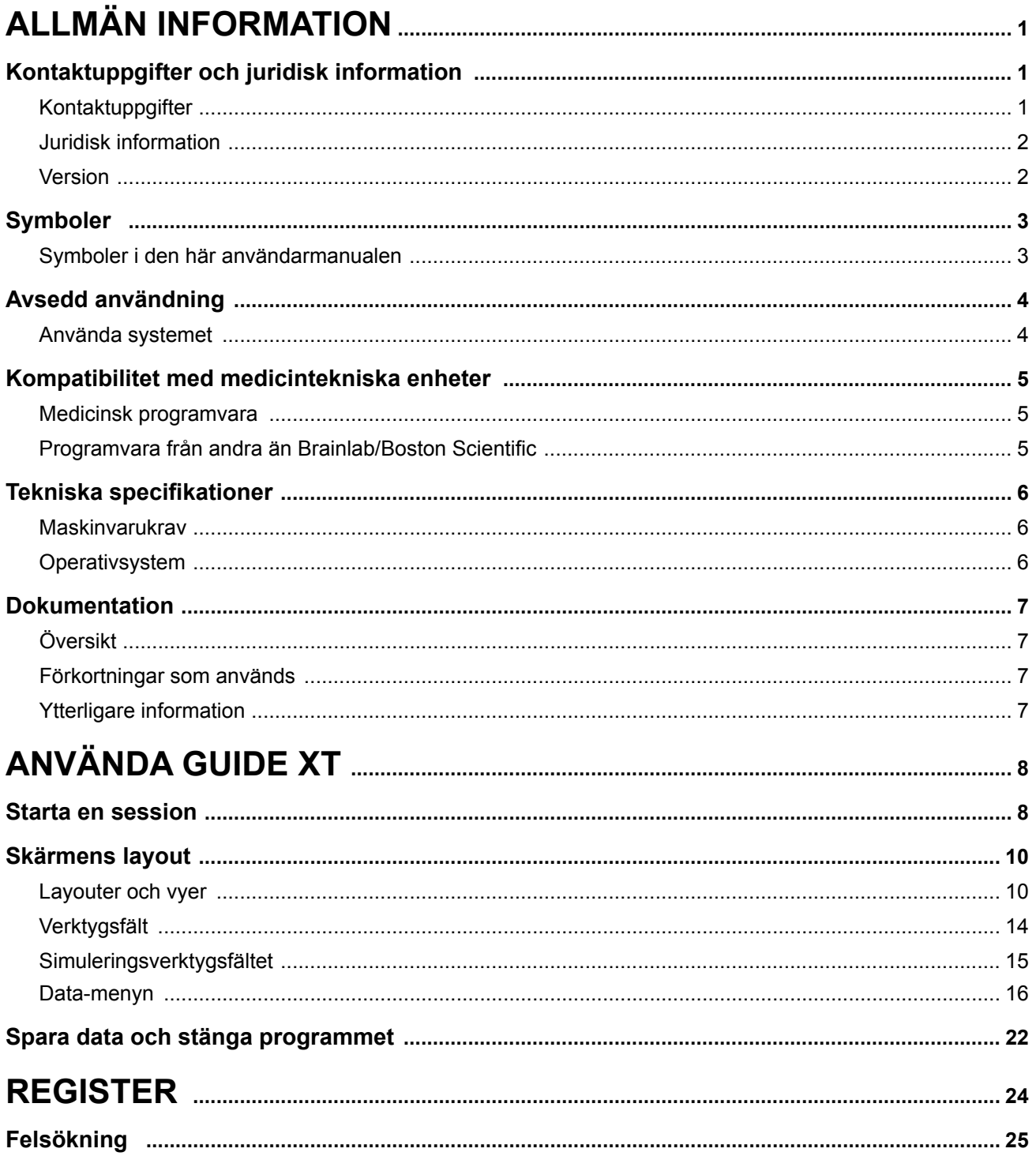

Programvarumanual för Guide XT 92093042-02 sida iii av iv Programvarumanual för GUIDE™ XT

Den här sidan har avsiktligt lämnats tom.

Programvarumanual för Guide XT 92093042-02 sida iv av iv

# 1 ALLMÄN INFORMATION

## **1.1 Kontaktuppgifter och juridisk information**

**1.1.1 Kontaktuppgifter** 

Legal tillverkare Boston Scientific Neuromodulation Corporation 25155 Rye Canyon Loop Valencia, CA 91355, USA +1-866-789-5899 i USA och Kanada +1-661-949-4000, +1-661-949-4022 Fax +1-866-789-6364 TTY <www.bostonscientific.com> E-post: neuro.info@bsci.com

> Programvarumanual för Guide XT 92093042-02 sida 1 av 27

#### **1.1.2 Juridisk information**

#### **Varumärken**

Microsoft® och Windows® är registrerade varumärken som tillhör Microsoft Corporation. Alla varumärken tillhör respektive ägare.

#### **Integrerad programvara från tredje part**

- Denna programvara bygger delvis på Xerces C++ 3.1.1 som utvecklats av Apache Software Foundation. Fullständig beskrivning av copyright, ansvarsfriskrivningar och licens finns på http://xerces.apache.org/.
- Denna produkt innefattar libtiff 4.0.4beta. Fullständig beskrivning av copyright, ansvarsfriskrivningar och licens finns på http:/[/www.remotesensing.org/libtiff/](www.remotesensing.org/libtiff/.).
- Denna produkt innefattar programvara som utvecklats av Telerik, Inc., Copyright © 2002–2016
- Denna programvara bygger delvis på arbete utfört av Independent JPEG Group.
- Denna programvara innehåller OpenJPEG-biblioteket, som har importerats och förbättrats med libjpeg-turbo. Fullständig beskrivning av copyright, ansvarsfriskrivningar och licens finns på <http://www.openjpeg.org>och<http://www.libjpeg-turbo.org>.
- Delar av denna programvara bygger på arbete utfört av Sun Microsystems Inc.

#### **1.1.3 Version**

Verifiera att den installerade programvaran överensstämmer med versionen i den här användarhandboken – GUIDE XT 2.0.2. Installera denna programvara med DB-7106-G2 GUIDE XT på Boston Scientific Clinician-programmeraren (DB-7161 eller NM- 7161).

## **1.2 Symboler**

**1.2.1 Symboler i den här användarmanualen** 

#### **Varningar**

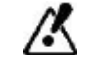

**Varningar markeras med trekantiga varningssymboler. De innehåller viktig säkerhetsinformation om möjliga skador, dödsfall eller andra allvarliga följder av felaktig användning av utrustningen.**

#### **Försiktighetsuppmaning**

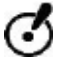

**Försiktighetsuppmaningar markeras med runda försiktighetssymboler. De innehåller viktig säkerhetsinformation om möjliga problem med enheten. Sådana problem innefattar tekniska eller andra fel på enheten och skada på enheten eller egendom.** 

#### **Anmärkningar**

*ANM: Anmärkningar har kursivt format och indikerar ytterligare praktiska tips.*

## **1.3 Avsedd användning**

#### **1.3.1 Använda systemet**

## **Guide XT – Avsedd användning Guide XT** är avsett för postoperativ användning i kontorsmiljö på en dator som ett planeringsverktyg för programmering av Boston Scientific DBS-system. **Indikationer Guide XT** är avsett för att visa medicinska bilder och simulera stimuleringsresultat. Det inkluderar funktioner för bildmanipulation och 3D-visualisering (rekonstruktioner och volymavbildning). Funktionerna inkluderar visning av en simulerad DBS-elektrod från en patients CT-skanning jämfört med en anatomisk atlas. **Avsedd användare** Avsedda användare är vårdpersonal med utbildning i planering och utförande av DBS-ingrepp. Dessa är i allmänhet neurokirurger och neurologer. Det övergripande ingreppet indelas vanligen i kirurgiskt och neurologiskt ansvar och utförs därefter. **Användningsställe** Den avsedda användningsmiljön är en (bärbar) dator på ett sjukhus (i kontor och operationssal) eller en läkarmottagning. Den vanliga användningsmiljön är kontorsmiljö. **Försiktig hantering Systemkomponenter och tillhörande instrument får endast hanteras av utbildad vårdpersonal. Rimlighetsgranskning Före patientbehandling ska rimligheten i systemets alla informationsindata och**  /K **informationsutdata granskas.**

#### **Ansvar**

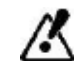

**Detta system tillhandahåller endast vårdpersonalen extra assistans, och ersätter inte på något sätt vårdpersonalens erfarenhet och/eller ansvar under användningen av det.** 

## **1.4 Kompatibilitet med medicintekniska enheter**

#### **1.4.1 Medicinsk programvara**

#### **Kompatibel medicinsk programvara**

**Guide XT** är kompatibel med:

- Brainlab **Content Manager** 2.3 och 2.4
- Brainlab **Patient Selection** 4.1
- Brainlab **DICOM Viewer** 2.2, 3.1 och 3.2
- Brainlab **Image Fusion** 2.0 och 3.0
- Brainlab **Smartbrush** 2.1, 2.5 och 3.0
- Brainlab **Fibertracking** 1.0
- Brainlab **Anatomical Mapping** 1.0
- Brainlab **Object Manipulation** 1.0

**Ytterligare programvara från Brainlab/Boston Scientific** 

Ytterligare kompatibel programvara från Brainlab/Boston Scientific kan bli tillgänglig efter utgivningen av denna programvarumanual. Om du har frågor om programvarukompatibilitet kan du kontakta Boston Scientifics support. Om du använder andra programvaruversioner än de som anges ovan kan du kontakta Boston Scientifics support för klargörande av kompatibilitet mellan dessa enheter.

#### **1.4.2 Programvara från andra än Brainlab/Boston Scientific**

#### **Auktorisering**

Ø

**Programvara får endast installeras på Brainlab-systemet av behörig personal från Brainlab eller Boston Scientific. Ingen programvara får installeras eller avinstalleras.**

#### **Kompatibel programvara från annan än Brainlab**

#### **Guide XT** är kompatibel med:

- Microsoft Surface Pro 3
- Microsoft Windows 7
- Microsoft Windows 8

Utförlig och aktuell information om kompatibla operativsystem kan fås genom att kontakta supporten för Boston Scientific.

**Ytterligare programvara från andra än Brainlab/Boston Scientific** 

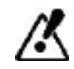

**Endast programvara som specificerats av Brainlab eller Boston Scientific får installeras och användas med Guide XT.** 

> Programvarumanual för Guide XT 92093042-02 sida 5 av 27

## **1.5 Tekniska specifikationer**

#### **1.5.1 Maskinvarukrav**

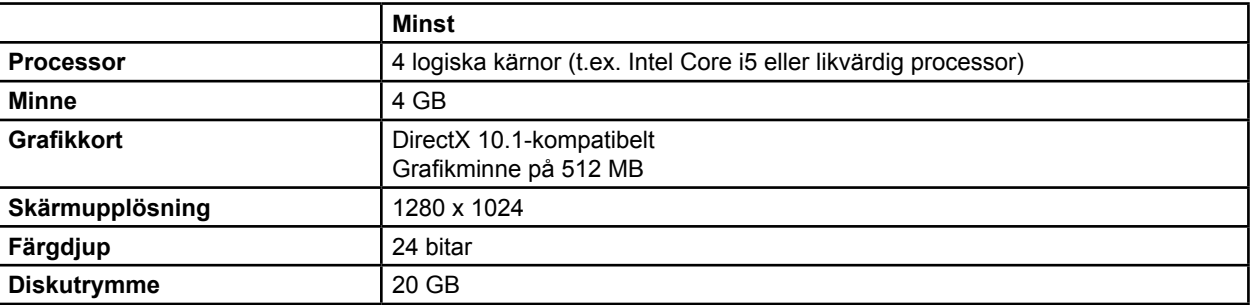

#### **1.5.2 Operativsystem**

Elementen ges endast ut för följande datorsystem (serversystem anges inte här):

- win7-x64-sp1
- win8.1-x64
- win10-x64

Programvarumanual för Guide XT 92093042-02 sida 6 av 27

## <span id="page-190-0"></span>**1.6 Dokumentation**

#### **1.6.1 Översikt**

#### **Avsedd målgrupp**

Den här programvarumanualen är avsedd för läkare och/eller annan vårdpersonal.

#### **Läsa användarmanualer**

I användarmanualer beskrivs komplexa medicintekniska enheter och programvara som måste användas med försiktighet.

Det är viktigt att alla som använder systemet, instrumenten och programvaran:

• läser användarmanualerna noga innan de hanterar utrustningen

• alltid har åtkomst till användarmanualerna.

#### **1.6.2 Förkortningar som används**

#### **Förkortningar**

Den här programvarumanualen kan innehålla följande förkortningar:

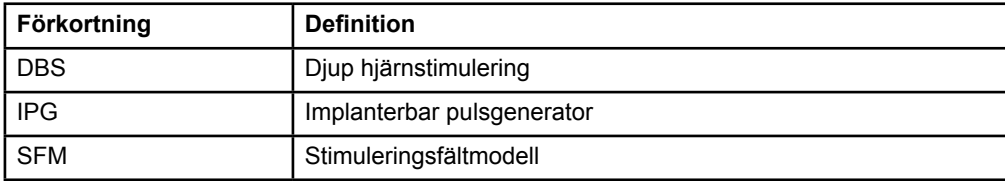

#### **1.6.3 Ytterligare information**

Indikationer, kontraindikationer, varningar, försiktighetsmått, sammanfattning av komplikationer, sterilisering, information om kassering, förvaring och hantering samt garantiinformation finns i bruksanvisningen Information för ordinerande personal för ditt Vercise™ DBS-system. Annan enhetsspecifik information som inte ingår i denna handbok samt information om märkningssymboler finns i tillämplig bruksanvisning för ditt Vercise™ DBS-system, vilket anges i DBS-referensguiden.

GUIDE XT har stöd för alla CE-märkta DBS-implanterbara pulsgeneratorer från Boston Scientific.

Programvarumanual för Guide XT 92093042-02 sida 7 av 27

# <span id="page-191-0"></span>2 ANVÄNDA GUIDE XT

## **2.1 Starta en session**

#### **Allmän information**

**Guide XT** är avsett som hjälpmedel för neurokirurger och neurologer vid behandling med djup hjärnstimulering (DBS). Simulering av stimuleringsfält ingår, vilket underlättar en korrekt justering av DBS-parametrarna. Programmet interagerar inte direkt med DBS-programmeringsutrustningen.

#### **Typiskt arbetsflöde**

Det typiska **Guide XT**-arbetsflödet innefattar användning av både obligatoriska och andra valfria program. Närmare information finns i respektive **programvarumanualer** för dessa program.

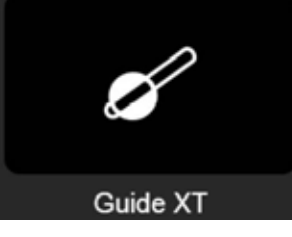

Figur 1

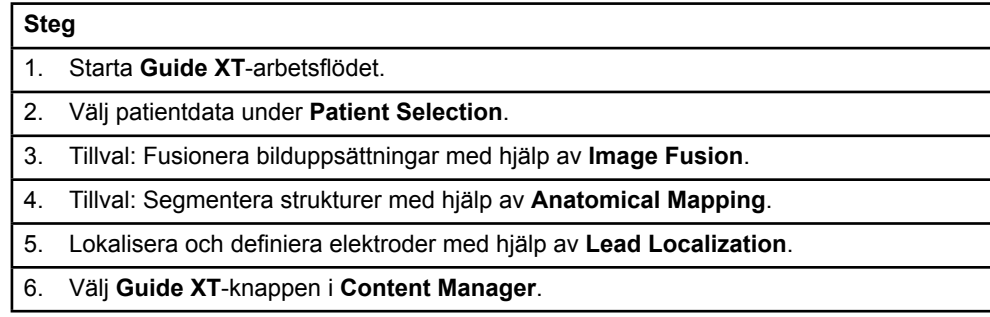

#### **Kompatibla elektrodtyper**

Följande elektrodtyper från Boston Scientific är kompatibla med **Guide XT**:

- DB2201-Standard
- DB2202-Directional

Programvarumanual för Guide XT 92093042-02 sida 8 av 27

#### <span id="page-192-1"></span><span id="page-192-0"></span>**Konfigurationsdialogrutan**

När **Guide XT** startas öppnas konfigurationsdialogrutan. Här måste du ange vilken IPG som används och tilldela elektroderna som angavs i **Lead Localization** till motsvarande IPG-kontakter.

*ANM: Konfigurationsdialogrutan kan också öppnas senare med Configuration-knappen på huvudskärmen.* 

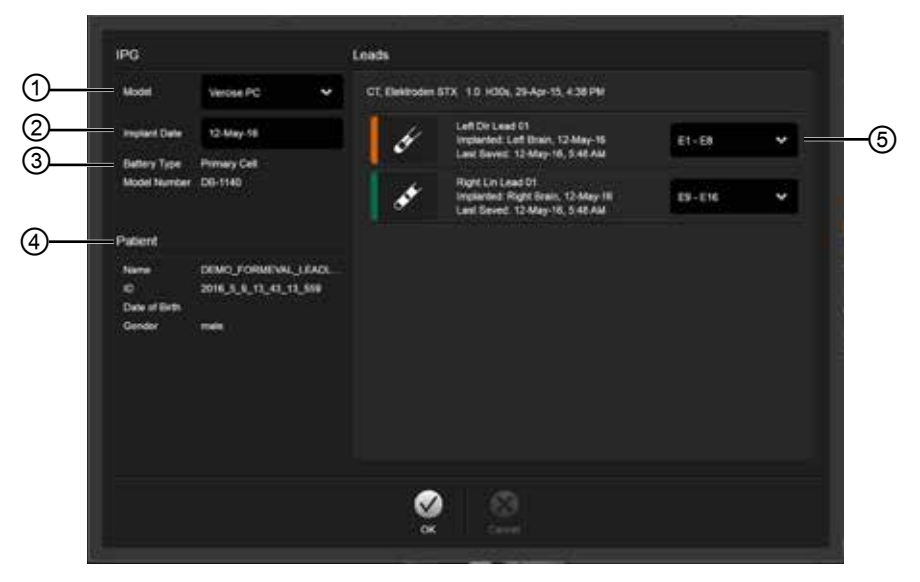

Figur 2

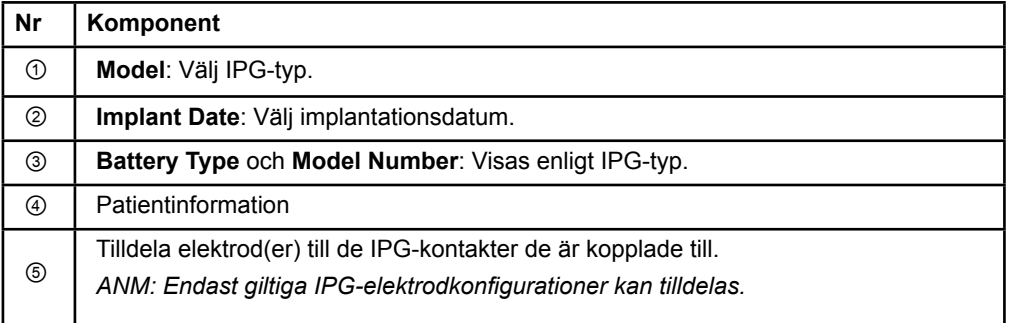

## <span id="page-193-0"></span>**2.2 Skärmens layout**

#### **2.2.1 Layouter och vyer**

#### **Standardlayout**

I **standardlayouten** kombineras en stor vy av enbart 3D-strukturer med en **Inline** (linjär) och en **Perpendicular** (vinkelrät) vy som visar ytterligare bildinformation. Endast grundläggande funktioner för rotation och **zoom** är tillgängliga. Vyn ändras direkt i vyn.

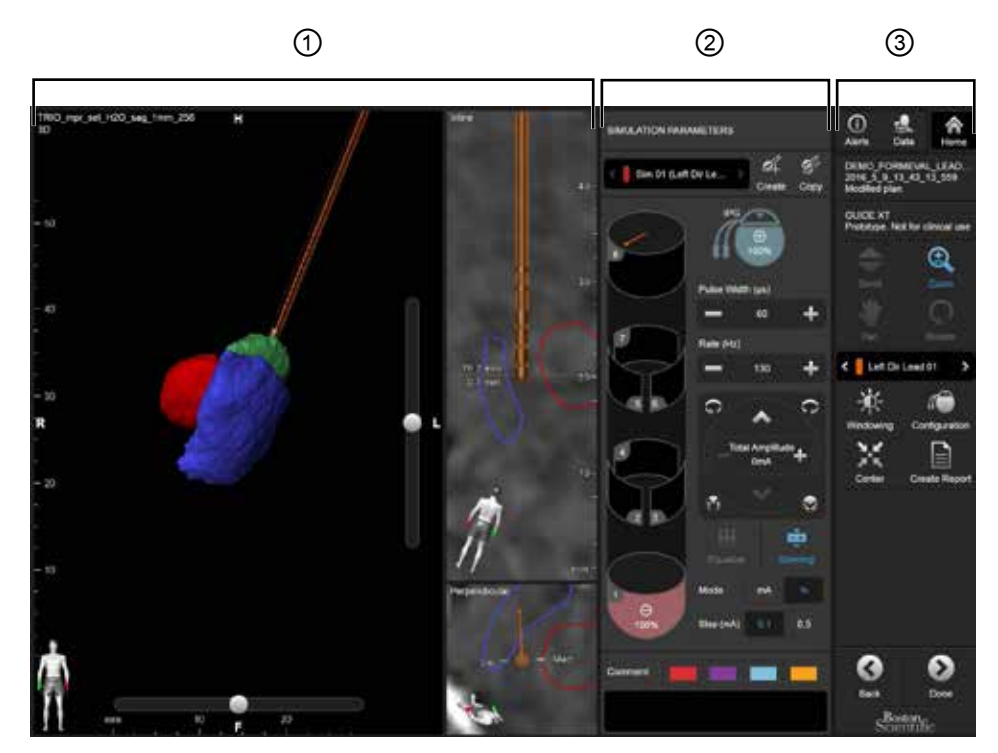

Figur 3

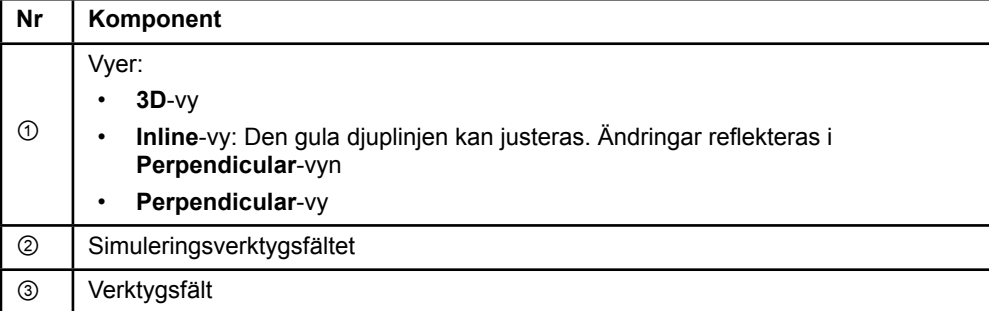

Programvarumanual för Guide XT 92093042-02 sida 10 av 27

#### <span id="page-194-0"></span>**Översiktslayout**

I **översiktslayouten** kombineras en stor vy med fullständiga visualiserings- och interaktionsfunktioner med en **Inline**- och en **Perpendicular**-vy.

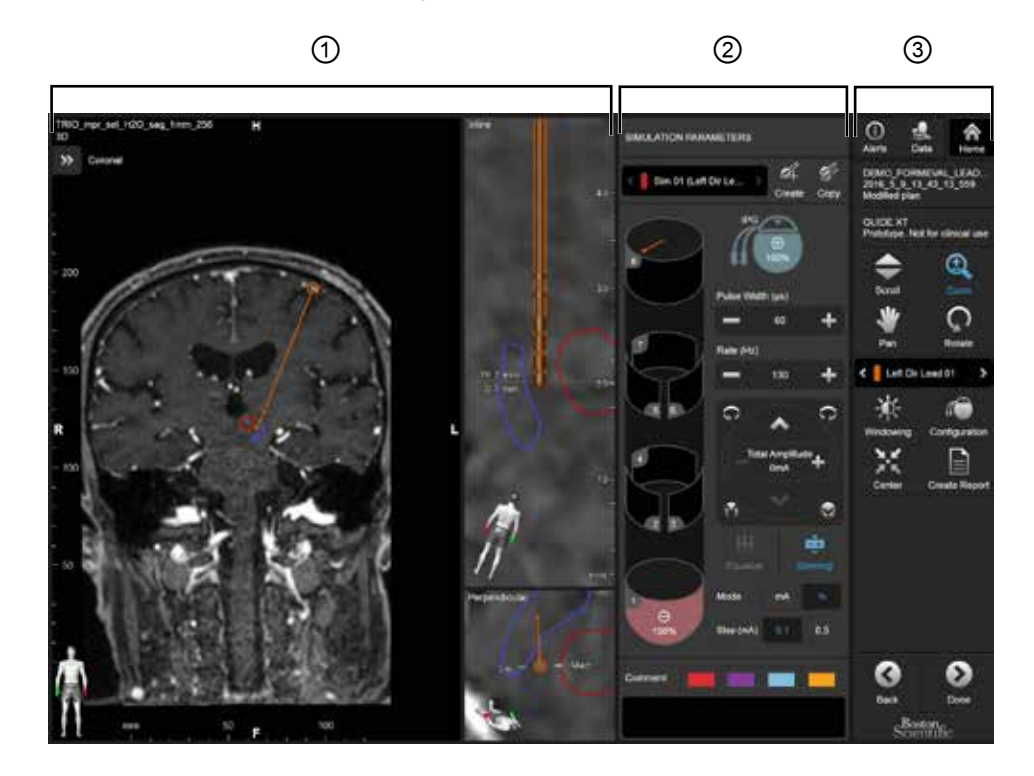

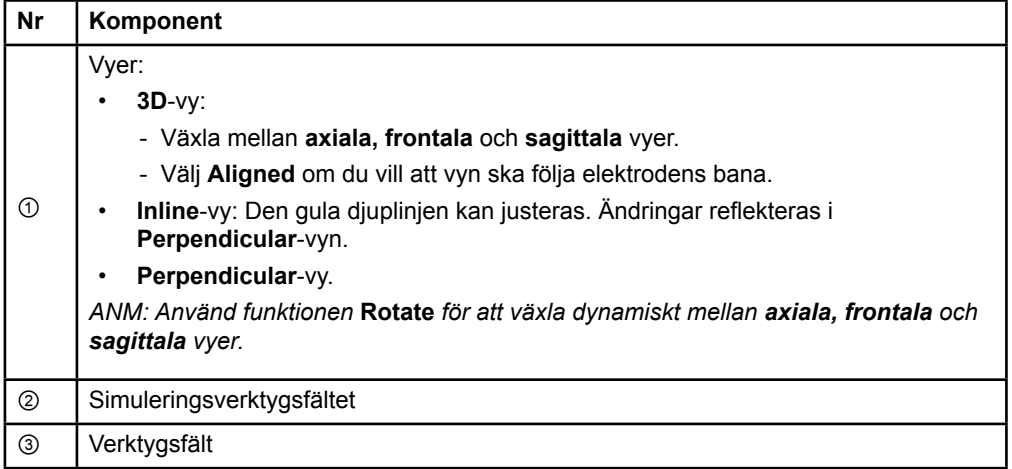

**sv**

Programvarumanual för Guide XT 92093042-02 sida 11 av 27

#### <span id="page-195-0"></span>**Växla mellan skärmlayouter**

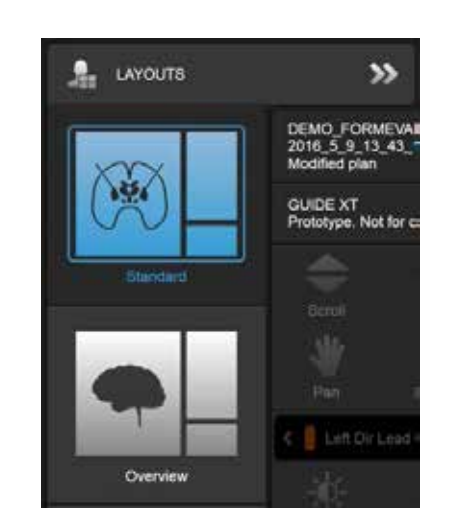

Figur 4

#### **Steg**

I **Data**-menyn väljer du **Standard**- eller **Overview**-layout.

Programvarumanual för Guide XT 92093042-02 sida 12 av 27

#### <span id="page-196-0"></span>**Vyinteraktion**

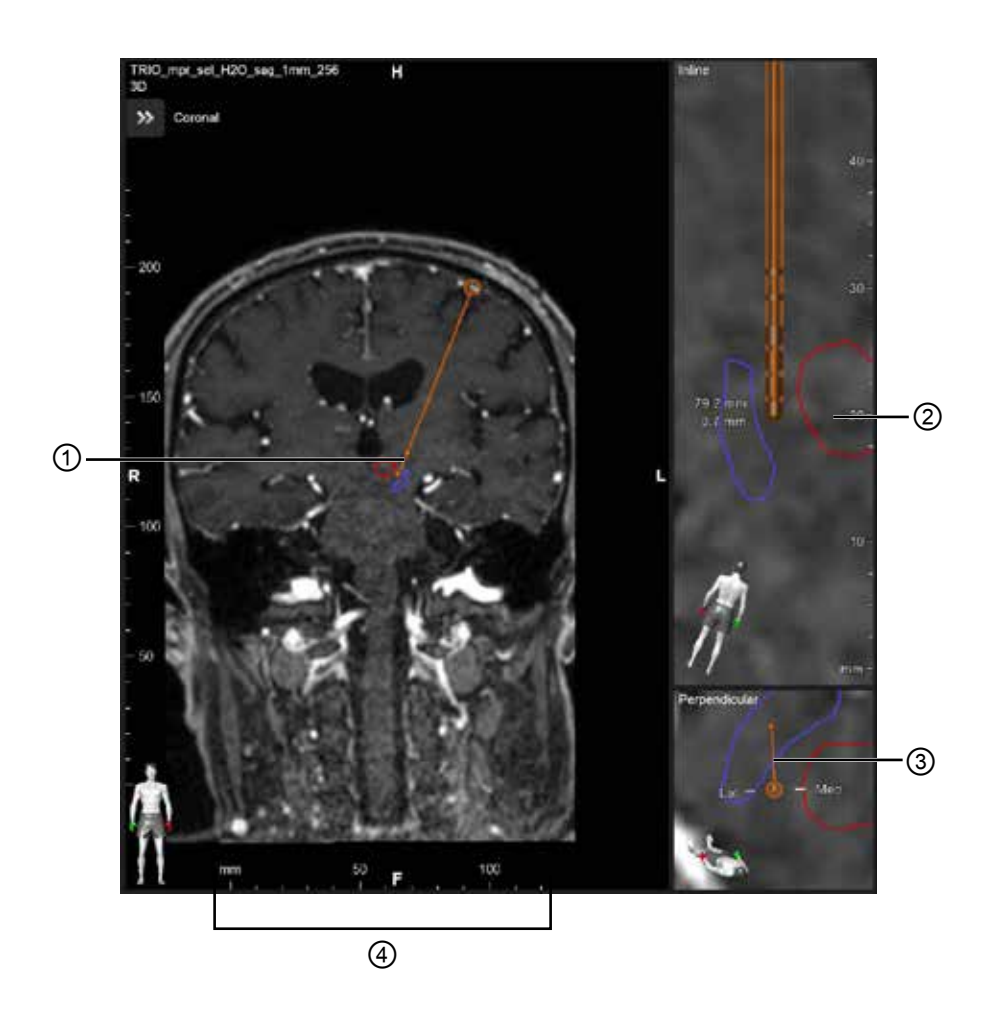

I vyerna **Inline** och **Perpendicular** gäller följande:

- Rotation i den ena vyn reflekteras i den andra.
- Objekt visas i 2D.
- De mediala/laterala riktningarna framgår i **Perpendicular**-vyn.
- I **3D**-vyn gäller följande:
- Punkten ① markerar den gula linjens ② skärningspunkt med elektroden i **Inline**-vyn.
- Linjalen ④ är endast synlig i **3D**-vyn i plan med axiala, frontala och sagittala riktningar. Riktade elektroders riktning visas med en riktad markör ③.

#### <span id="page-197-0"></span>**2.2.2 Verktygsfält**

#### **Funktioner på huvudmenyn**

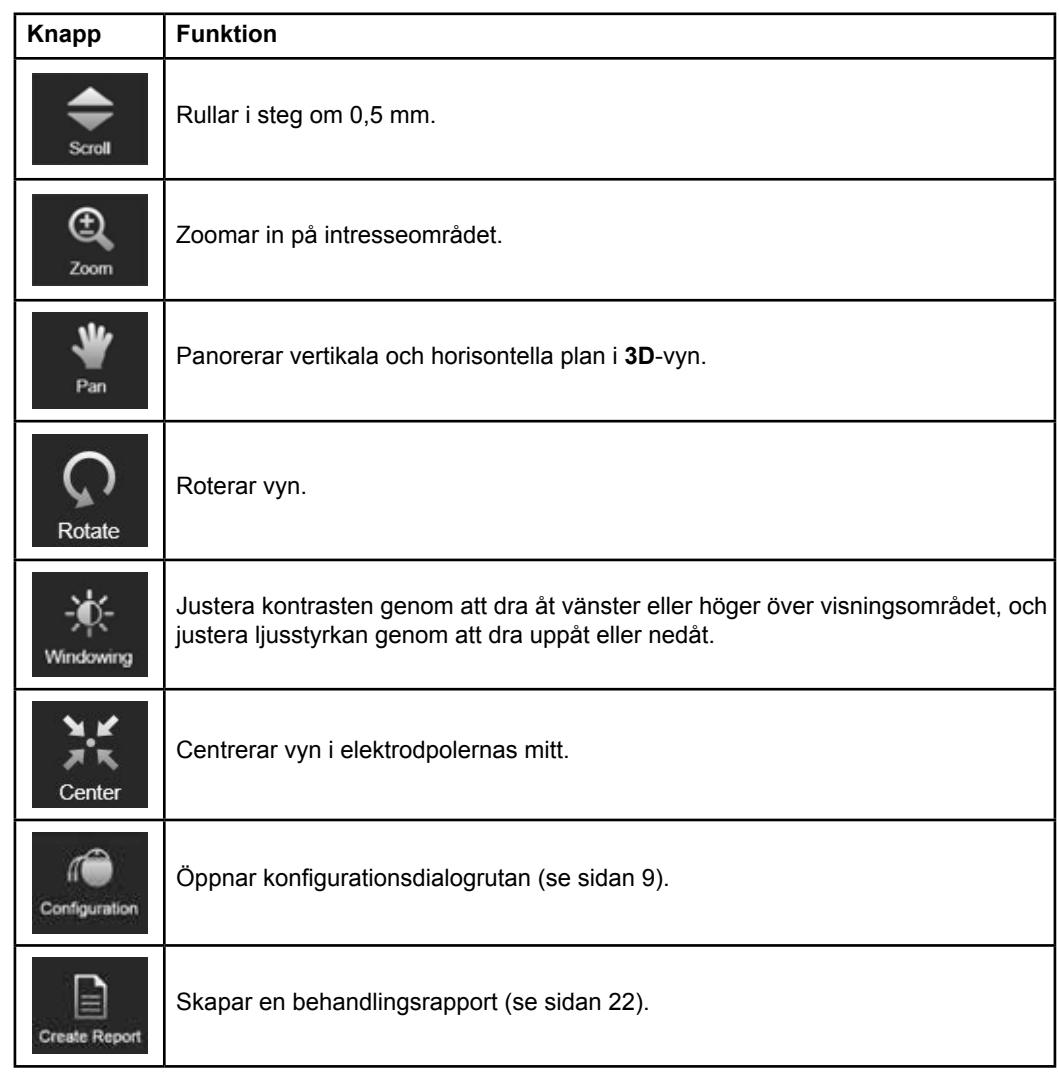

#### **Aktiv elektrod**

När en elektrod väljs för första gången är alla objekt som tilldelats den motsatta halvan dolda till en början. Om du exempelvis väljer en elektrod i den vänstra halvan är alla objekt som tilldelats den högra halvan dolda i vyerna.

Programvarumanual för Guide XT 92093042-02 sida 14 av 27

#### <span id="page-198-0"></span>**Välja aktiv elektrod**

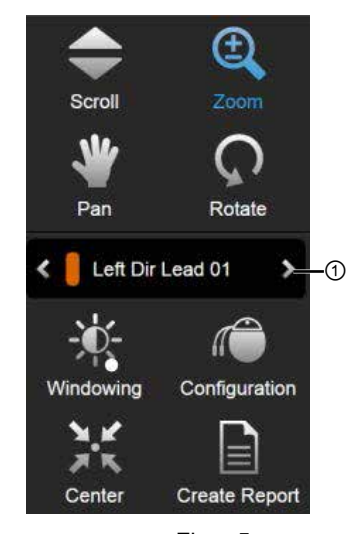

Figur 5

**Steg** Växla för att välja aktiv elektrod ①.

#### **2.2.3 Simuleringsverktygsfältet**

**Simuleringsparametrar** 

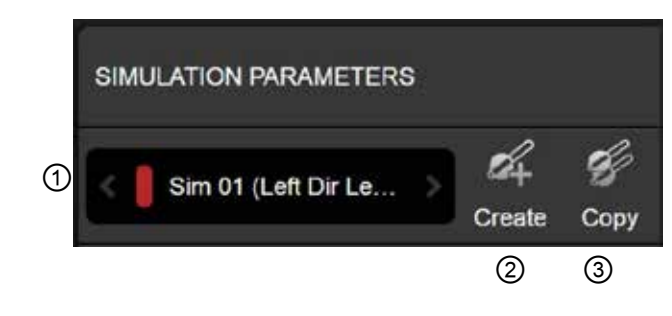

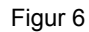

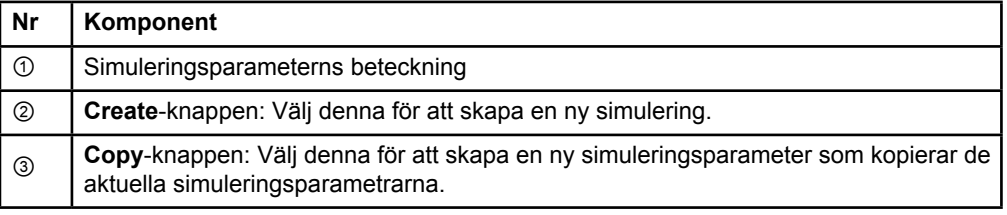

Programvarumanual för Guide XT 92093042-02 sida 15 av 27

#### <span id="page-199-0"></span>**Kommentarsfältet och färger**

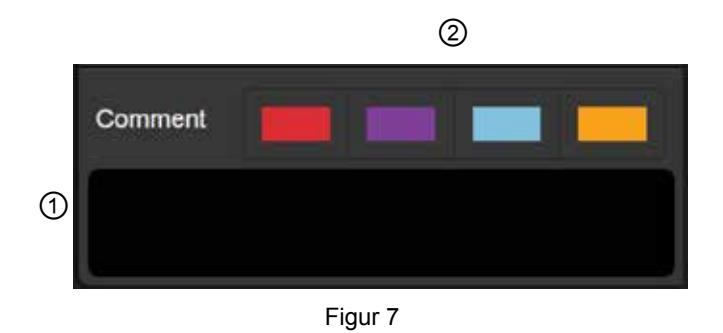

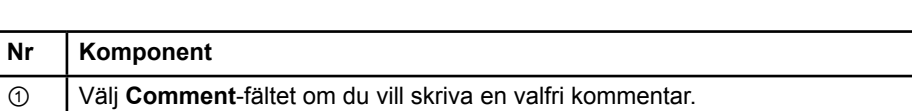

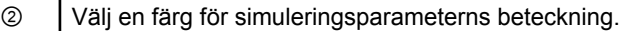

#### **2.2.4 Data-menyn**

#### **Öppna Data-menyn**

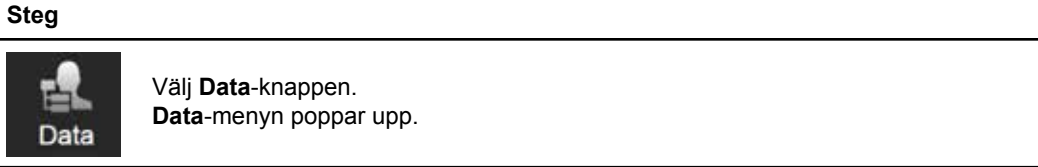

Programvarumanual för Guide XT 92093042-02 sida 16 av 27

#### <span id="page-200-0"></span>**Valt plan**

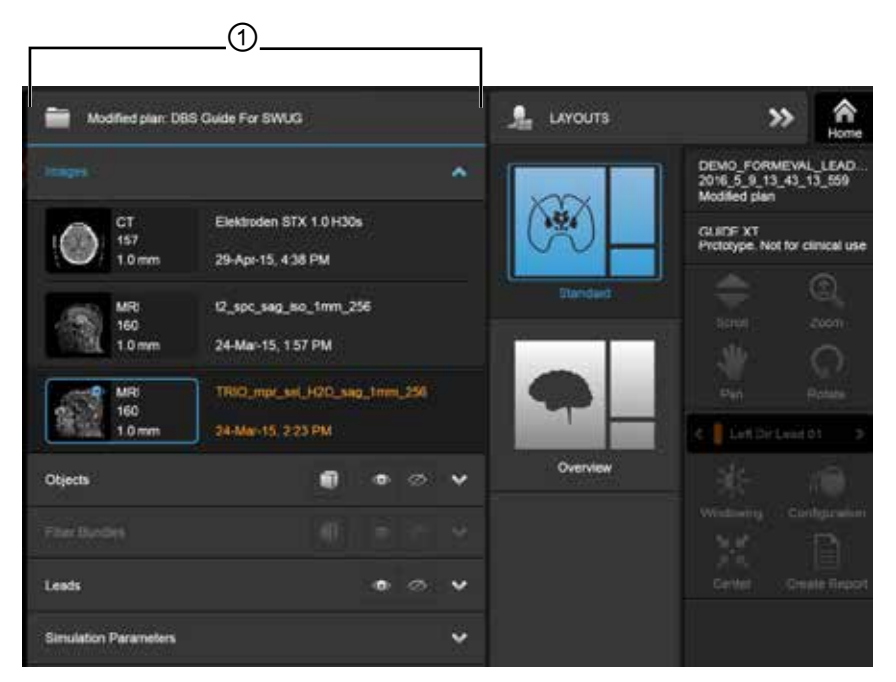

Figur 8

Det valda planets status och namn ① visas på **Data**-menyn.

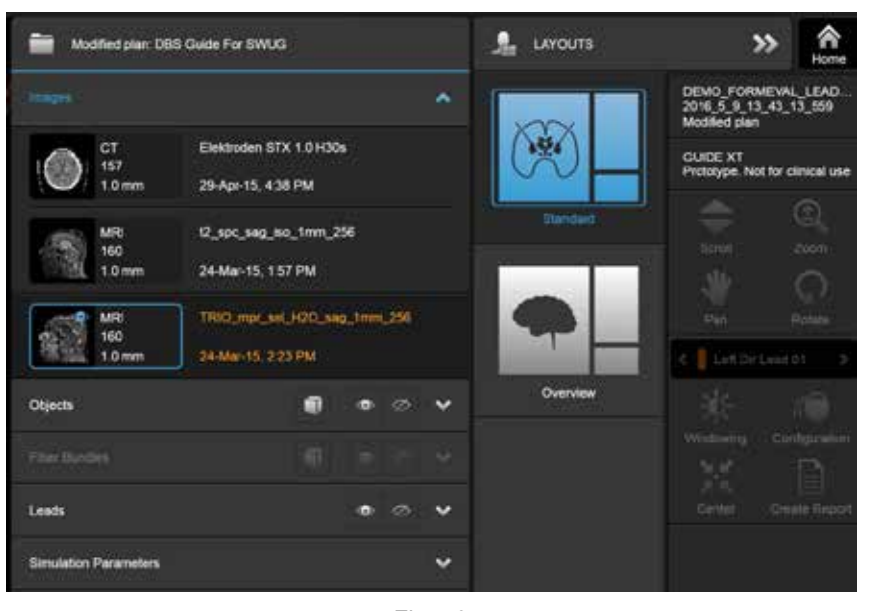

#### **Data-menyn: Images**

Figur 9

I rullgardinsmenyn **Images** kan du välja de bilder som ska visas i vyerna.

Programvarumanual för Guide XT 92093042-02 sida 17 av 27

#### <span id="page-201-0"></span>**Data-menyn: Objects**

Objects kan vara autosegmenterade eller ritade objekt.

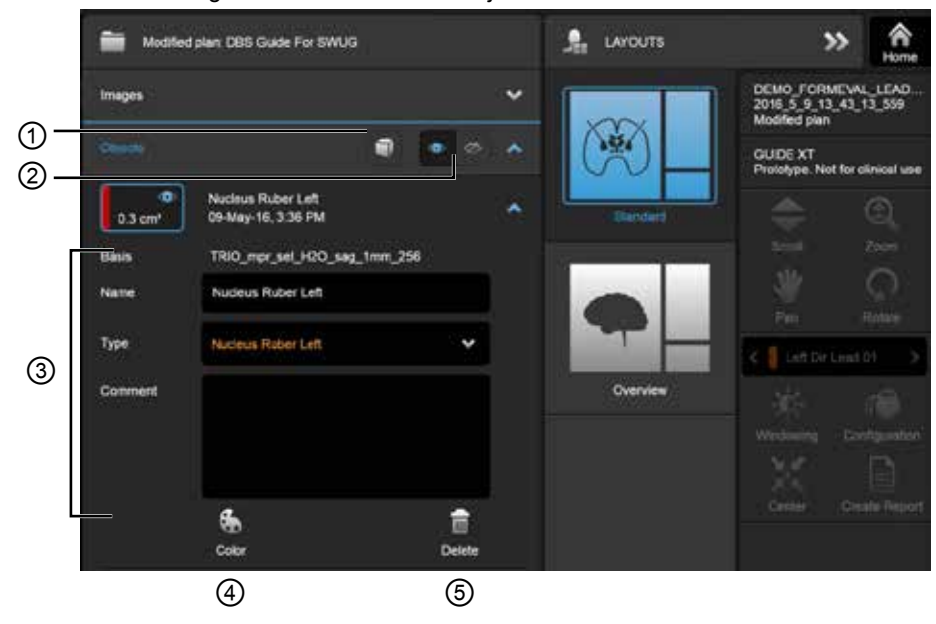

Figur 10

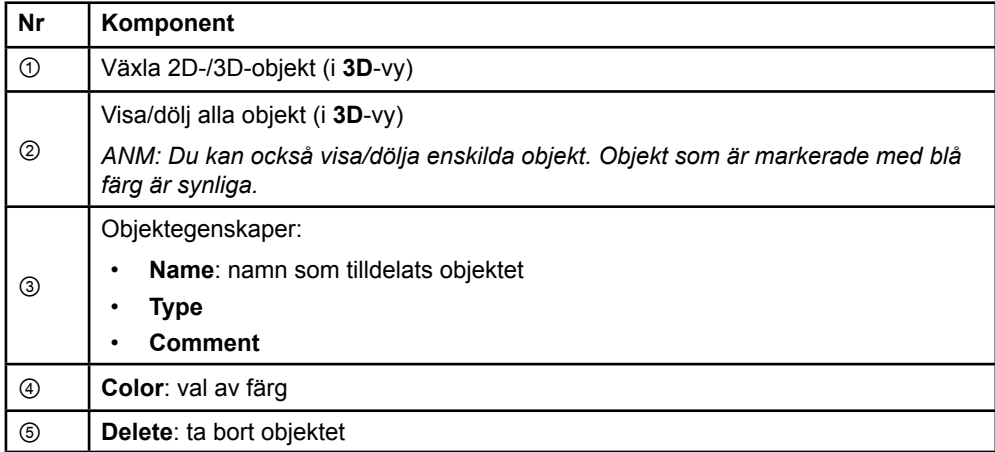

Programvarumanual för Guide XT 92093042-02 sida 18 av 27

#### <span id="page-202-0"></span>**Data-menyn: Fiber Bundles**

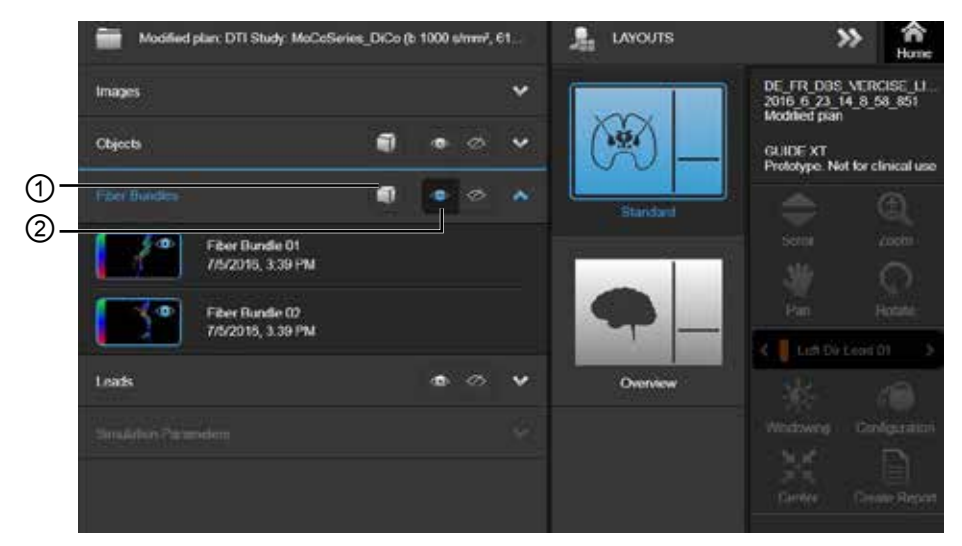

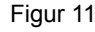

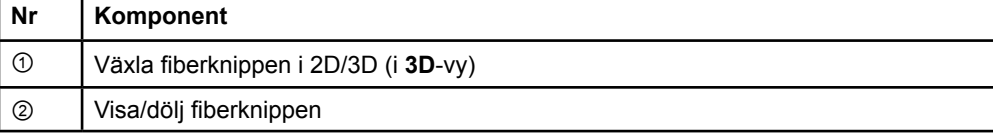

Programvarumanual för Guide XT 92093042-02 sida 19 av 27

#### <span id="page-203-0"></span>**Data-menyn: Leads**

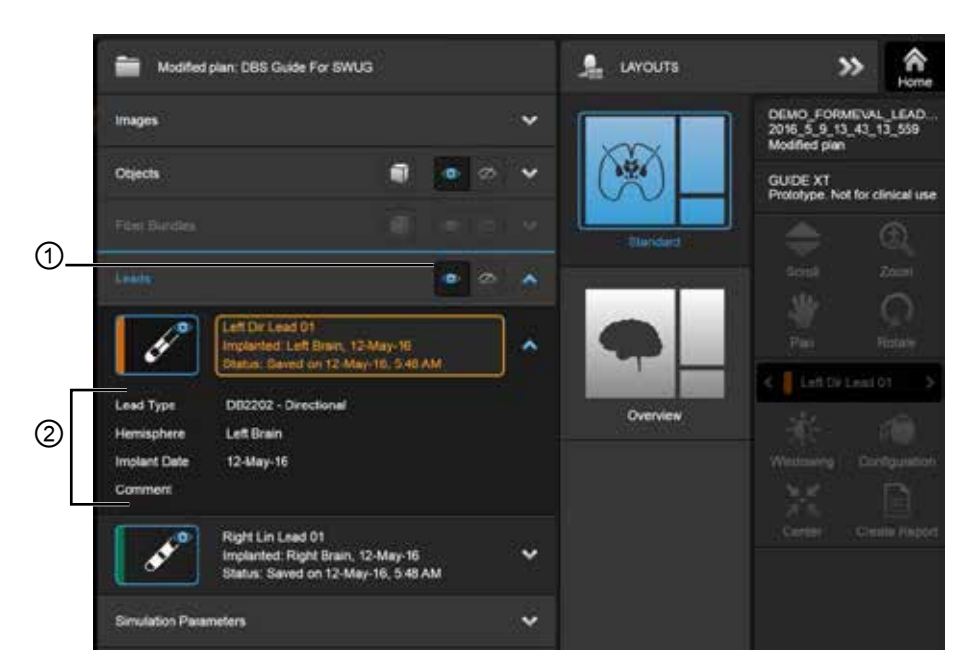

Figur 12

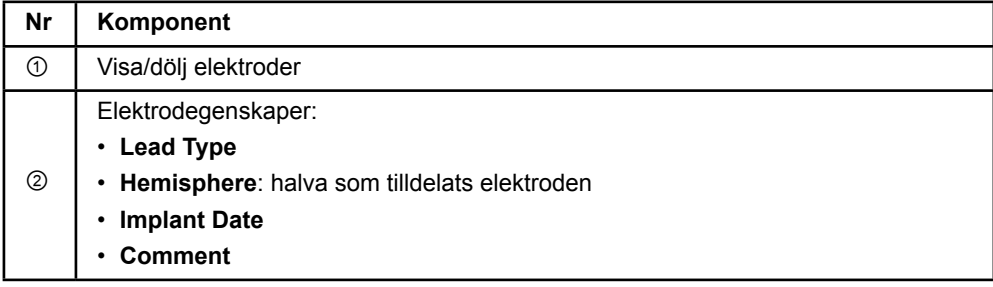

**sv**

Programvarumanual för Guide XT 92093042-02 sida 20 av 27

#### <span id="page-204-0"></span>**Data-menyn: Simulation Parameters**

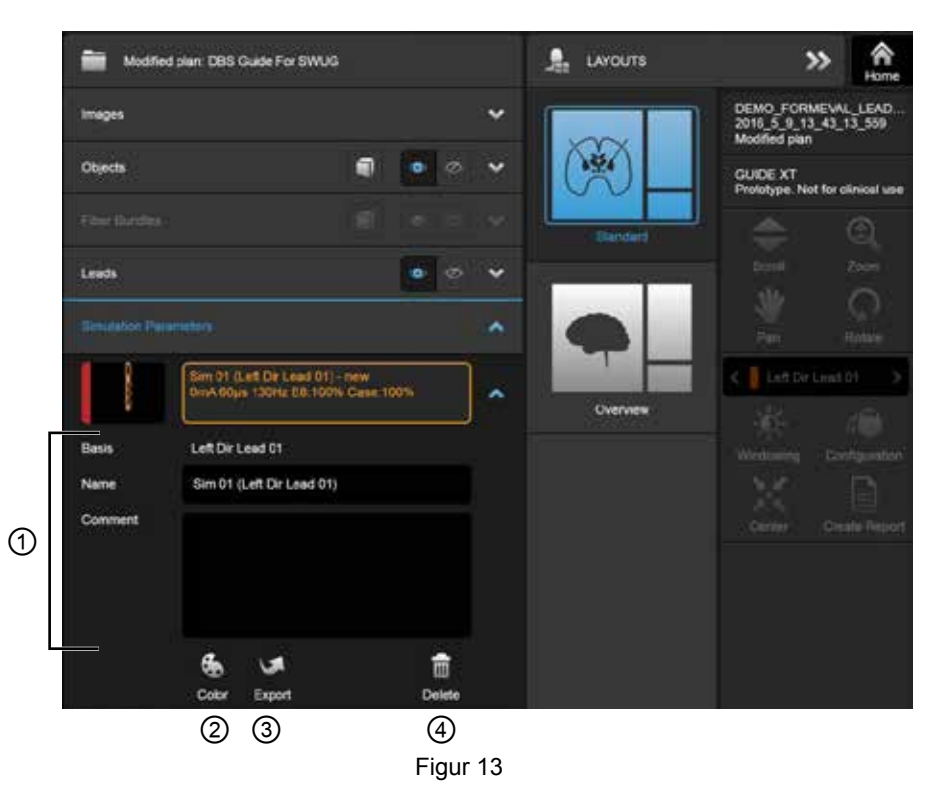

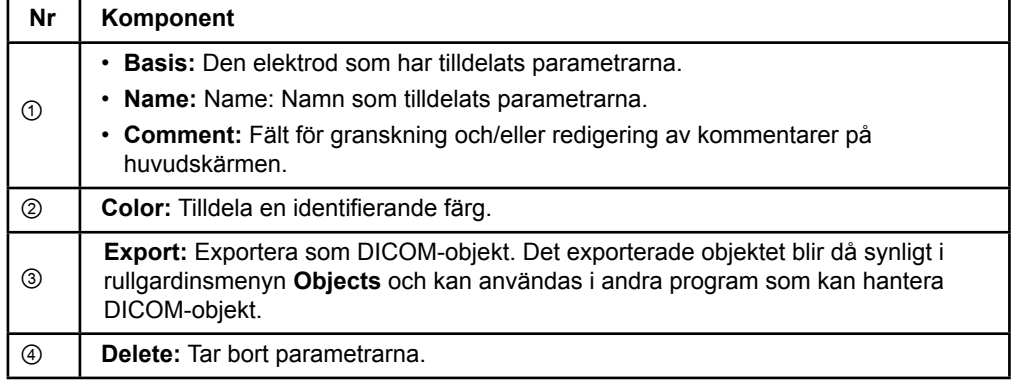

*ANM: Endast parametrar för den elektrod som är vald visas. Valda parametrar är markerade i orange färg.* 

Programvarumanual för Guide XT 92093042-02 sida 21 av 27

## <span id="page-205-1"></span>**2.3 Spara data och stänga programmet**

#### <span id="page-205-0"></span>**Skapa en rapport**

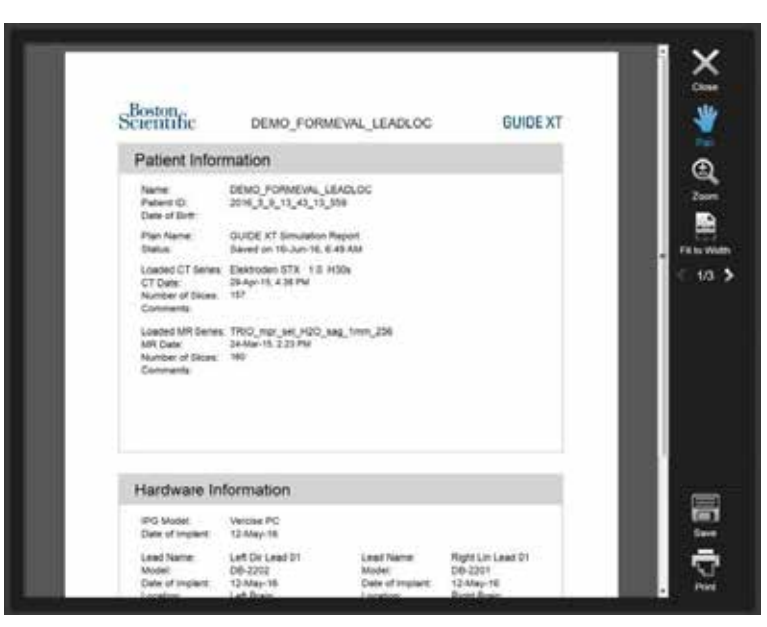

Figur 14

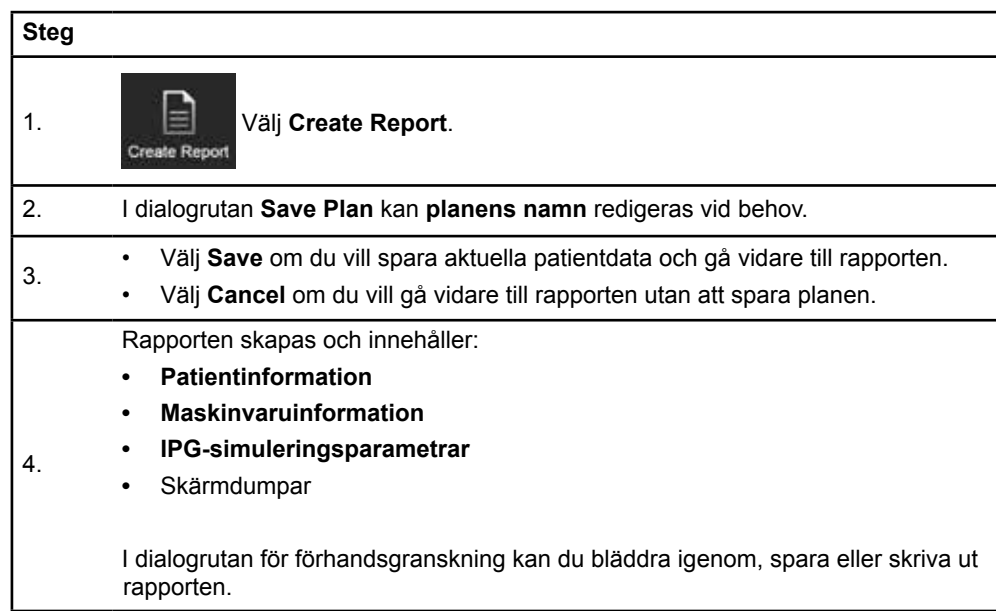

Programvarumanual för Guide XT 92093042-02 sida 22 av 27

#### <span id="page-206-0"></span> **Spara och stänga Guide XT**

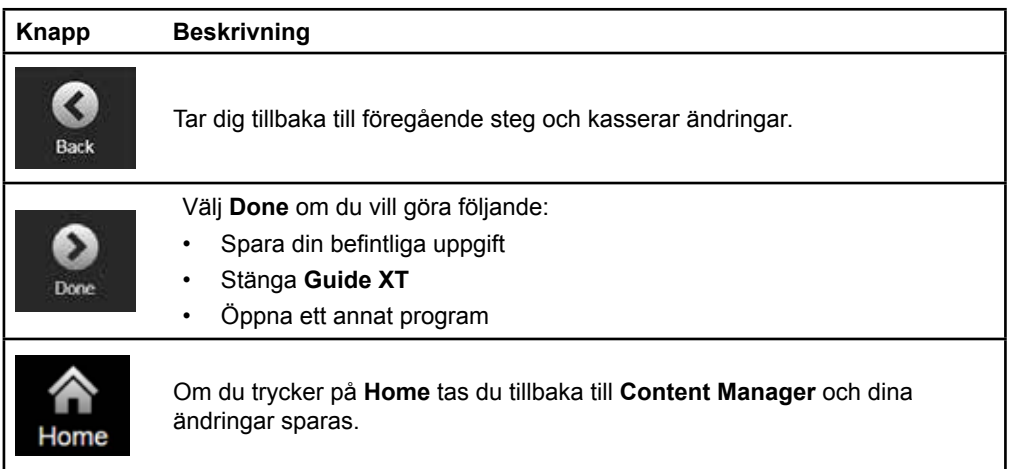

Programvarumanual för Guide XT 92093042-02 sida 23 av 27

## **REGISTER**

#### $\mathbf{A}$

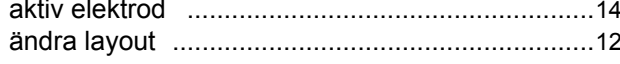

#### $\mathbf B$

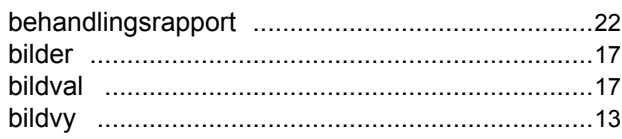

#### $\mathbf C$

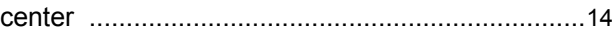

#### D

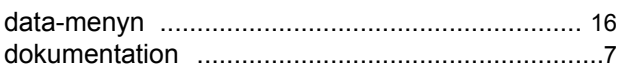

#### $E$

#### F

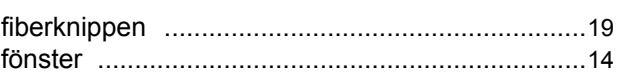

#### $\mathsf{K}$

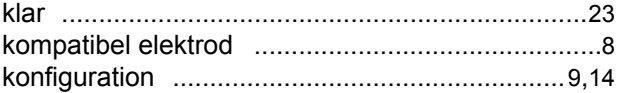

#### M

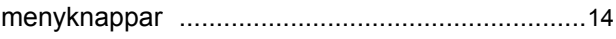

#### $\mathbf{o}$

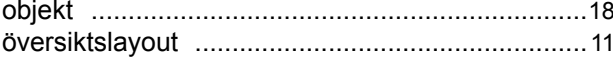

## Programvarumanual för Guide XT<br>92093042-02 sida 24 av 27

#### P

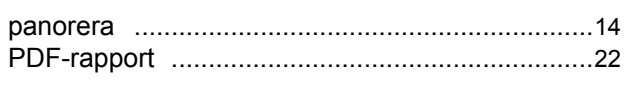

#### $\mathsf{R}$

#### ${\bf S}$

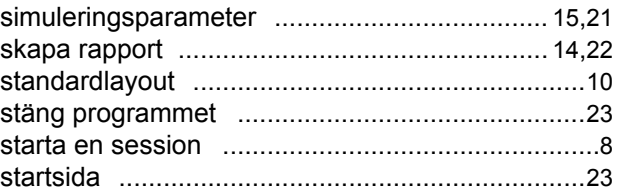

#### $\mathsf T$

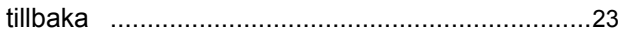

#### $\mathbf v$

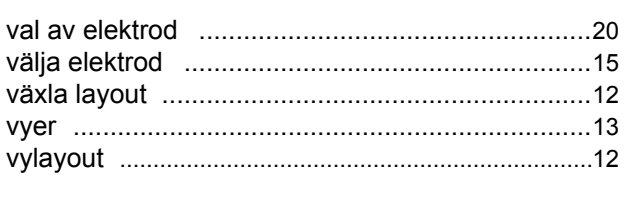

### $\mathsf{Z}$

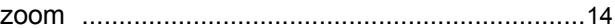

 $\mathbf{r}$ 

## **Felsökning**

Det finns inga delar som kan repareras av användaren. Välj kontakt i listan nedan om du har en specifik fråga och behöver kontakta Boston Scientific:

**Argentina**

T: +5411 4896 8556 F: +5411 4896 8550

**Australien/Nya Zeeland** T: 1800 676 133 F: 1800 836 666

**Österrike** T: +43 1 60 810 F: +43 1 60 810 60

**Balkan**  T: 0030 210 95 37 890 F: 0030 210 95 79 836

**Belgien**  T: 080094 494 F: 080093 343

**Brasilien**  T: +55 11 5853 2244 F: +55 11 5853 2663

**Bulgarien**  T: +359 2 986 50 48 F: +359 2 986 57 09

**Kanada**  T: +1 888 359 9691 F: +1 888 575 7396

**Chile**  T: +562 445 4904 F: +562 445 4915

**Kina – Beijing**  T: +86 10 8525 1588 F: +86 10 8525 1566

**Kina – Guangzhou**  T: +86 20 8767 9791 F: +86 20 8767 9789

**Kina – Shanghai**  T: +86 21 6391 5600 F: +86 21 6391 5100

**Colombia**  T: +57 1 629 5045 F: +57 1 629 5082

**Tjeckien**  T: +420 2 3536 2911 F: +420 2 3536 4334

**Danmark** T: 80 30 80 02 F: 80 30 80 05

**Finland**  T: 020 762 88 82 F: 020 762 88 83

**Frankrike**  T: +33(0)1 39 30 97 00 F: +33(0)1 39 30 97 99

**Tyskland**  T: 0800 072 3301 F: 0800 072 3319

#### **Grekland**

T: +30 210 95 42401 F: +30 210 95 42420

**Hongkong** T: +852 2960 7100 F: +852 2563 5276

**Ungern**  T: +36 1 456 30 40 F: +36 1 456 30 41

**Indien – Bangalore**  T: +91 80 5112 1104/5 F: +91 80 5112 1106

**Indien – Chennai**  T: +91 44 2648 0318 F: +91 44 2641 4695

**Indien – Delhi**  T: +91 11 2618 0445/6 F: +91 11 2618 1024

**Indien – Mumbai**  T: +91 22 5677 8844 F: +91 22 2617 2783

**Italien** T: +39 010 60 60 1 F: +39 010 60 60 200 **Korea**

T: +82 2 3476 2121 F: +82 2 3476 1776

**Malaysia** T: +60 3 7957 4266 F: +60 3 7957 4866

**Mexiko** T: +52 55 5687 63 90 F: +52 55 5687 62 28

**Mellanöstern/Gulfstaterna/Nordafrika**  T: +961 1 805 282 F: +961 1 805 445

**Nederländerna**  T:+31 30 602 5555 F: +31 30 602 5560

**Norge**  T: 800 104 04 F: 800 101 90

**Filippinerna**  T: +63 2 687 3239 F: +63 2 687 3047

**Polen** T: +48 22 435 1414 F: +48 22 435 1410

**Portugal**  T: +351 21 3801243 F: +351 21 3801240

**Singapore**  T: +65 6418 8888 F: +65 6418 8899

Programvarumanual för Guide XT 92093042-02 sida 25 av 27 Programvarumanual för GUIDE™ XT

#### **Sydafrika**

T: +27 11 840 8600 F: +27 11 463 6077

**Spanien** 

T: +34 901 11 12 15 F: +34 902 26 78 66 **Sverige** 

T: 020 65 25 30 F: 020 55 25 35

**Schweiz**  T: 0800 826 786 F: 0800 826 787

**Taiwan**  T: +886 2 2747 7278 F: +886 2 2747 7270 **Thailand**  T: +66 2 2654 3810 F: +66 2 2654 3818

**Turkiet – Istanbul** T: +90 216 464 3666 F: +90 216 464 3677

**Uruguay**  T: +59 82 900 6212 F: +59 82 900 6212

**Storbritannien och Irland** T: +44 844 800 4512 F: +44 844 800 4513

**Venezuela** T: +58 212 959 8106 F: +58 212 959 5328

**Obs!** *Telefon- och faxnummer kan ändras. Aktuell kontaktinformation finns på vår webbsid[a](http://www.bostonscientific-international.com/)  <http://www.bostonscientific-international.com/>eller så kan du skriva till följande adress:*

Boston Scientific Neuromodulation Corporation 25155 Rye Canyon Loop Valencia, CA 91355, USA

Programvarumanual för Guide XT 92093042-02 sida 26 av 27

Den här sidan har avsiktligt lämnats tom.

**sv**

Tämä sivu on jätetty tarkoituksella tyhjäksi

Guide XT -ohjelmiston käyttöopas 92093042-02 sivu ii/iv

# SISÄLLYSLUETTELO

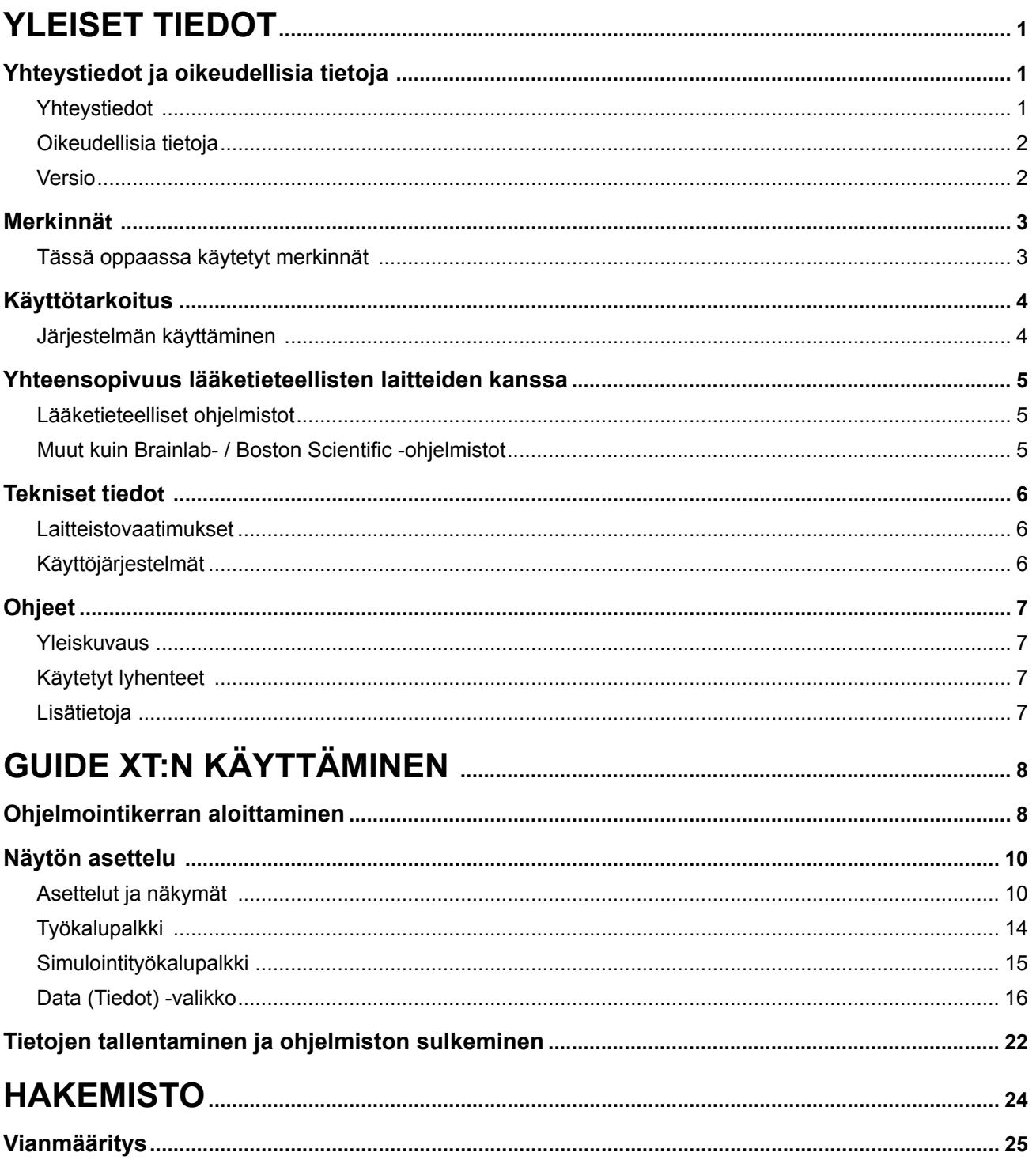

Guide XT -ohjelmiston käyttöopas<br>92093042-02 sivu iii/iv

Tämä sivu on jätetty tarkoituksella tyhjäksi

Guide XT -ohjelmiston käyttöopas 92093042-02 sivu iv/iv

## 1 YLEISET TIEDOT

## **1.1 Yhteystiedot ja oikeudellisia tietoja**

**1.1.1 Yhteystiedot** 

Laillinen valmistaja Boston Scientific Neuromodulation Corporation 25155 Rye Canyon Loop Valencia, CA 91355 USA (866) 789-5899 Yhdysvalloissa ja Kanadassa (661) 949-4000, (661) 949-4022 Faksi: (866) 789-6364 TTY <www.bostonscientific.com> Sähköposti: neuro.info@bsci.com

> Guide XT -ohjelmiston käyttöopas 92093042-02 sivu 1/27

#### **1.1.2 Oikeudellisia tietoja**

#### **Tavaramerkit**

Microsoft® ja Windows® ovat Microsoft Corporationin rekisteröityjä tavaramerkkejä. Kaikki tavaramerkit ovat omistajiensa omaisuutta.

#### **Integroitu 3. osapuolen ohjelmisto**

- Tämä ohjelmisto perustuu osittain Apache Software Foundationin kehittämään Xerces C++ 3.1.1 -ohjelmistoon. Tekijänoikeuksien, vastuuvapauslausekkeiden ja käyttöoikeuden kuvaus on osoitteessa http://xerces.apache.org/.
- Tähän tuotteeseen sisältyy libtiff 4.0.4beta. Tekijänoikeuksien, vastuuvapauslausekkeiden ja käyttöoikeuden kuvaus on osoitteessa http:/[/www.remotesensing.org/libtiff/](www.remotesensing.org/libtiff/.).
- Tähän tuotteeseen sisältyy ohjelmistoja, jotka on valmistanut Telerik, Inc., Copyright © 2002-2016
- Tämä ohjelmisto perustuu osittain Independent JPEG Groupin työhön.
- Tähän ohjelmistoon sisältyy OpenJPEG-kirjasto, jonka tuomisessa ja tehostamisessa on käytetty libjpeg-turboa. Tekijänoikeuksien, vastuuvapauslausekkeiden ja käyttöoikeuden kuvaus on osoitteessa<http://www.openjpeg.org>ja [http://www.libjpeg-turbo.org.](http://www.libjpeg-turbo.org)
- Osia tästä ohjelmistosta perustuu Sun Microsystems Inc. -yhtiön työhön.

#### **1.1.3 Versio**

Varmista, että asennettu ohjelmisto vastaa tämän oppaan versiota - GUIDE XT 2.0.2. Käytä DB-7106-G2 GUIDE XTasennusohjelmaa tämän ohjelmiston asentamiseen Boston Scientificin kliinikon ohjelmointilaitteeseen (DB-7161 tai NM-7161).

Guide XT -ohjelmiston käyttöopas 92093042-02 sivu 2/27
**fi**

# **1.2 Merkinnät**

**1.2.1 Tässä oppaassa käytetyt merkinnät** 

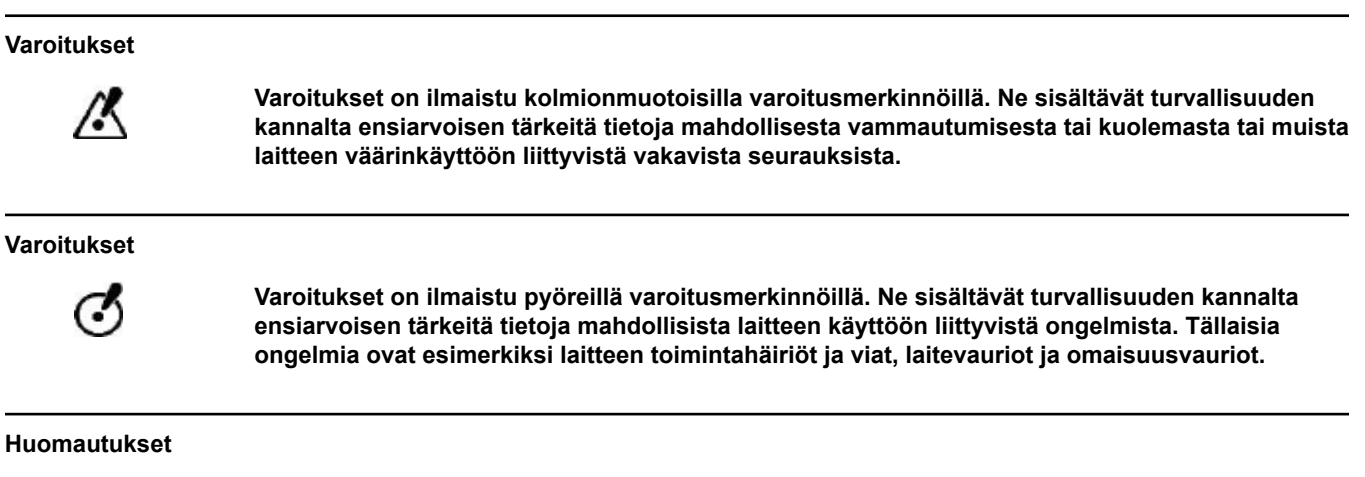

*HUOMAUTUS: huomautukset on kursivoitu ja viittaavat käteviin lisävihjeisiin.*

Guide XT -ohjelmiston käyttöopas 92093042-02 sivu 3/27

# **1.3 Käyttötarkoitus**

## **1.3.1 Järjestelmän käyttäminen**

## **Guide XT -ohjelmiston käyttötarkoitus**

**Guide XT** on tarkoitettu käytettäväksi leikkauksen jälkeen tietokoneessa toimistoympäristössä Boston Scientific DBS -järjestelmän ohjelmoinnin suunnittelutyökaluna.

#### **Käyttöaiheet**

**Guide XT** on tarkoitettu esittämään lääketieteellisiä kuvia ja simuloimaan stimuloinnin tulosta. Se sisältää toimintoja, joilla voi muokata kuvaa ja visualisoida kolmiulotteisesti (rekonstruktiot ja volyymin hahmonnus). Sen toimintoja ovat simuloidun DBS-johtimen näyttäminen potilaan TT-kuvasta anatomiseen kartastoon verrattuna.

#### **Käyttötarkoituksen mukainen käyttäjä**

Käyttötarkoituksen mukaisia käyttäjiä ovat terveydenhoitohenkilöstön jäsenet, jotka ovat saaneet koulutusta DBS-toimenpiteiden suunnittelusta ja toteuttamisesta. Heitä ovat yleensä neurokirurgit ja neurologit. Tavallisesti koko toimenpide jakautuu kirurgisiin ja neurologisiin vastuualueisiin ja suoritetaan sen mukaisesti.

#### **Käyttöpaikka**

Käyttötarkoituksen mukainen käyttöpaikka on (kannettava) tietokone sairaalassa (toimisto- ja leikkaussaliympäristössä) tai lääkärin vastaanotolla. Tavallinen käyttöympäristö on toimistoympäristö.

#### **Varovainen käsittely**

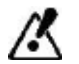

**Vain koulutettu terveydenhoitohenkilöstö saa käyttää järjestelmäkomponentteja ja lisävarusteena saatavia instrumentteja.**

#### **Paikkansapitävyyden tarkistus**

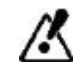

**Tarkista ennen potilaan hoitamista kaikkien järjestelmään syötettävien ja sen tuottamien tietojen paikkansapitävyys.**

#### **Vastuu**

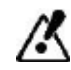

**Tämä järjestelmä tarjoaa vain lisäapua terveydenhoitohenkilöstölle eikä millään tavalla korvaa terveydenhuoltohenkilöstön kokemusta ja/tai vastuuta käytön aikana.** 

# **1.4 Yhteensopivuus lääketieteellisten laitteiden kanssa**

## **1.4.1 Lääketieteelliset ohjelmistot**

#### **Yhteensopivat lääketieteelliset ohjelmistot**

**Guide XT** on yhteensopiva seuraavien ohjelmistojen kanssa:

- Brainlab **Content Manager** 2.3 ja 2.4
- Brainlab **Patient Selection** 4.1
- Brainlab **DICOM Viewer** 2.2, 3.1 ja 3.2
- Brainlab **Image Fusion** 2.0 ja 3.0
- Brainlab **Smartbrush** 2.1, 2.5 ja 3.0
- Brainlab **Fibertracking** 1.0
- Brainlab **Anatomical Mapping** 1.0
- Brainlab **Object Manipulation** 1.0.

**Muut Brainlab- / Boston Scientific -ohjelmistot** 

Muita yhteensopivia Brainlab- / Boston Scientific -ohjelmistoja voi tulla saataville tämän käyttöoppaan julkaisun jälkeen. Jos sinulla on kysymyksiä ohjelmiston yhteensopivuudesta, ota yhteyttä Boston Scientificin tukeen. Jos käytät muita kuin edellä määritettyjä ohjelmistoversioita, pyydä Boston Scientificin tuesta selvitystä yhteensopivuudesta niiden kanssa.

# **1.4.2 Muut kuin Brainlab- / Boston Scientific -ohjelmistot**

#### **Valtuutus**

Ø

**Vain valtuutetut Brainlab- tai Boston Scientific -työntekijät saavat asentaa ohjelmistoja Brainlab-järjestelmään. Älä asenna tai poista mitään ohjelmistosovelluksia.**

#### **Yhteensopivat muut kuin Brainlab-ohjelmistot**

**Guide XT** on yhteensopiva seuraavien ohjelmistojen kanssa:

- Microsoft Surface Pro 3
- Microsoft Windows 7
- Microsoft Windows 8

Tarkkoja ja ajantasaisia tietoja yhteensopivista käyttöjärjestelmistä saa Boston Scientificin tuesta.

#### **Toiset muut kuin Brainlab- / Boston Scientific -ohjelmistot**

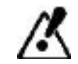

**Vain Brainlabin tai Boston Scientificin määrittämiä ohjelmistoja saa asentaa Guide XT -järjestelmään ja käyttää sen kanssa.** 

> Guide XT -ohjelmiston käyttöopas 92093042-02 sivu 5/27

# **1.5 Tekniset tiedot**

## **1.5.1 Laitteistovaatimukset**

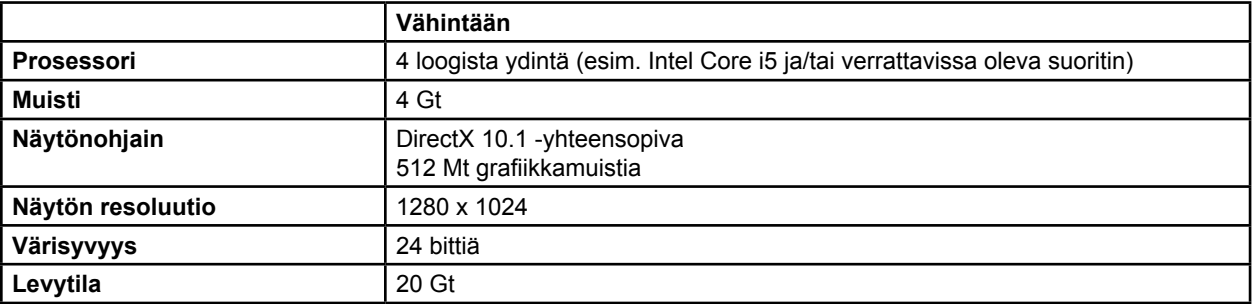

# **1.5.2 Käyttöjärjestelmät**

Elementit julkaistaan vain seuraaville työpöytäjärjestelmille (palvelinjärjestelmiä ei luetella tässä):

- win7-x64-sp1
- win8.1-x64
- win10-x64

Guide XT -ohjelmiston käyttöopas 92093042-02 sivu 6/27

# <span id="page-220-0"></span>**1.6 Ohjeet**

**1.6.1 Yleiskuvaus** 

## **Käyttötarkoituksen mukainen kohderyhmä**

Tämä käyttöopas on tarkoitettu terveydenhoitoammattilaisille ja/tai heidän henkilökunnalleen.

#### **Käyttöoppaiden lukeminen**

Käyttöoppaissa kuvataan monimutkaisia lääkintälaitteita ja ohjelmistoja, joita on käsiteltävä varoen. Kaikkien järjestelmän, instrumenttien ja ohjelmistojen käyttäjien on

- luettava käyttöoppaat huolellisesti ennen laitteiston käsittelemistä
- pidettävä käyttöoppaat aina saatavilla.

## **1.6.2 Käytetyt lyhenteet**

## **Lyhenteet**

Tämä käyttöopas voi sisältää seuraavia lyhenteitä:

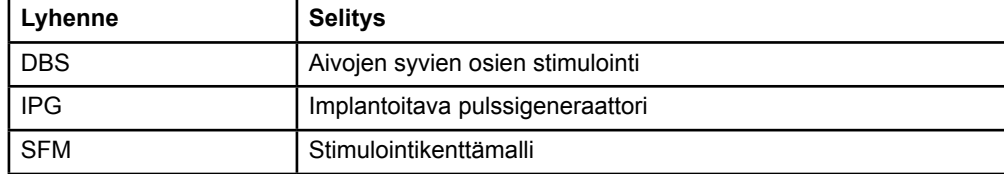

## **1.6.3 Lisätietoja**

Katso käyttöaiheet, vasta-aiheet, varoitukset, varotoimet, haittavaikutusten yhteenveto, sterilointi, osien hävittäminen, säilytys ja käsittely sekä takuutiedot Vercise™ DBS -järjestelmän Tietoa lääkäreille -käyttöohjeesta. Katso muut laitekohtaiset tiedot, jotka eivät sisälly tähän käsikirjaan, tai merkintäsymbolit Vercise™ DBS -järjestelmän Viiteoppaassa mainitusta vastaavasta käyttöohjeesta.

GUIDE XT tukee kaikkia Boston Scientific -yhtiön CE-merkittyjä, DBS-implantoitavia pulssigeneraattoreita.

**fi**

Guide XT -ohjelmiston käyttöopas 92093042-02 sivu 7/27

# <span id="page-221-0"></span>2 GUIDE XT:N KÄYTTÄMINEN

# **2.1 Ohjelmointikerran aloittaminen**

#### **Yleiset tiedot**

**Guide XT** on suunniteltu neurokirurgien ja neurologien tueksi aivojen syvien osien stimulointihoidoissa (DBS). Siihen sisältyy stimulaatiokenttäsimulaatio, joka helpottaa DBS-parametrien asianmukaisessa säätämisessä. Se ei ole suoranaisessa vuorovaikutuksessa DBS-ohjelmointilaitteiden kanssa.

#### **Tyypillinen työnkulku**

Tyypillinen **Guide XT** -työnkulku sisältää sekä pakollisten että vaihtoehtoisten lisäsovellusten käyttöä. Katso lisätietoja näiden sovellusten **ohjelmistokäyttöoppaista**.

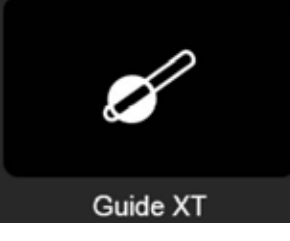

Kuva 1

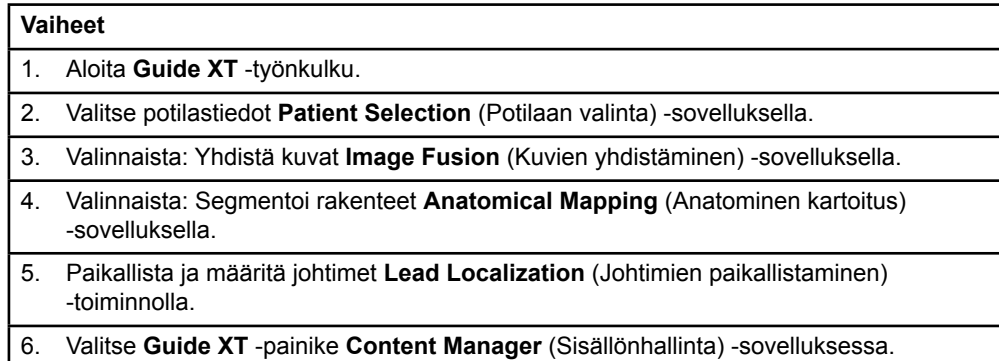

Guide XT -ohjelmiston käyttöopas 92093042-02 sivu 8/27

## <span id="page-222-1"></span>**Yhteensopivat johdintyypit**

Seuraavat Boston Scientific -johdintyypit ovat yhteensopivia **Guide XT** -ohjelmiston kanssa:

- DB2201-vakiojohdin
- DB2202-suuntajohdin.

#### <span id="page-222-0"></span>**Määritysvalintaikkuna**

Kun **Guide XT** käynnistetään, määritysvalintaikkuna avautuu. Tässä voit määrittää käytetyn IPG:n ja johtimet, jotka määritettiin **Lead Localization** -sovelluksessa, vastaaviin IPG:n koskettimiin. *HUOMAUTUS: Määritysvalintaikkunaan pääsee myöhemminkin päänäkymän Configuration (Määritys) -painikkeen avulla.* 

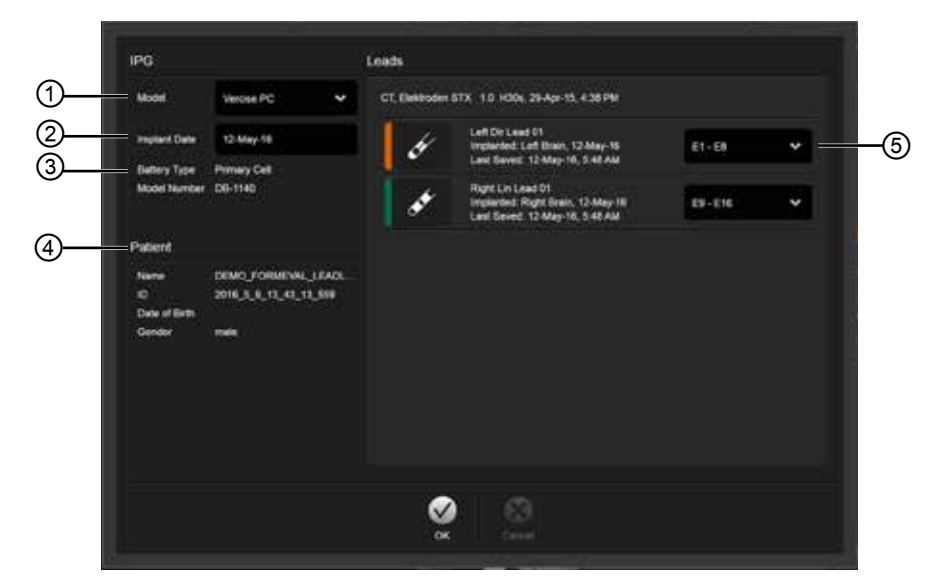

Kuva 2

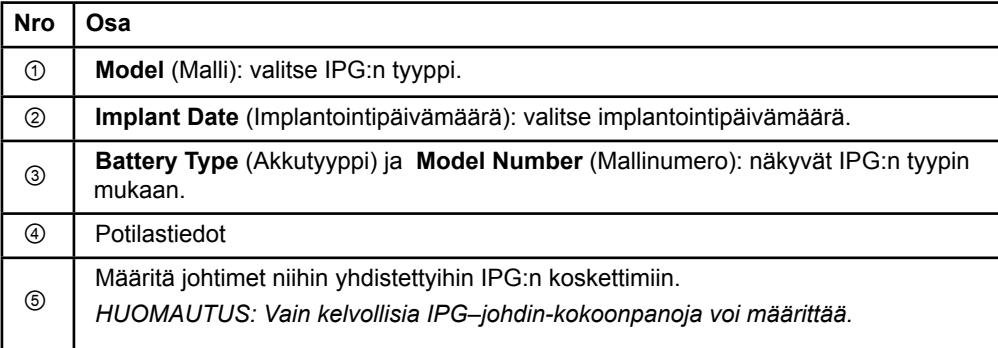

# <span id="page-223-0"></span>**2.2 Näytön asettelu**

# **2.2.1 Asettelut ja näkymät**

### **Standard (Vakio) -asettelu**

**Standard** (Vakio) -asettelu yhdistää suuren, vain 3D-rakenteita sisältävän näkymän **Inline** (Avoin)- ja **Perpendicular** (Kohtisuora) -näkymiin, joissa näkyy lisää kuvatietoja. Vain peruskääntö- ja **Zoom**  (Zoomaus) -toiminnot ovat käytettävissä. Näkymän muokkaus tehdään näkymän sisällä.

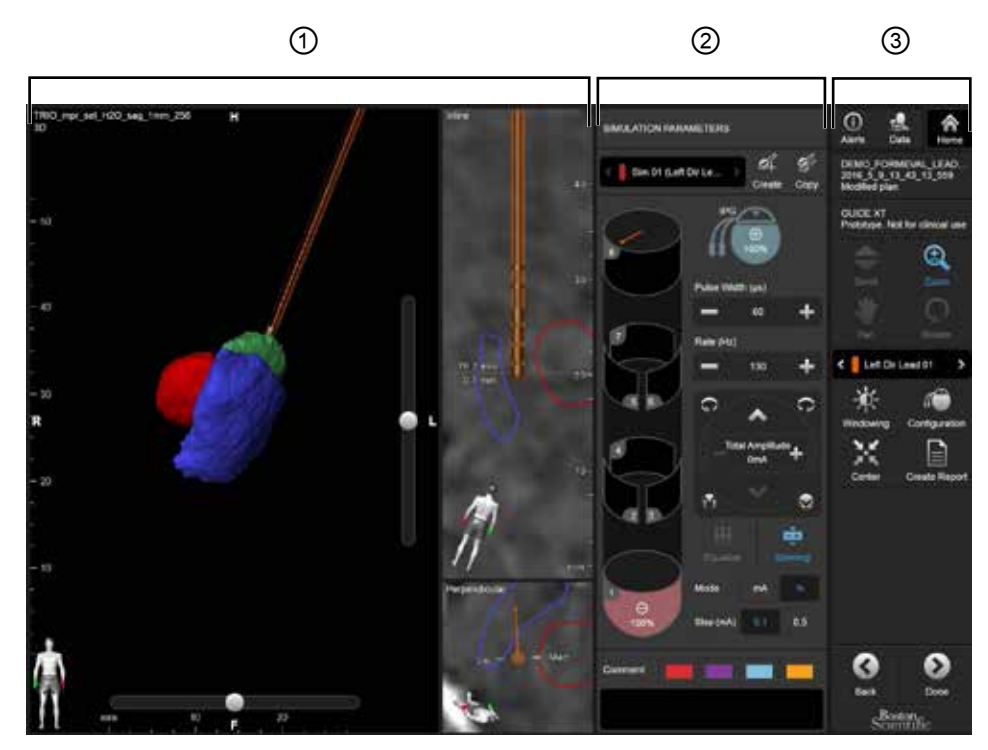

Kuva 3

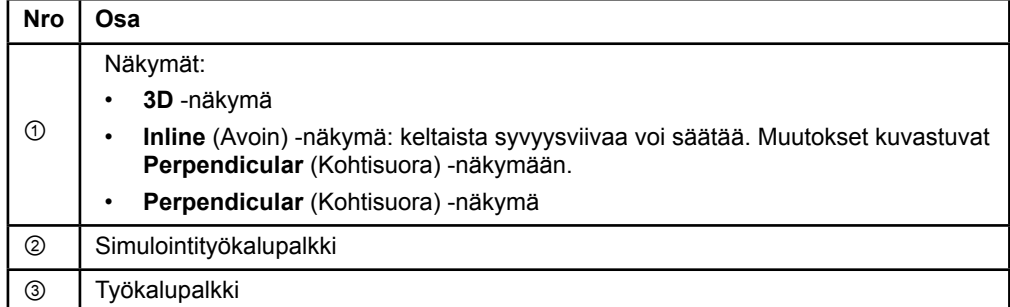

Guide XT -ohjelmiston käyttöopas 92093042-02 sivu 10/27

# <span id="page-224-0"></span>**Overview (Yleisnäkymä) -asettelu**

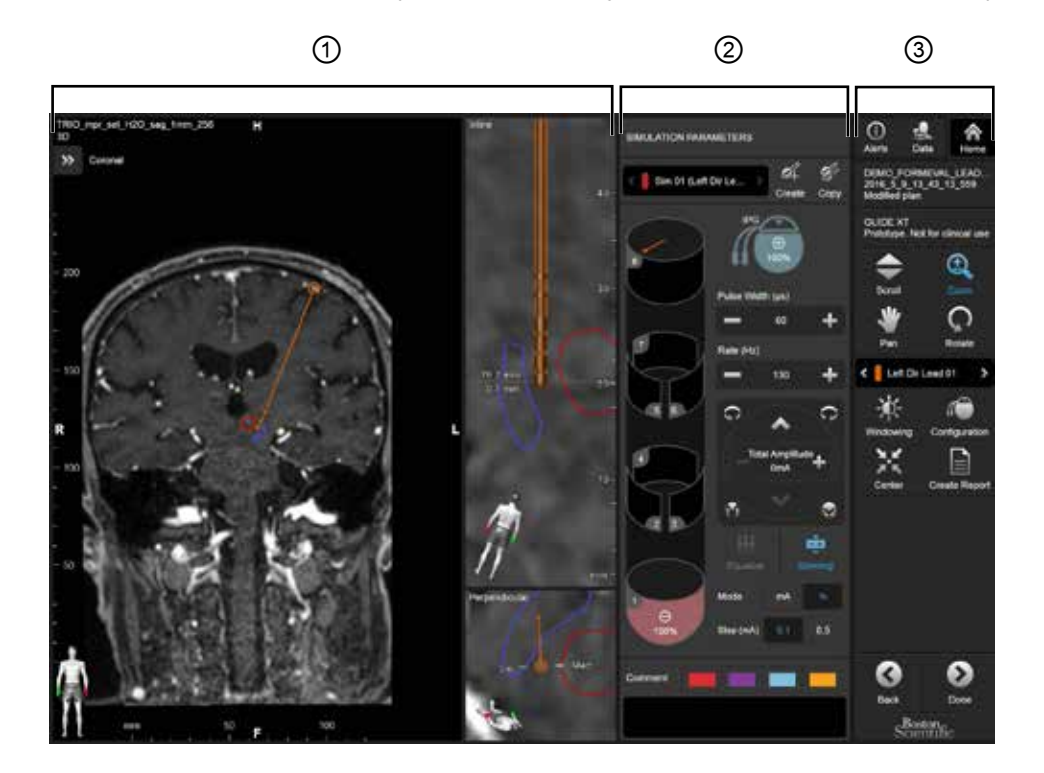

**Overview** (Yleisnäkymä) -asettelu yhdistää suuren, täydellisen visualisoinnin ja vuorovaikutustoiminnon sisältävän näytön **Inline** (Avoin)- ja **Perpendicular** (Kohtisuora) -näkymiin.

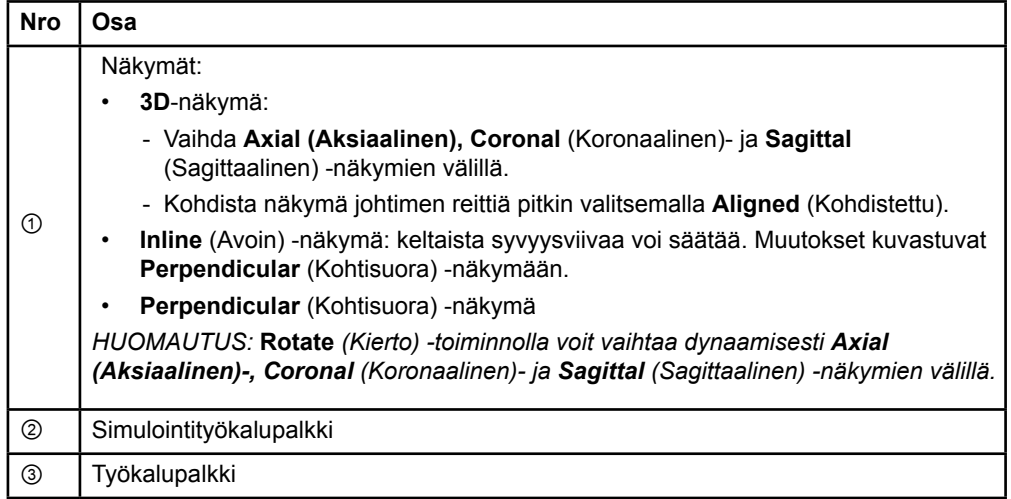

Guide XT -ohjelmiston käyttöopas 92093042-02 sivu 11/27

# <span id="page-225-0"></span>**Näytön asetteluiden vaihtaminen**

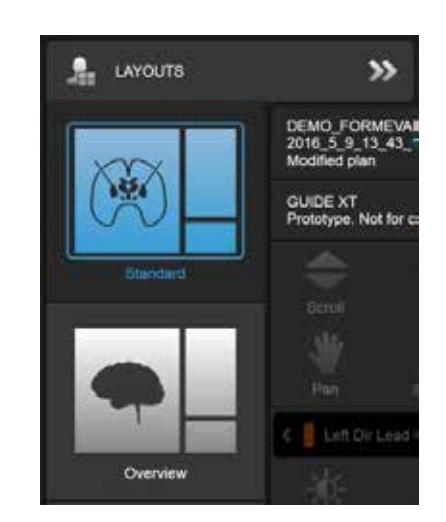

Kuva 4

## **Vaihe**

Valitse **Data** (Tiedot) -valikosta **Standard** (Vakio)- tai **Overview** (Yleisnäkymä) -asettelu.

Guide XT -ohjelmiston käyttöopas 92093042-02 sivu 12/27

#### <span id="page-226-0"></span>**Näkymien vuorovaikutus**

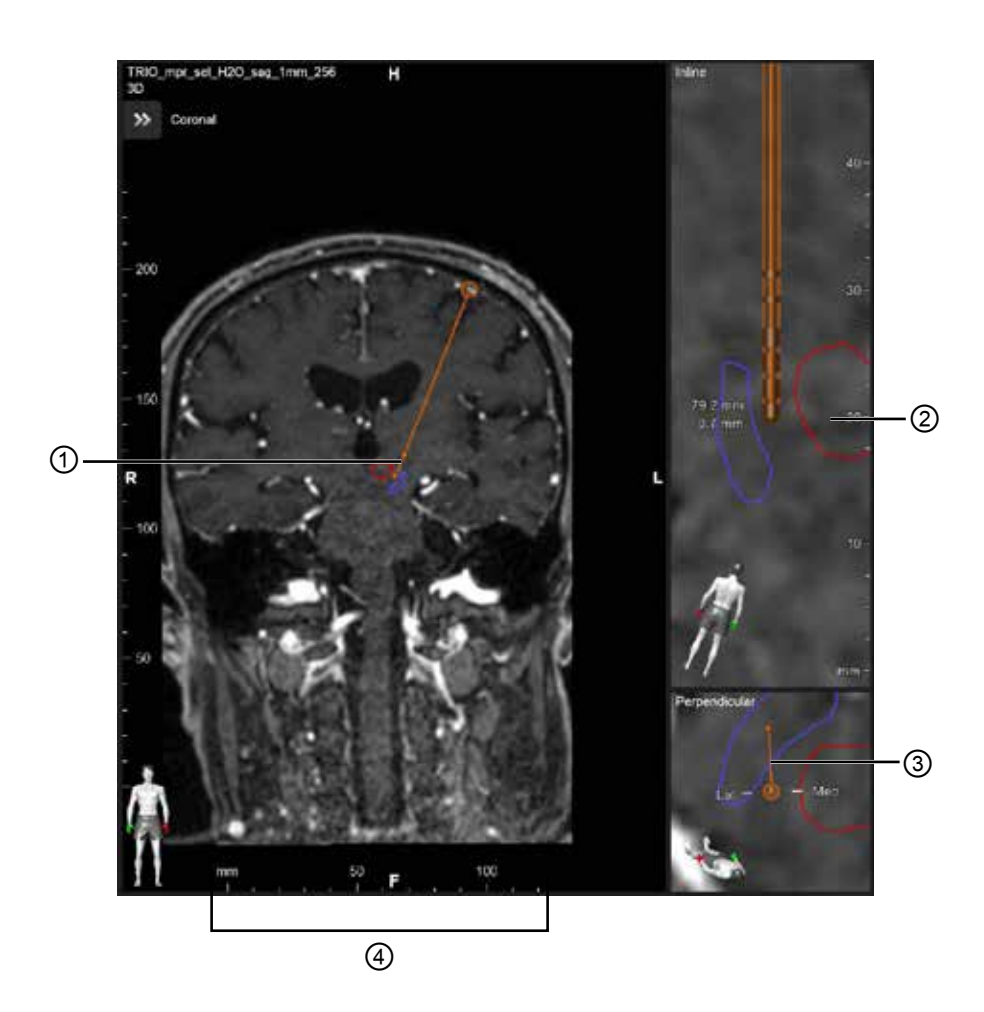

**Inline** (Avoin)- ja **Perpendicular** (Kohtisuora) -näkymissä:

- toisessa näkymässä tehty kierto kuvastuu toisessa.
- Kohteet näkyvät 2D-muodossa.
- Mediaaliset/lateraaliset suunnat ilmaistaan **Perpendicular** (Kohtisuora) -näkymässä.

**3D**-näkymässä:

- Piste ① edustaa keltaisen viivan ② leikkauskohtaa johtimen kanssa **Inline** (Avoin) -näkymässä.
- Viivain ④ näkyy **3D**-näkymässä vain, kun olet samalla tasolla aksiaalisten, koronaalisten ja sagittaalisten suuntausten kanssa.

Suuntajohtimien suuntaa kuvastaa suuntamerkki ③.

Guide XT -ohjelmiston käyttöopas 92093042-02 sivu 13/27

# <span id="page-227-0"></span>**2.2.2 Työkalupalkki**

### **Päävalikkotoiminnot**

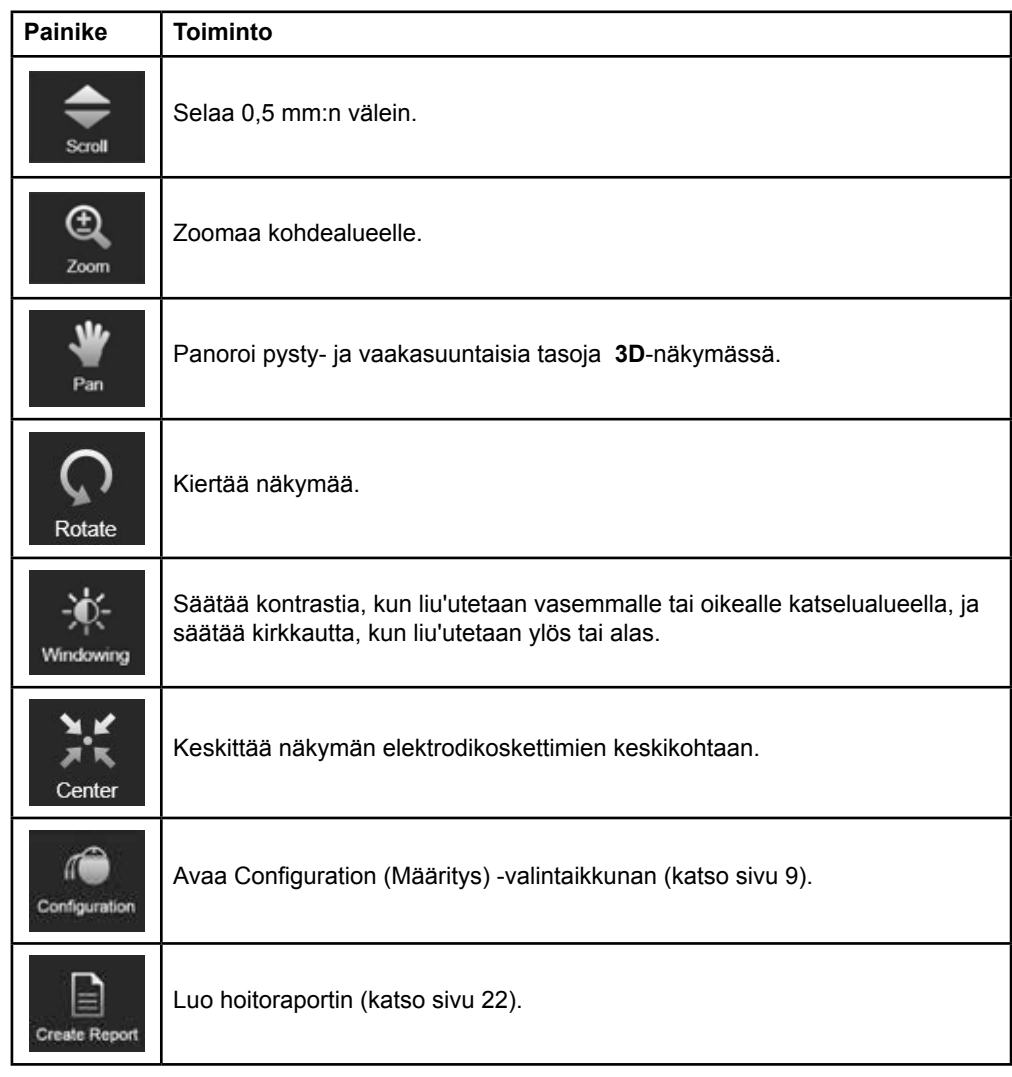

# **Aktiivinen johdin**

Kun johdin valitaan ensimmäisen kerran, kaikki vastakkaiselle aivopuoliskolle määritetyt kohteet ovat aluksi piilotettuina. Esimerkiksi, jos valitaan vasemmalla aivopuoliskolla sijaitseva johdin, kaikki oikealle aivopuoliskolle määritetyt kohteet ovat näkymissä piilotettuina.

Guide XT -ohjelmiston käyttöopas 92093042-02 sivu 14/27

# <span id="page-228-0"></span>**Aktiivisen johtimen valitseminen**

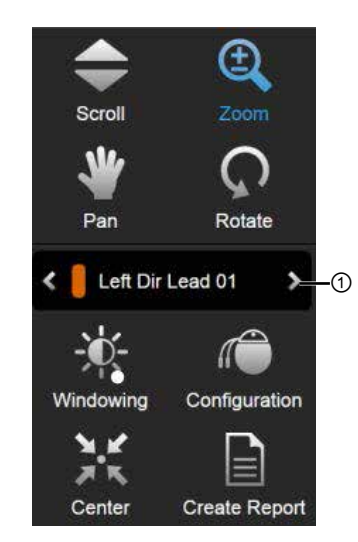

Kuva 5

**Vaihe** Valitse aktiivinen johdin valitsemalla tämä ①.

# **2.2.3 Simulointityökalupalkki**

**Simulointiparametrit** 

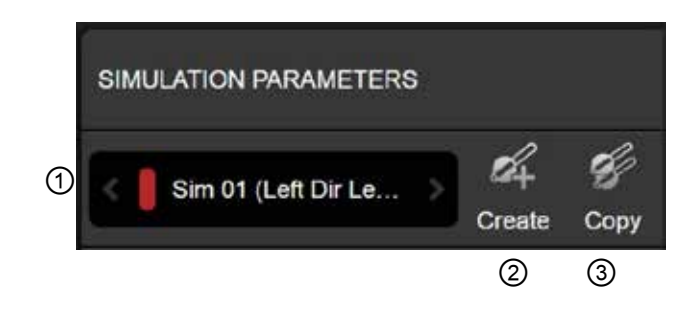

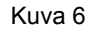

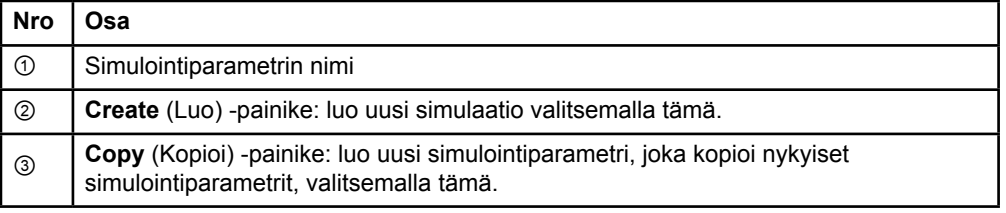

Guide XT -ohjelmiston käyttöopas 92093042-02 sivu 15/27

# <span id="page-229-0"></span>**Comment (Kommentti) -kenttä ja värit**

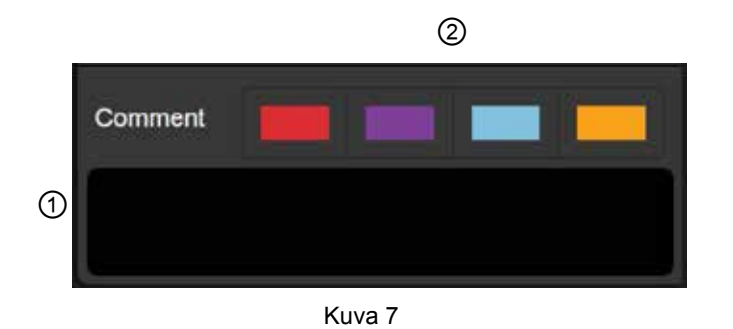

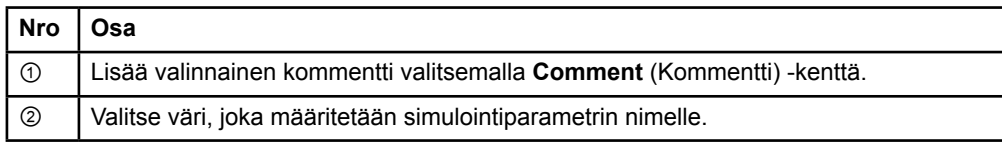

# **2.2.4 Data (Tiedot) -valikko**

# **Data (Tiedot) -valikon käyttäminen**

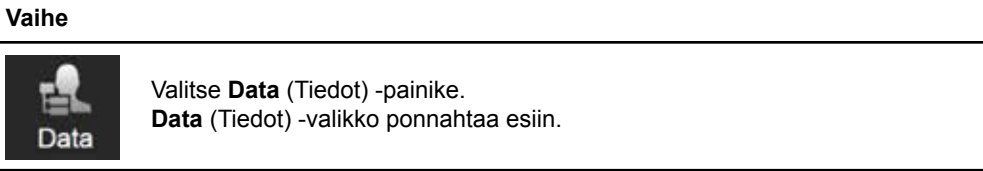

Guide XT -ohjelmiston käyttöopas 92093042-02 sivu 16/27

## <span id="page-230-0"></span>**Valittu suunnitelma**

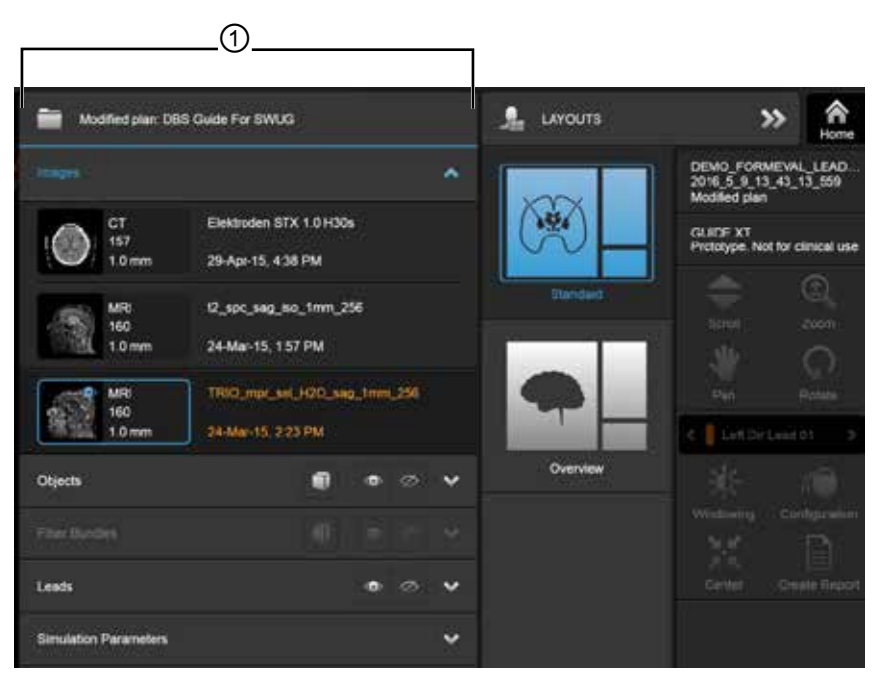

Kuva 8

Valitun suunnitelman tila ja nimi ① näkyvät **Data** (Tiedot) -valikossa.

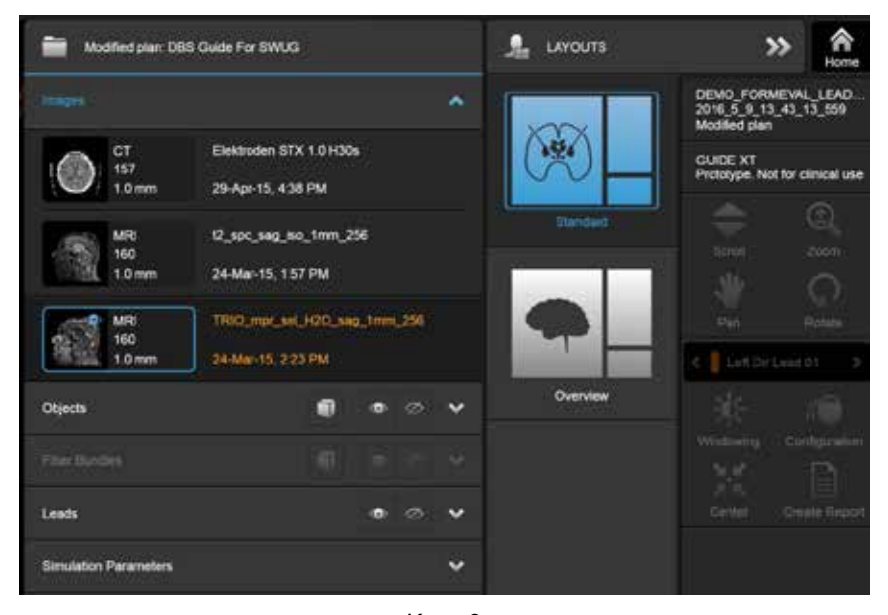

**Data (Tiedot) -valikko: Images (Kuvat)** 

Kuva 9

**Images** (Kuvat) -pudotusvalikossa voit valita näkymissä näkyvät kuvat.

Guide XT -ohjelmiston käyttöopas 92093042-02 sivu 17/27

# <span id="page-231-0"></span>**Data (Tiedot) -valikko: Objects (Kohteet)**

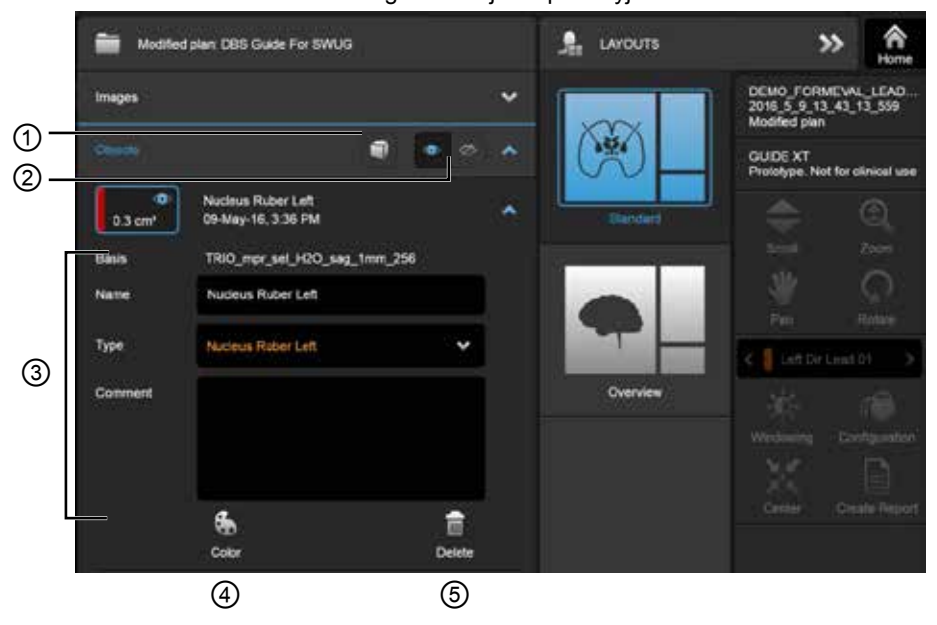

Kohteet voivat sisältää automaattisesti segmentoituja tai piirrettyjä kohteita.

Kuva 10

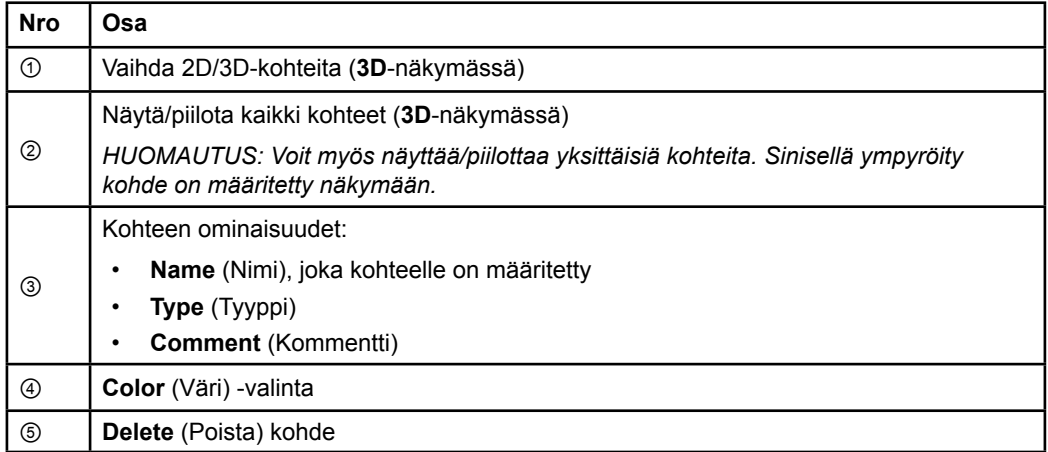

Guide XT -ohjelmiston käyttöopas 92093042-02 sivu 18/27

# <span id="page-232-0"></span>**Data (Tiedot) -valikko: Hermosyyniput**

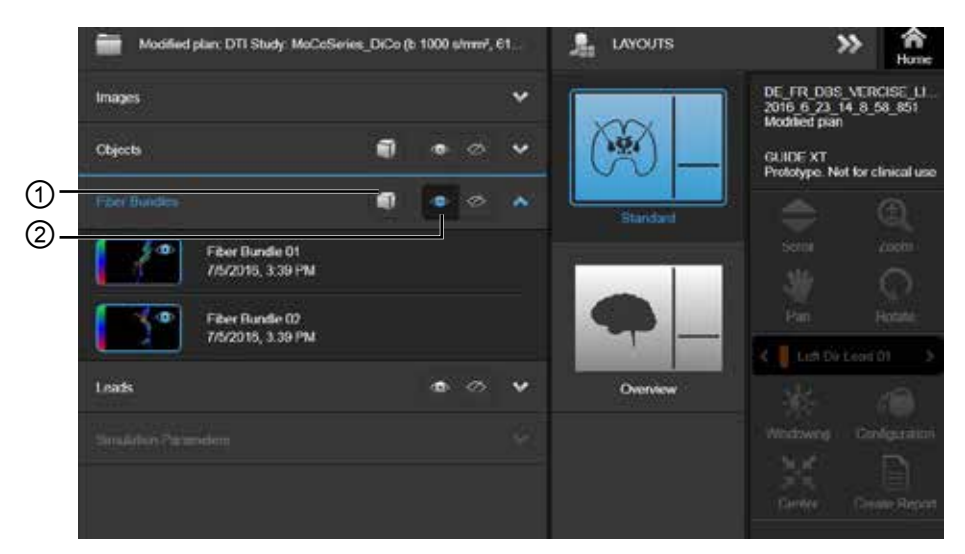

Kuva 11

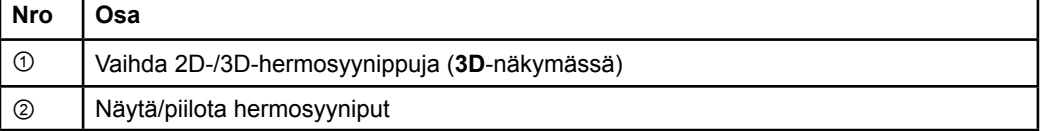

# <span id="page-233-0"></span>**Data (Tiedot) -valikko: Johtimet**

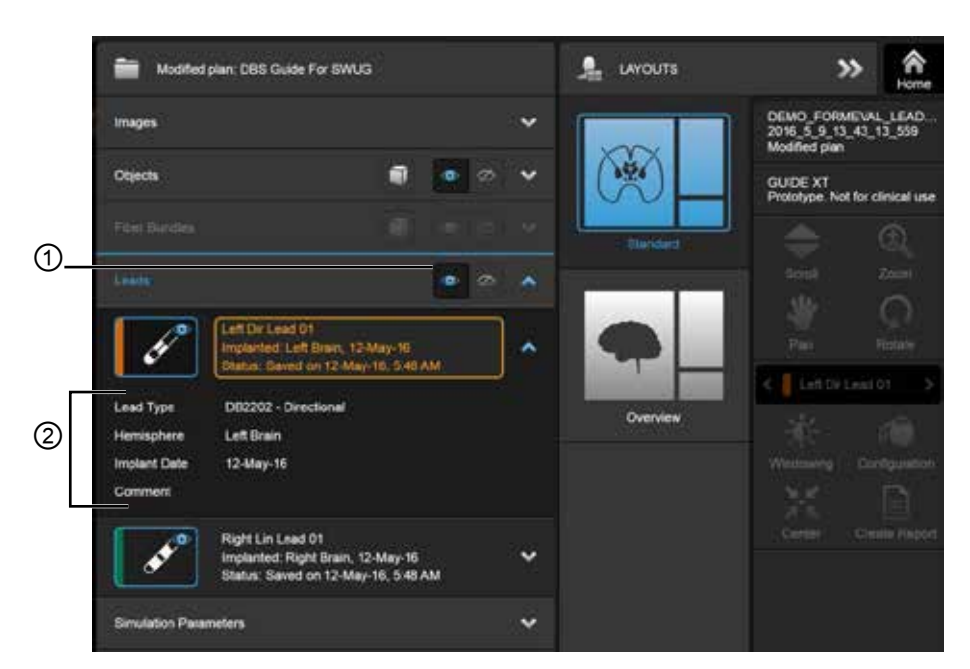

Kuva 12

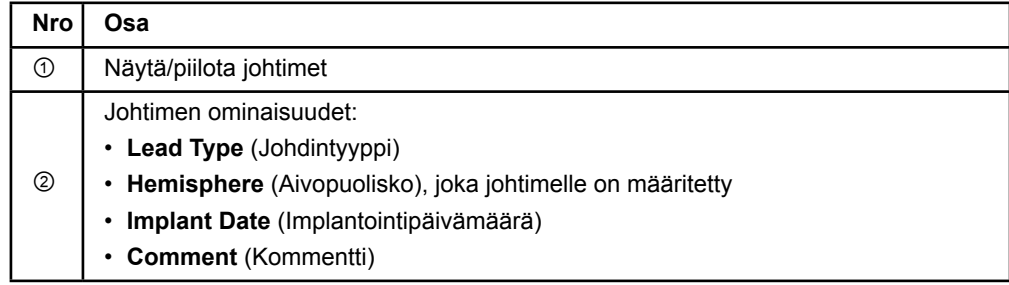

Guide XT -ohjelmiston käyttöopas 92093042-02 sivu 20/27

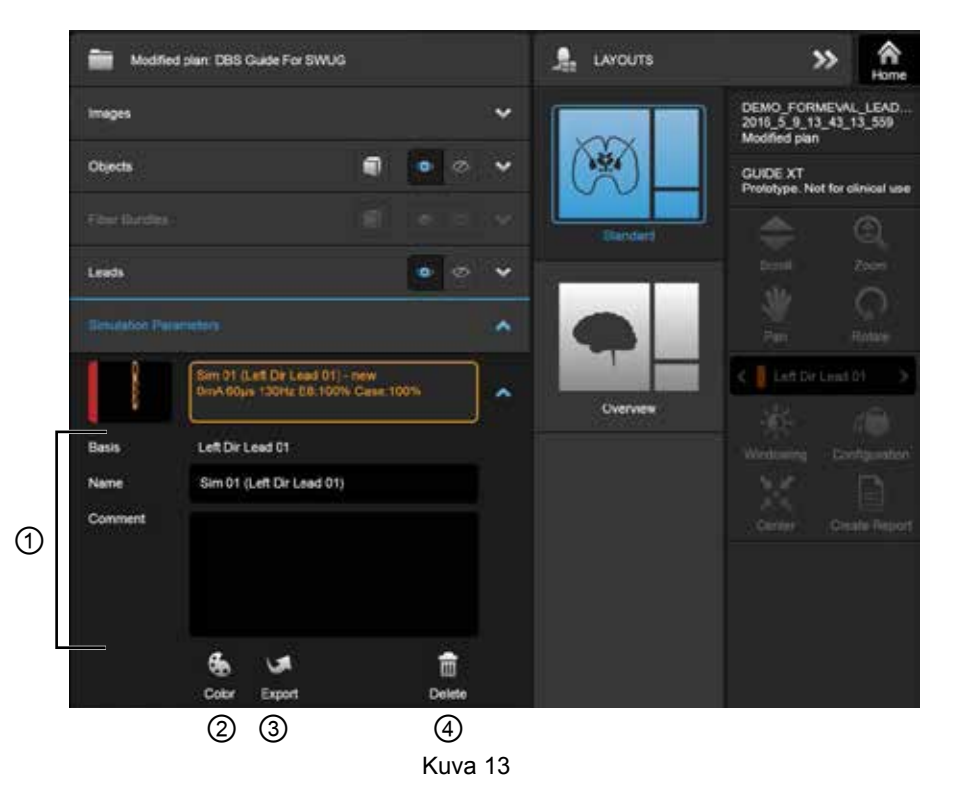

<span id="page-234-0"></span>**Data (Tiedot) -valikko: Simulation Parameters (Simulointiparametrit)** 

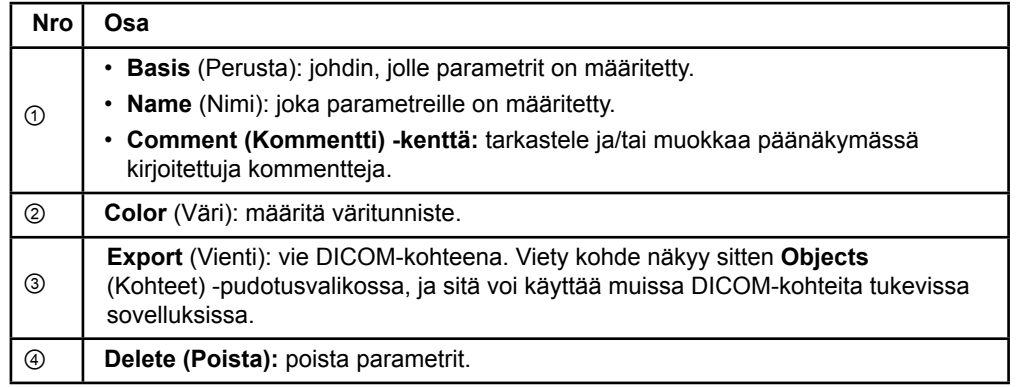

*HUOMAUTUS: Vain valittuna olevan johtimen parametrit näkyvät. Valitut parametrit on korostettu oranssilla.* 

Guide XT -ohjelmiston käyttöopas 92093042-02 sivu 21/27

# <span id="page-235-1"></span>**2.3 Tietojen tallentaminen ja ohjelmiston sulkeminen**

#### <span id="page-235-0"></span>**Raportin luominen**

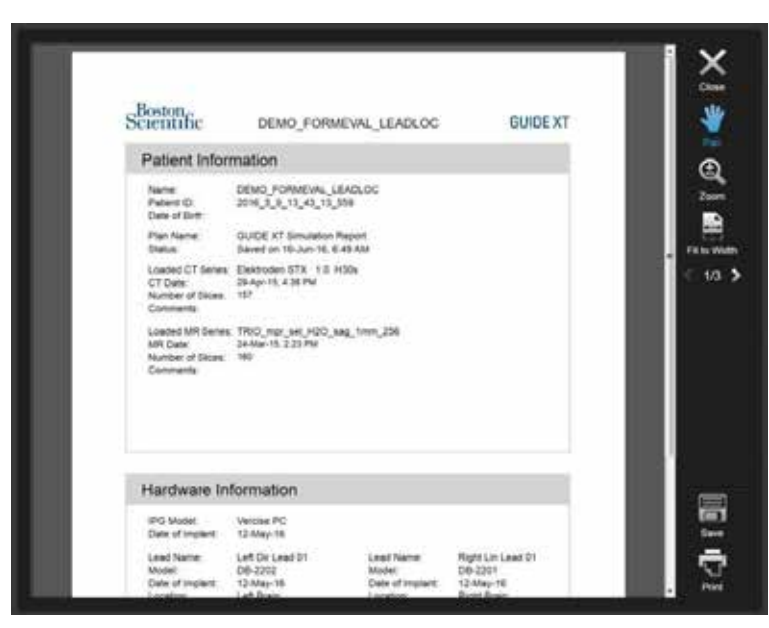

Kuva 14

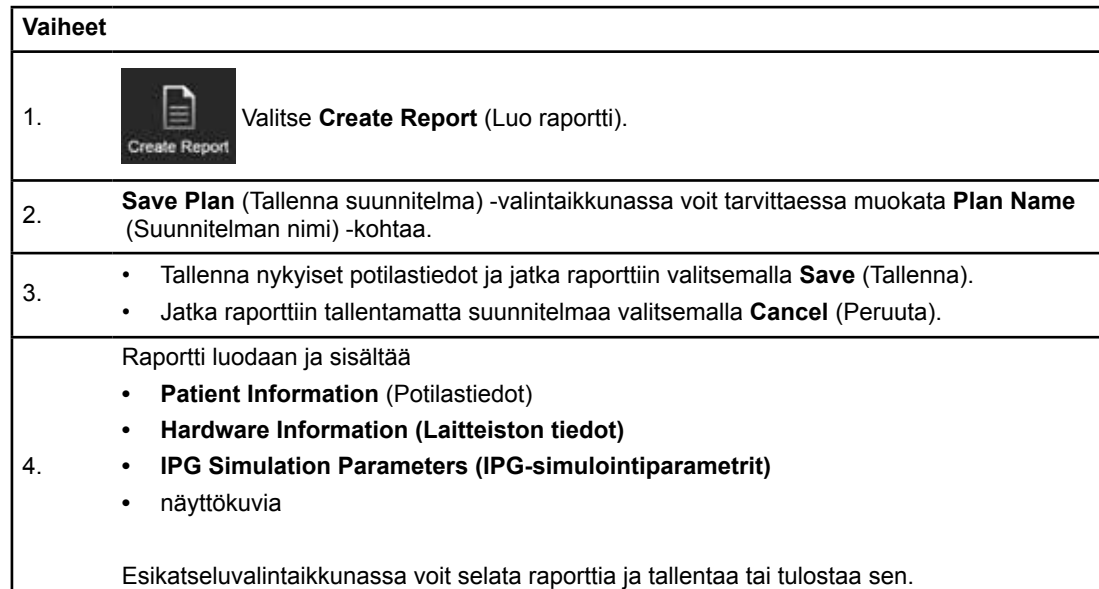

Guide XT -ohjelmiston käyttöopas 92093042-02 sivu 22/27

# <span id="page-236-0"></span> **Tallentaminen ja Guide XT -ohjelmiston sulkeminen**

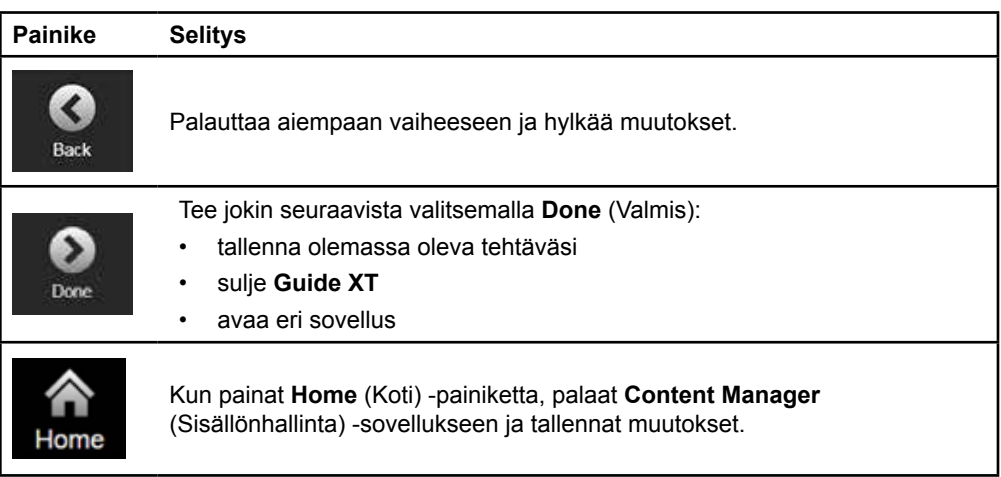

Guide XT -ohjelmiston käyttöopas 92093042-02 sivu 23/27

# **HAKEMISTO**

# $\overline{\mathsf{A}}$

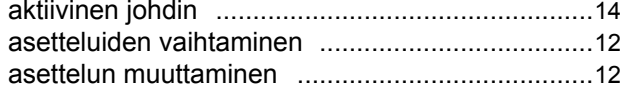

# D

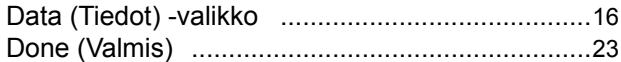

# $H$

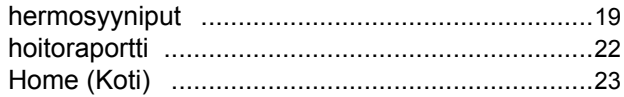

# $\overline{1}$

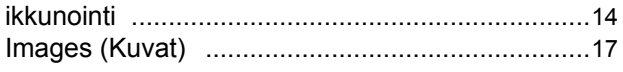

# $\mathsf{J}$

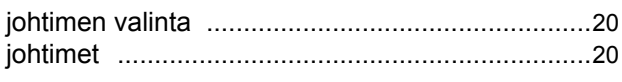

# K

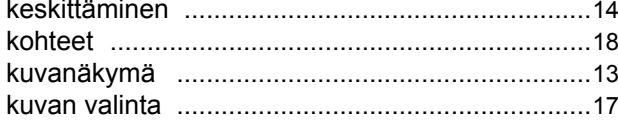

# $\mathsf{L}% _{0}\left( \mathsf{L}_{0}\right) ^{T}=\mathsf{L}_{0}\left( \mathsf{L}_{0}\right) ^{T}$

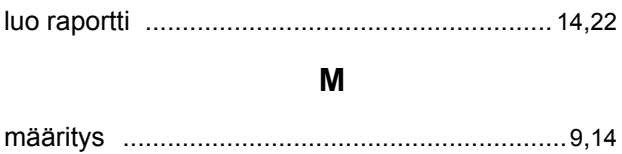

# $\mathsf{N}$

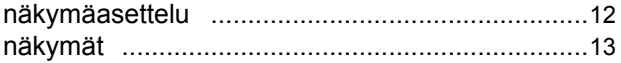

Guide XT -ohjelmiston käyttöopas<br>92093042-02 sivu 24/27

# $\mathbf{o}$

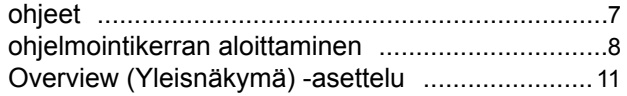

# P

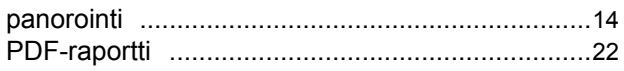

# $\mathsf{R}$

# $\mathbf S$

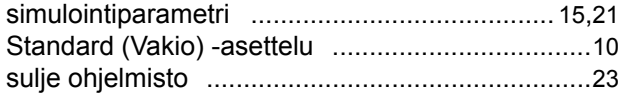

# $\mathbf v$

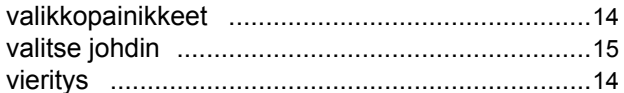

# Y

# $\mathsf{Z}$

# **Vianmääritys**

Sisäpuolella ei ole käyttäjän huollettavissa olevia osia. Jos sinulla on muuta kysyttävää tai jokin muu ongelma tai sinun on otettava yhteyttä Boston Scientificiin, valitse toimipaikka alla olevasta luettelosta:

#### **Argentiina**

Puh: +5411 4896 8556 Faksi: +5411 4896 8550

**Australia/Uusi-Seelanti** Puh: 1800 676 133 Faksi: 1800 836 666

**Itävalta** Puh: +43 1 60 810 Faksi: +43 1 60 810 60

**Balkanin maat**  Puh: 0030 210 95 37 890 Faksi: 0030 210 95 79 836

**Belgia**  Puh: 080094 494 Faksi: 080093 343

**Brasilia**  Puh: +55 11 5853 2244 Faksi: +55 11 5853 2663

**Bulgaria**  Puh: +359 2 986 50 48 Faksi: +359 2 986 57 09

**Kanada**  Puh: +1 888 359 9691 Faksi: +1 888 575 7396

**Chile**  Puh: +562 445 4904 Faksi: +562 445 4915

**Kiina – Beijing**  Puh: +86 10 8525 1588 Faksi: +86 10 8525 1566

**Kiina – Guangzhou**  Puh: +86 20 8767 9791 Faksi: +86 20 8767 9789

**Kiina – Shanghai**  Puh: +86 21 6391 5600 Faksi: +86 21 6391 5100

**Kolumbia**  Puh: +57 1 629 5045 Faksi: +57 1 629 5082

**Tšekin tasavalta**  Puh: +420 2 3536 2911 Faksi: +420 2 3536 4334

**Tanska** Puh: 80 30 80 02 Faksi: 80 30 80 05

**Suomi**  Puh: 020 762 88 82 Faksi: 020 762 88 83

**Ranska**  Puh: +33(0)1 39 30 97 00 Faksi: +33(0)1 39 30 97 99

**Saksa**  Puh: 0800 072 3301 Faksi: 0800 072 3319 **Kreikka** 

Puh: +30 210 95 42401 Faksi: +30 210 95 42420

**Hongkong** Puh: +852 2960 7100 Faksi: +852 2563 5276

**Unkari**  Puh: +36 1 456 30 40 Faksi: +36 1 456 30 41

**Intia – Bangalore**  Puh: +91 80 5112 1104/5 Faksi: +91 80 5112 1106

**Intia – Chennai**  Puh: +91 44 2648 0318 Faksi: +91 44 2641 4695 **Intia – Delhi** 

Puh: +91 11 2618 0445/6 Faksi: +91 11 2618 1024

**Intia – Mumbai**  Puh: +91 22 5677 8844 Faksi: +91 22 2617 2783

**Italia** Puh: +39 010 60 60 1 Faksi: +39 010 60 60 200 **Korea**

Puh: +82 2 3476 2121 Faksi: +82 2 3476 1776

**Malesia** Puh: +60 3 7957 4266 Faksi: +60 3 7957 4866

**Meksiko** Puh: +52 55 5687 63 90 Faksi: +52 55 5687 62 28

**Lähi-itä/Persianlahti/Pohjois-Afrikka**  Puh: +961 1 805 282 Faksi: +961 1 805 445

**Alankomaat**  +31 30 602 5555 Faksi: +31 30 602 5560

**Norja**  Puh: 800 104 04 Faksi: 800 101 90

**Filippiinit**  Puh: +63 2 687 3239 Faksi: +63 2 687 3047

**Puola** Puh: +48 22 435 1414 Faksi: +48 22 435 1410

**Portugali**  Puh: +351 21 3801243 Faksi: +351 21 3801240

**Singapore**  Puh: +65 6418 8888 Faksi: +65 6418 8899 **fi**

## GUIDE™ XT -ohjelmiston käyttöopas

#### **Etelä-Afrikka**

Puh: +27 11 840 8600 Faksi: +27 11 463 6077

**Espanja**  Puh: +34 901 11 12 15 Faksi: +34 902 26 78 66

**Ruotsi**  Puh: 020 65 25 30 Faksi: 020 55 25 35

**Sveitsi**  Puh: 0800 826 786 Faksi: 0800 826 787

**Taiwan**  Puh: +886 2 2747 7278 Faksi: +886 2 2747 7270

# **Thaimaa**  Puh: +66 2 2654 3810 Faksi: +66 2 2654 3818

**Turkki – Istanbul** Puh: +90 216 464 3666 Faksi: +90 216 464 3677

**Uruguay**  Puh: +59 82 900 6212 Faksi: +59 82 900 6212

**Yhdistynyt kuningaskunta ja Irlanti** Puh: +44 844 800 4512 Faksi: +44 844 800 4513

**Venezuela** Puh: +58 212 959 8106 Faksi: +58 212 959 5328

**Huomautus:** *Puhelin- ja faksinumerot saattavat muuttua. Katso uusimmat yhteystiedot verkkosivustostamme osoitteessa <http://www.bostonscientific-international.com/>tai kirjoita seuraavaan osoitteeseen:*

Boston Scientific Neuromodulation Corporation 25155 Rye Canyon Loop Valencia, CA 91355 USA

Guide XT -ohjelmiston käyttöopas 92093042-02 sivu 26/27

Tämä sivu on jätetty tarkoituksella tyhjäksi

Guide XT -ohjelmiston käyttöopas 92093042-02 sivu 27/27  $\Rightarrow$ 

Denne siden er blank med hensikt

Guide XT Brukerveiledning for programvare 92093042-02 Side ii av iv

# **INNHOLDSFORTEGNELSE**

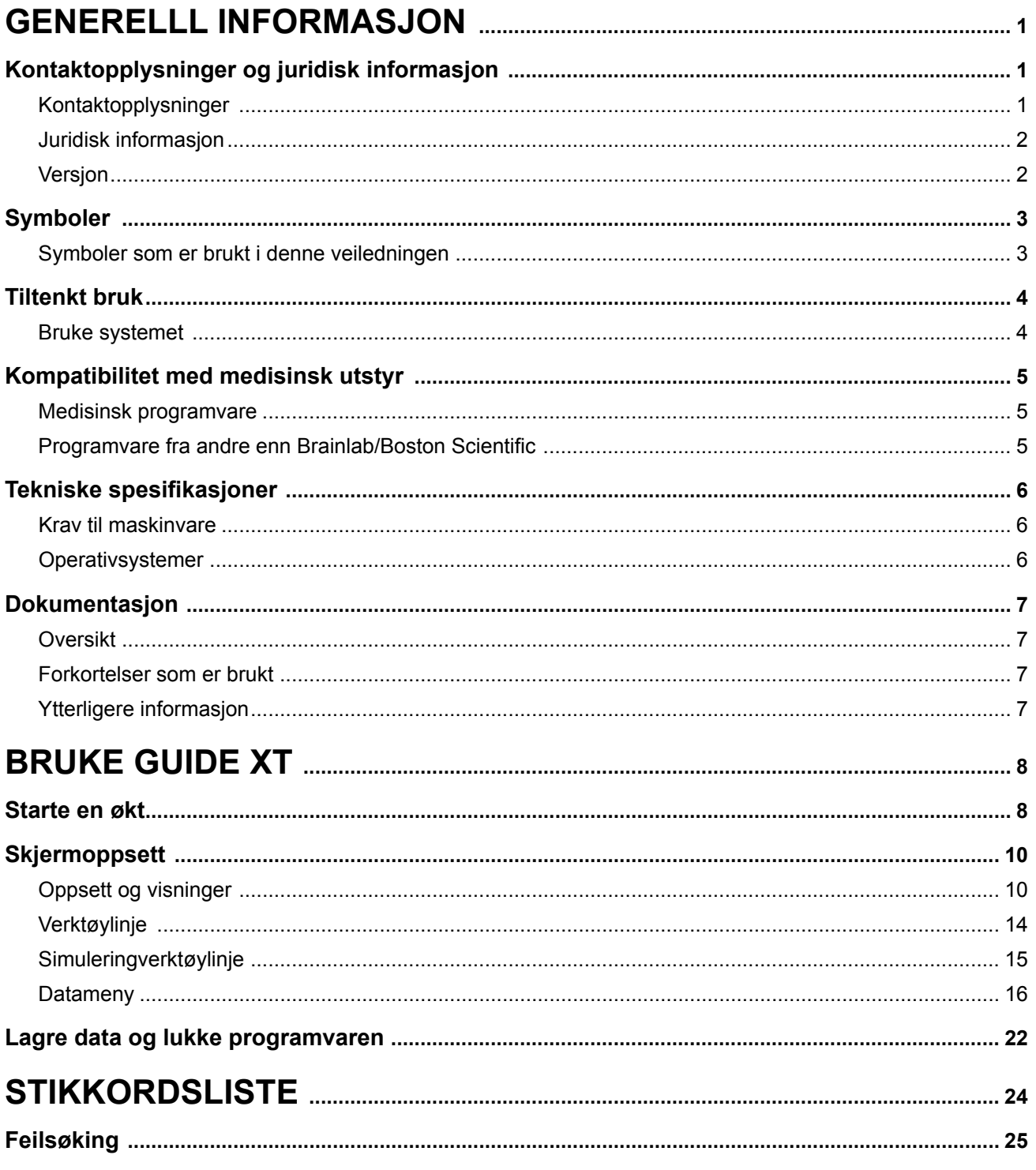

Guide XT Brukerveiledning for programvare<br>92093042-02 Side iii av iv

Denne siden er blank med hensikt

Guide XT Brukerveiledning for programvare 92093042-02 Side iv av iv

**no**

# 1 GENERELLL INFORMASJON

# **1.1 Kontaktopplysninger og juridisk informasjon**

**1.1.1 Kontaktopplysninger** 

Juridisk produsent Boston Scientific Neuromodulation Corporation 25155 Rye Canyon Loop Valencia, CA 91355 USA (866) 789-5899 i USA og Canada (661) 949-4000, (661) 949-4022 Faks (866) 789-6364 TTY <www.bostonscientific.com> E-post : neuro.info@bsci.com

> Guide XT Brukerveiledning for programvare 92093042-02 Side 1 av 27

## **1.1.2 Juridisk informasjon**

#### **Varemerker**

Microsoft® og Windows® er registrerte varemerker for Microsoft Corporation. Alle varemerker tilhører de respektive eierne.

#### **Integrert tredjeparts programvare**

- Denne programvaren er delvis basert på Xerces C++ 3.1.1, utviklet av Apache Software Foundation. Se http://xerces.apache.org/ for en fullstendig beskrivelse av opphavsrettigheter, ansvarsfraskrivelser og lisens.
- Dette produktet inkluderer libtiff 4.0.4beta. Se http:/[/www.remotesensing.org/libtiff/](www.remotesensing.org/libtiff/.) for en fullstendig beskrivelse av opphavsrettigheter, ansvarsfraskrivelser og lisens.
- Dette produktet omfatter programvare utviklet av Telerik, Inc., Copyright © 2002-2016
- Denne programvaren er delvis basert på arbeidet til Independent JPEG Group.
- Denne programvaren inneholder OpenJPEG-biblioteket, som ble importert og forbedret av libjpegturbo. Se<http://www.openjpeg.org>og <http://www.libjpeg-turbo.org>for en fullstendig beskrivelse av opphavsrettigheter, ansvarsfraskrivelser og lisens.
- Deler av denne programvaren er basert på arbeidet til Sun Microsystems Inc.

# **1.1.3 Versjon**

Kontroller at den installerte programvaren er samme versjon som i denne håndboken – GUIDE XT 2.0.2. Bruk DB-7106-G2 GUIDE XT-installasjonsprogrammet for å installere denne programvaren på Boston Scientific-klinikkprogrammereren (DB- 7161 eller NM-7161).

Guide XT Brukerveiledning for programvare 92093042-02 Side 2 av 27

**no**

# **1.2 Symboler**

**1.2.1 Symboler som er brukt i denne veiledningen** 

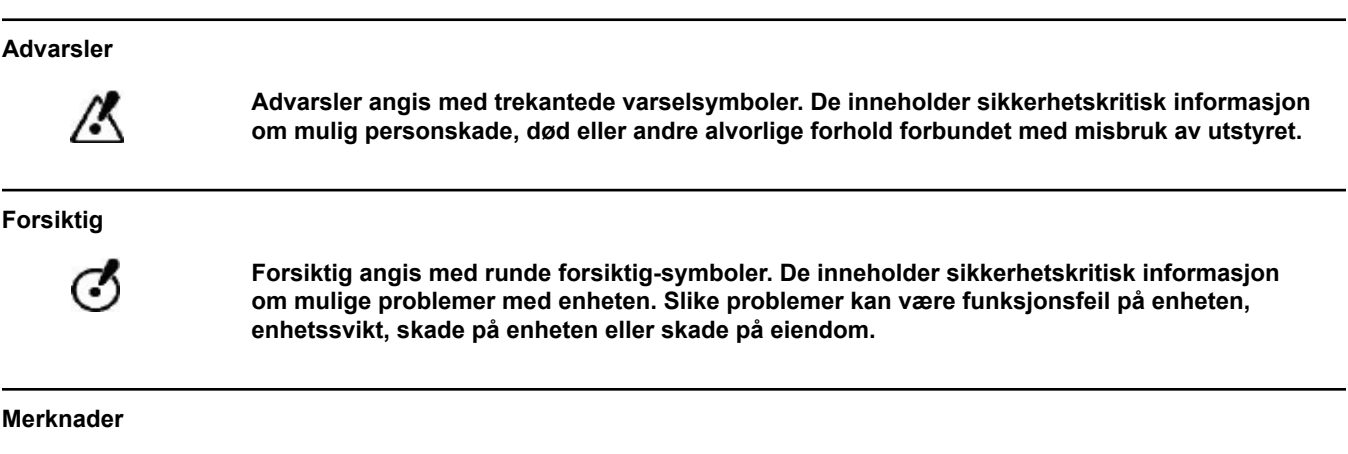

*MERK: Merknader er formatert i kursiv og gir nyttige tips.*

# **1.3 Tiltenkt bruk**

# **1.3.1 Bruke systemet**

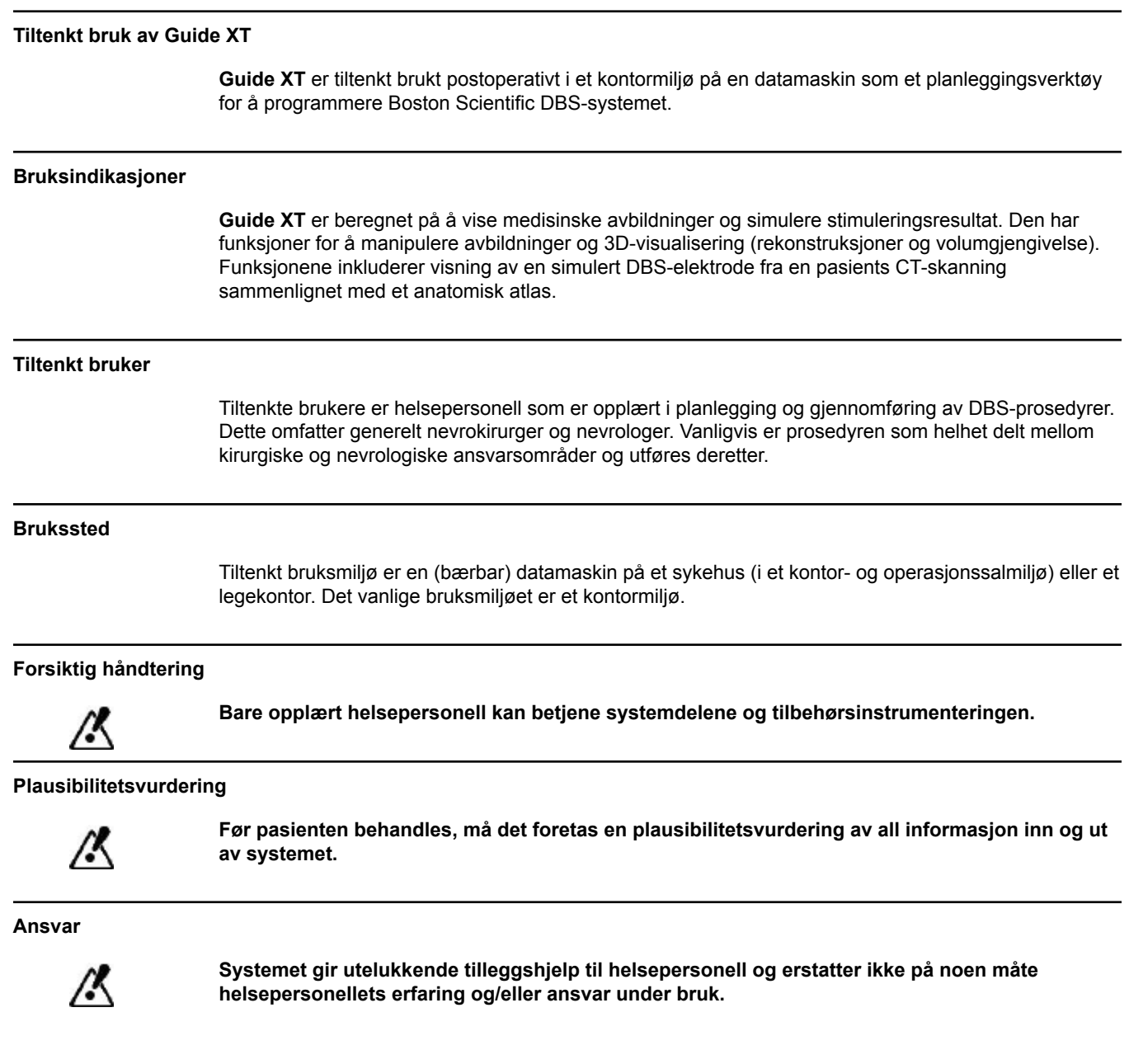

Guide XT Brukerveiledning for programvare 92093042-02 Side 4 av 27

# **1.4 Kompatibilitet med medisinsk utstyr**

## **1.4.1 Medisinsk programvare**

## **Kompatibel medisinsk programvare**

**Guide XT** er kompatibel med:

- Brainlab **Content Manager** 2.3 og 2.4
- Brainlab **Patient Selection** 4.1
- Brainlab **DICOM Viewer** 2.2, 3.1 og 3.2
- Brainlab **Image Fusion** 2.0 og 3.0
- Brainlab **Smartbrush** 2.1, 2.5 og 3.0
- Brainlab **Fibertracking** 1.0
- Brainlab **Anatomical Mapping** 1.0
- Brainlab **Object Manipulation** 1.0

**Annen programvare fra Brainlab/Boston Scientific** 

Annen kompatibel programvare fra Brainlab/Boston Scientific kan bli tilgjengelig etter utgivelsen av denne brukerveiledningen. Kontakt Boston Scientifics brukerstøtte dersom du har spørsmål om programvarens kompatibilitet. Hvis du bruker andre programvareversjoner enn dem som er angitt ovenfor, kontakter du Boston Scientifics brukerstøtte for avklaring av kompatibiliteten med det utstyret.

# **1.4.2 Programvare fra andre enn Brainlab/Boston Scientific**

#### **Autorisasjon**

Ø

**Bare autoriserte ansatte i Brainlab eller Boston Scientific kan installere programvare på Brainlab-systemet. Ikke installer eller fjern programvare.**

#### **Kompatibel programvare fra andre enn Brainlab**

**Guide XT** er kompatibel med:

- Microsoft Surface Pro 3
- Microsoft Windows 7
- Microsoft Windows 8

Kontakt Boston Scientifics brukerstøtte for detaljert og oppdatert informasjon om kompatible operativsystemer.

**Annen programvare som ikke er fra Brainlab/Boston Scientific** 

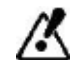

**Bare programvare som er spesifisert av Brainlab eller Boston Scientific, kan installeres og brukes med Guide XT.** 

> Guide XT Brukerveiledning for programvare 92093042-02 Side 5 av 27

# **1.5 Tekniske spesifikasjoner**

# **1.5.1 Krav til maskinvare**

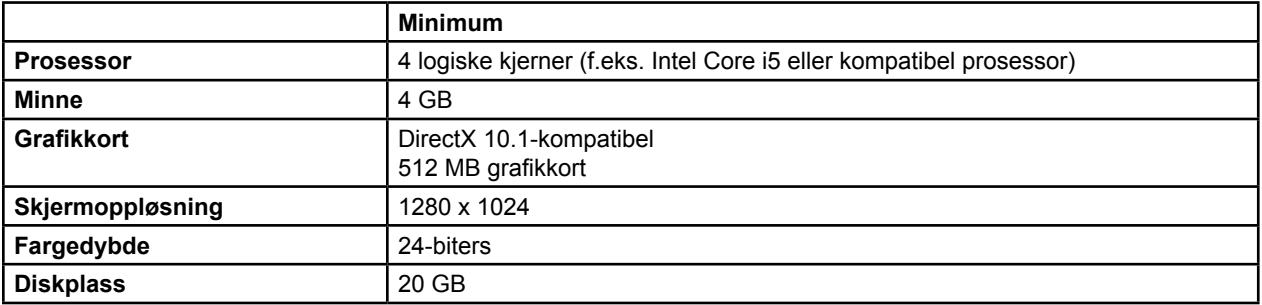

# **1.5.2 Operativsystemer**

Elementene er utgitt bare for følgende PC-systemer (serversystemer er ikke oppført her):

- win7-x64-sp1
- win8.1-x64
- win10-x64

Guide XT Brukerveiledning for programvare 92093042-02 Side 6 av 27

# **1.6 Dokumentasjon**

### **1.6.1 Oversikt**

## **Målgruppe**

Denne brukerveiledningen er beregnet på helsepersonell og/eller deres ansatte.

## **Lese brukerveiledningene**

Brukerveiledningene beskriver komplisert medisinsk utstyr og programvare som må brukes forsiktig. Det er viktig at alle brukere av systemet, instrumenter og programvare:

- Leser brukerveiledningene nøye før de håndterer utstyret
	- Har tilgang til brukerveiledningene til enhver tid

# **1.6.2 Forkortelser som er brukt**

#### **Forkortelser**

Denne brukerveiledningen kan inneholder følgende forkortelser:

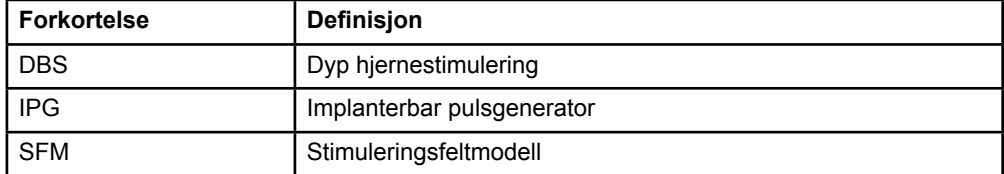

## **1.6.3 Ytterligere informasjon**

Se bruksanvisningen Informasjon for forordnere til Vercise™ DBS-systemet for å finne indikasjoner, kontraindikasjoner, varsler, forholdsregler, sammendrag med bivirkninger, sterilisering, avhending av deler, oppbevaring og håndtering og garantiinformasjon. Se den aktuelle bruksanvisningen til Vercise™ DBS-systemet som står oppført i DBS-håndboken for å finne annen spesifikk informasjon som ikke er tatt med i denne håndboken eller i etikettsymbolene.

GUIDE XT støtter alle Boston Scientific CE-merkede, DBS-implanterbare pulsgeneratorer.

# 2 BRUKE GUIDE XT

# **2.1 Starte en økt**

#### **Generell informasjon**

**Guide XT** er utformet for bruk av nevrokirurger og nevrologer ved behandling med dyp hjernestimulering (DBS). Det omfatter feltstimulering til hjelp ved justering av aktuell DBSD-parameter. Det har ikke direkte interaksjon med DBS-programmeringsutstyret.

#### **Typisk arbeidsflyt**

En typisk **Guide XT**-arbeidsflyt omfatter bruk av både påkrevde og valgfrie tilleggsprogrammer. Se **brukerveiledningene** for disse programmene for mer informasjon.

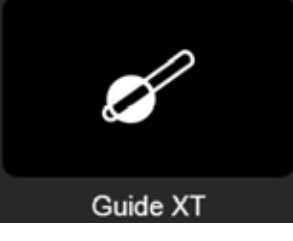

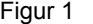

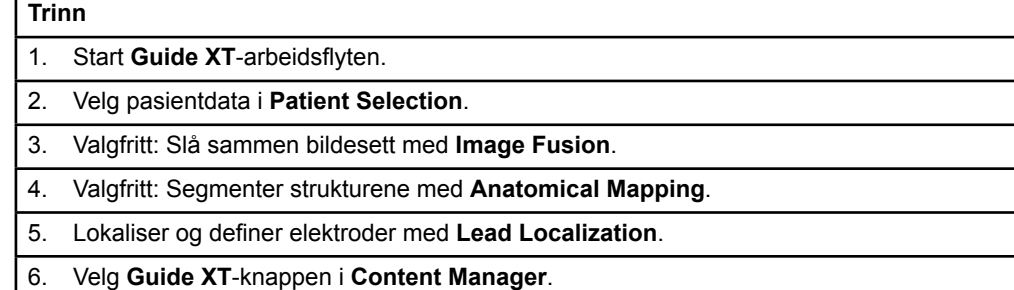

## **Kompatible elektrodetyper**

Følgende Boston Scientific-elektrodetyper er kompatible med **Guide XT**:

- DB2201-Standard
- DB2202-Directional

Guide XT Brukerveiledning for programvare 92093042-02 Side 8 av 27
#### <span id="page-252-1"></span><span id="page-252-0"></span>**Konfigurasjonsdialogboks**

Når **Guide XT** startes, åpnes konfigurasjonsdialogboksen. Her må du definere IPG-en som brukes og tilordne elektrodene som ble definert i **Lead Localization** til de tilsvarende IPG-kontaktene. *MERK: Konfigurasjonsdialogboksen kan også åpnes senere med Configuration-knappen på hovedskjermbildet.* 

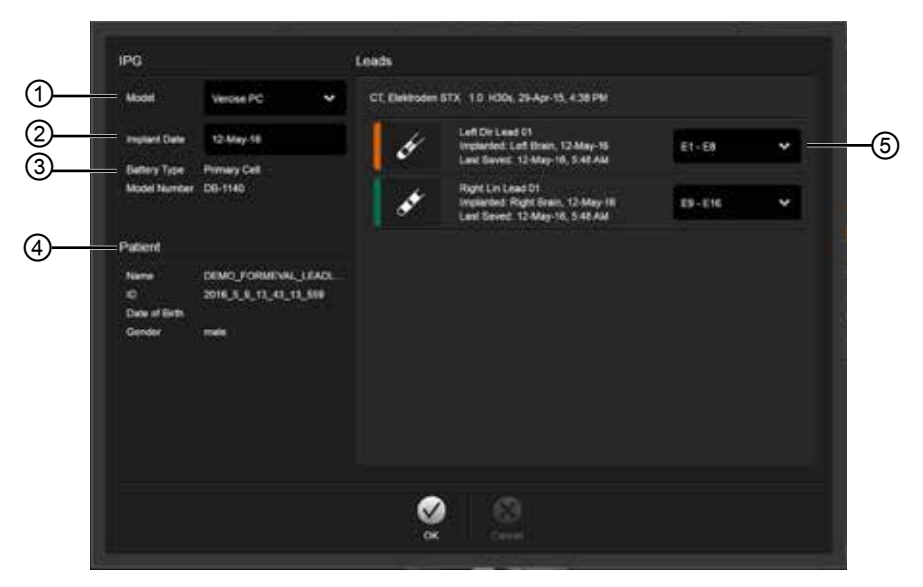

Figur 2

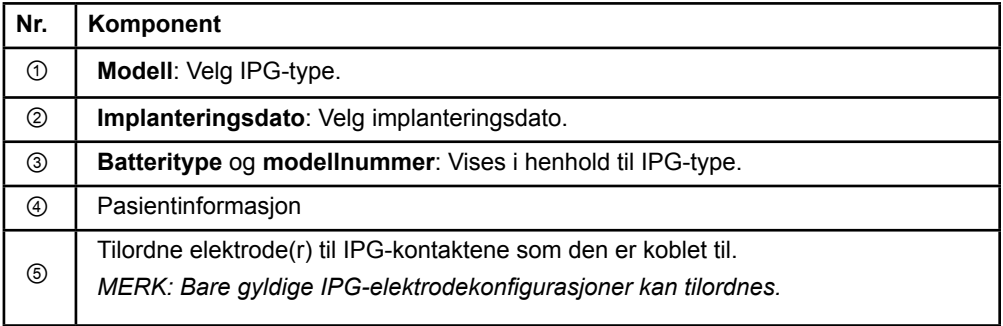

# <span id="page-253-0"></span>**2.2 Skjermoppsett**

### **2.2.1 Oppsett og visninger**

#### **Standardoppsett**

**Standard**oppsettet kombinerer en stor visning som bare viser 3D-strukturer, med en **Inline**- og en **Perpendicular** visning som gir mer bildeinformasjon. Bare grunnleggende rotasjon og **Zoom**funksjonene er tilgjengelige. Manipulering av visningen utføres i visningen.

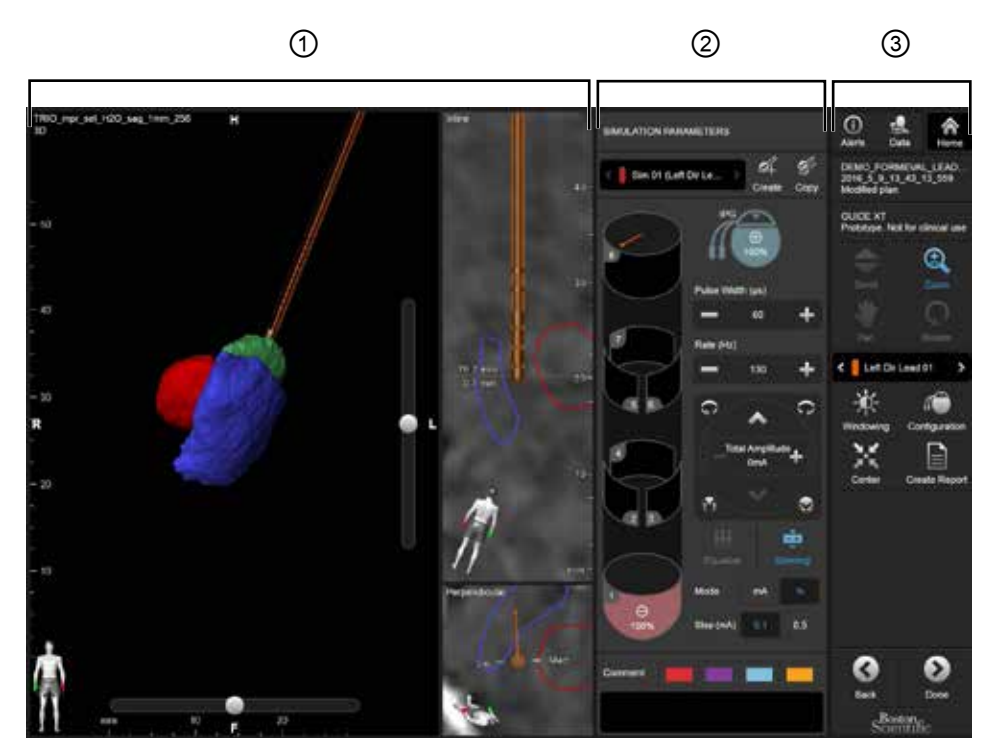

Figur 3

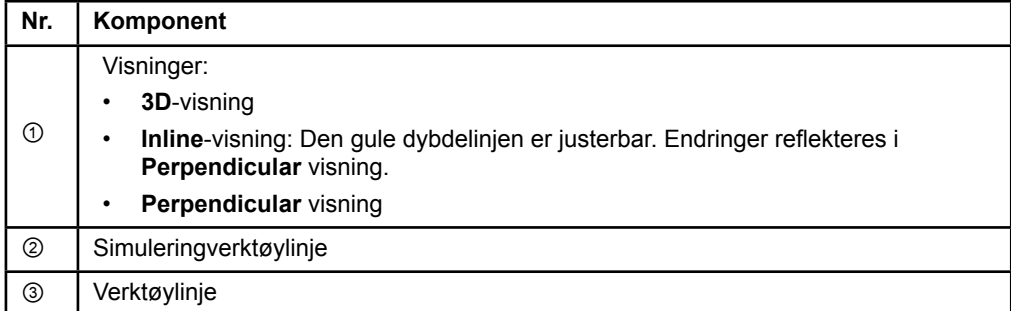

Guide XT Brukerveiledning for programvare 92093042-02 Side 10 av 27

#### <span id="page-254-0"></span>**Oversiktsoppsett**

**Standardoppsettet** kombinerer en stor visning som bare viser 3D-strukturer, med en **Inline**- og en **Perpendicular** visning som gir mer bildeinformasjon.

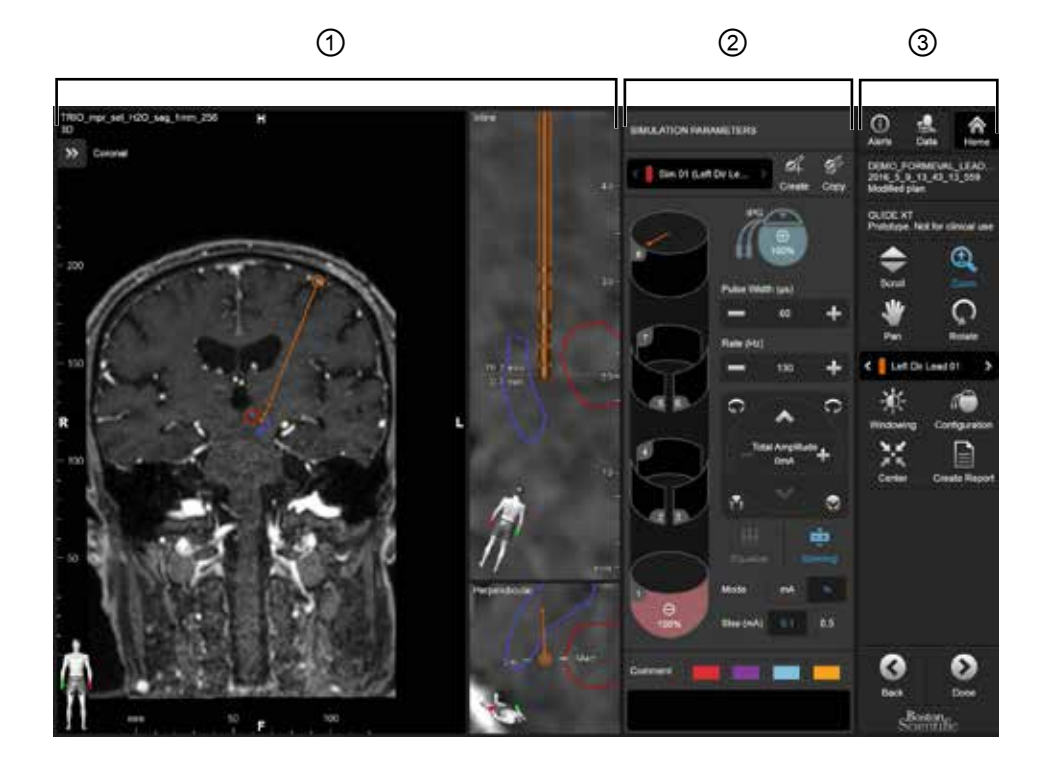

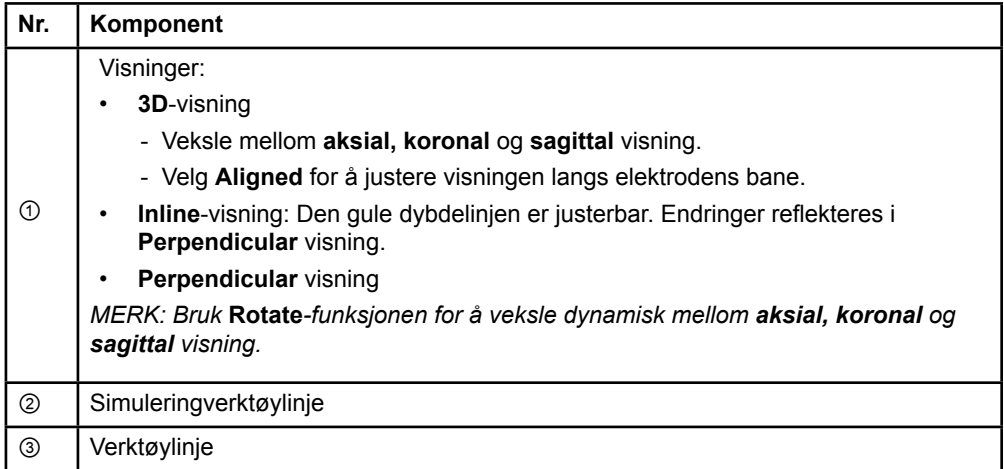

Guide XT Brukerveiledning for programvare 92093042-02 Side 11 av 27

#### <span id="page-255-0"></span>**Slik bytter du skjermoppsett**

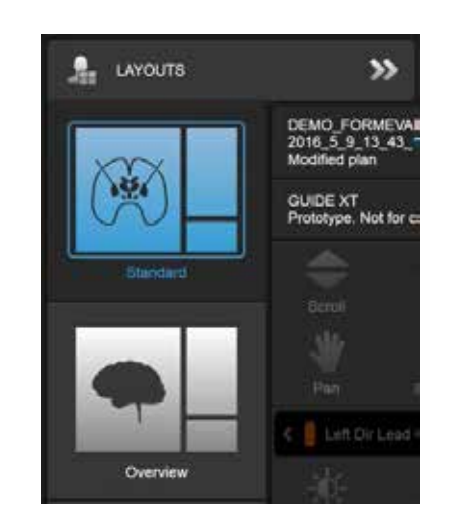

Figur 4

#### **Trinn**

I **Data**-menyen velger du **Standard**- eller **Overview**-oppsett.

Guide XT Brukerveiledning for programvare 92093042-02 Side 12 av 27

#### <span id="page-256-0"></span>**Visningsinteraksjon**

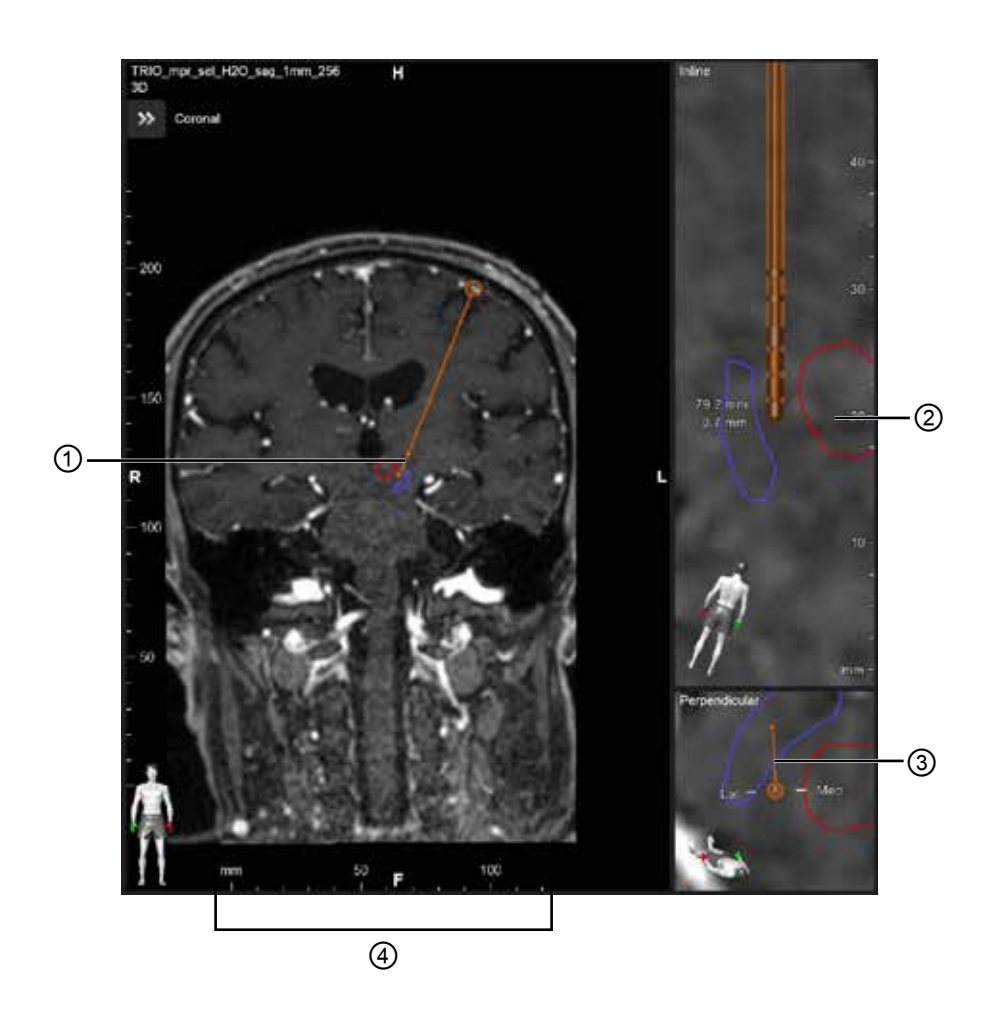

I **Inline**- og **Perpendicular**-visningene:

- Rotasjon som gjøres i én visning, reflekteres i den andre.
- Objekter vises i 2D.
- De mediale/laterale retningen er identifisert i **Perpendicular** visning.

I **3D**-visning:

- Prikken ① er krysningspunktet mellom den gule linjen ② og elektroden i **Inline**-visningen
- Linjalen ④ er bare synlig i **3D**-visningen når du er i plan med aksial, koronal eller sagittal orientering.

For retningselektroder angis orienteringen av en retningsmarkør ③.

Guide XT Brukerveiledning for programvare 92093042-02 Side 13 av 27

#### <span id="page-257-0"></span>**2.2.2 Verktøylinje**

#### **Funksjoner på hovedmenyen**

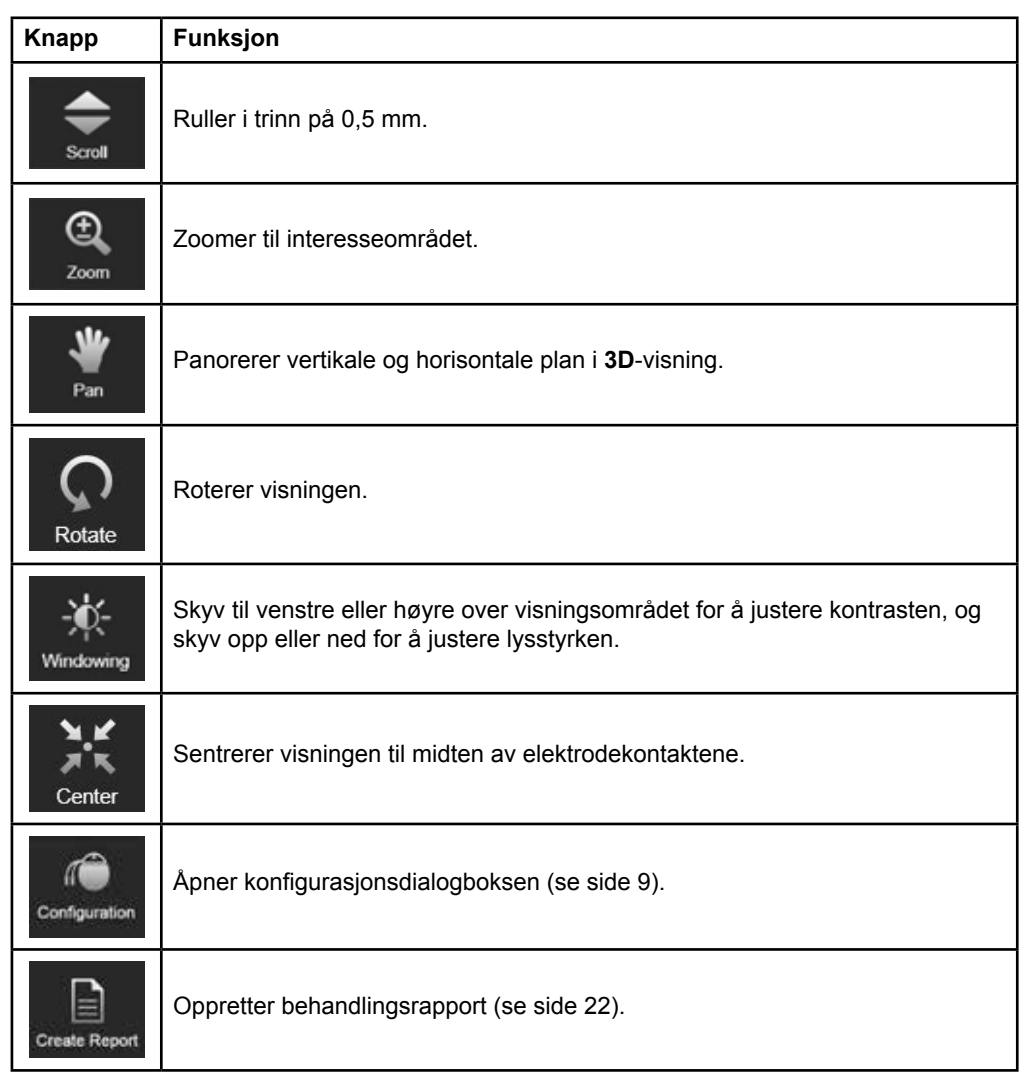

#### **Aktiv elektrode**

Når en elektrode velges for første gang, er alle objekter som er tilordnet motsatt halvkule, skjult til å begynne med. Når du for eksempel velger en elektrode i venstre halvdel, er alle objekter som er tilordnet motsatt halvkule, skjult i visningene.

Guide XT Brukerveiledning for programvare 92093042-02 Side 14 av 27

#### <span id="page-258-0"></span>**Slik velger du aktiv elektrode**

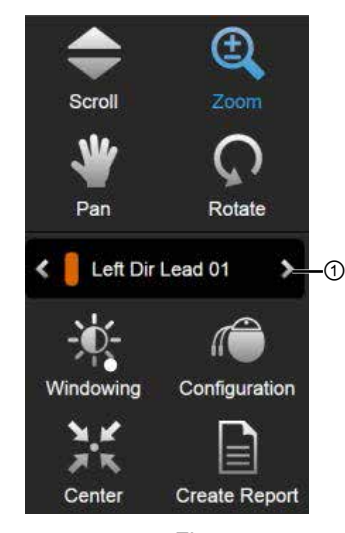

Figur 5

**Trinn** Veksle for å velge aktiv elektrode ①.

#### **2.2.3 Simuleringverktøylinje**

**Simuleringsparametere** 

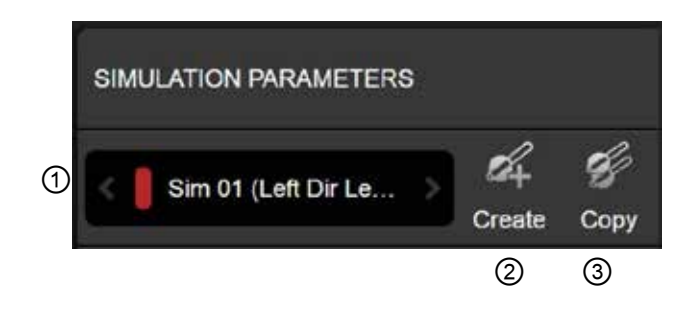

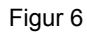

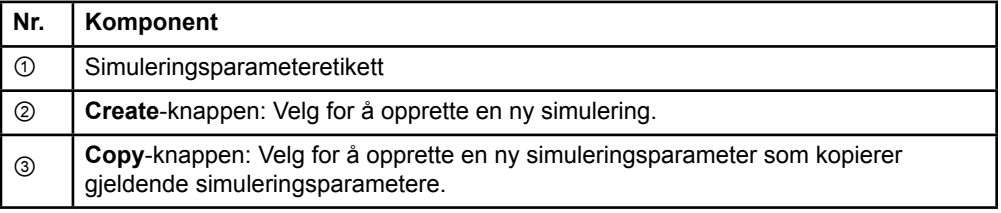

Guide XT Brukerveiledning for programvare 92093042-02 Side 15 av 27

#### <span id="page-259-0"></span>**Kommentarfelt og farger**

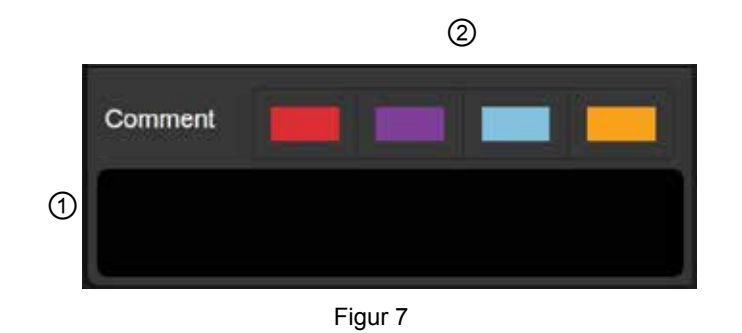

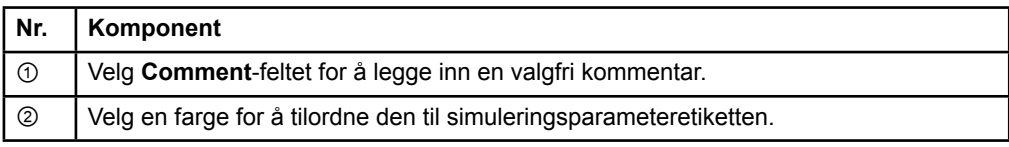

### **2.2.4 Datameny**

#### **Slik åpner du Data-menyen**

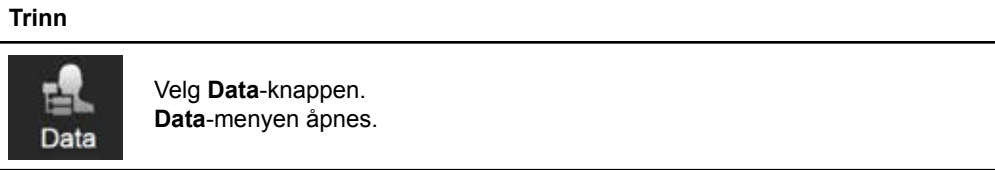

Guide XT Brukerveiledning for programvare 92093042-02 Side 16 av 27

#### <span id="page-260-0"></span>**Valgt plan**

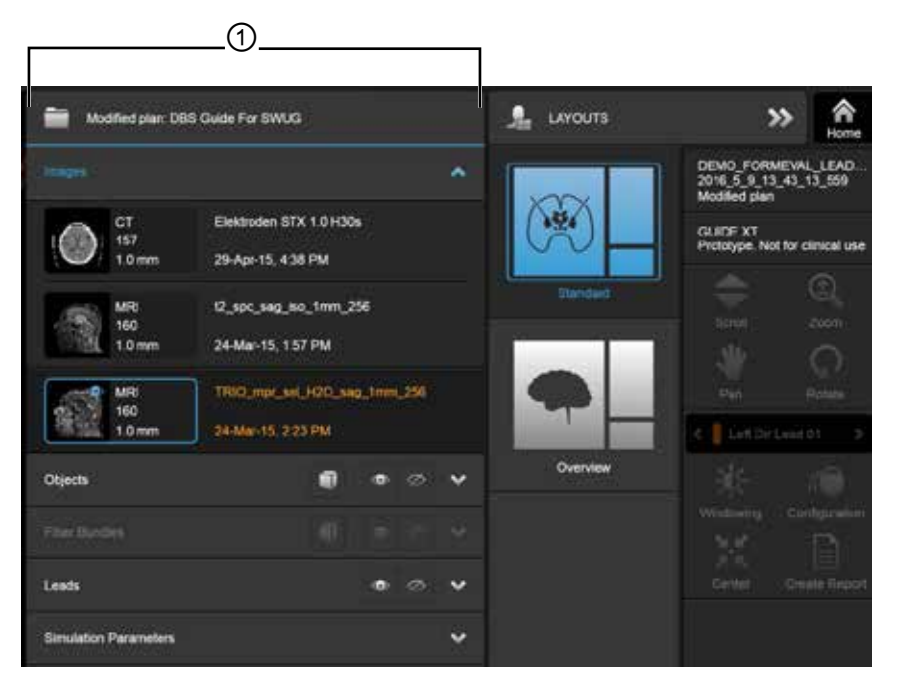

Figur 8

Navn og status for valgt plan ① vises i **Data**-menyen.

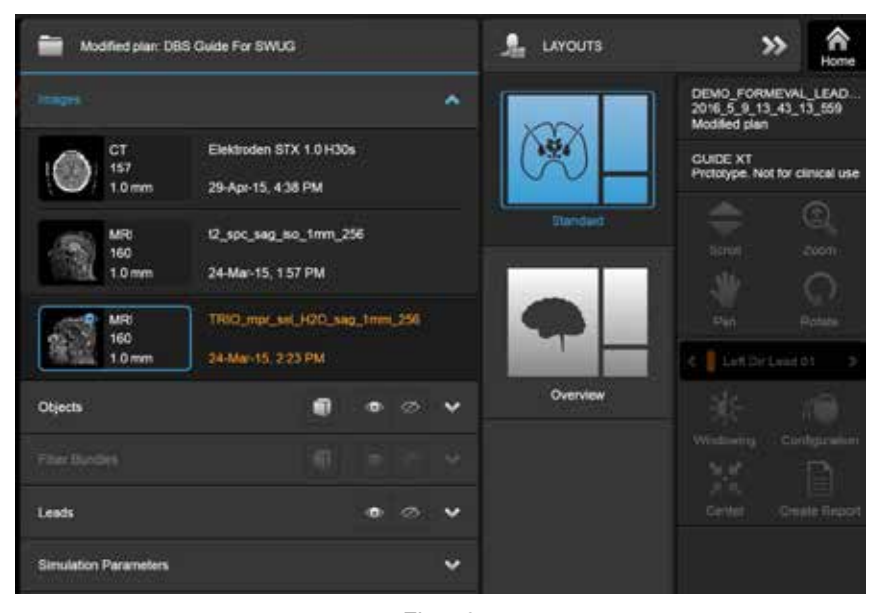

**Data-meny: Images (Avbildninger)** 

Figur 9

I rullegardinlisten **Images** kan du velge bildene som skal vises i visningene.

Guide XT Brukerveiledning for programvare 92093042-02 Side 17 av 27

#### <span id="page-261-0"></span>**Data-meny: Objekter**

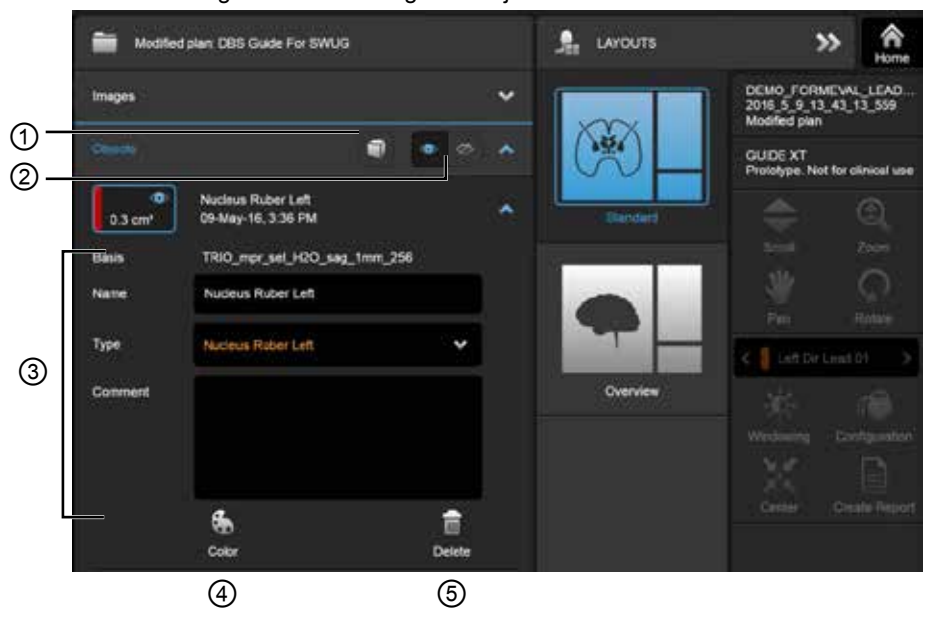

Objekter kan være autosegmenterte eller tegnede objekter.

Figur 10

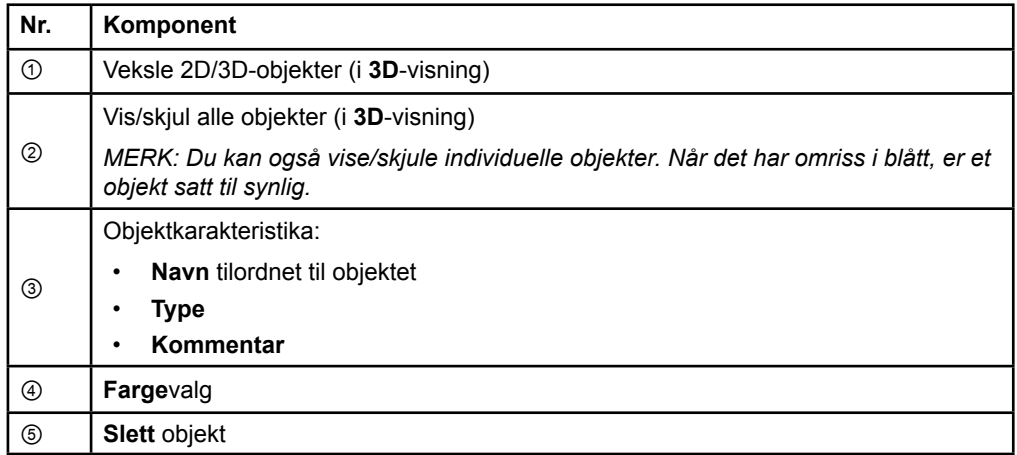

Guide XT Brukerveiledning for programvare 92093042-02 Side 18 av 27

#### <span id="page-262-0"></span>**Data-meny: Fiber Bundles**

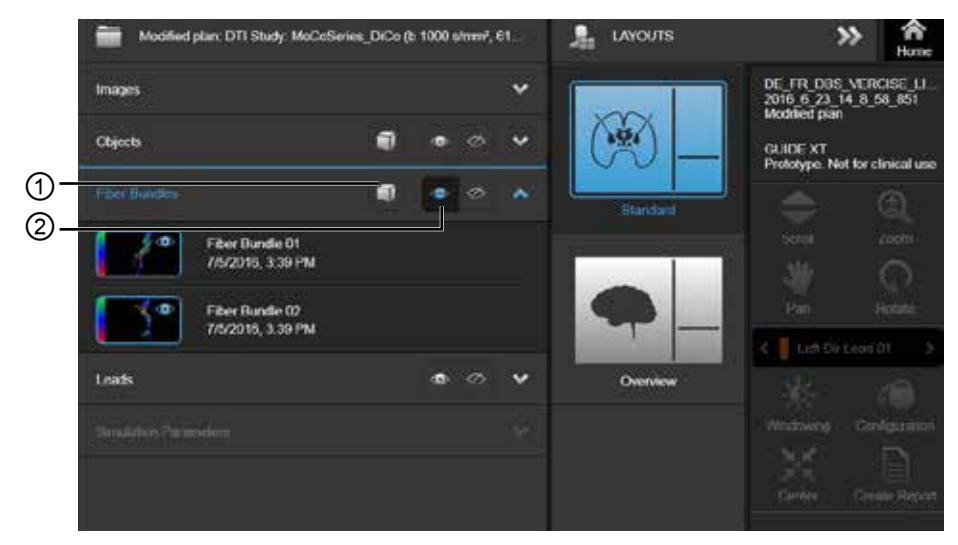

Figur 11

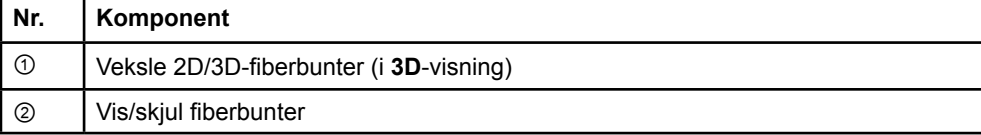

#### <span id="page-263-0"></span>**Data-meny: Elektroder**

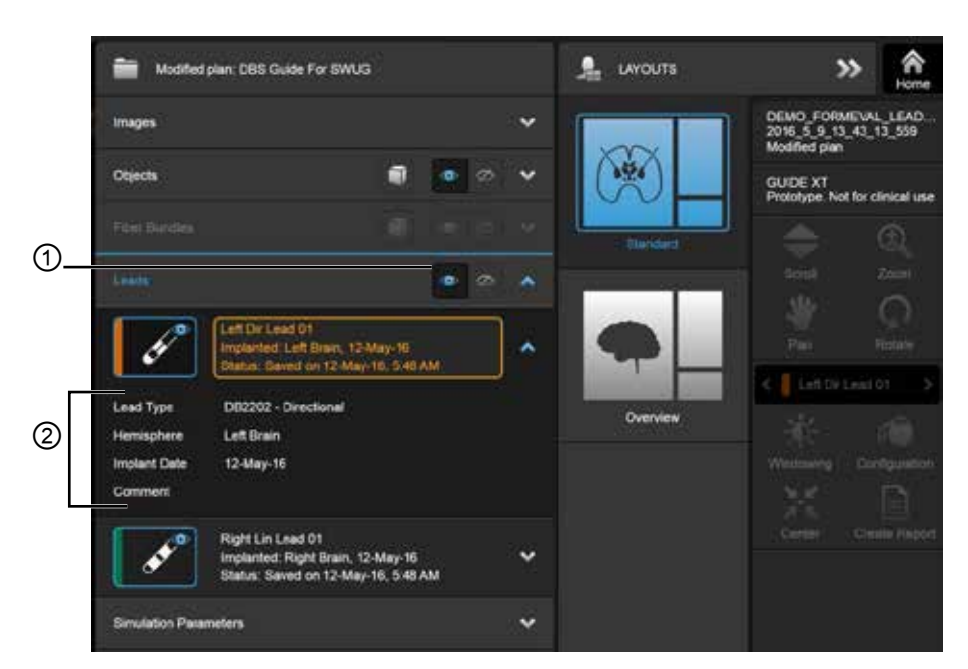

Figur 12

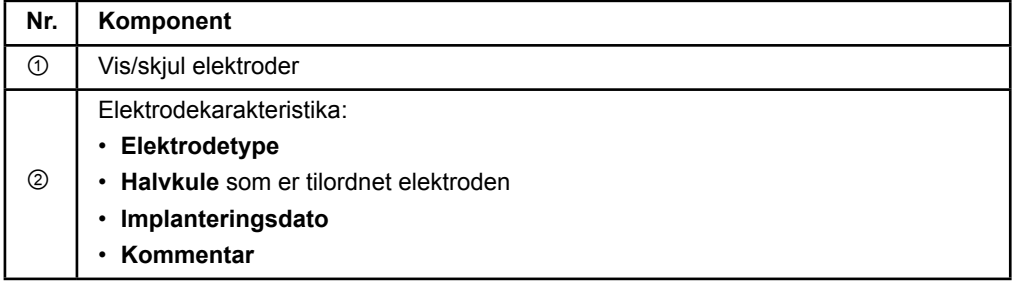

Guide XT Brukerveiledning for programvare 92093042-02 Side 20 av 27

#### <span id="page-264-0"></span>**Data-meny: Simuleringsparametere**

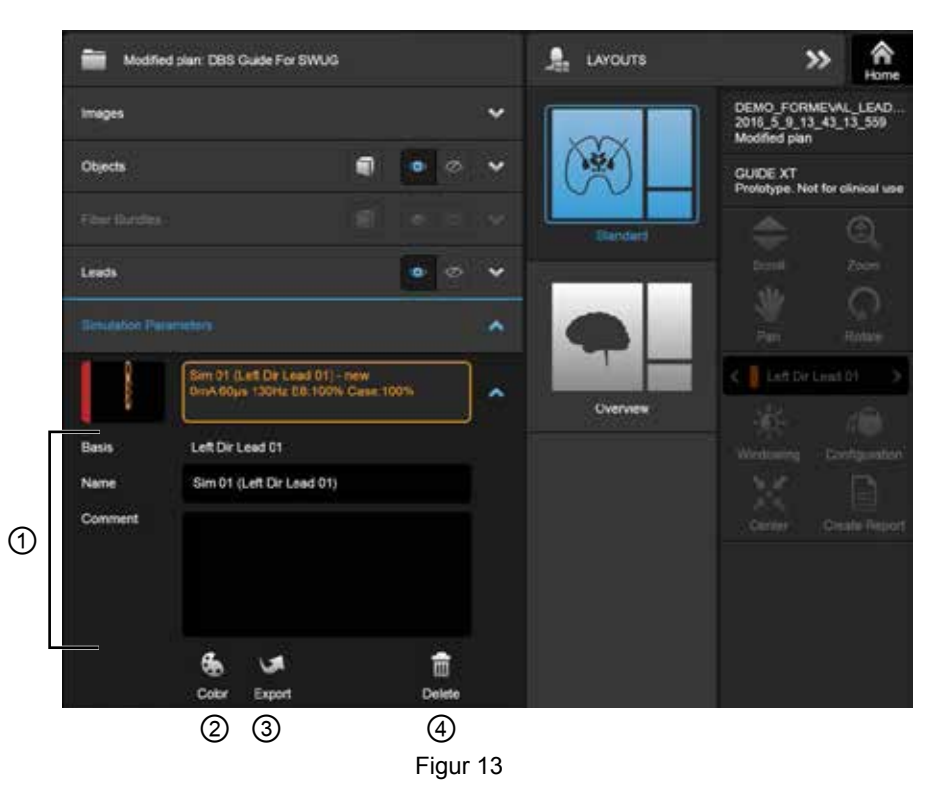

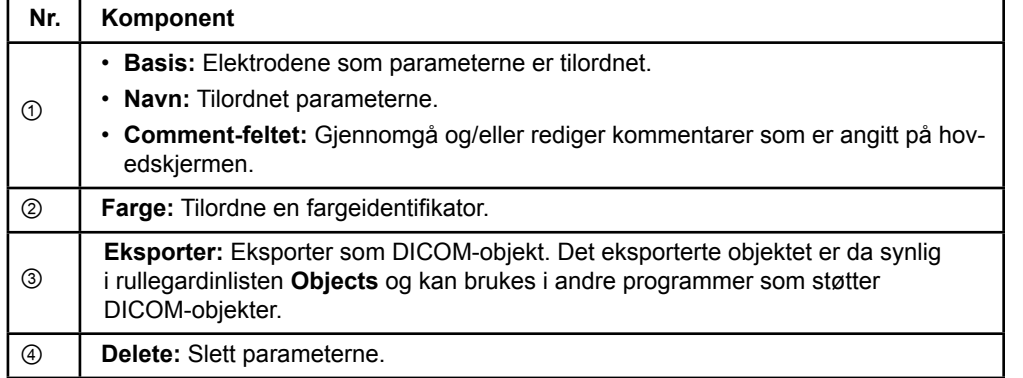

*MERK: Bare parameterne for den valgte elektroden vises. De valgte parameterne er uthevet i oransje.* 

**no**

Guide XT Brukerveiledning for programvare 92093042-02 Side 21 av 27

# <span id="page-265-1"></span>**2.3 Lagre data og lukke programvaren**

#### <span id="page-265-0"></span>**Slik oppretter du en rapport**

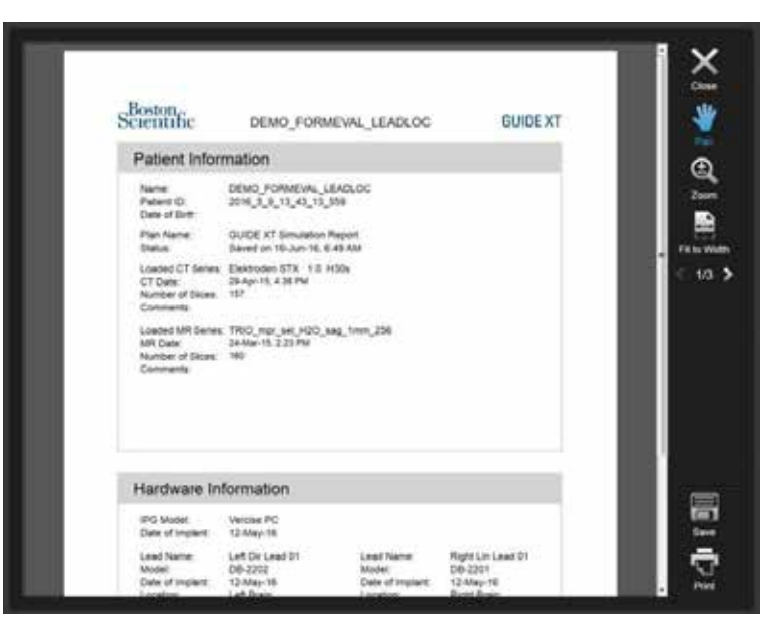

Figur 14

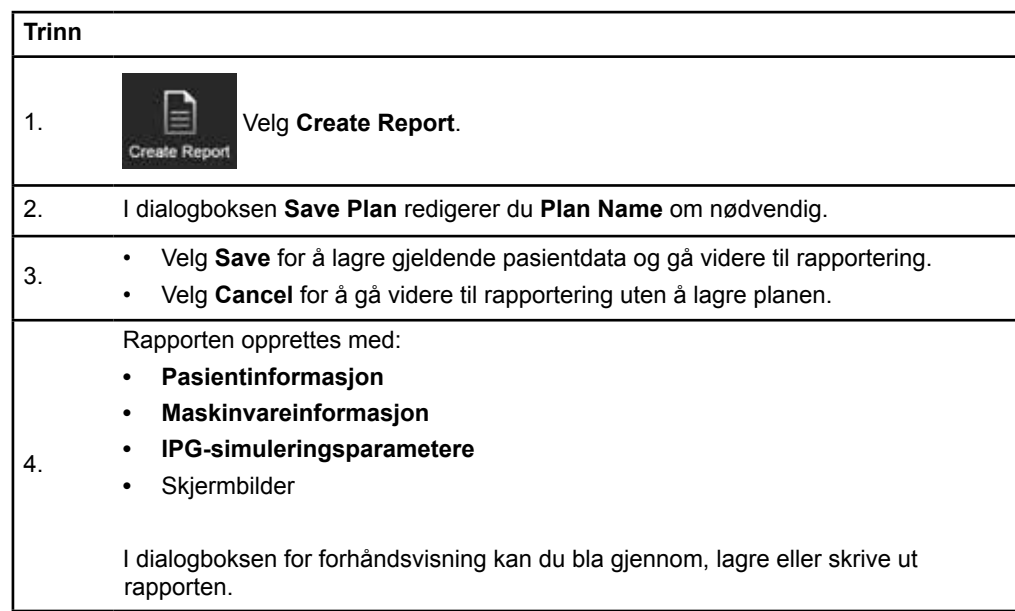

Guide XT Brukerveiledning for programvare 92093042-02 Side 22 av 27

#### <span id="page-266-0"></span> **Lagre og lukke Guide XT**

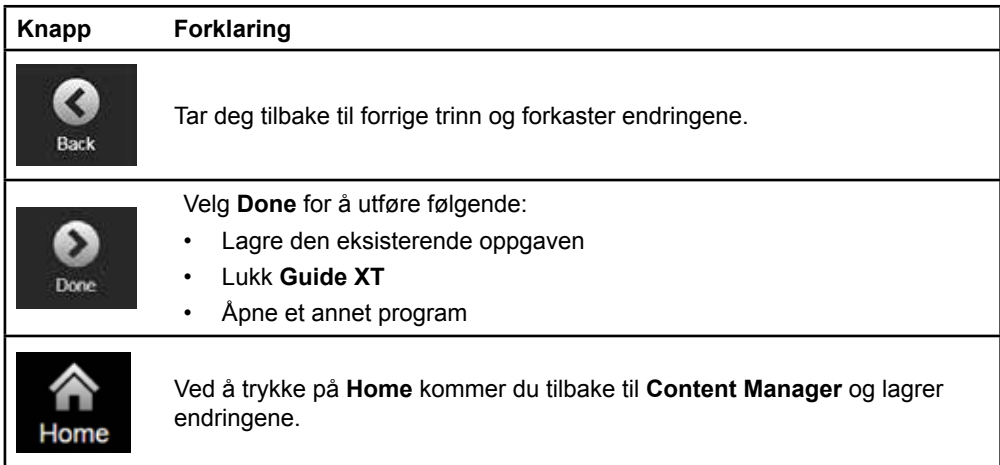

Guide XT Brukerveiledning for programvare 92093042-02 Side 23 av 27

# **STIKKORDSLISTE**

## $\mathbf{A}$

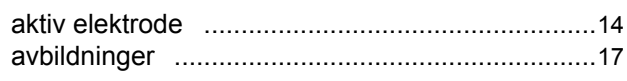

### $\mathbf B$

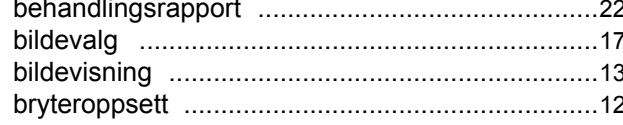

### D

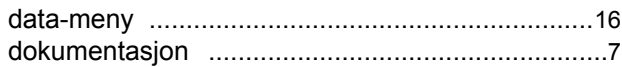

# E

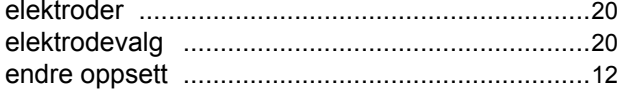

# F

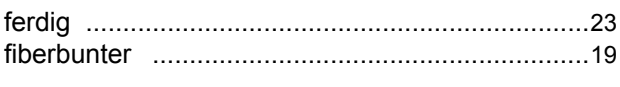

# $H$

### K

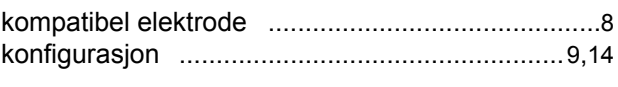

### L

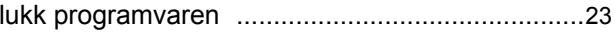

## M

 $\overline{O}$ 

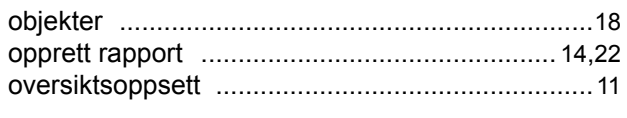

### P

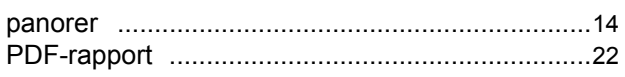

### $\mathsf{R}$

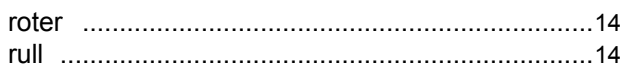

## S

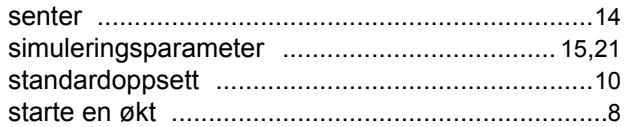

# T

### $\mathsf{V}$

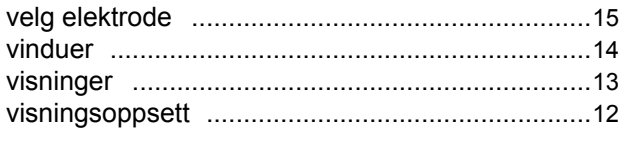

# $\mathsf{z}$

 $\sim$ 

Guide XT Brukerveiledning for programvare 92093042-02 Side 24 av 27

# **Feilsøking**

Det finnes ingen deler som kan repareres av brukeren. Dersom du har spesifikke spørsmål eller behov for å kontakte Boston Scientific, se listen nedenfor for nærmeste kontakt:

**Argentina**

T: +5411 4896 8556 F: +5411 4896 8550

**Australia / New Zealand** T: 1800 676 133 F: 1800 836 666

**Østerrike** T: +43 1 60 810 F: +43 1 60 810 60

**Balkan**  T: 0030 210 95 37 890 F: 0030 210 95 79 836

**Belgia**  T: 080094 494 F: 080093 343

**Brasil**  T: +55 11 5853 2244 F: +55 11 5853 2663

**Bulgaria**  T: +359 2 986 50 48 Faks: +359 2 986 57 09

**Canada**  T: +1 888 359 9691 F: +1 888 575 7396

**Chile**  T: +562 445 4904 F: +562 445 4915

**Kina – Beijing**  T: +86 10 8525 1588 F: +86 10 8525 1566

**Kina – Guangzhou**  T: +86 20 8767 9791 F: +86 20 8767 9789

**Kina – Shanghai**  T: +86 21 6391 5600 F: +86 21 6391 5100

**Colombia**  T: +57 1 629 5045 F: +57 1 629 5082

**Tsjekkia**  T: +420 2 3536 2911 F: +420 2 3536 4334

**Danmark** T: 80 30 80 02 F: 80 30 80 05

**Finland**  T: 020 762 88 82 F: 020 762 88 83

**Frankrike**  T: +33(0)1 39 30 97 00 F: +33(0)1 39 30 97 99

**Tyskland**  T: 0800 072 3301 F: 0800 072 3319

#### **Hellas**

T: +30 210 95 42401 F: +30 210 95 42420

**Hongkong** T: +852 2960 7100 F: +852 2563 5276

**Ungarn**  T: +36 1 456 30 40 Faks: +36 1 456 30 41

**India – Bangalore**  T: +91 80 5112 1104/5 F: +91 80 5112 1106

**India – Chennai**  T: +91 44 2648 0318 F: +91 44 2641 4695

**India – Delhi**  T: +91 11 2618 0445/6 F: +91 11 2618 1024

**India – Mumbai**  T: +91 22 5677 8844 F: +91 22 2617 2783

**Italia** T: +39 010 60 60 1 F: +39 010 60 60 200 **Korea**

T: +82 2 3476 2121 F: +82 2 3476 1776

**Malaysia** T: +60 3 7957 4266 F: +60 3 7957 4866

**Mexico** T: +52 55 5687 63 90 F: +52 55 5687 62 28

**Midtøsten / Golfstatene / Nord-Afrika**  T: +961 1 805 282 F: +961 1 805 445

**Nederland**  T:+31 30 602 5555 F: +31 30 602 5560

**Norge**  T: 800 104 04 F: 800 101 90

**Filippinene**  T: +63 2 687 3239 F: +63 2 687 3047

**Polen** T: +48 22 435 1414 F: +48 22 435 1410

**Portugal**  T: +351 21 3801243 F: +351 21 3801240

**Singapore**  T: +65 6418 8888 F: +65 6418 8899

Guide XT Brukerveiledning for programvare 92093042-02 Side 25 av 27

#### GUIDE™ XT Brukerveiledning for programvare

#### **Sør-Afrika**

T: +27 11 840 8600 F: +27 11 463 6077

**Spania**  T: +34 901 11 12 15 F: +34 902 26 78 66

**Sverige**  T: 020 65 25 30 F: 020 55 25 35

**Sveits**  T: 0800 826 786 F: 0800 826 787

**Taiwan**  T: +886 2 2747 7278 F: +886 2 2747 7270 **Thailand**  T: +66 2 2654 3810 F: +66 2 2654 3818

**Tyrkia – Istanbul** T: +90 216 464 3666 F: +90 216 464 3677

**Uruguay**  T: +59 82 900 6212 F: +59 82 900 6212

**Storbritannia og Irland** T: +44 844 800 4512 F: +44 844 800 4513

**Venezuela** T: +58 212 959 8106 F: +58 212 959 5328

**Merk:** *Telefon- og faksnr. kan endre seg. Se nettstedet [http://www.bostonscientific-international.com/ f](http://www.bostonscientific-international.com/)or å få den gjeldende kontaktinformasjonen eller skriv til følgende adresse:*

Boston Scientific Neuromodulation Corporation 25155 Rye Canyon Loop Valencia, CA 91355 USA

Guide XT Brukerveiledning for programvare 92093042-02 Side 26 av 27

Denne siden er blank med hensikt

Guide XT Brukerveiledning for programvare 92093042-02 Side 27 av 27 **no**

Denne side er med vilje efterladt tom

Guide XT Software Brugervejledning 92093042-02 Side ii af iv

# **INDHOLDSFORTEGNELSE**

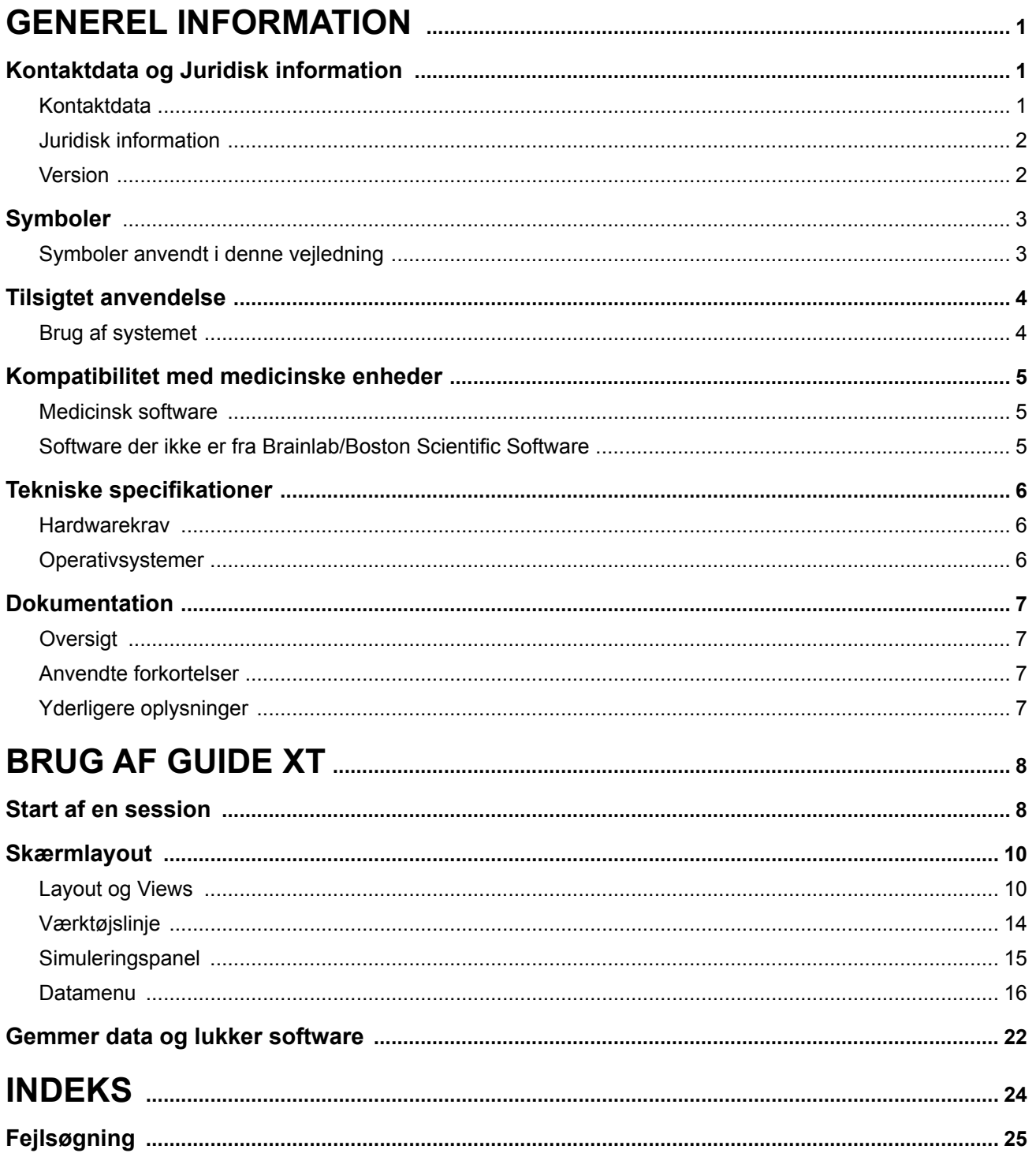

Guide XT Software Brugervejledning<br>92093042-02 Side iii af iv

Denne side er med vilje efterladt tom

Guide XT Software Brugervejledning 92093042-02 Side iv af iv

# 1 GENEREL INFORMATION

# **1.1 Kontaktdata og Juridisk information**

**1.1.1 Kontaktdata** 

Lovmæssig producent Boston Scientific Neuromodulation Corporation 25155 Rye Canyon Loop Valencia, CA 91355 USA (866) 789-5899 i USA og Canada (661) 949-4000, (661) 949-4022 Fax (866) 789-6364 TTY <www.bostonscientific.com> E-mail: neuro.info@bsci.com

> Guide XT Software Brugervejledning 92093042-02 Side 1 af 27

#### **1.1.2 Juridisk information**

#### **Varemærker**

Microsoft® og Windows® er registrerede varemærker for Microsoft Corporation. Alle varemærker tilhører de respektive ejere.

#### **Integreret 3. parts software**

- Denne software er delvist baseret på Xerces C++ 3.1.1, udviklet af Apache Software Foundation En fuld beskrivelse af copyrights, ansvarsfraskrivelser og licens kan findes på http://xerces.apache.org/.
- Dette produkt inkluderer libtiff 4.0.4beta. En fuld beskrivelse af copyrights, ansvarsfraskrivelser og licens kan findes på http:/[/www.remotesensing.org/libtiff/](www.remotesensing.org/libtiff/.).
- Dette produkts inkluderer software udviklet af Telerik, Inc., Copyright © 2002-2016
- Dette software er delvist baseret på arbejdet i the Independent JPEG Group.
- Denne software indeholder OpenJPEG biblioteket der blev importeret og forbedret af libjpeg-turbo. En fuld beskrivelse af copyrights, ansvarsfraskrivelser og licens kan findes på <http://www.openjpeg.org>og [http://www.libjpeg-turbo.org.](http://www.libjpeg-turbo.org)
- Dele af denne software er baseret på arbejde fra Sun Microsystems Inc.

#### **1.1.3 Version**

Kontrollér, at den installerede software matcher versionen i denne manual – GUIDE XT 2.0.2. Brug DB-7106-G2 GUIDE XTinstallationsprogrammet til at installere denne software på Boston Scientific-klinikerprogrammør (DB-7161 eller NM-7161).

Guide XT Software Brugervejledning 92093042-02 Side 2 af 27

# **1.2 Symboler**

**1.2.1 Symboler anvendt i denne vejledning** 

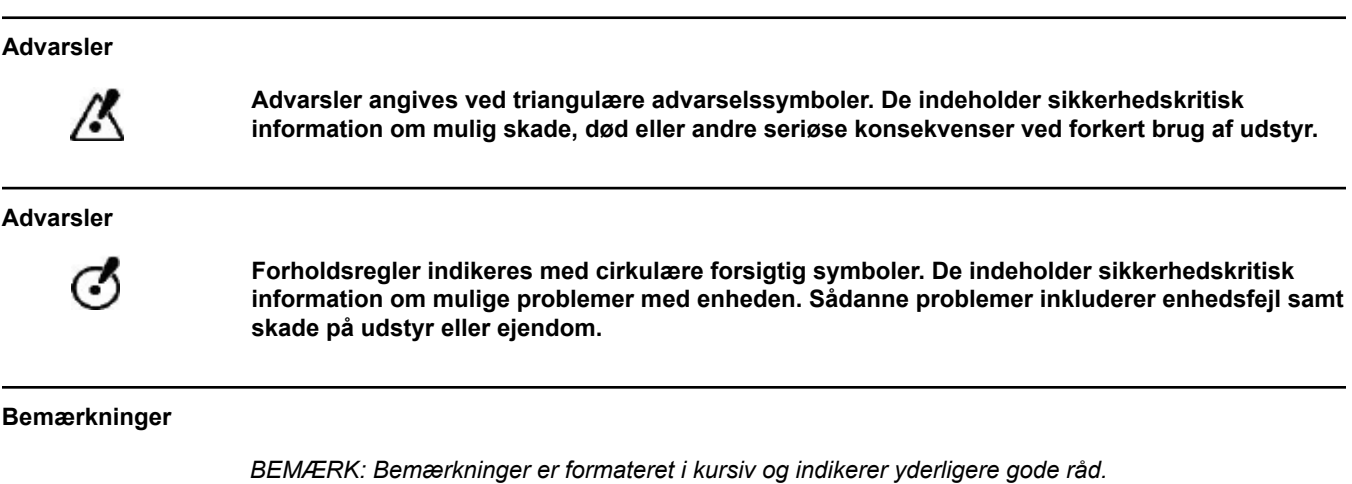

Guide XT Software Brugervejledning 92093042-02 Side 3 af 27

# **1.3 Tilsigtet anvendelse**

### **1.3.1 Brug af systemet**

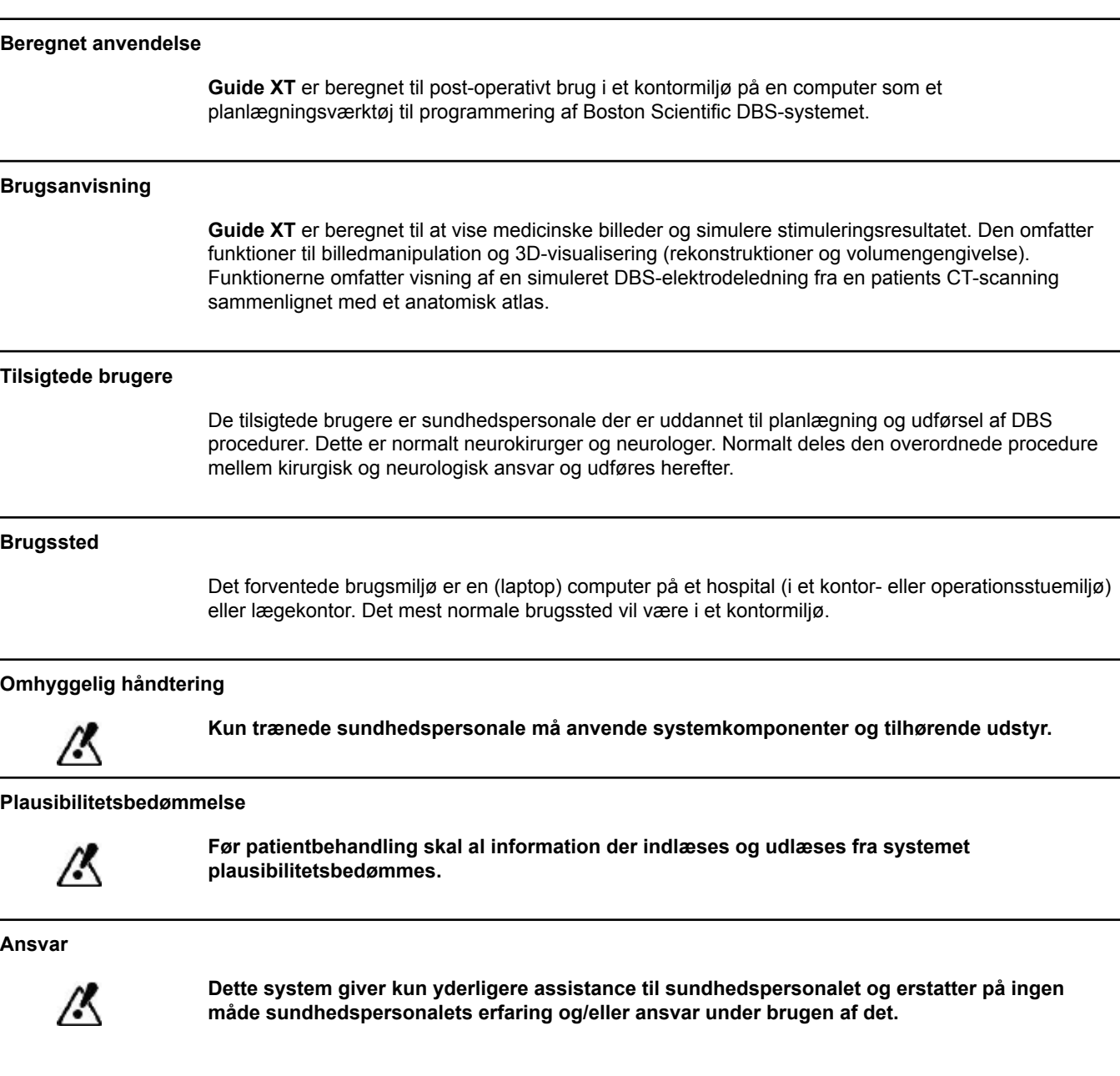

Guide XT Software Brugervejledning 92093042-02 Side 4 af 27

# **1.4 Kompatibilitet med medicinske enheder**

#### **1.4.1 Medicinsk software**

#### **Kompatibel medicinsk software**

**Guide XT** er kompatibel med:

- Brainlab **Content Manager** 2.3 og 2.4
- Brainlab **Patient Selection** 4.1
- Brainlab **DICOM Viewer** 2.2, 3.1 og 3.2
- Brainlab **Image Fusion** 2.0 og 3.0
- Brainlab **Smartbrush** 2.1, 2.5 og 3.0
- Brainlab **Fibertracking** 1.0
- Brainlab **Anatomical Mapping** 1.0
- Brainlab **Object Manipulation** 1.0

**Anden Brainlab/Boston Scientific Software** 

Andet kompatible Brainlab/Boston Scientific software kan blive tilgængeligt efter frigivelsen af denne brugermanual. Kontakt din Boston Scientific-repræsentant, hvis du har et spørgsmål om softwarekompatibilitet. Hvis du anvender andre end de software versioner der er angivet herover skal du kontakte Boston Scientific support for at afklare om kompatibiliteten med disse enheder.

#### **1.4.2 Software der ikke er fra Brainlab/Boston Scientific Software**

#### **Autorisation**

ග්

**Kun autoriserede Brainlab eller Boston Scientific ansatte må installere software på Brainlab systemet. Undlad at installere eller fjerne nogen software applikationer.**

#### **Kompatibelt software der ikke er fra Brainlab**

**Guide XT** er kompatibel med:

- Microsoft Surface Pro 3
- Microsoft Windows 7
- Microsoft Windows 8

Kontakt Boston Scientific support for spørgsmål vedrørende kompatible operativsystemer.

#### **Anden software der ikke er fra Brainlab/Boston Scientific Software**

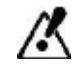

**Der må kun installeres og bruges software godkendt af Brainlab eller Boston Scientific sammen med Guide XT.** 

> Guide XT Software Brugervejledning 92093042-02 Side 5 af 27

# **1.5 Tekniske specifikationer**

#### **1.5.1 Hardwarekrav**

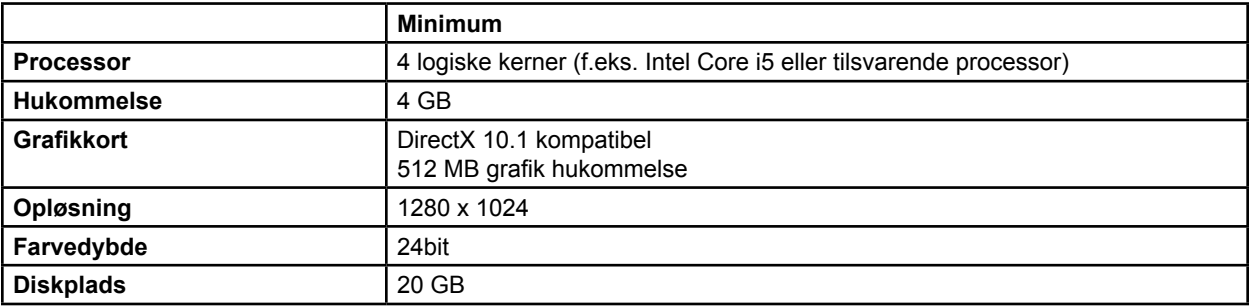

#### **1.5.2 Operativsystemer**

Elementerne frigives kun til følgende desktop systemer (serversystemer angives ikke her):

- win7-x64-sp1
- win8.1-x64
- win10-x64

Guide XT Software Brugervejledning 92093042-02 Side 6 af 27

# **1.6 Dokumentation**

#### **1.6.1 Oversigt**

#### **Målgruppe**

Denne brugervejledning er beregnet til uddannet sundhedspersonale og/eller deres personale.

#### **Læsning af brugervejledninger**

Brugervejledningerne beskriver komplekse medicinske enheder og software der skal bruges med omtanke. Det er vigtigt at alle brugere af systemet, instrumenter og software:

- Læser brugervejledningerne grundigt før de håndterer udstyret
- Altid har adgang til brugermanualerne

#### **1.6.2 Anvendte forkortelser**

#### **Forkortelser**

Denne brugermanual kan indeholder følgende forkortelser:

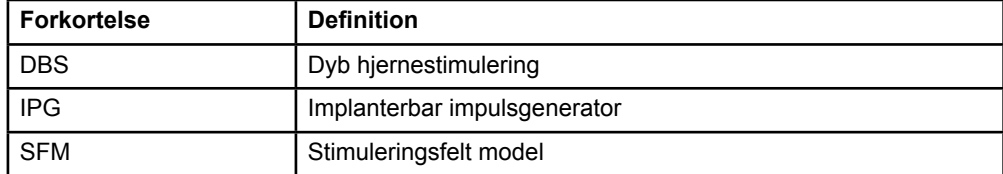

#### **1.6.3 Yderligere oplysninger**

Se Brugsanvisningen (DFU) for Information til ordinerende læger til dit Vercise™ DBS-system for anvisninger, kontraindikationer, advarsler, forsigtighedsregler, resumé over bivirkninger, sterilisation, bortskaffelse af komponenter, opbevaring og håndtering og garantiinformation. For øvrige enhedsspecifikke oplysninger, der ikke er inkluderet i denne manual, eller etiketsymboler henvises til den relevante brugsanvisning (DFU) til dit Vercise™ DBS-system som anført i DBS-referenceguiden.

GUIDE XT understøtter alle DBS-implanterbare pulsgeneratorer med CE-mærke fra Boston Scientific.

**da**

Guide XT Software Brugervejledning 92093042-02 Side 7 af 27

# 2 BRUG AF GUIDE XT

# **2.1 Start af en session**

#### **Generel information**

**Guide XT** er designet til at hjælpe neurokirurger og neurologer med dyb hjernestimulering (DBS) behandlinger. Den inkluderer stimuleringsfelt simulering for at hjælpe med tilpasning af passende DBS parametre. Den arbejder ikke direkte sammen med DBS programmerings udstyret.

#### **Typisk arbejdsproces**

En typisk **Guide XT** arbejdsproces inkluderer anvendelsen af både påkrævede og valgfrie applikationer. Yderligere information om disse applikationer kan findes **Software brugervejledninger**.

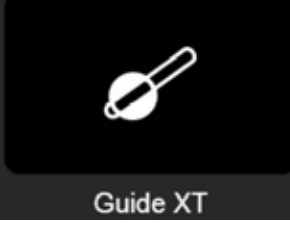

Figur 1

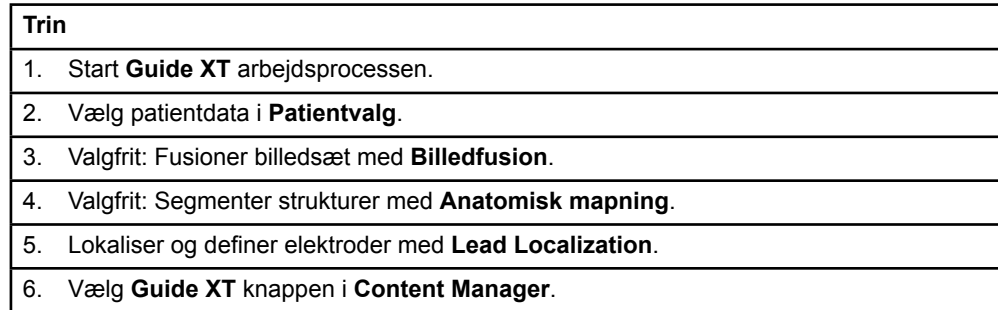

#### **Kompatible elektroder:**

Følgende Boston Scientific elektroder er kompatible med **Guide XT**:

- DB2201-Standard
- DB2202-Directional

Guide XT Software Brugervejledning 92093042-02 Side 8 af 27

**da**

#### <span id="page-282-0"></span>**Konfigurationsdialog**

Når **Guide XT** er startet åbnes konfigurationsdialogen. Her skal du definere den anvendte IPG og tildele de elektroder der blev defineret i **Lead Localization** til de tilsvarende IPG kontakter. *BEMÆRK: Konfigurationsdialogen kan også tilgås senere gennem Konfiguration knappen på hovedskærmbilledet.* 

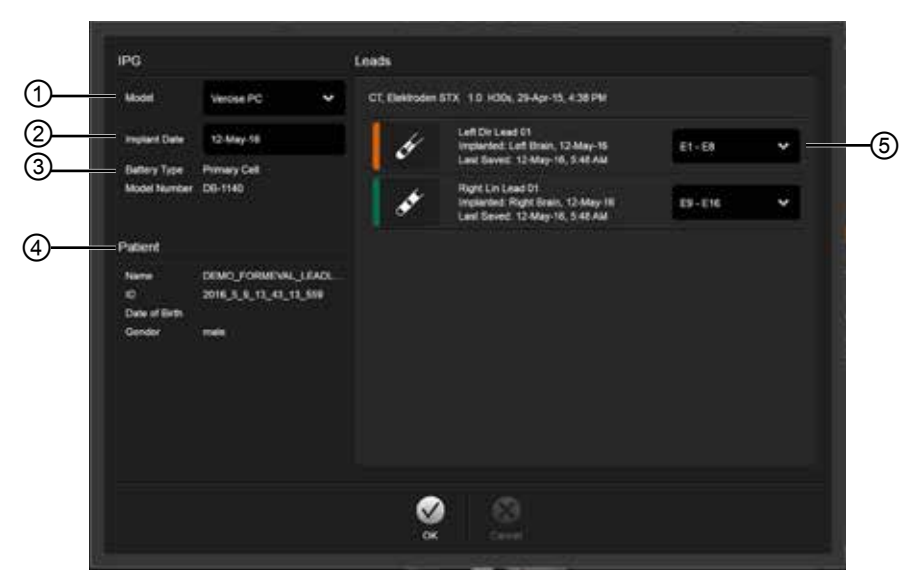

Figur 2

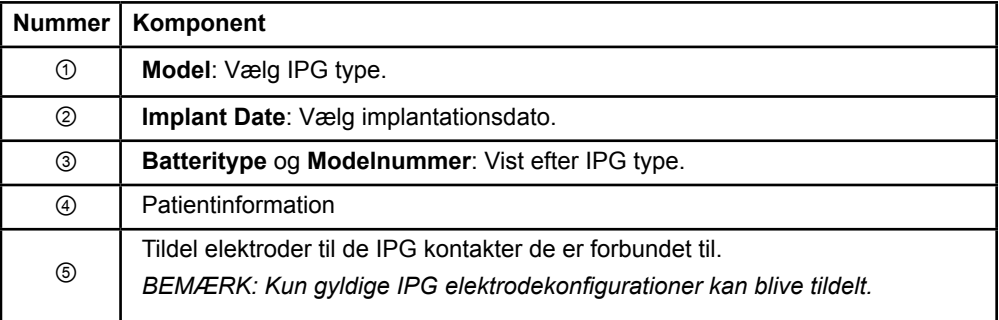

# **2.2 Skærmlayout**

#### **2.2.1 Layout og Views**

#### **Standard Layout**

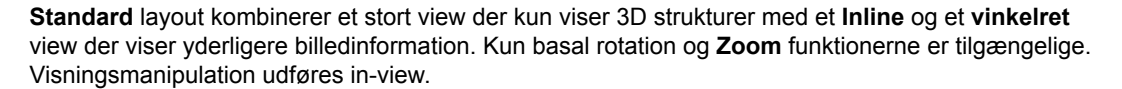

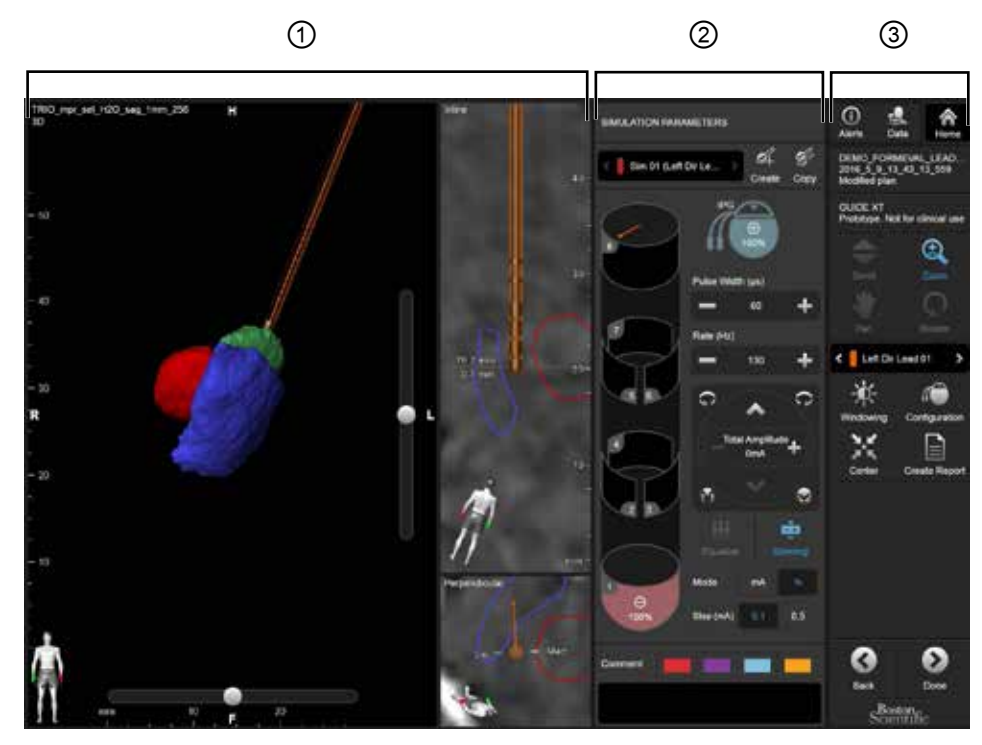

Figur 3

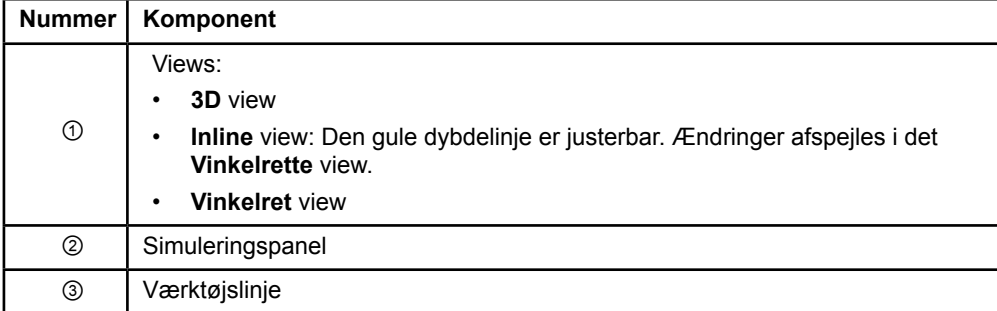

Guide XT Software Brugervejledning 92093042-02 Side 10 af 27

#### **Oversigt layout**

**Oversigt** layout kombinerer et stort view med fuld visualisering og interaktionsfunktion med et **Inline** og et **vinkelret** view.

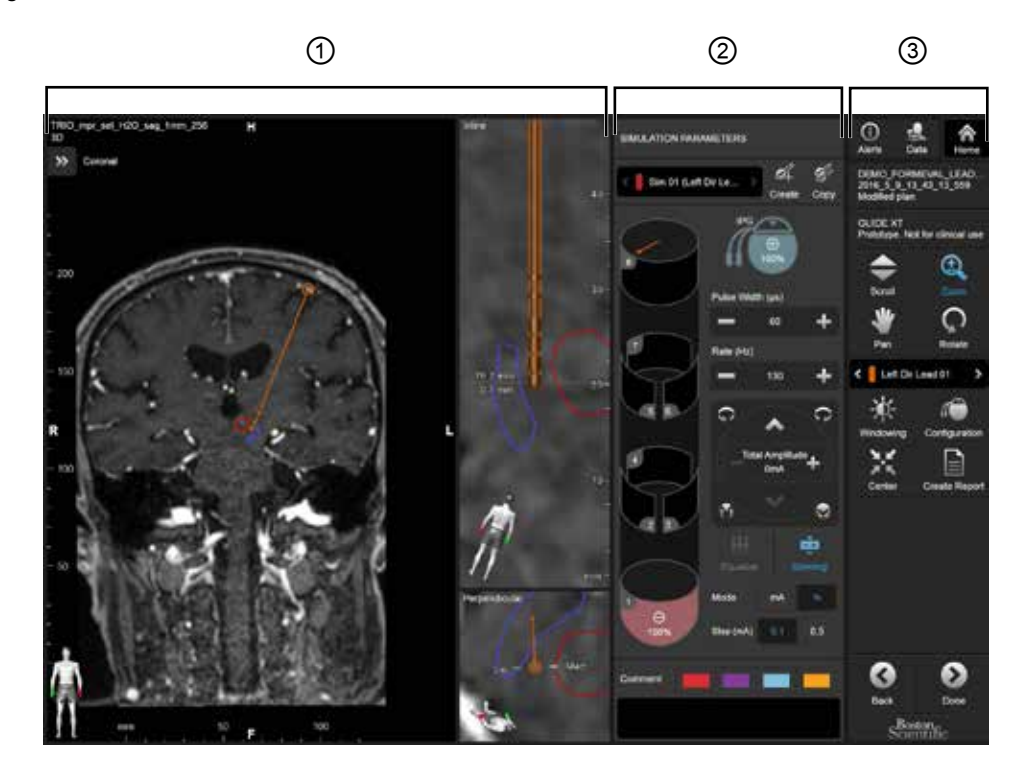

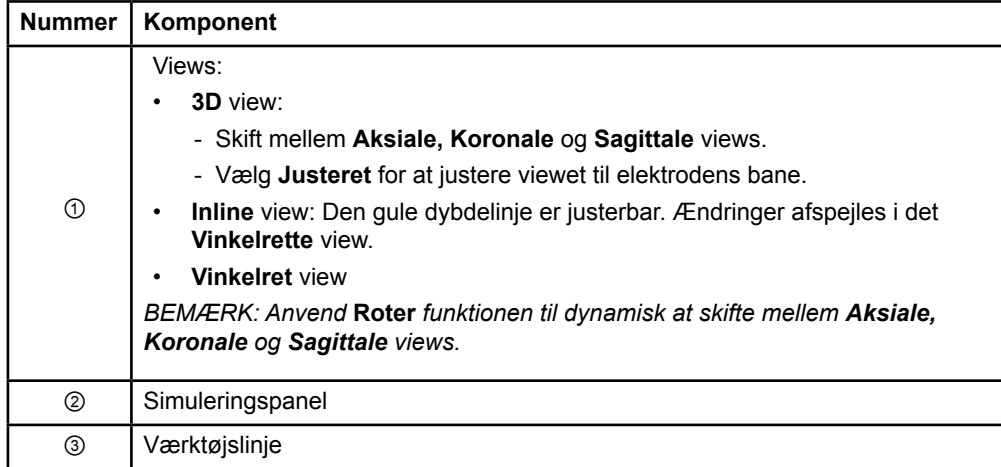

#### **Skift mellem skærm layouts**

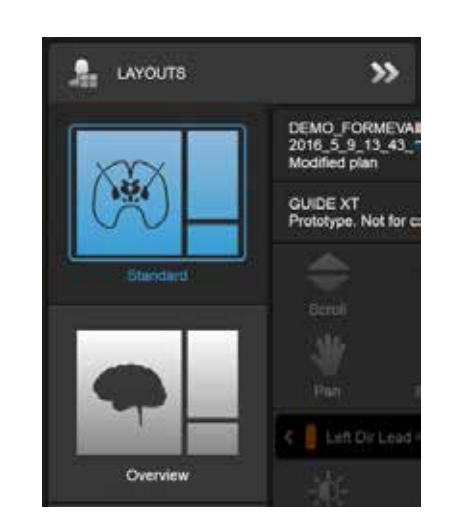

Figur 4

## **Trin**

**da**

I **Datamenuen** vælges **Standard** eller **Oversigts** layout.

Guide XT Software Brugervejledning 92093042-02 Side 12 af 27

**da**

#### **View interaktion**

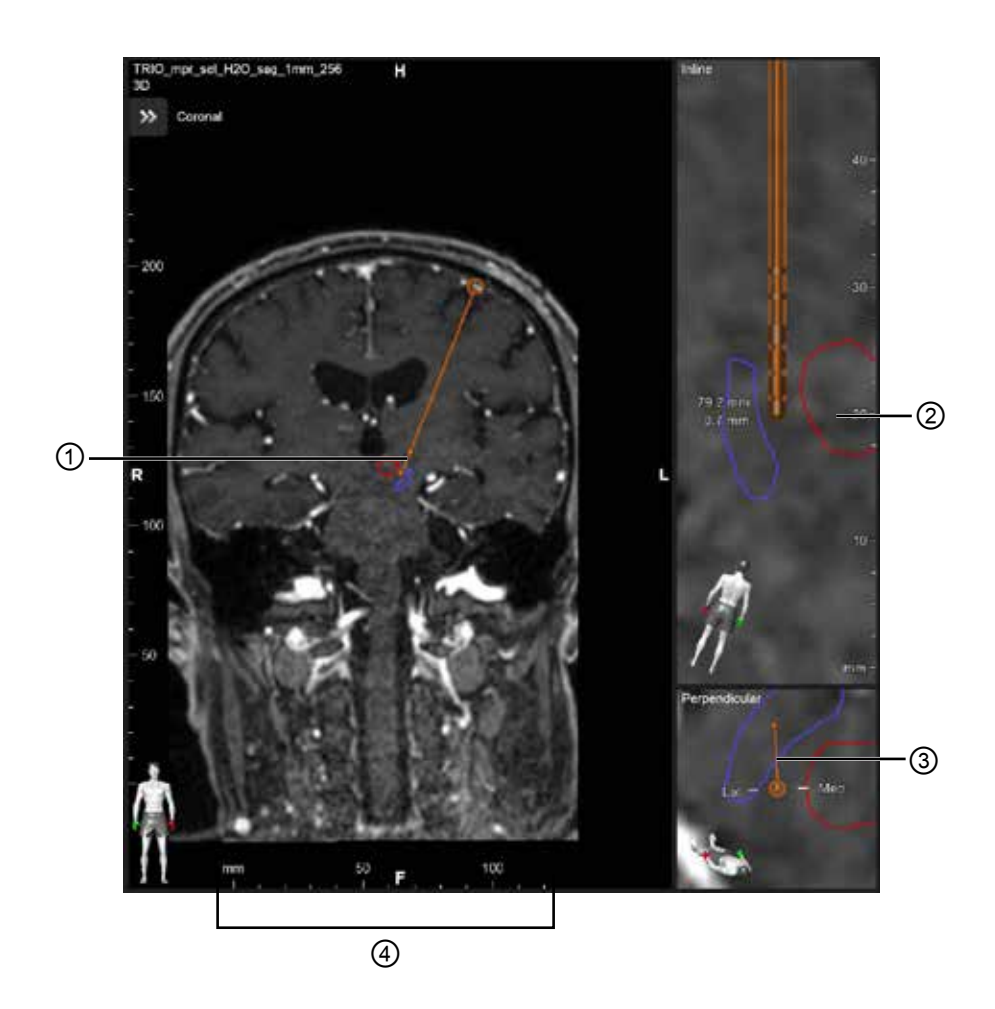

I **Inline** og **Vinkelrette** views:

- Rotation fra et view afspejles i de andre.
- Objekter vises i 2D.
- De mediale/laterale retninger er identificeret i det **Vinkelrette** view.

I **3D** view:

- Prikken ① repræsenterer krydset mellem den gule linje ② og elektroden i **Inline** view
- Linealen ④ er kun synlig i **3D** view når du er i plan med aksiale, koronale og sagittale orienteringer.

For retningselektroder repræsenteres orienteringen med en retningsangivende markør ③.

Guide XT Software Brugervejledning 92093042-02 Side 13 af 27

#### **2.2.2 Værktøjslinje**

#### **Hovedmenu**

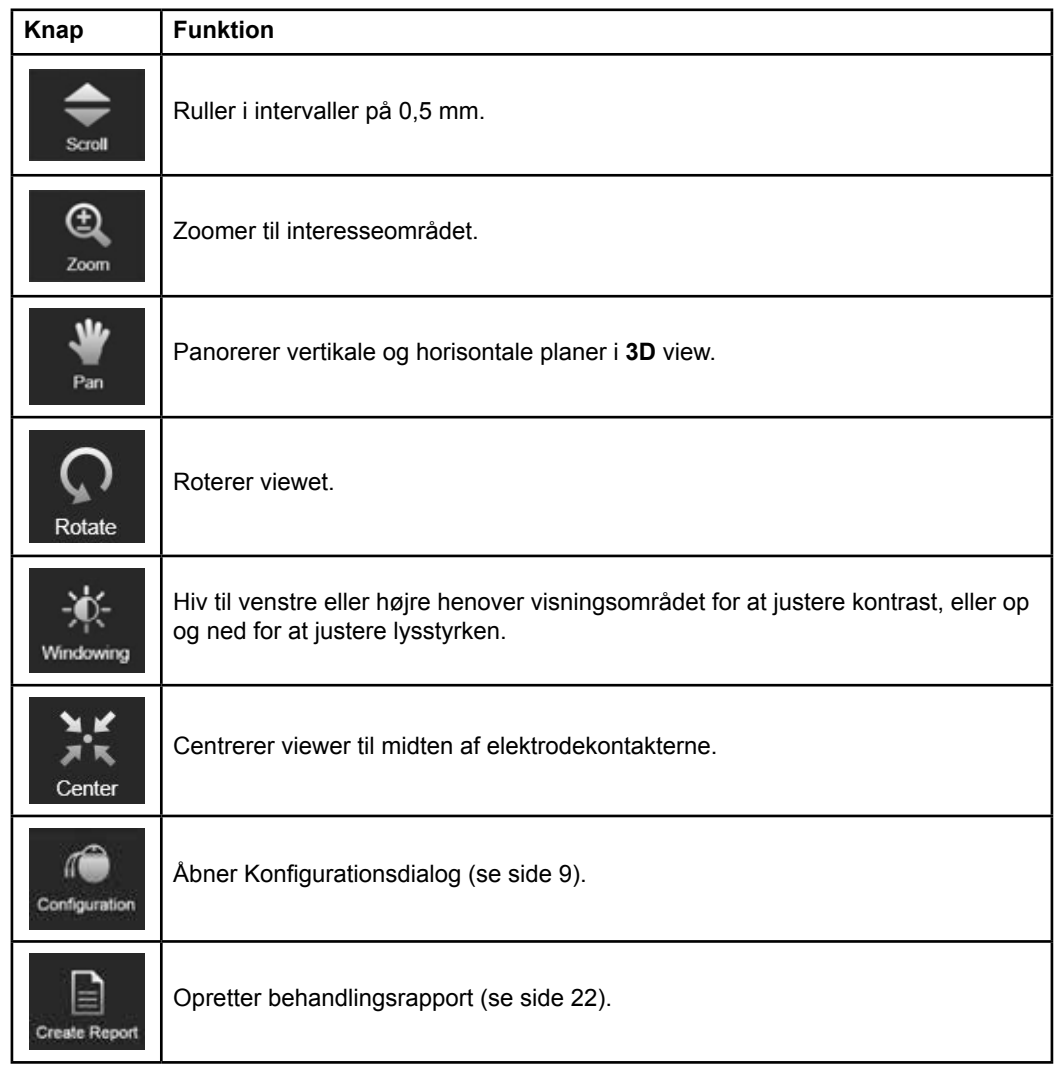

Guide XT Software Brugervejledning 92093042-02 Side 14 af 27
#### <span id="page-288-0"></span>**Aktiv elektrode**

Når en elektrode vælges første gang er alle objekter tildelt den modsatte hemisfære skjult. Når der f.eks. vælges en elektrode placeret i den venstre hemisfære, skjules alle objekter tildelt den højre hemisfære i views.

#### **Vælg den aktive elektrode**

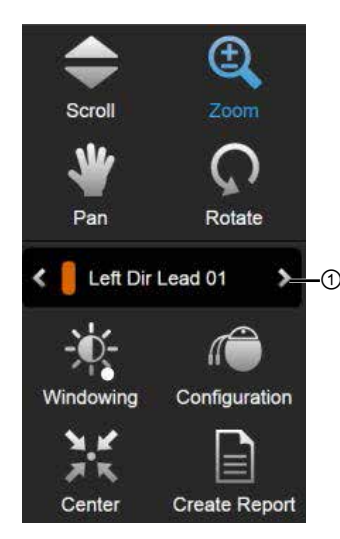

Figur 5

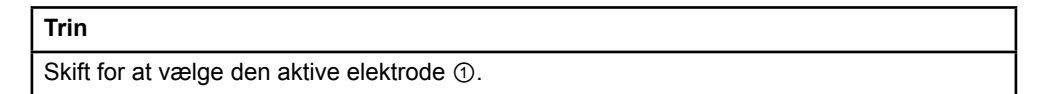

# **2.2.3 Simuleringspanel**

#### **Simulationsparametre**

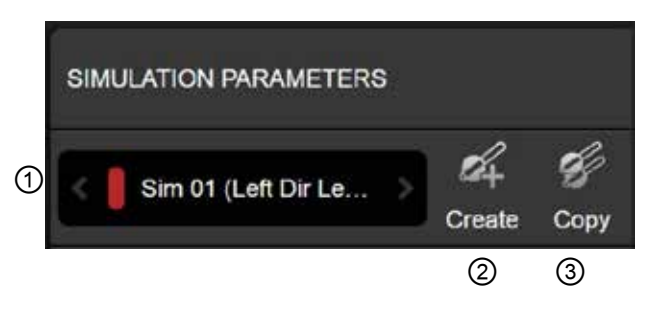

Figur 6

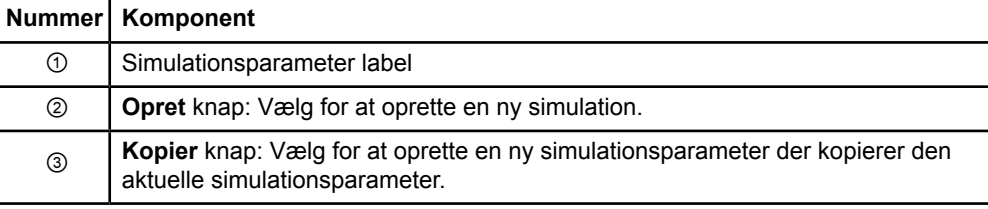

Guide XT Software Brugervejledning 92093042-02 Side 15 af 27

# <span id="page-289-0"></span>**Kommentarfelt og farver**

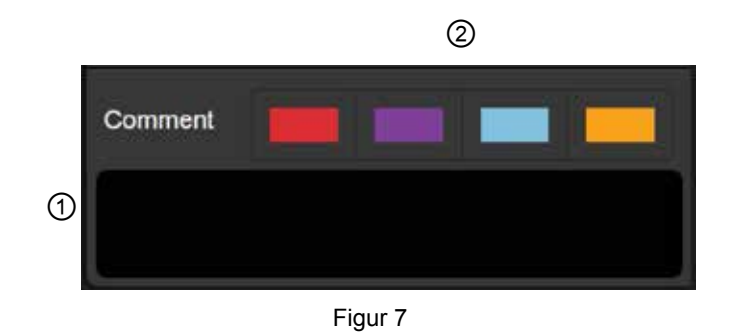

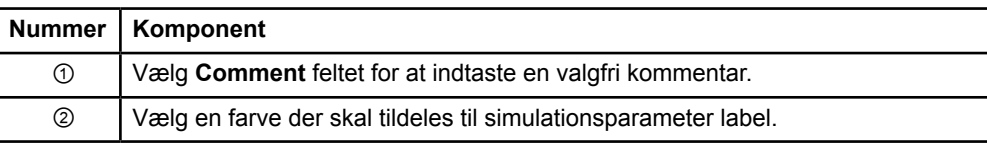

# **2.2.4 Datamenu**

# **Tilgå datamenuen**

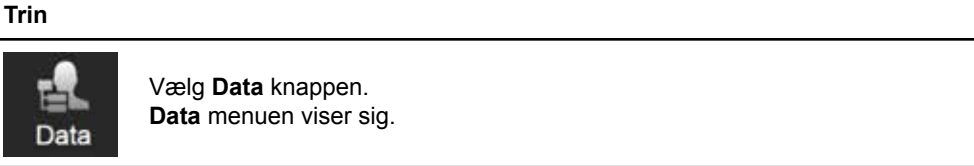

Guide XT Software Brugervejledning 92093042-02 Side 16 af 27

# <span id="page-290-0"></span>**Valgt plan**

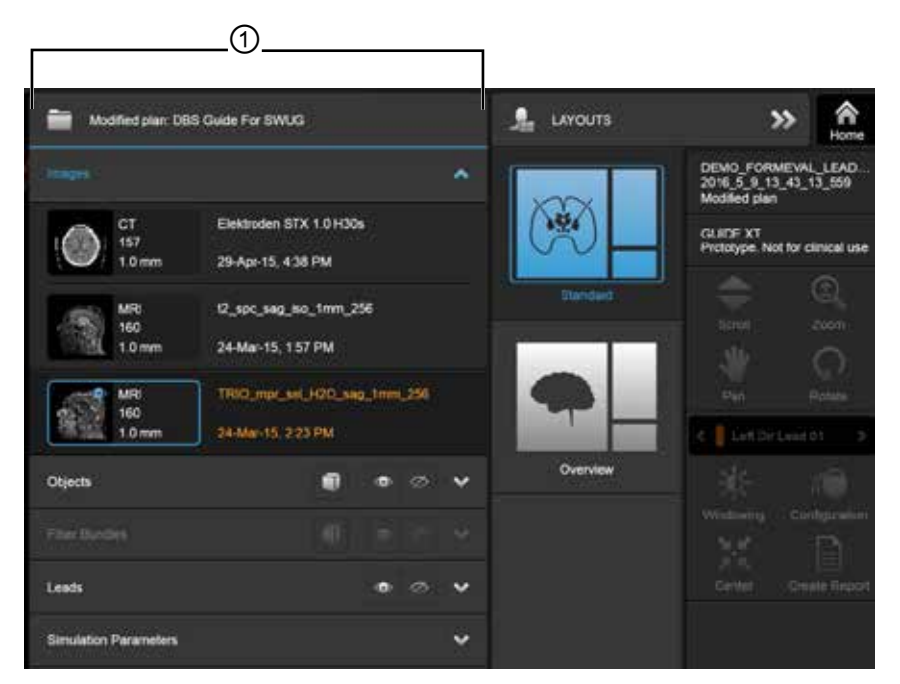

Figur 8

Status og navn på den valgte plan ① vises i **Data** menuen.

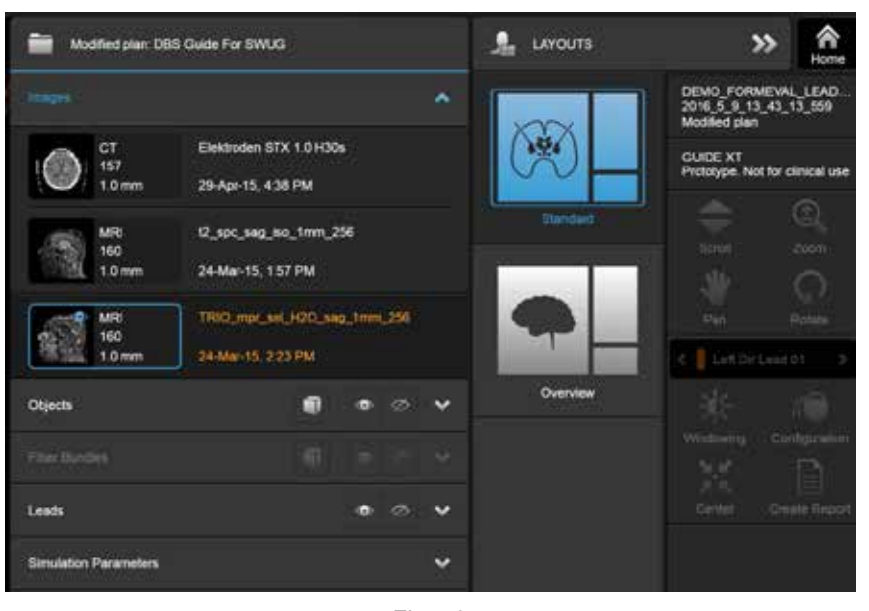

#### **Datamenu: Billeder**

Figur 9

I **Billede** drop down kan du vælge de billeder der skal vises i views.

Guide XT Software Brugervejledning 92093042-02 Side 17 af 27

# <span id="page-291-0"></span>**Datamenu: Objekter**

Objekter kan indeholde auto-segmenterede eller tegnede objekter.

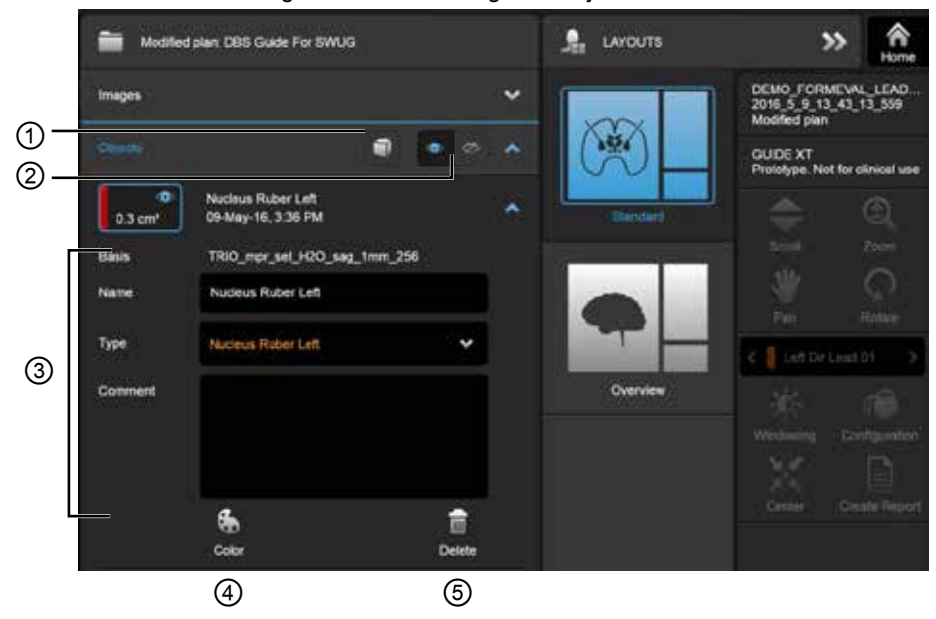

Figur 10

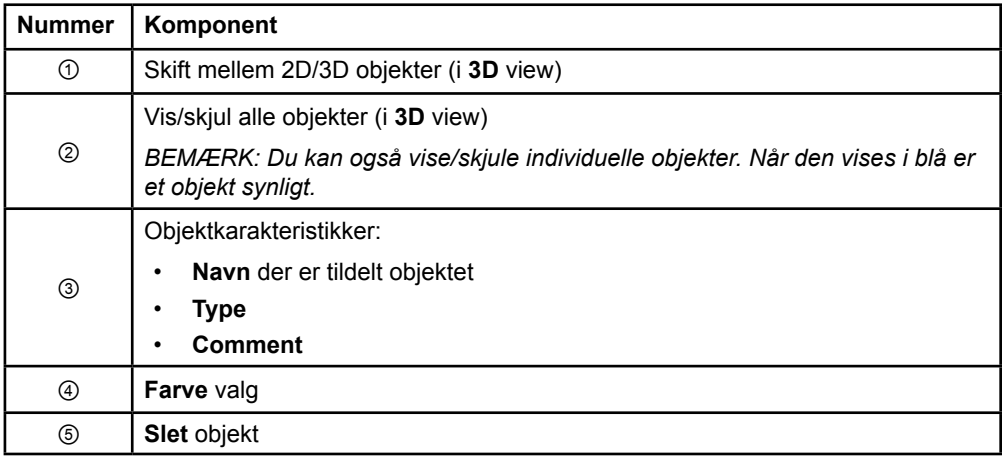

**da**

Guide XT Software Brugervejledning 92093042-02 Side 18 af 27

#### <span id="page-292-0"></span>**Datamenu: Fiber bundter**

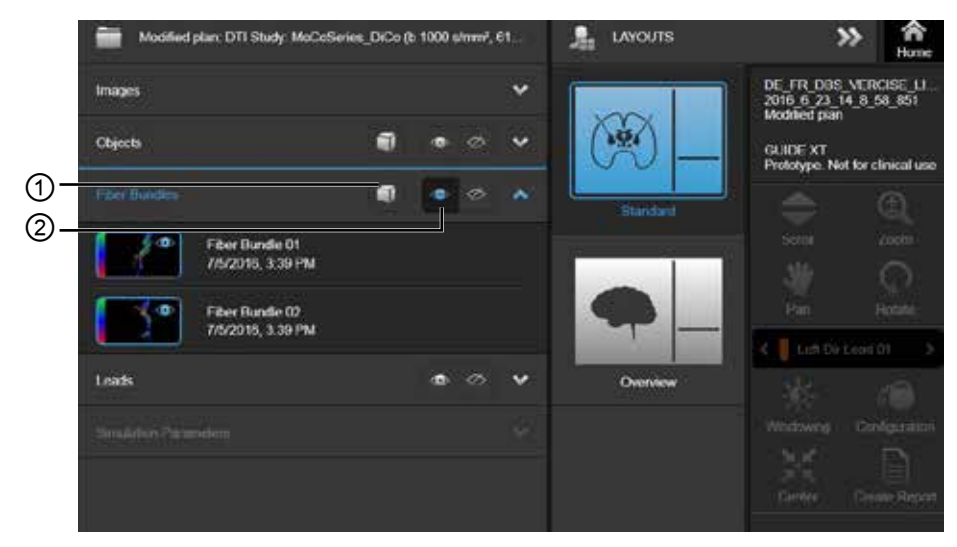

Figur 11

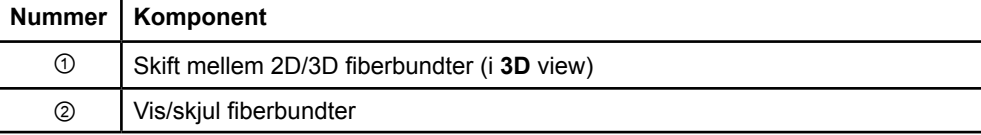

Guide XT Software Brugervejledning 92093042-02 Side 19 af 27

# <span id="page-293-0"></span>**Datamenu: Elektroder**

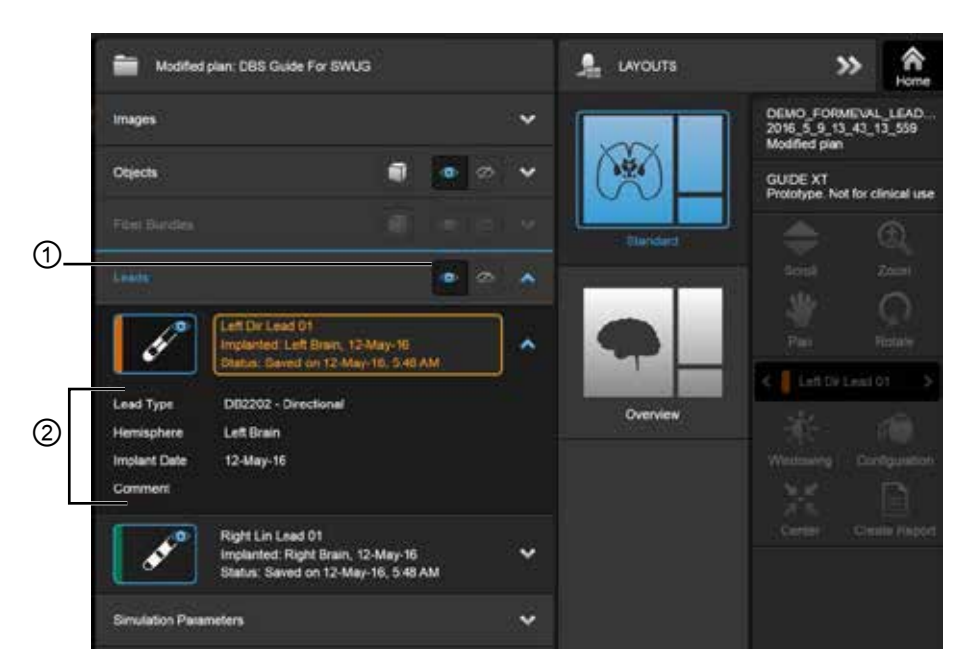

Figur 12

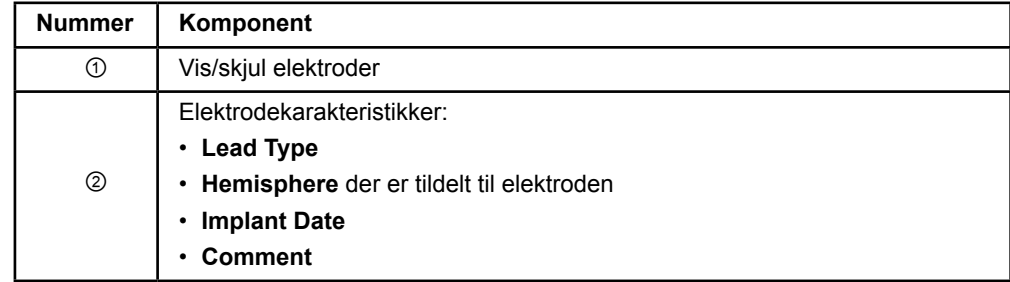

Guide XT Software Brugervejledning 92093042-02 Side 20 af 27

#### <span id="page-294-0"></span>**Datamenu: Simulationsparametre**

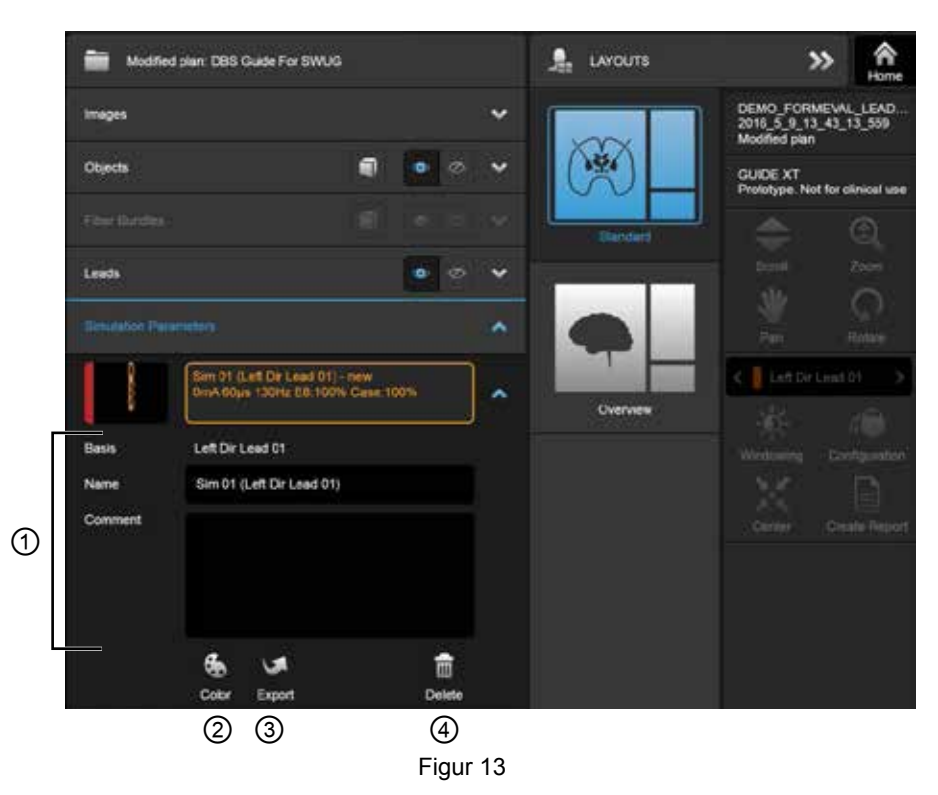

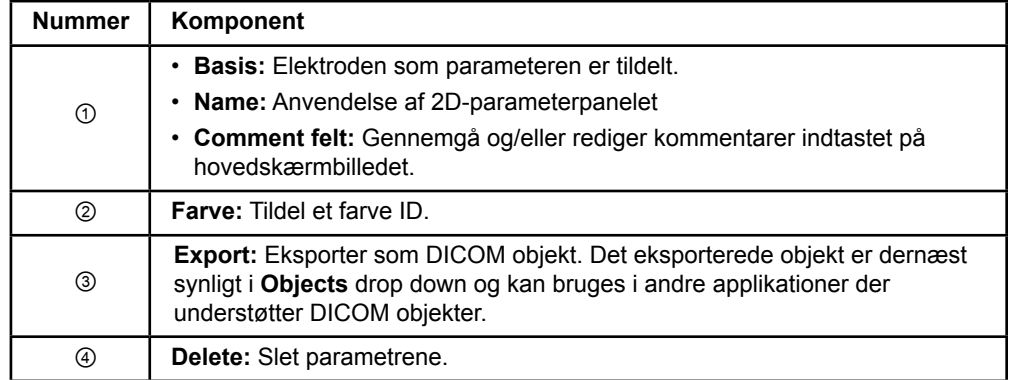

*BEMÆRK: Der vises kun parametre for den aktuelt valgte elektrode. De valgte parametre er markeret med orange.* 

Guide XT Software Brugervejledning 92093042-02 Side 21 af 27

# <span id="page-295-0"></span>**2.3 Gemmer data og lukker software**

#### **Sådan oprettes en generisk journal:**

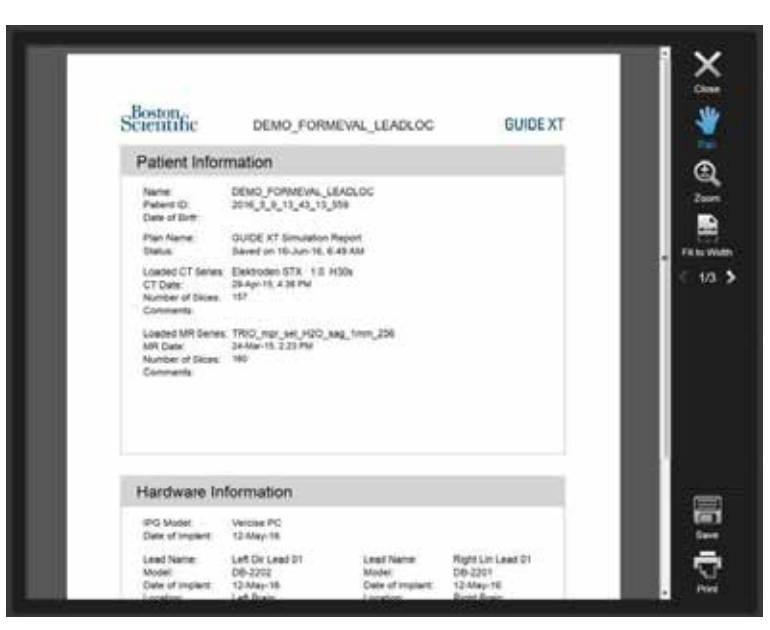

Figur 14

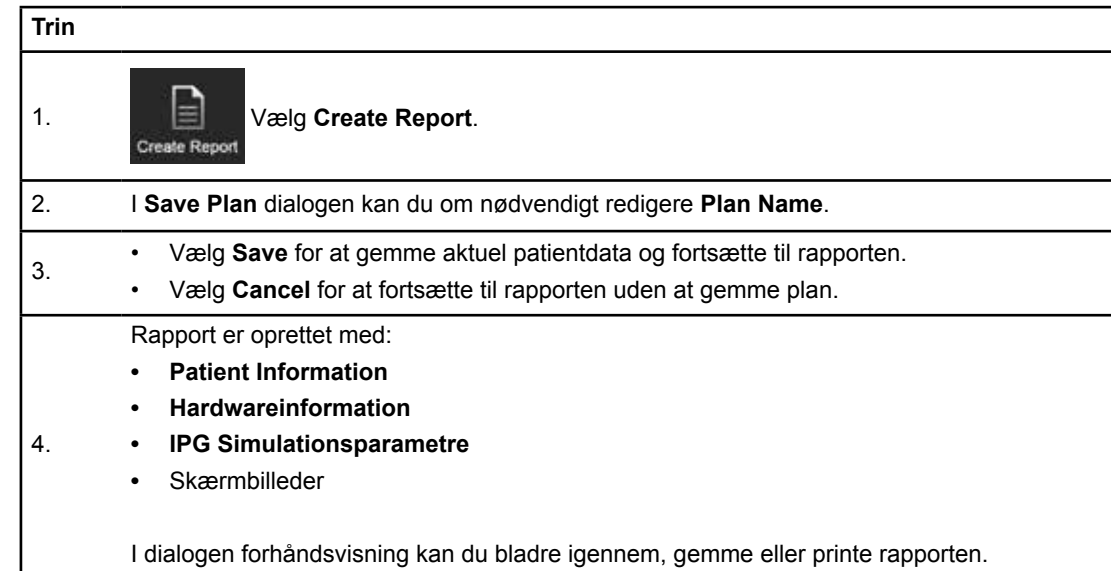

Guide XT Software Brugervejledning 92093042-02 Side 22 af 27

# <span id="page-296-0"></span> **Gemmer og lukker Guide XT**

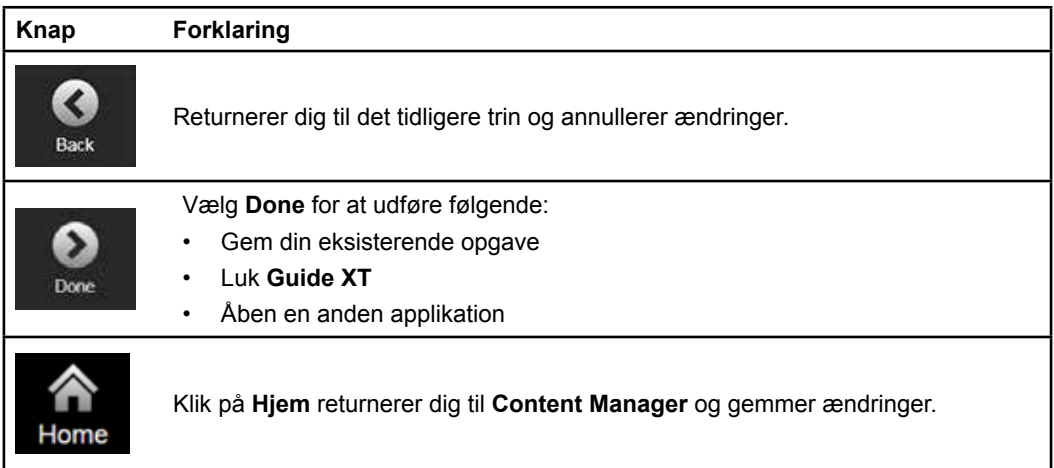

Guide XT Software Brugervejledning 92093042-02 Side 23 af 27

# **INDEKS**

# $\blacktriangle$  $\overline{B}$ D E F  $H$ K L M

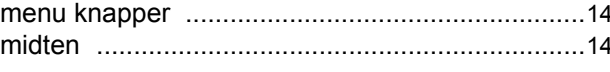

### $\Omega$

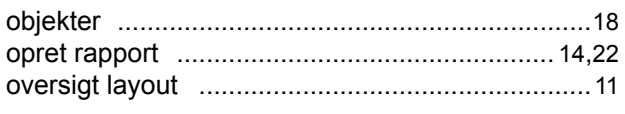

# Þ

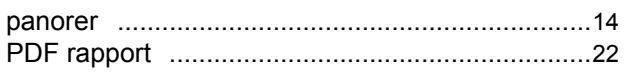

# $\mathsf{R}$

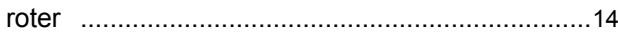

# S

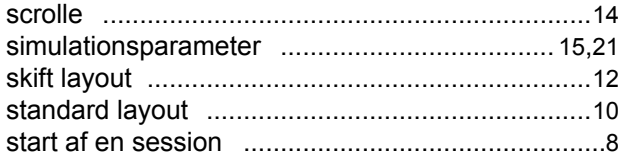

# $\mathbf T$

# U

# V

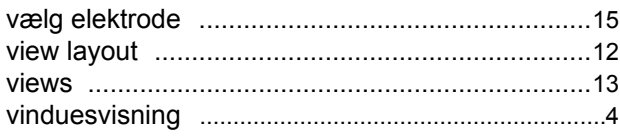

 $\sqrt{2}$ 

# $\mathbf{Z}$

Guide XT Software Brugervejledning 92093042-02 Side 24 af 27

#### Indeks

**da**

# **Fejlsøgning**

Der er ingen dele, som skal serviceres af brugeren. Hvis du har et specifikt spørgsmål eller problem og har behov for at kontakte Boston Scientific, skal du vælge din lokalitet fra følgende liste:

#### **Argentina**

T: +5411 4896 8556 F: +5411 4896 8550

**Australien / New Zealand** T: 1800 676 133 F: 1800 836 666

**Østrig** T: +43 1 60 810 F: +43 1 60 810 60

**Balkanlandene**  T: 0030 210 95 37 890 F: 0030 210 95 79 836

**Belgien**  T: 080094 494 F: 080093 343

**Brasilien**  T: +55 11 5853 2244 F: +55 11 5853 2663

**Bulgarien**  T: +359 2 986 50 48 F: +359 2 986 57 09

**Canada**  T: +1 888 359 9691 F: +1 888 575 7396

**Chile**  T: 562 445 4904 F: +562 445 4915

**Kina – Beijing**  T: +86 10 8525 1588 F: +86 10 8525 1566

**Kina – Guangzhou**  T: +86 20 8767 9791 F: +86 20 8767 9789

**Kina – Shanghai**  T: +86 21 6391 5600 F: +86 21 6391 5100

**Columbia**  T: +57 1 629 5045 F: +57 1 629 5082

**Tjekkiet**  T: +420 2 3536 2911 F: +420 2 3536 4334

**Danmark** T: 80 30 80 02 F: 80 30 80 05

**Finland**  T: 020 762 88 82 F: 020 762 88 83

**Frankrig**  T: +33(0)1 39 30 97 00 F: +33(0)1 39 30 97 99

**Tyskland**  T: 0800 072 3301 F: 0800 072 3319 **Grækenland** 

T: +30 210 95 42401 F: +30 210 95 42420

**Hong Kong** T: 852 2960 7100 F: +852 2563 5276

**Ungarn**  T: +36 1 456 30 40 F: +36 1 456 30 41

**Indien – Bangalore**  T: +91 80 5112 1104/5 F: +91 80 5112 1106

**Indien – Chennai**  T: +91 44 2648 0318 F: +91 44 2641 4695

**Indien – Delhi**  T: +91 11 2618 0445/6 F: +91 11 2618 1024

**Indien – Mumbai**  T: +91 22 5677 8844 F: +91 22 2617 2783

**Italien** T: +39 010 60 60 1 F: +39 010 60 60 200

**Korea** T: +82 2 3476 2121 F: +82 2 3476 1776

**Malaysia** T: +60 3 7957 4266 F: +60 3 7957 4866

**Mexico** T: +52 55 5687 63 90 F: +52 55 5687 62 28 **Mellemøsten / Golf-området / Nordafrika** 

T: +961 1 805 282 F: +961 1 805 445 **Nederlandene**  T:+31 30 602 5555 F: +31 30 602 5560

**Norge**  T: 800 104 04 F: 800 101 90

**Filippinerne**  T: +63 2 687 3239 F: +63 2 687 3047

**Polen** T: +48 22 435 1414 F: +48 22 435 1410

**Portugal**  T: +351 21 3801243 F: +351 21 3801240

**Singapore**  T: +65 6418 8888 F: +65 6418 8899

#### GUIDE™ XT Software Brugervejledning

#### **Sydafrika**

T: +27 11 840 8600 F: +27 11 463 6077

**Spanien** 

T: +34 901 11 12 15 F: +34 902 26 78 66

**Sverige**  T: 020 65 25 30 F: 020 55 25 35

**Schweiz**  T: 0800 826 786 F: 0800 826 787

**Taiwan**  T: +886 2 2747 7278 F: +886 2 2747 7270 **Thailand**  T: +66 2 2654 3810 F: +66 2 2654 3818

**Tyrkiet – Istanbul** T: +90 216 464 3666 F: +90 216 464 3677

**Uruguay**  T: +59 82 900 6212 F: +59 82 900 6212

**Storbritannien og Irland** T: +44 844 800 4512 F: +44 844 800 4513

**Venezuela** T: +58 212 959 8106 F: +58 212 959 5328

**Bemærk:** *Telefon- og faxnumrene kan ændre sig. For at få de mest aktuelle kontaktoplysninger bedes du se vores website på [http://www.bostonscientific-internati`onal.com/ e](Boston%20Scientific%20International%20S.A.)ller skrive til følgende adresse:*

Boston Scientific Neuromodulation Corporation 25155 Rye Canyon Loop Valencia, CA 91355 USA

Guide XT Software Brugervejledning 92093042-02 Side 26 af 27

Denne side er med vilje efterladt tom

Guide XT Software Brugervejledning 92093042-02 Side 27 af 27 **da**

GUIDE™ XT Guia do utilizador do software

Esta página foi deixada em branco intencionalmente

Guide XT Guia do utilizador do software 92093042-02 Página ii de iv

# ÍNDICE

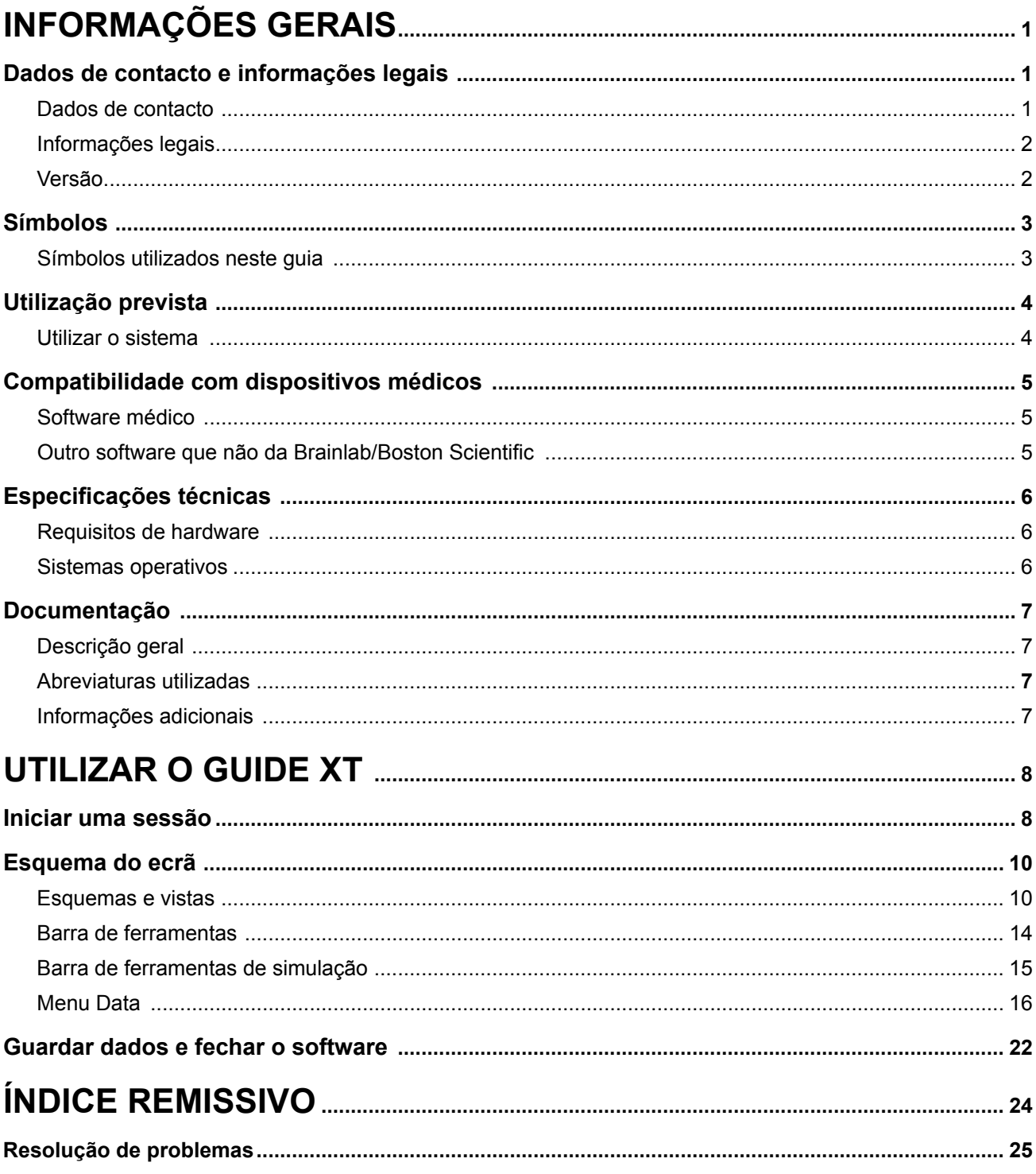

 $\mathbf{p}$ 

Guide XT Guia do utilizador do software<br>92093042-02 Página iii de iv

GUIDE™ XT Guia do utilizador do software

Esta página foi deixada em branco intencionalmente

Guide XT Guia do utilizador do software 92093042-02 Página iv de iv

# 1 INFORMAÇÕES GERAIS

# **1.1 Dados de contacto e informações legais**

**1.1.1 Dados de contacto** 

Fabricante oficial Boston Scientific Neuromodulation Corporation 25155 Rye Canyon Loop Valencia, CA 91355 EUA (866) 789-5899 nos EUA e Canadá (661) 949-4000, (661) 949-4022 Fax (866) 789-6364 TTY <www.bostonscientific.com> E-mail: neuro.info@bsci.com

> Guide XT Guia do utilizador do software 92093042-02 Página 1 de 27

### **1.1.2 Informações legais**

#### **Marcas comerciais**

Microsoft® e Windows® são marcas comerciais registadas da Microsoft Corporation. Todas as marcas comerciais são da propriedade dos respetivos proprietários.

#### **Software de terceiros integrado**

- Este software baseia-se parcialmente em Xerces C++ 3.1.1, desenvolvido pela Apache Software Foundation. Para obter uma descrição completa dos direitos autorais, cláusulas de exoneração e licença, consulte http://xerces.apache.org/.
- Este produto inclui libtiff 4.0.4beta. Para obter uma descrição completa dos direitos autorais, cláusulas de exoneração e licença, consulte http:/[/www.remotesensing.org/libtiff/.](www.remotesensing.org/libtiff/.)
- Este produto inclui software desenvolvido pela Telerik, Inc., Copyright © 2002-2016
- Este software baseia-se parcialmente no trabalho do Independent JPEG Group.
- Este software contém a biblioteca OpenJPEG, importada e melhorada por libjpeg-turbo. Para obter uma descrição completa dos direitos autorais, cláusulas de exoneração e licença, consulte <http://www.openjpeg.org>e [http://www.libjpeg-turbo.org.](http://www.libjpeg-turbo.org)
- Partes deste software baseiam-se no trabalho da Sun Microsystems Inc.

# **1.1.3 Versão**

Verifique se o software instalado corresponde à versão existente neste manual - GUIDE XT 2.0.2. Utilize o Instalador DB-7106-G2 GUIDE XT para instalar este software no Programador do Médico da Boston Scientific (DB-7161 ou NM-7161).

# **1.2 Símbolos**

**1.2.1 Símbolos utilizados neste guia** 

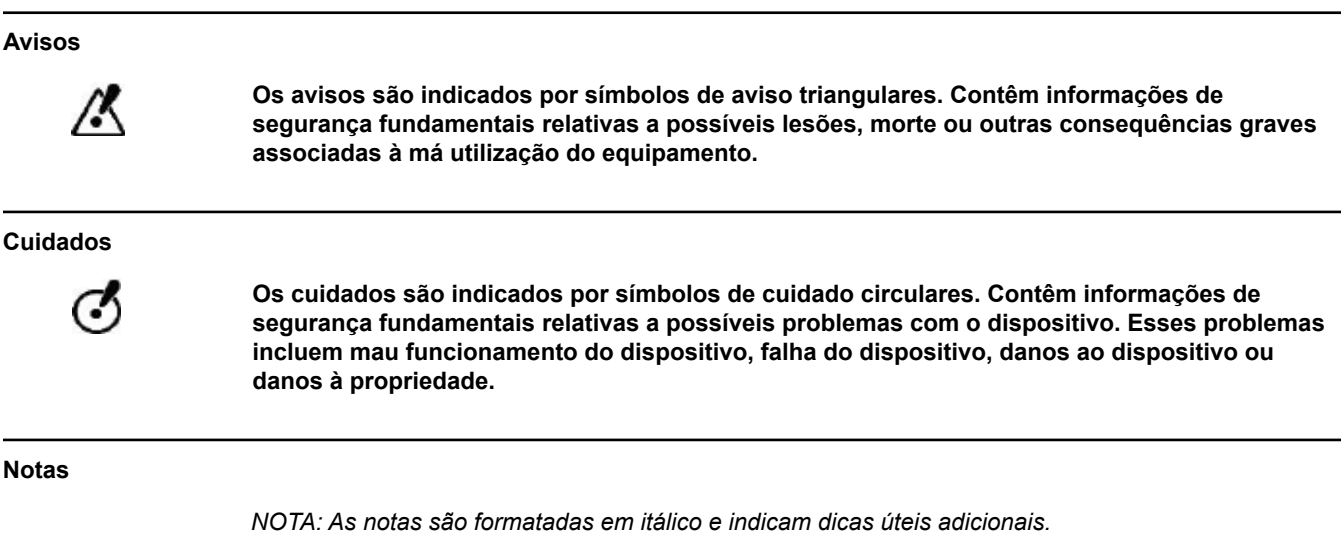

Guide XT Guia do utilizador do software 92093042-02 Página 3 de 27

# **1.3 Utilização prevista**

#### **1.3.1 Utilizar o sistema**

#### **Utilização prevista do Guide XT**

O **Guide XT** destina-se a ser usado em pós-operatório, no computador de um ambiente de trabalho como ferramenta de planeamento para a programação do sistema DBS da Boston Scientific.

#### **Indicações de utilização**

O **Guide XT** destina-se a apresentar imagens médicas e a simular a produção de estimulação. Inclui funções para manipulação de imagem e visualização 3D (reconstruções e reconstrução por volume). As funcionalidades incluem a visualização de uma simulação da sonda DBS de uma TC do paciente comparada com um atlas anatómico.

#### **Utilizador previsto**

Os utilizadores previstos são profissionais de cuidados de saúde, formados no sentido de planear e executar procedimentos DBS. Trata-se, de uma forma geral, de neurocirurgiões e neurologistas. Normalmente, o procedimento geral divide-se entre as responsabilidades cirúrgicas e neurológicas, que são desempenhadas em conformidade.

#### **Local de utilização**

O ambiente de utilização previsto é um computador (portátil) num hospital (em ambiente de escritório e sala de operações) ou consultório médico. O ambiente de utilização comum será um ambiente de escritório.

#### **Manuseio cuidadoso**

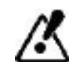

**Só os profissionais médicos formados podem operar os componentes do sistema e os instrumentos acessórios.**

#### **Revisão de credibilidade**

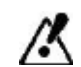

**Antes de tratar o paciente, reveja a credibilidade de toda a entrada e saída de informações do sistema.**

**Responsabilidade**

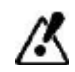

**Este sistema proporciona apenas assistência adicional ao profissional médico e não substitui de forma alguma a experiência e/ou responsabilidade do profissional médico durante a utilização.** 

Guide XT Guia do utilizador do software 92093042-02 Página 4 de 27

# **1.4 Compatibilidade com dispositivos médicos**

#### **1.4.1 Software médico**

#### **Software médico compatível**

**O Guide XT** é compatível com:

- Brainlab **Content Manager** 2.3 e 2.4
- Brainlab **Patient Selection** 4.1
- Brainlab **DICOM Viewer** 2.2, 3.1, e 3.2
- Brainlab **Image Fusion** 2.0 e 3.0
- Brainlab **Smartbrush** 2.1, 2.5, e 3.0
- Brainlab **Fibertracking** 1.0
- Brainlab **Anatomical Mapping** 1.0
- Brainlab **Object Manipulation** 1.0

**Outro software Brainlab/Boston Scientific** 

Pode ficar disponível outro software Brainlab/Boston Scientific compatível após o lançamento deste guia do utilizador. Se tiver dúvidas relativamente à compatibilidade do software, contacte a assistência da Boston Scientific. Se executar versões do software que não as especificadas acima, contacte a assistência da Boston Scientific para obter esclarecimento relativamente à compatibilidade com esses dispositivos.

# **1.4.2 Outro software que não da Brainlab/Boston Scientific**

#### **Autorização**

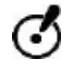

**Só os funcionários autorizados da Brainlab ou Boston Scientific podem instalar software no sistema Brainlab. Não instale nem retire quaisquer aplicações de software.**

#### **Software compatível que não da Brainlab**

**O Guide XT** é compatível com:

- Microsoft Surface Pro 3
- Microsoft Windows 7
- Microsoft Windows 8

Para obter informações detalhadas e atualizadas relativamente a sistemas operativos compatíveis, contacte a assistência da Boston Scientific.

**Outro software que não da Brainlab/Boston Scientific** 

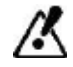

**Só pode ser instalado e utilizado com o Guide XT software especificado pela Brainlab ou Boston Scientific.** 

> Guide XT Guia do utilizador do software 92093042-02 Página 5 de 27

# **1.5 Especificações técnicas**

# **1.5.1 Requisitos de hardware**

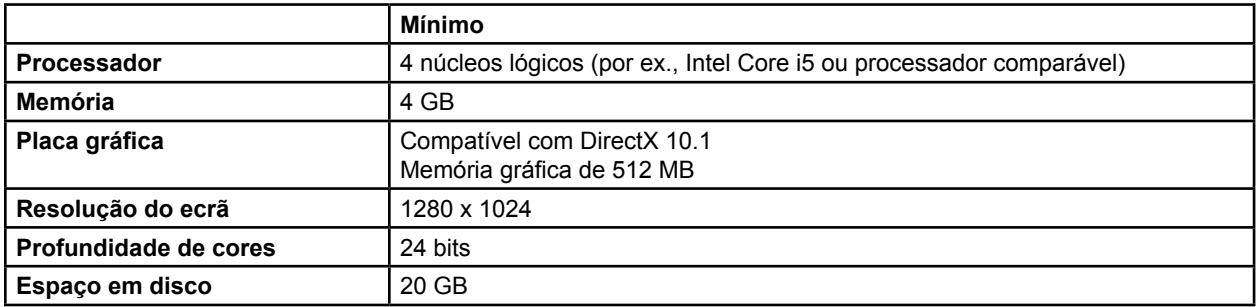

# **1.5.2 Sistemas operativos**

Os elementos são lançados apenas para os seguintes sistemas de ambiente de trabalho (os sistemas de servidor não são aqui listados):

- win7-x64-sp1
- win8.1-x64
- win10-x64

Guide XT Guia do utilizador do software 92093042-02 Página 6 de 27

# **1.6 Documentação**

#### **1.6.1 Descrição geral**

#### **Público previsto**

Este guia do utilizador destina-se a profissionais médicos e/ou respetivas equipas.

#### **Leitura dos guias do utilizador**

Os guias do utilizador descrevem software e dispositivos médicos complexos que devem ser utilizados com cuidado. É importante que todos os utilizadores do sistema, instrumentos e software:

- Leiam cuidadosamente os guias do utilizador antes de manusear o equipamento
- Tenham sempre acesso aos guias do utilizador

#### **1.6.2 Abreviaturas utilizadas**

#### **Abreviaturas**

Este guia do utilizador pode conter as seguintes abreviaturas:

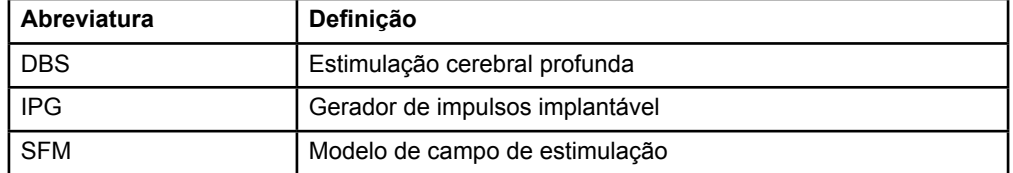

### **1.6.3 Informações adicionais**

Para indicações, contraindicações, avisos, precauções, resumo de eventos adversos, esterilização, eliminação de componentes, armazenamento e manuseamento e informação sobre a garantia, consulte a IDU da Informação para Médicos do Sistema Vercise™ DBS. Para informações específicas sobre outros dispositivos não incluídos neste manual ou símbolos das etiquetas, consulte as IDU adequadas para o seu Sistema Vercise™ DBS, conforme indicado no Manual de Referência DBS.

O GUIDE XT suporta todos os Geradores de Impulsos Implantáveis DBS com marca CE da Boston Scientific.

<u>ኳ</u>

Guide XT Guia do utilizador do software 92093042-02 Página 7 de 27

# 2 UTILIZAR O GUIDE XT

# **2.1 Iniciar uma sessão**

#### **Informações gerais**

**O Guide XT** foi concebido para apoiar os neurocirurgiões e neurologistas em tratamentos de estimulação cerebral profunda (DBS). Inclui simulação do campo de estimulação para ajudar a ajustar adequadamente os parâmetros DBS. Não interage diretamente com o equipamento de programação DBS.

#### **Fluxo de trabalho característico**

O fluxo de trabalho característico do **Guide XT** inclui a utilização de aplicações obrigatórias e opcionais. Para obter mais informações, consulte os **Guias do utilizador do software** destas aplicações.

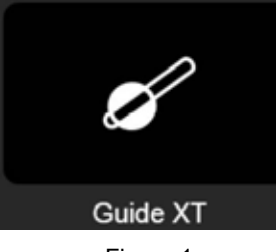

Figura 1

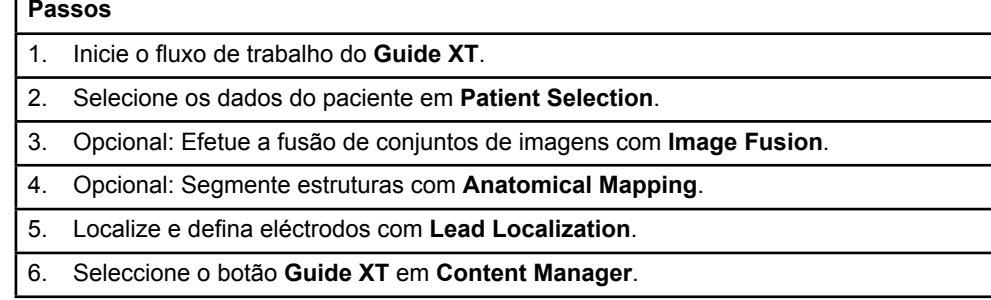

#### **Tipos de eléctrodos compatíveis**

Os seguintes tipos de eléctrodos Boston Scientific são compatíveis com o **Guide XT**:

- DB2201-Padrão
- DB2202-Direcional

Guide XT Guia do utilizador do software 92093042-02 Página 8 de 27

#### <span id="page-312-0"></span>**Caixa de diálogo de configuração**

Quando o **Guide XT** é iniciado, abre a caixa de diálogo de configuração. Aqui é necessário definir o IPG utilizado e atribuir os eléctrodos definidos em **Lead Localization** aos contactos IPG correspondentes.

*NOTA: Também é possível aceder à caixa de diálogo de configuração mais tarde através do botão Configuration no ecrã principal.* 

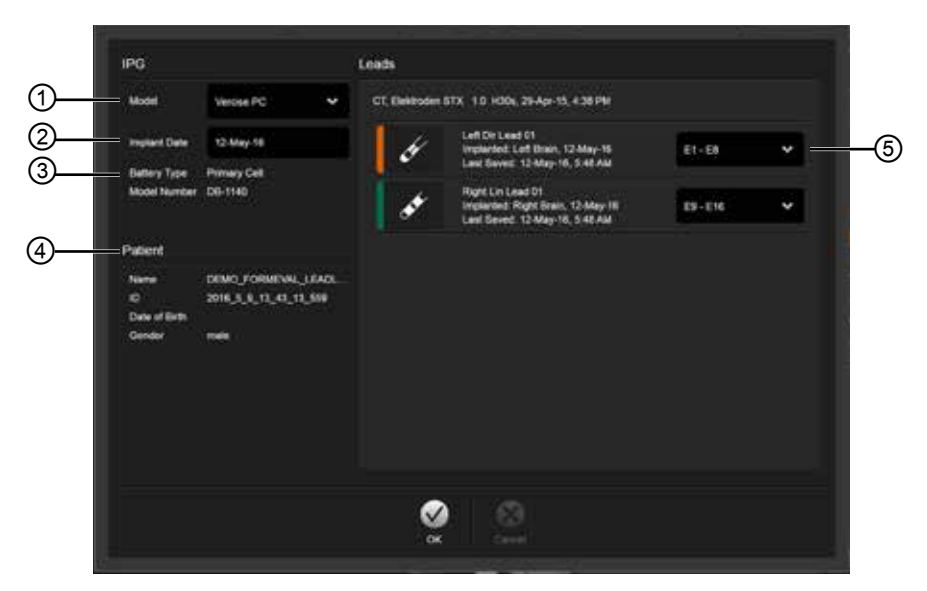

Figura 2

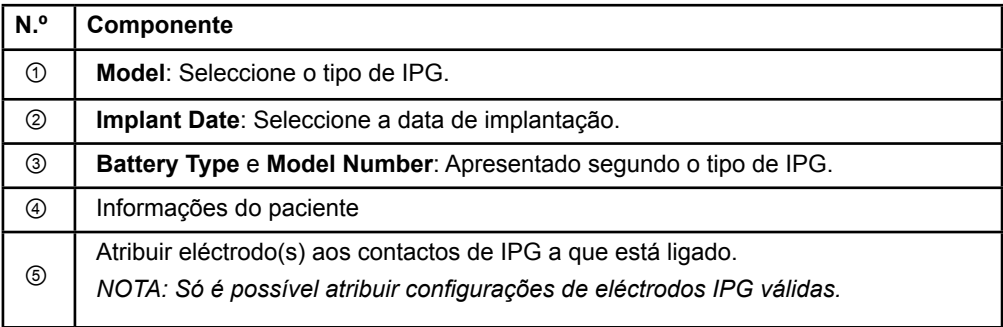

Guide XT Guia do utilizador do software 92093042-02 Página 9 de 27

# **2.2 Esquema do ecrã**

# **2.2.1 Esquemas e vistas**

#### **Esquema Standard**

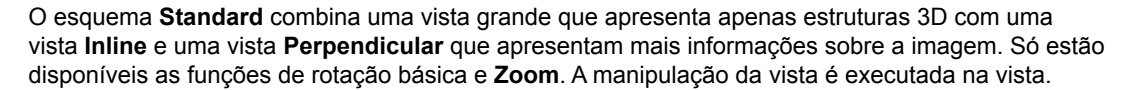

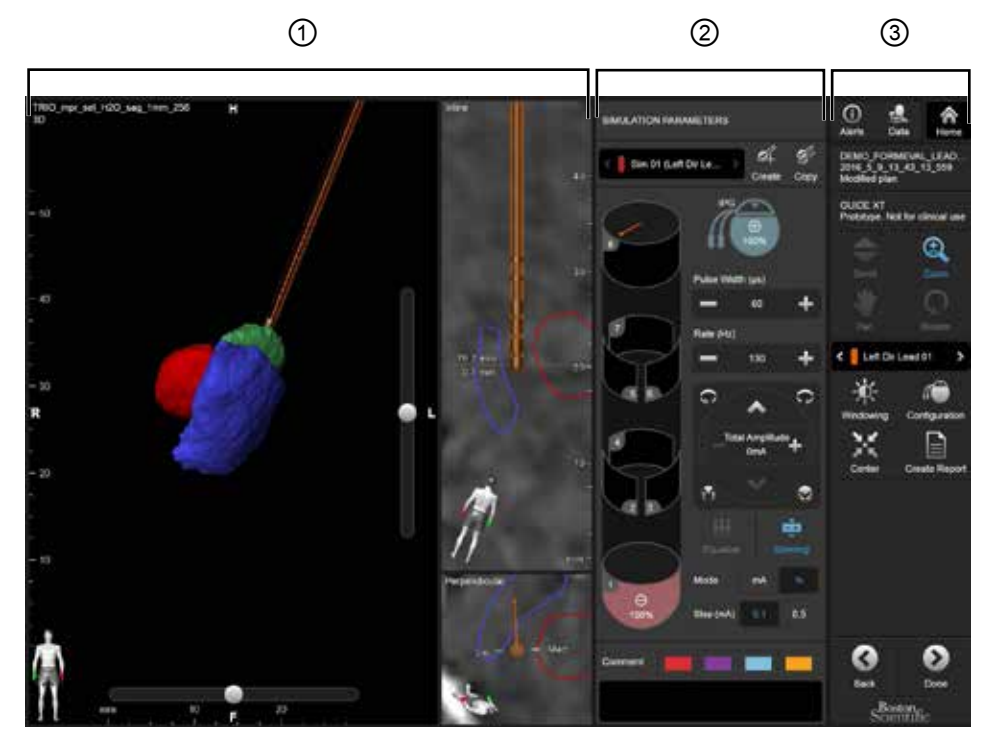

Figura 3

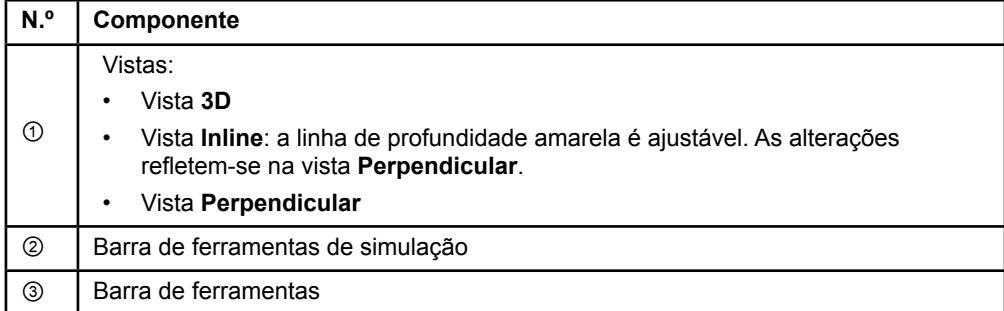

Guide XT Guia do utilizador do software 92093042-02 Página 10 de 27

# **Esquema Overview**

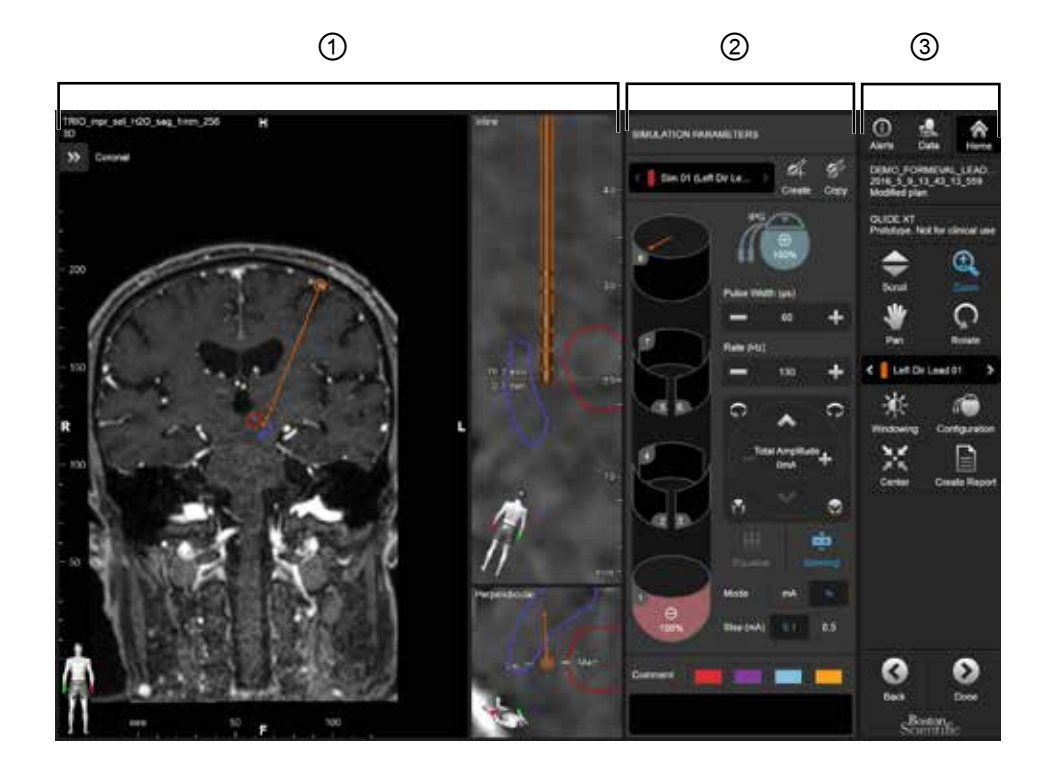

O esquema **Overview** combina uma vista grande com funcionalidades completas de visualização e interação com uma vista **Inline** e uma vista **Perpendicular**.

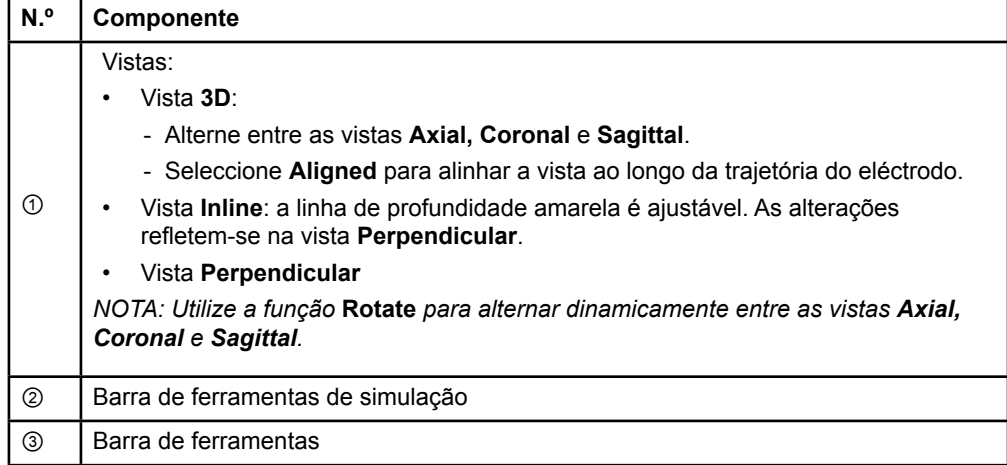

# **Como alternar os esquemas do ecrã**

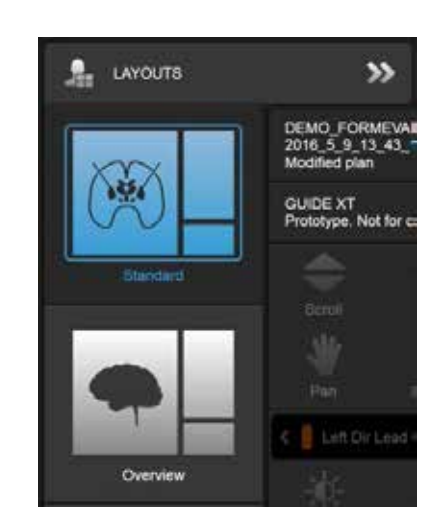

Figura 4

#### **Passo**

No menu **Data**, seleccione o esquema **Standard** ou **Overview**.

#### **Interação na vista**

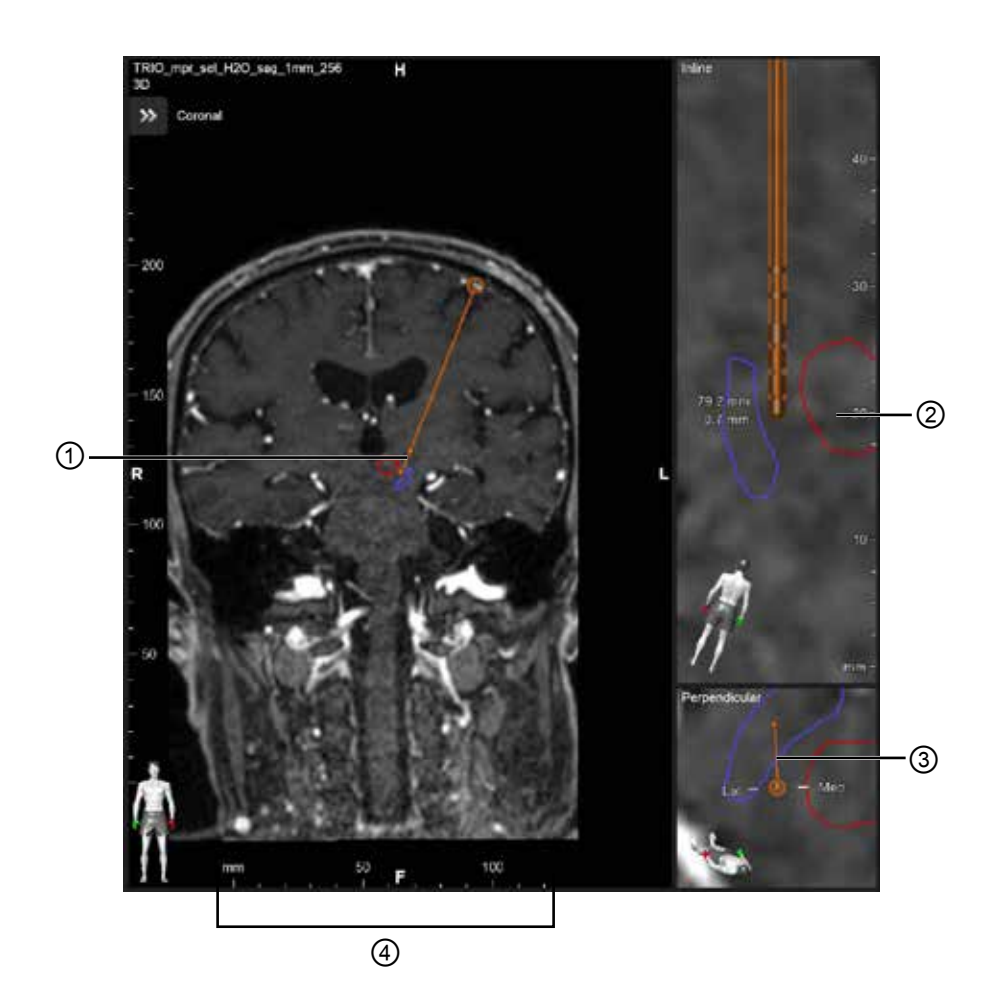

Nas vistas **Inline** e **Perpendicular**:

- A rotação feita numa vista é refletida na outra.
- Os objetos são apresentados em 2D.
- As direções medial/lateral são identificadas na vista **Perpendicular**.

Na vista **3D**:

- O ponto ① representa a interseção da linha amarela ② com o eléctrodo na vista **Inline**
- A régua ④ só é visível na vista **3D** quando se encontra no plano com orientações axial, coronal e sagital.

Para eléctrodos direccionais, a orientação é representada por um marcador direcional ③.

Guide XT Guia do utilizador do software 92093042-02 Página 13 de 27

# **2.2.2 Barra de ferramentas**

#### **Funções do menu principal**

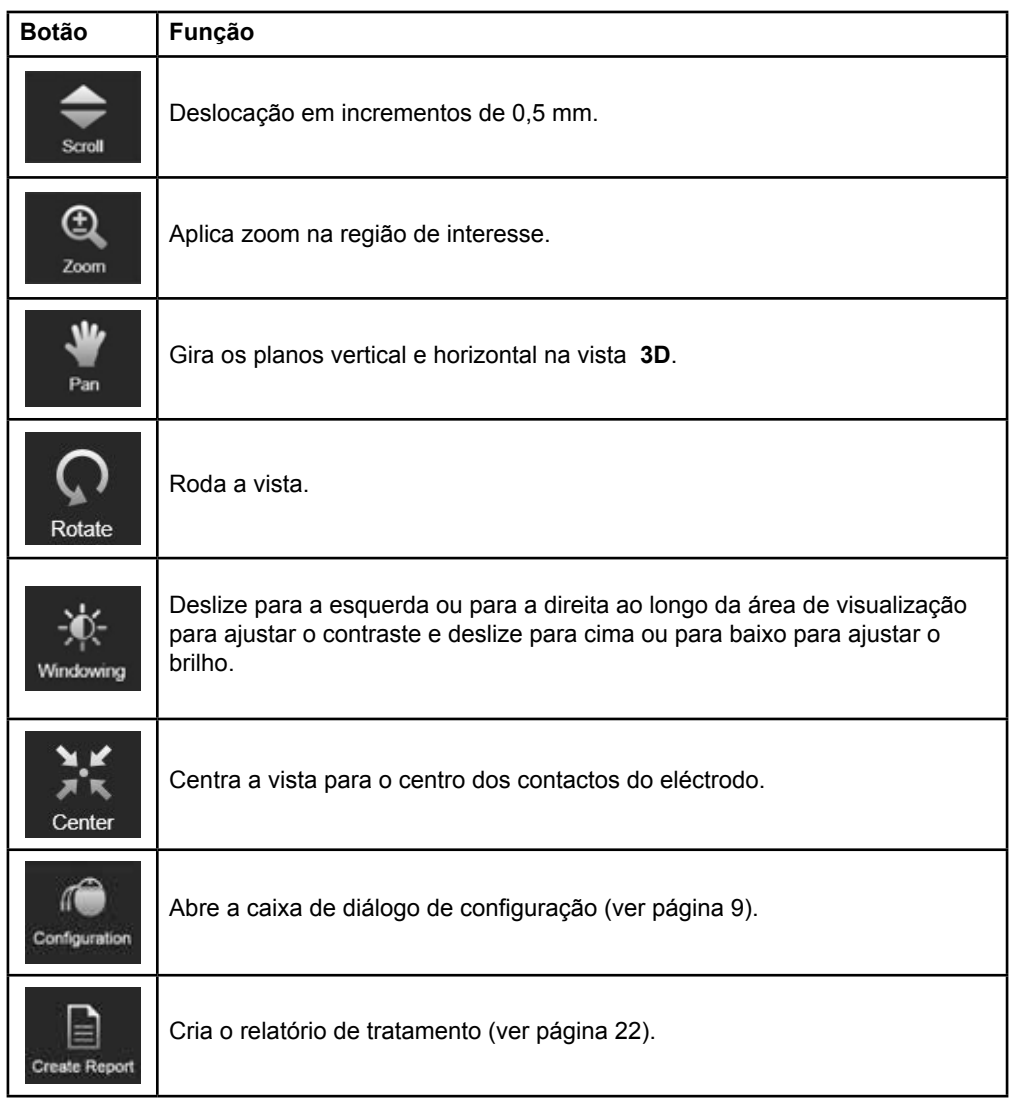

#### **Eléctrodo ativo**

Quando um eléctrodo é selecionado pela primeira vez, todos os objetos atribuídos ao hemisfério oposto estão inicialmente ocultos. Por exemplo, ao selecionar um eléctrodo localizado no hemisfério esquerdo, todos os objetos atribuídos ao hemisfério direito ficam ocultos nas vistas.

Guide XT Guia do utilizador do software 92093042-02 Página 14 de 27

#### **Como seleccionar o eléctrodo ativo**

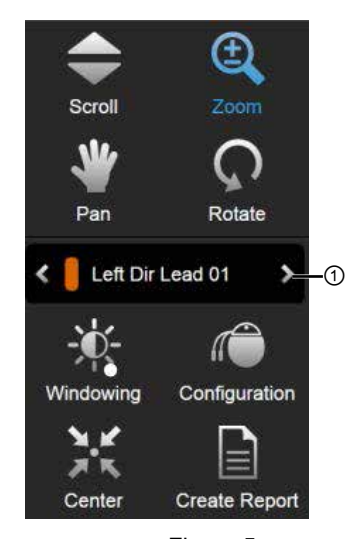

Figura 5

**Passo** Alterne para seleccionar o eléctrodo ativo ①.

# **2.2.3 Barra de ferramentas de simulação**

**Parâmetros de simulação** 

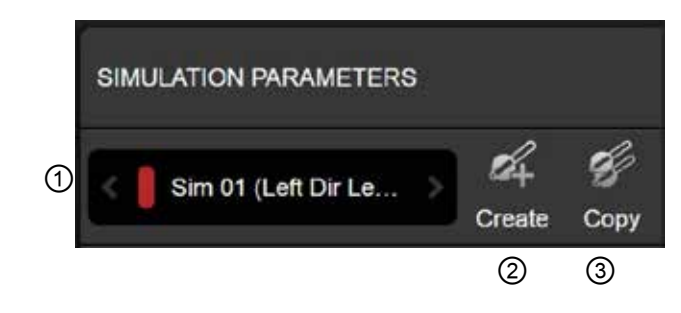

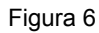

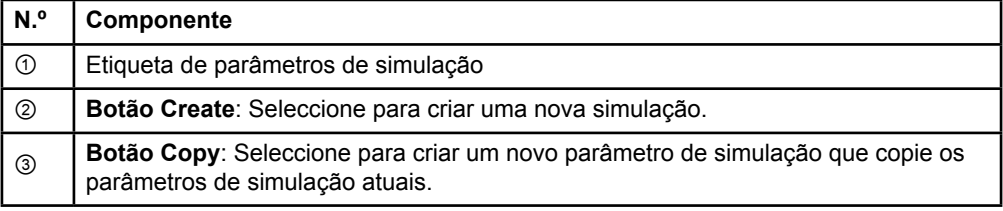

Guide XT Guia do utilizador do software 92093042-02 Página 15 de 27

# **Campo Comment e cores**

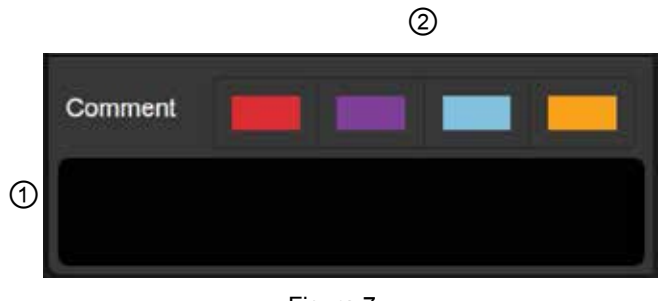

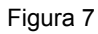

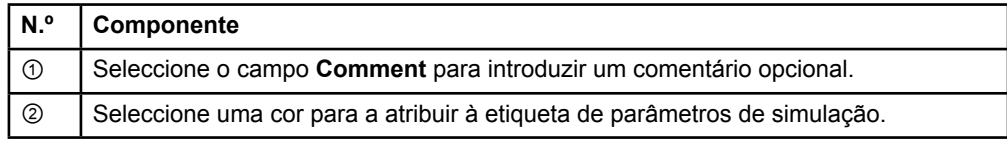

# **2.2.4 Menu Data**

#### **Como aceder ao menu Data**

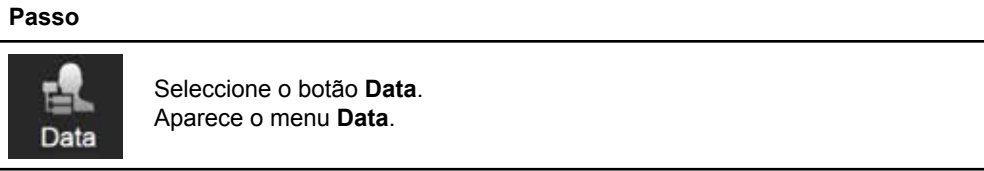

Guide XT Guia do utilizador do software 92093042-02 Página 16 de 27

#### **Plano selecionado**

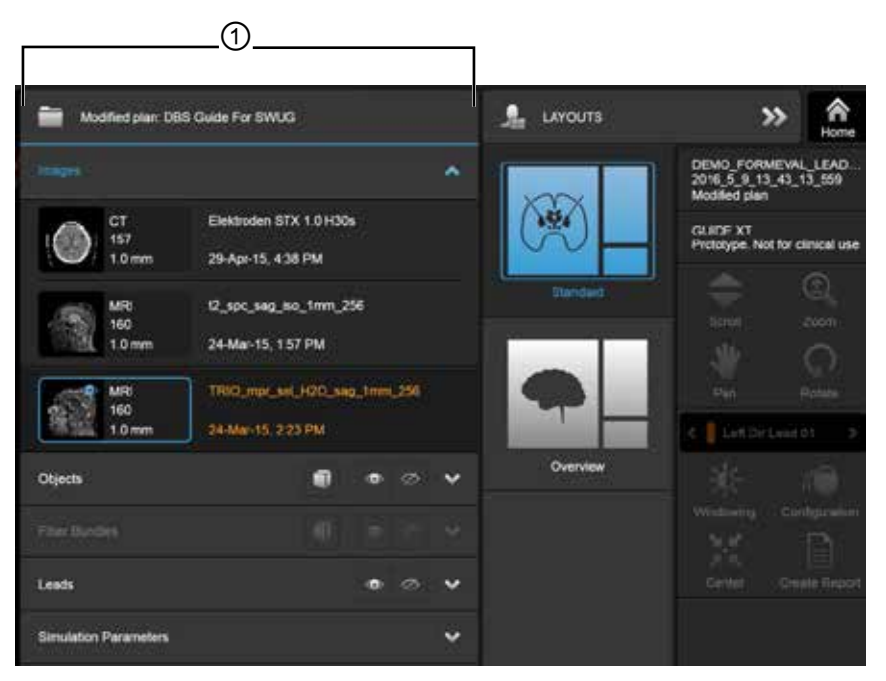

Figura 8

O estado e nome do plano selecionado ① são apresentados no menu **Data**.

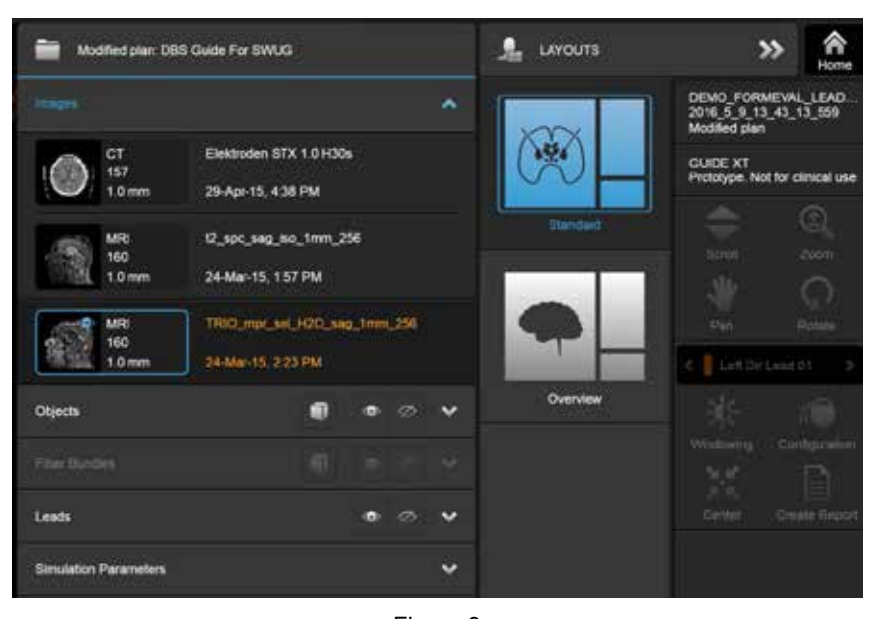

#### **Menu Data: Imagens**

Figura 9

No menu pendente **Images**, pode seleccionar as imagens a apresentar nas vistas.

Guide XT Guia do utilizador do software 92093042-02 Página 17 de 27

# **Menu Data: Objetos**

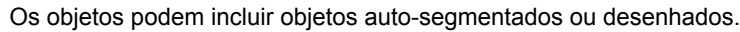

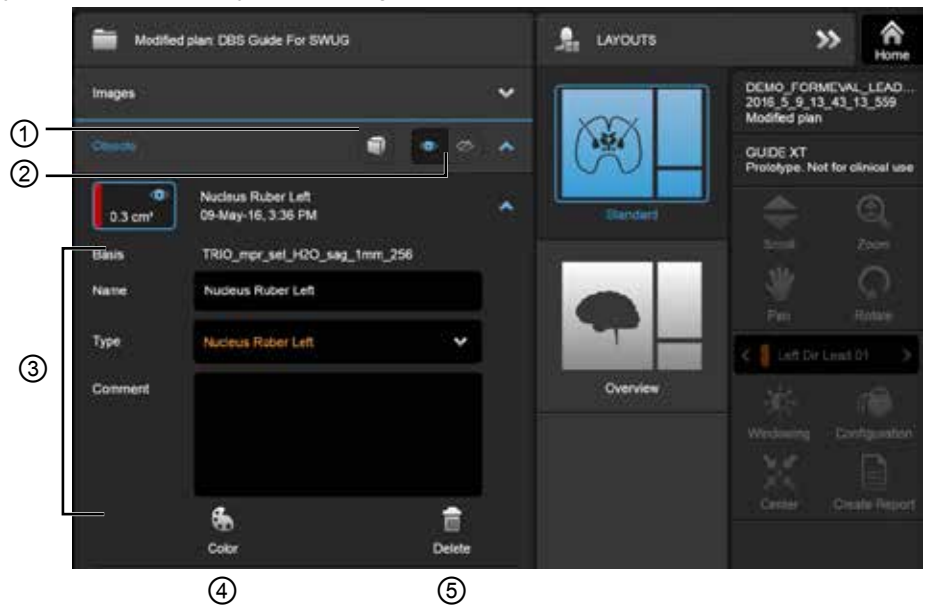

Figura 10

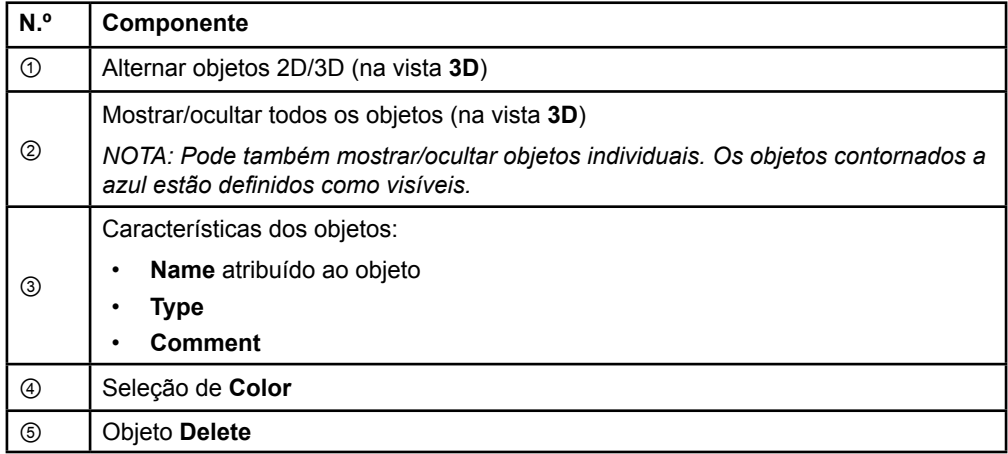

Guide XT Guia do utilizador do software 92093042-02 Página 18 de 27

# **Menu Data: Conjuntos de fibras**

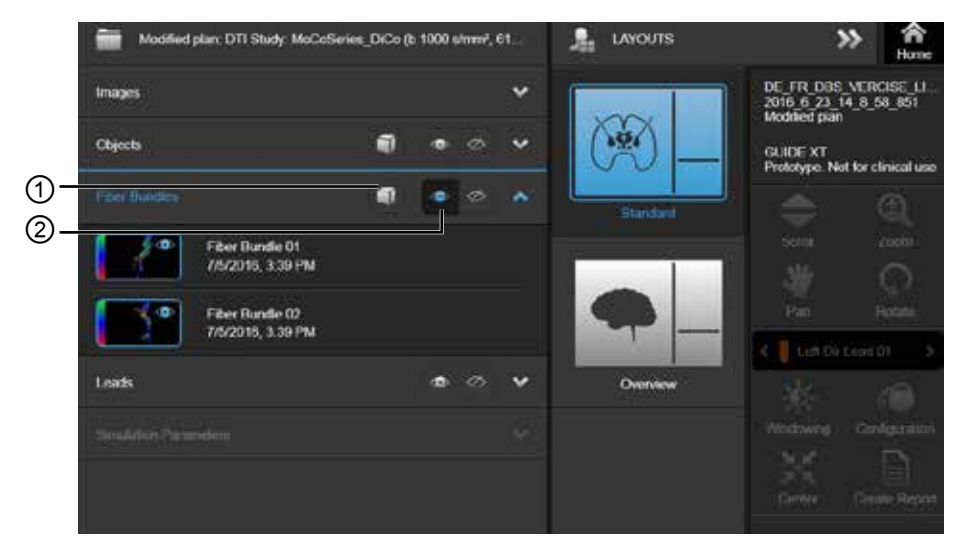

Figura 11

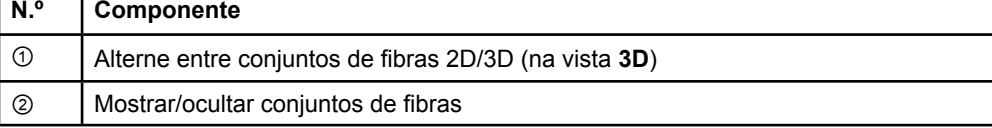

Guide XT Guia do utilizador do software 92093042-02 Página 19 de 27

# **Menu Data: Eléctrodos**

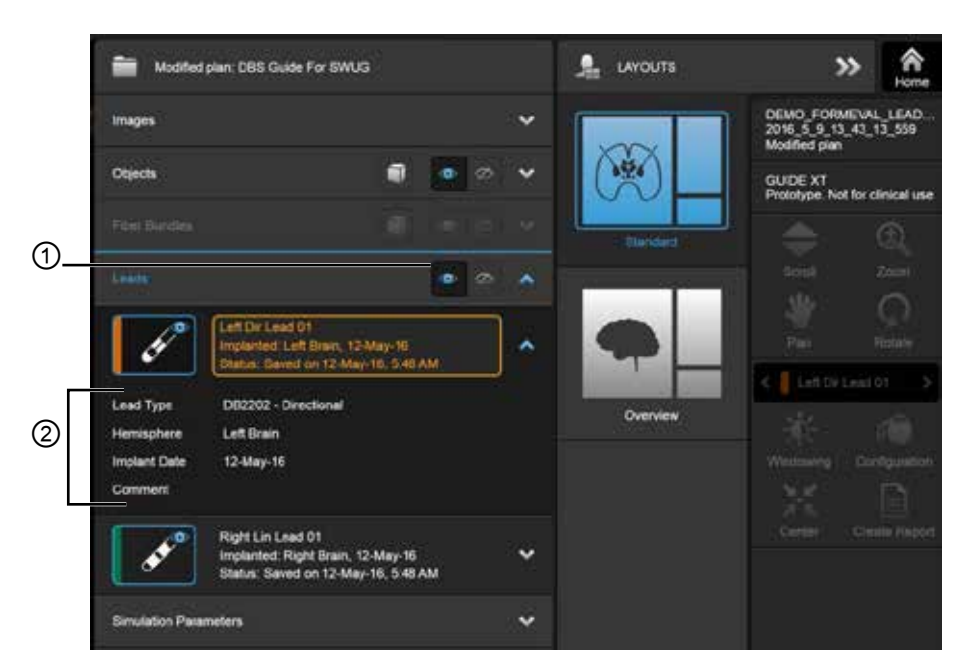

Figura 12

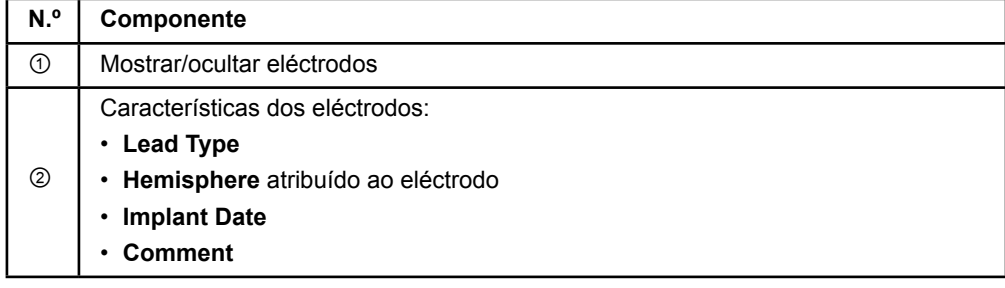

**pt**

Guide XT Guia do utilizador do software 92093042-02 Página 20 de 27
#### <span id="page-324-0"></span>**Menu Data: Parâmetros de simulação**

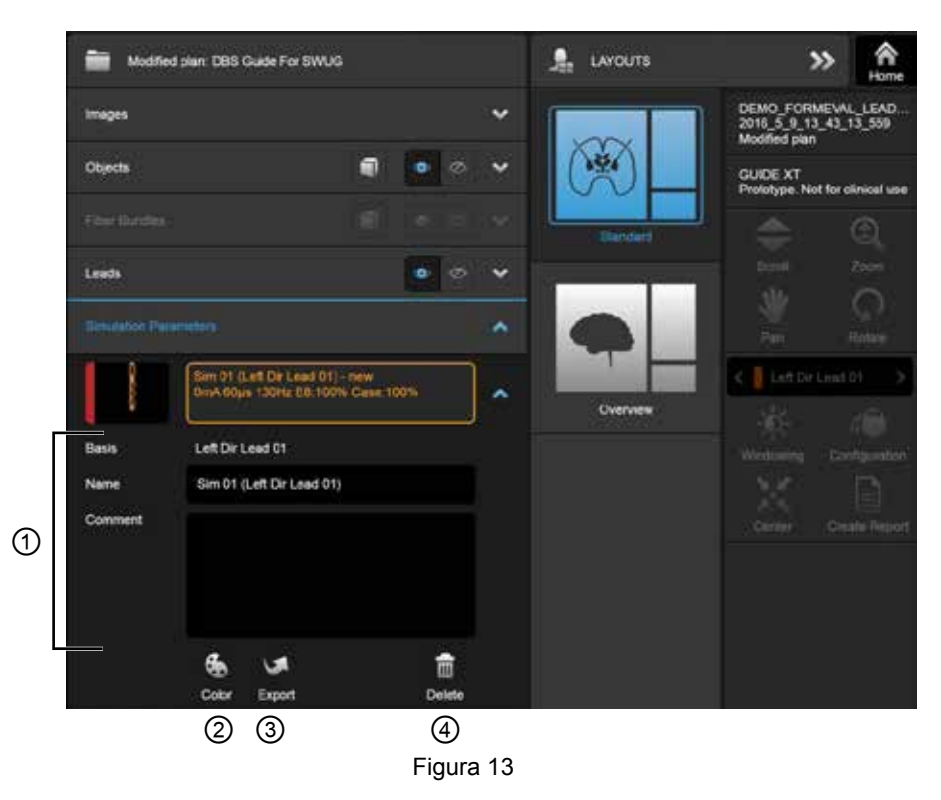

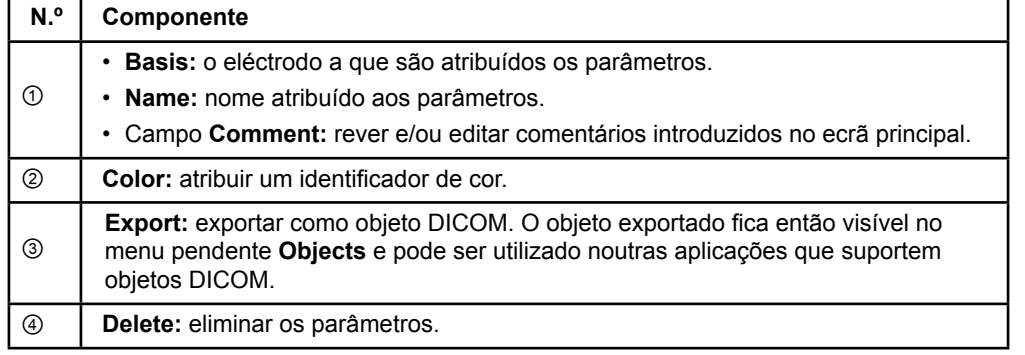

*NOTA: Só são apresentados os parâmetros do eléctrodo selecionado. Os parâmetros selecionados são destacados a laranja.* 

Guide XT Guia do utilizador do software 92093042-02 Página 21 de 27

# <span id="page-325-0"></span>**2.3 Guardar dados e fechar o software**

#### **Como criar um relatório**

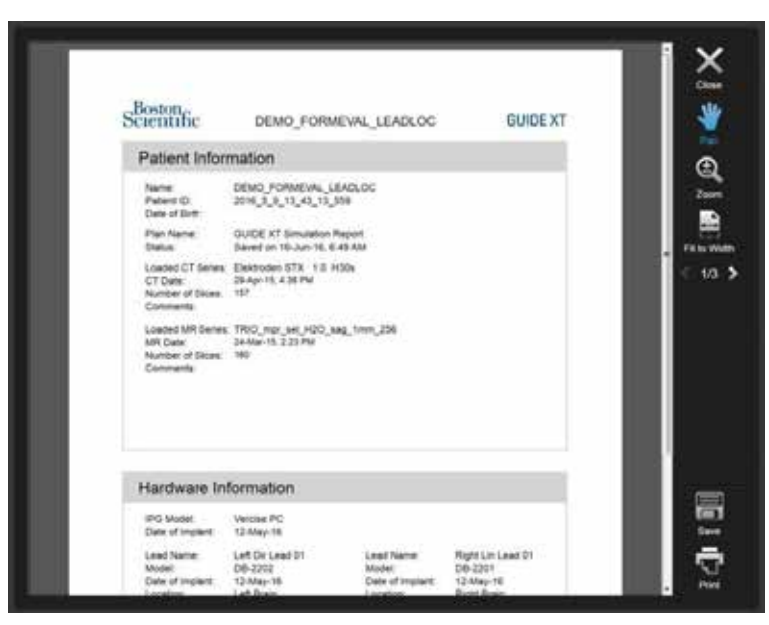

Figura 14

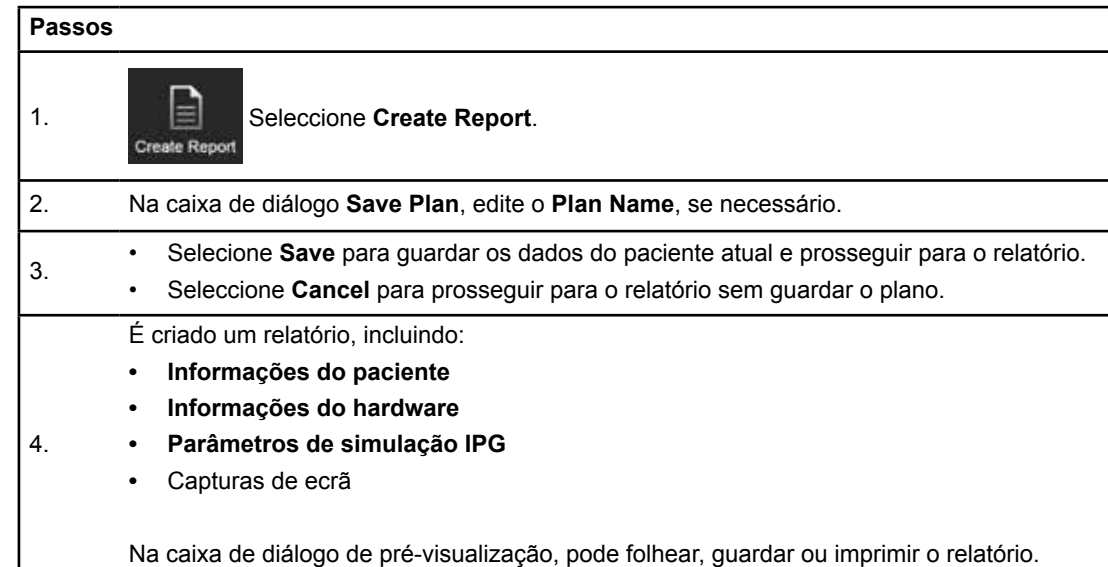

Guide XT Guia do utilizador do software 92093042-02 Página 22 de 27

#### <span id="page-326-0"></span> **Guardar e fechar o Guide XT**

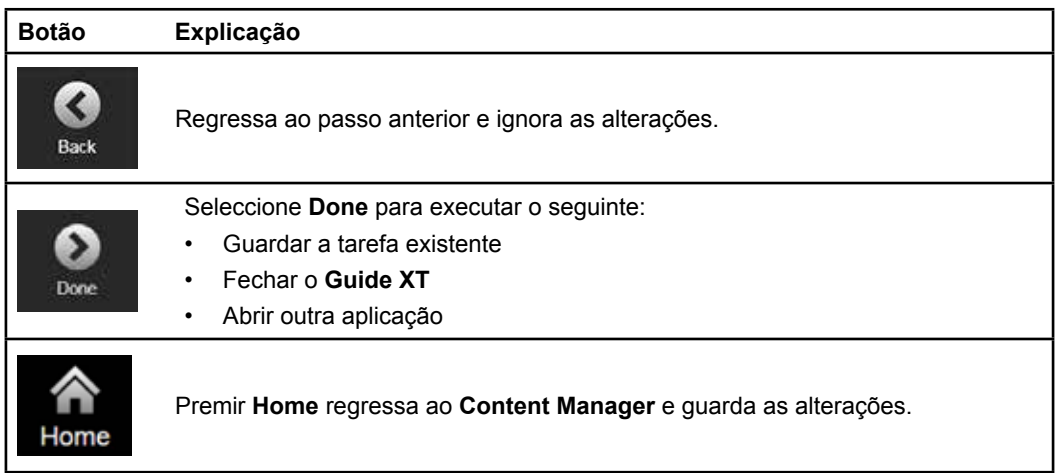

Guide XT Guia do utilizador do software 92093042-02 Página 23 de 27

# ÍNDICE REMISSIVO

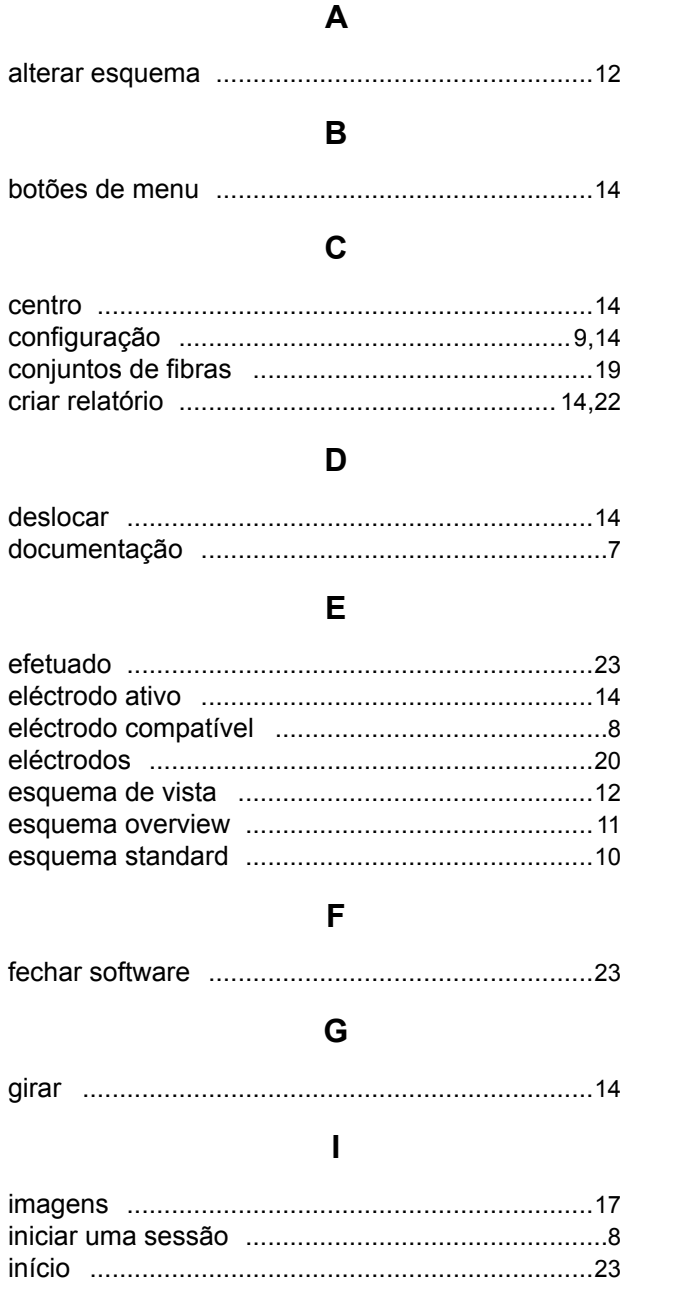

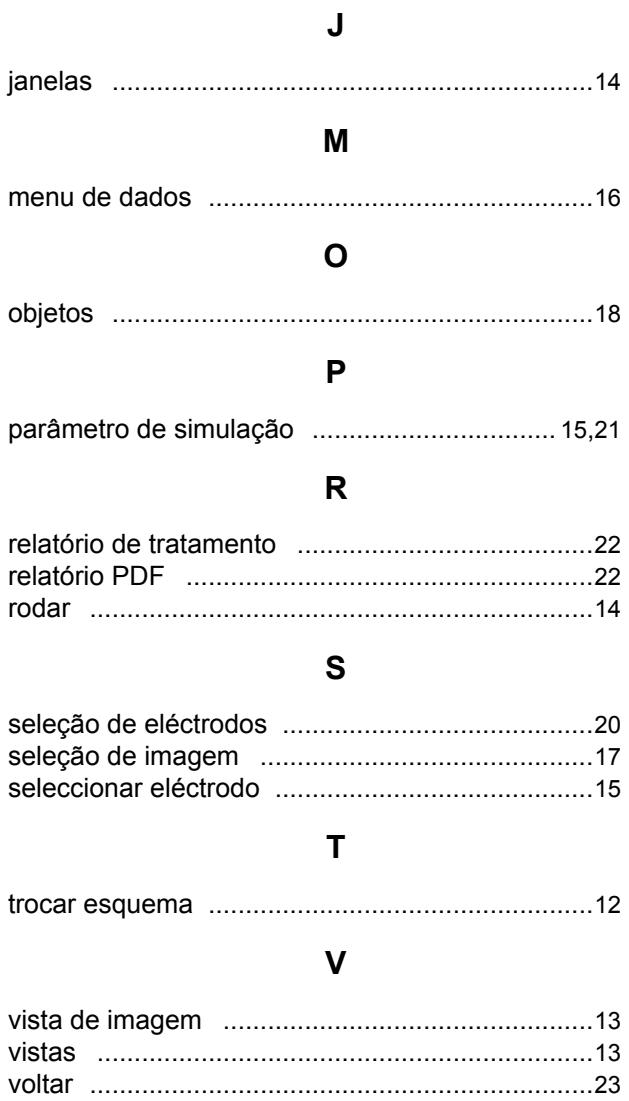

# Z

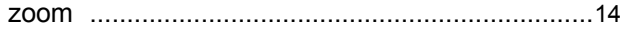

Guide XT Guia do utilizador do software 92093042-02 Página 24 de 27

# **Resolução de problemas**

Esta unidade não integra componentes passíveis de manutenção por parte do operador. Se tiver alguma outra dúvida ou se precisar de entrar em contacto com a Boston Scientific, escolha a região na lista a seguir:

#### **Argentina**

T: +5411 4896 8556 F: +5411 4896 8550

**Austrália/Nova Zelândia** T: 1800 676 133 F: 1800 836 666

**Áustria** T: +43 1 60 810 F: +43 1 60 810 60

**Balcãs**  T: 0030 210 95 37 890 F: 0030 210 95 79 836

**Bélgica**  T: 080094 494 F: 080093 343

**Brasil**  T: +55 11 5853 2244 F: +55 11 5853 2663

**Bulgária**  T: +359 2 986 50 48 F: +359 2 986 57 09

**Canadá**  T: +1 888 359 9691 F: +1 888 575 7396

**Chile**  T: +562 445 4904 F: +562 445 4915

**China – Pequim**  T: +86 10 8525 1588 F: +86 10 8525 1566

**China – Guangzhou**  T: +86 20 8767 9791 F: +86 20 8767 9789

**China – Xangai**  T: +86 21 6391 5600 F: +86 21 6391 5100

**Colômbia**  T: +57 1 629 5045 F: +57 1 629 5082

**República Checa**  T: +420 2 3536 2911 F: +420 2 3536 4334

**Dinamarca** T: 80 30 80 02 F: 80 30 80 05

**Finlândia**  T: 020 762 88 82 F: 020 762 88 83

**França**  T: +33(0)1 39 30 97 00 F: +33(0)1 39 30 97 99

**Alemanha**  T: 0800 072 3301 F: 0800 072 3319

#### **Grécia**

T: +30 210 95 42401 F: +30 210 95 42420

**Hong Kong** T: +852 2960 7100 F: +852 2563 5276

**Hungria**  T: +36 1 456 30 40 F: +36 1 456 30 41

**Índia – Bangalore**  T: +91 80 5112 1104/5 F: +91 80 5112 1106

**Índia – Chennai**  T: +91 44 2648 0318 F: +91 44 2641 4695 **Índia – Deli** 

T: +91 11 2618 0445/6 F: +91 11 2618 1024

**Índia – Mumbai**  T: +91 22 5677 8844 F: +91 22 2617 2783

**Itália** T: +39 010 60 60 1 F: +39 010 60 60 200 **Coreia**

T: +82 2 3476 2121 F: +82 2 3476 1776

**Malásia** T: +60 3 7957 4266 F: +60 3 7957 4866 **México**

T: +52 55 5687 63 90 F: +52 55 5687 62 28

**Médio Oriente/Golfe/Norte de África**  T: +961 1 805 282 F: +961 1 805 445

**Holanda**  T:+31 30 602 5555 F: +31 30 602 5560

**Noruega**  T: 800 104 04 F: 800 101 90

**Filipinas**  T: +63 2 687 3239 F: +63 2 687 3047

**Polónia** T: +48 22 435 1414 F: +48 22 435 1410

**Portugal**  T: +351 21 3801243 F: +351 21 3801240

**Singapura**  T: +65 6418 8888 F: +65 6418 8899

Guide XT Guia do utilizador do software 92093042-02 Página 25 de 27

#### GUIDE™ XT Guia do utilizador do software

**África do Sul**  T: +27 11 840 8600 F: +27 11 463 6077

**Espanha**  T: +34 901 11 12 15 F: +34 902 26 78 66

**Suécia**  T: 020 65 25 30 F: 020 55 25 35

**Suíça**  T: 0800 826 786 F: 0800 826 787

**Taiwan**  T: +886 2 2747 7278 F: +886 2 2747 7270 **Tailândia**  T: +66 2 2654 3810 F: +66 2 2654 3818

**Turquia – Istambul** T: +90 216 464 3666 F: +90 216 464 3677

**Uruguai**  T: +59 82 900 6212 F: +59 82 900 6212

**Reino Unido e República da Irlanda** T: +44 844 800 4512 F: +44 844 800 4513

**Venezuela** T: +58 212 959 8106 F: +58 212 959 5328

**Nota:** *Os números de telefone e fax podem mudar. Para obter as informações mais atualizadas sobre contactos, consulte o nosso sítio em [http://www.bostonscientific-international.com/ o](http://www.bostonscientific-international.com/)u escreva para o endereço seguinte:*

Boston Scientific Neuromodulation Corporation 25155 Rye Canyon Loop Valencia, CA 91355 EUA

Guide XT Guia do utilizador do software 92093042-02 Página 26 de 27

Esta página foi deixada em branco intencionalmente

Guide XT Guia do utilizador do software 92093042-02 Página 27 de 27 Guia do Usuário do Software GUIDE™ XT

Esta página foi deixada em branco intencionalmente

Guia do Usuário do Software Guide XT 92093042-02 Página ii de iv

# ÍNDICE

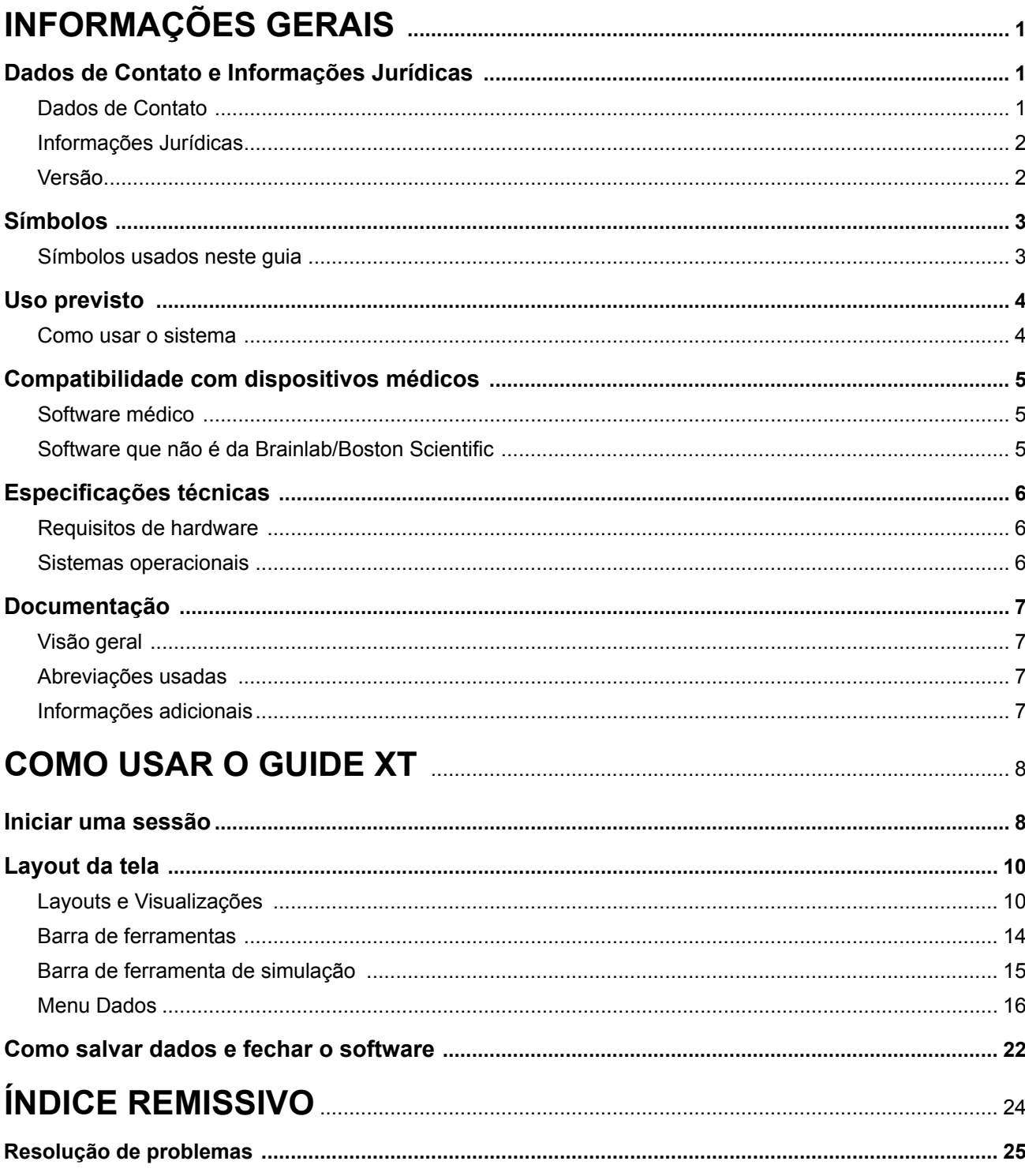

Guia do Usuário do Software Guide XT<br>92093042-02 Página iii de iv

Guia do Usuário do Software GUIDE™ XT

Esta página foi deixada em branco intencionalmente

Guia do Usuário do Software Guide XT 92093042-02 Página iv de iv

# 1 INFORMAÇÕES GERAIS

# **1.1 Dados de Contato e Informações Jurídicas**

**1.1.1 Dados de Contato** 

Fabricante oficial Boston Scientific Neuromodulation Corporation 25155 Rye Canyon Loop Valencia, CA 91355 USA (866) 789-5899 nos EUA e Canadá (661) 949-4000, (661) 949-4022 Fax (866) 789-6364 TTY <www.bostonscientific.com> E-mail: neuro.info@bsci.com

> Guia do Usuário do Software Guide XT 92093042-02 Página 1 de 27

### **1.1.2 Informações Jurídicas**

#### **Marcas comerciais**

Microsoft® e Windows® são marcas comerciais registradas da Microsoft Corporation. Todas as marcas comerciais pertencem aos respectivos proprietários.

#### **Software de terceiros integrado**

- Este software é baseado em parte no Xerces C++ 3.1.1, desenvolvido pela Apache Software Foundation. Para obter uma descrição completa dos direitos autorais, isenções de responsabilidade e licenças, acesse http://xerces.apache.org/.
- Este produto inclui libtiff 4.0.4beta. Para obter uma descrição completa dos direitos autorais, isenções de responsabilidade e licenças, acesse http:[//www.remotesensing.org/libtiff/](www.remotesensing.org/libtiff/.).
- Este produto inclui o software desenvolvido pela Telerik, Inc., Copyright © 2002-2016
- Este software é baseado em parte no trabalho da Independent JPEG Group.
- Este software contém a biblioteca do OpenJPEG, que foi importada e aumentada pelo libjpeg-turbo. Para obter uma descrição completa dos direitos autorais, isenções de responsabilidade e licenças, acesse<http://www.openjpeg.org>e [http://www.libjpeg-turbo.org.](http://www.libjpeg-turbo.org)
- Partes deste software foram baseadas no trabalho da Sun Microsystems Inc.

## **1.1.3 Versão**

**ptBR**

Verifique se o software instalado é compatível com a versão de que trata este manual – GUIDE XT 2.0.2. Use o instalador DB-7106-G2 GUIDE XT para instalar este software no Programador do Médico (DB-7161 ou NM-7161) da Boston Scientific.

Guia do Usuário do Software Guide XT 92093042-02 Página 2 de 27

# **1.2 Símbolos**

**1.2.1 Símbolos usados neste guia** 

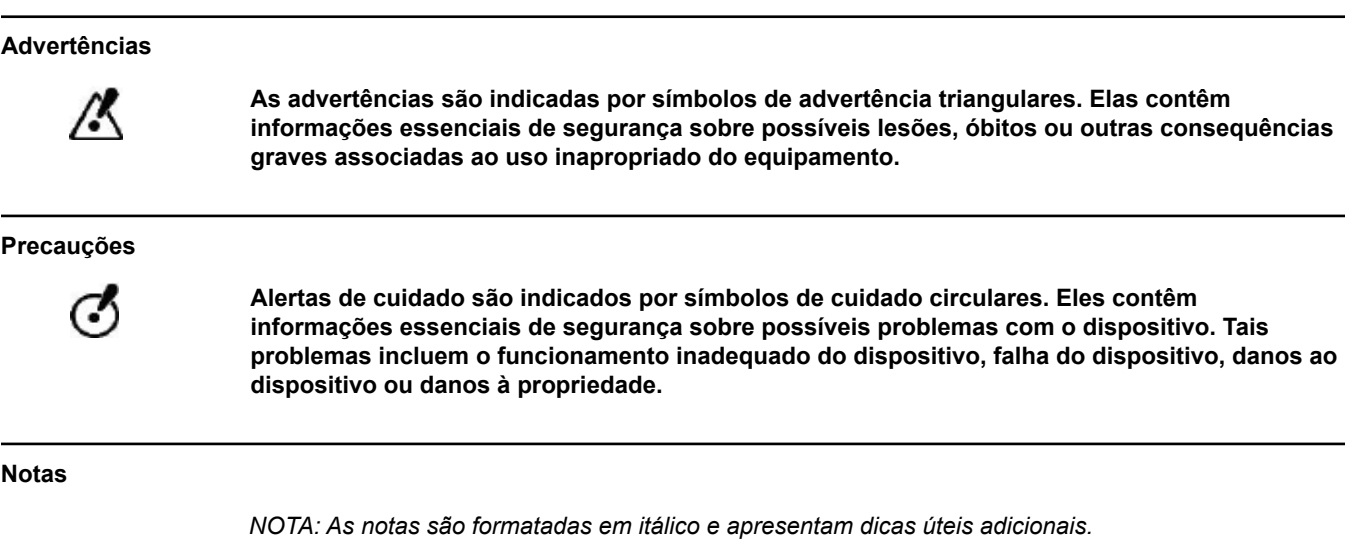

# **1.3 Uso previsto**

#### **1.3.1 Como usar o sistema**

# **Uso previsto do Guide XT O Guide XT** deve ser usado no pós-operatório em um computador em um ambiente de escritório como uma ferramenta de planejamento para a programação do sistema DBS da Boston Scientific. **Instruções de uso O Guide XT** foi projetado para exibir imagens médicas e simular resultados da estimulação. Ele inclui funções para manipulação de imagens e visualização 3D (reconstruções e criação de volume). Os recursos incluem a exibição de um eletrodo de DBS simulado com base em uma varredura de TC de paciente em relação a um atlas anatômico. **Usuário a que se destina** O equipamento destina-se a profissionais da saúde, capacitados para o planejamento e a execução de procedimentos de DBS. Em geral, esses profissionais são neurocirurgiões e neurologistas. O procedimento geral normalmente é dividido entre responsabilidades cirúrgicas e neurológicas e é realizado de acordo com essa divisão. **Local de uso** O ambiente de uso previsto é um computador (laptop) em um hospital (em um consultório ou bloco cirúrgico) ou no consultório de um médico. O ambiente de uso comum é o consultório. **Manuseio com cuidado Somente profissionais médicos capacitados devem manejar os componentes do sistema e a**  /K **instrumentação de acessório. Análise de plausibilidade Antes do tratamento do paciente, analise a plausibilidade de todas as informações inseridas e**  M **retiradas do sistema. Responsabilidade Este sistema somente fornece assistência adicional aos profissionais de saúde e não substitui**  /K **de forma alguma a experiência e/ou responsabilidade profissional médica durante seu uso.**

Guia do Usuário do Software Guide XT 92093042-02 Página 4 de 27

# **1.4 Compatibilidade com dispositivos médicos**

#### **1.4.1 Software médico**

#### **Software médico compatível**

**O Guide XT** é compatível com:

- Brainlab **Content Manager** 2.3 e 2.4
- Brainlab **Patient Selection** 4.1
- Brainlab **DICOM Viewer** 2.2, 3.1 e 3.2
- Brainlab **Image Fusion** 2.0 e 3.0
- Brainlab **Smartbrush** 2.1, 2.5 e 3.0
- Brainlab **Fibertracking** 1.0
- Brainlab **Anatomical Mapping** 1.0
- Brainlab **Object Manipulation** 1.0

**Outros software Brainlab/Boston Scientific** 

Outros software compatíveis da Brainlab/Boston Scientific podem ser disponibilizados após o lançamento deste guia. Se você tiver dúvidas sobre a compatibilidade do software, entre em contato com a assistência da Boston Scientific. Se outras versões de software, que não forem as especificadas acima, estiverem em execução, entre em contato com a assistência da Boston Scientific para obter esclarecimentos sobre a compatibilidade com esses dispositivos.

## **1.4.2 Software que não é da Brainlab/Boston Scientific**

#### **Autorização**

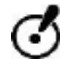

**Somente funcionários autorizados da Brainlab ou Boston Scientific podem instalar software no sistema Brainlab. Não instale nem remova aplicações de software.**

#### **Software compatível que não é da Brainlab**

**O Guide XT** é compatível com:

- Microsoft Surface Pro 3
- Microsoft Windows 7
- Microsoft Windows 8

Para obter informações detalhadas e atualizadas sobre sistemas operacionais compatíveis, entre em contato com a assistência da Boston Scientific.

**Outros software que não são da Brainlab/Boston Scientific** 

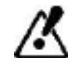

**Somente o software especificado pela Brainlab ou Boston Scientific pode ser instalado e usado com o Guide XT.** 

> Guia do Usuário do Software Guide XT 92093042-02 Página 5 de 27

# **1.5 Especificações técnicas**

## **1.5.1 Requisitos de hardware**

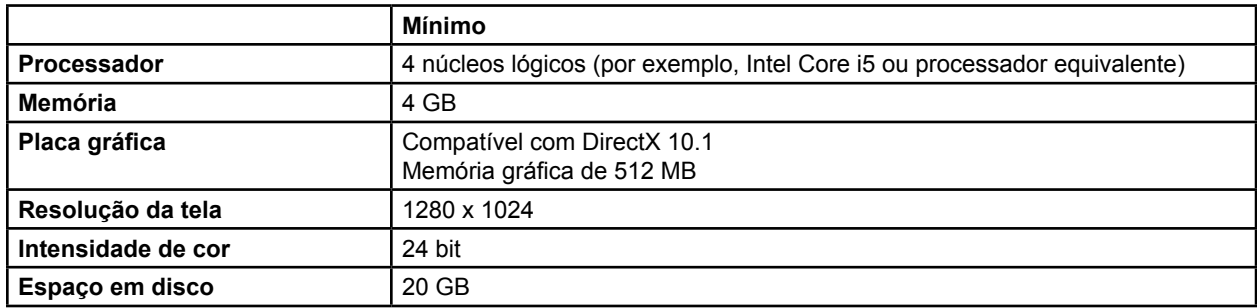

# **1.5.2 Sistemas operacionais**

Os elementos são lançados somente para os seguintes sistemas desktop (sistemas de servidor não estão relacionados aqui):

- win7-x64-sp1
- win8.1-x64
- win10-x64

Guia do Usuário do Software Guide XT 92093042-02 Página 6 de 27

# <span id="page-340-0"></span>**1.6 Documentação**

#### **1.6.1 Visão geral**

#### **Público-alvo**

Este guia de usuário destina-se a profissionais médicos e/ou sua equipe.

#### **Como ler os guias de usuário**

Os guias de usuário descrevem dispositivos e software médicos complexos que precisam ser usados com cuidados. É importante que todos os usuários do sistema, dos instrumentos e do software:

- Leiam os guias de usuário com cuidado antes de manejar o equipamento
- Tenham sempre acesso aos guias de usuário

#### **1.6.2 Abreviações usadas**

#### **Abreviações**

Este guia de usuário pode conter as seguintes abreviações:

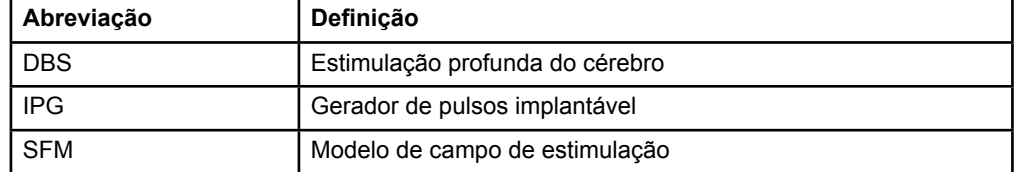

### **1.6.3 Informações adicionais**

Para indicações, contraindicações, avisos, precauções, resumo dos eventos adversos, esterilização, descarte de componentes, armazenamento e manuseamento, além de informações de garantia, consulte as Informações para prescritores nas Instruções de uso do seu sistema Vercise™ DBS. Para obter outras informações específicas sobre um dispositivo não incluídas neste manual ou símbolos de rotulagem, consulte as Instruções de uso adequadas para seu sistema DBS Vercise™ conforme listado no seu Guia de referência do DBS.

O GUIDE XT é compatível com todos os geradores de pulsos implantáveis DBS com a marca CE da Boston Scientific.

# <span id="page-341-0"></span>2 COMO USAR O GUIDE XT

# **2.1 Iniciar uma sessão**

#### **Informações gerais**

**O Guide XT** foi projetado para dar suporte a neurocirurgiões e neurologistas nos tratamentos de Estimulação Profunda do Cérebro (DBS). Ele inclui a simulação do campo de estimulação para ajudar no ajuste correto do parâmetro DBS. Ele não interage diretamente com o equipamento de programação DBS.

#### **Fluxo de trabalho típico**

O fluxo de trabalho típico do **Guide XT** inclui o uso de aplicações obrigatórias e adicionais opcionais. Para obter mais informações, consulte os **Guias de Usuário do Software** dessas aplicações.

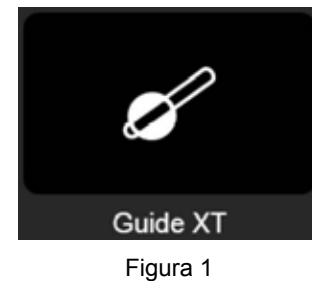

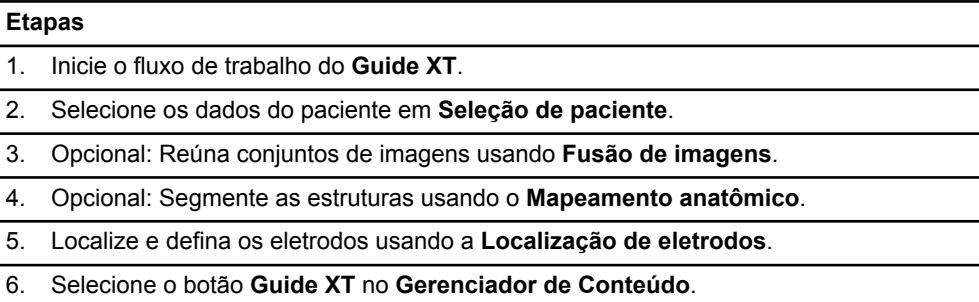

#### **Tipos de eletrodo compatíveis**

Os seguintes tipos de eletrodo da Boston Scientific são compatíveis com o **Guide XT**:

- DB2201-Padrão
- DB2202-Direcional

Guia do Usuário do Software Guide XT 92093042-02 Página 8 de 27

#### <span id="page-342-1"></span><span id="page-342-0"></span>**Caixa de diálogo de Configuração**

Quando o **Guide XT** é iniciado, a caixa de diálogo de configuração é exibida. Nela, você deve definir o IPG usado e atribuir os eletrodos que foram definidos na **Localização de Eletrodos** aos contatos de IPG correspondentes.

*NOTA: A caixa de diálogo de configuração também pode ser acessada posteriormente pelo botão Configuração na tela principal.* 

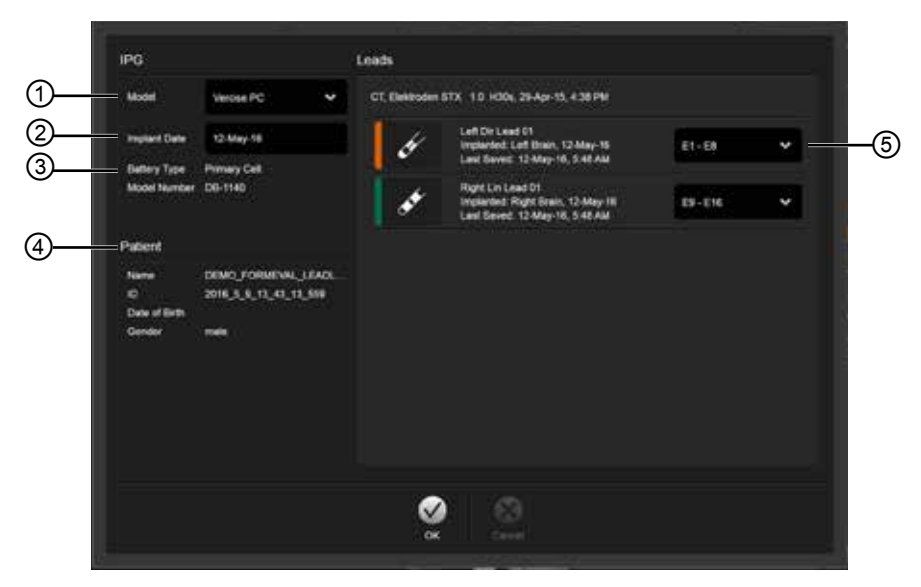

Figura 2

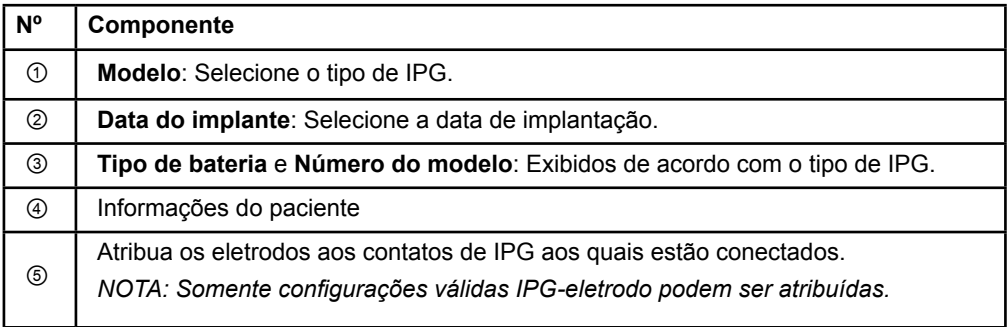

# <span id="page-343-0"></span>**2.2 Layout da tela**

# **2.2.1 Layouts e Visualizações**

#### **Layout padrão**

O layout **Padrão** combina uma ampla visualização que exibe somente as estruturas 3D com uma visualização **Em linha** e **Perpendicular** que exibe informações adicionais sobre a imagem. Somente as funções de rotação básica e **Zoom** estão disponíveis. A manipulação da visualização é realizada na visualização.

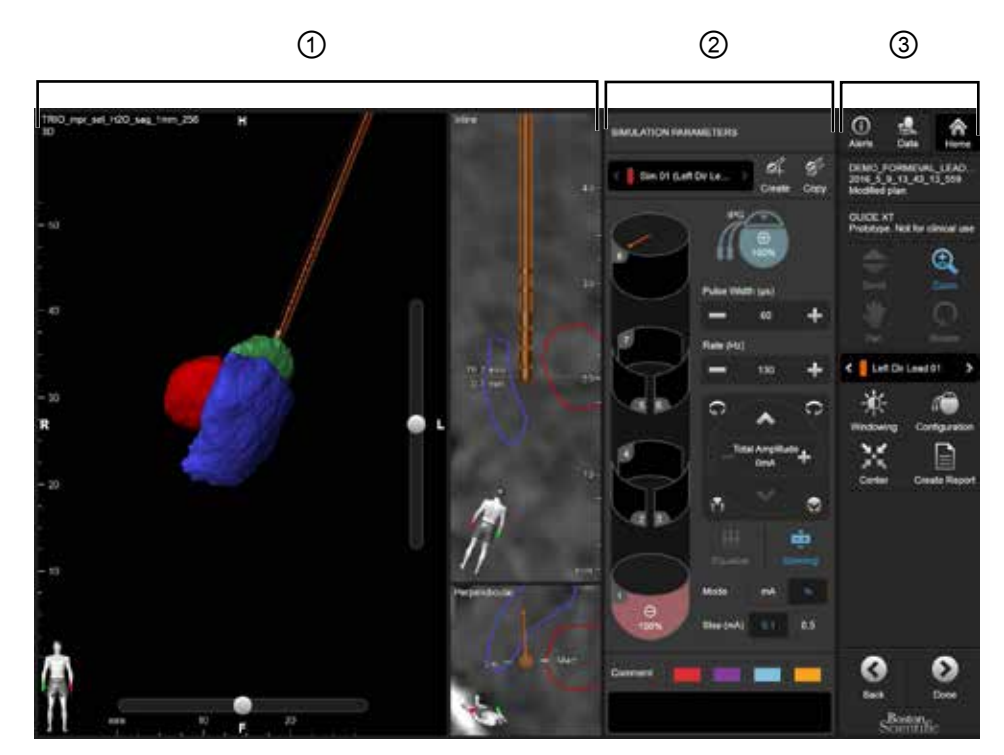

Figura 3

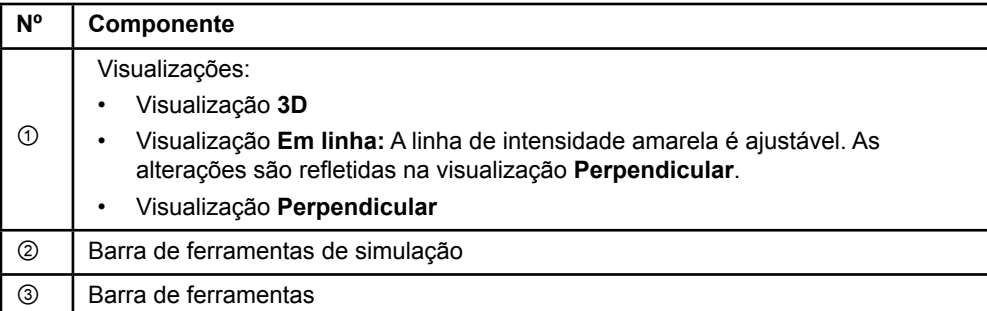

Guia do Usuário do Software Guide XT 92093042-02 Página 10 de 27

## <span id="page-344-0"></span>**Layout da visão geral**

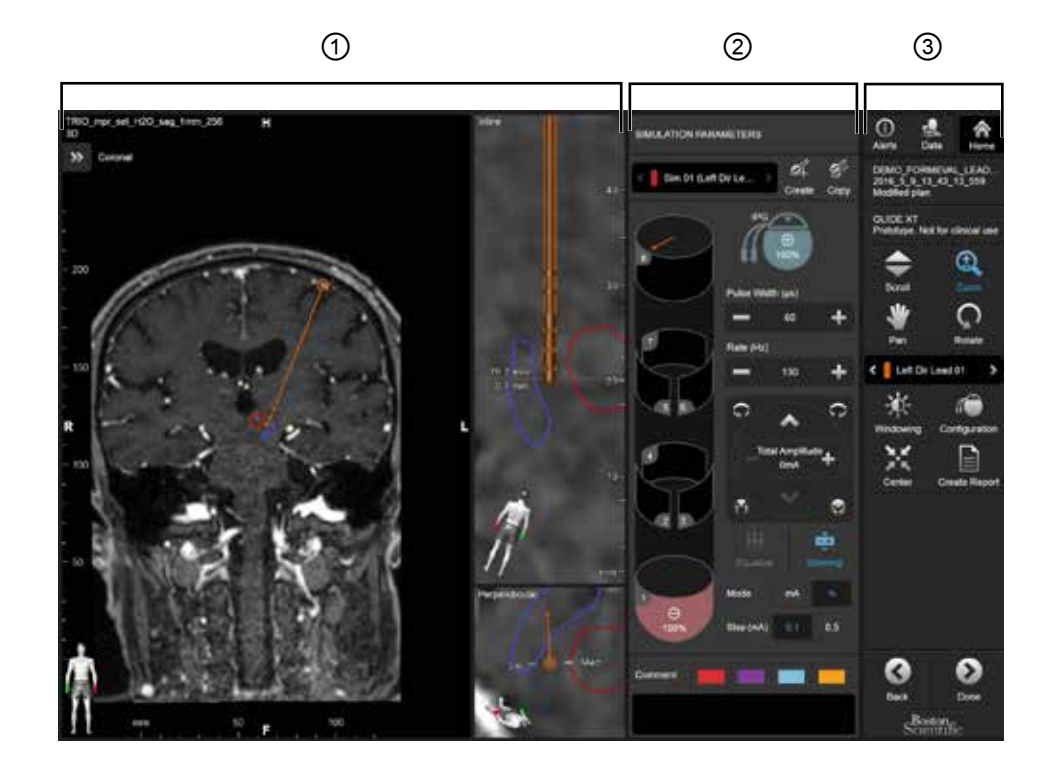

O layout **Visão geral** combina uma ampla visualização com funcionalidade de visualização e interação total com uma visualização **Em linha** e uma **Perpendicular**.

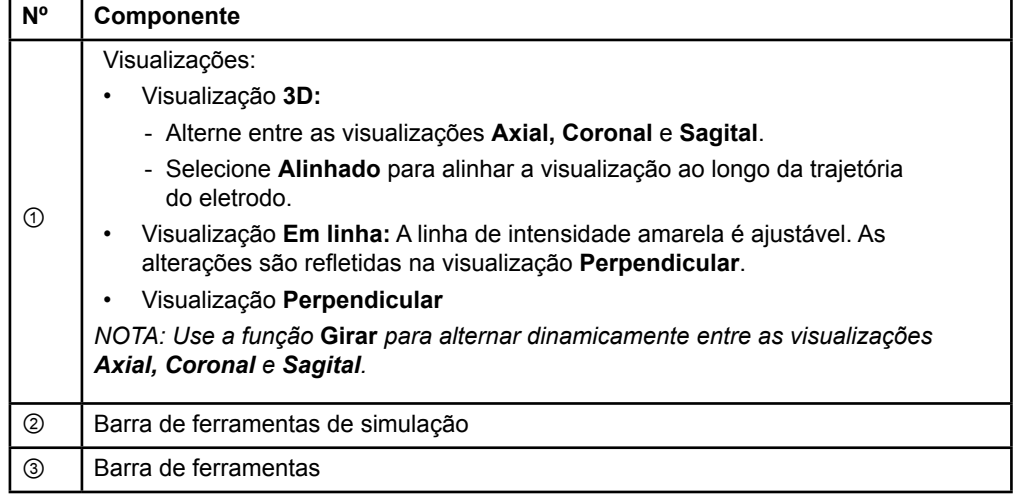

## <span id="page-345-0"></span>**Como mudar layouts de tela**

**ptBR**

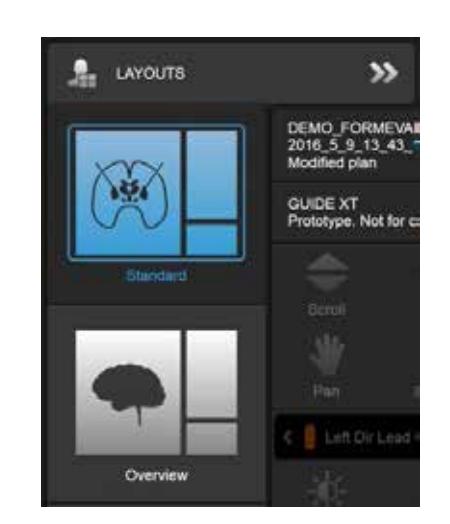

Figura 4

#### **Etapa**

No menu **Dados**, selecione o layout **Padrão** ou **Visão geral**.

Guia do Usuário do Software Guide XT 92093042-02 Página 12 de 27

#### <span id="page-346-0"></span>**Visualizar interação**

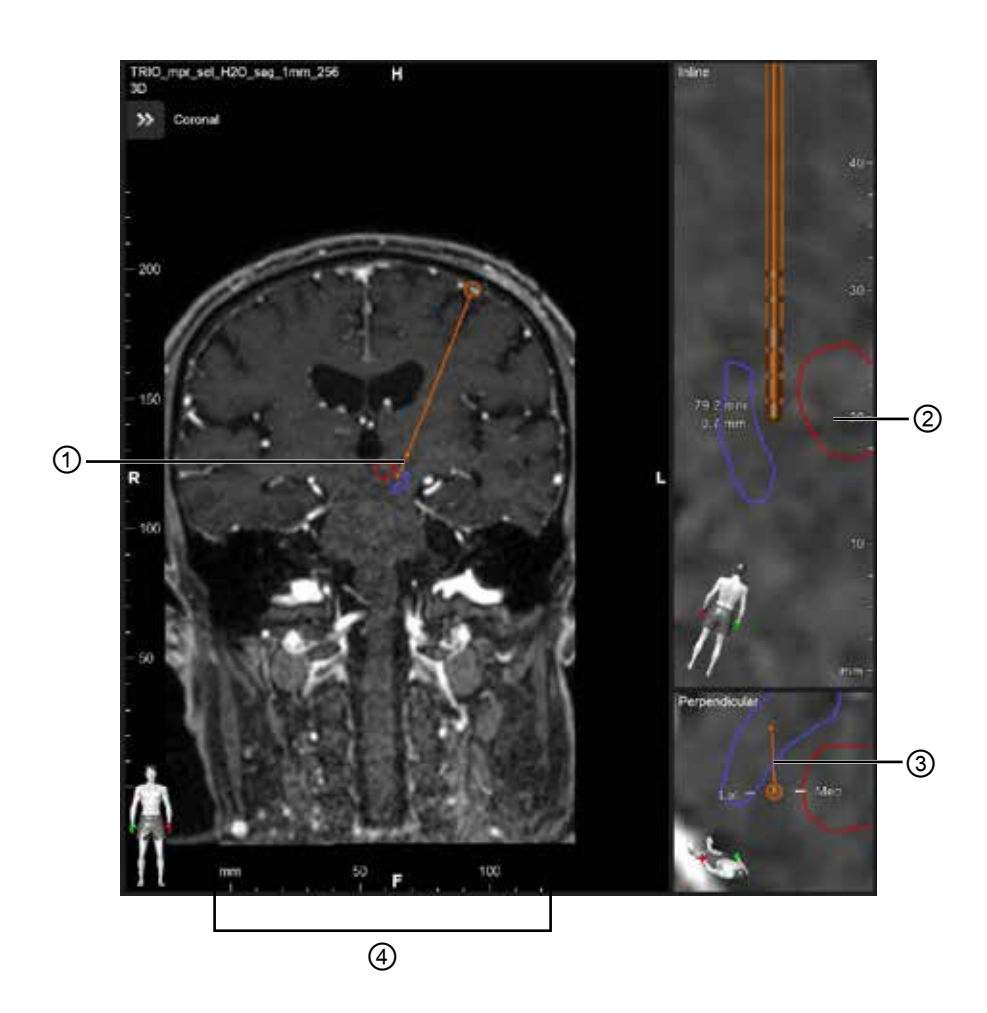

Nas visualizações **Em linha** e **Perpendicular**:

- A rotação feita em uma visualização é refletida na outra.
- Objetos são exibidos em 2D.
- As direções mediais/laterais são identificadas na visualização **Perpendicular**.

Na visualização **3D**:

- O ponto ① representa a interseção da linha amarela ② com o eletrodo na visualização **Em linha**
- A régua ④ somente é visível na visualização **3D** quando você estiver em plano com as orientações axial, coronal e sagital.

Para eletrodos direcionais, a orientação é representada por um marcador direcional ③.

Guia do Usuário do Software Guide XT 92093042-02 Página 13 de 27

### <span id="page-347-0"></span>**2.2.2 Barra de ferramentas**

#### **Funções do Menu principal**

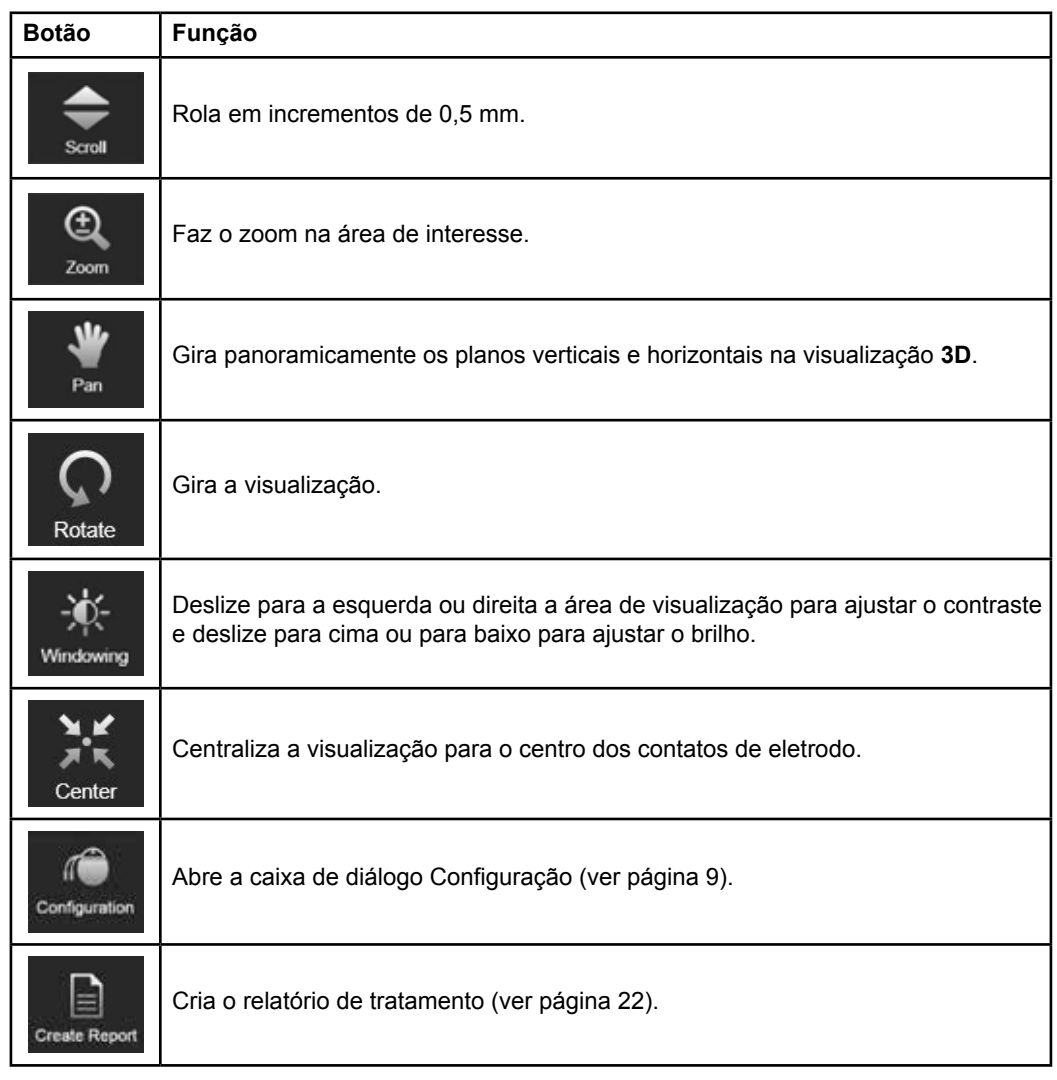

#### **Eletrodo ativo**

Quando um eletrodo for selecionado pela primeira vez, todos os objetos atribuídos ao hemisfério oposto ficam inicialmente ocultos. Por exemplo, ao selecionar um eletrodo localizado no hemisfério sul, todos os objetos atribuídos ao hemisfério da direita são ocultados nas visualizações.

Guia do Usuário do Software Guide XT 92093042-02 Página 14 de 27

#### <span id="page-348-0"></span>**Como selecionar um eletrodo ativo**

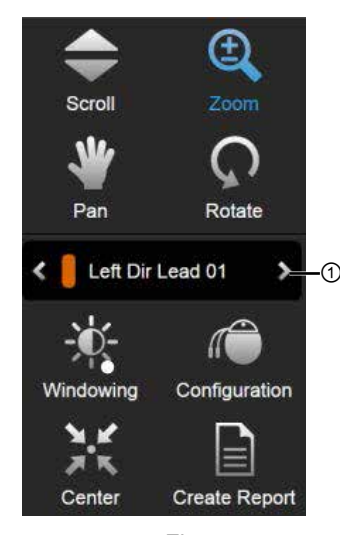

Figura 5

**Etapa** Acione para selecionar o eletrodo ativo ①.

# **2.2.3 Barra de ferramentas de simulação**

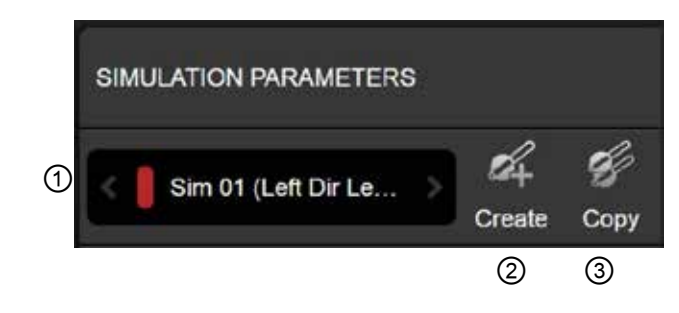

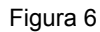

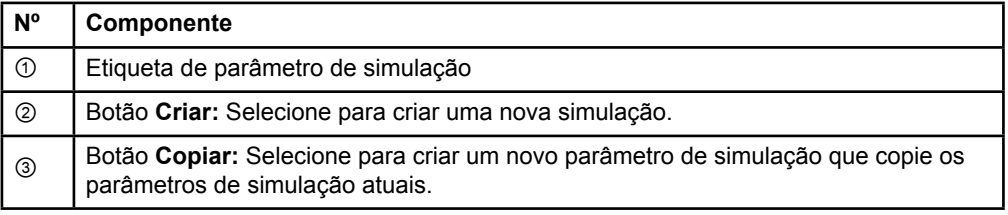

**Parâmetros de simulação** 

## <span id="page-349-0"></span>**Campo Comentário e Cores**

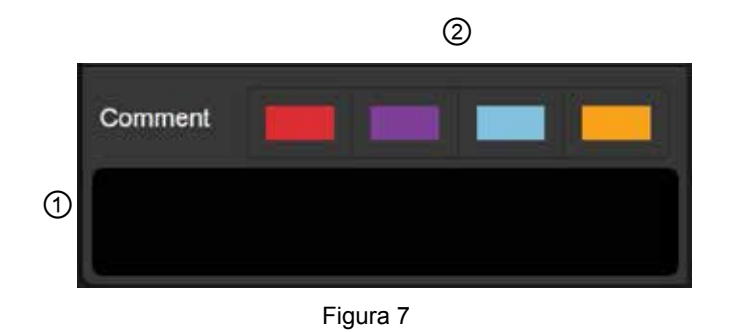

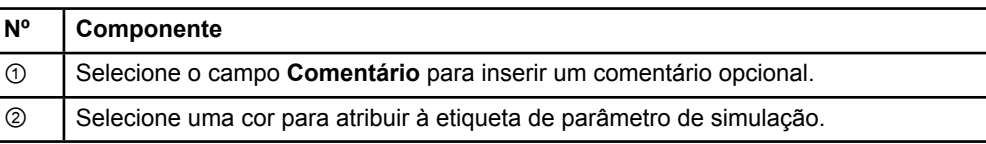

## **2.2.4 Menu Dados**

## **Como acessar o menu Dados**

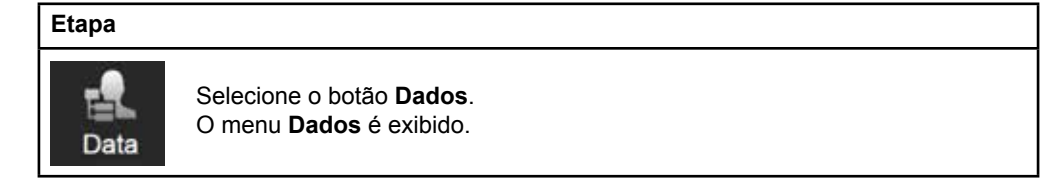

Guia do Usuário do Software Guide XT 92093042-02 Página 16 de 27

#### <span id="page-350-0"></span>**Plano selecionado**

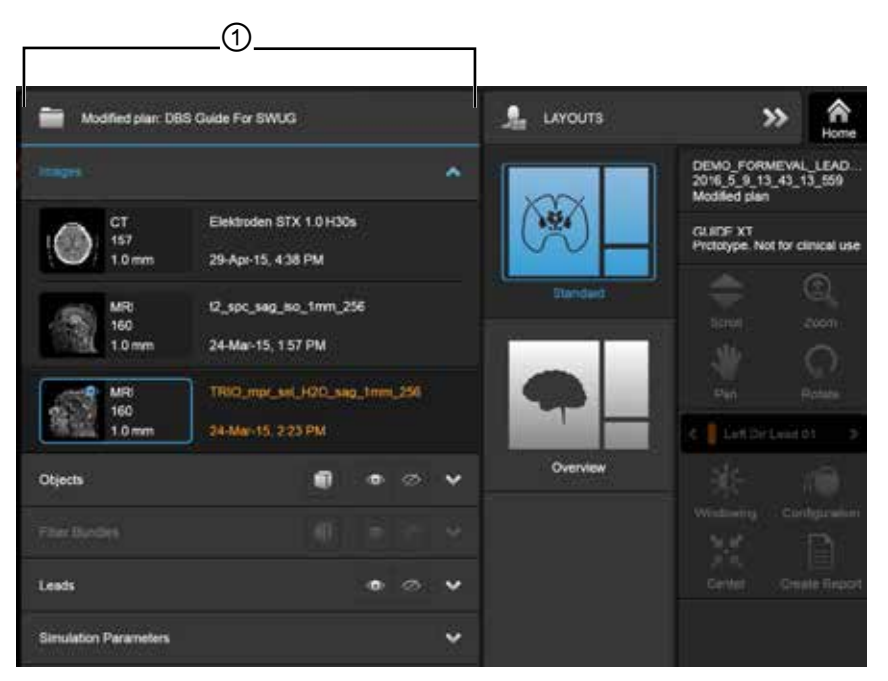

Figura 8

O status e o nome do plano selecionado ① são exibidos dentro do menu **Dados**.

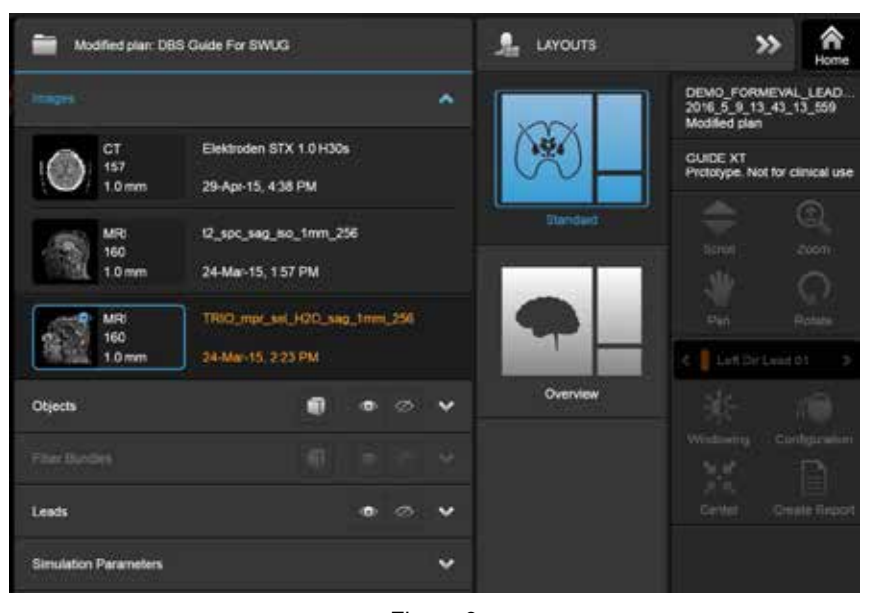

### **Menu Dados: Imagens**

Figura 9

No menu suspenso **Imagens**, é possível selecionar as imagens a serem exibidas nas visualizações.

Guia do Usuário do Software Guide XT 92093042-02 Página 17 de 27

## <span id="page-351-0"></span>**Menu Dados: Objetos**

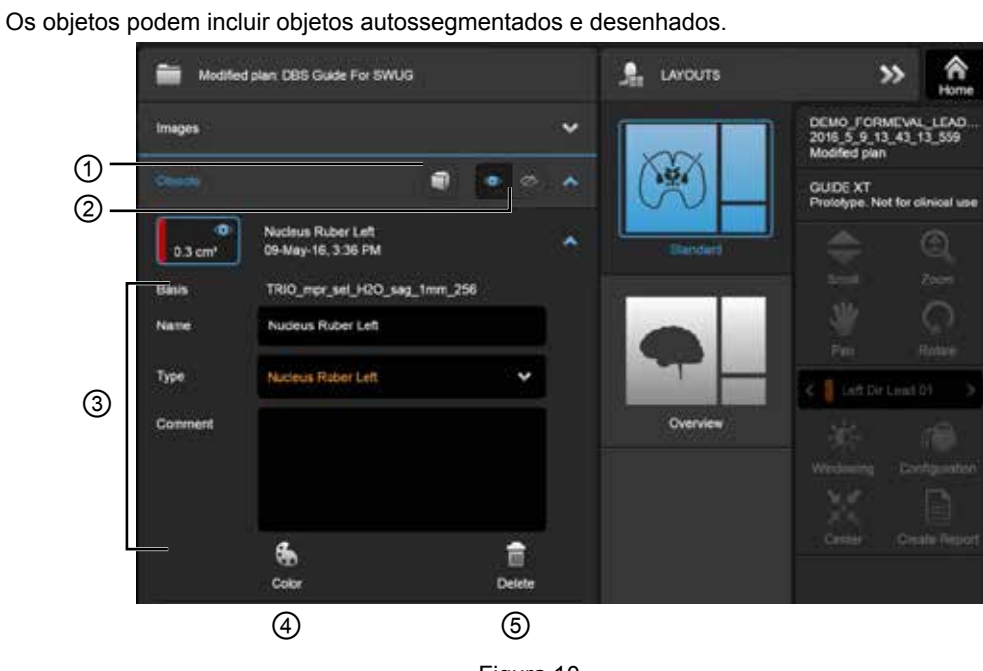

Figura 10

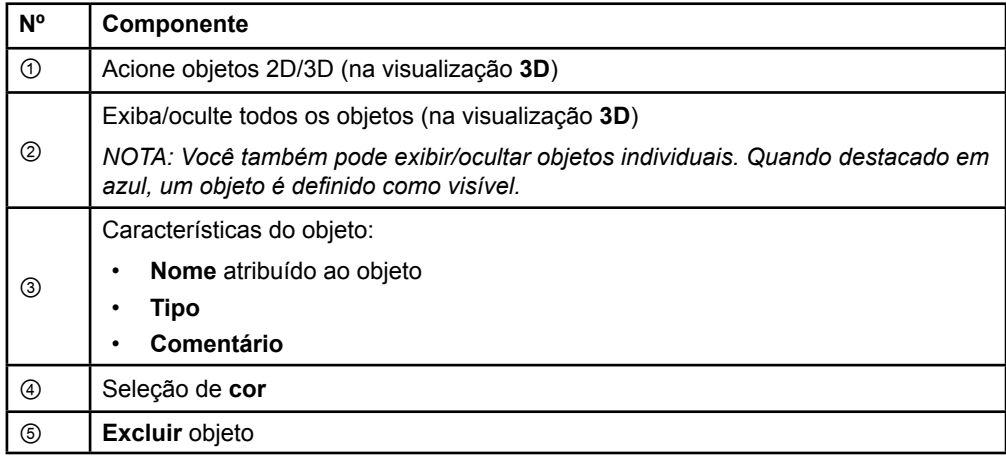

Guia do Usuário do Software Guide XT 92093042-02 Página 18 de 27

## <span id="page-352-0"></span>**Menu Dados: Conjuntos de fibra**

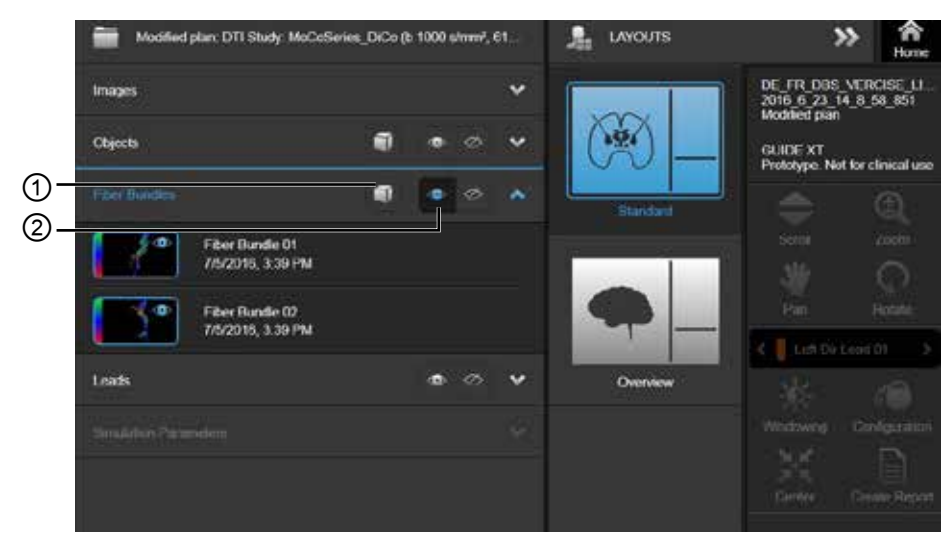

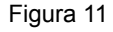

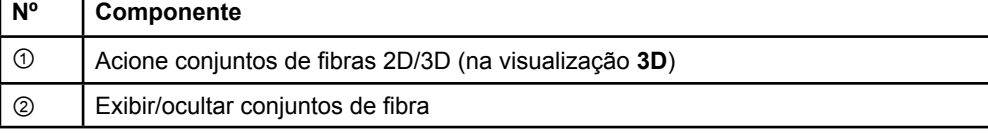

Guia do Usuário do Software Guide XT 92093042-02 Página 19 de 27

## <span id="page-353-0"></span>**Menu Dados: Eletrodos**

**ptBR**

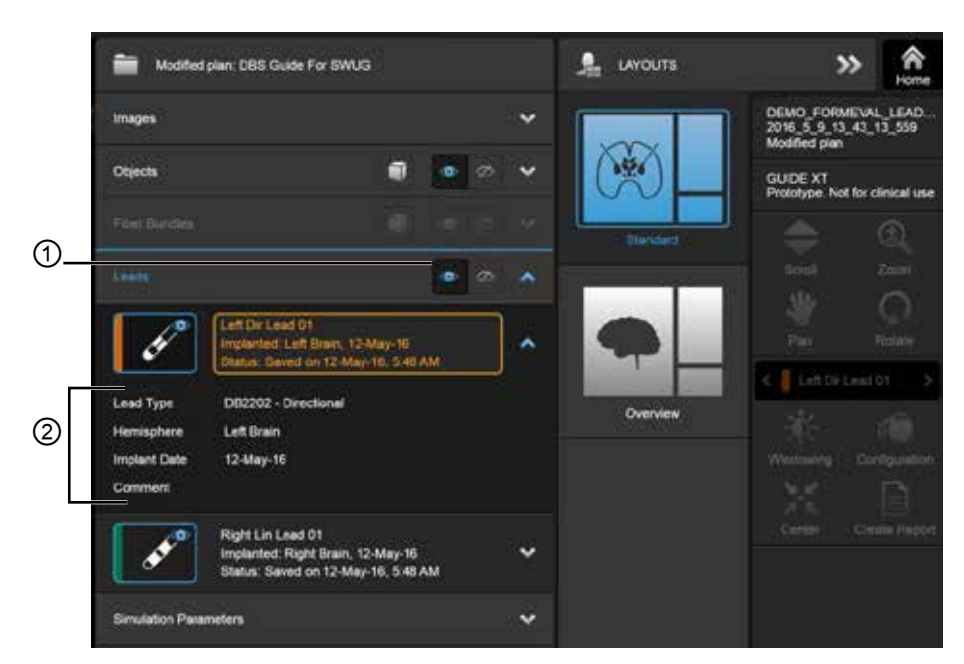

Figura 12

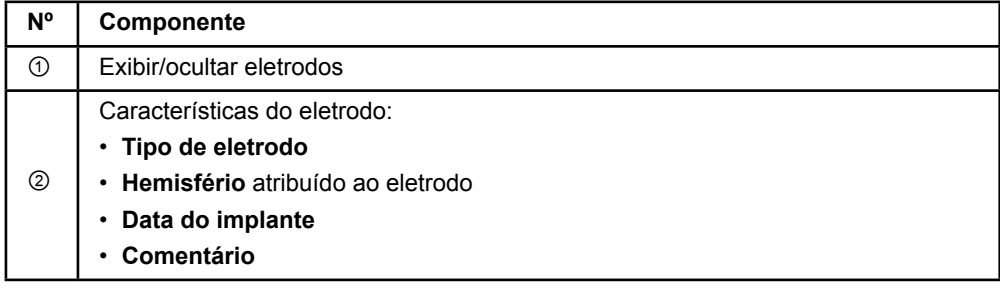

Guia do Usuário do Software Guide XT 92093042-02 Página 20 de 27

#### <span id="page-354-0"></span>**Menu Dados: Parâmetros de simulação**

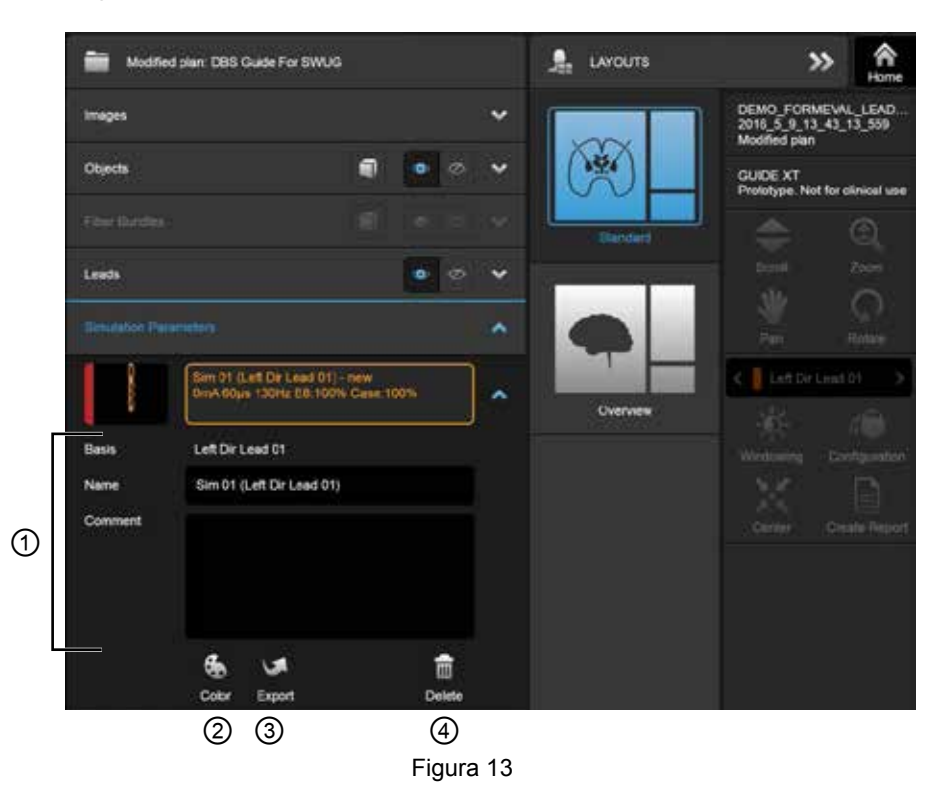

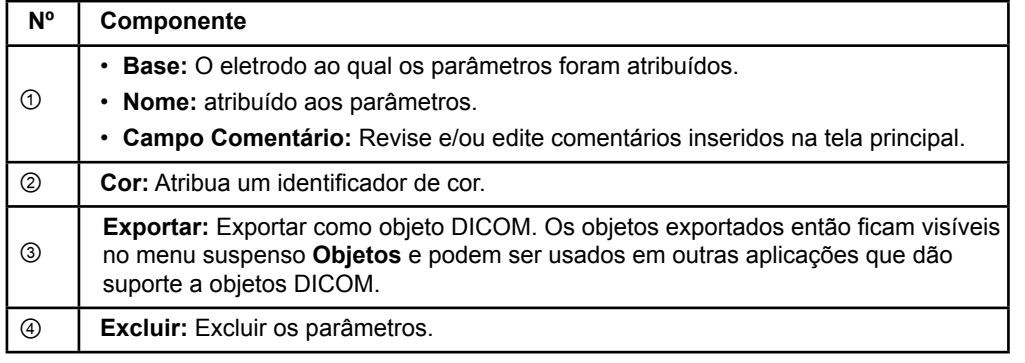

*NOTA: Somente os parâmetros do eletrodo atualmente selecionado são exibidos. Os parâmetros selecionados são destacados em laranja.* 

Guia do Usuário do Software Guide XT 92093042-02 Página 21 de 27

# <span id="page-355-1"></span>**2.3 Como salvar dados e fechar o software**

#### <span id="page-355-0"></span>**Como criar um relatório**

**ptBR**

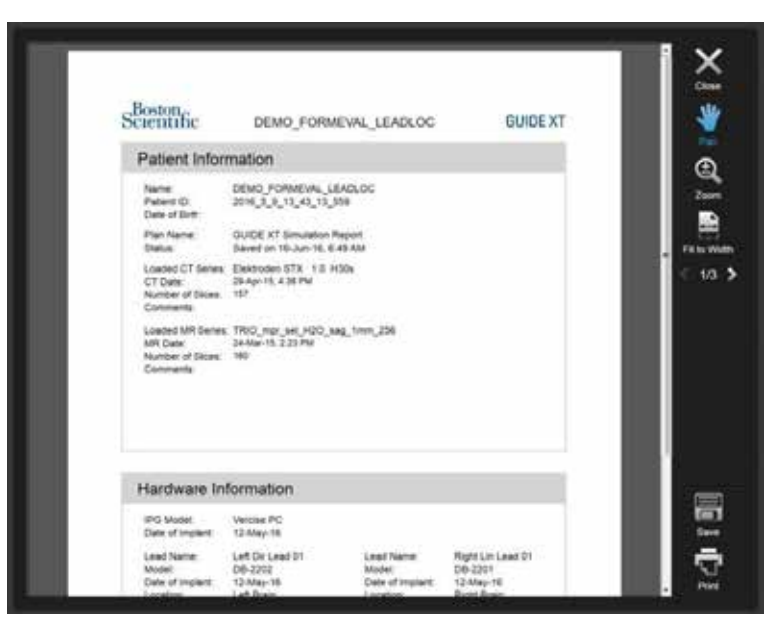

Figura 14

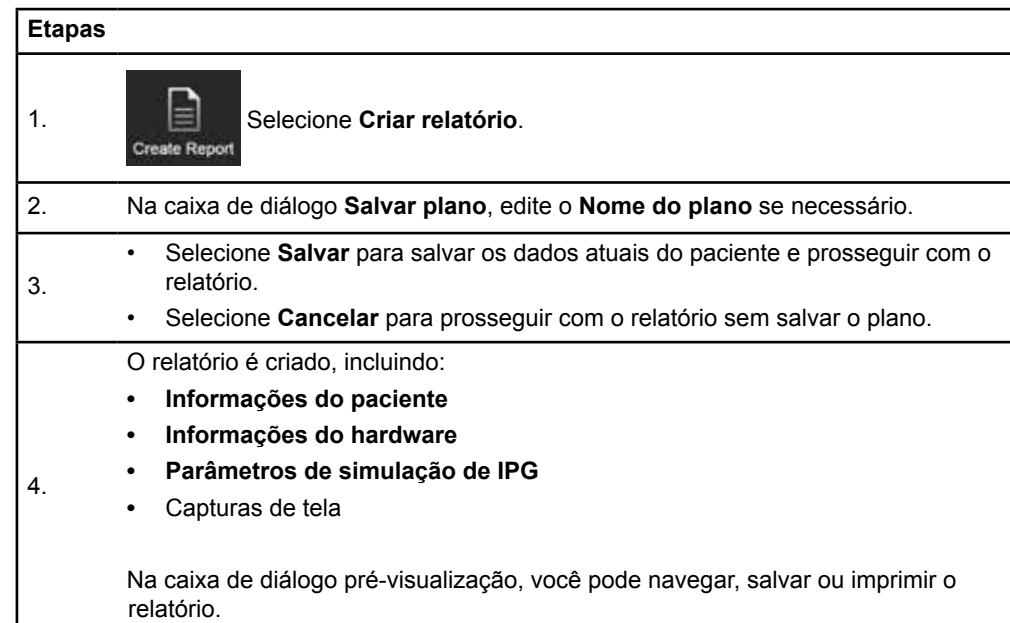

Guia do Usuário do Software Guide XT 92093042-02 Página 22 de 27

#### <span id="page-356-0"></span> **Como salvar e fechar o Guide XT**

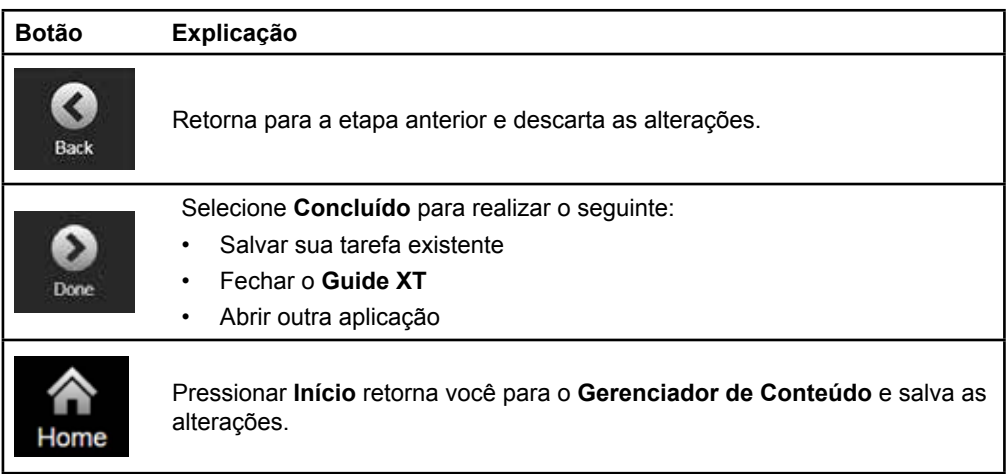

**ptBR**

Guia do Usuário do Software Guide XT 92093042-02 Página 23 de 27

# ÍNDICE REMISSIVO

# $\mathbf{B}$  $\mathbf c$ D

 $\blacktriangle$ 

## E

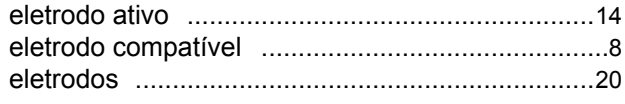

## F

## G

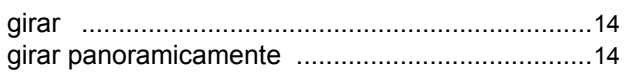

# $\mathbf{I}$

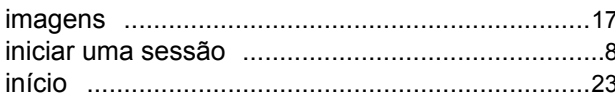

## J

Guia do Usuário do Software Guide XT 92093042-02 Página 24 de 27

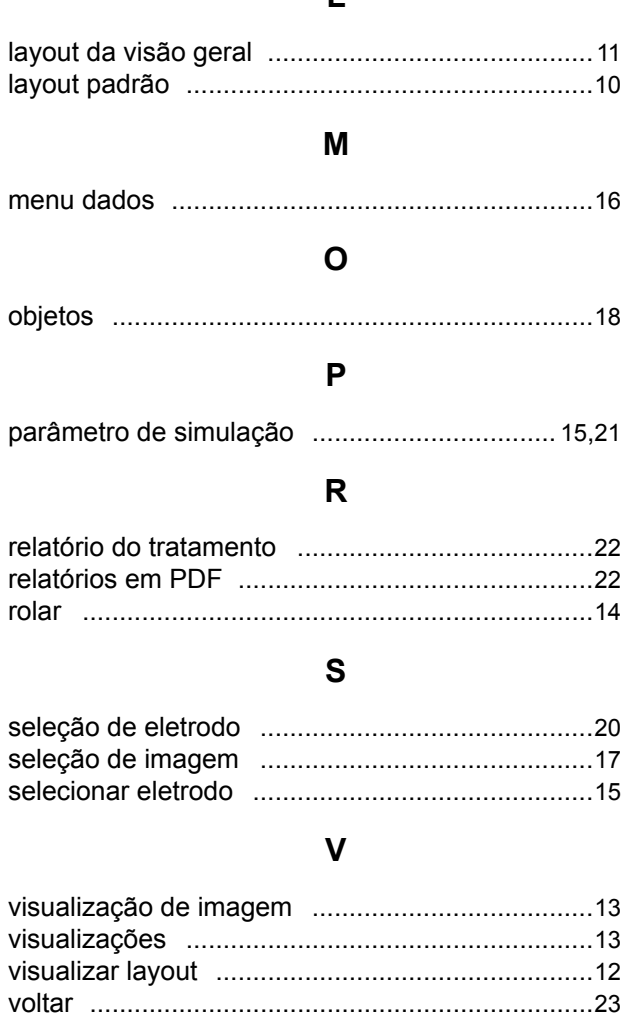

 $\mathbf{I}$ 

# Z

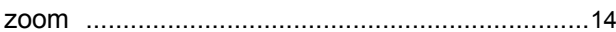

# **Resolução de problemas**

Nenhuma peça requer manutenção por parte do usuário. Se tiver alguma outra dúvida ou precisar entrar em contato com a Boston Scientific, escolha a região na lista a seguir:

#### **Argentina**

T: +5411 4896 8556 F: +5411 4896 8550

**Austrália / Nova Zelândia** T: 1800 676 133 F: 1800 836 666

**Áustria** T: +43 1 60 810 F: +43 1 60 810 60

**Balcãs**  T: 0030 210 95 37 890 F: 0030 210 95 79 836

**Bélgica**  T: 080094 494 F: 080093 343

**Brasil**  T: +55 11 5853 2244 F: +55 11 5853 2663

**Bulgária**  T: +359 2 986 50 48 F: +359 2 986 57 09

**Canadá**  T: +1 888 359 9691 F: +1 888 575 7396

**Chile**  T: +562 445 4904 F: +562 445 4915

**China – Pequim**  T: +86 10 8525 1588 F: +86 10 8525 1566

**China – Guangzhou**  T: +86 20 8767 9791 F: +86 20 8767 9789

**China – Xangai**  T: +86 21 6391 5600 F: +86 21 6391 5100

**Colômbia**  T: +57 1 629 5045 F: +57 1 629 5082

**República Tcheca**  T: +420 2 3536 2911 F: +420 2 3536 4334

**Dinamarca** T: 80 30 80 02 F: 80 30 80 05

**Finlândia**  T: 020 762 88 82 F: 020 762 88 83

**França**  T: +33(0)1 39 30 97 00 F: +33(0)1 39 30 97 99

**Alemanha**  T: 0800 072 3301 F: 0800 072 3319

#### **Grécia**

T: +30 210 95 42401 F: +30 210 95 42420

**Hong Kong** T: +852 2960 7100 F: +852 2563 5276

**Hungria**  T: +36 1 456 30 40 F: +36 1 456 30 41

**Índia – Bangalore**  T: +91 80 5112 1104/5 F: +91 80 5112 1106

**Índia – Chennai**  T: +91 44 2648 0318 F: +91 44 2641 4695 **Índia – Déli** 

T: +91 11 2618 0445/6 F: +91 11 2618 1024

**Índia – Mumbai**  T: +91 22 5677 8844 F: +91 22 2617 2783

**Itália** T: +39 010 60 60 1 F: +39 010 60 60 200 **Coreia**

T: +82 2 3476 2121 F: +82 2 3476 1776

**Malásia** T: +60 3 7957 4266 F: +60 3 7957 4866 **México**

T: +52 55 5687 63 90 F: +52 55 5687 62 28

**Oriente Médio/Golfo/África do Norte**  T: +961 1 805 282 F: +961 1 805 445

**Holanda**  T: +31 30 602 5555 F: +31 30 602 5560

**Noruega**  T: 800 104 04 F: 800 101 90

**Filipinas**  T: +63 2 687 3239 F: +63 2 687 3047

**Polônia** T: +48 22 435 1414 F: +48 22 435 1410

**Portugal**  T: +351 21 3801243 F: +351 21 3801240

**Cingapura**  T: +65 6418 8888 F: +65 6418 8899

Guia do Usuário do Software Guide XT 92093042-02 Página 25 de 27 Guia do Usuário do Software GUIDE™ XT

**África do Sul**  T: +27 11 840 8600 F: +27 11 463 6077

**Espanha**  T: +34 901 11 12 15 F: +34 902 26 78 66

**Suécia**  T: 020 65 25 30 F: 020 55 25 35

**Suíça**  T: 0800 826 786 F: 0800 826 787

**Taiwan**  T: +886 2 2747 7278 F: +886 2 2747 7270 **Tailândia**  T: +66 2 2654 3810 F: +66 2 2654 3818

**Turquia – Istambul** T: +90 216 464 3666 F: +90 216 464 3677

**Uruguai**  T: +59 82 900 6212 F: +59 82 900 6212

**RU e Eire** T: +44 844 800 4512 F: +44 844 800 4513

**Venezuela** T: +58 212 959 8106 F: +58 212 959 5328

**Nota:** *os números de telefone e os números de fax podem mudar. Para obter as informações de contato mais atualizadas, consulte nosso site e[m http://www.bostonscientific-international.com/](http://www.bostonscientific-international.com/) ou escreva para o seguinte endereço:*

Boston Scientific Neuromodulation Corporation 25155 Rye Canyon Loop Valencia, CA 91355 USA

Guia do Usuário do Software Guide XT 92093042-02 Página 26 de 27
Esta página foi deixada em branco intencionalmente

Guia do Usuário do Software Guide XT 92093042-02 Página 27 de 27

GUIDE™ XT Yazılım Kullanım Kılavuzu

Bu sayfa özellikle boş bırakılmıştır

Guide XT Yazılım Kullanım Kılavuzu 92093042-02 Sayfa ii / iv

 $\Box$ 

# **İÇİNDEKİLER**

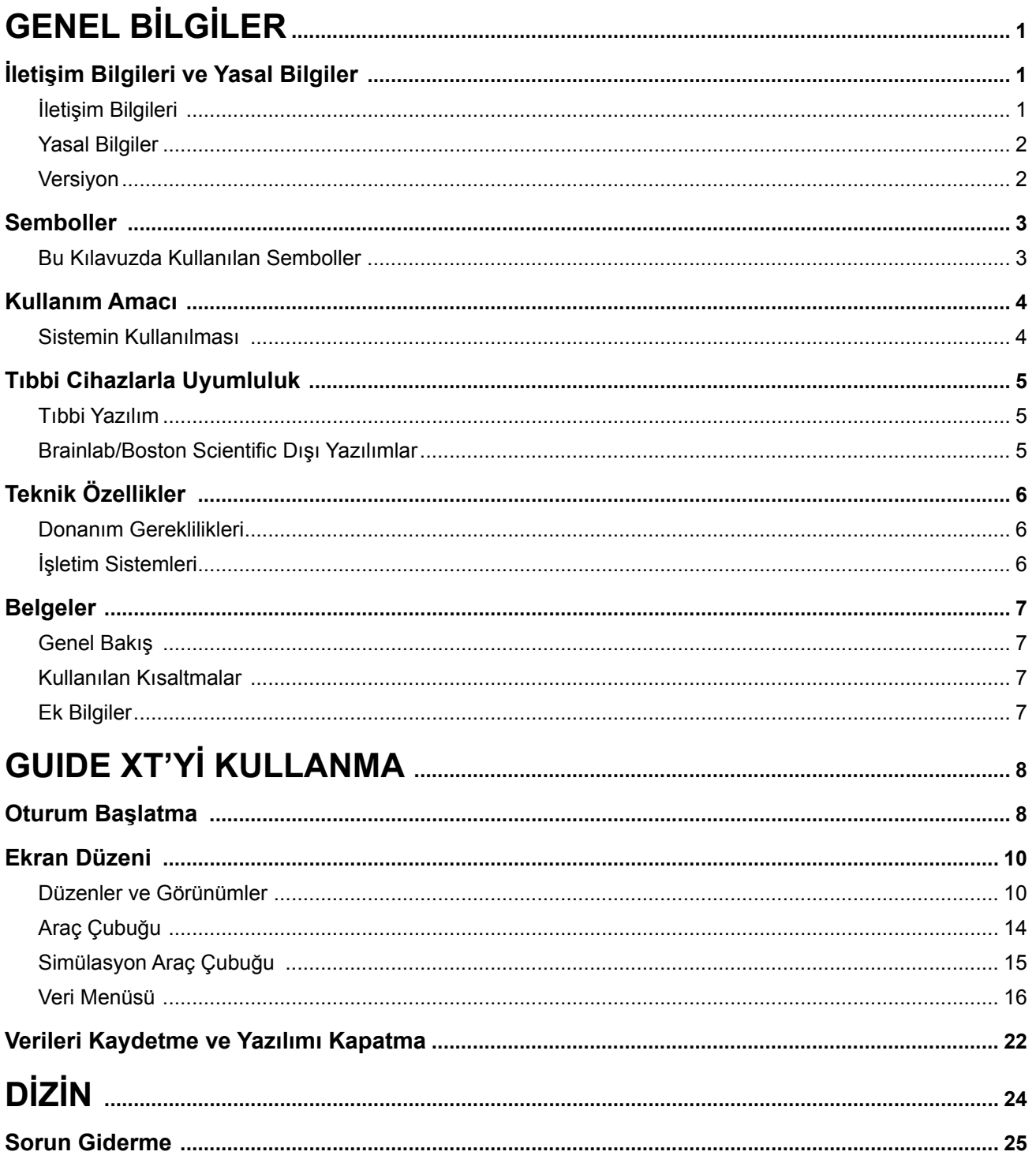

Guide XT Yazılım Kullanım Kılavuzu 92093042-02 Sayfa iii / iv GUIDE™ XT Yazılım Kullanım Kılavuzu

Bu sayfa özellikle boş bırakılmıştır

Guide XT Yazılım Kullanım Kılavuzu 92093042-02 Sayfa iv / iv

 $\Box$ 

# 1 GENEL BİLGİLER

# **1.1 İletişim Bilgileri ve Yasal Bilgiler**

**1.1.1 İletişim Bilgileri** 

Yasal Üretici Boston Scientific Neuromodulation Corporation 25155 Rye Canyon Loop Valencia, CA 91355 USA ABD ve Kanada'da (866) 789-5899 (661) 949-4000, (661) 949-4022 Faks (866) 789-6364 TTY <www.bostonscientific.com> E-posta: neuro.info@bsci.com

> Guide XT Yazılım Kullanım Kılavuzu 92093042-02 Sayfa 1 / 27

#### **1.1.2 Yasal Bilgiler**

#### **Ticari markalar**

Microsoft® ve Windows®, Microsoft Corporation'ın tescilli ticari markalarıdır. Tüm ticari markalar ilgili marka sahiplerinin mülkiyeti altındadır.

#### **Entegre 3. Taraf Yazılım**

- Bu yazılım, Apache Software Foundation tarafından geliştirilen Xerces C++ 3.1.1 tabanlıdır. Telif haklarının, sorumluluk redlerinin ve lisansın tam açıklaması için bkz. http://xerces.apache.org/.
- Bu üründe libtiff 4.0.4beta kullanılmıştır. Telif haklarının, sorumluluk redlerinin ve lisansın tam açıklaması için bkz. http:/[/www.remotesensing.org/libtiff/](www.remotesensing.org/libtiff/.).
- Bu üründe Telerik, Inc., Copyright © 2002-2016 tarafından geliştirilen yazılım kullanılmıştır
- Bu yazılım kısmen Bağımsız JPEG Grubu çalışmasına dayanmaktadır.
- Bu yazılımda libjpeg-turbo tarafından içe aktarılan ve geliştirilen OpenJPEG kütüphanesi kullanılmıştır. Telif haklarının, sorumluluk redlerinin ve lisansın tam açıklaması için bkz. <http://www.openjpeg.org>ve<http://www.libjpeg-turbo.org>.
- Bu yazılımın bazı bölümleri Microsystems Inc.'in çalışmasına dayanmaktadır

#### **1.1.3 Versiyon**

Lütfen yüklü yazılımın bu kılavuzdaki versiyonla aynı olduğunu doğrulayın - GUIDE XT 2.0.2. Bu yazılımı Boston Scientific Klinisyen Programlayıcı (DB-7161 veya NM-7161) üzerine yüklemek için DB-7106-G2 GUIDE XT Yükleyiciyi kullanın.

Guide XT Yazılım Kullanım Kılavuzu 92093042-02 Sayfa 2 / 27

### **1.2 Semboller**

**1.2.1 Bu Kılavuzda Kullanılan Semboller** 

#### **Uyarılar**

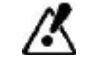

**Uyarılar, üçgen uyarı sembolleriyle gösterilir. Bu semboller ekipmanın yanlış kullanılmasıyla ilişkili yaralanma, ölüm veya diğer ciddi sonuçlar hakkında güvenlik açısından hayati bilgiler içerir.**

#### **Dikkat Edilecek Hususlar**

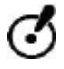

**Dikkat edilecek hususlar, daire şekilli dikkat sembolleriyle gösterilir. Bu semboller, cihazda oluşabilecek olası sorunlarla ilgili hayati bilgiler içerir. Bu tür sorunlar arasında cihaz arızaları, cihazın bozulması, cihazın zarar görmesi veya maddi zarar bulunur.** 

#### **Notlar**

*NOT: Notlar italik harflerle yazılmış olup faydalı ipuçlarını gösterir.*

## **1.3 Kullanım Amacı**

#### **1.3.1 Sistemin Kullanılması**

#### **Guide XT Kullanım Amacı**

**Guide XT**, Boston Scientific DBS sisteminin programlanmasında bir planlama aracı olarak operasyon sonrasında ofis ortamında kullanılmak üzere tasarlanmıştır.

#### **Kullanım Endikasyonları**

**Guide XT**, tıbbi görüntüleri göstermede ve stimülasyon çıkışını simülede kullanılır. Görüntü işleme ve 3D görselleştirme işlevlerine (rekonstrüksiyonlar ve hacim işleme) sahiptir. Özellikleri arasında hastanın BT taramasındaki simüle edilmiş DBS lead'inin anatomik atlas ile karşılaştırmalı olarak görüntülenmesi de yer alır.

#### **Hedef Kullanıcı**

Hedef kullanıcılar, DBS prosedürlerinin planlanması ve gerçekleştirilmesi konusunda eğitim almış sağlık çalışanlarıdır. Bunlar genellikle nörocerrahlar ve nörologlardır. Genellikle tüm prosedür cerrahi ve nörolojik sorumluluklar arasında ayrılmış olup bunlara uygun olarak gerçekleştirilir.

#### **Kullanım Yeri**

**tr**

Bir hastanede (ofis ve ameliyat odası ortamı) ve doktor muayenehanesinde bulunan bir (laptop) bilgisayarda kullanılması amaçlanmıştır. Genellikle ofis ortamında kullanılır.

#### **Dikkatli Kullanım**

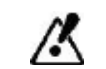

**İşletim sistem bileşenlerini ve aksesuar araçları sadece eğitimli tıp çalışanları kullanabilir.**

#### **Güvenilirlik İncelemesi**

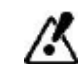

**Hastayı tedavi etmeden önce sisteme giren ve çıkan tüm bilgilerin güvenilirliğini inceleyin.**

**Sorumluluk**

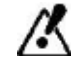

**Bu sistem, tıp çalışanına sadece ek yardım sağlamakta olup kullanımı sırasında hiçbir şekilde tıp çalışanının deneyimini ve/veya sorumluluğunu ikame etmemekte veya bunların yerini almamaktadır.** 

### **1.4 Tıbbi Cihazlarla Uyumluluk**

**1.4.1 Tıbbi Yazılım**

#### **Uyumlu Tıbbi Yazılımı**

**Guide XT** şunlarla uyumludur:

- Brainlab **Content Manager** 2.3 ve 2.4
- Brainlab **Patient Selection** 4.1
- Brainlab **DICOM Viewer** 2.2, 3.1 ve 3.2
- Brainlab **Image Fusion** 2.0 ve 3.0
- Brainlab **Smartbrush** 2.1, 2.5 ve 3.0
- Brainlab **Fibertracking** 1.0
- Brainlab **Anatomical Mapping** 1.0
- Brainlab **Object Manipulation** 1.0

**Diğer Brainlab/Boston Scientific Yazılımları** 

Bu kullanım kılavuzunun yayınlanmasından sonra diğer uyumlu Brainlab/Boston Scientific yazılımları kullanılabilir hale gelebilir. Yazılım uyumluluğu ile ilgili sorularınız varsa Boston Scientific destek ile iletişime geçin. Yukarıda belirtilenlerden farklı yazılım sürümlerini kullanıyorsanız, bu cihazlarla uyumlulukla ilgili açıklama için Boston Scientific destek ile iletişime geçin.

#### **1.4.2 Brainlab/Boston Scientific Dışı Yazılımlar**

#### **Yetki**

Ø

**Brainlab sistemine yazılımlar yalnızca yetkili Boston Scientific çalışanları tarafından yüklenebilir. Herhangi bir yazılım uygulaması yüklemeyin veya kaldırmayın.**

**Uyumlu Brainlab Dışı Yazılım** 

**Guide XT** şunlarla uyumludur:

- Microsoft Surface Pro 3
- Microsoft Windows 7
- Microsoft Windows 8

Uyumlu işletim sistemleriyle ilgili ayrıntılı ve güncel bilgi için lütfen Boston Scientific destek ile iletişime geçin.

**Diğer Brainlab/Boston Scientific Dışı Yazılımlar** 

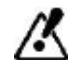

**Guide XT ile birlikte yalnızca Brainlab veya Boston Scientific tarafından belirtilen yazılımlar kullanılabilir.** 

> Guide XT Yazılım Kullanım Kılavuzu 92093042-02 Sayfa 5 / 27

# **1.5 Teknik Özellikler**

#### **1.5.1 Donanım Gereklilikleri**

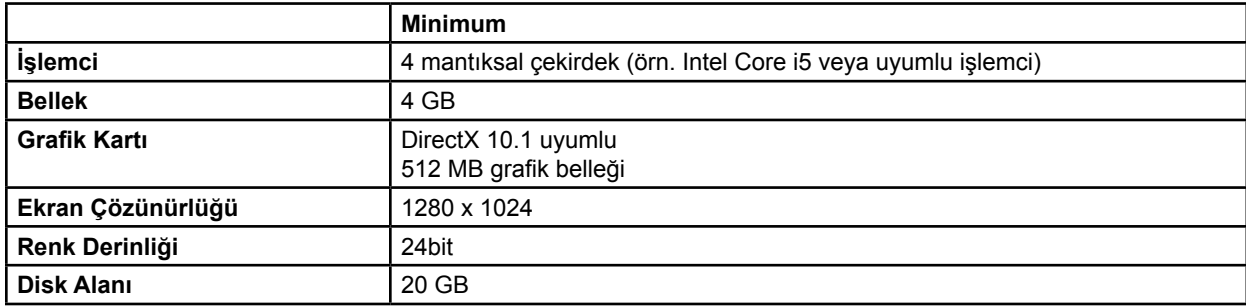

#### **1.5.2 İşletim Sistemleri**

Elemanlar sadece aşağıdaki masaüstü sistemler için yayınlanmıştır (sunucu sistemleri burada listelenmemiştir):

- win7-x64-sp1
- win8.1-x64
- win10-x64

Guide XT Yazılım Kullanım Kılavuzu 92093042-02 Sayfa 6 / 27

## <span id="page-370-0"></span>**1.6 Belgeler**

**1.6.1 Genel Bakış** 

#### **Hedef Kitle**

Bu kullanım kılavuzu, tıp çalışanları ve/veya onların görevlendirdiği personel için hazırlanmıştır.

#### **Kullanım Kılavuzlarının Okunması**

Kullanım kılavuzlarında dikkatli bir şekilde kullanılması gereken karmaşık tıbbi cihazlar ve yazılımlar açıklanmaktadır. Bütün sistem, cihaz ve yazılım kullanıcılarının şunları yapması çok önemlidir:

- Cihazı kullanmadan önce kullanım kılavuzlarını dikkatle okuyun
- Kullanım kılavuzlarını daima ulaşabileceğiniz bir yerde tutun

#### **1.6.2 Kullanılan Kısaltmalar**

#### **Kısaltmalar**

Bu kullanım kısaltmalarında şu kısaltmalar bulunabilir:

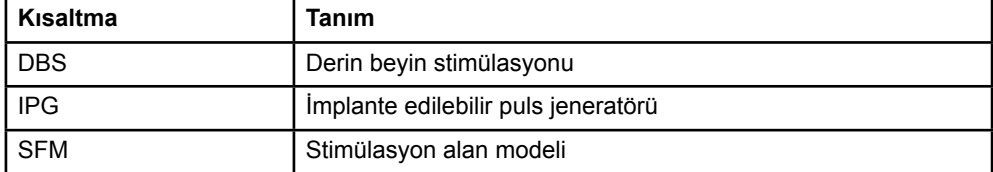

#### **1.6.3 Ek Bilgiler**

Endikasyonlar, kontrendikasyonlar, uyarılar, önlemler, olumsuz durumlar özeti, sterilizasyon, bileşen imhası, saklama ve kullanım ve garanti bilgisi için Vercise™ DBS Sisteminizdeki Hekimler için Bilgi Kılavuzuna bakın. Bu kılavuzda ya da etiket sembollerinde yer almayan diğer aygıta özel diğer bilgiler için, DBS Referans Kılavuzunuzda listelendiği şekilde Vercise™ DBS Sisteminizin uygun kılavuzuna bakın.

GUIDE XT, tüm Boston Scientific CE işaretli, DBS İmplante Edilebilir Puls Jeneratörlerini destekler.

# <span id="page-371-0"></span>2 GUIDE XT'Yİ KULLANMA

## **2.1 Oturum Başlatma**

#### **Genel Bilgiler**

**Guide XT**, Derin Beyin Stimülasyon (DBS) tedavilerinde nörocerrahlara ve nörologlara destek olmak üzere tasarlanmıştır. Uygun DBS parametresi ayarına yardımcı olmak için stimülasyon alanı simülasyonu olanağı sağlar. DBS programlama ortamıyla doğrudan etkileşime girmez.

#### **Tipik İş Akışı**

Tipik **Guide XT** iş akışı, hem zorunlu hem de opsiyonel ek uygulamaların kullanılmasından oluşur. Daha fazla bilgi için bu uygulamaların **Yazılım Kullanım Kılavuzlarına** bakın.

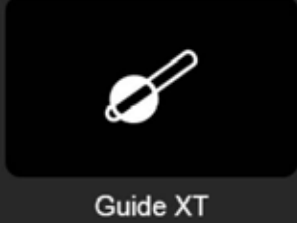

Sekil 1

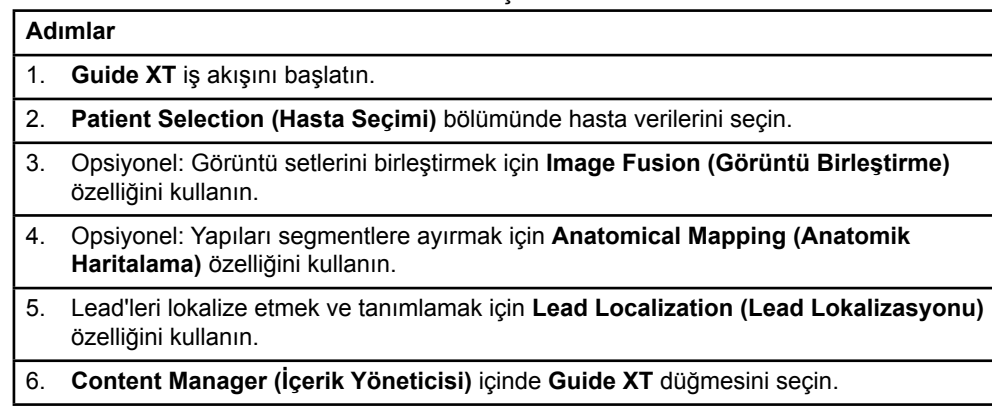

**Uyumlu Lead Tipleri** 

**Guide XT** ile aşağıdaki Boston Scientific lead tipleri uyumludur:

- DB2201-Standart
- DB2202-Doğrultulu

Guide XT Yazılım Kullanım Kılavuzu 92093042-02 Sayfa 8 / 27

#### <span id="page-372-0"></span>**Konfigürasyon İletişim Kutusu**

**Guide XT** başlatıldığında konfigürasyon iletişim kutusu açılır. Burada kullanılan IPG'yi tanımlamanız ve **Lead Localization** (Lead Lokalizasyonu) içinde tanımlanan lead'leri, karşılık gelen IPG kontaklarına atamanız gerekir.

*NOT: Konfigürasyon iletişim kutusuna daha sonra ana ekranda bulunan Configuration (Konfigürasyon) düğmesi aracılığıyla da erişilebilir.* 

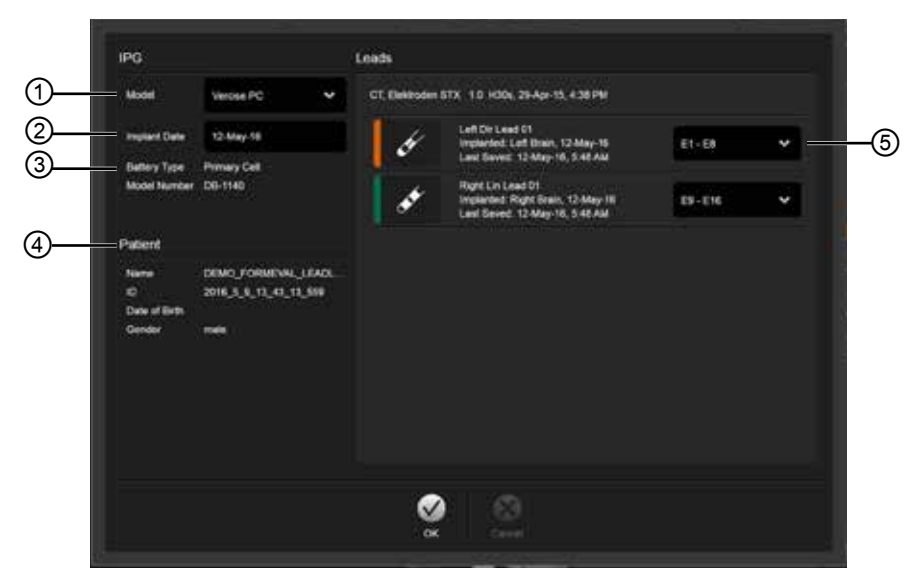

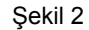

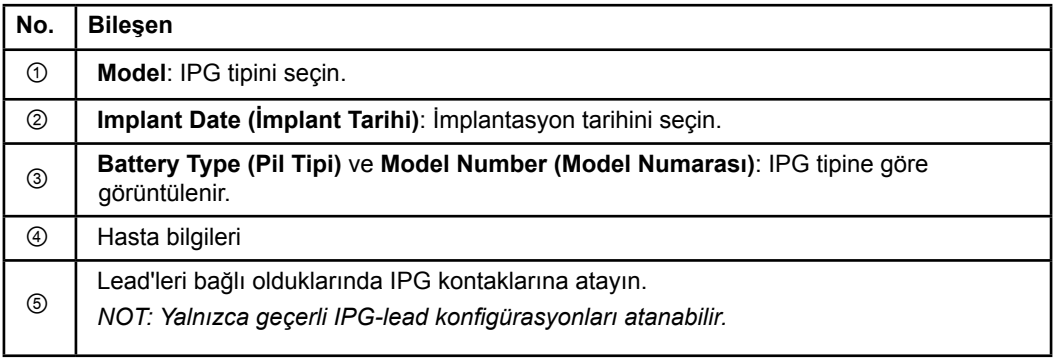

# <span id="page-373-0"></span>**2.2 Ekran Düzeni**

#### **2.2.1 Düzenler ve Görünümler**

#### **Standart Düzen**

**Standart** düzen, sadece 3D yapıları gösteren büyük bir görünümü, ek görüntü bilgilerini gösteren **Inline (Paralel)** ve **Perpendicular (Dikey)** görünümle birleştirir. Sadece temel döndürme ve **Zoom (Yakınlaştırma)** işlevleri kullanılabilir. Görünüm manipülasyonu, görünüm içinde yapılır.

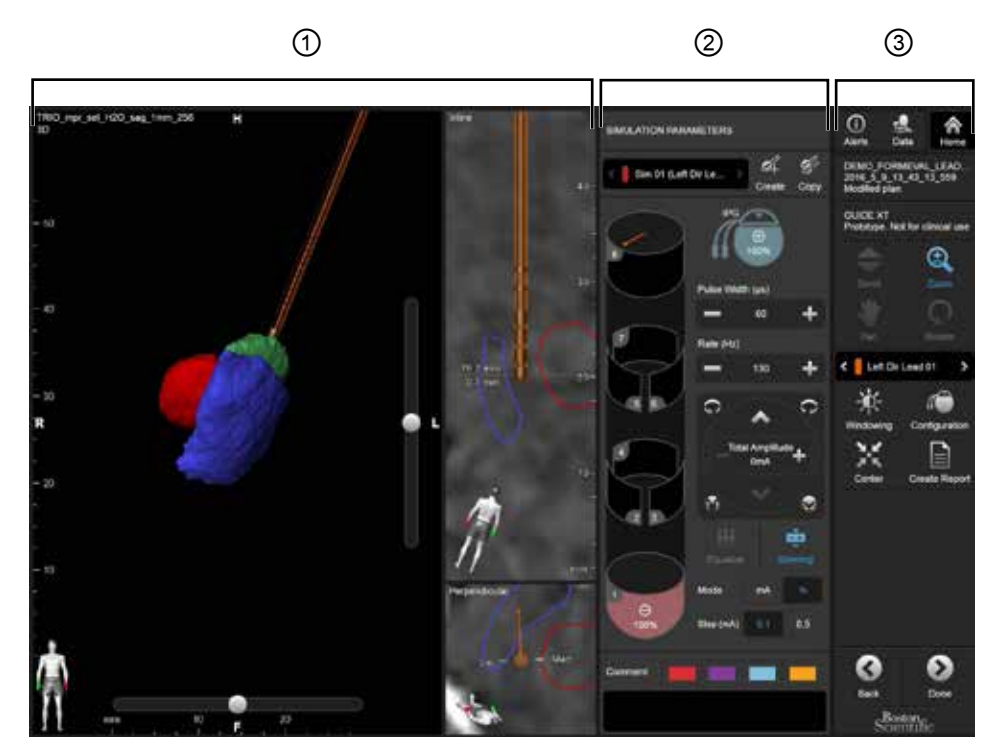

Şekil 3

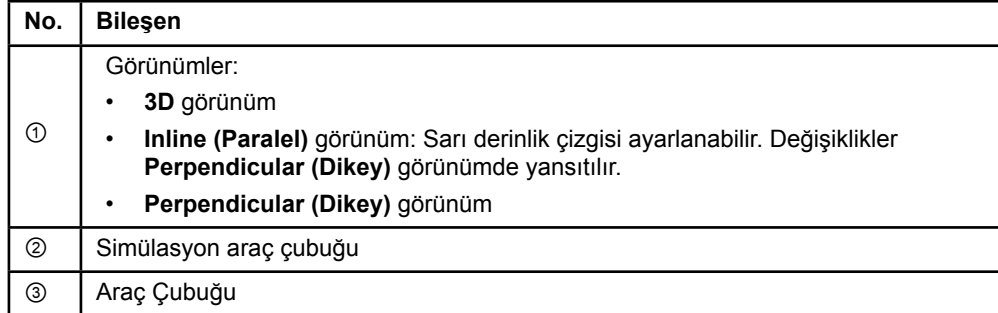

Guide XT Yazılım Kullanım Kılavuzu 92093042-02 Sayfa 10 / 27

#### <span id="page-374-0"></span>**Genel Bakış Düzeni**

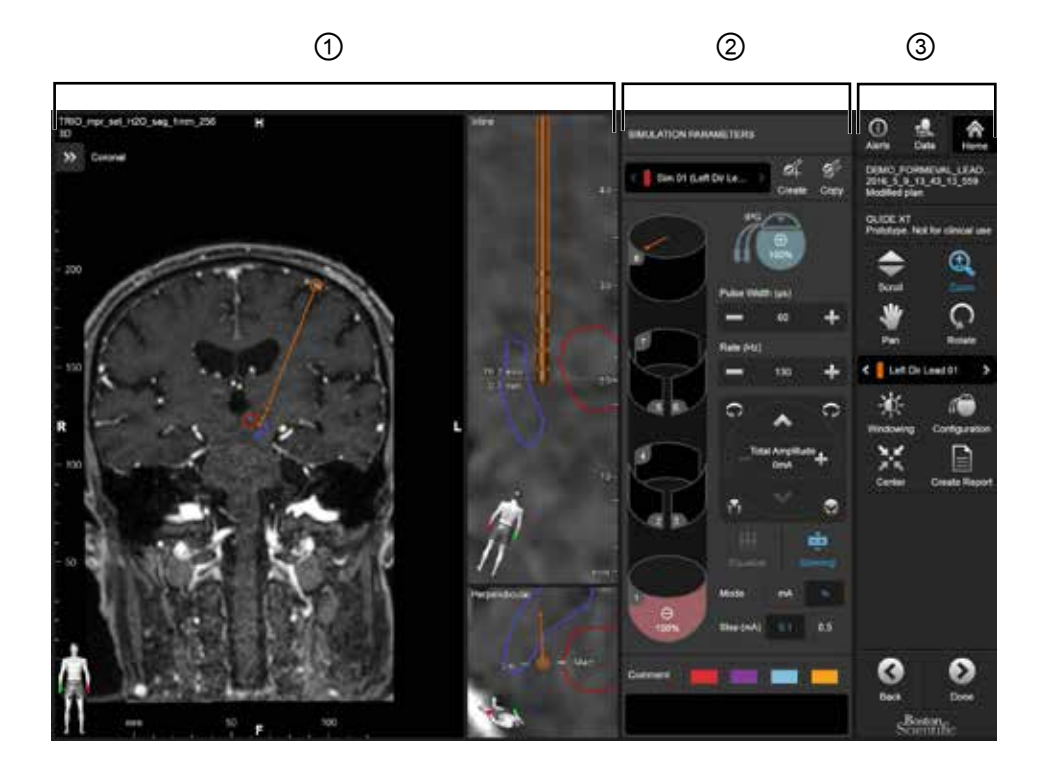

**Overview (Genel Bakış)** düzeni, tam görselleştirme ve etkileşim işlevselliğine sahip büyük bir görünümü **Inline (Paralel)** ve **Perpendicular (Dikey)** görünümle birleştirir.

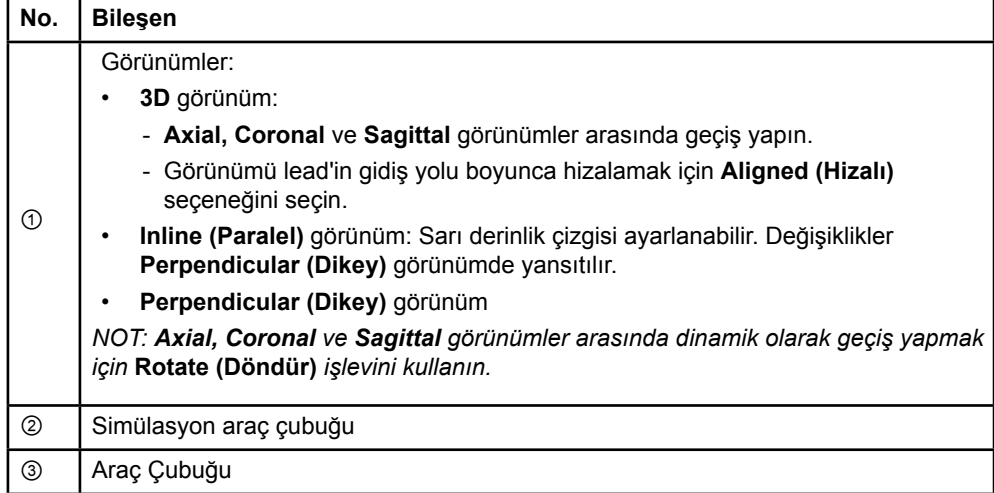

Guide XT Yazılım Kullanım Kılavuzu 92093042-02 Sayfa 11 / 27

#### <span id="page-375-0"></span>**Ekran Düzenleri Arasında Geçiş Yapma**

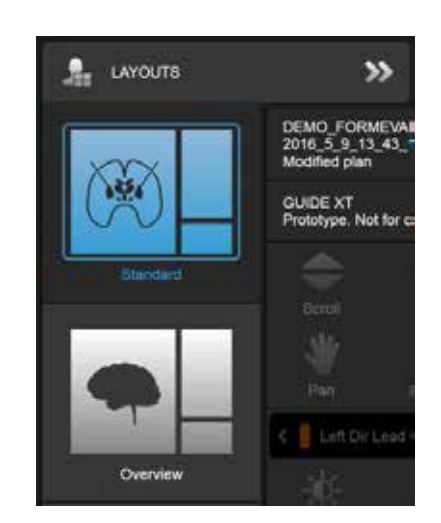

Şekil 4

#### **Adım**

**Data (Veri)** menüsünde **Standard** veya **Overview (Genel Bakış)** düzenini seçin.

Guide XT Yazılım Kullanım Kılavuzu 92093042-02 Sayfa 12 / 27

#### <span id="page-376-0"></span>**Görünüm Etkileşimi**

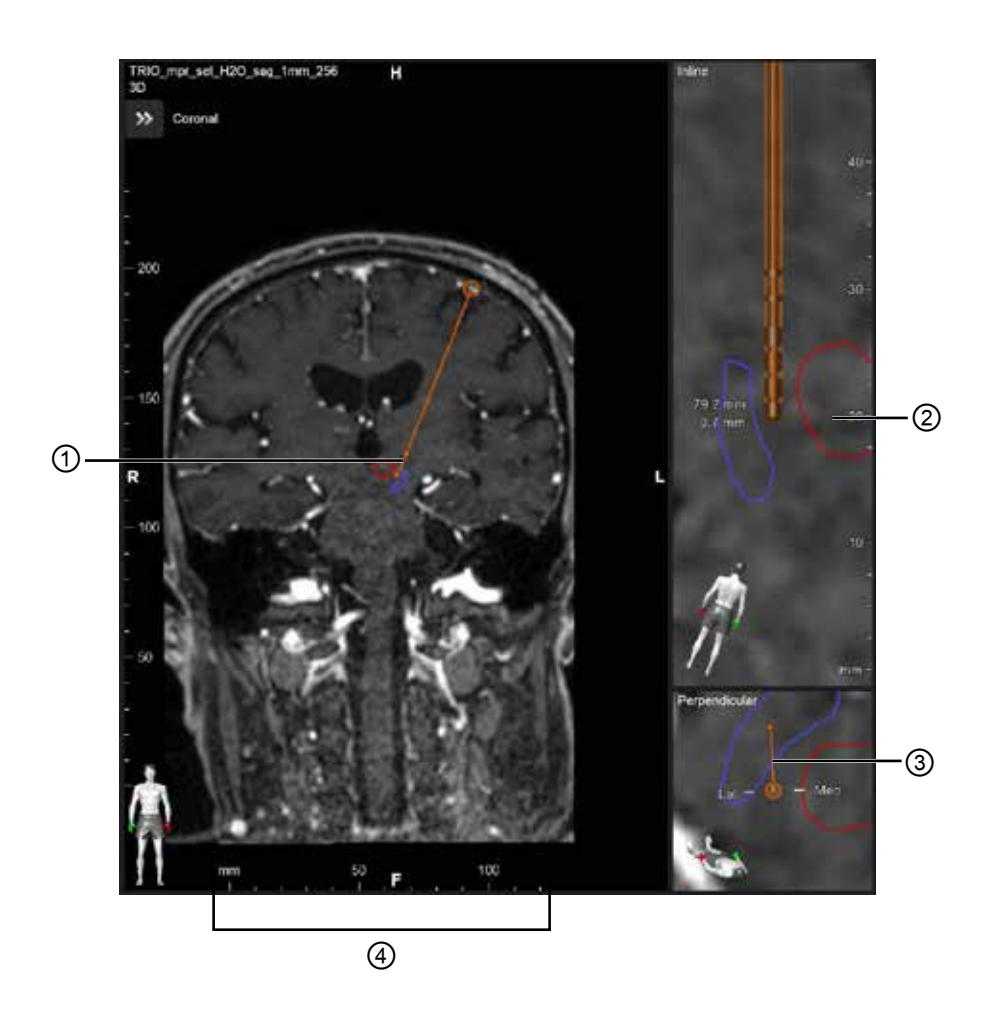

**Inline (Paralel)** ve **Perpendicular (Dikey)** görünümlerde:

- Bir görünümde döndürme yapıldığında diğerinde de görünür.
- Nesneler 2D olarak gösterilir.

• Medial/lateral yönler **Perpendicular (Dikey)** görünümde belirtilir.

**3D** görünümde:

- ① noktası, **Inline (Paralel)** görünümde sarı çizginin ② lead ile kesişimini temsil eder
- Cetvel ④ aksiyal, koronal, saggital oryantasyonlarla aynı düzlemde olduğunuzda sadece **3D** görünümde gösterilir.

Doğrultulu lead'lerde oryantasyon, doğrultulu bir lead ③ ile temsil edilir.

Guide XT Yazılım Kullanım Kılavuzu 92093042-02 Sayfa 13 / 27

#### <span id="page-377-0"></span>**2.2.2 Araç Çubuğu**

#### **Ana Menü İşlevleri**

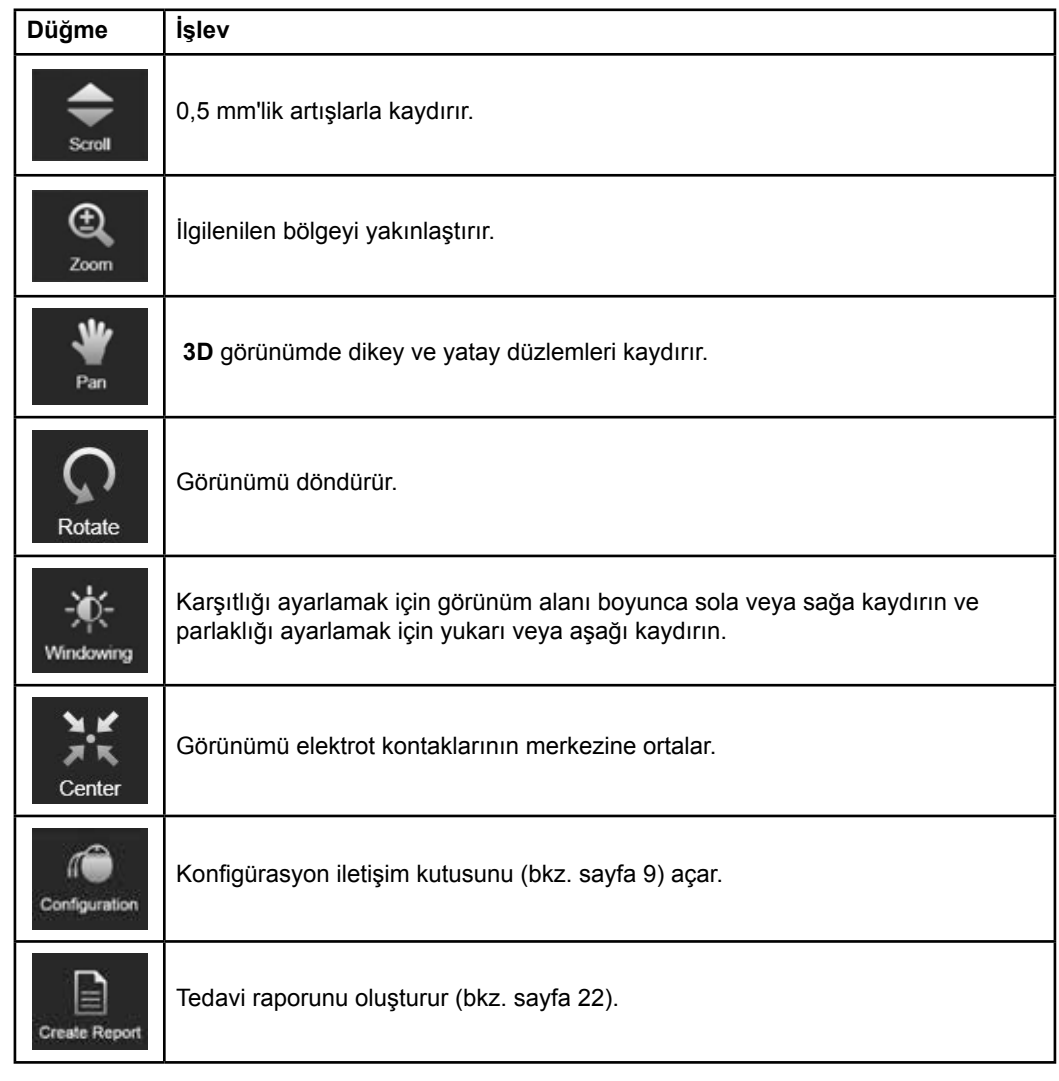

#### **Aktif Lead**

Bir lead ilk kez seçildiğinde, karşı hemisfere atanan tüm nesneler başlangıçta gizlenir. Örneğin, sol hemisferde bulunan bir lead seçilirken sağ hemisfere atanan tüm nesneler görünümlerde gizlenir.

Guide XT Yazılım Kullanım Kılavuzu 92093042-02 Sayfa 14 / 27

#### <span id="page-378-0"></span>**Aktif Lead'i Seçme**

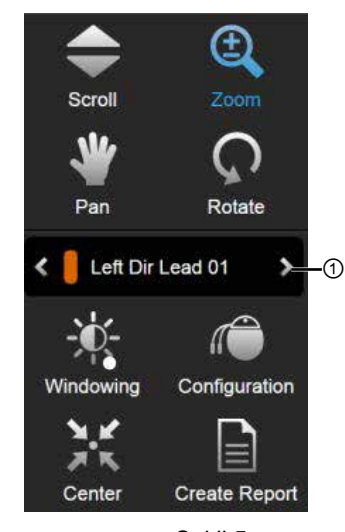

Şekil 5

**Adım** Aktif lead'i seçmek için değiştirin ①.

#### **2.2.3 Simülasyon Araç Çubuğu**

**Simülasyon Parametreleri** 

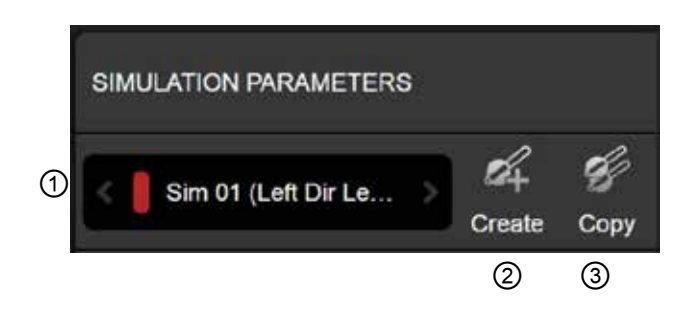

Şekil 6

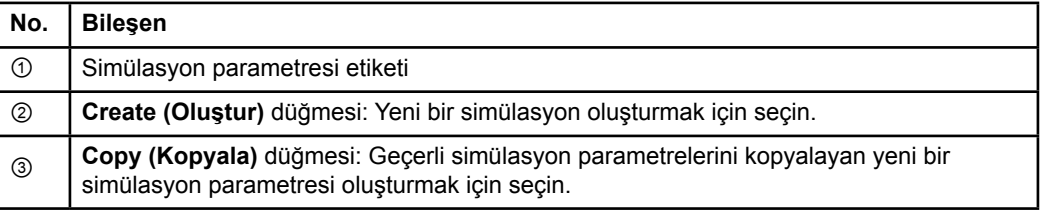

Guide XT Yazılım Kullanım Kılavuzu 92093042-02 Sayfa 15 / 27

#### <span id="page-379-0"></span>**Yorum Alanı ve Renkleri**

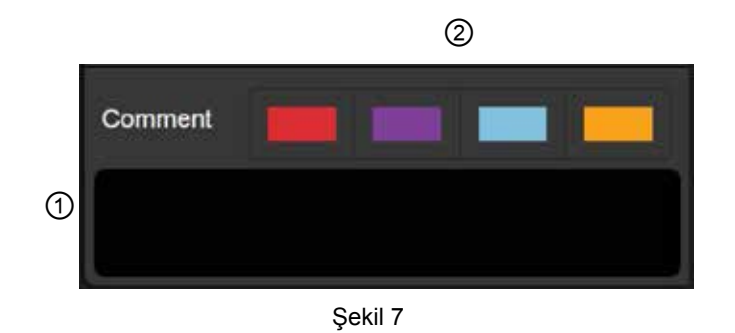

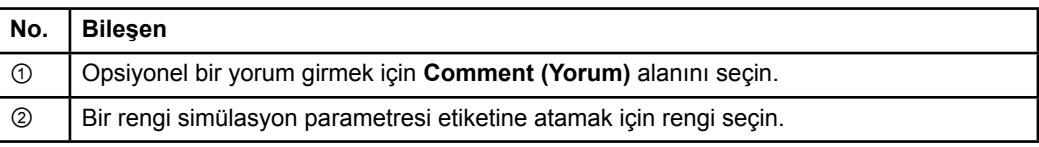

#### **2.2.4 Veri Menüsü**

#### **Veri Menüsüne Nasıl Erişilir**

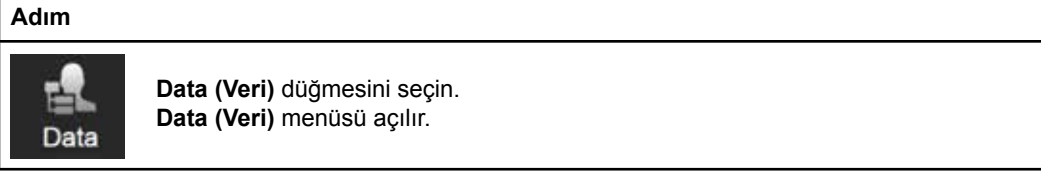

Guide XT Yazılım Kullanım Kılavuzu 92093042-02 Sayfa 16 / 27

#### <span id="page-380-0"></span>**Seçili Plan**

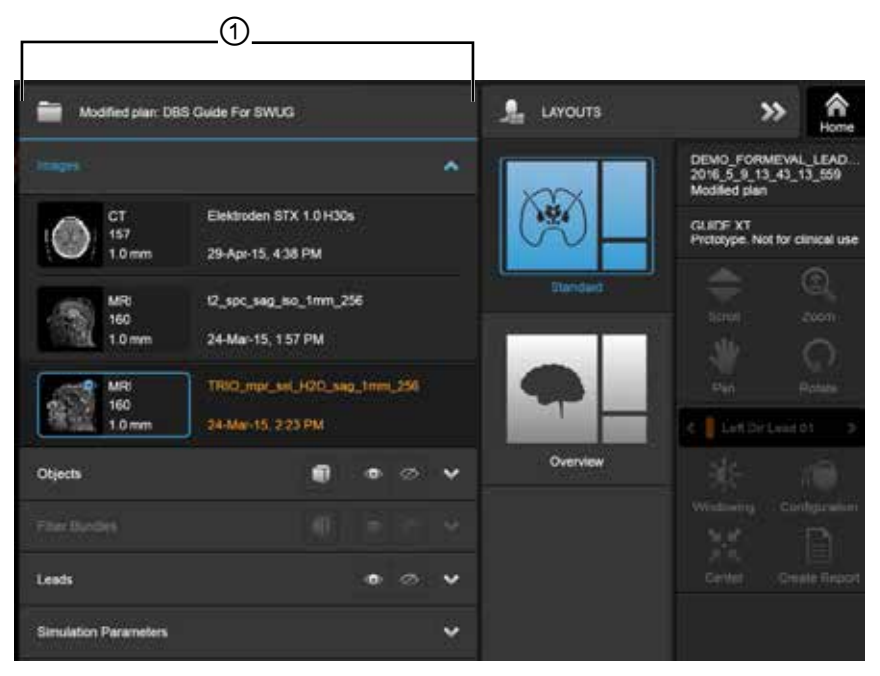

Şekil 8

Seçili plan durumu ve adı ① **Data (Veri)** menüsünde görüntülenir.

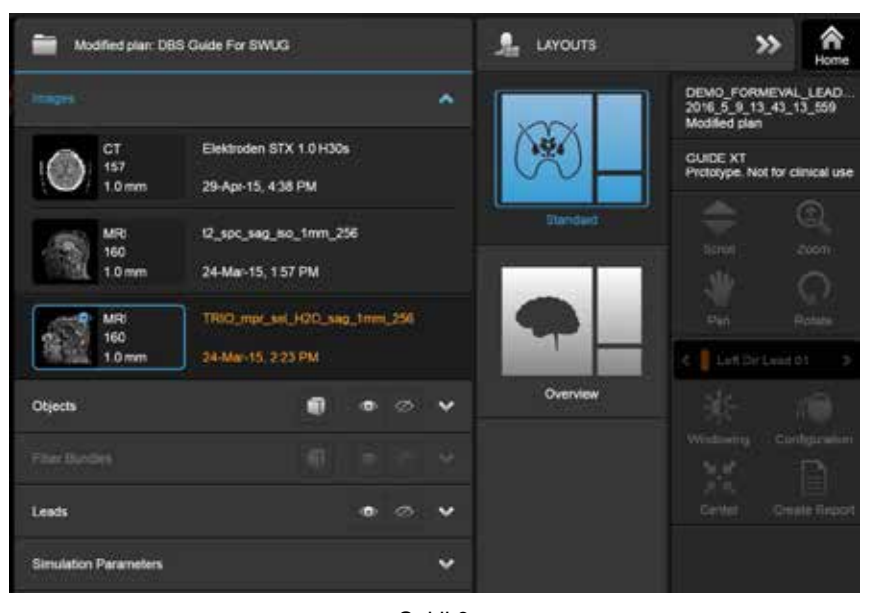

### **Veri Menüsü: Görüntüler**

Şekil 9

**Images (Görüntüler)** açılır listesinde, görünümlerde gösterilecek olan görüntüleri seçebilirsiniz.

Guide XT Yazılım Kullanım Kılavuzu 92093042-02 Sayfa 17 / 27

#### <span id="page-381-0"></span>**Veri Menüsü: Nesneler**

Nesneler arasında otomatik segmente ayrılmış veya çizilmiş nesneler bulunabilir.

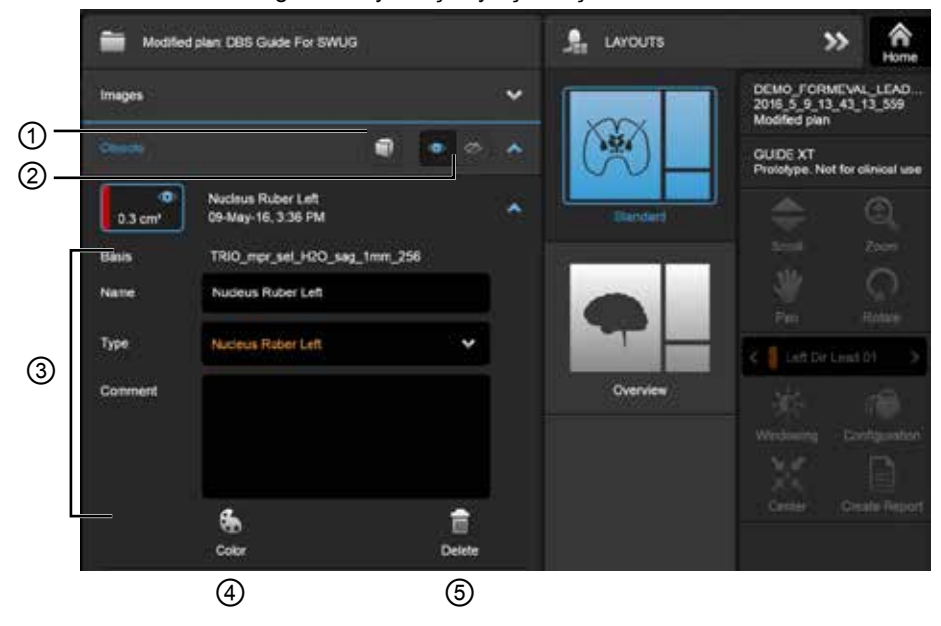

Şekil 10

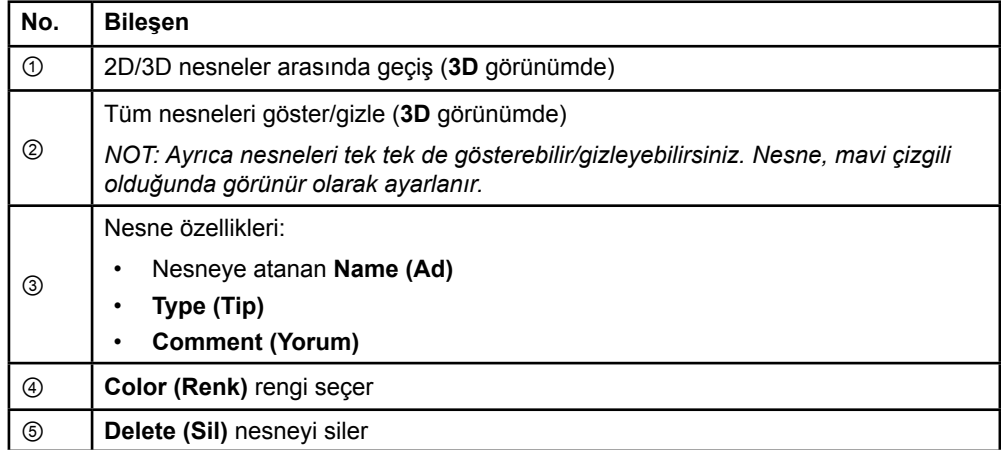

Guide XT Yazılım Kullanım Kılavuzu 92093042-02 Sayfa 18 / 27

#### <span id="page-382-0"></span>**Veri Menüsü: Fiber Demetleri**

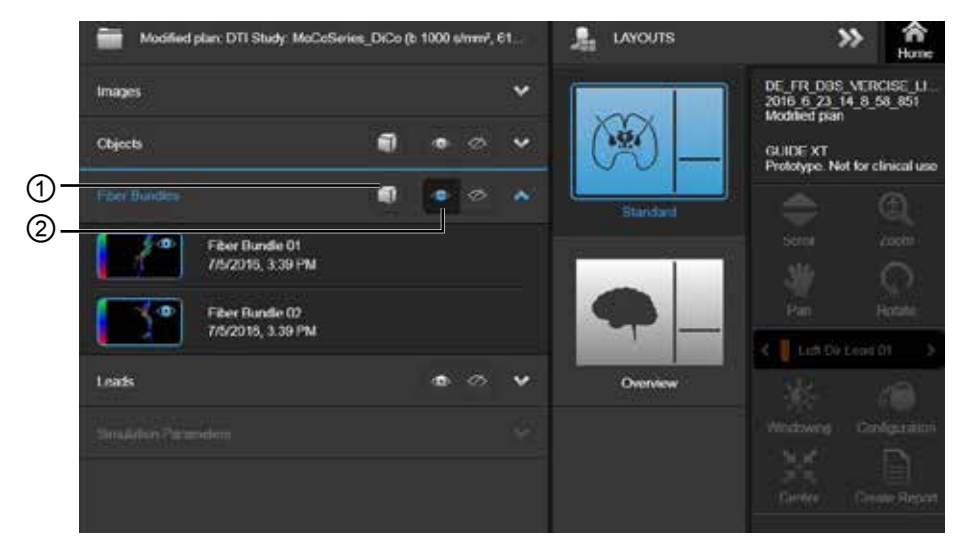

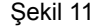

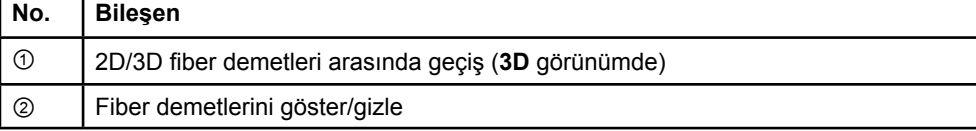

#### <span id="page-383-0"></span>**Veri Menüsü: Lead'ler**

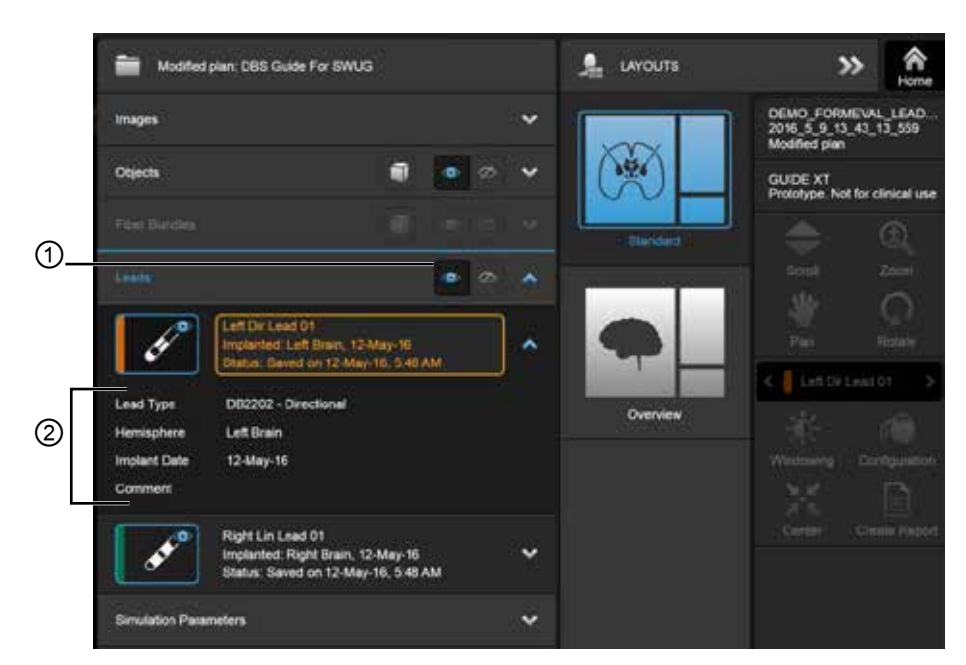

Şekil 12

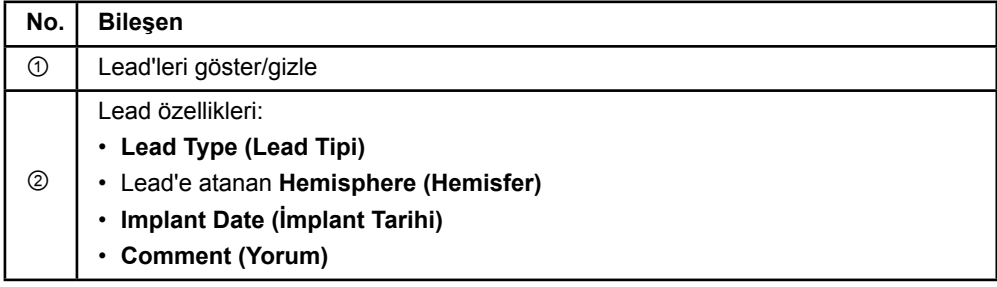

Guide XT Yazılım Kullanım Kılavuzu 92093042-02 Sayfa 20 / 27

#### <span id="page-384-0"></span>**Veri Menüsü: Simülasyon Parametreleri**

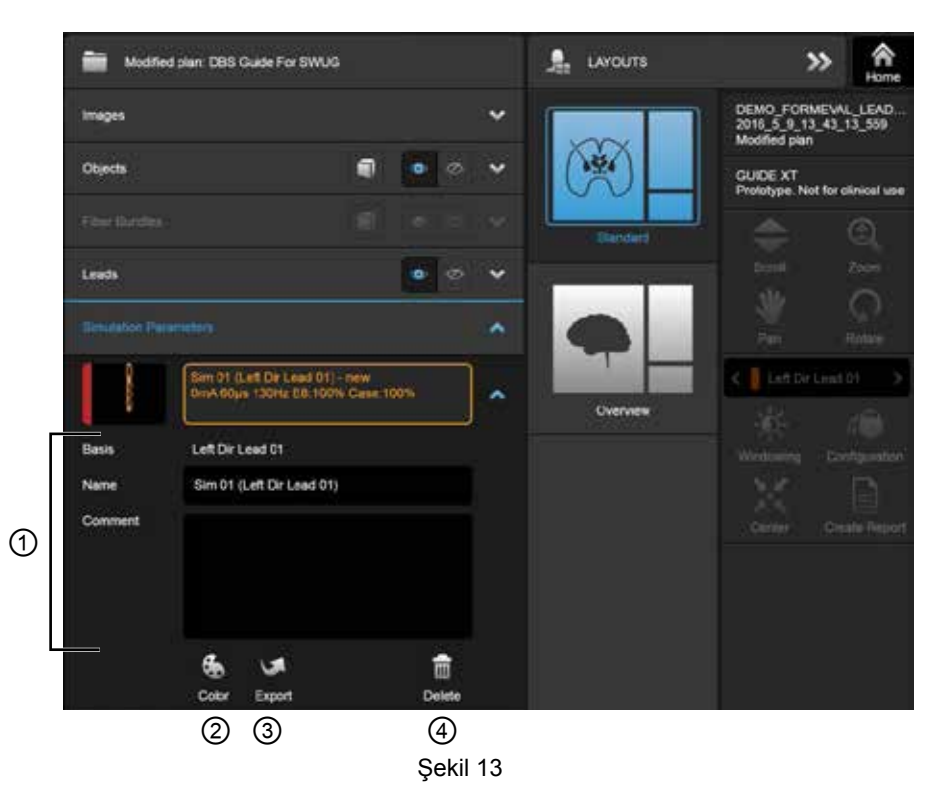

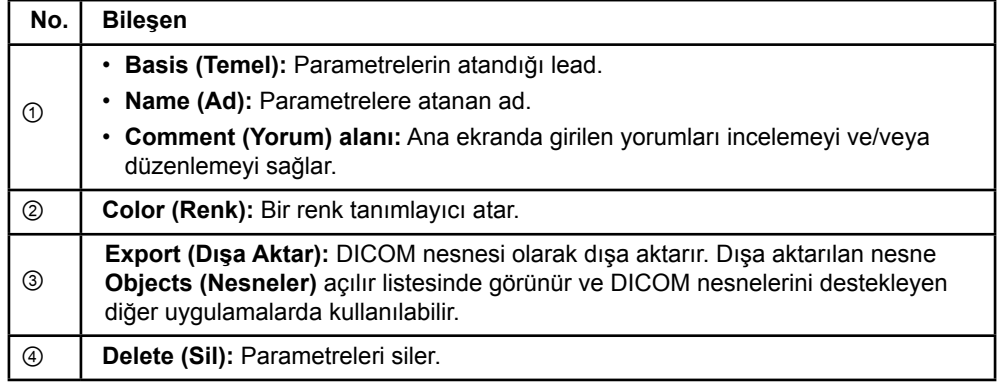

*NOT: Sadece o anda seçili lead'e ait parametreler gösterilir. Seçili parametreler turuncu renkte vurgulanır.* 

# <span id="page-385-1"></span>**2.3 Verileri Kaydetme ve Yazılımı Kapatma**

#### <span id="page-385-0"></span>**Rapor Oluşturma**

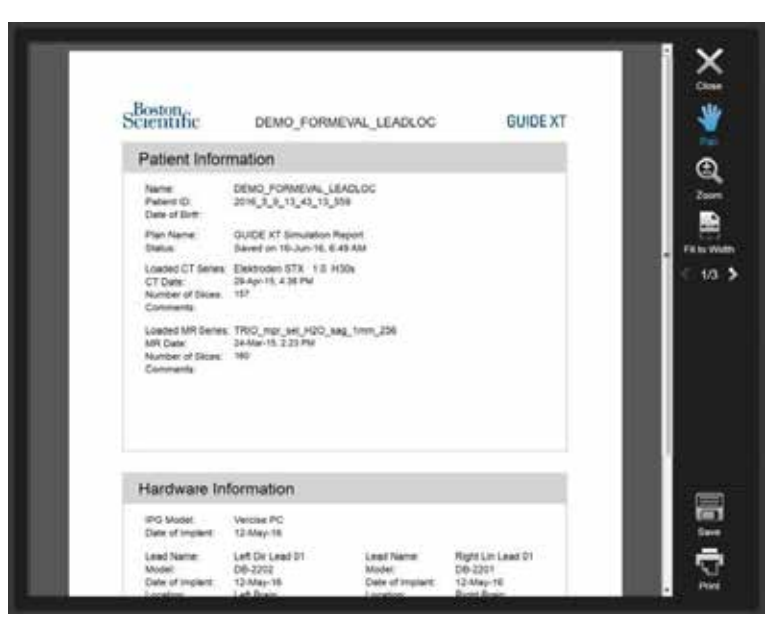

Şekil 14

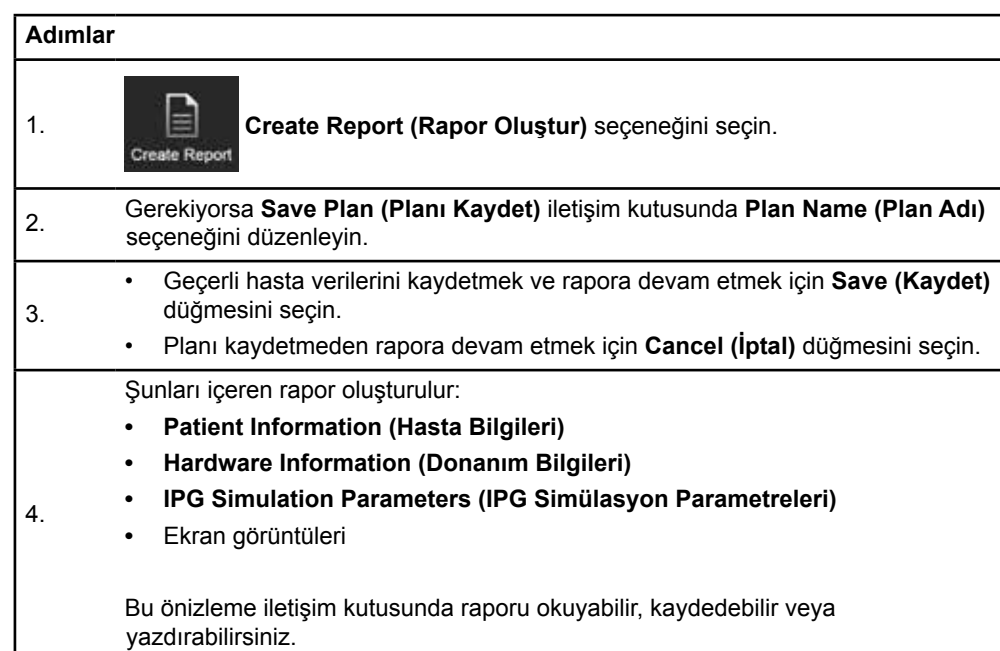

Guide XT Yazılım Kullanım Kılavuzu 92093042-02 Sayfa 22 / 27

#### <span id="page-386-0"></span> **Guide XT'yi Kaydetme ve Kapatma**

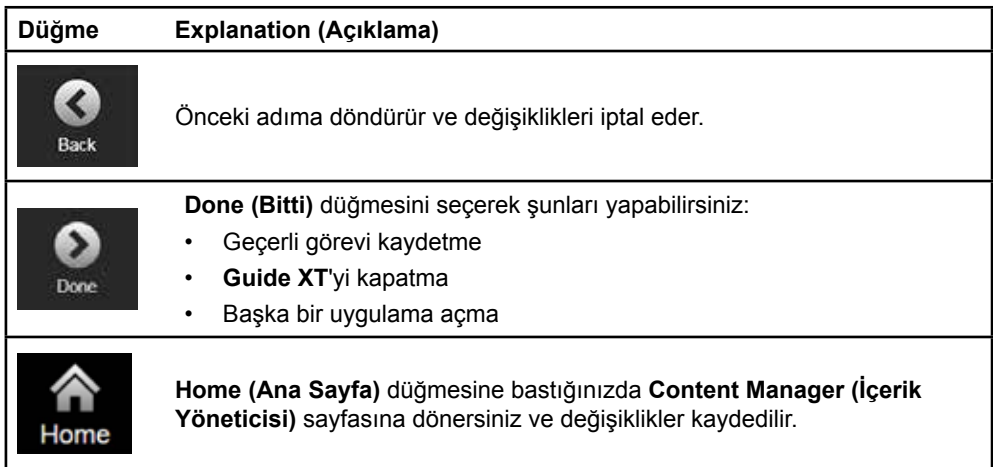

# **DİZİN**

### $\blacktriangle$  $\mathbf{B}$ D F G

#### K

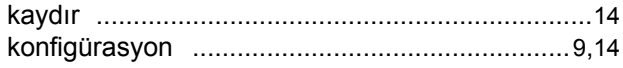

#### L

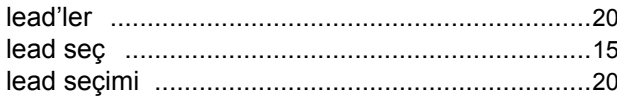

#### M

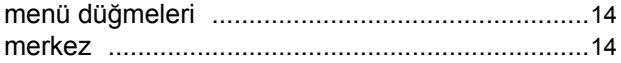

Guide XT Yazılım Kullanım Kılavuzu 92093042-02 Sayfa 24 / 27

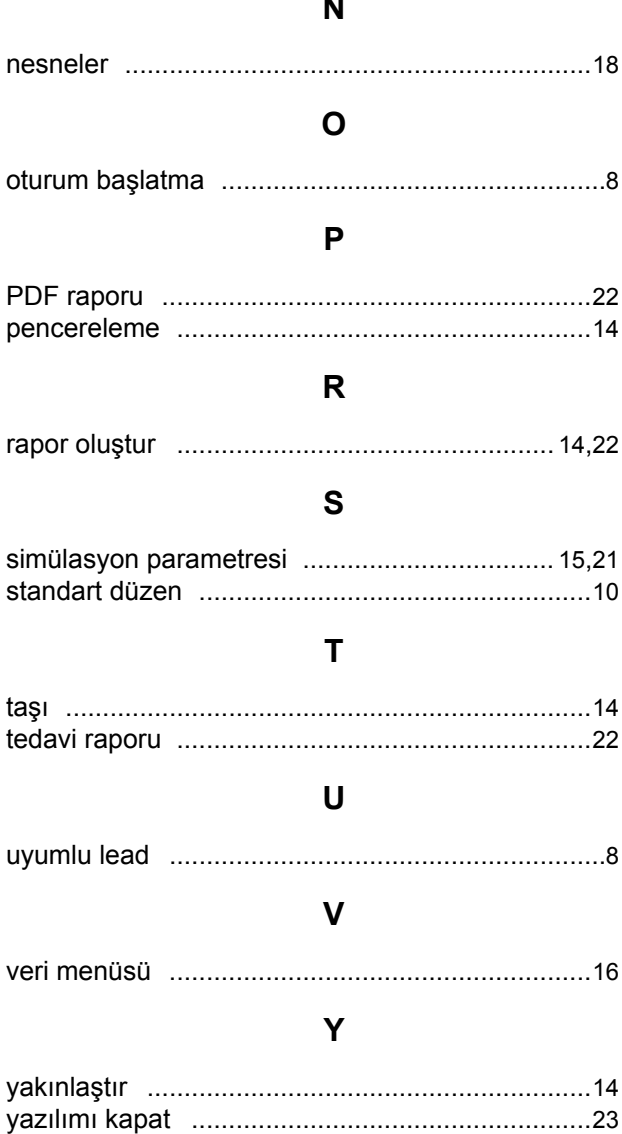

 $\sim$   $\sim$ 

### **Sorun Giderme**

Kullanıcı tarafından müdahale edilebilecek parça yoktur. Belirli bir sorunuz veya sorununuz varsa ve Boston Scientific ile temasa geçmeniz gerekiyorsa aşağıdaki listeden bölgenizi seçin:

**Arjantin**

T: +5411 4896 8556 F: +5411 4896 8550

**Avustralya / Yeni Zelanda** T: 1800 676 133 F: 1800 836 666

**Avusturya** T: +43 1 60 810 F: +43 1 60 810 60

**Balkanlar**  T: 0030 210 95 37 890 F: 0030 210 95 79 836

**Belçika**  T: 080094 494 F: 080093 343

**Brezilya**  T: +55 11 5853 2244 F: +55 11 5853 2663

**Bulgaristan**  T: +359 2 986 50 48 F: +359 2 986 57 09

**Kanada**  T: +1 888 359 9691 F: +1 888 575 7396

**Şili**  T: +562 445 4904 F: +562 445 4915

**Çin – Pekin**  T: +86 10 8525 1588 F: +86 10 8525 1566

**Çin – Guangzhou**  T: +86 20 8767 9791 F: +86 20 8767 9789

**Çin – Şanghay**  T: +86 21 6391 5600 F: +86 21 6391 5100

**Kolombiya**  T: +57 1 629 5045 F: +57 1 629 5082

**Çek Cumhuriyeti**  T: +420 2 3536 2911 F: +420 2 3536 4334

**Danimarka** T: 80 30 80 02 F: 80 30 80 05

**Finlandiya**  T: 020 762 88 82 F: 020 762 88 83

**Fransa**  T: +33(0)1 39 30 97 00 F: +33(0)1 39 30 97 99

**Almanya**  T: 0800 072 3301 F: 0800 072 3319 **Yunanistan**  T: +30 210 95 42401 F: +30 210 95 42420

**Hong Kong** T: +852 2960 7100 F: +852 2563 5276

**Macaristan**  T: +36 1 456 30 40 F: +36 1 456 30 41

**Hindistan – Bangalore**  T: +91 80 5112 1104/5 F: +91 80 5112 1106

**Hindistan – Chennai**  T: +91 44 2648 0318 F: +91 44 2641 4695

**Hindistan – Delhi**  T: +91 11 2618 0445/6 F: +91 11 2618 1024

**Hindistan – Bombay**  T: +91 22 5677 8844 F: +91 22 2617 2783

**İtalya** T: +39 010 60 60 1 F: +39 010 60 60 200

**Kore** T: +82 2 3476 2121 F: +82 2 3476 1776

**Malezya** T: +60 3 7957 4266 F: +60 3 7957 4866

**Meksika** T: +52 55 5687 63 90 F: +52 55 5687 62 28

**Orta Doğu / Körfez / Kuzey Afrika**  T: +961 1 805 282 F: +961 1 805 445

**Hollanda**  T:+31 30 602 5555 F: +31 30 602 5560

**Norveç**  T: 800 104 04 F: 800 101 90

**Filipinler**  T: +63 2 687 3239 F: +63 2 687 3047

**Polonya** T: +48 22 435 1414 F: +48 22 435 1410

**Portekiz**  T: +351 21 3801243 F: +351 21 3801240

**Singapur**  T: +65 6418 8888 F: +65 6418 8899

Guide XT Yazılım Kullanım Kılavuzu 92093042-02 Sayfa 25 / 27 GUIDE™ XT Yazılım Kullanım Kılavuzu

#### **Güney Afrika**

T: +27 11 840 8600 F: +27 11 463 6077

**İspanya** 

T: +34 901 11 12 15 F: +34 902 26 78 66

**İsveç**  T: 020 65 25 30 F: 020 55 25 35

**İsviçre**  T: 0800 826 786 F: 0800 826 787

**Tayvan**  T: +886 2 2747 7278 F: +886 2 2747 7270

**Tayland**  T: +66 2 2654 3810 F: +66 2 2654 3818

**Türkiye – İstanbul** T: +90 216 464 3666 F: +90 216 464 3677

**Uruguay**  T: +59 82 900 6212 F: +59 82 900 6212

**İngiltere & İrlanda** T: +44 844 800 4512 F: +44 844 800 4513

**Venezuela** T: +58 212 959 8106 F: +58 212 959 5328

**Not:** *Telefon ve faks numaraları değişebilir. En güncel iletişim bilgileri için lütfen <http://www.bostonscientific-international.com/> adresinde bulunan web sitemize bakın veya aşağıdaki adrese yazın:*

Boston Scientific Neuromodulation Corporation 25155 Rye Canyon Loop Valencia, CA 91355 USA

Guide XT Yazılım Kullanım Kılavuzu 92093042-02 Sayfa 26 / 27

Bu sayfa özellikle boş bırakılmıştır

Guide XT Yazılım Kullanım Kılavuzu 92093042-02 Sayfa 27 / 27 Руководство пользователя программного обеспечения GUIDE™ XT

Эта страница намеренно оставлена пустой.

Руководство пользователя программного обеспечения Guide XT 92093042-02 Страница ii из iv

# **СОДЕРЖАНИЕ**

 $\Box$ 

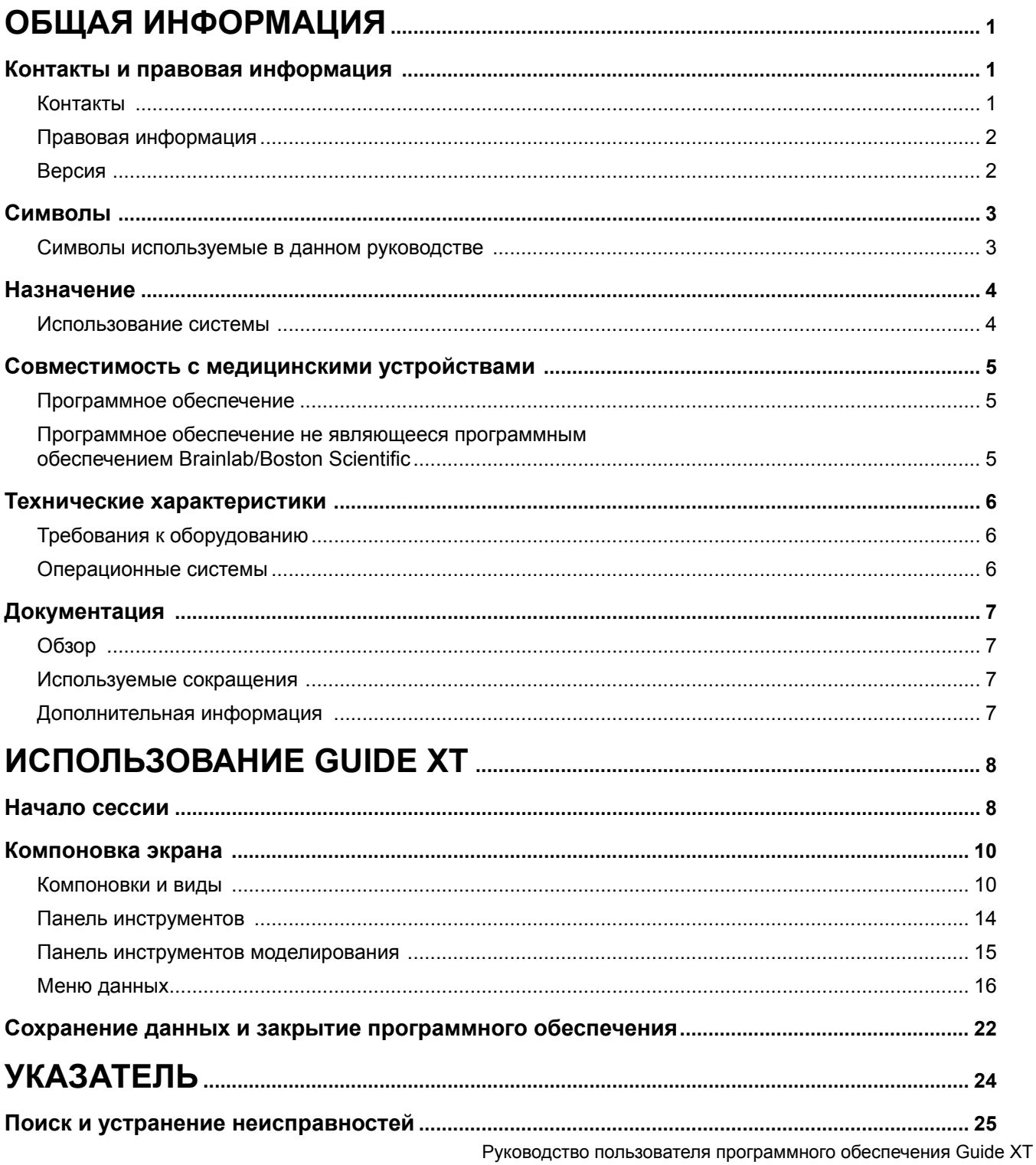

Руководство пользователя программного обеспечения GUIDE™ XT

Эта страница намеренно оставлена пустой.

Руководство пользователя программного обеспечения Guide XT 92093042-02 Страница iv из iv

# 1 ОБЩАЯ ИНФОРМАЦИЯ

## **1.1 Контакты и правовая информация**

**1.1.1 Контакты** 

Законный изготовитель Boston Scientific Neuromodulation Corporation 25155 Rye Canyon Loop Valencia, CA 91355 USA (США) (866) 789-5899 в США и Канаде (661) 949-4000, (661) 949-4022 Факс (866) 789-6364 TTY <www.bostonscientific.com> Эл. почта: neuro.info@bsci.com

> Руководство пользователя программного обеспечения Guide XT 92093042-02 Страница 1 из 27

#### **1.1.2 Правовая информация**

#### **Товарные знаки**

Microsoft® and Windows® являются зарегистрированными товарными знаками компании Microsoft Corporation. Все товарные знаки являются собственностью соответствующих владельцев.

**Встроенное программное обеспечение сторонних производителей**

- Настоящее программное обеспечение частично основано на Xerces C++ 3.1.1, которое разработано Apache Software Foundation. Полное описание авторских прав, лицензирования и обязательств об ограждении от ответственности см. веб сайт http://xerces.apache.org/.
- Данное программное обеспечение включает libtiff 4.0.4beta. Полное описание авторских прав, лицензирования и обязательств об ограждении от ответственности см. веб сайт http:[//www.remotesensing.org/libtiff/.](www.remotesensing.org/libtiff/.)
- Данное программное обеспечение включает программы, разработанные Telerik, Inc., Copyright © 2002-2016
- Настоящее программное обеспечение частично основано на работе Independent JPEG Group.
- Настоящее программное обеспечение содержит библиотеку OpenJPEG library, которая была импортирована и оптимизирована libjpeg-turbo. Полное описание авторских прав, лицензирования и обязательств об ограждении от ответственности см. веб сайт <http://www.openjpeg.org>and [http://www.libjpeg-turbo.org.](http://www.libjpeg-turbo.org)
- Отдельные части данного программного обеспечения основаны на работе Sun Microsystems Inc.

#### **1.1.3 Версия**

Пожалуйста, убедитесь, что установленное программное обеспечение соответствует версии данного руководства GUIDE XT 2.0.2. Используйте установочный пакет GUIDE XT DB-7106-G2 для установки программного обеспечения на клиническое программирующее устройство (DB-7161 или NM-7161) компании Boston Scientific.

Руководство пользователя программного обеспечения Guide XT 92093042-02 Страница 2 из 27
# **1.2 Символы**

**1.2.1 Символы используемые в данном руководстве** 

#### **Предупреждения**

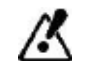

**Предупреждения обозначены символами треугольной формы. Они содержат критически важную информацию относительно возможной травмы, смерти или других серьезных последствий связанных с неправильным использованием данного устройства.**

### **Предостережения**

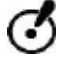

**Предостережения обозначены символами в виде кружков. Они содержат критически важную информацию по безопасности относительно возможных неполадок данного устройства. Такие неполадки включают нарушение функционирования устройства, поломку или повреждение устройства, либо повреждение имущества.** 

### **Примечания**

*ПРИМЕЧАНИЕ: Примечания напечатаны курсивом и включают дополнительные полезные советы.*

Руководство пользователя программного обеспечения GUIDE™ XT

# **1.3 Назначение**

### **1.3.1 Использование системы**

### **Назначение Guide XT**

**Система Guide XT** предназначена для использования в послеоперационный период в условиях офиса на компьютере в качестве инструмента планирования для программирования системы DBS Boston Scientific.

#### **Показания к использованию**

**Система Guide XT** предназначена для отображения медицинских изображений пациента и моделирования результатов стимуляции. Она содержит функции для работы с изображением и инструменты трехмерной визуализации (реконструкции, визуализация объемов). Особенность данного программного обеспечения в том, что оно позволяет отобразить модель отведения ГСМ на КТ-сканах пациента, по сравнению со структурами анатомического атласа.

#### **Требования к пользователю**

Пользователями являются квалифицированные медицинские специалисты, обученные планированию и выполнению процедур ГСМ. Ими являются, в основном, нейрохирурги и неврологи. Обычно вся процедура делится на хирургическую и неврологическую составляющие и соответственно этому и проводится.

### **Место использования**

Предполагаемое место использования компьютера (ноутбука) — в больнице (в офисе и операционной комнате) или в кабинете врача. Обычным окружением при использовании будет окружение офиса.

#### **Бережное обращение**

/X

**Только прошедшие подготовку медицинские специалисты могут работать с компонентами системы и вспомогательным оборудованием.**

#### **Обзор правдоподобия**

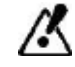

**Перед началом лечения пациента проведите обзор достоверности всей вводимой в систему и извлеченной из данной системы информации.**

#### **Ответственность**

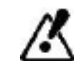

**Данная система играет только вспомогательную роль для медицинских работников и никоим образом не способна заменить их опыт и/или устранить их ответственность при ее использовании.** 

Руководство пользователя программного обеспечения Guide XT 92093042-02 Страница 4 из 27

# **1.4 Совместимость с медицинскими устройствами**

### **1.4.1 Программное обеспечение**

**Совместимое медицинское программное обеспечение** 

**Программное обеспечение Guide XT** совместимо с

- Brainlab **Content Manager** 2.3 и 2.4
- Brainlab **Patient Selection** 4.1
- Brainlab **DICOM Viewer** 2.2, 3.1 и 3.2
- Brainlab **Image Fusion** 2.0 и 3.0
- Brainlab **Smartbrush** 2.1, 2.5 и 3.0
- Brainlab **Fibertracking** 1.0
- Brainlab **Anatomical Mapping** 1.0
- Brainlab **Object Manipulation** 1.0

### **Другое программное обеспечение Brainlab/Boston Scientific**

Другое совместимое программное обеспечение Brainlab/Boston Scientific может стать доступным после выпуска данного руководства пользователя. Если имеются вопросы относительно совместимости программного обеспечения, обратитесь в отдел поддержки компании Boston Scientific. Если Вы используете программное обеспечение других версий, а не тех, что были указаны выше, обратитесь в отдел поддержки компании Boston Scientific для разъяснений относительно совместимости с этими устройствами.

### **1.4.2 Программное обеспечение не являющееся программным обеспечением Brainlab/ Boston Scientific**

#### **Авторизация**

**Только авторизованные сотрудники Brainlab или Boston Scientific могут устанавливать программное обеспечение системы Brainlab. Запрещается устанавливать или удалять какие-либо программные приложения.**

**Совместимое программное обеспечение не являющееся программным обеспечением Brainlab** 

**Программное обеспечение Guide XT** совместимо с

- Microsoft Surface Pro 3
- Microsoft Windows 7
- Microsoft Windows 8

Для получения подробной и обновленной информации о совместимых операционных системах, пожалуйста, обратитесь в отдел поддержки компании Boston Scientific.

**Другое программное обеспечение не являющееся программным обеспечением Brainlab/Boston Scientific** 

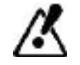

**С программным обеспечением Guide XT может устанавливаться только программное обеспечение указанное Brainlab или Boston Scientific.** 

> Руководство пользователя программного обеспечения Guide XT 92093042-02 Страница 5 из 27

Руководство пользователя программного обеспечения GUIDE™ XT

# **1.5 Технические характеристики**

### **1.5.1 Требования к оборудованию**

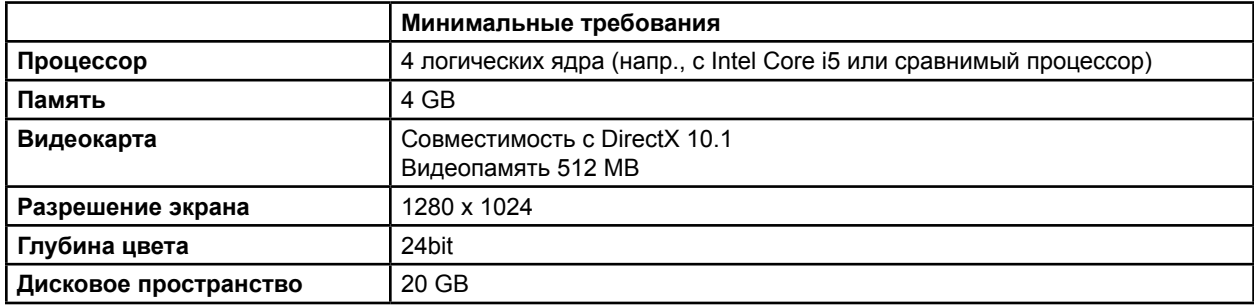

### **1.5.2 Операционные системы**

**ru**

Элементы выпущены только для следующих систем настольных компьютеров (серверные системы здесь не указаны):

- win7-x64-sp1
- win8.1-x64
- win10-x64

# <span id="page-400-0"></span>**1.6 Документация**

### **1.6.1 Обзор**

### **Для кого предназначено руководство**

Данное руководство пользователя предназначено для квалифицированных медицинских специалистов и/или их вспомогательного персонала.

#### **Как читать и пользоваться руководством**

В руководстве пользователя описываются сложные медицинские устройства и программное обеспечение, которыми необходимо пользоваться проявляя осторожность.

- Важно, чтобы все пользователи системы, инструментов и программного обеспечения
	- Внимательно прочитали руководства пользователя до начала работы с оборудованием
	- В любое время имели доступ к руководствам пользователя

### **1.6.2 Используемые сокращения**

### **Сокращения**

Данное руководство пользователя может содержать следующие сокращения:

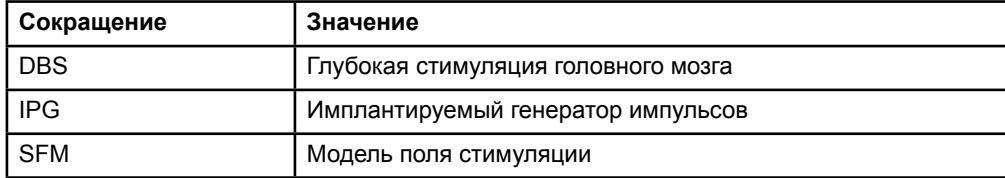

### **1.6.3 Дополнительная информация**

Показания, противопоказания, предупреждения, предостережения, обзор нежелательных явлений, информацию о стерилизации, утилизации компонентов, хранении и обращении и гарантии см. в разделе «Информация для лиц, назначающих изделие» Указаний по использованию Вашей системы ГСМ Vercise™. Чтобы получить другую информацию об устройстве, которая не содержится в этом руководстве и описание маркировочных символов, см. соответствующие Указания по использованию системы ГСМ Vercise™, содержащиеся в Справочных указаниях по системе ГСМ.

Программное обеспечение Guide XT поддерживает все имплантируемые генераторы импульсов ГСМ компании Boston Scientific имеющие маркировку CE.

# <span id="page-401-0"></span>2 ИСПОЛЬЗОВАНИЕ GUIDE XT

# **2.1 Начало сессии**

**Шаги**

#### **Общая информация**

**Программное обеспечение Guide XT** предназначено для оказания помощи нейрохирургам и невропатологам при лечении использующем глубокую стимуляцию мозга (ГСМ). Включена стимуляцию моделирования поля для упрощения настройки соответствующих параметров ГСМ. Она непосредственно не взаимодействует с программируемым оборудованием ГСМ.

**Типичный рабочий процесс** 

Типичный рабочий процесс с **Guide XT** включает использование как необходимых так и дополнительных приложений по выбору. Для получения дополнительной информации см. **руководство пользователя программного обеспечения** для этих приложений.

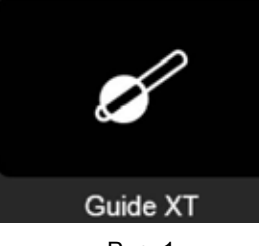

Рис. 1

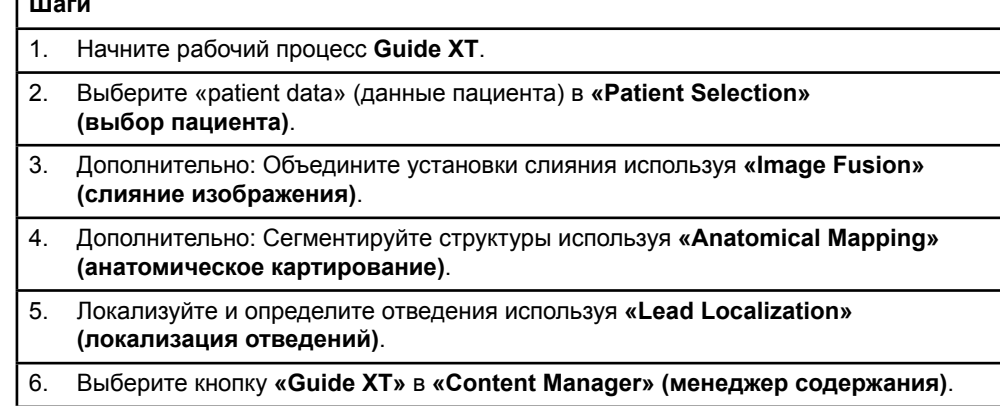

#### <span id="page-402-1"></span>**Типы совместимых отведений**

Следующие типы отведений компании Boston Scientific совместимы с **Guide XT**:

- DB2201-Standard
- DB2202-Directional

#### <span id="page-402-0"></span>**Диалоговое окно настройки**

При запуске **Guide XT** открывается диалоговое окно настройки. Здесь необходимо определить используемый ИГИ и распределить отведения, которые были определены в **«Lead Localization» (локализация отведений)** к соответствующим контактам ИГИ.

*ПРИМЕЧАНИЕ: диалоговое окно настройки также может быть доступно позже с помощью кнопки «Configuration» (настройка) на главном экране.* 

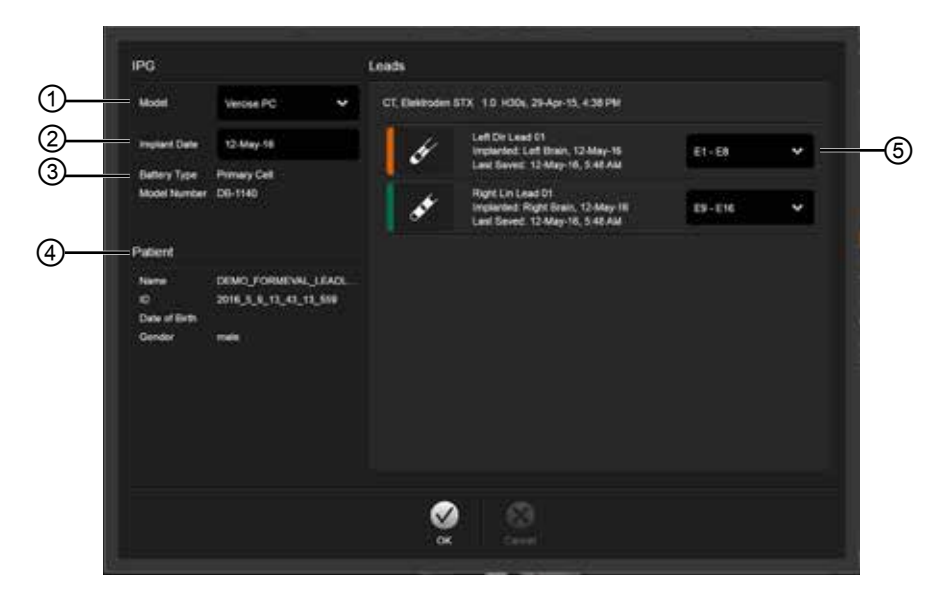

Рис. 2

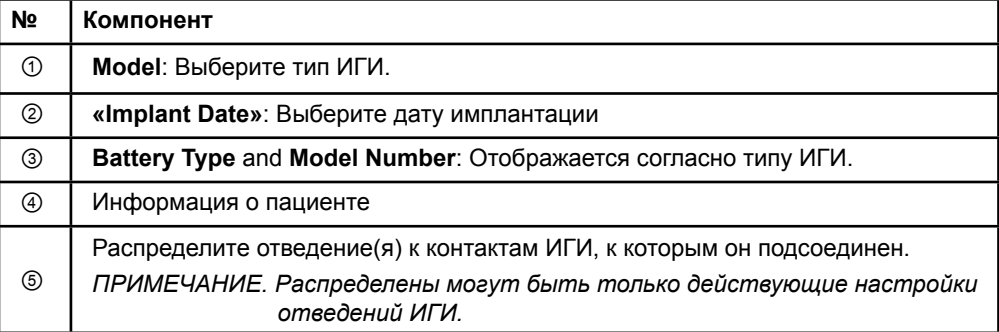

# <span id="page-403-0"></span>**2.2 Компоновка экрана**

### **2.2.1 Компоновки и виды**

#### **Стандартная компоновка**

**«Standard»** (стандартная) компоновка сочетает большой вид, отображающий только трехмерные структуры с **«Inline»** (встроенный) и **«Perpendicular»** (перпендикулярный) видами, предоставлящими дополнительную информацию об изображении. Доступны только основные функции вращения и **«Zoom»** (масштабирование). Манипулирование видом производится в открытом виде.

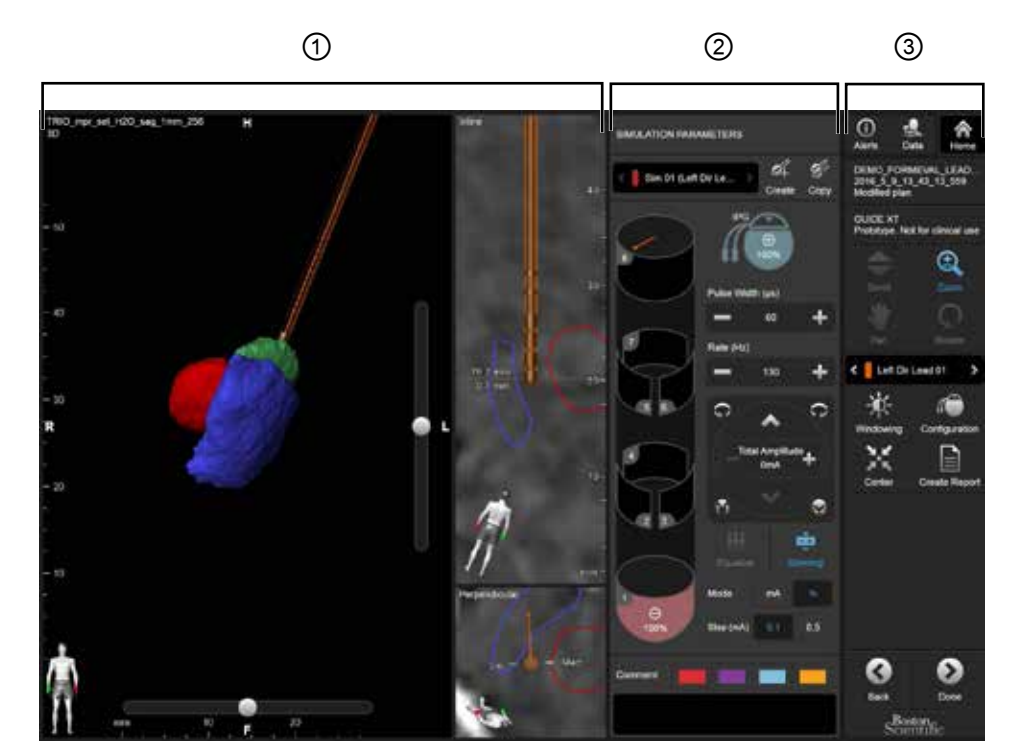

Рис. 3

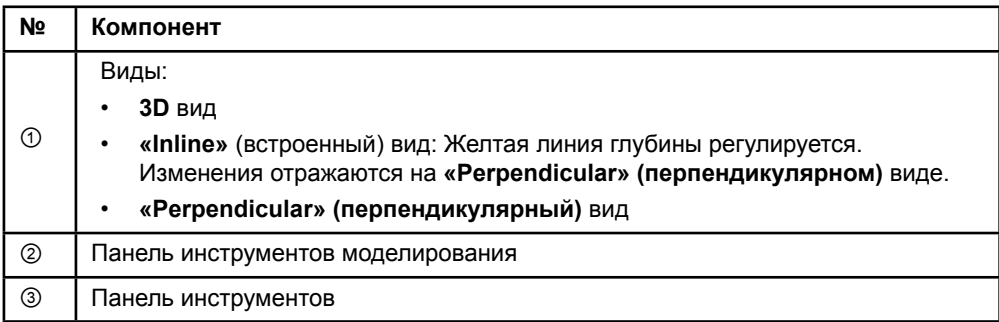

### <span id="page-404-0"></span>**Компоновка «Overview» (обзор)**

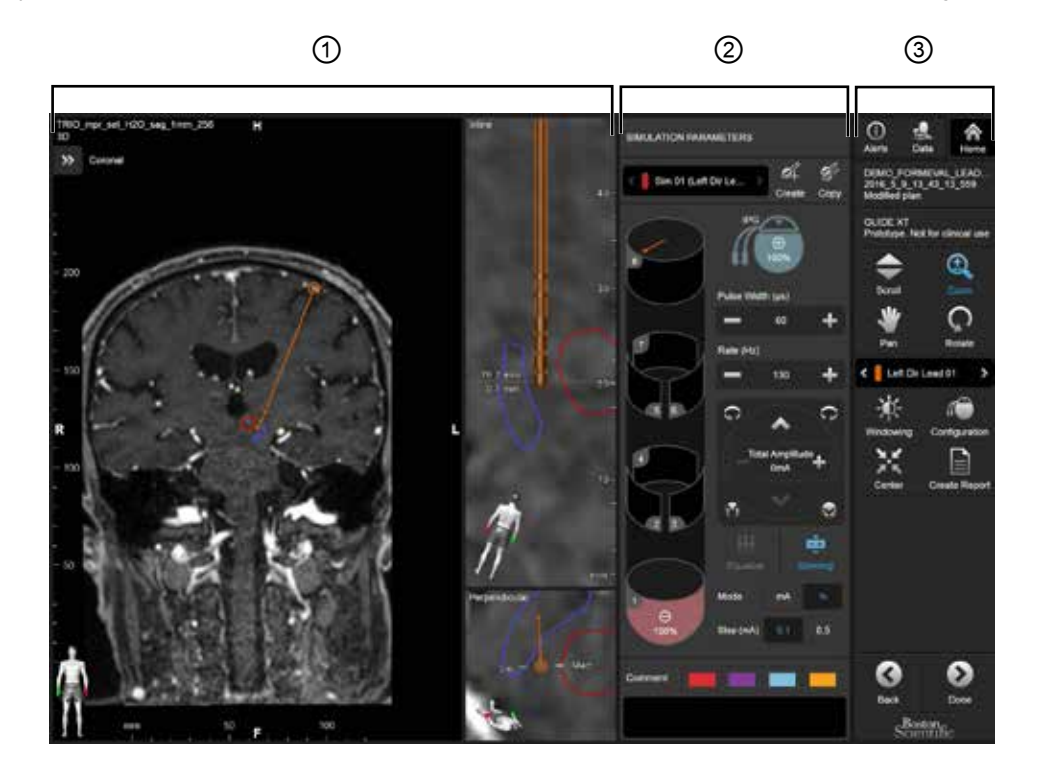

Компоновка **«Overview»** (обзор) сочетает большой вид с полной визуализацией и интерактивной функциональностью с видами **«Inline»** (встроенный) и **«Perpendicular» (перпендикулярный)** .

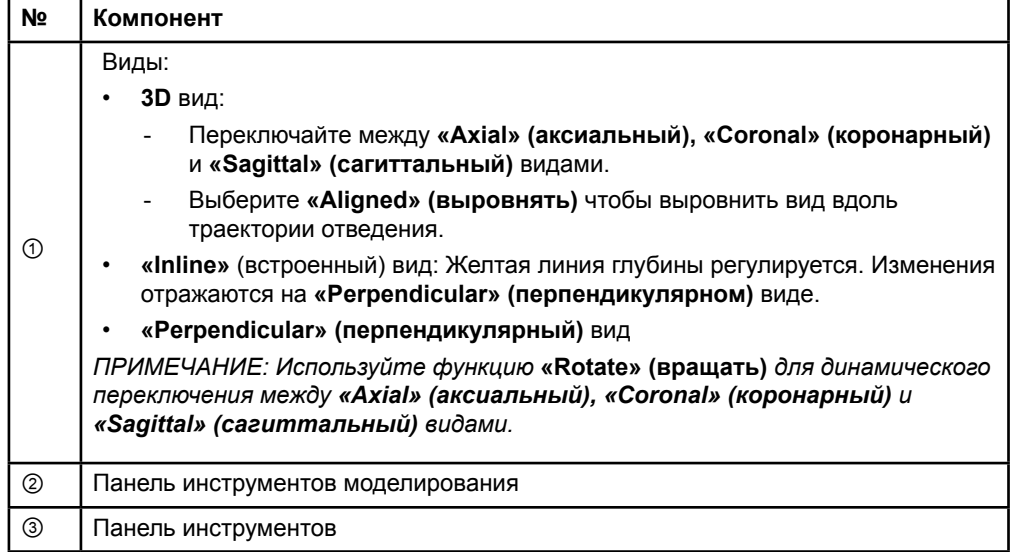

### <span id="page-405-0"></span>**Как переключать компоновки экрана**

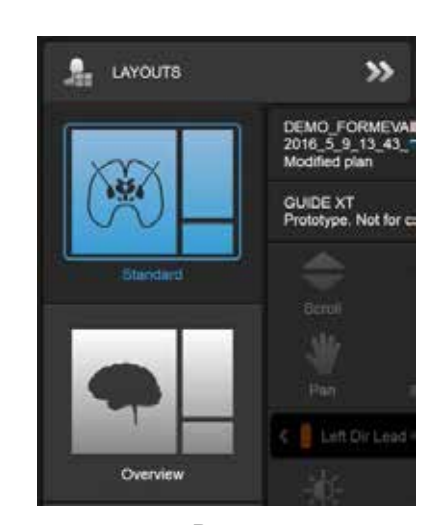

Рис. 4

### **Шаг**

В меню **«Data»** (данные) выберите компоновку **«Standard»** (стандартная) или **«Overview»** (обзор).

Руководство пользователя программного обеспечения Guide XT 92093042-02 Страница 12 из 27

### <span id="page-406-0"></span>**Взаимодействие видов**

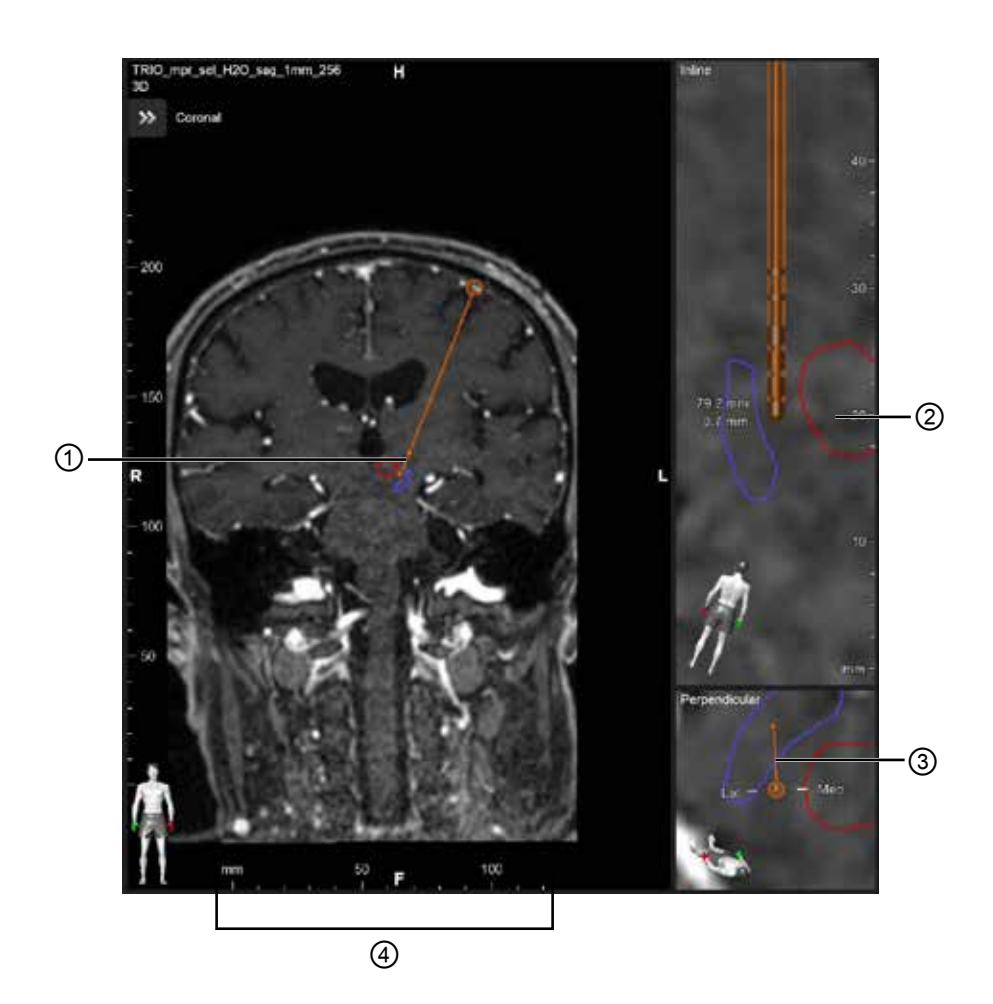

В видах **«Inline»** (встроенный) и **«Perpendicular»** (перпендикулярный):

- Вращение производится в одном виде и отображается в другом.
- Объекты отображаются в двумерной проекции.
- Медиальное/латеральное направления определяются в **«Perpendicular»** (перпендикулярный) виде.

В виде **3D** :

- Точка ① представляет место пересечения желтой линии ② с отведением в виде **«Inline»** (встроенный).
- Линейка ④ видна только в виде **3D** при нахождении в одной плоскости с аксиальной, коронарной и сагиттальный ориентацией.

Для направленных отведений ориентация представлена меткой направления ③.

Руководство пользователя программного обеспечения Guide XT 92093042-02 Страница 13 из 27

### <span id="page-407-0"></span>**2.2.2 Панель инструментов**

### **Функции главного меню**

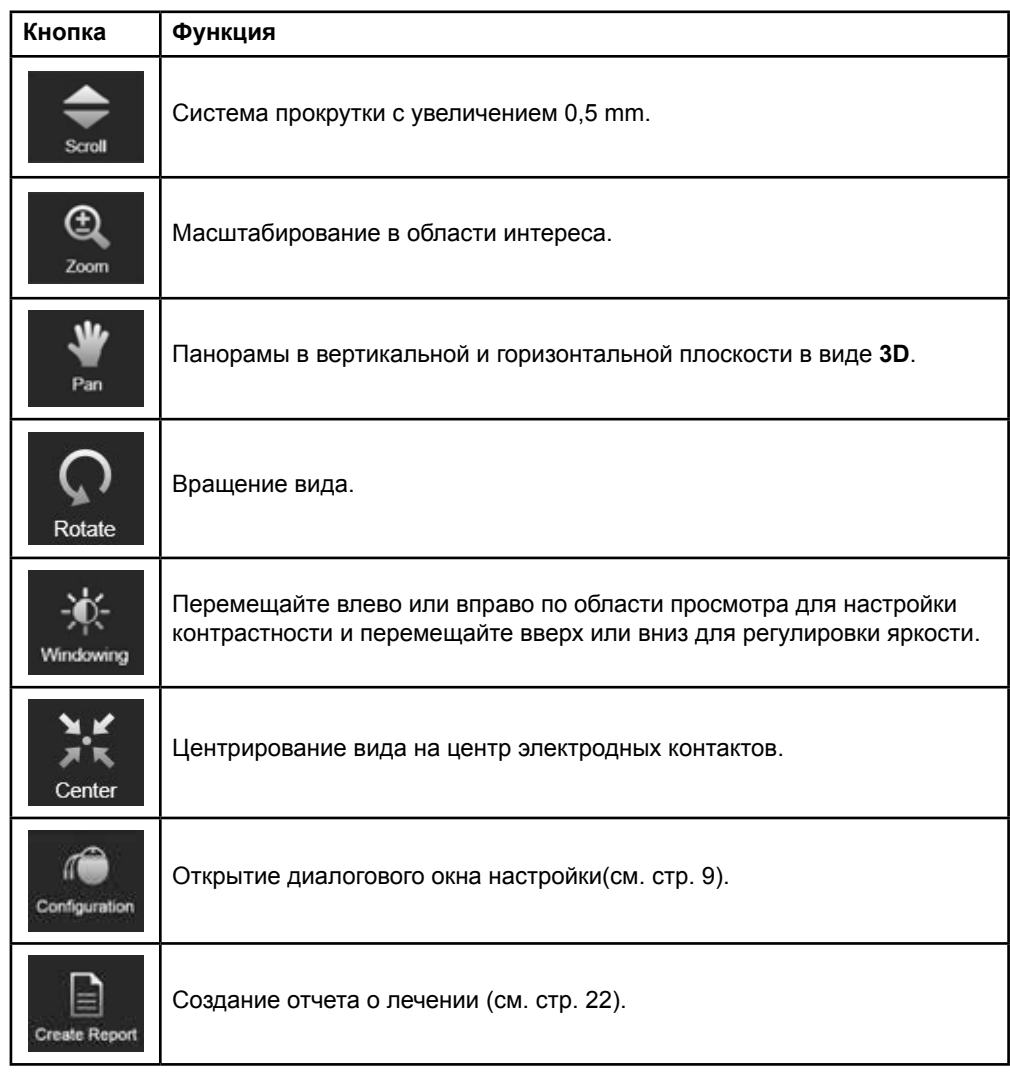

Руководство пользователя программного обеспечения Guide XT 92093042-02 Страница 14 из 27

### <span id="page-408-0"></span>**Активное отведение**

Когда отведение выбрано в первый раз, все объекты, отведенные в противоположном полушарии, первоначально скрыты. Например, при выборе отведения расположенного в левом полушарии, все объекты отведенные в правом полушарии скрыты в видах.

#### **Как выбрать активное отведение**

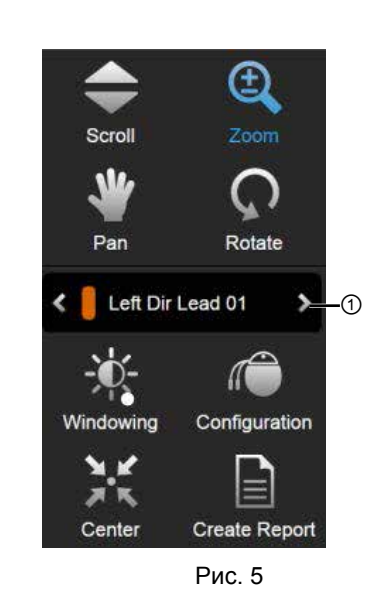

**Шаг** Переключите для выбора активного отведения ①.

### **2.2.3 Панель инструментов моделирования**

### **Параметры моделирования**

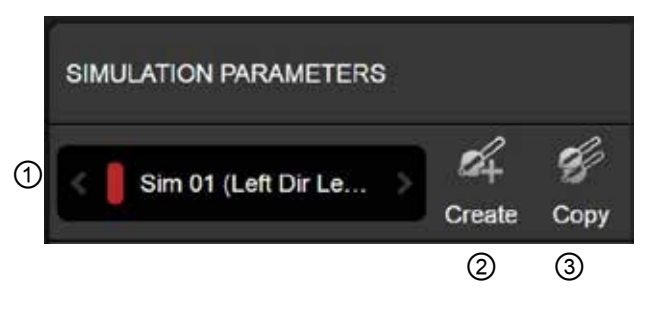

Рис. 6

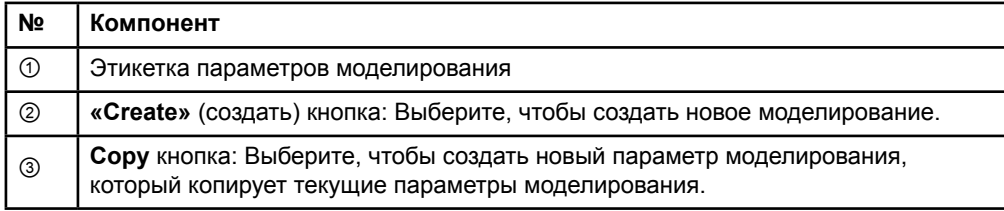

Руководство пользователя программного обеспечения Guide XT 92093042-02 Страница 15 из 27

### <span id="page-409-0"></span>**Поле «Comment» (комментарии) и его цвета**

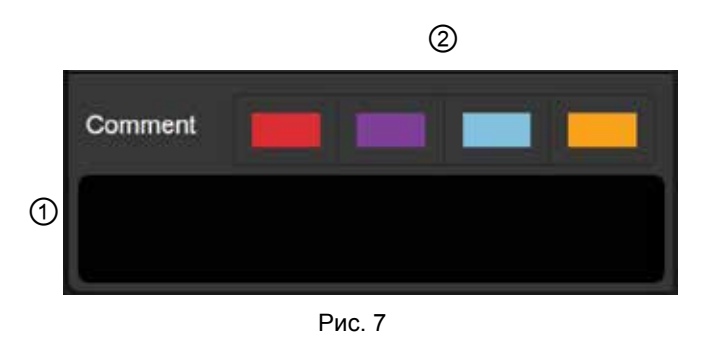

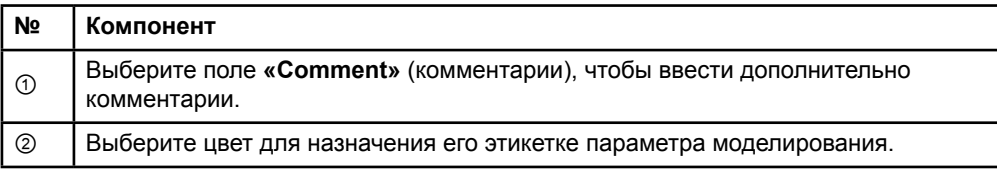

### **2.2.4 Меню данных**

### **Как войти в меню данных**

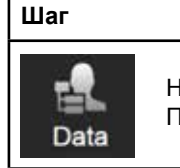

Нажмите кнопку **«Data»** (данные). Появится меню **«Data»** (данные).

Руководство пользователя программного обеспечения Guide XT 92093042-02 Страница 16 из 27

### <span id="page-410-0"></span>**Выбранный план**

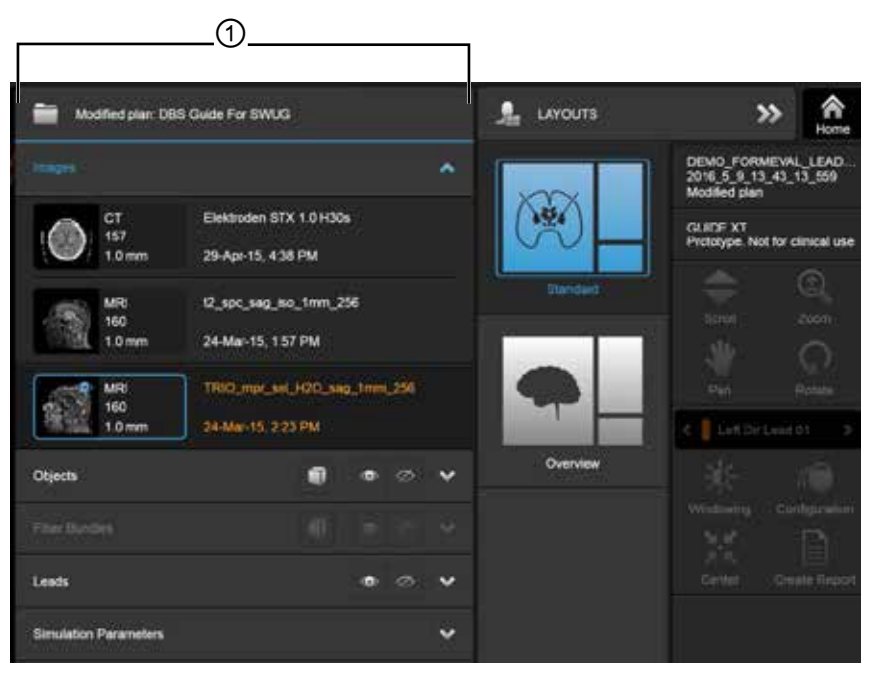

Рис. 8

Состояние выбранного плана и название ① отображаются в меню **«Data»** (данные).

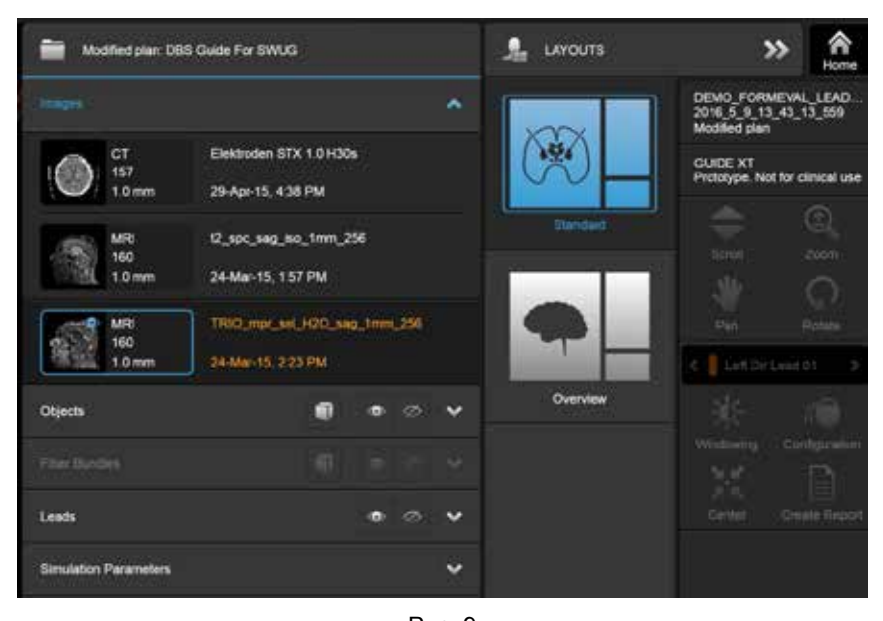

**Меню данных: Images (Изображения)** 

Рис. 9

В выпадающем меню **«Images»** (изображения) можно выбрать изображения для отображения в видах.

> Руководство пользователя программного обеспечения Guide XT 92093042-02 Страница 17 из 27

### <span id="page-411-0"></span>**Меню данных: «Objects» (Объекты)**

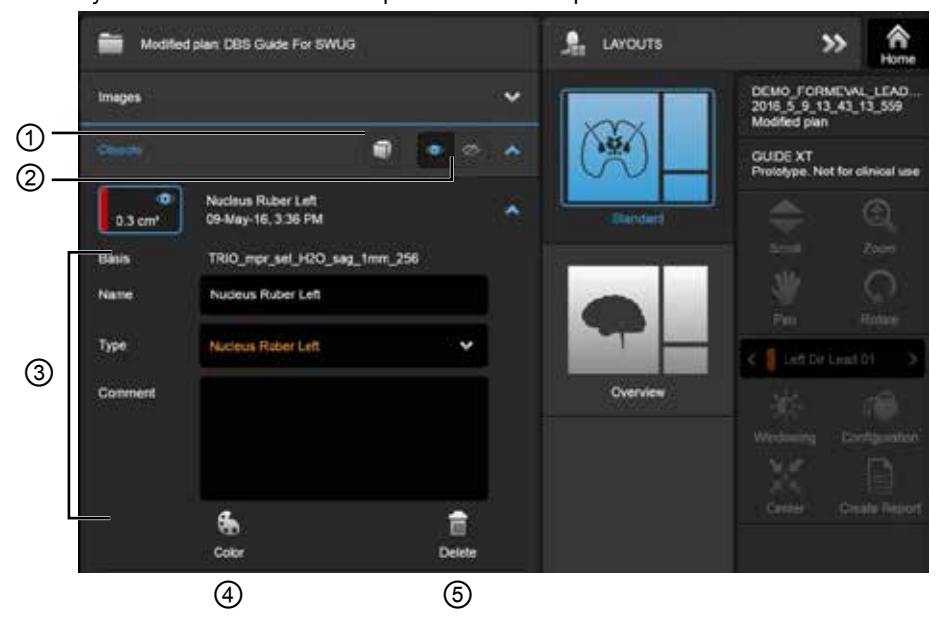

Объекты могут включать автосегментированные или нарисованные объекты.

Рис. 10

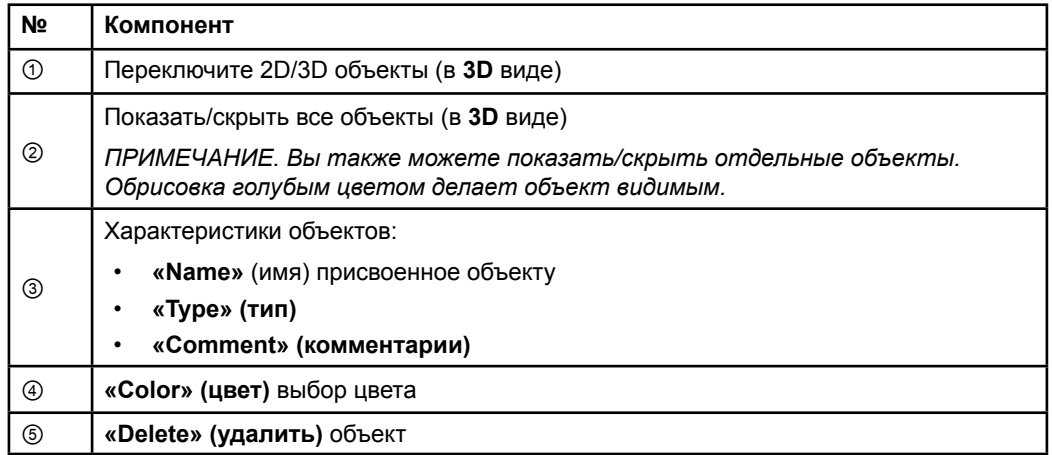

Руководство пользователя программного обеспечения Guide XT 92093042-02 Страница 18 из 27

### <span id="page-412-0"></span>**Меню данных: «Fiber Bundles» (Пучки волокон)**

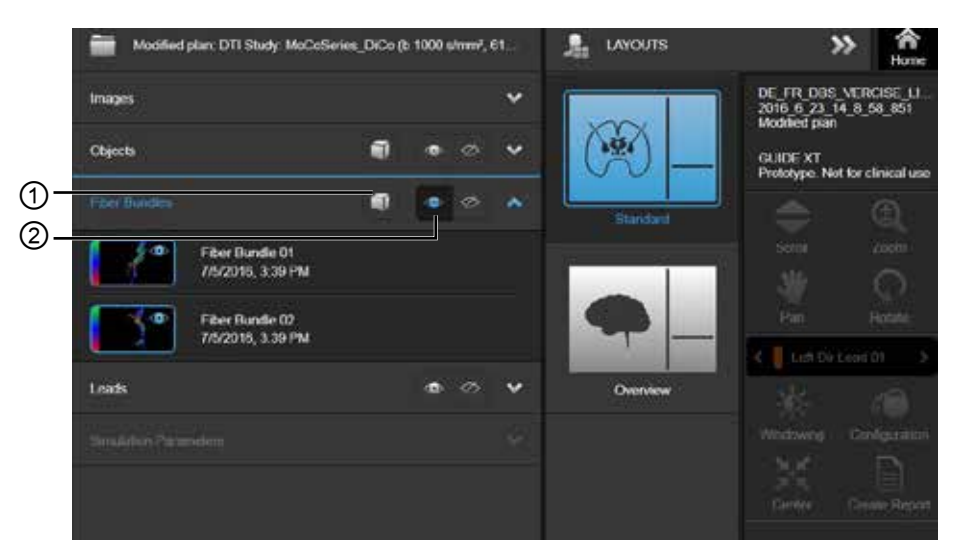

Рис. 11

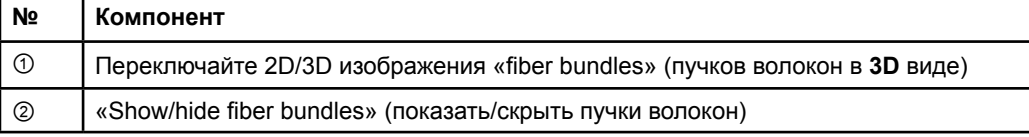

### <span id="page-413-0"></span>**Меню данных: «Leads» (Отведения)**

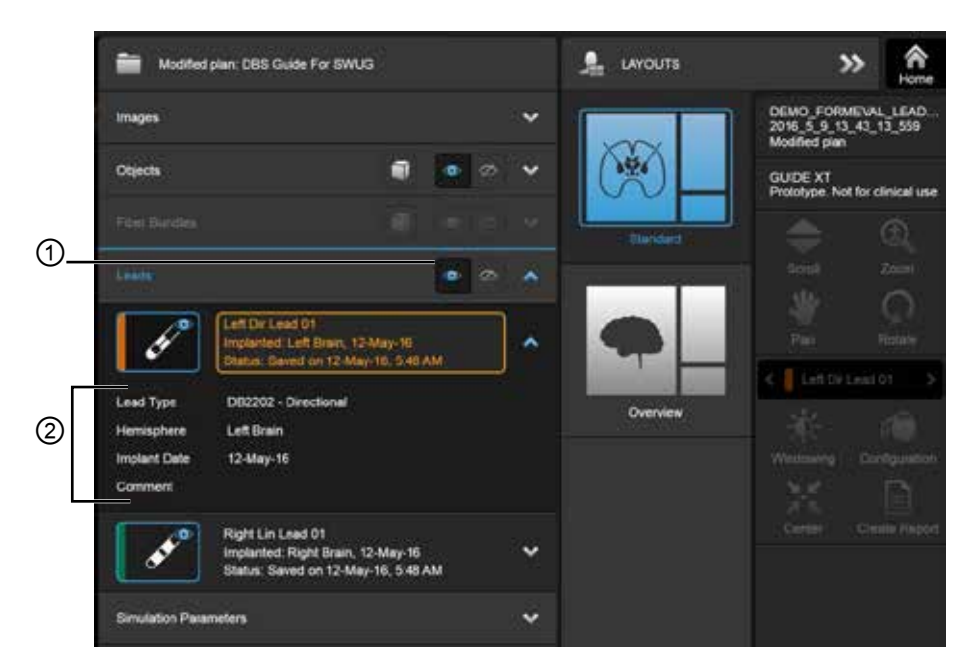

Рис. 12

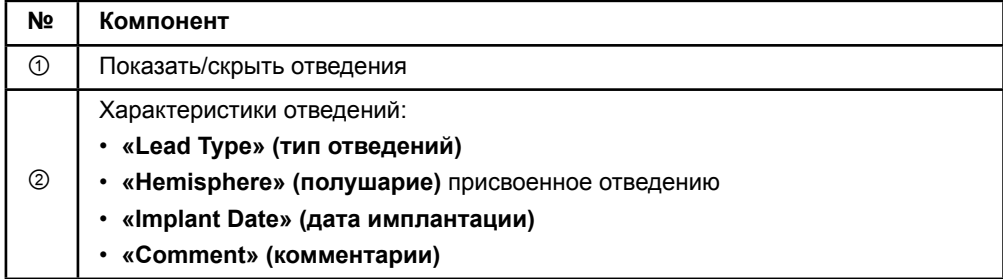

Руководство пользователя программного обеспечения Guide XT 92093042-02 Страница 20 из 27

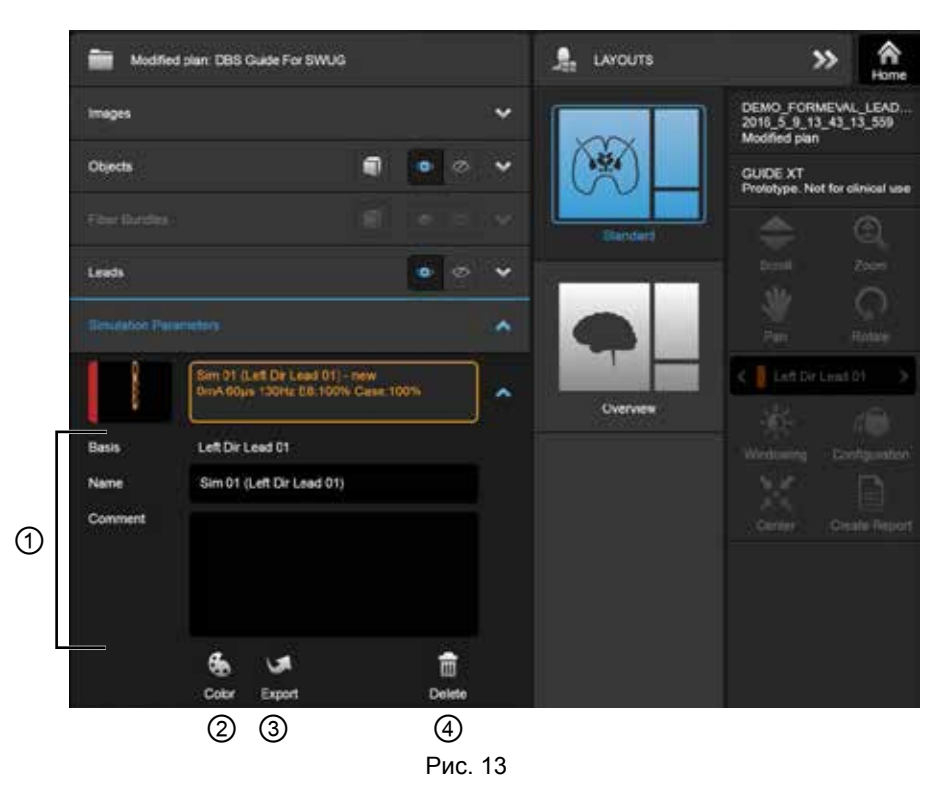

### <span id="page-414-0"></span>**Меню данных: «Simulation Parameters» (Параметры моделирования)**

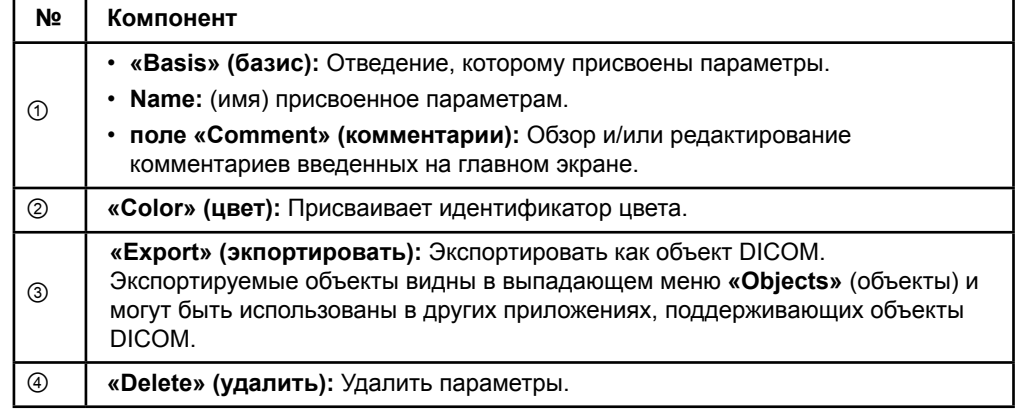

*ПРИМЕЧАНИЕ. Показаны параметры только для используемого выбранного отведения. Выбранные параметры выделены оранжевым цветом.* 

# <span id="page-415-1"></span>**2.3 Сохранение данных и закрытие программного обеспечения**

### <span id="page-415-0"></span>**Как создать отчет**

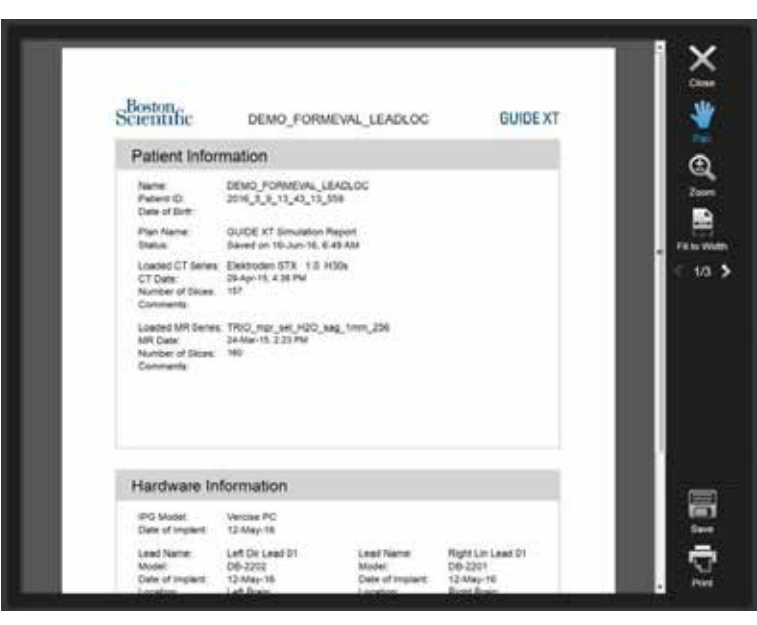

Рис. 14

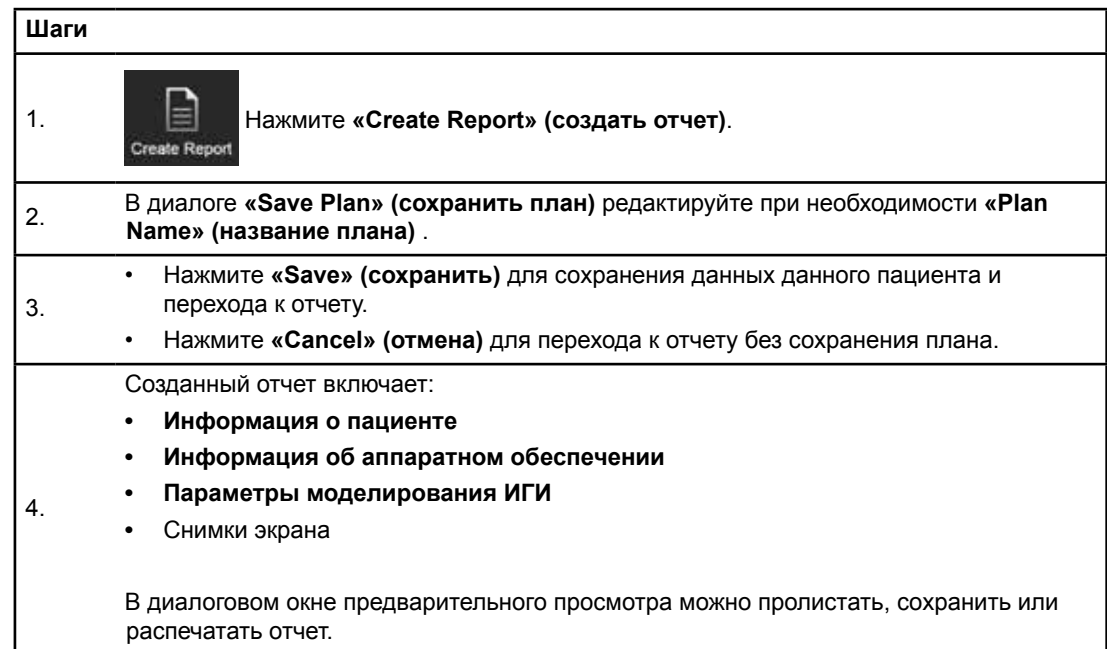

### <span id="page-416-0"></span> **Сохранение данных и закрытие программного обеспечения Guide XT**

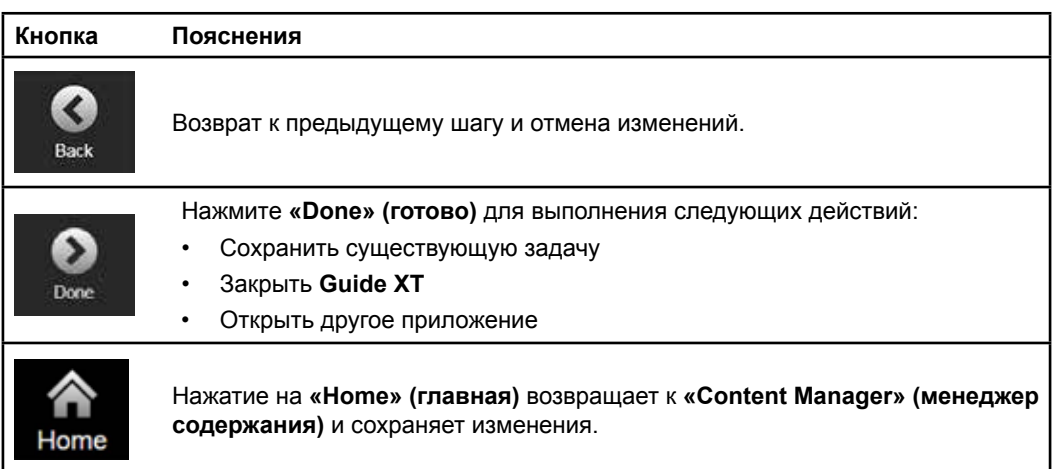

Руководство пользователя программного обеспечения Guide XT 92093042-02 Страница 23 из 27

# **УКАЗАТЕЛЬ**

### A

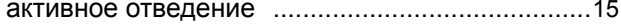

### $\mathbf{B}$

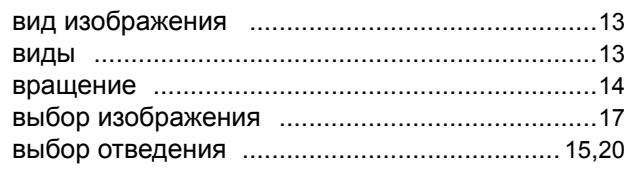

## $\Gamma$

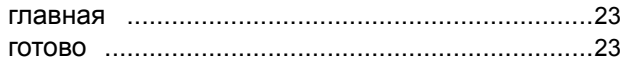

## Д

### $\mathbf{3}$

закрытие программного обеспечения ...............23

### И

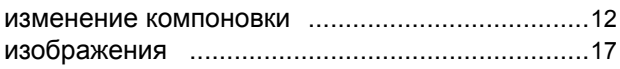

### $\mathbf K$

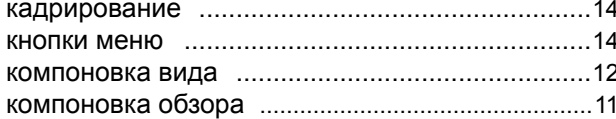

### M

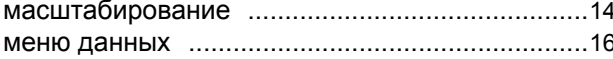

 $H$ 

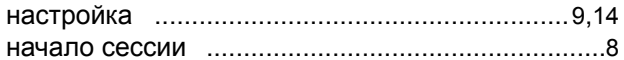

### $\mathbf O$

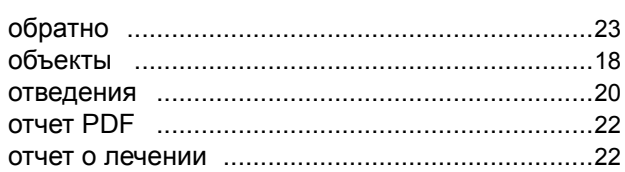

### $\mathbf{\mathsf{n}}$

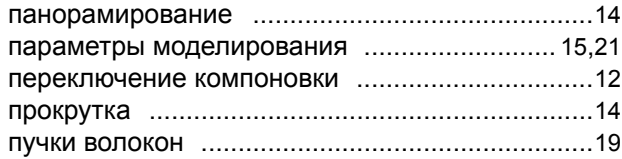

### $\mathbf C$

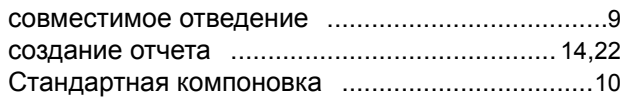

### Ц

Руководство пользователя программного обеспечения Guide XT 92093042-02 Страница 24 из 27

# **Поиск и устранение неисправностей**

Устройство не содержит обслуживаемых пользователем деталей. Если у вас возник особый вопрос или проблема и вам необходимо связаться с компанией Boston Scientific, выберите свое местоположение в списке ниже.

### **Аргентина**

Тел.: +5411 4896 8556 Факс: +5411 4896 8550

**Австралия/Новая Зеландия** Тел.: 1800 676 133 Факс: 1800 836 666

**Австрия** Тел.: +43 1 60 810 Факс: +43 1 60 810 60

**Балканские страны**  Тел.: 0030 210 95 37 890 Факс: 0030 210 95 79 836

**Бельгия**  Тел.: 080094 494 Факс: 080093 343

**Бразилия**  Тел.: +55 11 5853 2244 Факс: +55 11 5853 2663

**Болгария**  Тел.: +359 2 986 50 48 Факс: +359 2 986 57 09

**Канада**  Тел.: +1 888 359 9691 Факс: +1 888 575 7396

**Чили**  Тел.: +562 445 4904 Факс: +562 445 4915

**Китай (Пекин)**  Тел.: +86 10 8525 1588 Факс: +86 10 8525 1566

**Китай (Гуанчжоу)**  Тел.: +86 20 8767 9791 Факс: +86 20 8767 9789

**Китай (Шанхай)**  Тел.: +86 21 6391 5600 Факс: +86 21 6391 5100

**Колумбия**  Тел.: +57 1 629 5045 Факс: +57 1 629 5082

**Чехия**  Тел.: +420 2 3536 2911 Факс: +420 2 3536 4334

**Дания** Тел.: 80 30 80 02 Факс: 80 30 80 05

**Финляндия**  Тел.: 020 762 88 82 Факс: 020 762 88 83

**Франция**  Тел.: +33(0)1 39 30 97 00 Факс: +33(0)1 39 30 97 99

**Германия**  Тел.: 0800 072 3301 Факс: 0800 072 3319

### **Греция**

Тел.: +30 210 95 42401 Факс: +30 210 95 42420

**Гонконг** Тел.: +852 2960 7100 Факс: +852 2563 5276

**Венгрия**  Тел.: +36 1 456 30 40 Факс: +36 1 456 30 41

**Индия (Бангалор)**  Тел.: +91 80 5112 1104/5 Факс: +91 80 5112 1106

**Индия (Ченнаи)**  Тел.: +91 44 2648 0318 Факс: +91 44 2641 4695

**Индия (Дели)**  Тел.: +91 11 2618 0445/6 Факс: +91 11 2618 1024

**Индия (Мумбаи)**  Тел.: +91 22 5677 8844 Факс: +91 22 2617 2783

**Италия** Тел.: +39 010 60 60 1 Факс: +39 010 60 60 200

**Корея** Тел.: +82 2 3476 2121 Факс: +82 2 3476 1776

**Малайзия** Тел.: +60 3 7957 4266 Факс: +60 3 7957 4866

**Мексика** Тел.: +52 55 5687 63 90 Факс: +52 55 5687 62 28

**Ближний Восток / страны Персидского залива / Северная Африка**  Тел.: +961 1 805 282 Факс: +961 1 805 445

**Нидерланды**  Тел.: +31 30 602 5555 Факс: +31 30 602 5560

**Норвегия**  Тел.: 800 104 04 Факс: 800 101 90

**Филиппины**  Тел.: +63 2 687 3239 Факс: +63 2 687 3047

**Польша** Тел.: +48 22 435 1414 Факс: +48 22 435 1410

**Португалия**  Тел.: +351 21 3801243 Факс: +351 21 3801240

**Сингапур**  Тел.: +65 6418 8888 Факс: +65 6418 8899

Руководство пользователя программного обеспечения Guide XT 92093042-02 Страница 25 из 27 Руководство пользователя программного обеспечения GUIDE™ XT

### **ЮАР**

Тел.: +27 11 840 8600 Факс: +27 11 463 6077

**Испания**  Тел.: +34 901 11 12 15 Факс: +34 902 26 78 66

**Швеция**  Тел.: 020 65 25 30 Факс: 020 55 25 35

**Швейцария**  Тел.: 0800 826 786 Факс: 0800 826 787

**Тайвань**  Тел.: +886 2 2747 7278 Факс: +886 2 2747 7270 **Таиланд**  Тел.: +66 2 2654 3810 Факс: +66 2 2654 3818

**Турция (Стамбул)** Тел.: +90 216 464 3666 Факс: +90 216 464 3677

**Уругвай**  Тел.: +59 82 900 6212 Факс: +59 82 900 6212

**Великобритания и Ирландия** Тел.: +44 844 800 4512 Факс: +44 844 800 4513

**Венесуэла** Тел.: +58 212 959 8106 Факс: +58 212 959 5328

**Примечание.** *Номера телефонов и факсов могут измениться. Чтобы получить наиболее актуальную контактную информацию, обращайтесь на наш веб-сайт [http://www.bostonscientific-international.com/ и](http://www.bostonscientific-international.com/)ли пишите на следующий адрес:*

Boston Scientific Neuromodulation Corporation 25155 Rye Canyon Loop Valencia, CA 91355 USA (США)

Руководство пользователя программного обеспечения Guide XT **неисправностей**92093042-02 Страница 26 из 27

Эта страница намеренно оставлена пустой.

Руководство пользователя программного обеспечения Guide XT 92093042-02 Страница 27 из 27

 $\overline{\phantom{a}}$ 

ً هذه الصفحة متروكة فارغة عمدا

 $\sim$  1

 $\mathbf{I}$ 

دليل مستخدم برنامج XT Guide 92093042-02 الصفحة ii من iv  $\mathbb{R}$ 

# جدول المحتويات

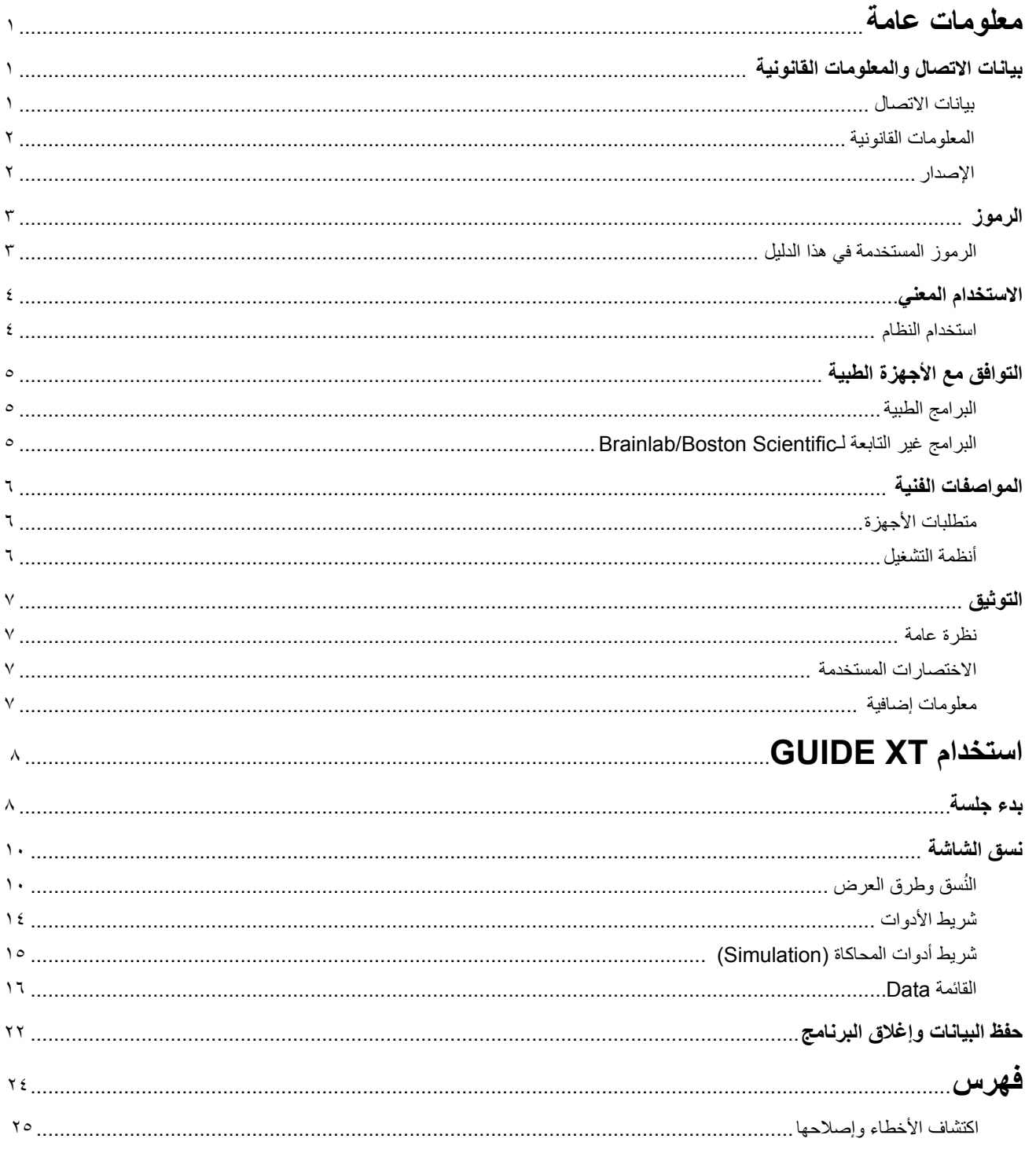

دليل مستخدم برنامج Guide XT<br>iv أن ان المصفحة الله من vii

 $\sim$  1

 $\overline{\phantom{a}}$ 

T

ً هذه الصفحة متروكة فارغة عمدا

 $\sim$  1

 $\mathbf{I}$ 

دليل مستخدم برنامج XT Guide 92093042-02 الصفحة iv من iv

**1 معلومات عامة**

# **1-1 بيانات االتصال والمعلومات القانونية**

**1-1-1 بيانات االتصال** 

الجهة المصنعة القانونية

**ar**

Boston Scientific Neuromodulation Corporation 25155 Rye Canyon Loop Valencia, CA 91355 USA 789-5899 (866) في الواليات المتحدة األمريكية وكندا 949-4000 (661) 949-4022, (661) الفاكس 789-6364 (866) تلكس <www.bostonscientific.com> neuro.info@bsci.com :إلكتروني بريد

دليل مستخدم برنامج XT Guide 92093042-02 الصفحة 1 من 27

### **2-1-1 المعلومات القانونية**

### **العالمات التجارية**

إن RMicrosoft وRWindows هما عالمتان تجاريتان مسجلتان لشركة Corporation Microsoft. جميع العالمات التجارية ملكية خاصة لمالكيها.

### **البرامج المدمجة من جهة خارجية**

- يستند هذا البرنامج بشكل جزئي إلى تطبيق 3.1.1 ++C Xerces، المطور بواسطة مؤسسة Foundation Software Apache. للحصول على بيان كامل لحقوق الطبع والنشر وإخلاء المسؤولية والترخيص، ارجع إلى الموقع /http://xerces.apache.org.
- يتضمن هذا المنتج beta4.0.4 libtiff. للحصول على بيان كامل لحقوق الطبع والنشر وإخالء المسؤولية والترخيص، ارجع إلى الموقع .[http://www.remotesensing.org/libtiff](http://www.remotesensing.org/libtiff/)*/*
	- يتضمن هذا المنتج برامج مطورة بواسطة شركة ، حقوق الطبع والنشر محفوظة © 2016-2002 .,Inc ,Telerik.
		- يستند هذا البرنامج بشكل جزئي إلى عمل مجموعة Group JPEG Independent.
	- يحتوي هذا البرنامج على مكتبة OpenJPEG، والتي تم استيرادها وتحسينها بواسطة برنامج الترميز turbo-libjpeg. للحصول على بيان كامل لحقوق الطبع والنشر وإخلاء المسؤولية والترخيص، ارجع إلى الموقع http://www.openjpeg.org .<http://www.libjpeg-turbo.org>و
		- تستند أجزاء من هذا البرنامج إلى عمل مؤسسة .Inc Microsystems Sun.

### **3-1-1 اإلصدار**

يرجى التحقق من أن البرنامج المثبت يطابق اإلصدار الوارد في هذا الدليل - 2.0.2 XT GUIDE. استخدم مثبت Installer XT GUIDE 2G-7106-DB لتثبيت هذا البرنامج على NM-7161 أو Boston Scientific Clinician Programmer (DB-7161.

# **2-1 الرموز**

### **1-2-1 الرموز المستخدمة في هذا الدليل**

### **تحذيرات**

**يتم تمييز التحذيرات برموز مثلثة الشكل للتحذير. وتحتوي على معلومات هامة متعلقة بالسالمة للتحذير من حدوث إصابة أو وفاة أو أية عواقب حرجة مرتبطة بعدم استخدام المعدات بشكل صحيح.**

### **تنبيهات**

ග්

 $\mathcal{L}$ 

**يتم تمييز التنبيهات برموز على شكل دائرة لتنبيه المستخدم. وتحتوي على معلومات هامة متعلقة بالسالمة للتحذير من مشكالت محتملة قد تحدث بالجهاز. وتتضمن مثل تلك المشكالت اختالل التشغيل أو فشل الجهاز أو تلف الجهاز أو تلف في خصائص الجهاز.** 

**مالحظات**

**ar**

مالحظة: يتم تنسيق المالحظات بخط مائل لإلشارة إلى تلميحات إضافية مفيدة.

دليل مستخدم برنامج XT Guide 92093042-02 الصفحة 3 من 27

# **3-1 االستخدام المعني**

**1-3-1 استخدام النظام**

# **االستخدام المعني من XT Guide**

**XT Guide** معد لالستخدام بعد العمليات في بيئة مكتبية على جهاز كمبيوتر كأداة تخطيط لبرمجة نظام التحفيز العميق للمخ .Boston Scientific DBS

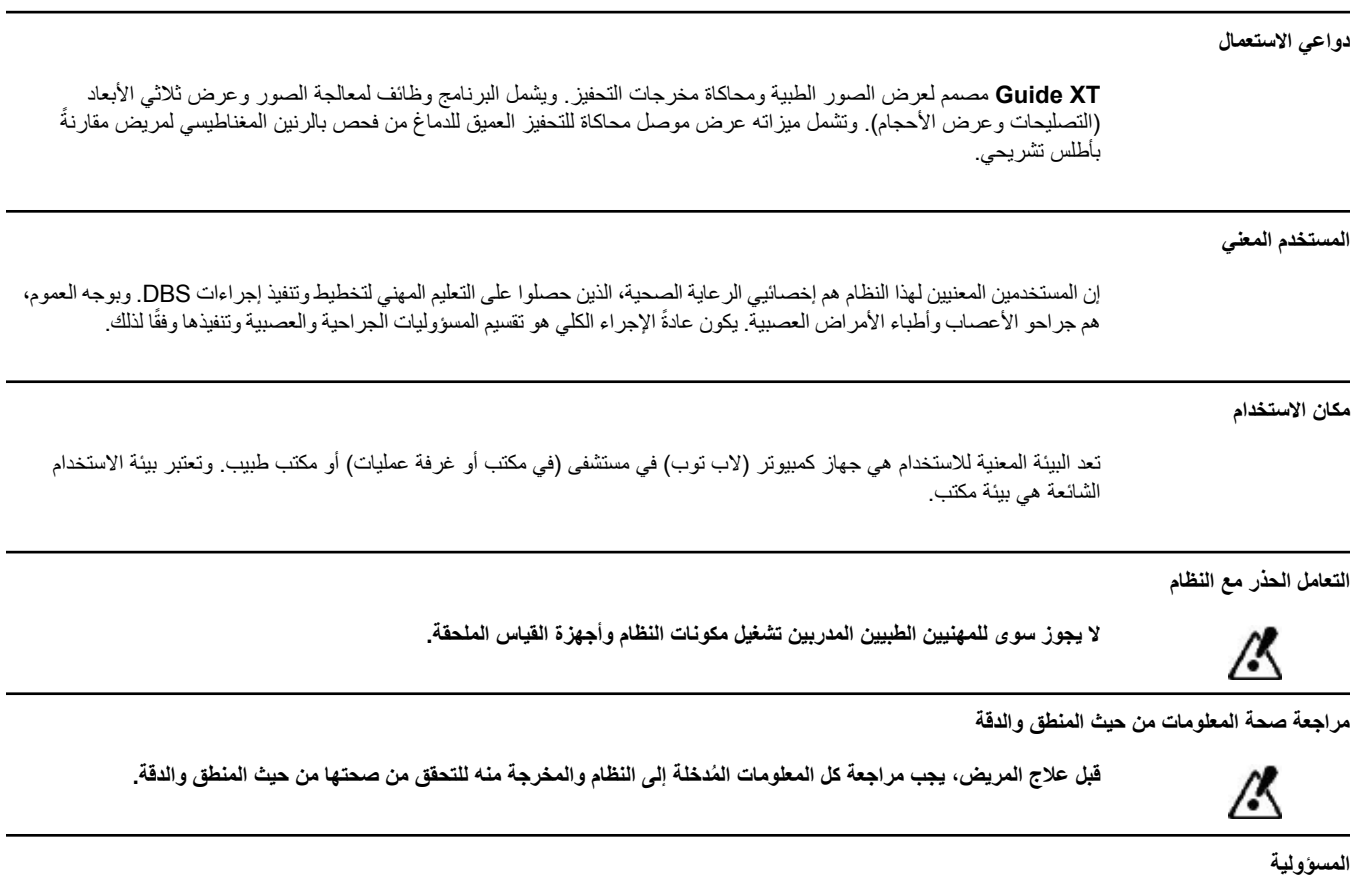

**ينحصر عمل هذا النظام على توفير مساعدة إضافية إلى الشخص المهني الطبي، وال يمكن استخدامه بأية وسيلة كبديل لخبرة المهني الطبي و/أو مسؤولياته أثناء االستخدام.** 

> دليل مستخدم برنامج XT Guide 92093042-02 الصفحة 4 من 27

# **4-1 التوافق مع األجهزة الطبية**

**1-4-1 البرامج الطبية**

**البرامج الطبية المتوافقة** 

- يتوافق **XT Guide** مع:
- 2.4و Brainlab **Content Manager** 2.3
	- Brainlab **Patient Selection** 4.1 •
- 3.2و 3.1و Brainlab **DICOM Viewer** 2.2
	- 3.0و Brainlab **Image Fusion** 2.0 •
	- 2.1 **Smartbrush** Brainlab و2.5 و3.0
		- Brainlab **Fibertracking** 1.0 •
	- Brainlab **Anatomical Mapping** 1.0 •
	- Brainlab **Object Manipulation** 1.0 •

### **األخرى Brainlab/Boston Scientific برامج**

قد تتوفر برامج Scientific Boston/Brainlab أخرى متوافقة بعد إصدار هذا الدليل. إذا كانت لديك أية أسئلة بخصوص توافق البرامج، فاتصل بقسم الدعم لدى Scientific Boston. في حالة تشغيل إصدار برنامج مختلف عن اإلصدارات الموضحة أعاله، فاتصل بدعم Boston Scientific للحصول على توضيح بخصوص التوافق مع هذه الأجهزة.

**2-4-1 البرامج غير التابعة لـScientific Boston/Brainlab**

#### **التصريح**

ග්

**ال يجوز سوى لموظفي Brainlab أو Scientific Boston، المرخص لهم فقط، تثبيت البرامج على نظام Brainlab. ال تقم بتثبيت أو إزالة أية تطبيقات برمجية.**

### **البرامج المتوافقة غير التابعة لـ Brainlab**

يتوافق **XT Guide** مع:

- Microsoft Surface Pro 3
	- Microsoft Windows 7 •
	- Microsoft Windows 8 •

للحصول على معلومات ّ تفصيلية ومحدثة بخصوص أنظمة التشغيل المتوافقة، برجاء االتصال بقسم الدعم لدى .Boston Scientific

**البرامج األخرى بخالف برامج Scientific Boston/Brainlab**

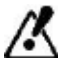

**ال يمكن تثبيت أية برامج أو استخدامها مع XT Guide بخالف البرامج المحددة بواسطة Brainlab أو Scientific Boston فقط.** 

دليل مستخدم برنامج XT Guide 92093042-02 الصفحة 5 من 27

# **5-1 المواصفات الفنية**

## **1-5-1 متطلبات األجهزة**

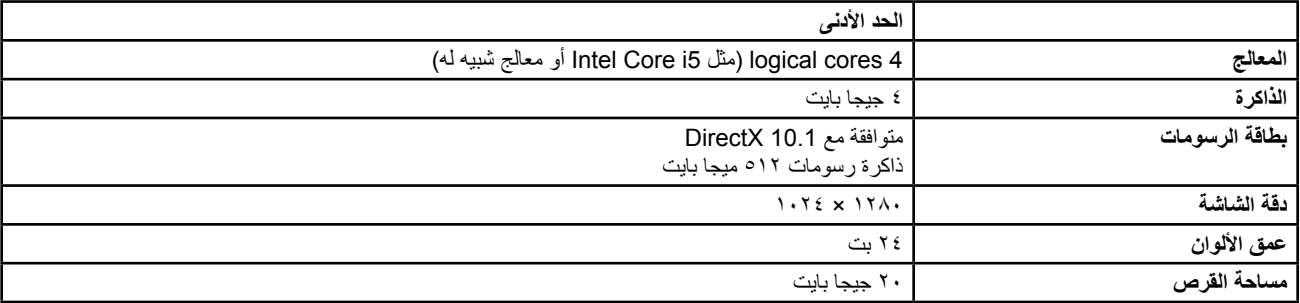

**ar**

### **2-5-1 أنظمة التشغيل**

تم إصدار العناصر لأنظمة سطح المكتب التالية فقط (لم يتم إدراج أنظمة الخوادم هنا):

- win7-x64-sp1
	- win8.1-x64 •
	- win10-x64 •

دليل مستخدم برنامج XT Guide 92093042-02 الصفحة 6 من 27

## **6-1 التوثيق**

**1-6-1 نظرة عامة** 

### **الجمهور المعني**

إن الجمهور المعني لدليل المستخدم هم المهنيون الطبيون و/أو فريق العمل التابع لهم.

### **قراءة دالئل المستخدم**

تشرح دالئل المستخدم كيفية استخدام أجهزة وبرامج طبية معقدة يجب التعامل معها بعناية. من المهم أن يقوم كل مستخدمي النظام والأجهزة والبرامج بالآتي:

- قراءة دالئل المستخدم بعناية قبل التعامل مع المعدات
- التمتع بصالحية وصول إلى دالئل المستخدم في كل األوقات

### **2-6-1 االختصارات المستخدمة**

### **االختصارات**

قد يحتوي دليل المستخدم هذا على االختصارات التالية:

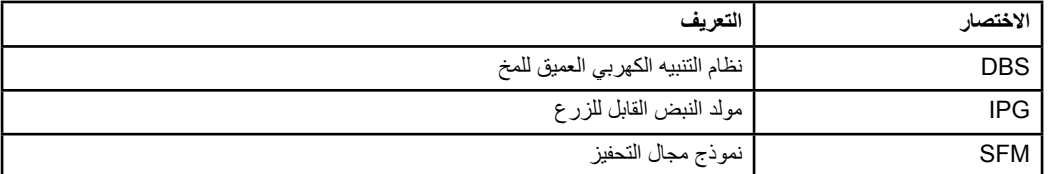

### **3-6-1 معلومات إضافية**

للاطلاع على المعلومات الخاصة بدواعي وإرشادات الاستخدام وموانع الاستعمال والتحذيرات والتدابير الوقائية وملخص الأثار الجانبية والتعقيم والتخلص من المنتج والتخزين والمناولة والضمان، ارجع إلى توجيهات الاستخدام "معلومات لواصفي العلاج" لنظام Dercise™ DBS الخاص بك. بالنسبة لمعلومات الجهاز الأخرى غير المتضمنة في هذا الدليل أو رموز التسمية، ارجع إلى إرشادات االستخدام ذات الصلة الخاصة بنظام DBS™ Vercise والمدرجة في الدليل المرجعي لـ DBS.

يدعم XT GUIDE كافة طرز Scientific Boston التي تحمل عالمة االتحاد األوروبي أو مولدات النبضات القابلة للزرع من DBS.

# GUIDE XT **استخدام 2**

**1-2 بدء جلسة**

**معلومات عامة** 

تم تصميم **Guide XT** لمساعدة جراحي الأعصاب وأطباء الأمراض العصبية في علاجات التحفيز العميق للدماغ المعروف باسم )Stimulation Brain Deep )أو )DBS )ِ . يتضمن هذا البرنامج محاكاة لحقول التحفيز للمساعدة في تعديل معامالت DBS المناسبة. وال يتفاعل بشكل مباشر مع معدات برمجة DBS.

**سير العمل النموذجي** 

يتضمن سير عمل **XT Guide** النموذج ٍ ي استخدام كل من التطبيقات المطلوبة والتطبيقات اإلضافية االختيارية. لمزيد من المعلومات، راجع **Guides User Software** الخاصة بتلك التطبيقات.

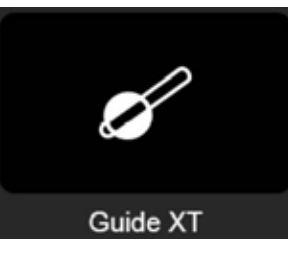

الشكل 1

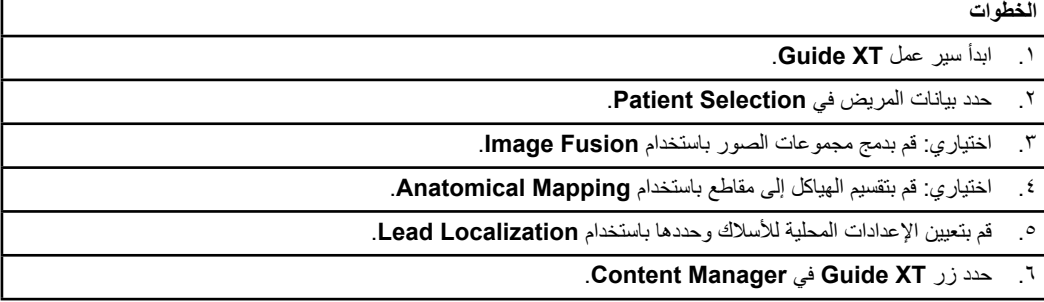

**أنواع األسالك المتوافقة** 

تتوافق أنواع أسالك Scientific Boston التالية مع برنامج **XT Guide**:

- DB2201-Standard •
- DB2202-Directional •

دليل مستخدم برنامج XT Guide 92093042-02 الصفحة 8 من 27
### **مربع حوار التهيئة )Configuration)**

**ar**

<span id="page-432-0"></span>عند بدء **XT Guide**، يتم فتح مربع حوار Configuration. وهنا يجب تحديد IPG المستخدم وتخصيص األسالك التي تم تحديدها في **Localization Lead** لنقاط تالمس IPG المقابلة.

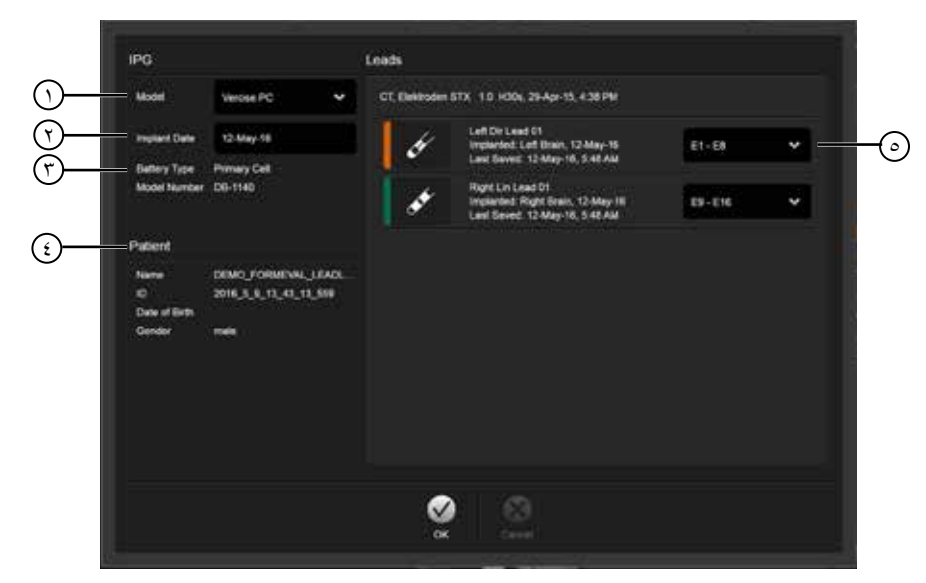

ملاحظة: يمكن أيضًا الوصول إلى مربع حوار Configuration لاحقًا من خلال زر **Configuration** الموجود في الشاشة الرئيسية.

الشكل 2

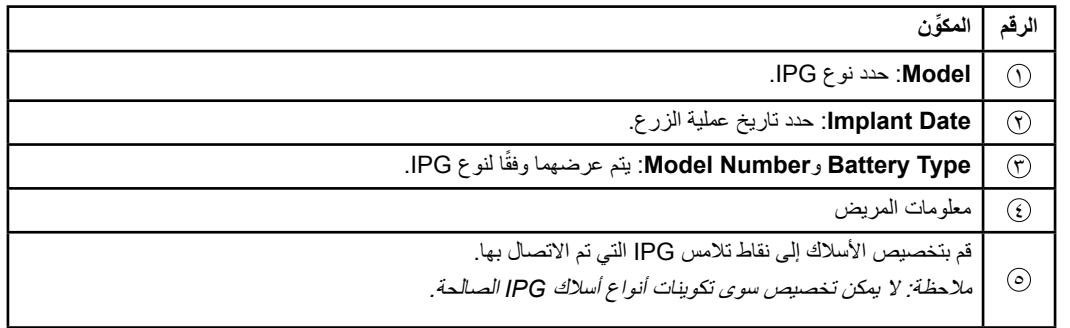

# **2-2 نسق الشاشة**

# **1-2-2 ُ النسق وطرق العرض**

### **النسق القياسي )Standard)**

<span id="page-433-0"></span>يجمع النسق **Standard** بين طريقة عرض كبيرة تعرض هياكل ثالثية األبعاد فقط إلى جانب طريقتي العرض **Inline** و**Perpendicular** إلظهار معلومات إضافية عن الصورة. وال تتوفر وظائف سوى الوظائف األساسية الخاصة بالتدوير والتكبير/التصغير **Zoom**. ويتم تنفيذ عرض المعالجة داخل العرض.

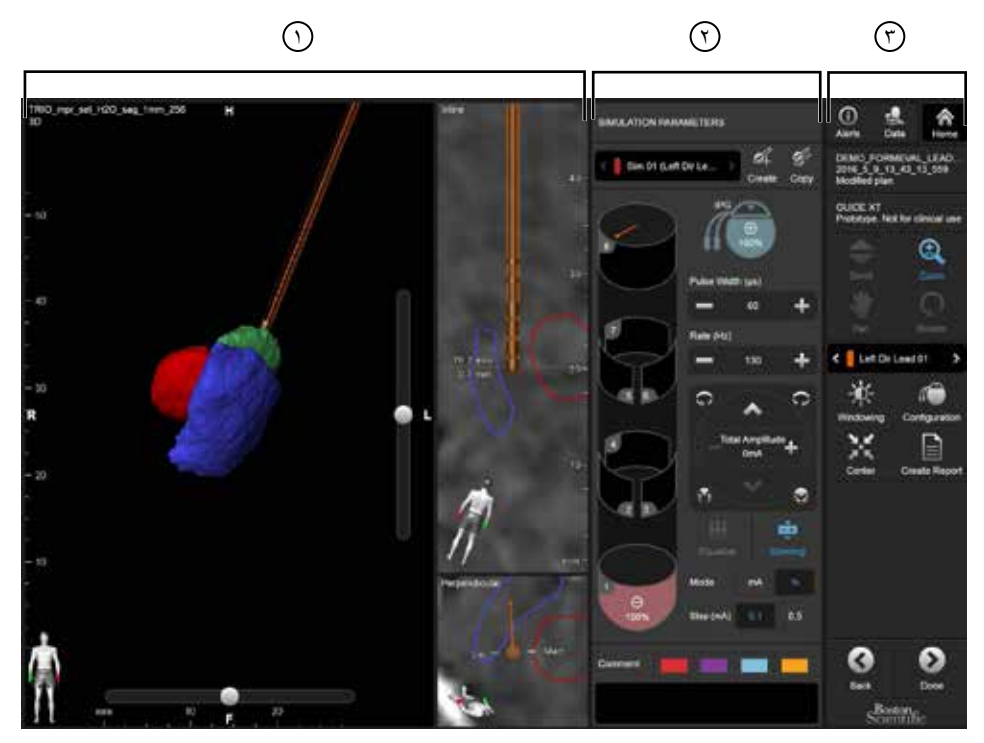

الشكل 3

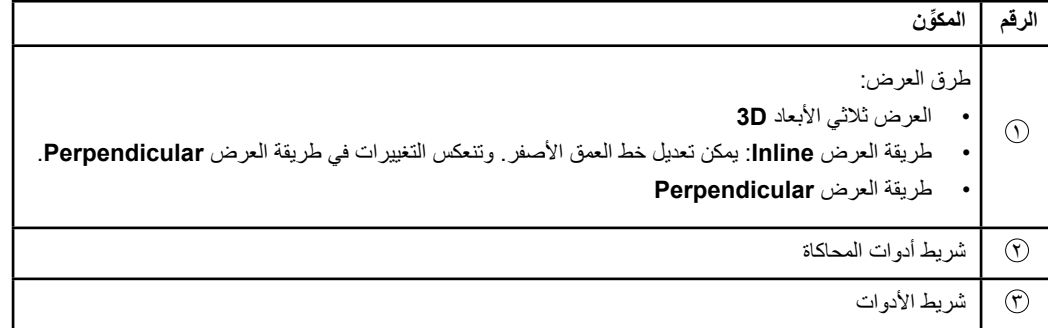

# **نسق النظرة العامة )Overview )**

**ar**

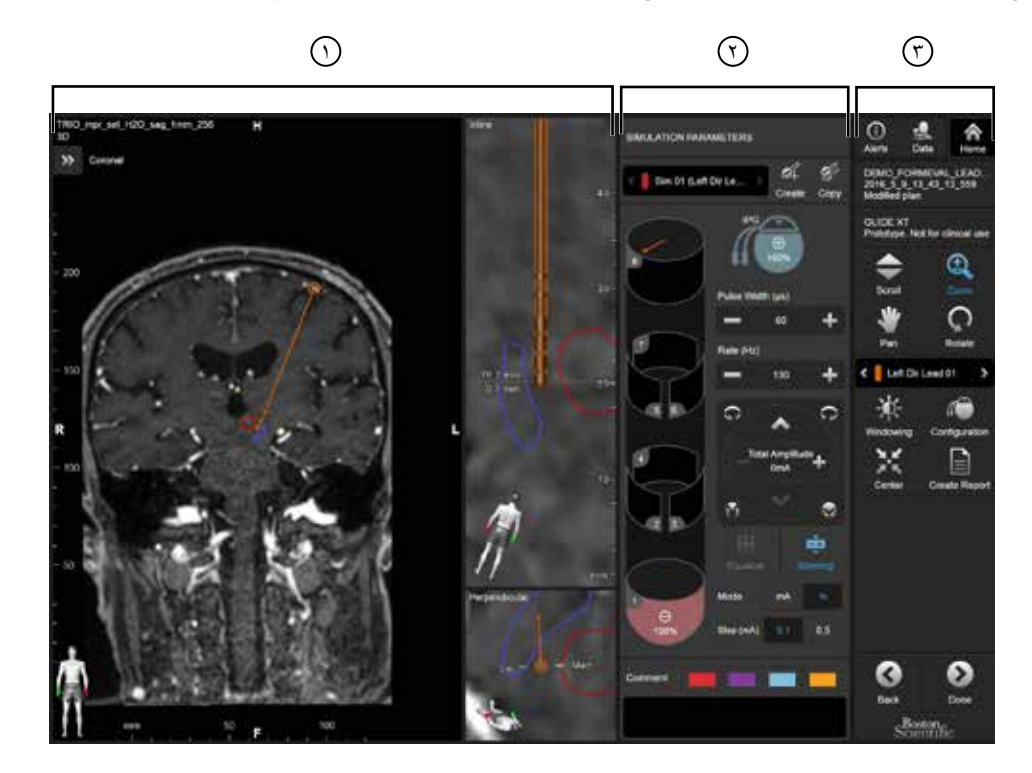

<span id="page-434-0"></span>يجمع نسق **Overview** بين طريقة عرض كبيرة مع مرئيات كاملة ووظائف تفاعل إلى جانب طريقتي العرض **Inline** و**Perpendicular**.

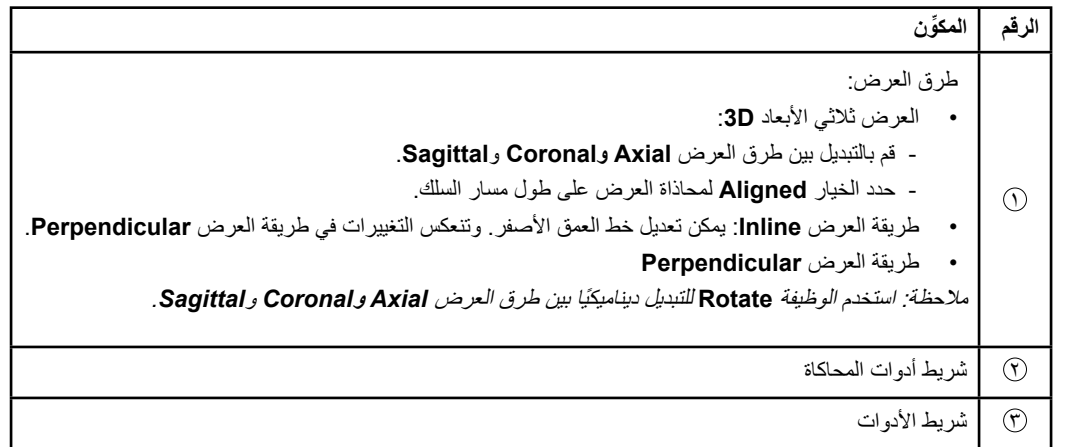

دليل مستخدم برنامج XT Guide 92093042-02 الصفحة 11 من 27

دليل مستخدم برنامج XT™ GUIDE

**ُ كيفية التبديل بين نسق الشاشة** 

<span id="page-435-0"></span>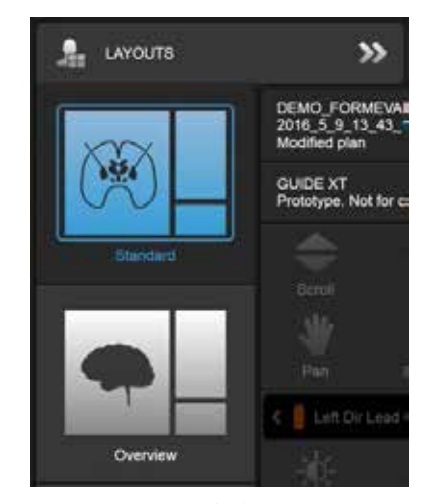

الشكل 4

**ar**

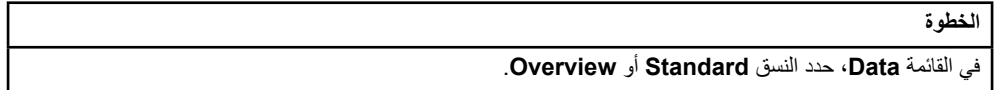

دليل مستخدم برنامج XT Guide 92093042-02 الصفحة 12 من 27

**عرض التفاعل** 

**ar**

<span id="page-436-0"></span>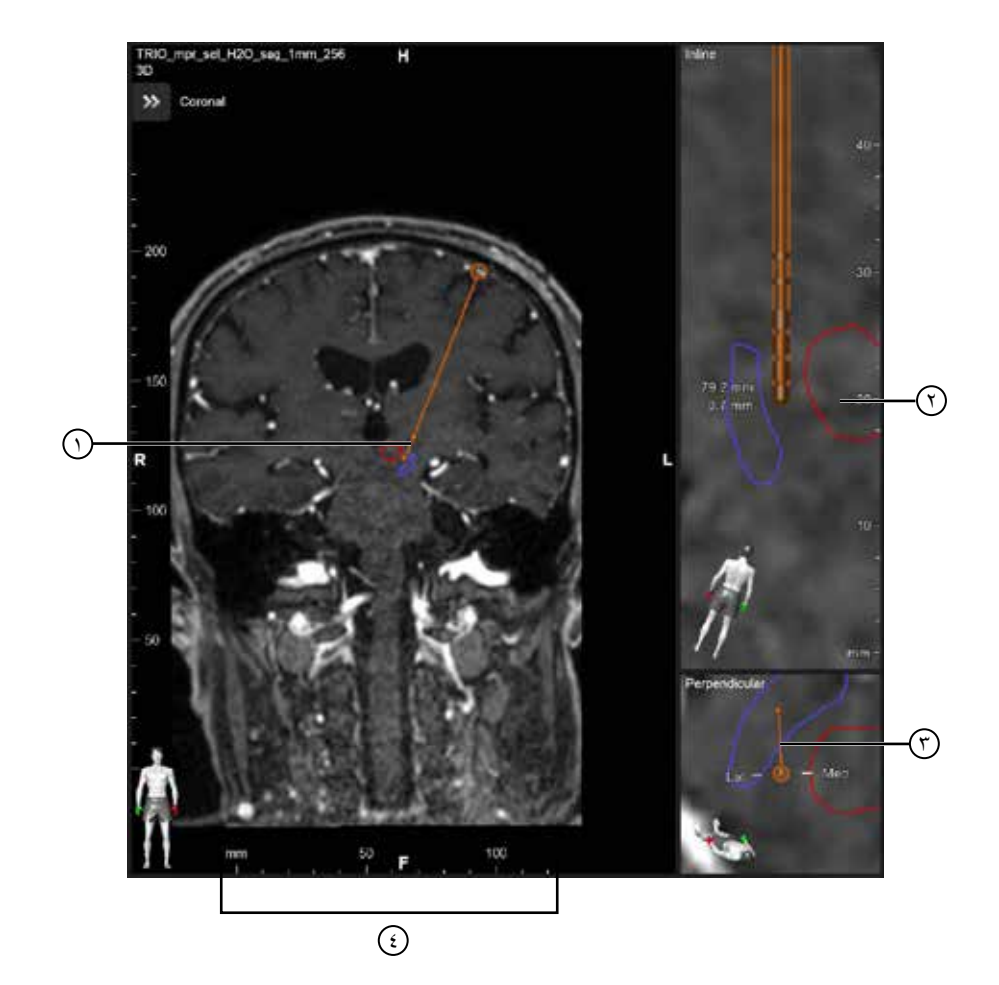

# في طريقتي العرض **Inline** و**Perpendicular**:

- إذا تم إجراء تدوير في طريقة عرض، فإنه ينعكس في طريقة العرض األخرى.
	- يتم إظهار الكائنات في صورة ثنائية األبعاد )D2).
- يتم تحديد االتجاهين الوسطي/الجانبي في طريقة العرض **Perpendicular**.
	- في العرض ثالثي األبعاد **D**:**3**
- تمثل النقطة 1 تقاطع الخط األصفر 2 مع السلك في طريقة العرض **Inline**
- يتم عرض المسطرة 4 فقط في العرض ثالثي األبعاد **D3** عندما تكون داخل المستوى مع االتجاهات محوري )axial)، إكليلي )coronal)، سه*مي* (sagittal).

بالنسبة لألسالك التوجيهية، يتم تمثيل االتجاه بواسطة مؤشر توجيهي 3 .

دليل مستخدم برنامج XT Guide 92093042-02 الصفحة 13 من 27

# **2-2-2 شريط األدوات**

## **وظائف القائمة الرئيسية**

<span id="page-437-0"></span>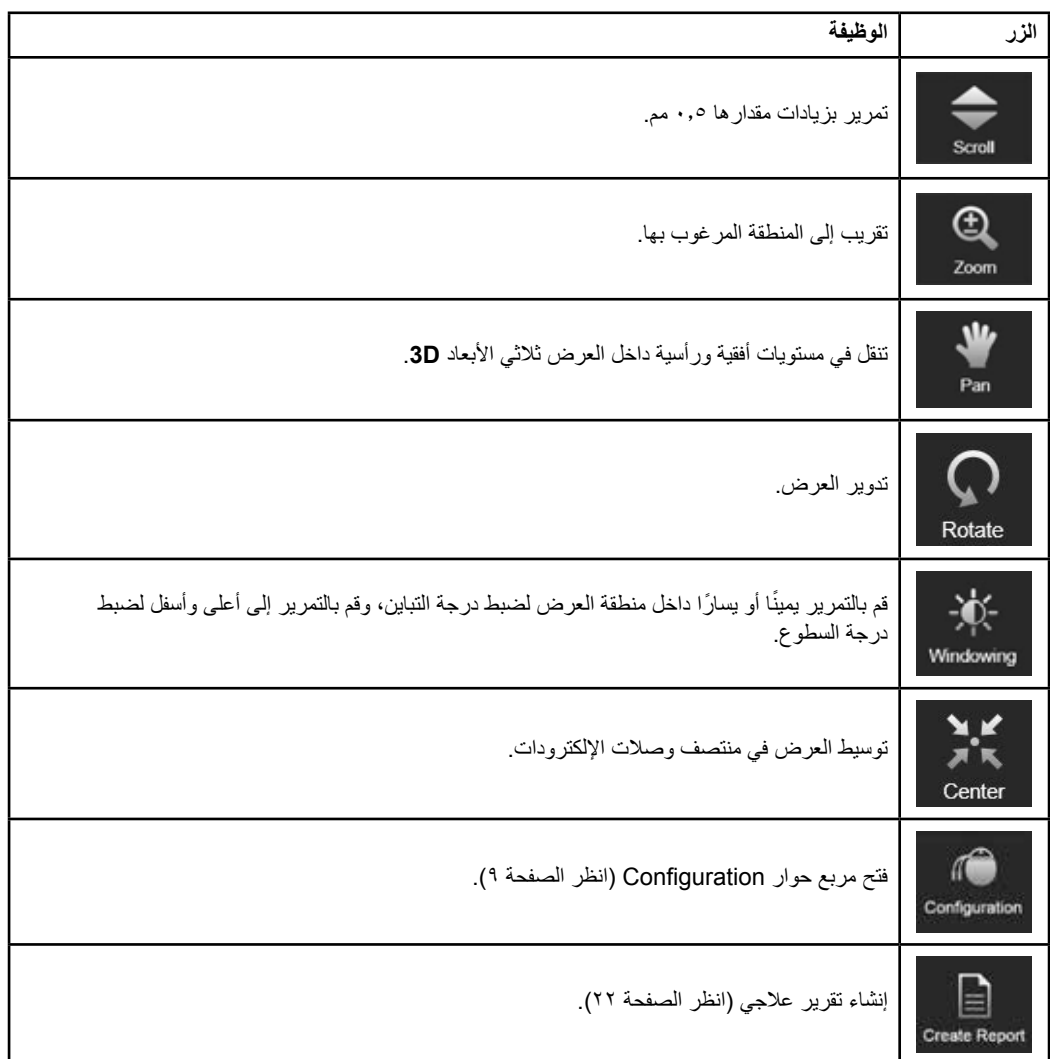

 $\sim$  1

دليل مستخدم برنامج XT Guide 92093042-02 الصفحة 14 من 27 <span id="page-438-0"></span>ً عند تحديد سلك ألول مرة، يتم مبدئيا إخفاء كل الكائنات المخصصة لنصف كرة المخ المقابل. على سبيل المثال، عند تحديد سلك في نصف الكرة األيسر، يتم إخفاء كل الكائنات المخصصة لنصف الكرة األيمن في طرق العرض.

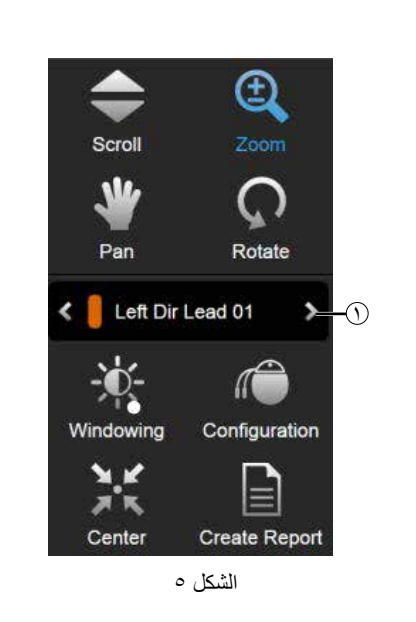

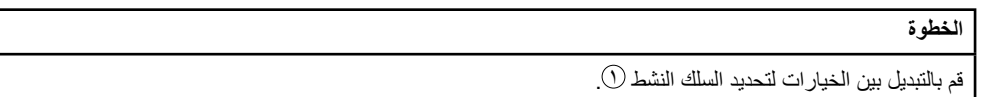

**3-2-2 شريط أدوات المحاكاة )Simulation )**

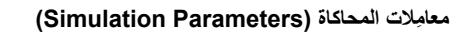

**ar**

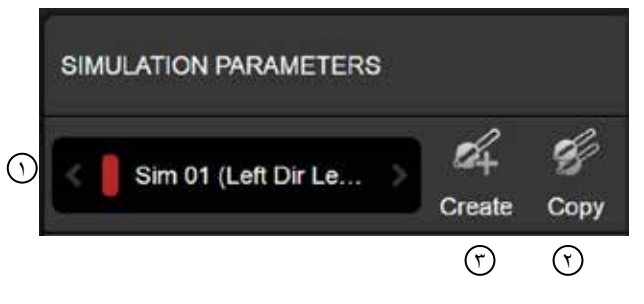

الشكل 6

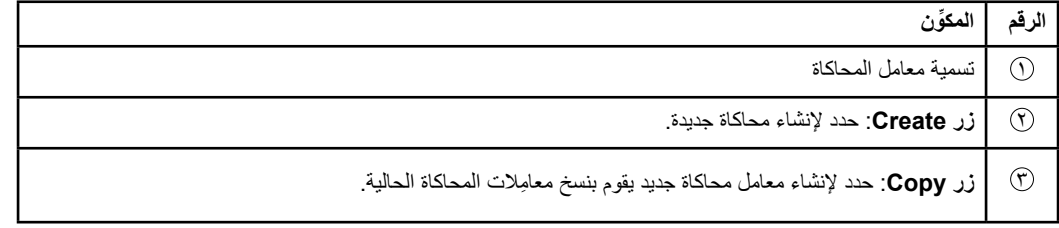

دليل مستخدم برنامج XT Guide 92093042-02 الصفحة 15 من 27 **كيفية تحديد السلك النشط** 

## **حقل التعليق Comment واأللوان**

<span id="page-439-0"></span>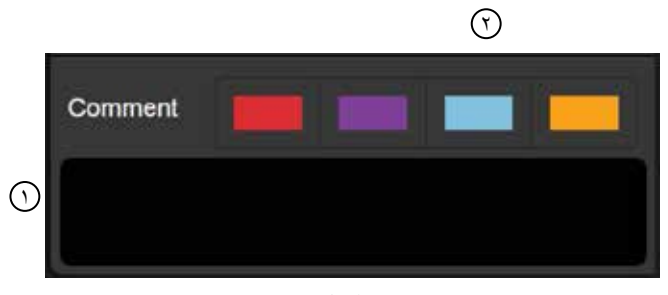

الشكل 7

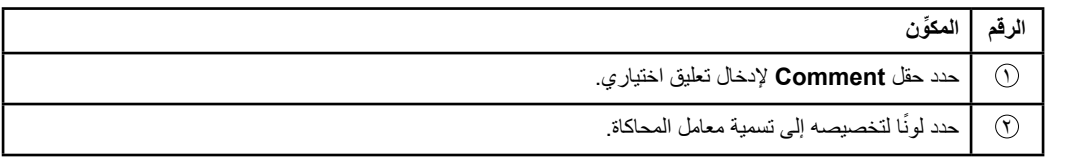

**4-2-2 القائمة Data**

# **كيفية الوصول إلى القائمة Data**

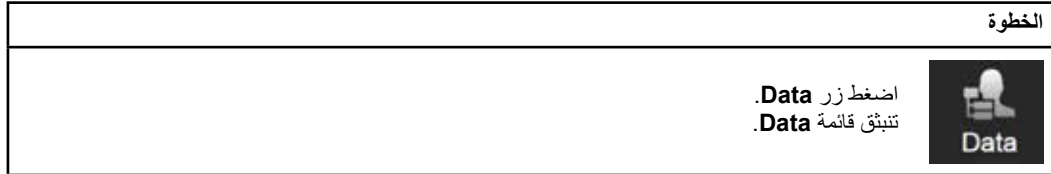

**ar**

 $\Box$ 

**الخطة المحددة**

<span id="page-440-0"></span>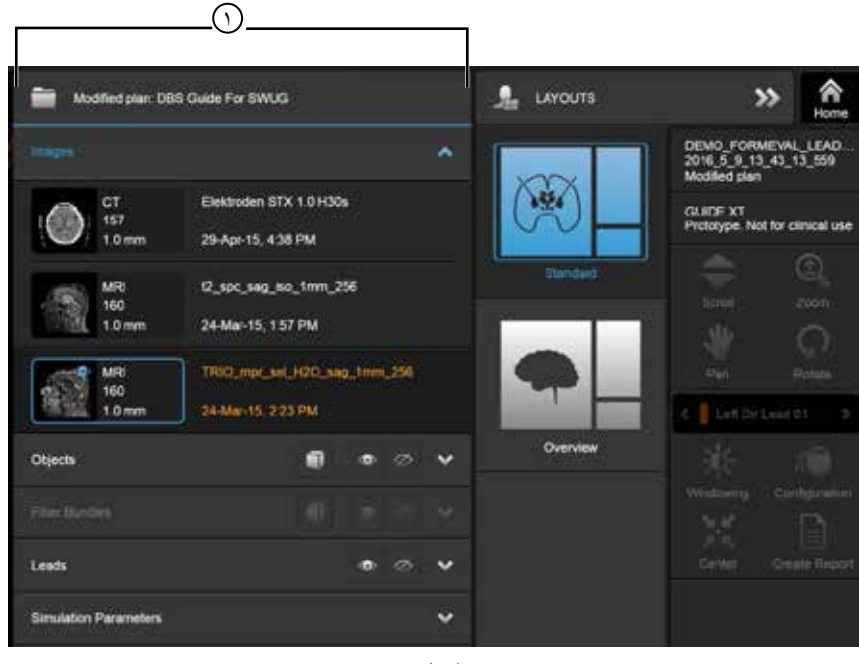

الشكل 8

يتم عرض حالة واسم الخطة المحددة 1 داخل القائمة **Data**.

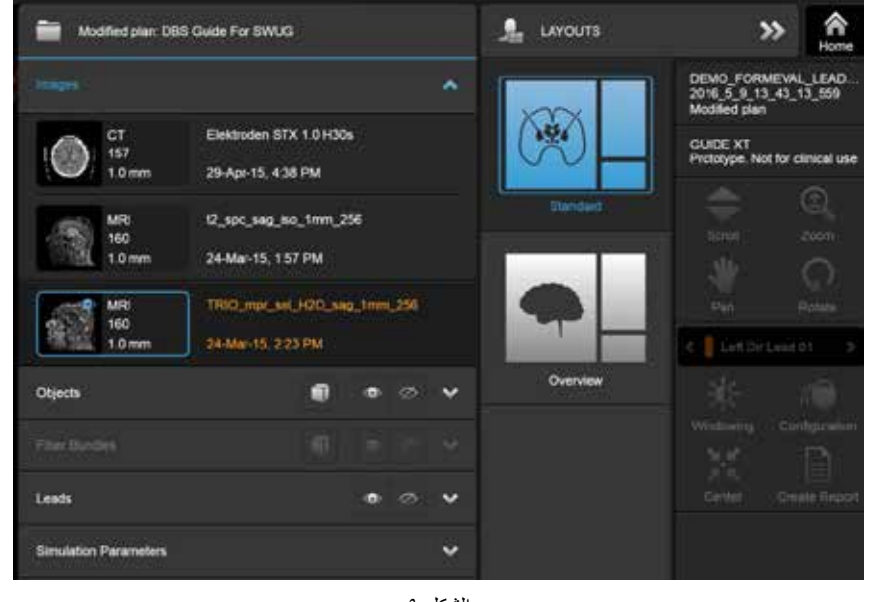

**القائمة Data: Images( الصور(** 

**ar**

الشكل 9

في القائمة المنسدلة **Images**، يمكنك اختيار الصور المطلوب عرضها في طرق العرض.

دليل مستخدم برنامج XT Guide 92093042-02 الصفحة 17 من 27

### **القائمة Data: الكائنات Objects**

<span id="page-441-0"></span>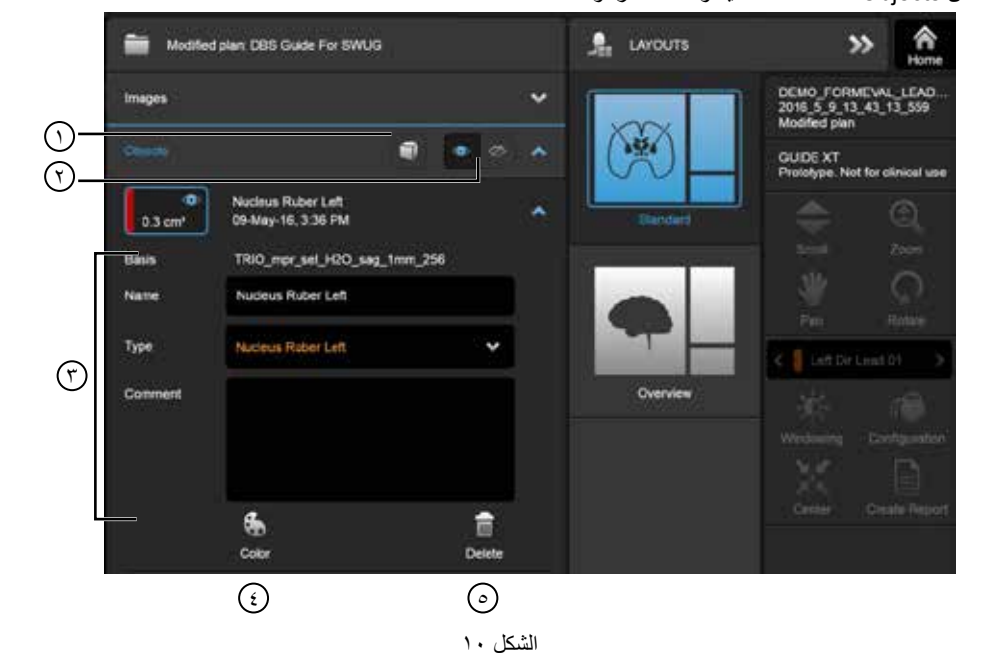

قد تتضمن Objects كائنات مقسمة آليًا أو كائنات مرسومة.

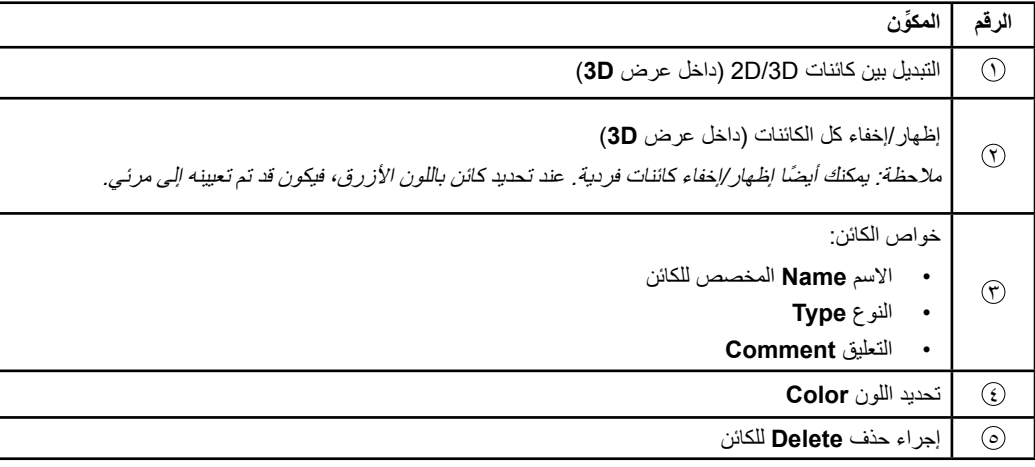

دليل مستخدم برنامج XT Guide 92093042-02 الصفحة 18 من 27

<span id="page-442-0"></span> $\frac{1}{2\pi}$  LAYOUTS Modified plan: DTI Study: McCoSeries\_DiCo (b 1000 shmn?, 61. » ी<br>Home DE\_FR\_DGS\_NERCISE\_L1<br>2016\_6\_23\_14\_8\_58\_851<br>Modified pian Images  $\mathbb{Z}$ **Objects**  $\blacksquare$  $\Phi$ GUIDE XT<br>Prototype. Not for clinical use  $\bigcirc$ ią. **I**  $\tilde{\phantom{a}}$  $\overline{\odot}$ Fiber Bundle 01<br>7/5/2015, 3:39 PM ø Fiber Rundle 02<br>7/5/2015, 3.39 PM ø Hoti Leafs  $\pmb{\oplus}$  $\ddot{ }$ Overve

**القائمة Data: ِ الحزم الليفية Bundles Fiber**

**ar**

الشكل 11

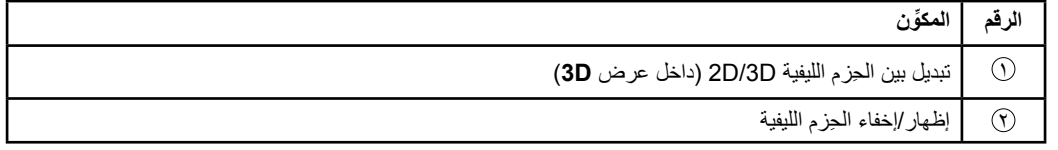

دليل مستخدم برنامج XT Guide 92093042-02 الصفحة 19 من 27

# **القائمة Data: األسالك )Leads )**

<span id="page-443-0"></span>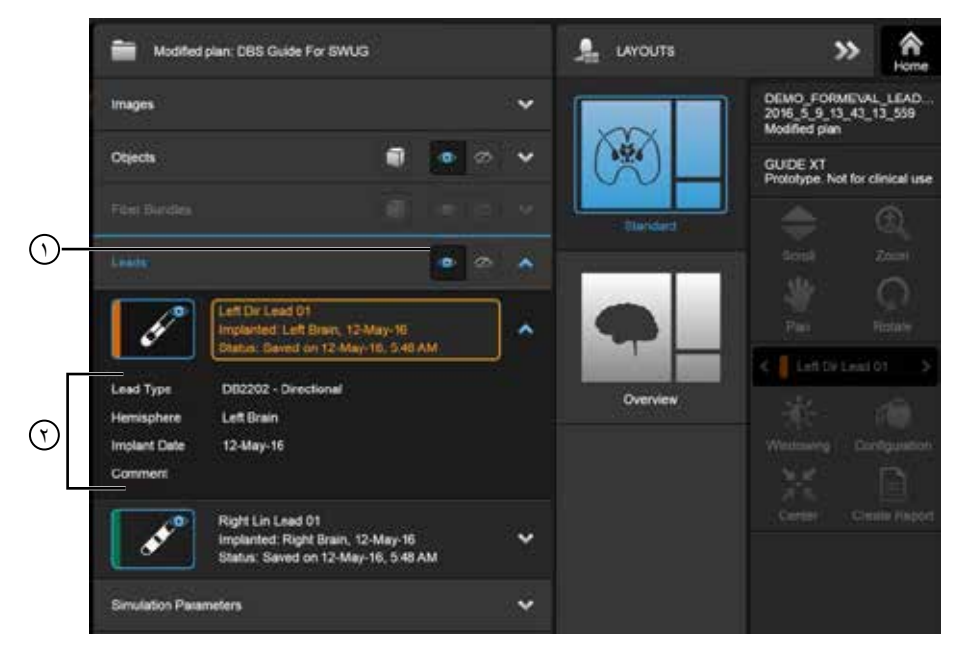

الشكل 12

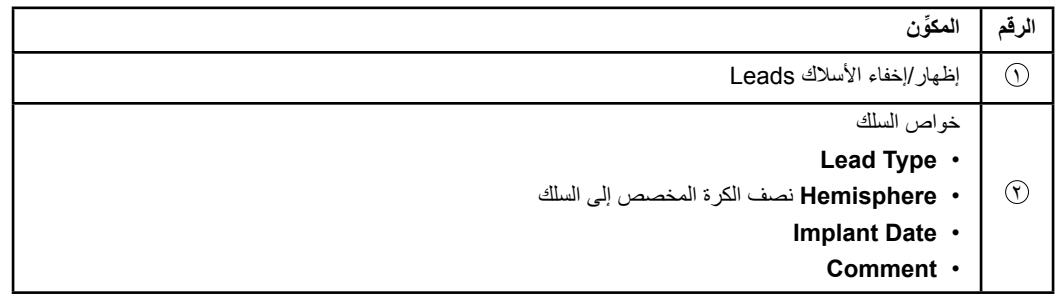

**ar**

دليل مستخدم برنامج XT Guide 92093042-02 الصفحة 20 من 27

<span id="page-444-0"></span>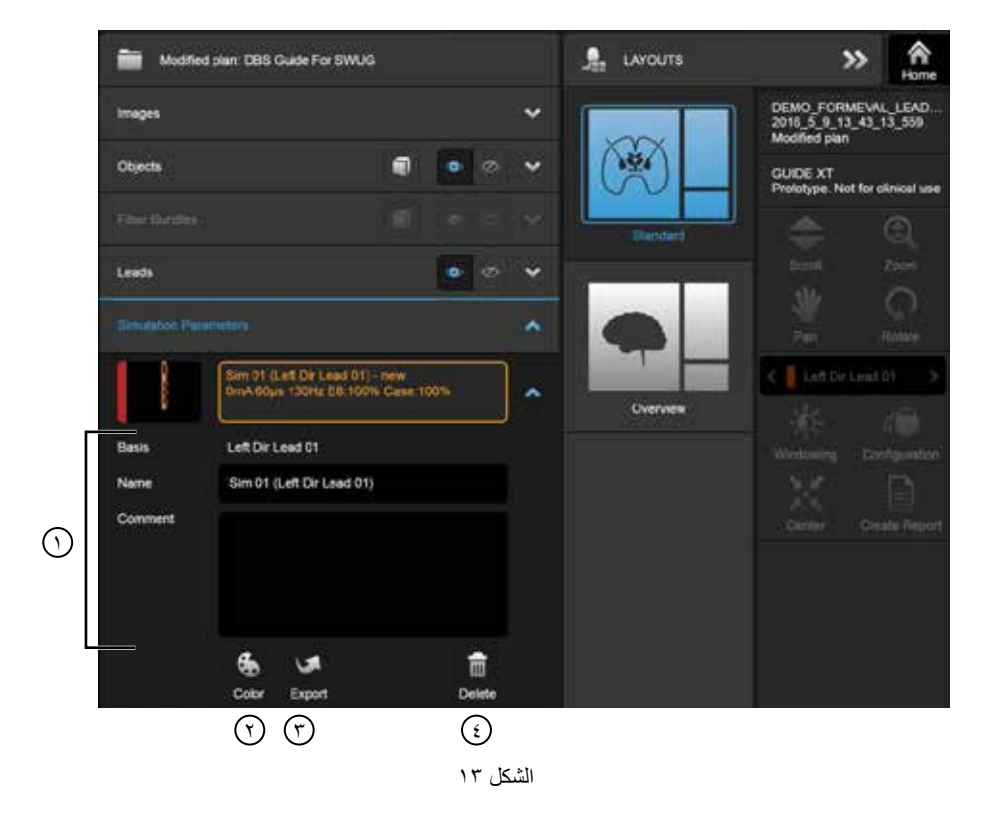

**القائمة Data ِ : معامالت المحاكاة )Parameters Simulation)**

**ar**

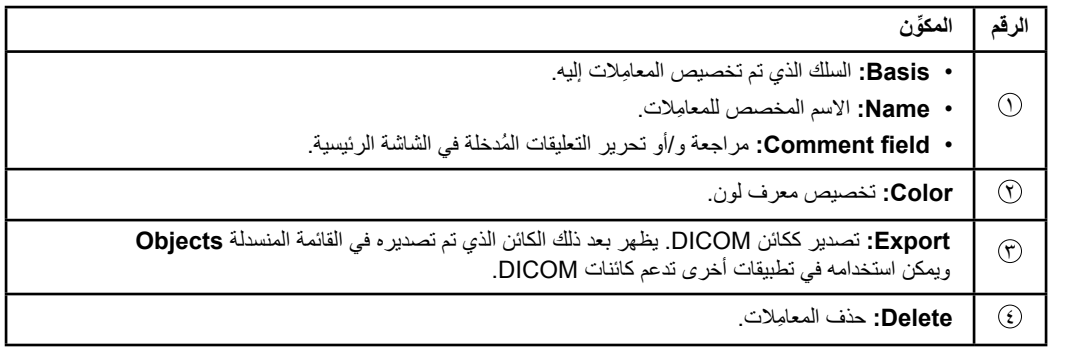

ِ مالحظة: لن تظهر سوى المعامالت ً الخاصة بالسلك المحدد حالي ِ ا. يتم تمييز المعامالت المحددة باللون البرتقالي.

دليل مستخدم برنامج XT Guide 92093042-02 الصفحة 21 من 27

# **3-2 حفظ البيانات وإغالق البرنامج**

<span id="page-445-0"></span>**كيفية إنشاء تقرير**

<span id="page-445-1"></span>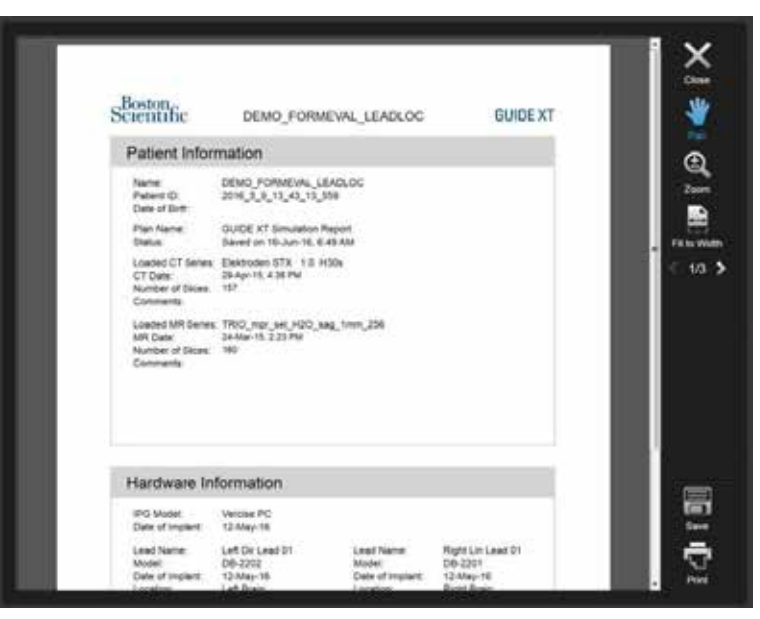

الشكل 14

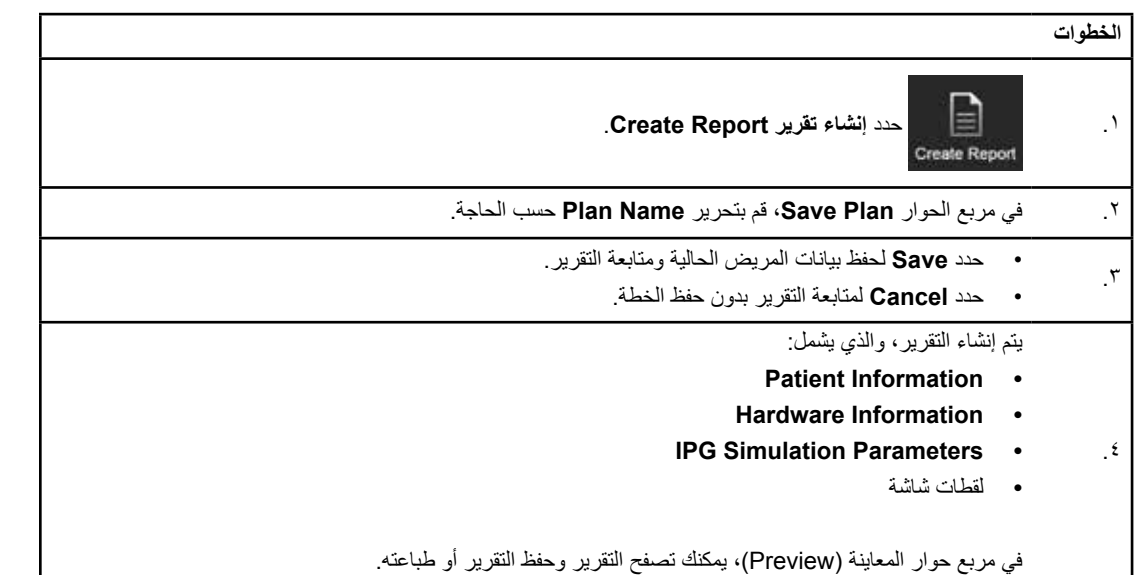

دليل مستخدم برنامج XT Guide 92093042-02 الصفحة 22 من 27

# **الحفظ وإغالق برنامج XT Guide**

**ar**

<span id="page-446-0"></span>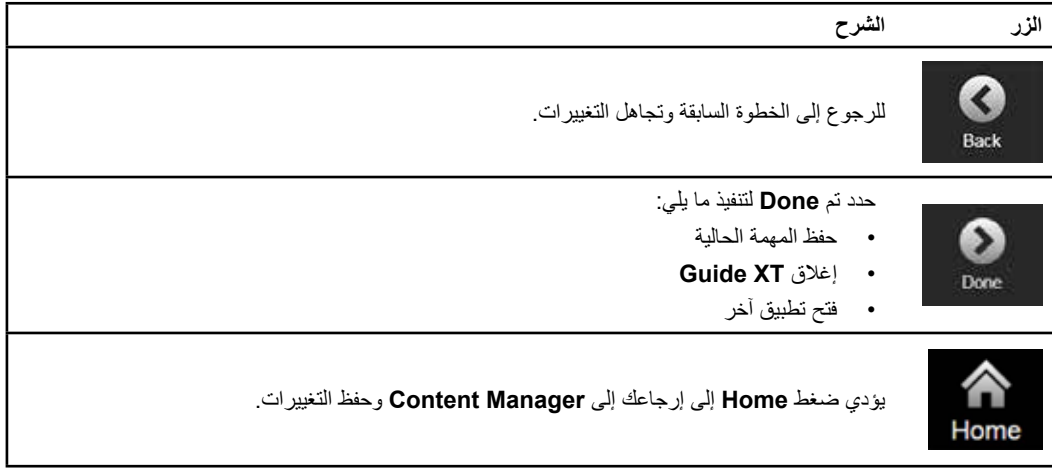

دليل مستخدم برنامج XT Guide 92093042-02 الصفحة 23 من 27

 $\blacksquare$ 

فهرس

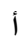

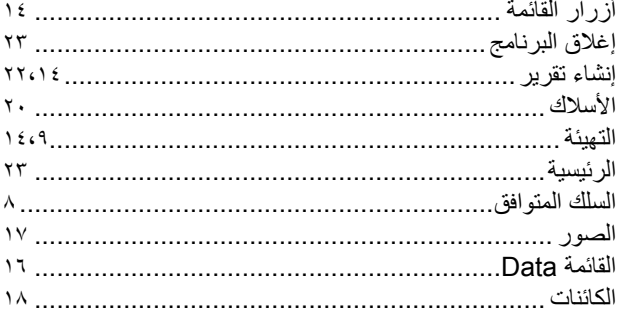

# $\div$

### $\ddot{\phantom{a}}$

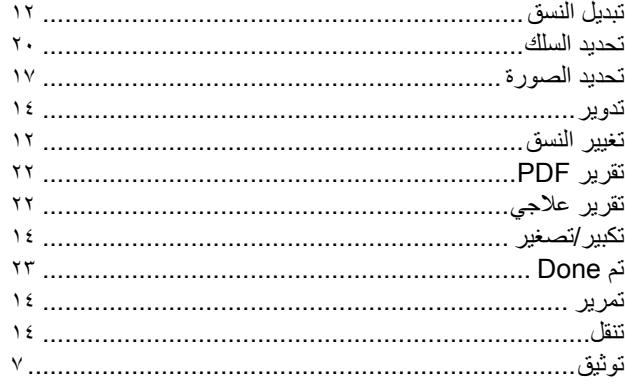

# $\tilde{\text{C}}$

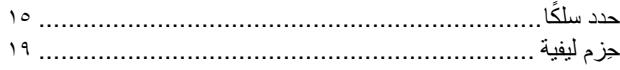

# $\cup$

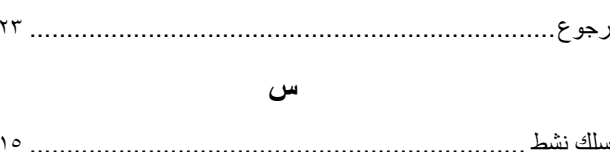

دلیل مستخدم برنامج Guide XT<br>92093042-02 الصفحة ۲۶ من ۲۷

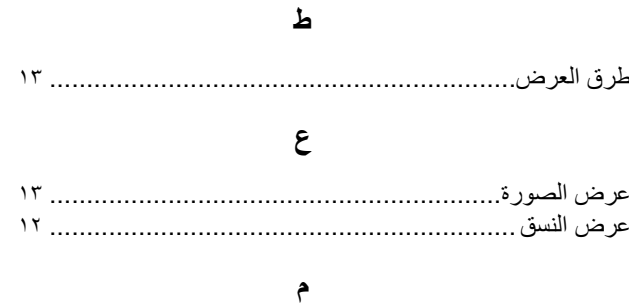

# ن

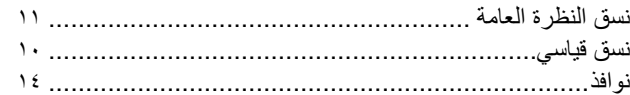

# **اكتشاف األخطاء وإصالحها**

ال يشتمل هذا المنتج على قطع يمكن للمستخدم صيانتها. إذا كان لديك سؤال، أو مشكلة محددة وكنت بحاجة إلى االتصال بشركة Scientific Boston، فاختر لغتك من القائمة التالية:

> **األرجنتين** الهاتف: 4896 8556 +5411 الفاكس: 4896 8550 +5411

> > **أستراليا / نيوزيلندا** الهاتف: 676 133 1800 الفاكس: 836 666 1800

**النمسا** الهاتف: 810 60 1 +43 الفاكس: 1 60 810 60 +43 **البلقان**

المهاتف: ٨٩ /٣ ٥٥ ٢١ ، ٢٠ - الفاكس: ٨٣٦ ، ٩٥ ، ٢١ ، ٢٠ . ٠٠

**بلجيكا** الهاتف: 494 080094 الفاكس: 343 080093

**البرازيل**  الهاتف: ٢٢٤٤ ٥٥٢ ١١ - 100 الفاكس: ٢٦٦٣ ٥٨٥٣ ١١ - 00

**بلغاريا** الهاتف: 48 50 986 2 +359 الفاكس: 09 57 986 2 +359

**كندا**  المهاتف: 961 969 A۸۸ +1 الفاكس: 9717 ٧٥٥ A٨٨ +1

**شيلي**  الهاتف: 4904 445 +562 الفاكس: 4915 445 +562

**الصين - بكين**  الهاتف: 1588 8525 10 +86 الفاكس: 1566 8525 10 +86

**الصين - جوانغتشو**  الهاتف: 9791 8767 20 +86 الفاكس: 9789 8767 20 +86

**الصين - شنغهاي**  الهاتف: 5600 6391 21 +86 الفاكس: 5100 6391 21 +86

**كولومبيا**  الهاتف: 5045 629 1 +57 الفاكس: 5082 629 1 +57

**جمهورية التشيك**  الهاتف: 2911 3536 2 +420 الفاكس: 4334 3536 2 +420

> **الدنمارك**  الهاتف: 02 80 30 80 الفاكس: 05 80 30 80

**فنلندا**  الهاتف: 82 88 762 020 الفاكس: 83 88 762 020

**فرنسا** الهاتف: 00 97 30 39 1(0)+33 الفاكس: 99 97 30 39 1(0)+33 **ألمانيا**  الهاتف: 3301 072 0800 الفاكس: 3319 072 0800

**اليونان**  الهاتف: 42401 95 210 +30 الفاكس: 42420 95 210 +30

**هونج كونج**  الهاتف: 7100 2960 +852 الفاكس: 5276 2563 +852

**هنغاريا**  الهاتف: 40 30 456 1 +36 الفاكس: 41 30 456 1 +36 **الهند - بنجالور** 

الهاتف: 1104/5 5112 80 +91 الفاكس: 1106 5112 80 +91 **الهند - شيناي** 

الهاتف: 0318 2648 44 +91 الفاكس: 4695 2641 44 +91 **الهند - دلهي** 

الهاتف: 0445/6 2618 11 +91 الفاكس: 1024 2618 11 +91

**الهند - مومباي**  الهاتف: 8844 5677 22 +91 الفاكس: 2783 2617 22 +91

**إيطاليا**  الهاتف: 1 60 60 010 +39 الفاكس: 200 60 60 010 +39

**كوريا**  الهاتف: 2121 3476 2 +82 الفاكس: 1776 3476 2 +82

**ماليزيا**  الهاتف: 4266 7957 3 +60 الفاكس: 4866 7957 3 +60

**المكسيك**  الهاتف: ٩٠ ٦٣ ٦٨٧ ٥٥ 6 6 ٢٥٢ الفاكس: ٢٨ ٢٢ ٦٨٧ ٥٥ 65 64

**الشرق األوسط / شمال أفريقيا**  الهاتف: 282 805 1 +961 الفاكس: 445 805 1 +961

**هولندا**  هاتف: 5555 602 30 +31 الفاكس: 5560 602 30 +31

> **النرويج**  الهاتف: 04 104 800 الفاكس: 90 101 800

**الفلبين**  المهاتف: 7٢٢٩ ٦٨٧ ٢ ٢ ٢ + 1 الفاكس: ٢٠٤٧ ٢٠٤٧ ٢ ٢ + ٢

**بولندا**  الهاتف: 1414 435 22 +48 الفاكس: 1410 435 22 +48

**البرتغال**  الهاتف: 3801243 21 +351 الفاكس: 3801240 21 +351 **سنغافورة** 

الهاتف: 8888 6418 +65 الفاكس: 8899 6418 +65

دليل مستخدم برنامج XT Guide 92093042-02 الصفحة 25 من 27

دليل مستخدم برنامج XT™ GUIDE

**جنوب أفريقيا** 

الهاتف: 8600 840 11 +27 الفاكس: 6077 463 11 +27

**إسبانيا**  الهاتف: 34+ 901 11 12 15 الفاكس: 66 78 26 902 +34

**السويد**

الهاتف: 30 25 65 020 الفاكس: 35 25 55 020 **سويسرا**

الهاتف: 786 826 0800 الفاكس: 787 826 0800

**تايوان**

الهاتف: 7278 2747 2 +886 الفاكس: 7270 2747 2 +886

**تايالند**

الهاتف: 3810 2654 2 +66 الفاكس: 3818 2654 2 +66

**تركيا - اسطنبول** الهاتف: 3666 464 216 +90 الفاكس: 3677 464 216 +90

**أوروغواي** الهاتف: 6212 900 82 +59 الفاكس: 6212 900 82 +59

**المملكة المتحدة وجمهورية أيرلندا**  الهاتف: 4512 800 844 +44 الفاكس: 4513 800 844 +44 **فنزويال** 

الهاتف: 8106 959 212 +58 الفاكس: 5328 959 212 +58

**ar**

**مالحظة:** قد تتغير أرقام الهواتف وأرقام الفاكسات. ولالطالع على أحدث معلومات ُ االتصال، يرجى الرجوع إلى موقع الويب الخاص بنا على *[/com.international-bostonscientific.www://http](http://www.bostonscientific-international.com/)* أو مراسلتنا على العنوان التالي:

> Boston Scientific Neuromodulation Corporation 25155 Rye Canyon Loop Valencia, CA 91355 USA

> > دليل مستخدم برنامج XT Guide 92093042-02 الصفحة 26 من 27

ً هذه الصفحة متروكة فارغة عمدا

**ar**

دليل مستخدم برنامج XT Guide 92093042-02 الصفحة 27 من 27

 $\Box$ 

Η υπόλοιπη σελίδα παρέμεινε σκόπιμα κενή

Οδηγίες Χρήσης Λογισμικού Guide XT 92093042-02 Σελίδα ii από iv

# ΠΙΝΑΚΑΣ ΠΕΡΙΕΧΟΜΕΝΩΝ

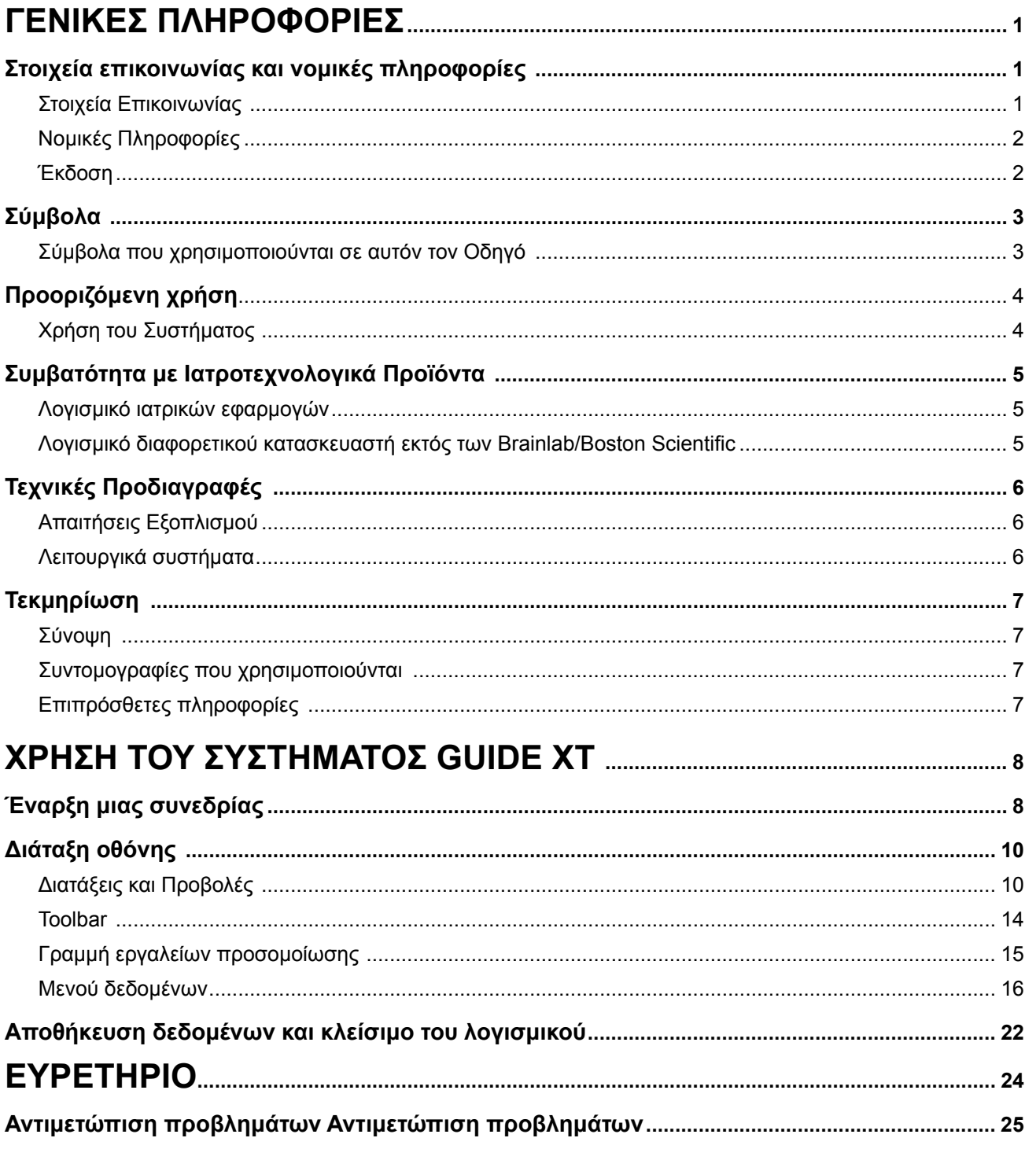

Οδηγίες Χρήσης Λογισμικού Guide XT<br>92093042-02 Σελίδα iii από iv

Η υπόλοιπη σελίδα παρέμεινε σκόπιμα κενή

Οδηγίες Χρήσης Λογισμικού Guide XT 92093042-02 Σελίδα iv από iv

# 1 ΓΕΝΙΚΕΣ ΠΛΗΡΟΦΟΡΙΕΣ

# **1.1 Στοιχεία επικοινωνίας και νομικές πληροφορίες**

**1.1.1 Στοιχεία Επικοινωνίας** 

Νόμιμος κατασκευαστής Boston Scientific Neuromodulation Corporation 25155 Rye Canyon Loop Valencia, CA 91355 USA (ΗΠΑ) (866) 789-5899 στις ΗΠΑ και τον Καναδά (661) 949-4000, (661) 949-4022 Fax (866) 789-6364 TTY <www.bostonscientific.com> Email: neuro.info@bsci.com

> Οδηγίες Χρήσης Λογισμικού Guide XT 92093042-02 Σελίδα 1 από 27

### **1.1.2 Νομικές Πληροφορίες**

#### **Εμπορικά σήματα**

Τα Microsoft® και Windows® είναι καταχωρημένα εμπορικά σήματα της Microsoft Corporation. Όλα τα εμπορικά σήματα αποτελούν ιδιοκτησία των αντίστοιχων κατόχων τους.

#### **Ενσωματωμένο Λογισμικό Τρίτου Κατασκευαστή**

- Το λογισμικό αυτό βασίζεται εν μέρει στο Xerces C++ 3.1.1, που έχει αναπτυχθεί από την Apache Software Foundation. Για την πλήρη περιγραφή των πνευματικών δικαιωμάτων, της αποποίησης των ευθυνών και της άδειας χρήσης, ανατρέξτε στη διαδικτυακή διεύθυνση http://xerces.apache.org/.
- Το παρόν λογισμικό περιλαμβάνει libtiff 4.0.4beta. Για την πλήρη περιγραφή των πνευματικών δικαιωμάτων, της αποποίησης των ευθυνών και της άδειας χρήσης, ανατρέξτε στη διαδικτυακή διεύθυνση http:[//www.remotesensing.org/libtiff/](www.remotesensing.org/libtiff/.).
- Το παρόν λογισμικό περιλαμβάνει λογισμικό που αναπτύχθηκε από την Τelerik, Inc., Copyright © 2002-2016
- Το παρόν λογισμικό βασίζεται εν μέρει στις εργασίες της Independent JPEG Group.
- Αυτό το λογισμικό περιλαμβάνει τη βιβλιοθήκη OpenJPEG, η εισαγωγή και βελτίωση της οποίας πραγματοποιήθηκε από την libjpeg-turbo. Για την πλήρη περιγραφή των πνευματικών δικαιωμάτων, της αποποίησης των ευθυνών και της άδειας χρήσης, ανατρέξτε στη διαδικτυακή διεύθυνση <http://www.openjpeg.org>και<http://www.libjpeg-turbo.org>.
- Τμήματα αυτού του λογισμικού βασίζονται στις εργασίες της Sun Microsystems Inc.

### **1.1.3 Έκδοση**

Βεβαιωθείτε ότι το λογισμικό που έχει εγκατασταθεί αντιστοιχεί στην έκδοση του παρόντος εγχειριδίου - GUIDE XT 2.0.2. Χρησιμοποιήστε το πρόγραμμα εγκατάστασης GUIDE XT DB-7106-G2 για την εγκατάσταση αυτού του λογισμικού στον Προγραμματιστή Νοσοκομειακών Ιατρών της Boston Scientific (DB-7161 ή NM-7161).

Οδηγίες Χρήσης Λογισμικού Guide XT 92093042-02 Σελίδα 2 από 27

# **1.2 Σύμβολα**

**1.2.1 Σύμβολα που χρησιμοποιούνται σε αυτόν τον Οδηγό** 

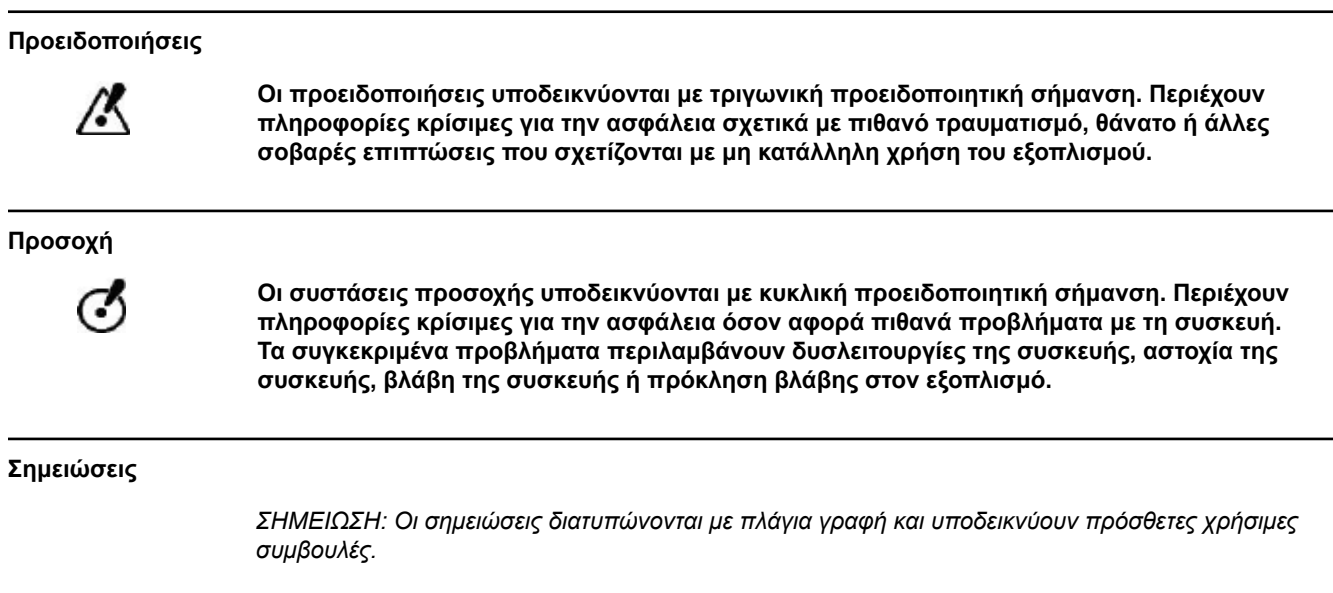

Οδηγίες Χρήσης Λογισμικού Guide XT 92093042-02 Σελίδα 3 από 27

# **1.3 Προοριζόμενη χρήση**

### **1.3.1 Χρήση του Συστήματος**

#### **Προοριζόμενη χρήση του λογισμικού Guide XT**

Το λογισμικό **Guide XT** προορίζεται για χρήση μετεγχειρητικά σε περιβάλλον γραφείου σε υπολογιστή ως εργαλείο σχεδιασμού για τον προγραμματισμό του συστήματος DBS της Boston Scientific.

### **Ενδείξεις χρήσης**

**Το Guide XT** προορίζεται για την εμφάνιση ιατρικών εικόνων και την προσομοίωση εξόδου διέγερσης. Περιλαμβάνει λειτουργίες για το χειρισμό εικόνων και την οπτικοποίηση 3D (ανακατασκευές και απόδοση όγκου). Τα χαρακτηριστικά περιλαμβάνουν την προβολή μιας προσομοιωμένης απαγωγής DBS από μια σάρωση CT του ασθενούς σε σύγκριση με ανατομικό άτλαντα.

#### **Χρήστες για τους οποίους προορίζεται το παρόν προϊόν**

Το προϊόν προορίζεται για χρήση από επαγγελματίες υγείας, εκπαιδευμένοι για το σχεδιασμό και την εκτέλεση των διαδικασιών DBS. Σε γενικές γραμμές απευθύνεται σε νευροχειρούργους και νευρολόγους. Συνήθως, η συνολική διαδικασία διακρίνεται μεταξύ χειρουργικών και νευρολογικών αρμοδιοτήτων και εκτελείται αντίστοιχα.

### **Τόπος χρήσης**

Το προβλεπόμενο περιβάλλον χρήσης είναι σε (φορητό υπολογιστή) υπολογιστή σε νοσηλευτικό ίδρυμα (σε περιβάλλον γραφείου και χειρουργικής μονάδας) ή σε ιατρείο. Το σύνηθες περιβάλλον χρήσης θα είναι περιβάλλον γραφείου.

#### **Προσεκτικός χειρισμός**

/K

**Ο χειρισμός των συστατικών μερών του συστήματος και των παρελκόμενων οργάνων πραγματοποιείται μόνο από εκπαιδευμένους επαγγελματίες υγείας.**

#### **Έλεγχος ορθότητας**

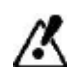

**Πριν από τη θεραπεία του ασθενούς, ελέγξτε την ορθότητα όλων των δεδομένων που έχουν καταχωρηθεί και εξαχθεί από το σύστημα.**

#### **Αρμοδιότητα**

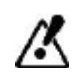

**Το σύστημα αυτό παρέχει αποκλειστικά πρόσθετη βοήθεια στον επαγγελματία υγείας και δεν υποκαθιστά ή αντικαθιστά με κανέναν τρόπο την εμπειρία ή/και την αρμοδιότητα του επαγγελματία υγείας κατά τη χρήση του.** 

Οδηγίες Χρήσης Λογισμικού Guide XT 92093042-02 Σελίδα 4 από 27

# **1.4 Συμβατότητα με Ιατροτεχνολογικά Προϊόντα**

### **1.4.1 Λογισμικό ιατρικών εφαρμογών**

#### **Συμβατό λογισμικό ιατρικών εφαρμογών**

**Το Guide XT** είναι συμβατό με:

- Brainlab **Content Manager** 2.3 και 2.4
- Brainlab **Patient Selection** 4.1
- Brainlab **DICOM Viewer** 2.2, 3.1 και 3.2
- Brainlab **Image Fusion** 2.0 και 3.0
- Brainlab **Smartbrush** 2.1, 2.5 και 3.0
- Brainlab **Fibertracking** 1.0
- Brainlab **Anatomical Mapping** 1.0
- Brainlab **Object Manipulation** 1.0

#### **Άλλο λογισμικό Brainlab/Boston Scientific**

Άλλο συμβατό λογισμικό της Brainlab/Boston Scientific ενδέχεται να είναι διαθέσιμο μετά την δημοσίευση του παρόντος οδηγού χρήσης. Εάν έχετε απορίες σχετικά με τη συμβατότητα του λογισμικού, επικοινωνήστε με το τμήμα υποστήριξης της Boston Scientific. Εάν οι εκδόσεις λογισμικού που διαθέτετε είναι διαφορετικές από αυτές που περιγράφονται παραπάνω, επικοινωνήστε με το τμήμα υποστήριξης της Boston Scientific ώστε να λάβετε διευκρινήσεις σχετικά με τη συμβατότητα των εν λόγω συσκευών.

### **1.4.2 Λογισμικό διαφορετικού κατασκευαστή εκτός των Brainlab/Boston Scientific**

#### **Έγκριση**

**Η εγκατάσταση του λογισμικού στο σύστημα Brainlab επιτρέπεται μόνο σε εξουσιοδοτημένους υπαλλήλους της Brainlab ή της Boston Scientific. Μην πραγματοποιείτε εγκατάσταση ή διαγραφή των εφαρμογών του λογισμικού.**

**Συμβατό λογισμικό διαφορετικού κατασκευαστή εκτός της Brainlab** 

**Το Guide XT** είναι συμβατό με:

- Microsoft Surface Pro 3
- Microsoft Windows 7
- Microsoft Windows 8

Για λεπτομερείς επικαιροποιημένες πληροφορίες σχετικά με τα συμβατά λειτουργικά συστήματα, επικοινωνήστε με το τμήμα υποστήριξης της Boston Scientific.

**Άλλο λογισμικό διαφορετικού κατασκευαστή, εκτός των Brainlab/Boston Scientific** 

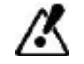

**Μόνο το λογισμικό που καθορίζεται από την Brainlab ή την Boston Scientific μπορεί να εγκατασταθεί και να χρησιμοποιηθεί με το σύστημα Guide XT.** 

> Οδηγίες Χρήσης Λογισμικού Guide XT 92093042-02 Σελίδα 5 από 27

# **1.5 Τεχνικές Προδιαγραφές**

## **1.5.1 Απαιτήσεις Εξοπλισμού**

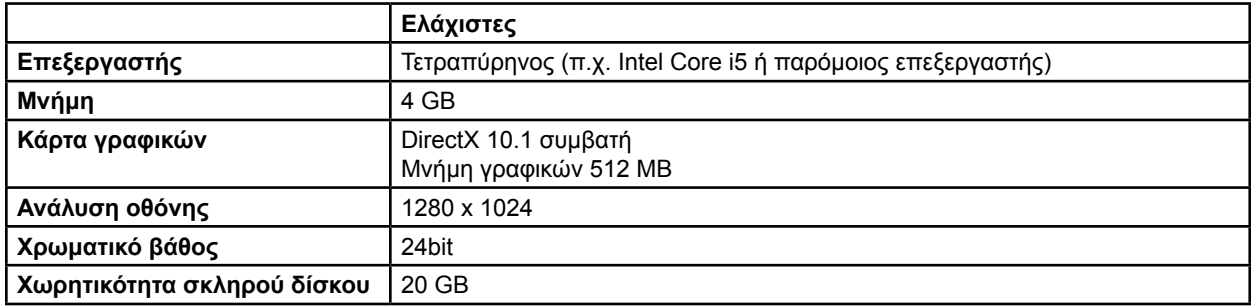

## **1.5.2 Λειτουργικά συστήματα**

Τα στοιχεία αφορούν μόνο για τα παρακάτω συστήματα υπολογιστή (δεν παρατίθενται συστήματα για διακομιστές):

- win7-x64-sp1
- win8.1-x64
- win10-x64

Οδηγίες Χρήσης Λογισμικού Guide XT 92093042-02 Σελίδα 6 από 27

# **1.6 Τεκμηρίωση**

### **1.6.1 Σύνοψη**

### **Αποδέκτες στους οποίους προορίζεται το παρόν προϊόν**

Αυτός ο οδηγός χρήσης προορίζεται για επαγγελματίες υγείας ή/και το αντίστοιχο προσωπικό τους.

### **Ανάγνωση των Οδηγών Χρήσης**

Οι οδηγοί χρήσης περιγράφουν σύνθετα ιατροτεχνολογικά προϊόντα και λογισμικό, η χρήση των οποίων πρέπει να πραγματοποιείται με προσοχή.

Όλοι οι χρήστες του συστήματος, των οργάνων και του λογισμικού είναι σημαντικό να:

• Διαβάζουν προσεκτικά τους οδηγούς χρήσης πριν από τον χειρισμό του εξοπλισμού

• Έχουν πρόσβαση στους οδηγούς χρήσης ανά πάσα στιγμή

### **1.6.2 Συντομογραφίες που χρησιμοποιούνται**

#### **Συντομογραφίες**

Ο συγκεκριμένος οδηγός χρήσης ενδέχεται να περιλαμβάνει τις εξής συντομογραφίες:

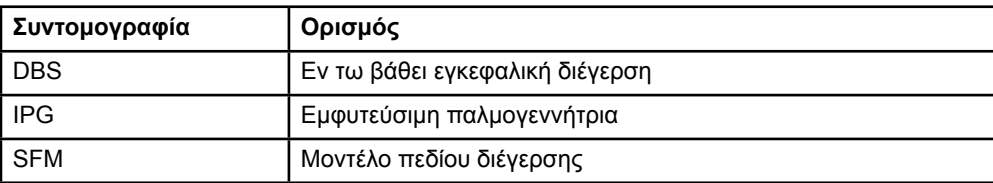

### **1.6.3 Επιπρόσθετες πληροφορίες**

Για ενδείξεις, αντενδείξεις, προειδοποιήσεις, προφυλάξεις, σύνοψη ανεπιθύμητων ενεργειών, αποστείρωση, διάθεση εξαρτημάτων, αποθήκευση και χειρισμός και πληροφορίες εγγύησης, ανατρέξτε στις Οδηγίες χρήσης για πληροφορίες για συνταγογράφηση για το σύστημα Vercise™ DBS. Για άλλες πληροφορίες που αφορούν ειδικά τη συσκευή και δεν συμπεριλαμβάνονται στο παρόν εγχειρίδιο ή σύμβολα επισήμανσης, ανατρέξτε στις κατάλληλες Οδηγίες χρήσης για το σύστημα Vercise™ DBS όπως παρατίθενται στον Οδηγό αναφοράς DBS.

Το GUIDE XT υποστηρίζει όλες τις εμφυτεύσιμες παλμογεννήτριες DBS της Boston Scientific που φέρουν τη σήμανση CE.

# 2 ΧΡΗΣΗ ΤΟΥ ΣΥΣΤΗΜΑΤΟΣ GUIDE XT

# **2.1 Έναρξη μιας συνεδρίας**

### **Γενικές πληροφορίες**

**Το σύστημα Guide XT** έχει σχεδιαστεί για την υποστήριξη νευροχειρουργών και νευρολόγων στις θεραπείες εν τω βάθει εγκεφαλικής διέγερσης (DBS). Περιλαμβάνει προσομοίωση πεδίου διέγερσης που συμβάλει στην κατάλληλη προσαρμογή των παραμέτρων DBS. Δεν υπάρχει άμεση επικοινωνία με τον εξοπλισμό προγραμματισμού DBS.

### **Συνήθης ροή εργασιών**

Η συνήθης ροή εργασιών του συστήματος **Guide XT** περιλαμβάνει τη χρήση τόσο απαιτούμενων όσο και προαιρετικών πρόσθετων εφαρμογών. Για περισσότερες πληροφορίες, ανατρέξτε στους **Οδηγούς Χρήσης Λογισμικού** για τις συγκεκριμένες εφαρμογές.

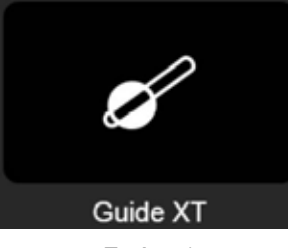

Εικόνα 1

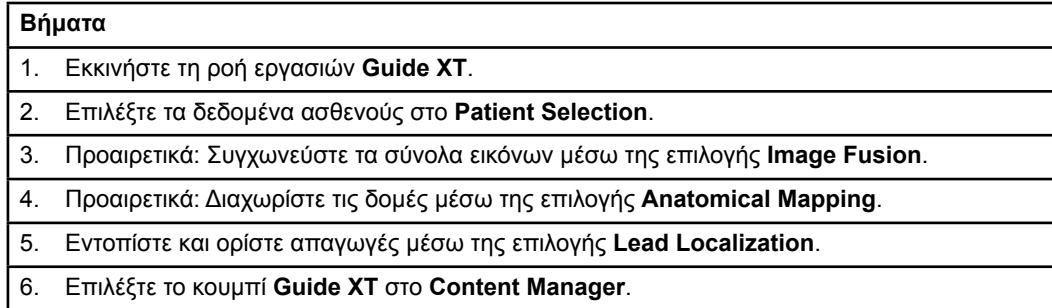

Οδηγίες Χρήσης Λογισμικού Guide XT 92093042-02 Σελίδα 8 από 27

### **Συμβατοί τύποι απαγωγών**

Οι παρακάτω τύποι απαγωγών της Boston Scientific είναι συμβατοί με το σύστημα **Guide XT**:

- DB2201-Τυπική
- DB2202-Κατευθυντική

### <span id="page-462-0"></span>**Πλαίσιο διαλόγου διαμόρφωσης**

Κατά την έναρξη του **Guide XT**, ανοίγει το πλαίσιο διαλόγου διαμόρφωσης. Εδώ πρέπει να ορίσετε την εμφυτεύσιμη παλμογεννήτρια (IPG) που χρησιμοποιείται και να αντιστοιχίσετε τις απαγωγές που είχαν καθοριστεί στο **Lead Localization** στις αντίστοιχες επαφές IPG.

*ΣΗΜΕΙΩΣΗ: Μπορείτε επίσης να αποκτήσετε πρόσβαση στο πλαίσιο διαλόγου διαμόρφωσης αργότερα, μέσω του κουμπιού Configuration που βρίσκεται στην κύρια οθόνη.* 

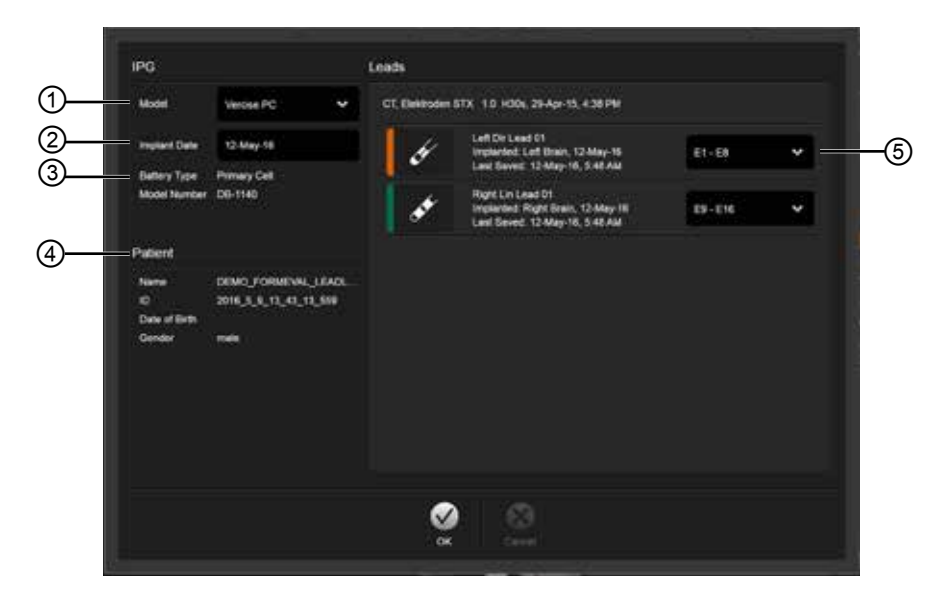

Σχήμα 2

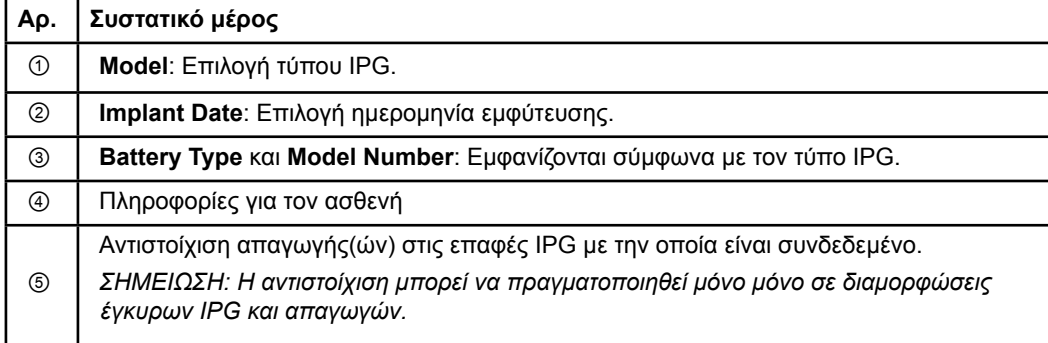

# **2.2 Διάταξη οθόνης**

# **2.2.1 Διατάξεις και Προβολές**

### **Διάταξη Standard**

Η διάταξη **Standard** συνδυάζει μια προβολή μεγάλων διαστάσεων που εμφανίζει μόνο δομές 3D με μια προβολή **Inline** και μια προβολή **Perpendicular** που εμφανίζουν πρόσθετες πληροφορίες εικόνων. Μόνο οι λειτουργίες βασικής περιστροφής και **Zoom** είναι διαθέσιμες. Ο χειρισμός της προβολής εκτελείται εντός της προβολής.

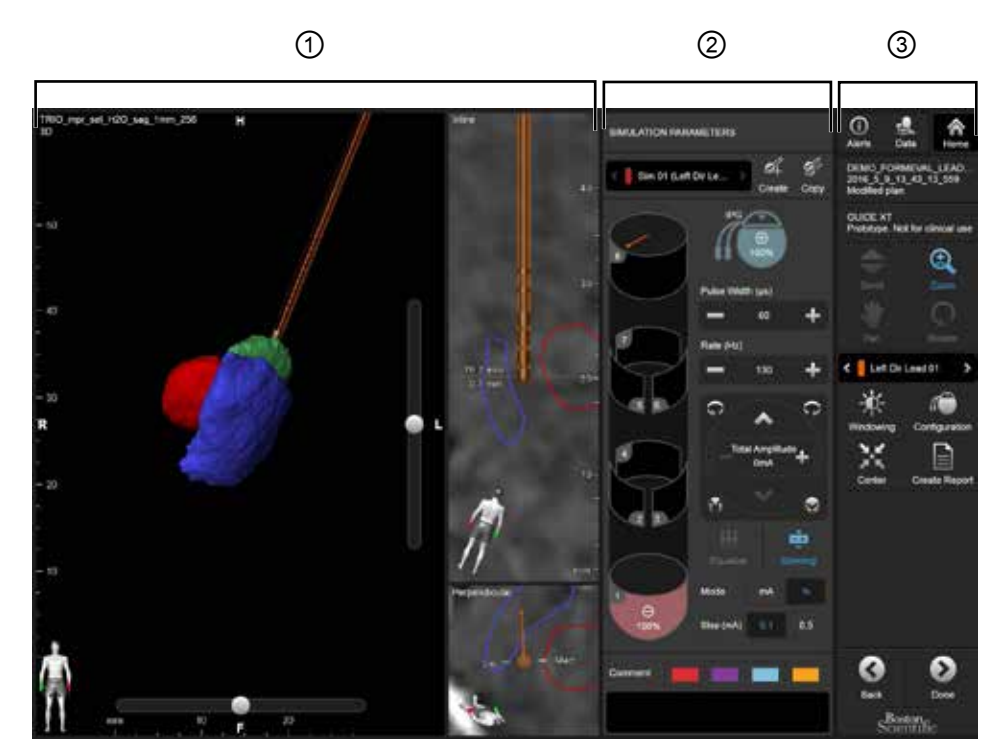

Εικόνα 3

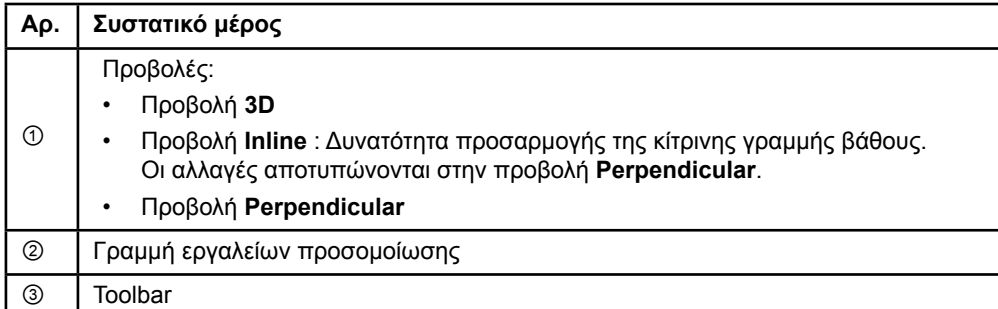

Οδηγίες Χρήσης Λογισμικού Guide XT 92093042-02 Σελίδα 10 από 27

### **Διάταξη Overview**

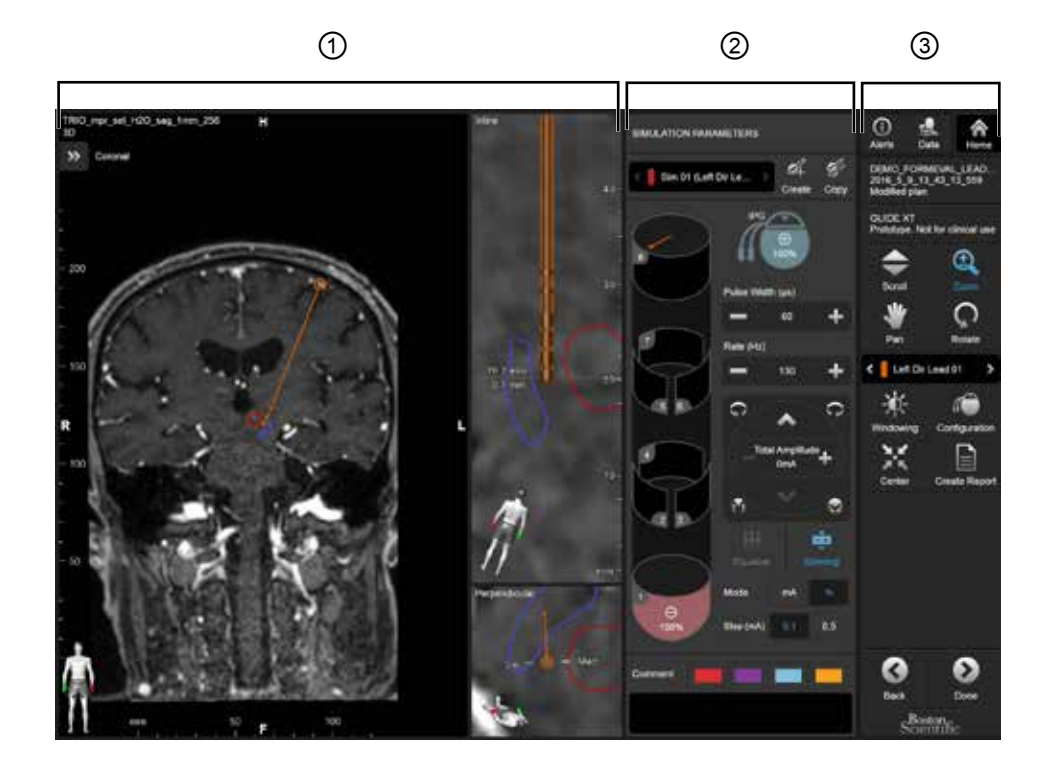

Η διάταξη **Overview** συνδυάζει μια προβολή μεγάλων διαστάσεων με πλήρη απεικόνιση και λειτουργία αλληλεπίδρασης με μια προβολή **Inline** και μια προβολή **Perpendicular**.

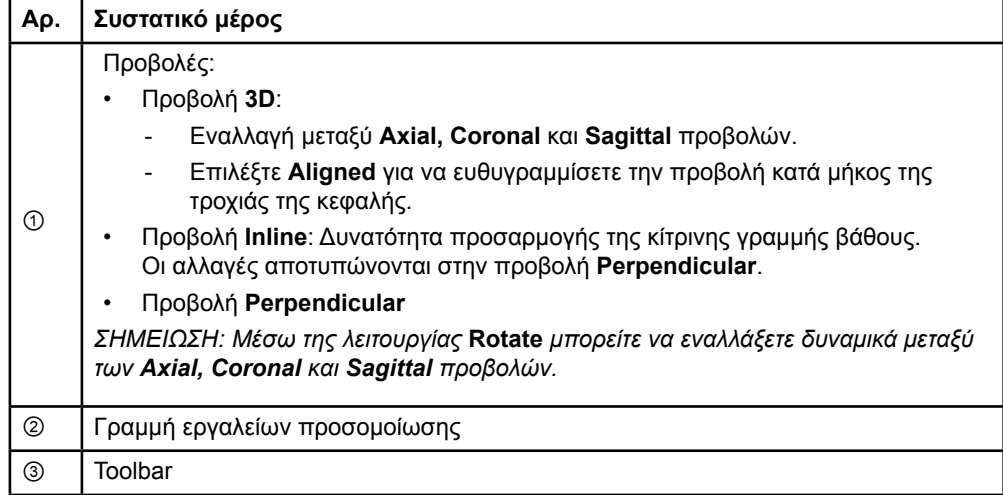

**el**

Οδηγίες Χρήσης Λογισμικού Guide XT 92093042-02 Σελίδα 11 από 27

### **Τρόπος εναλλαγής των διατάξεων οθόνης**

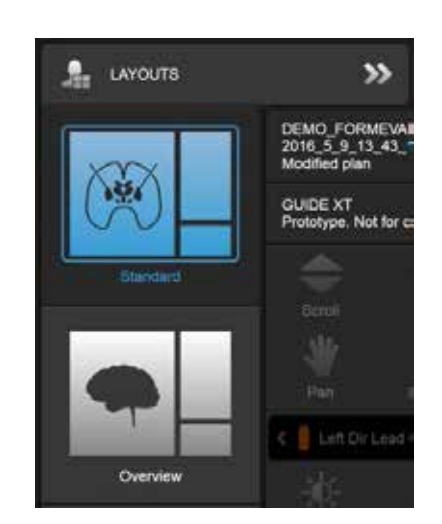

Εικόνα 4

### **Βήμα**

Από το μενού **Data**, επιλέξτε την προβολή **Standard** ή **Overview**.

Οδηγίες Χρήσης Λογισμικού Guide XT 92093042-02 Σελίδα 12 από 27

### **Αλληλεπίδραση προβολών**

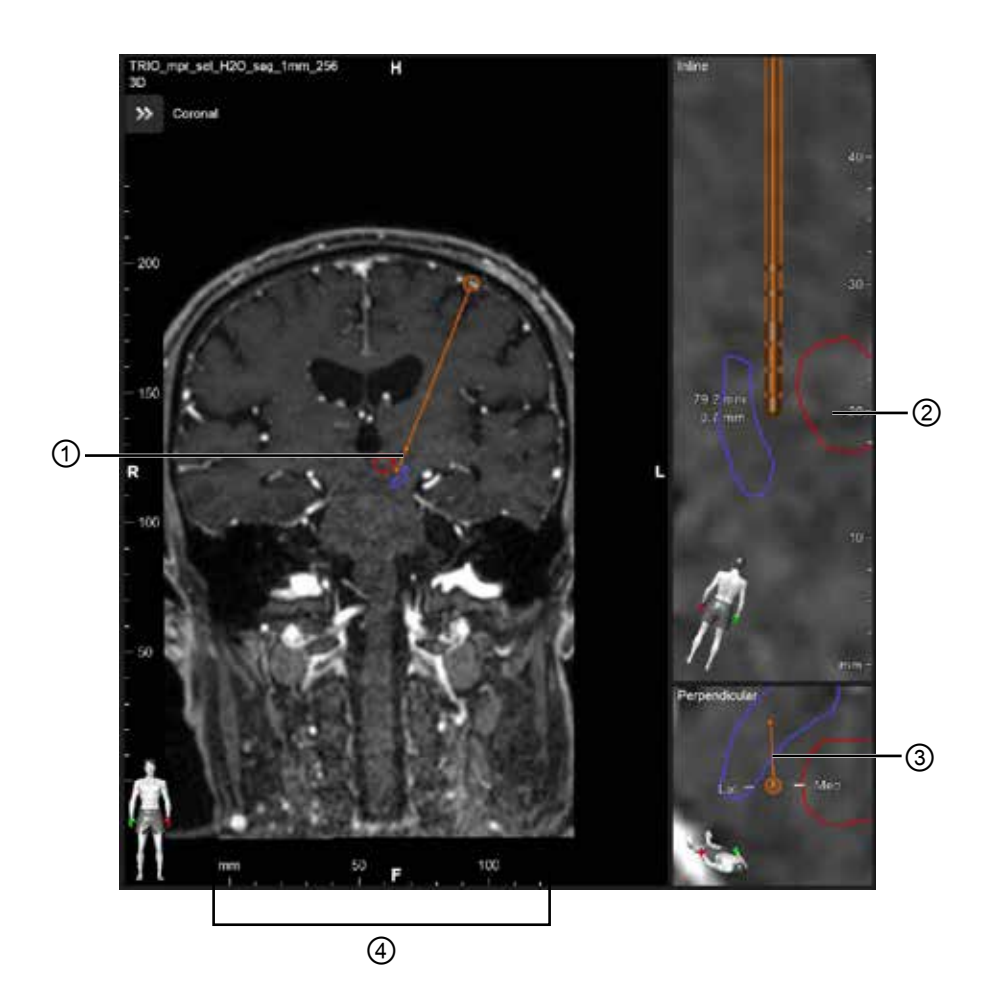

Στις προβολές **Inline** και **Perpendicular** :

- Όταν πραγματοποιείται περιστροφή σε μία προβολή, αυτή αποτυπώνεται στην άλλη.
- Τα αντικείμενα εμφανίζονται σε 2D.
- Οι έσω/πλάγιες κατευθύνσεις προσδιορίζονται στην προβολή **Perpendicular**.

Στην προβολή **3D** :

- Η κουκίδα ① αναπαριστά το σημείο τομής της κίτρινης γραμμής ② με την απαγωγή στην προβολή **Inline**
- Ο χάρακας ④ εμφανίζεται μόνο στην προβολή **3D** όταν βρίσκεστε εντός του επιπέδου με τον αξονικό, στεφανιαίο, οβελιαίο προσανατολισμό.

Για κατευθυντικές απαγωγές, ο προσανατολισμός αναπαριστάται με έναν δείκτη κατεύθυνσης ③.

Οδηγίες Χρήσης Λογισμικού Guide XT 92093042-02 Σελίδα 13 από 27

### **2.2.2 Toolbar**

### **Λειτουργίες βασικού μενού**

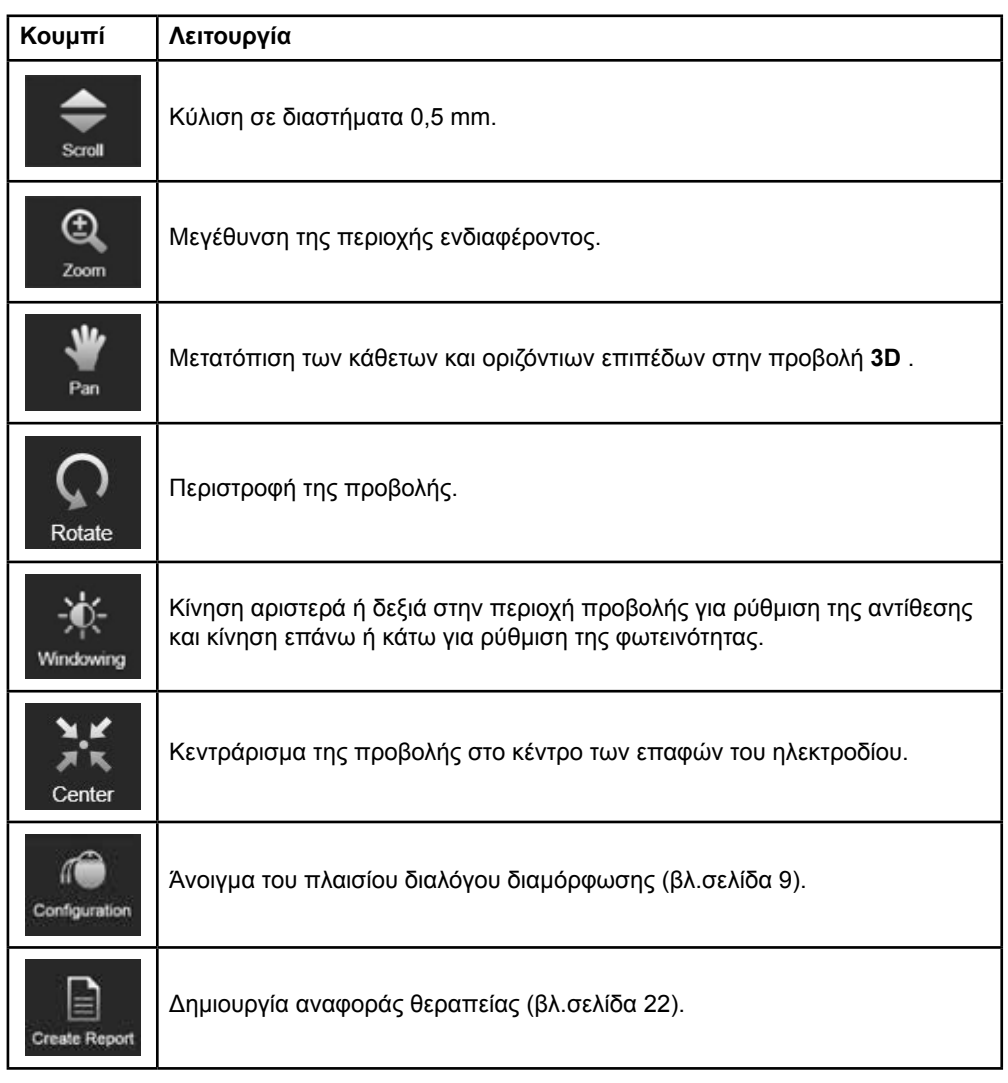

### **Ενεργή απαγωγή**

Όταν επιλέγεται μια απαγωγή για πρώτη φορά, αποκρύπτονται αρχικά όλα τα αντικείμενα που έχουν αντιστοιχιστεί στο αντίθετο ημισφαίριο. Για παράδειγμα, όταν επιλέγεται μια απαγωγή που βρίσκεται στο δεξί ημισφαίριο, όλα τα αντικείμενα που έχουν αντιστοιχιστεί στο δεξί ημισφαίριο αποκρύπτονται στις προβολές.

Οδηγίες Χρήσης Λογισμικού Guide XT 92093042-02 Σελίδα 14 από 27
#### <span id="page-468-0"></span>**Τρόπος επιλογής ενεργούς απαγωγής**

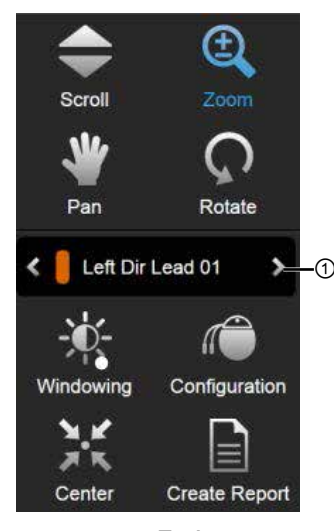

Εικόνα 5

**Βήμα** Εναλλαγή για την επιλογή της ενεργούς απαγωγής ①.

#### **2.2.3 Γραμμή εργαλείων προσομοίωσης**

**Παράμετροι προσομοίωσης** 

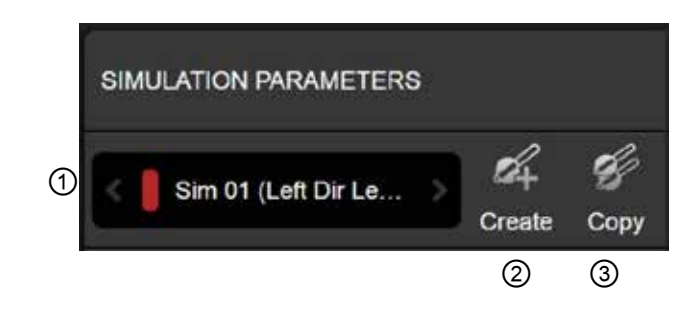

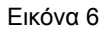

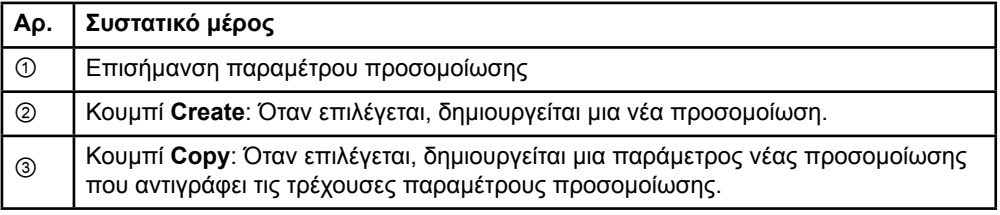

#### Οδηγίες Χρήσης Λογισμικού Guide XT 92093042-02 Σελίδα 15 από 27

**el**

#### <span id="page-469-0"></span>**Πεδίο σχολίων και χρώματα**

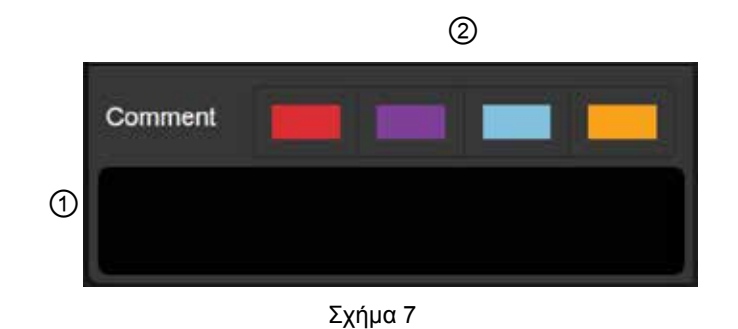

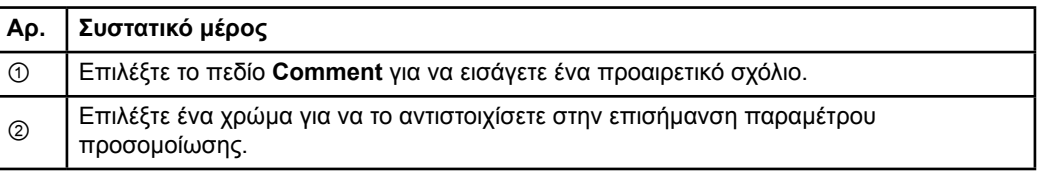

#### **2.2.4 Μενού δεδομένων**

#### **Πώς να αποκτήσετε πρόσβαση στο Data Menu (Μενού Δεδομένων)**

## **Βήμα**

已

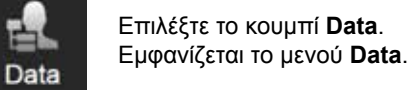

Οδηγίες Χρήσης Λογισμικού Guide XT 92093042-02 Σελίδα 16 από 27

#### <span id="page-470-0"></span>**Επιλεγμένο πλάνο**

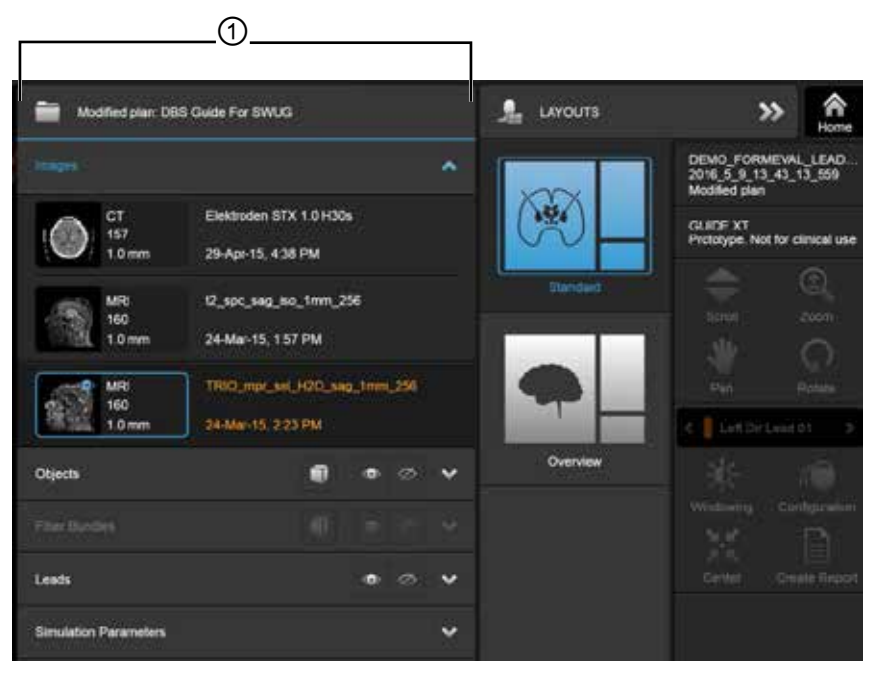

Εικόνα 8

Η κατάσταση και το όνομα του επιλεγμένου πλάνου ① εμφανίζονται εντός του μενού **Data**.

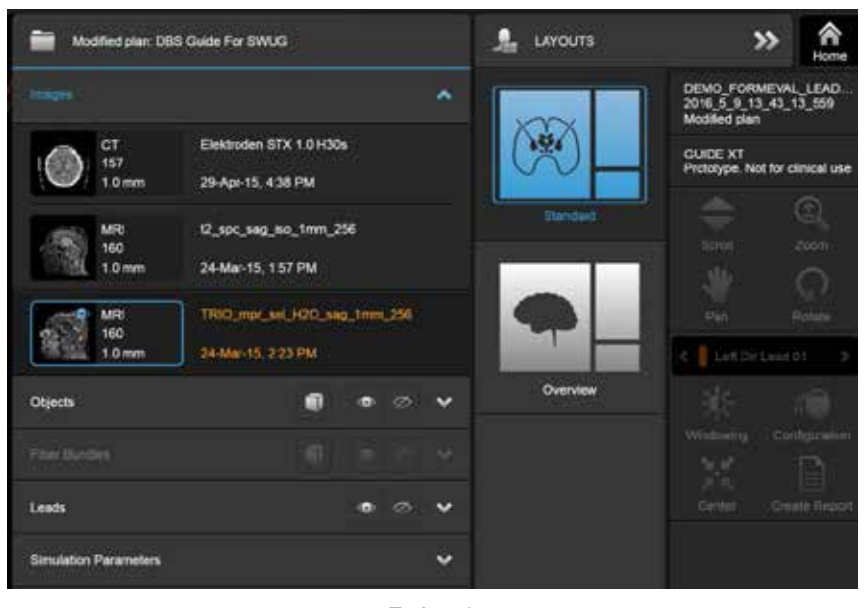

#### **Μενού δεδομένων: Images**

Σχήμα 9

Στην αναπτυσσόμενη λίστα **Images**, μπορείτε να επιλέξετε τις εικόνες που θα εμφανιστούν στις προβολές.

> Οδηγίες Χρήσης Λογισμικού Guide XT 92093042-02 Σελίδα 17 από 27

#### <span id="page-471-0"></span>**Μενού δεδομένων: Αντικείμενα**

Στα αντικείμενα ενδέχεται να περιλαμβάνονται αντικείμενα αυτόματης τμηματοποίησης ή σχεδιαζόμενα αντικείμενα.

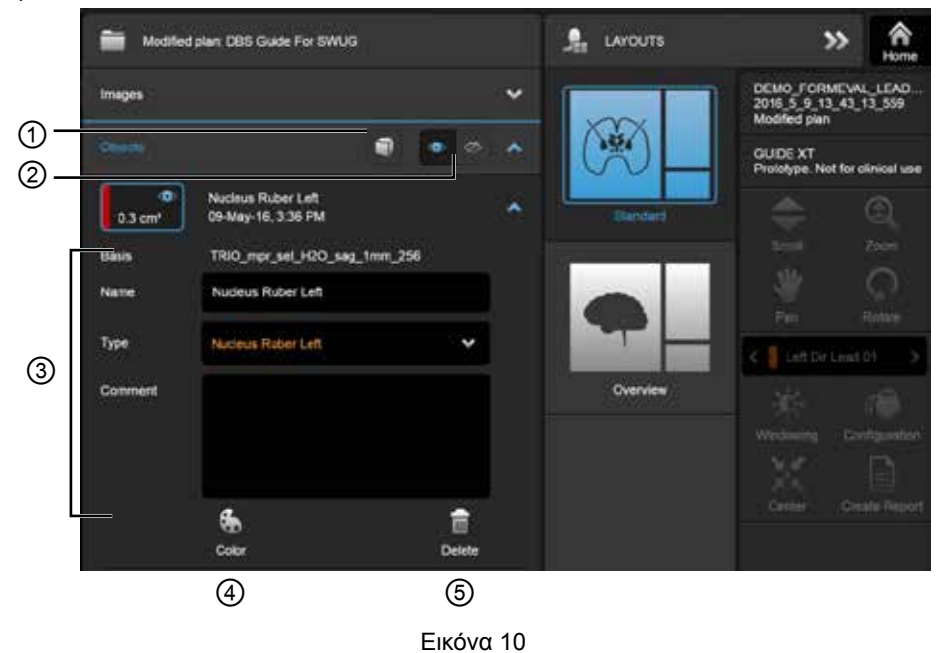

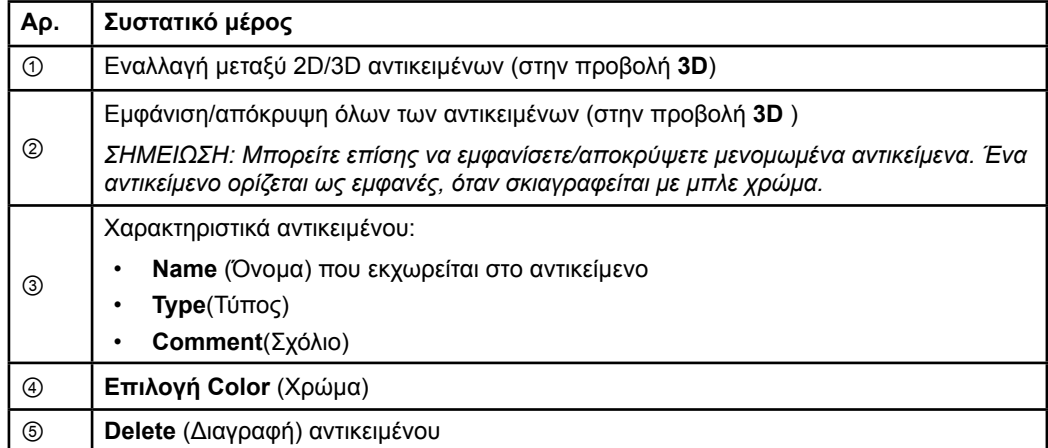

Οδηγίες Χρήσης Λογισμικού Guide XT 92093042-02 Σελίδα 18 από 27

#### <span id="page-472-0"></span>**Μενού δεδομένων: Δέσμες ινών**

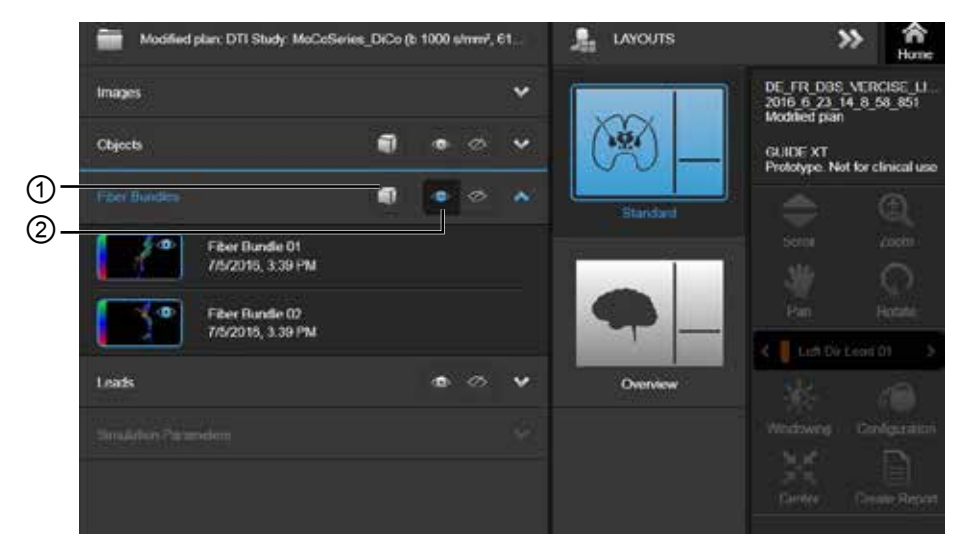

Εικόνα 11

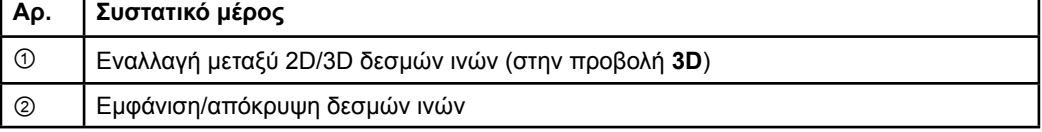

#### Οδηγίες Χρήσης Λογισμικού Guide XT 92093042-02 Σελίδα 19 από 27

**el**

#### <span id="page-473-0"></span>**Μενού δεδομένων: Απαγωγές**

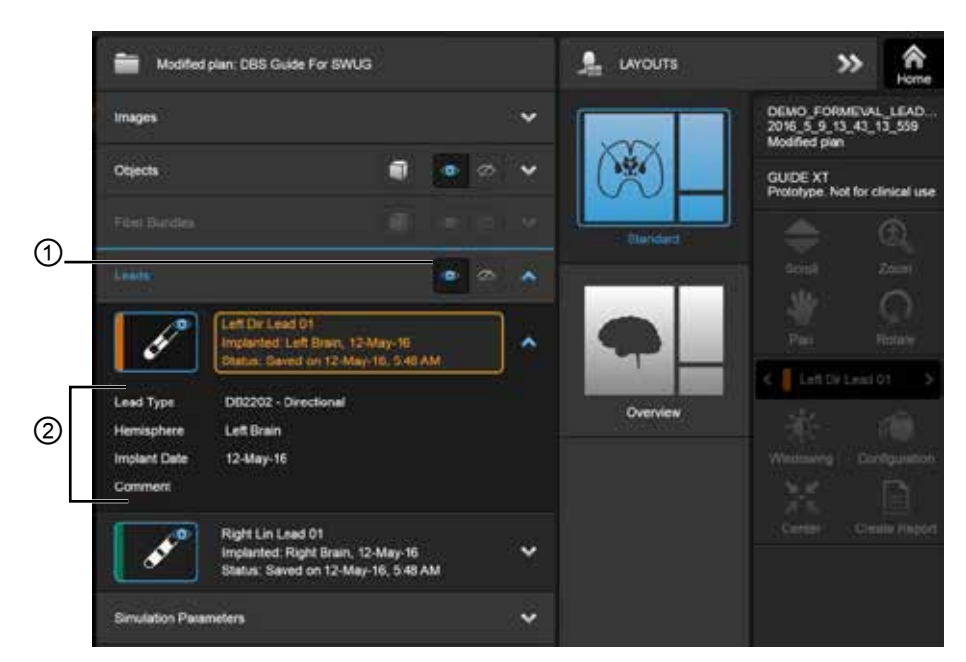

Εικόνα 12

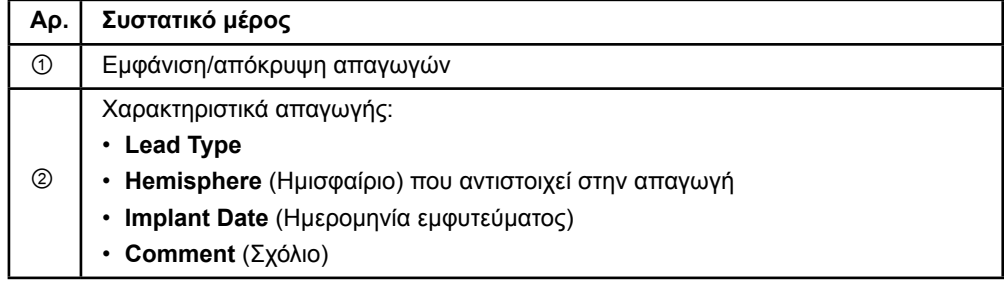

Οδηγίες Χρήσης Λογισμικού Guide XT 92093042-02 Σελίδα 20 από 27

<span id="page-474-0"></span>**Μενού δεδομένων: Παράμετροι προσομοίωσης** 

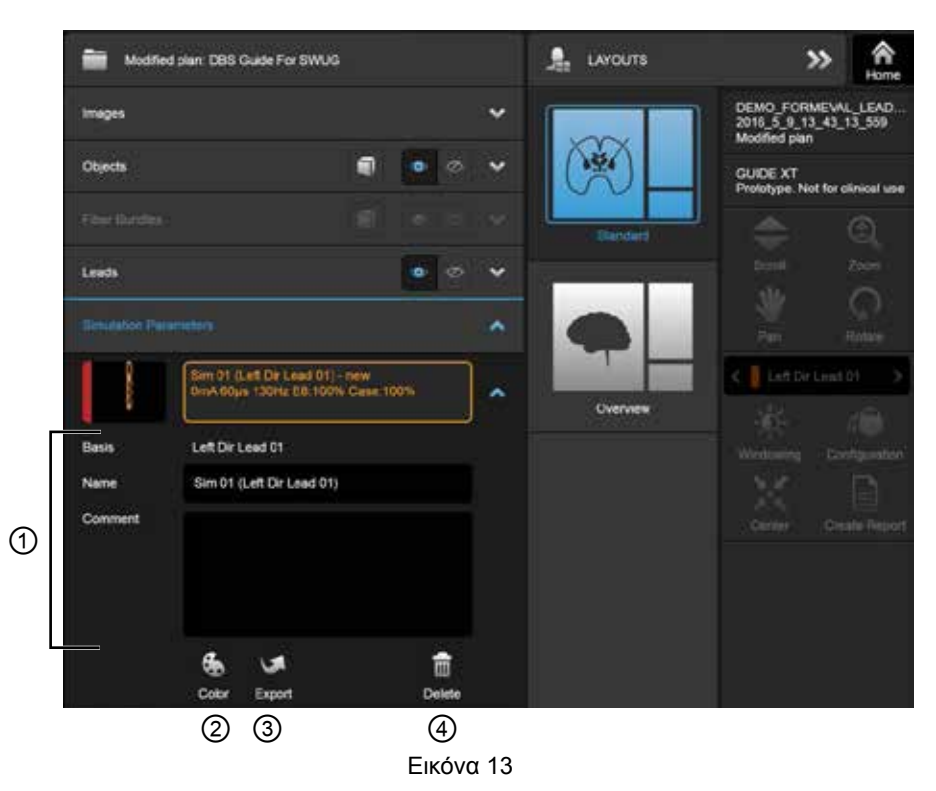

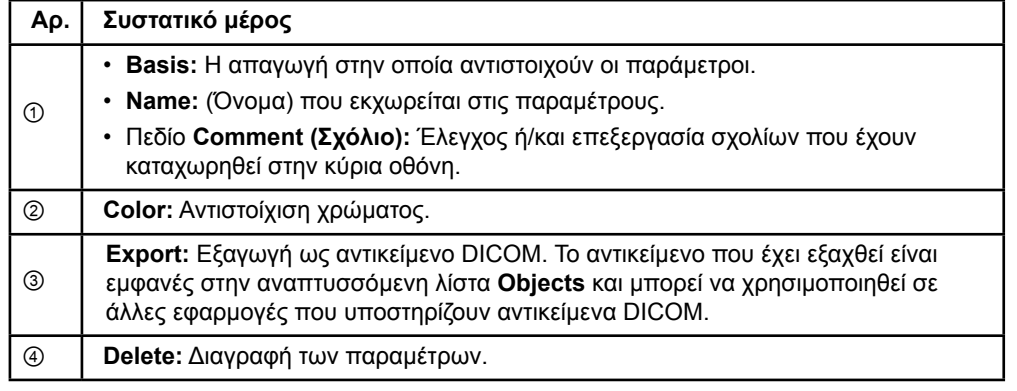

*ΣΗΜΕΙΩΣΗ: Εμφανίζονται μόνο οι παράμετροι για την απαγωγή που έχει επιλεγεί τη δεδομένη στιγμή. Οι επιλεγμένες παράμετροι επισημαίνονται με πορτοκαλί χρώμα.* 

Οδηγίες Χρήσης Λογισμικού Guide XT 92093042-02 Σελίδα 21 από 27

## <span id="page-475-0"></span>**2.3 Αποθήκευση δεδομένων και κλείσιμο του λογισμικού**

#### **Τρόπος δημιουργίας μιας αναφοράς**

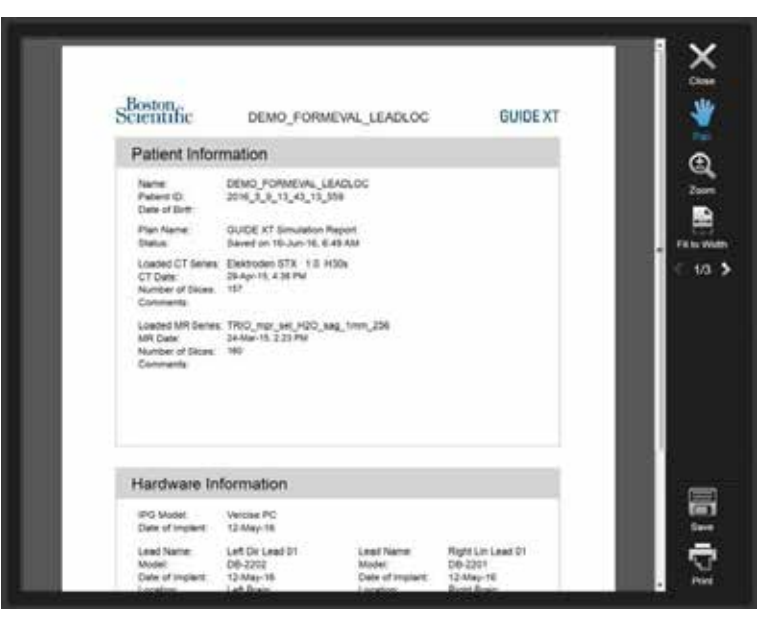

Εικόνα 14

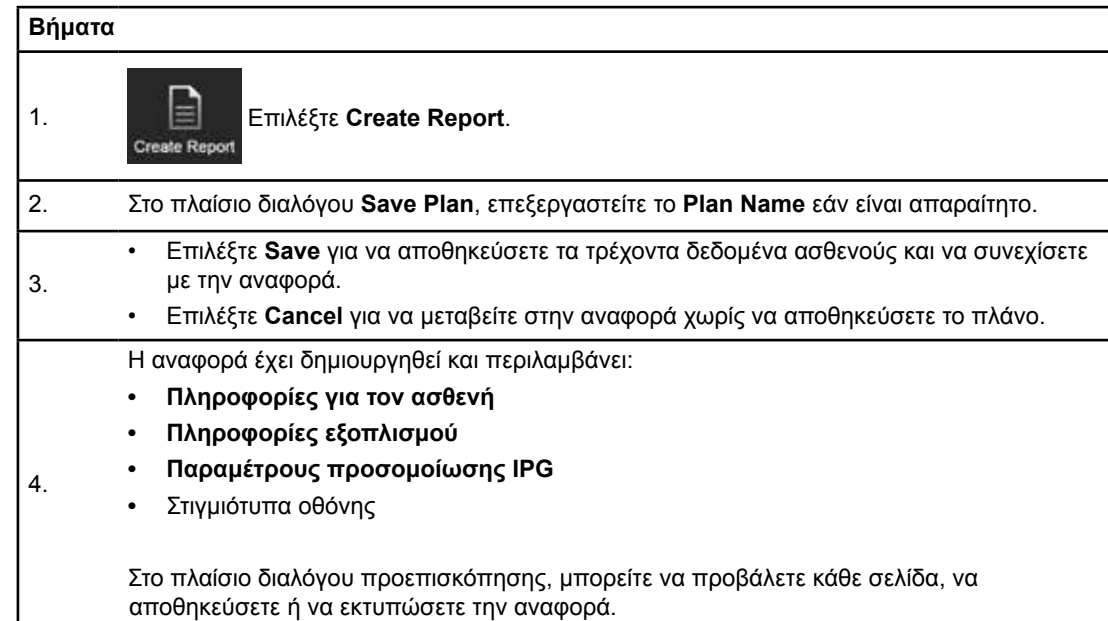

**el**

#### <span id="page-476-0"></span> **Αποθήκευση και κλείσιμο του Guide XT**

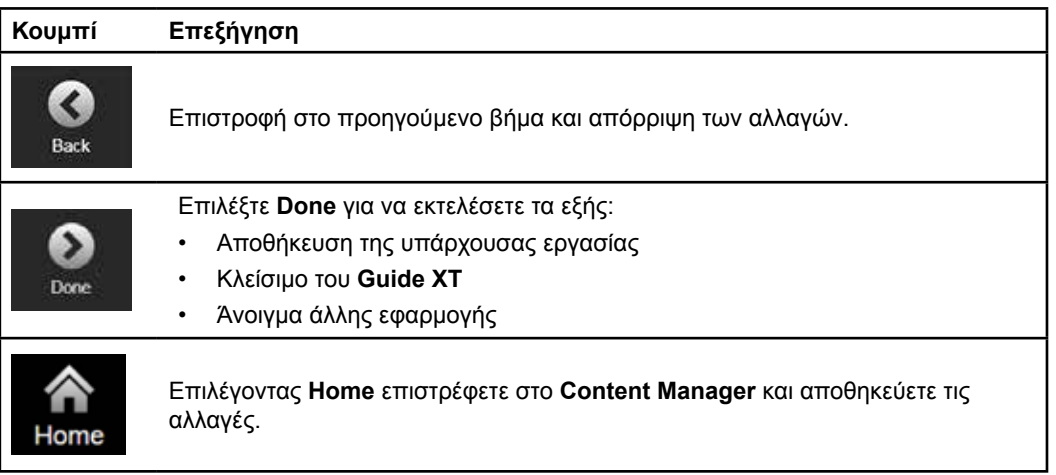

Οδηγίες Χρήσης Λογισμικού Guide XT 92093042-02 Σελίδα 23 από 27 **el**

# **EYPETHPIO**

### **Symbols**

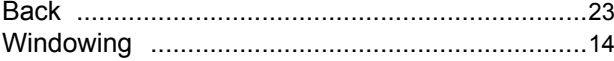

### $\mathbf{A}$

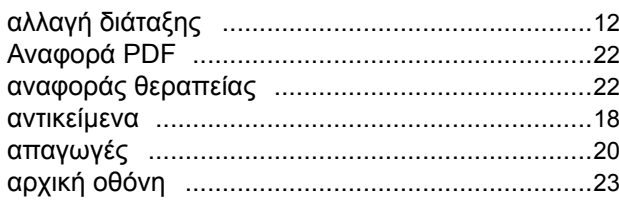

#### $\pmb{\Delta}$

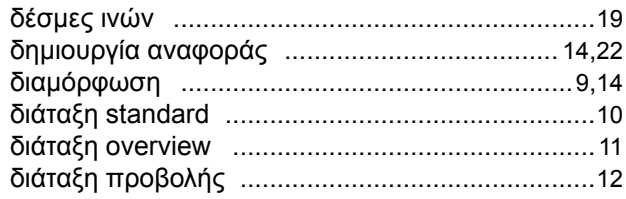

#### $E$

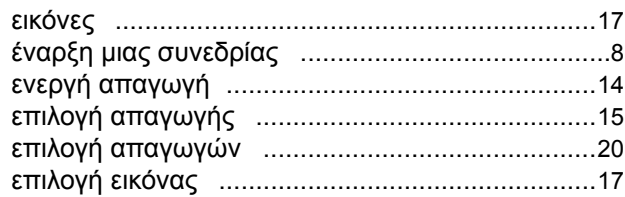

### $\pmb{\mathsf{K}}$

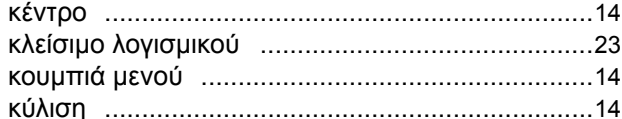

#### M

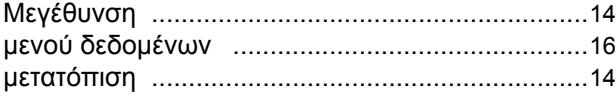

Οδηγίες Χρήσης Λογισμικού Guide XT<br>92093042-02 Σελίδα 24 από 27

#### $\mathbf{o}$

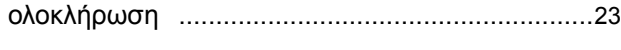

### $\overline{\mathsf{L}}$

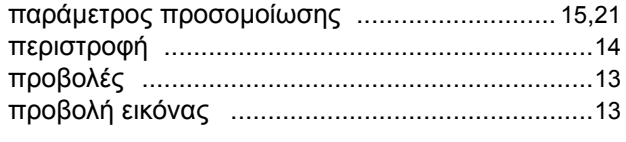

### Σ

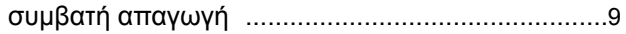

### $\mathsf{T}$

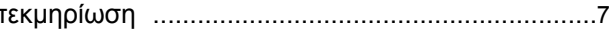

 $\overline{a}$ .

# **Αντιμετώπιση προβλημάτων**

Δεν υπάρχουν εξαρτήματα που μπορούν να επισκευαστούν από το χρήστη. Εάν έχετε συγκεκριμένη ερώτηση ή ζήτημα και χρειάζεστε να επικοινωνήσετε με την Boston Scientific, επιλέξτε την τοποθεσία σας από την παρακάτω λίστα:

#### **Αργεντινή**

Τηλ.: +5411 4896 8556 F: +5411 4896 8550

**Αυστραλία / Νέα Ζηλανδία** Τηλ.: 1800 676 133 Φ: 1800 836 666

**Αυστρία** Τηλ.: +43 1 60 810 Φ: +43 1 60 810 60

**Βαλκάνια**  Τηλ.: 0030 210 95 37 890 Φ: 0030 210 95 79 836

**Βέλγιο**  Τηλ.: 080094 494 Φ: 080093 343

**Βραζιλία**  Τηλ.: +55 11 5853 2244 Φ: +55 11 5853 2663

**Βουλγαρία**  Τηλ.: +359 2 986 50 48 F: +359 2 986 57 09

**Καναδάς**  Τηλ.: +1 888 359 9691 Φ: +1 888 575 7396

**Χιλή**  Τηλ.: +562 445 4904 F: +562 445 4915

**Κίνα – Πεκίνο**  Τηλ.: +86 10 8525 1588 Φ: +86 10 8525 1566

**Κίνα – Γκουανγκζού**  Τηλ.: +86 20 8767 9791 Φ: +86 20 8767 9789

**Κίνα – Σανγκάι**  Τηλ.: +86 21 6391 5600 Φ: +86 21 6391 5100

**Κολομβία:**  Τηλ.: +57 1 629 5045 Φ: +57 1 629 5082

**Δημοκρατία της Τσεχίας**  Τηλ.: +420 2 3536 2911 Φ: +420 2 3536 4334

**Δανία** Τηλ.: 80 30 80 02 F: 80 30 80 05

**Φιλανδία**  Τηλ.: 020 762 88 82 F: 020 762 88 83

**Γαλλία**  Τηλ.: +33(0)1 39 30 97 00 Φ: +33(0)1 39 30 97 99

**Γερμανία**  Τηλ.: 0800 072 3301 Φ: 0800 072 3319 **Ελλάδα** 

Τηλ.: +30 210 95 42401 Φ: +30 210 95 42420

**Χονγκ Κονγκ** Τηλ.: +852 2960 7100 F: +852 2563 5276

**Ουγγαρία**  Τηλ.: +36 1 456 30 40 F: +36 1 456 30 41

**Ινδία – Μπανγκαλόρ**  Τηλ.: +91 80 5112 1104/5 Φ: +91 80 5112 1106

**Ινδία – Τσεννάι**  Τηλ.: +91 44 2648 0318 Φ: +91 44 2641 4695

**Ινδία – Δελχί**  Τηλ.: +91 11 2618 0445/6 Φ: +91 11 2618 1024

**Ινδία – Μουμπάι**  Τηλ.: +91 22 5677 8844 Φ: +91 22 2617 2783

**Ιταλία** Τηλ.: +39 010 60 60 1 F: +39 010 60 60 200 **Κορέα**

Τηλ.: +82 2 3476 2121 Φ: +82 2 3476 1776

**Μαλαισία** Τηλ.: +60 3 7957 4266 Φ: +60 3 7957 4866 **Μεξικό**

Τηλ.: +52 55 5687 63 90 F: +52 55 5687 62 28

**Μέση Ανατολή / Κόλπος / Βόρεια Αφρική**  Τηλ.: +961 1 805 282 Φ: +961 1 805 445

**Ολλανδία**  Τηλ.:+31 30 602 5555 Φαξ: +31 30 602 5560

**Νορβηγία**  Τηλ.: 800 104 04 Φ: 800 101 90

**Φιλιππίνες**  Τηλ.: +63 2 687 3239 Φ: +63 2 687 3047

**Πολωνία** Τηλ.: +48 22 435 1414 Φ: +48 22 435 1410

**Πορτογαλία**  Τηλ.: +351 21 3801243 F: +351 21 3801240

**Σιγκαπούρη**  Τηλ.: +65 6418 8888 F: +65 6418 8899

Οδηγίες Χρήσης Λογισμικού Guide XT 92093042-02 Σελίδα 25 από 27 Οδηγίες Χρήσης Λογισμικού GUIDE™ XT

#### **Νότια Αφρική**

Τηλ.: +27 11 840 8600 Φ: +27 11 463 6077

### **Ισπανία**

Τηλ.: +34 901 11 12 15 F: +34 902 26 78 66

#### **Σουηδία**

Τηλ.: 020 65 25 30 F: 020 55 25 35

#### **Ελβετία**

Τηλ.: 0800 826 786 Φ: 0800 826 787

**Ταϊβάν**  Τηλ.: +886 2 2747 7278 Φ: +886 2 2747 7270

#### **Ταϊλάνδη**  Τηλ.: +66 2 2654 3810 Φ: +66 2 2654 3818

**Τουρκία – Κωνσταντινούπολη** Τηλ.: +90 216 464 3666 Φ: +90 216 464 3677

**Ουρουγουάη**  Τηλ.: +59 82 900 6212 Φ: +59 82 900 6212

**Ηνωμ. Βασίλειο και Ιρλανδία** Τηλ.: +44 844 800 4512 Φ: +44 844 800 4513

#### **Βενεζουέλα** Τηλ.: +58 212 959 8106 Φ: +58 212 959 5328

**Σημείωση:** *Οι τηλεφωνικοί αριθμοί και οι αριθμοί φαξ μπορεί να αλλάξουν. Για τις πιο πρόσφατες πληροφορίες επικοινωνίας, ανατρέξτε στην ιστοσελίδα μας στη διεύθυνσ[η http://www.bostonscientific-international.com/](http://www.bostonscientific-international.com/)  ή στείλτε μια επιστολή στη διεύθυνση:*

Boston Scientific Neuromodulation Corporation 25155 Rye Canyon Loop Valencia, CA 91355 USA (ΗΠΑ)

Οδηγίες Χρήσης Λογισμικού Guide XT 92093042-02 Σελίδα 26 από 27

Η υπόλοιπη σελίδα παρέμεινε σκόπιμα κενή

Οδηγίες Χρήσης Λογισμικού Guide XT 92093042-02 Σελίδα 27 από 27 **el**

Návod k softwaru GUIDE™ XT

Tato stránka je záměrně ponechána prázdná.

Návod k softwaru Guide XT 92093042-02 Str. ii ze iv

# **OBSAH**

 $\blacksquare$ 

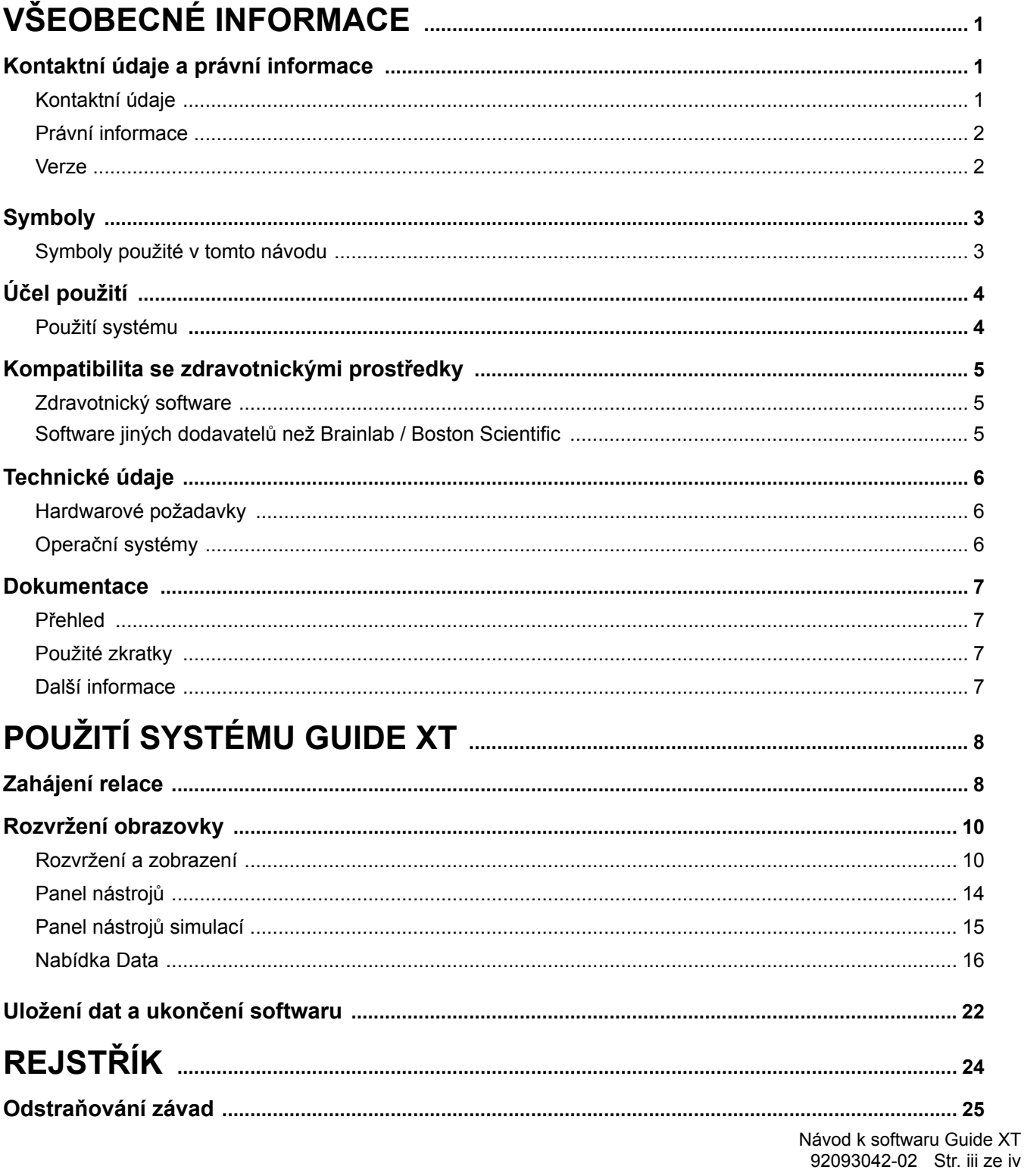

Návod k softwaru GUIDE™ XT

Tato stránka je záměrně ponechána prázdná.

Návod k softwaru Guide XT 92093042-02 Str. iv ze iv

# 1 VŠEOBECNÉ INFORMACE

# **1.1 Kontaktní údaje a právní informace**

**1.1.1 Kontaktní údaje** 

Oprávněný výrobce Boston Scientific Neuromodulation Corporation 25155 Rye Canyon Loop Valencia, CA 91355 USA (866) 789-5899 v USA a Kanadě (661) 949-4000, (661) 949-4022 Fax: (866) 789-6364 TTY <www.bostonscientific.com> E-mail: neuro.info@bsci.com

> Návod k softwaru Guide XT 92093042-02 Str. 1 z 27

#### **1.1.2 Právní informace**

#### **Ochranné známky**

Microsoft® a Windows® jsou registrované ochranné známky společnosti Microsoft Corporation. Všechny ochranné známky patří příslušným vlastníkům.

#### **Integrovaný software třetích stran**

- Tento software je částečně založen na softwaru Xerces C++ 3.1.1 vyvinutému nadací Apache Software Foundation. Úplný popis autorských práv, zřeknutí se odpovědnosti a licence viz http://xerces.apache.org/.
- Tento produkt obsahuje software libtiff 4.0.4beta. Úplný popis autorských práv, zřeknutí se odpovědnosti a licence viz http:/[/www.remotesensing.org/libtiff/](www.remotesensing.org/libtiff/.).
- Tento produkt obsahuje software vyvinutý společností Telerik, Inc., Copyright © 2002–2016
- Tento software je částečně založen na práci skupiny Independent JPEG Group.
- Tento software obsahuje knihovnu OpenJPEG, která byla importována a rozšířena o kodek libjpegturbo. Úplný popis autorských práv, zřeknutí se odpovědnosti a licence viz <http://www.openjpeg.org> a <http://www.libjpeg-turbo.org>.
- Části tohoto softwaru jsou založeny na práci společnosti Sun Microsystems Inc.

#### **1.1.3 Verze**

Ověřte si, že instalovaný software odpovídá verzi uvedené v této příručce – GUIDE XT 2.0.2. K instalaci tohoto softwaru do Lékařského programátoru společnosti Boston Scientific (DB-7161 nebo NM-7161) použijte instalátor GUIDE XT DB-7106-G2.

Návod k softwaru Guide XT 92093042-02 Str. 2 z 27

# **1.2 Symboly**

**1.2.1 Symboly použité v tomto návodu** 

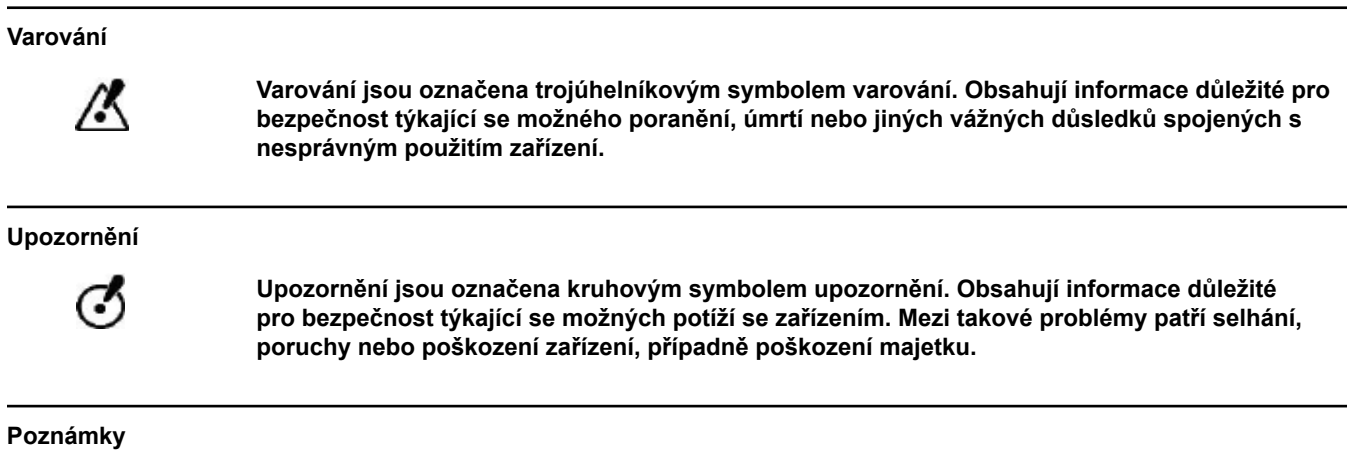

*POZNÁMKA: Poznámky jsou naformátovány kurzívou a označují další užitečné rady.*

**cz**

# **1.3 Účel použití**

### **1.3.1 Použití systému**

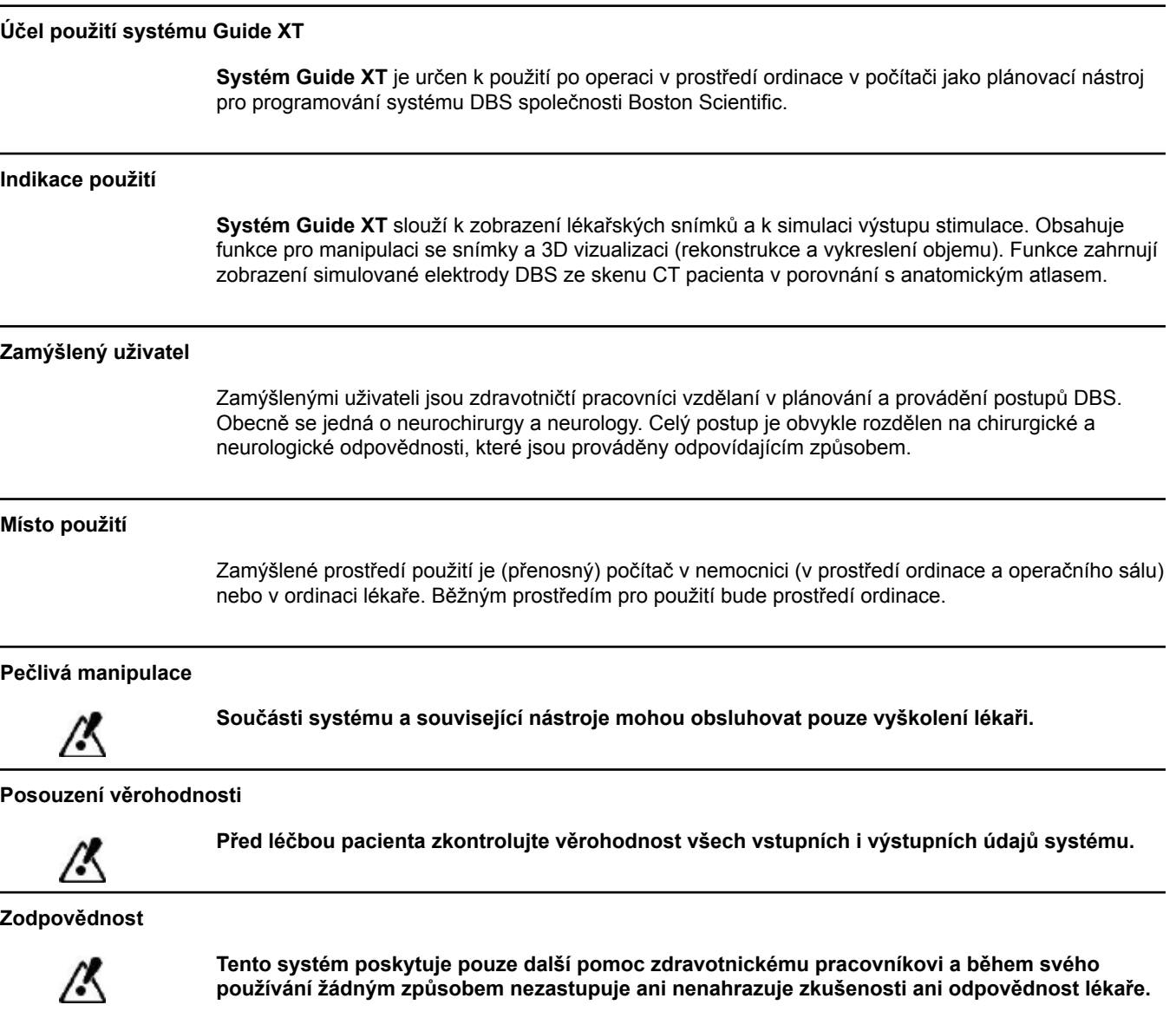

# **1.4 Kompatibilita se zdravotnickými prostředky**

**1.4.1 Zdravotnický software**

#### **Kompatibilní zdravotnický software**

**Systém Guide XT** je kompatibilní se softwarem:

- Brainlab **Content Manager** 2.3 a 2.4
- Brainlab **Patient Selection** 4.1
- Brainlab **DICOM Viewer** 2.2, 3.1 a 3.2
- Brainlab **Image Fusion** 2.0 a 3.0
- Brainlab **Smartbrush** 2.1, 2.5 a 3.0
- Brainlab **Fibertracking** 1.0
- Brainlab **Anatomical Mapping** 1.0
- Brainlab **Object Manipulation** 1.0

**Další software Brainlab / Boston Scientific** 

Další kompatibilní software Brainlab / Boston Scientific může být k dispozici po publikaci tohoto návodu. Pokud máte dotazy ohledně kompatibility softwaru, můžete se obrátit na technickou podporu společnosti Boston Scientific. Pokud používáte jiné verze softwaru než ty, které jsou uvedeny výše, o vyjasnění týkající se kompatibility s těmito zařízeními požádejte technickou podporu společnosti Boston Scientific.

#### **1.4.2 Software jiných dodavatelů než Brainlab / Boston Scientific**

#### **Autorizace**

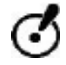

**Software do systému Brainlab mohou instalovat pouze zaměstnanci autorizovaní společností Brainlab nebo Boston Scientific. Neinstalujte ani neodebírejte žádné softwarové aplikace.**

#### **Kompatibilní software jiných dodavatelů než Brainlab**

**Systém Guide XT** je kompatibilní se softwarem:

- Microsoft Surface Pro 3
- Microsoft Windows 7
- Microsoft Windows 8

Podrobné a aktuální informace týkající se kompatibilních operačních systémů získáte u technické podpory společnosti Boston Scientific.

**Další software jiných dodavatelů než Brainlab / Boston Scientific** 

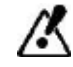

**V systému Guide XT lze instalovat a používat pouze software specifikovaný společnostmi Brainlab nebo Boston Scientific.** 

> Návod k softwaru Guide XT 92093042-02 Str. 5 z 27

# **1.5 Technické údaje**

#### **1.5.1 Hardwarové požadavky**

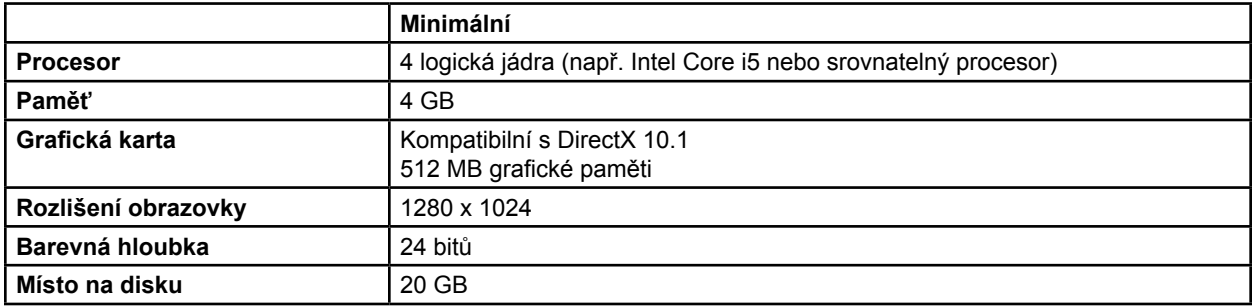

#### **1.5.2 Operační systémy**

Prvky jsou vydávány pouze pro následující stolní systémy (serverové systémy zde nejsou uvedeny):

- win7-x64-sp1
- win8.1-x64
- win10-x64

Návod k softwaru Guide XT 92093042-02 Str. 6 z 27

## **1.6 Dokumentace**

#### **1.6.1 Přehled**

#### **Zamýšlení uživatelé**

Tento návod je určen pro zdravotnické pracovníky nebo jejich personál.

#### **Čtení návodů**

Návody popisují komplexní zdravotnické prostředky a software, se kterými je třeba zacházet opatrně. Je důležité, aby všichni uživatelé systému, nástrojů a softwaru:

- Před manipulací se zařízením si pečlivě přečtěte návody
- Po celou dobu mějte k dispozici návody

#### **1.6.2 Použité zkratky**

#### **Zkratky**

V tomto návodu mohou být použity následující zkratky:

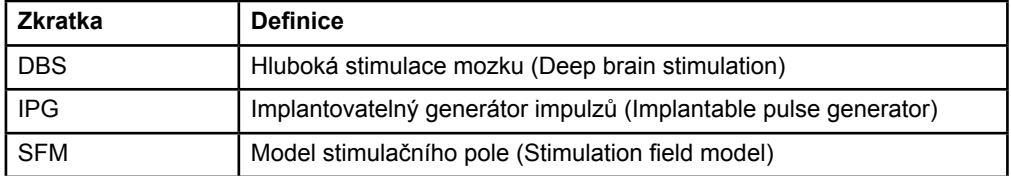

#### **1.6.3 Další informace**

Indikace, kontraindikace, varování, bezpečnostní opatření, souhrn nežádoucích účinků, informace o sterilizaci, likvidaci součástí, uchovávání a manipulaci a informace o záruce naleznete v příručce Informace pro předepisující lékaře k systému Vercise™ DBS. Další specifické informace o zařízení neuvedené v této příručce nebo symboly značení naleznete v příslušném návodu k použití k systému Vercise™ DBS, který je uveden v referenční příručce DBS.

Software GUIDE XT podporuje všechny implantabilní generátory impulzů se systémem DBS nesoucí označení CE.

Návod k softwaru Guide XT 92093042-02 Str. 7 z 27

# 2 POUŽITÍ SYSTÉMU GUIDE XT

# **2.1 Zahájení relace**

#### **Všeobecné informace**

**Systém Guide XT** je určen k podpoře neurochirurgů a neurologů při léčbě pomocí hluboké stimulace mozku (DBS). Zahrnuje simulaci pole stimulace na podporu nastavení příslušného parametru DBS. Není v interakci přímo s programovacím zařízením DBS.

#### **Typický pracovní postup**

Typický pracovní postup systému **Guide XT** zahrnuje použití povinných a volitelných doplňkových aplikací. Další informace jsou uvedeny v **návodech k softwaru** těchto aplikací.

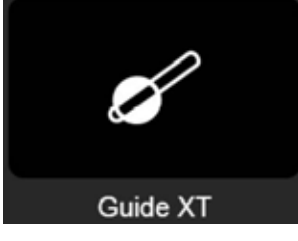

Obrázek 1

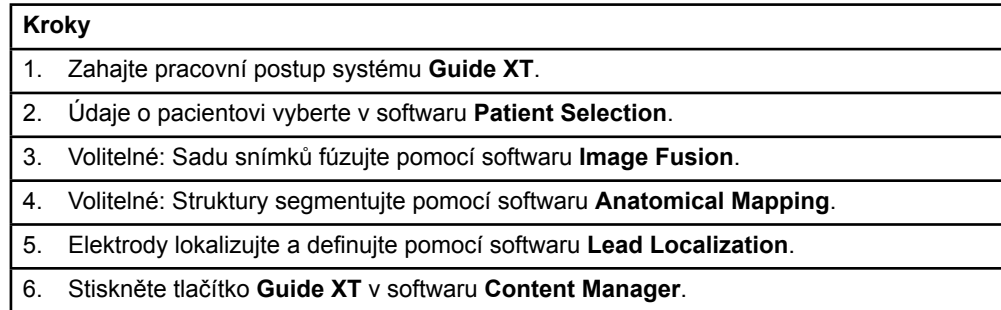

#### **Kompatibilní typy elektrod**

Následující typy elektrod Boston Scientific jsou kompatibilní se systémem **Guide XT**:

- Standardní elektroda DB2201
- Směrová elektroda DB2202

Návod k softwaru Guide XT 92093042-02 Str. 8 z 27

#### <span id="page-492-0"></span>**Dialogové okno Configuration (Konfigurace)**

Při spuštění systému **Guide XT** se otevře dialogové okno Configuration (Konfigurace). Zde je nutno definovat použitý implantabilní generátor impulzů a přiřadit elektrody definované v softwaru **Lead Localization** odpovídajícím kontaktům implantabilního generátoru impulzů.

*POZNÁMKA: Dialogové okno Configuration (Konfigurace) lze později otevřít pomocí tlačítka Configuration (Konfigurace) na hlavní obrazovce.* 

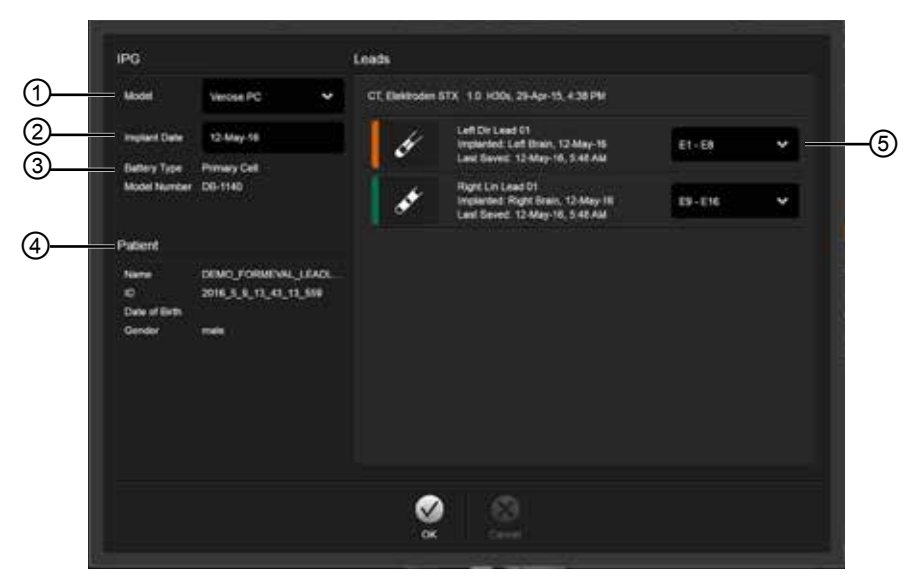

Obrázek 2

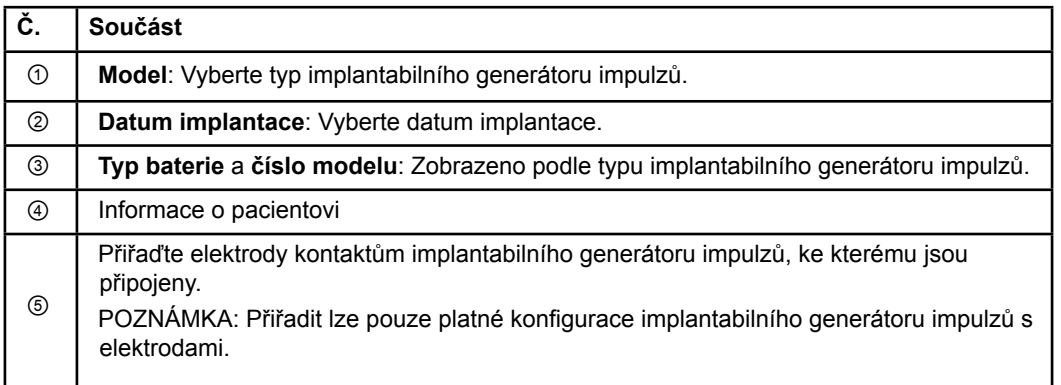

# **2.2 Rozvržení obrazovky**

#### **2.2.1 Rozvržení a zobrazení**

#### **Standardní rozvržení**

Rozvržení **Standard** (Standardní) kombinuje velký pohled, který zobrazuje pouze 3D struktury pomocí pohledu **Inline** (Řadový) a **Perpendicular** (Kolmý) zobrazující další informace o snímku. K dispozici jsou pouze funkce základní rotace a **Zoom** (Zvětšení/zmenšení). Pohledem lze manipulovat v rámci zobrazení.

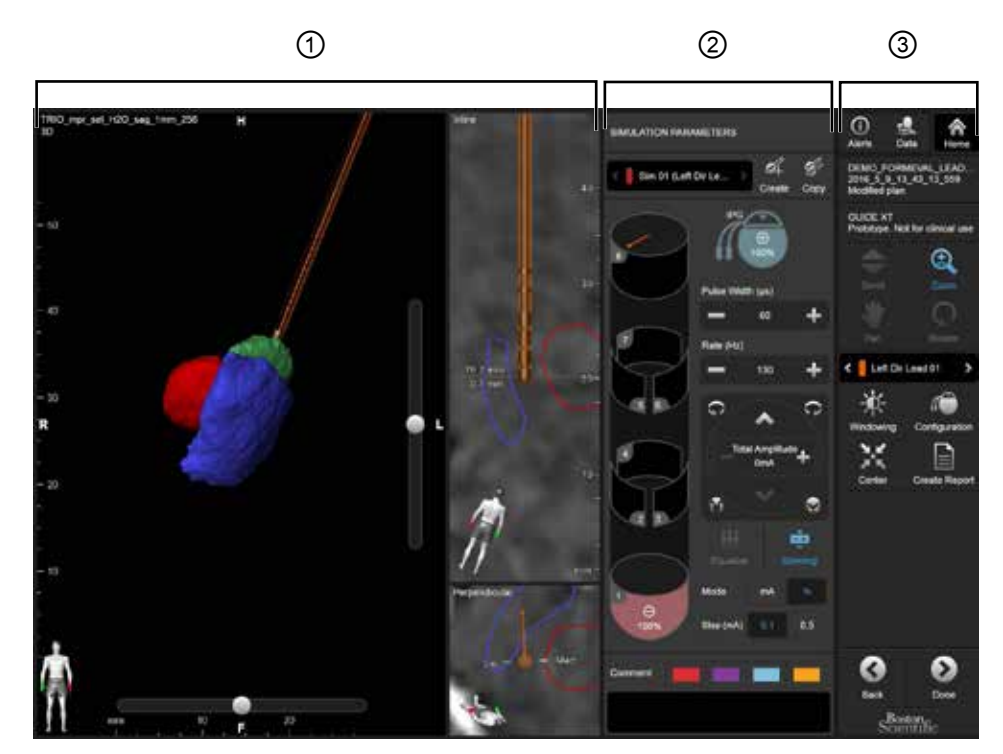

Obrázek 3

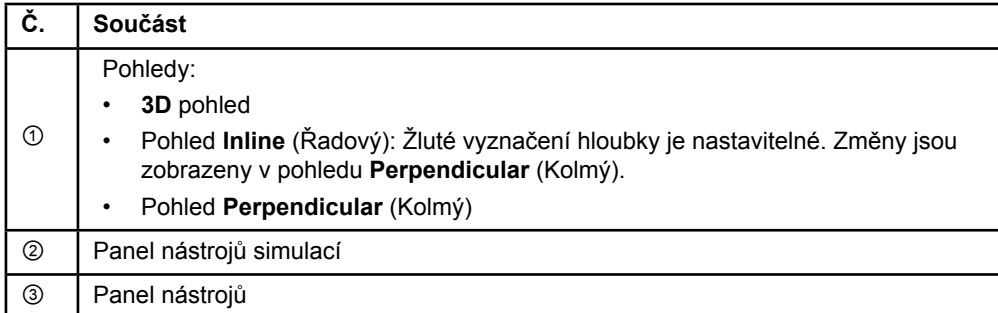

Návod k softwaru Guide XT 92093042-02 Str. 10 z 27

#### **Rozvržení přehledu**

 $\textcircled{1}$   $\textcircled{2}$   $\textcircled{3}$ -<br>BARALAYSON FANOVALLTERS Ш ⊙ ss **SHIP GARDVER** EWAL LEAD<br>43.15.559 **QUIDE!**  $\mathfrak{A}$ ٥  $\ddot{\Omega}$ e **E** siece Louis Of 氷 κÔ ó × E ø ၐ

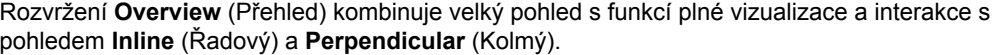

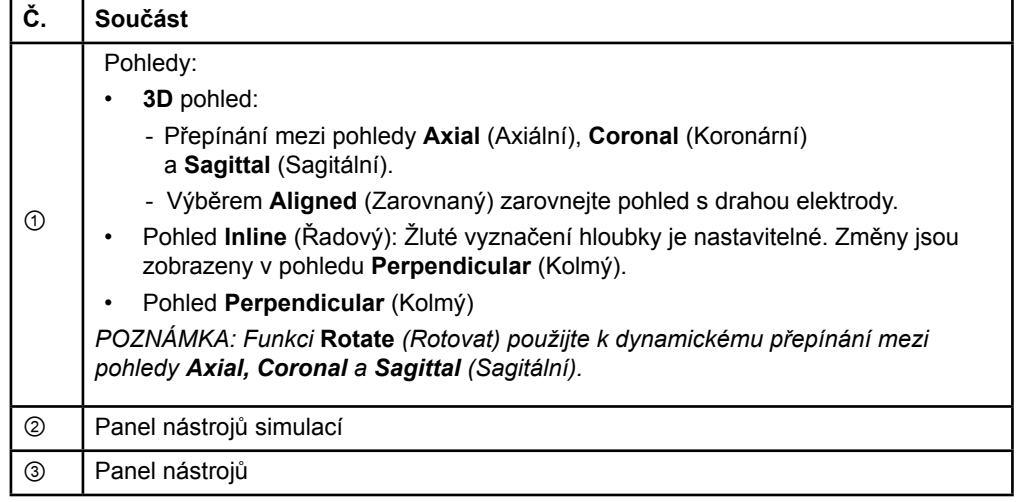

#### **Přepínání mezi rozvrženími obrazovky**

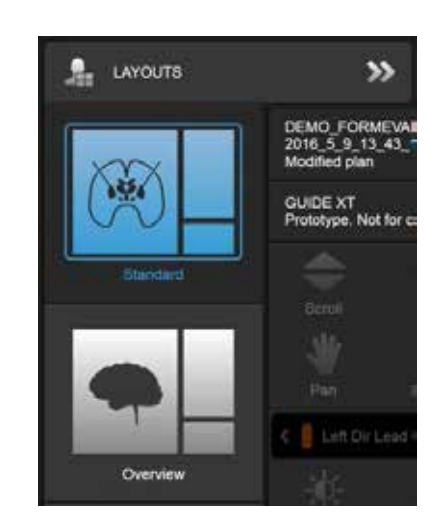

Obrázek 4

#### **Krok**

V nabídce **Data** vyberte rozvržení **Standard** (Standardní) nebo **Overview** (Přehled).

Návod k softwaru Guide XT 92093042-02 Str. 12 z 27

**cz**

#### **Interakce v pohledech**

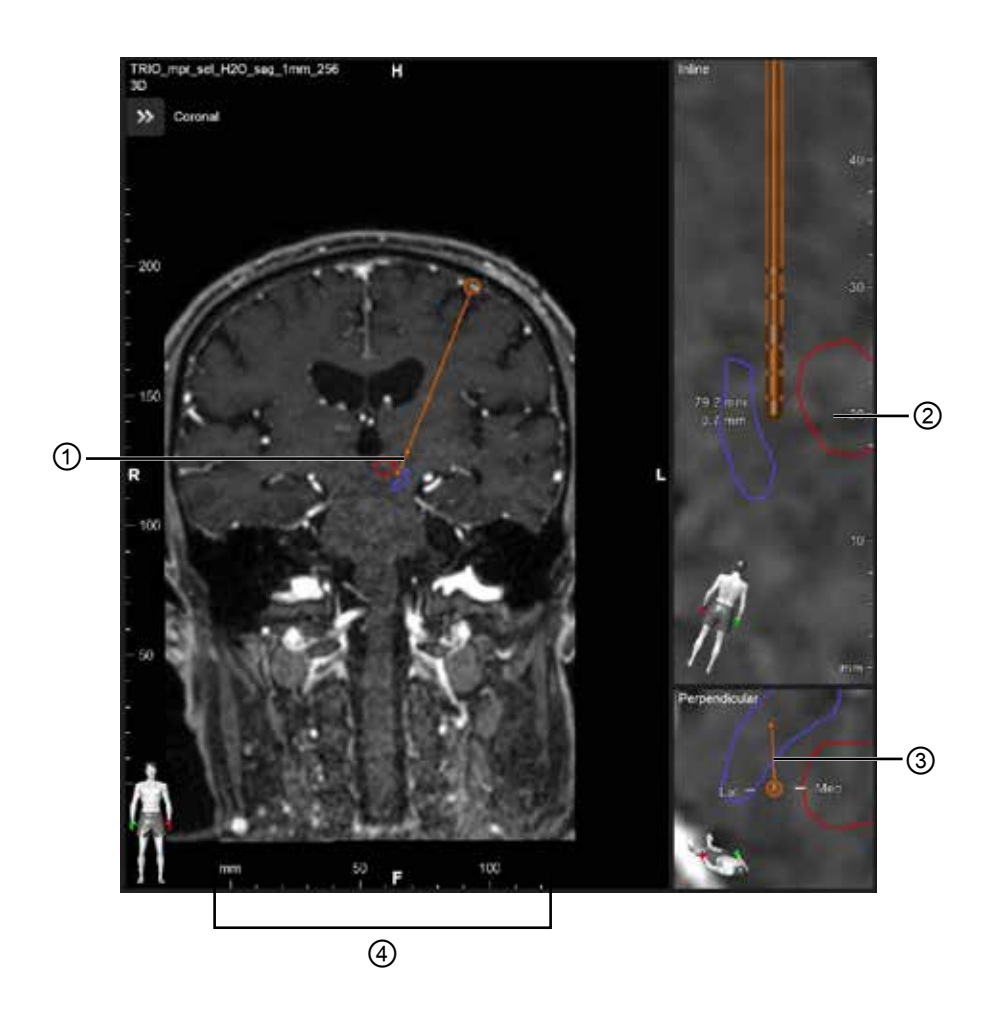

V pohledech **Inline** (Řadový) a **Perpendicular** (Kolmý):

- Otočení provedené v jednom pohledu se promítne i do druhého.
- Objekty jsou zobrazeny ve 2D.
- Mediální/laterální směry jsou identifikovány v pohledu **Perpendicular** (Kolmý).

V **3D** pohledu:

- Bod ① vyznačuje křížení žluté čáry ② s elektrodou v pohledu **Inline** (Řadový)
- Pravítko ④ je viditelné pouze v **3D** pohledu, když jste v rovině axiální, koronární, sagitální orientace.

U směrových elektrod je orientace vyznačena pomocí směrové značky ③.

Návod k softwaru Guide XT 92093042-02 Str. 13 z 27

#### **2.2.2 Panel nástrojů**

#### **Funkce hlavní nabídky**

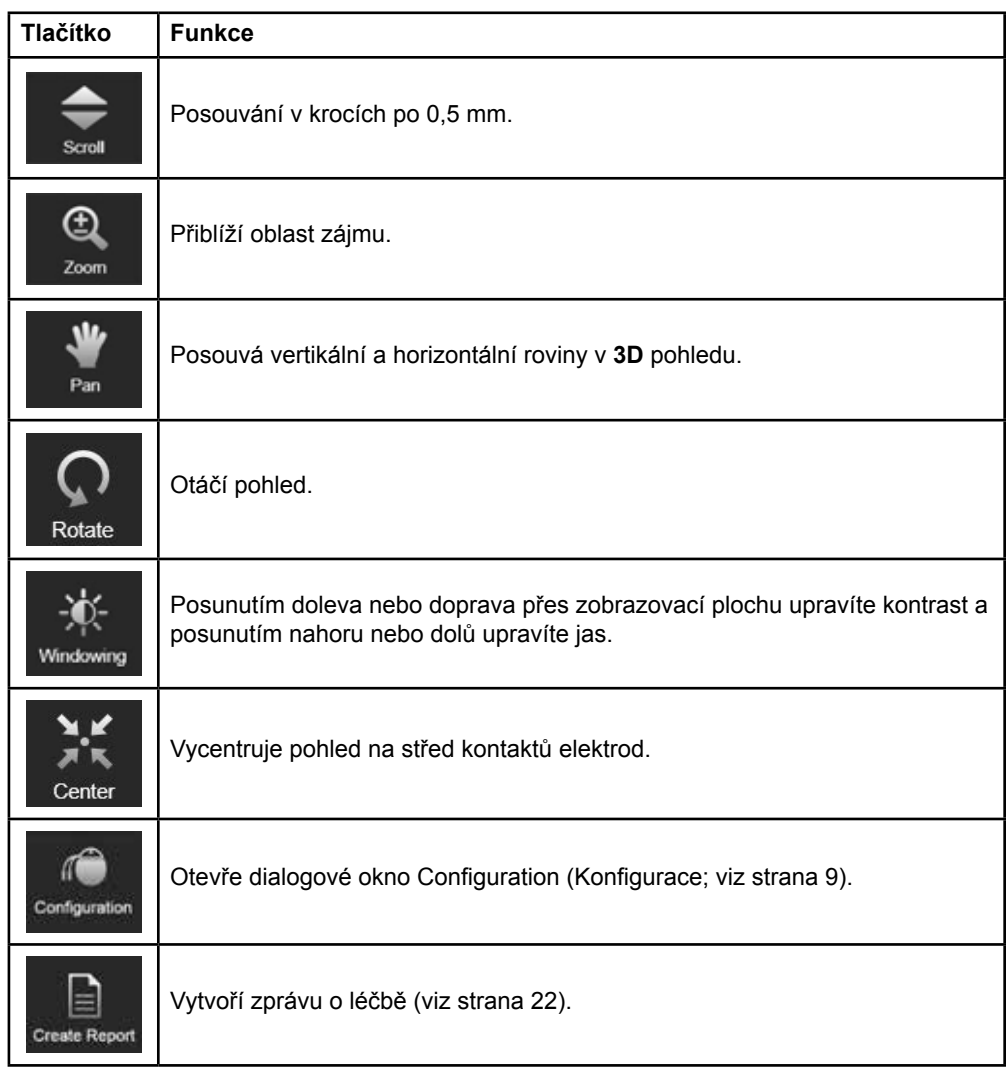

 $\overline{\phantom{0}}$ 

Návod k softwaru Guide XT 92093042-02 Str. 14 z 27

#### **Aktivní elektroda**

Když je elektroda vybrána poprvé, nejprve jsou skryty všechny objekty přiřazené k protější hemisféře. Když například vyberete elektrodu umístěnou na levé hemisféře, všechny objekty přiřazené k pravé hemisféře jsou v pohledech skryté.

#### **Postup výběru aktivní elektrody**

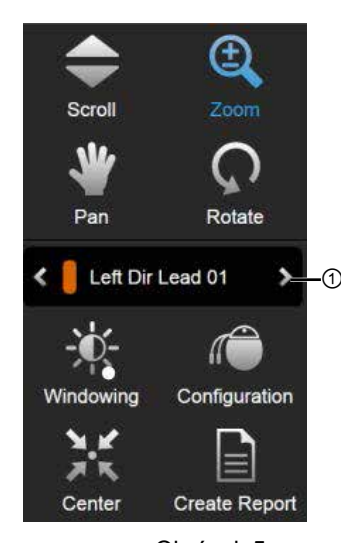

Obrázek 5

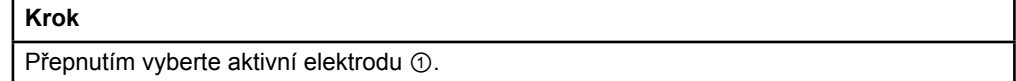

#### **2.2.3 Panel nástrojů simulací**

#### **Parametry simulace**

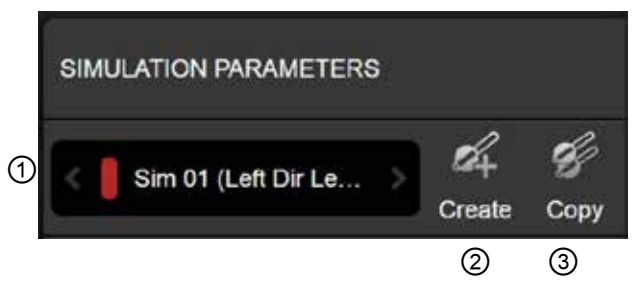

Obrázek 6

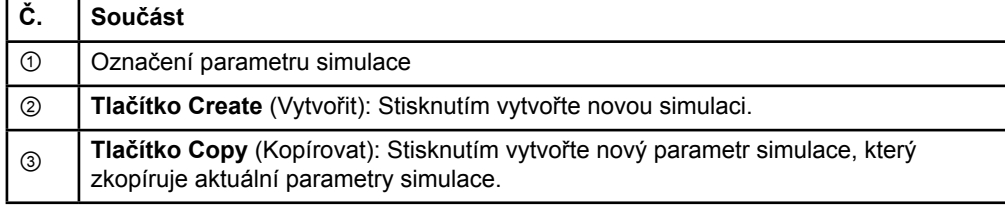

Návod k softwaru Guide XT 92093042-02 Str. 15 z 27

#### **Pole Comment (Komentář) a barvy**

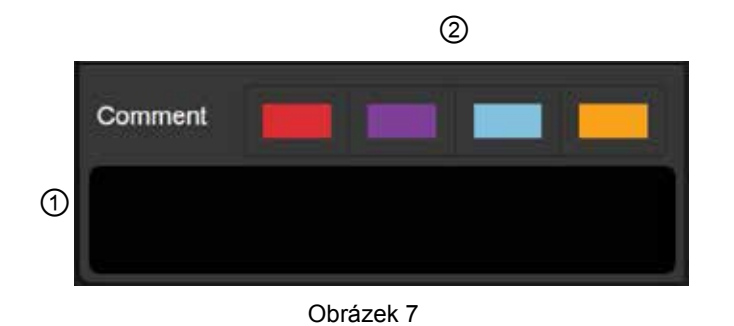

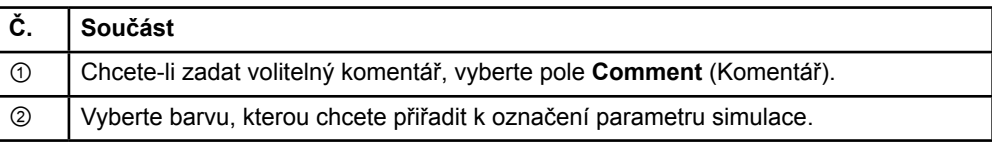

#### **2.2.4 Nabídka Data**

#### **Přístup k nabídce Data**

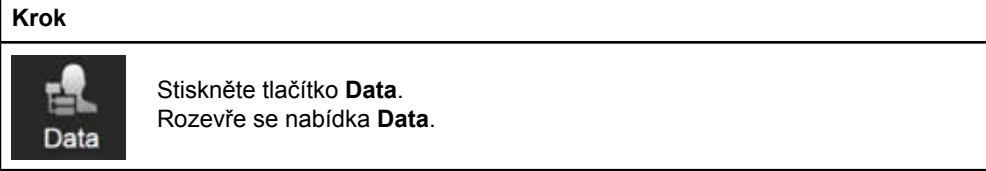

Návod k softwaru Guide XT 92093042-02 Str. 16 z 27

#### **Vybraný plán**

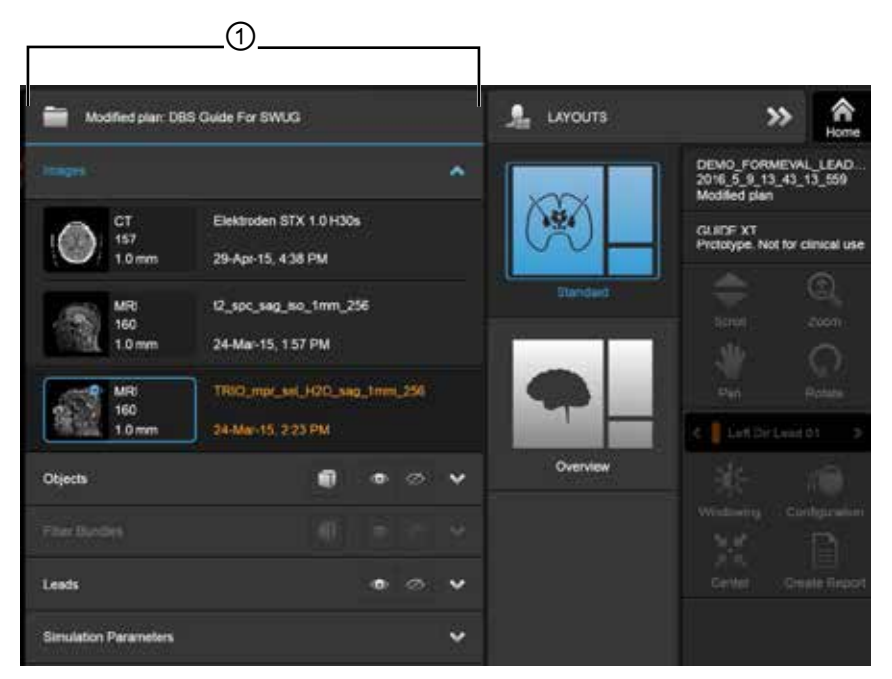

Obrázek 8

Stav a název vybraného plánu ① je zobrazen v nabídce **Data**.

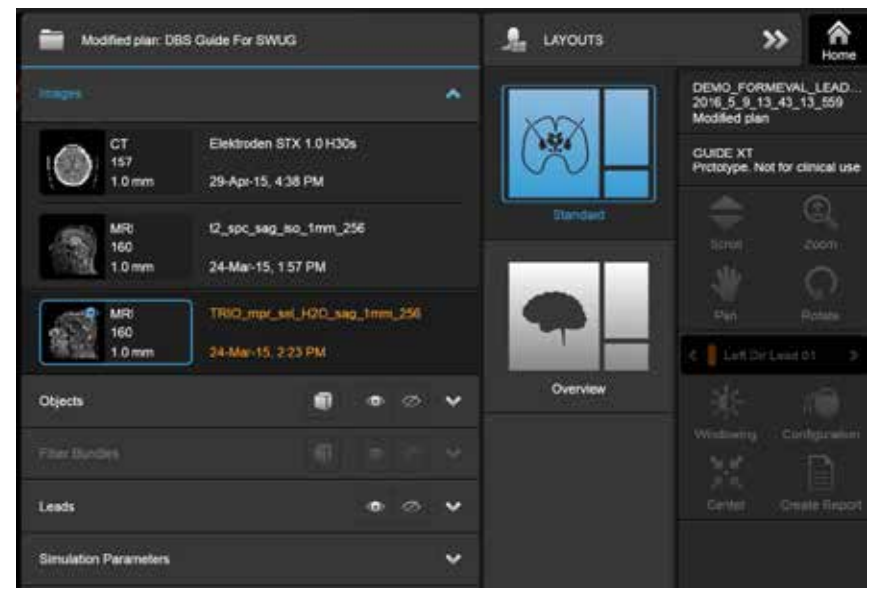

#### **Nabídka Data: Images (Snímky)**

Obrázek 9

V rozevírací nabídce **Images** (Snímky) můžete vybrat snímky k zobrazení v pohledech.

Návod k softwaru Guide XT 92093042-02 Str. 17 z 27

#### **Nabídka Data: Objects (Objekty)**

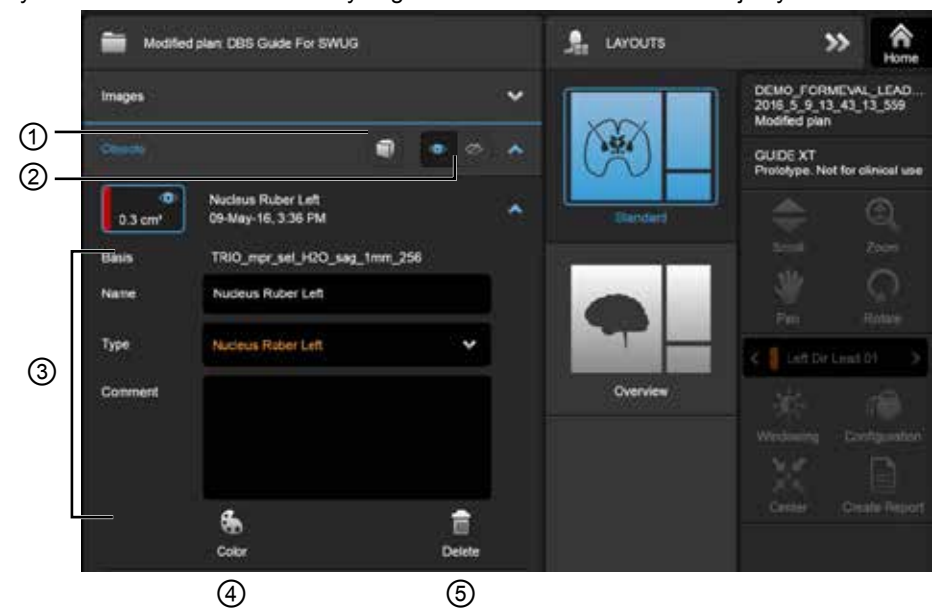

Objekty mohou zahrnovat automaticky segmentované nebo zakreslené objekty.

Obrázek 10

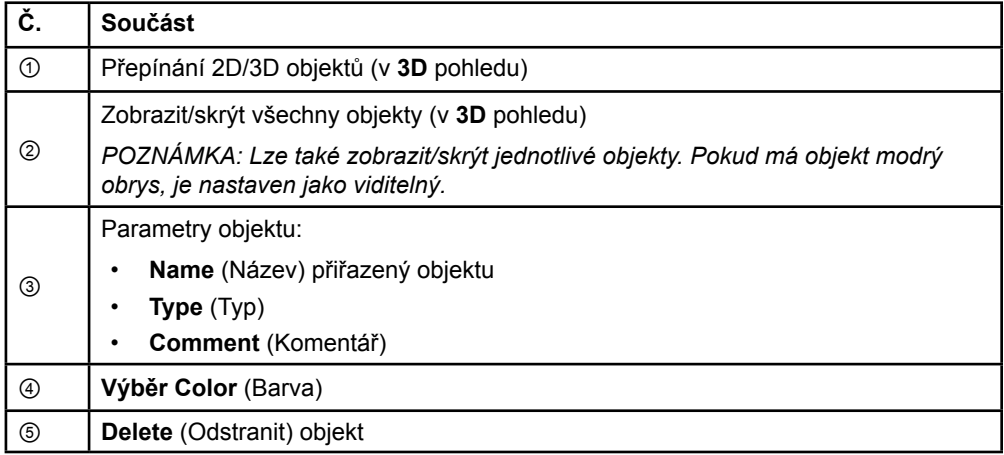

Návod k softwaru Guide XT 92093042-02 Str. 18 z 27

**Nabídka Data: Fiber Bundles (Svazky vláken)** 

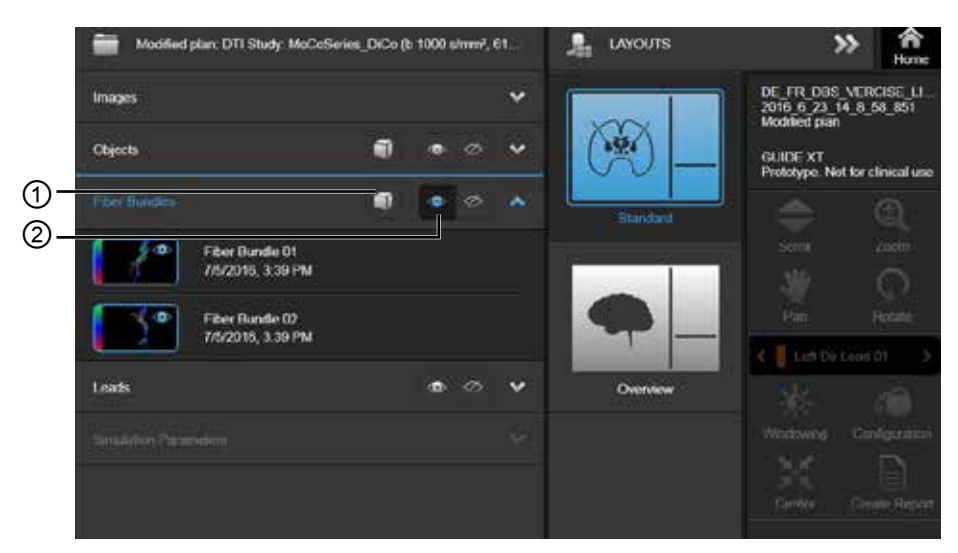

Obrázek 11

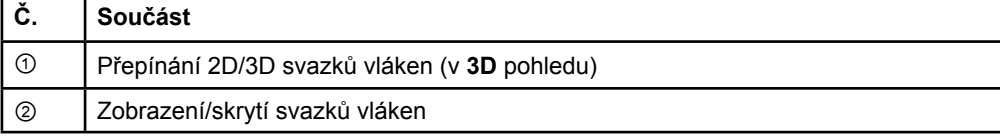

**cz**

#### **Nabídka Data: Elektrody**

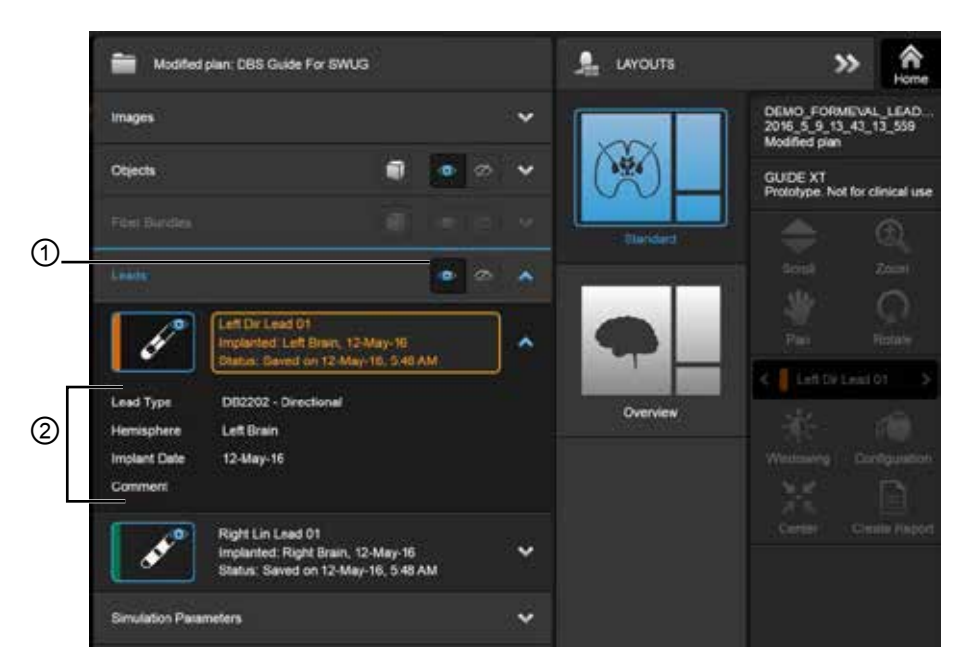

Obrázek 12

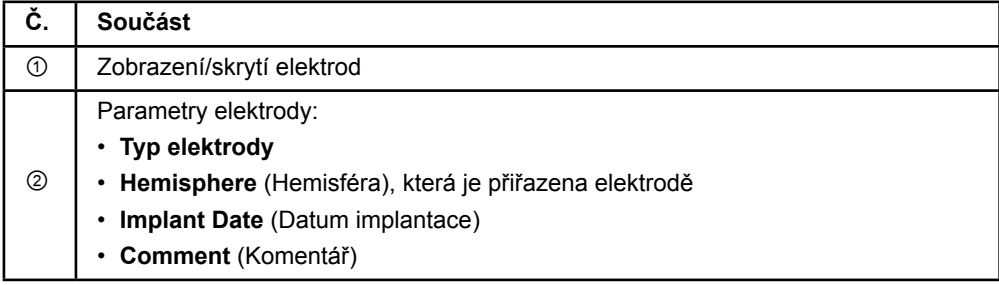

Návod k softwaru Guide XT 92093042-02 Str. 20 z 27
#### <span id="page-504-0"></span>**Nabídka Data: Parametry simulace**

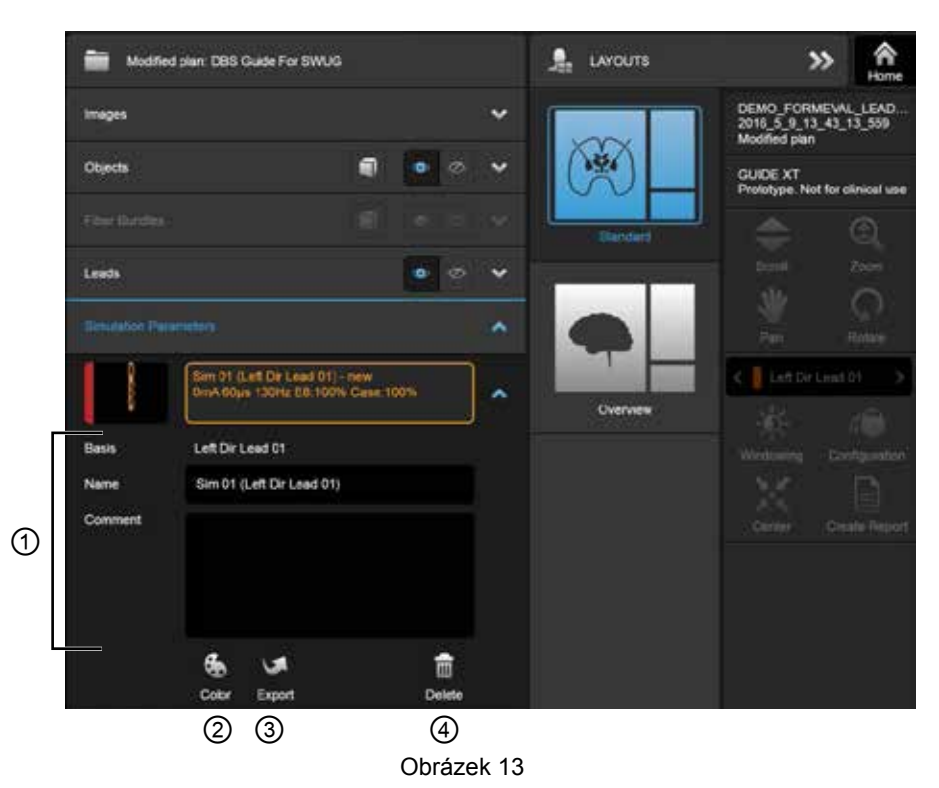

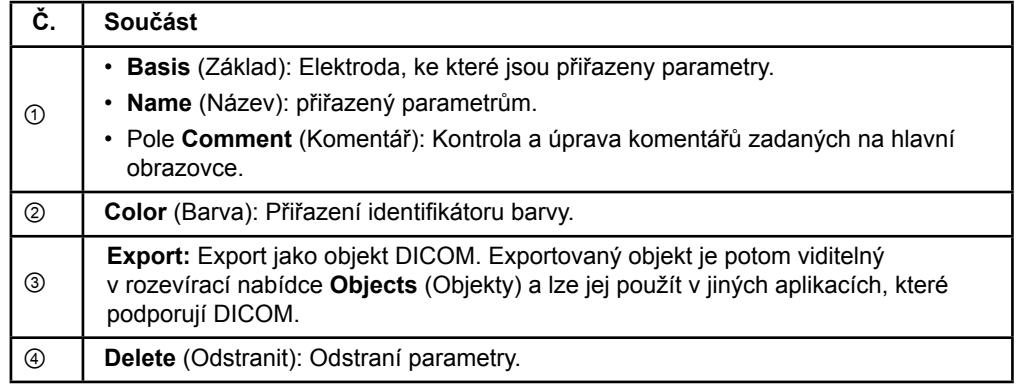

*POZNÁMKA: Jsou zobrazeny pouze parametry pro aktuálně vybranou elektrodu. Vybrané parametry jsou zvýrazněny oranžově.* 

Návod k softwaru Guide XT 92093042-02 Str. 21 z 27

# <span id="page-505-0"></span>**2.3 Uložení dat a ukončení softwaru**

#### **Postup vytvoření zprávy**

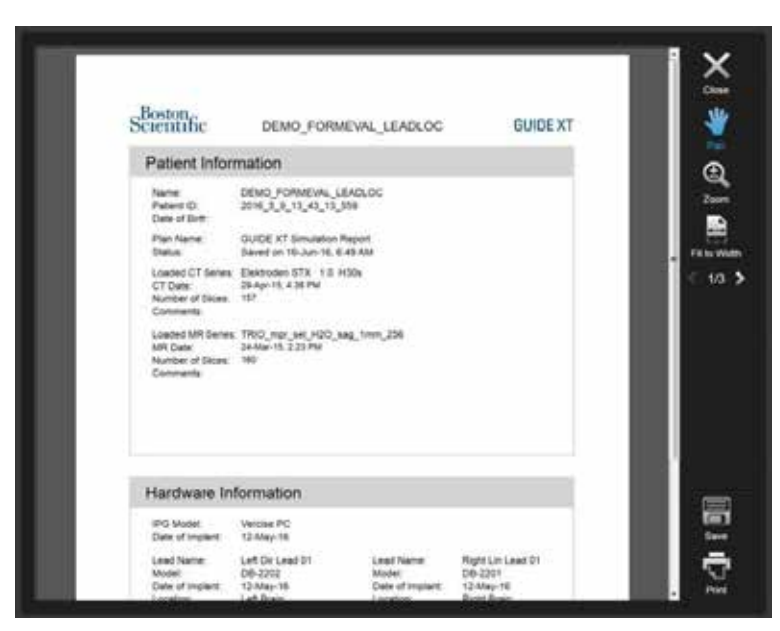

Obrázek 14

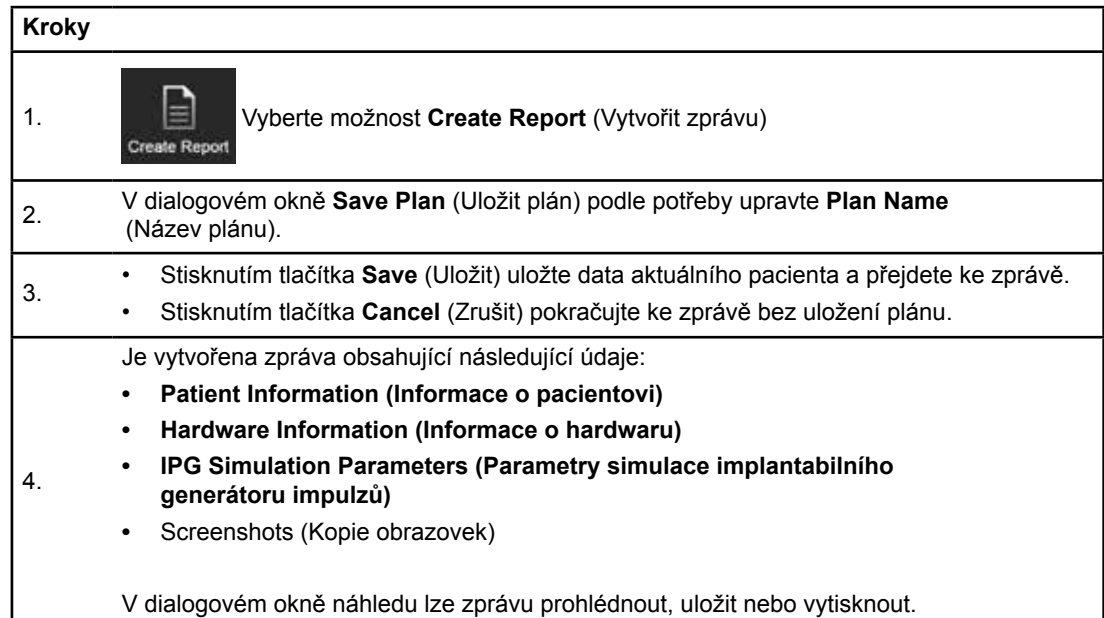

Návod k softwaru Guide XT 92093042-02 Str. 22 z 27

### <span id="page-506-0"></span> **Uložení dat a ukončení systému Guide XT**

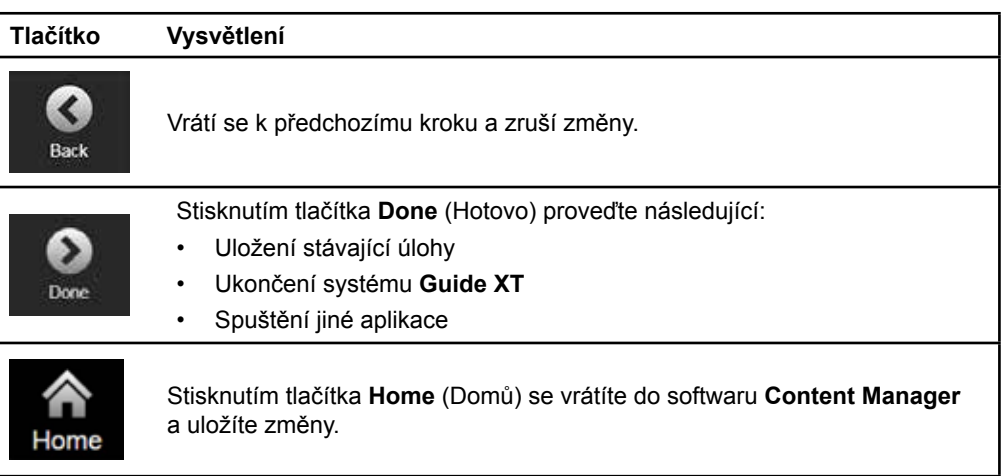

# **REJSTŘÍK**

## $\mathbf{A}$

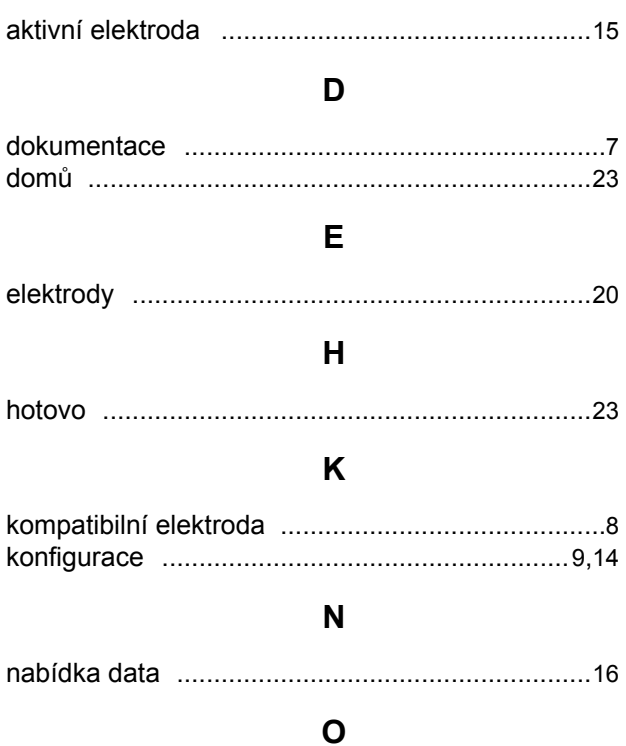

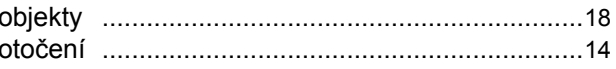

### $\mathsf{P}$

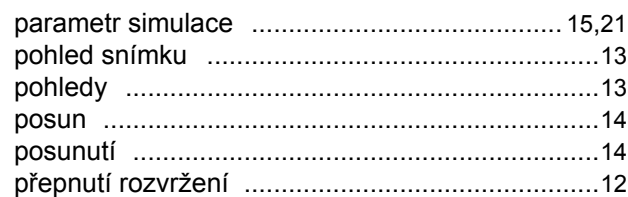

### $\mathsf{R}$

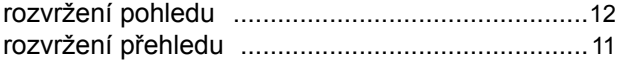

Návod k softwaru Guide XT<br>92093042-02 Str. 24 z 27

 $\mathbf{s}$ 

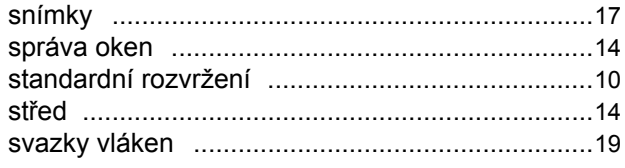

# $\mathbf T$

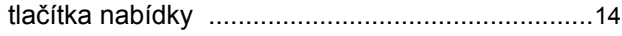

### $\overline{\mathsf{V}}$

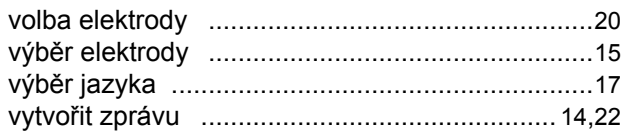

# $\mathbf{Z}$

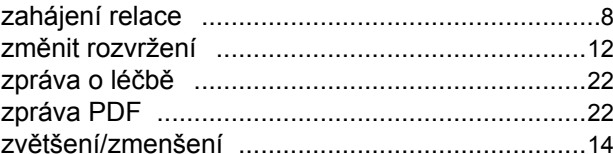

# **Odstraňování závad**

Systém neobsahuje žádné uživatelem opravitelné části. Pokud máte konkrétní otázky nebo potíže a potřebujete kontaktovat společnost Boston Scientific, vyberte své umístění z následujícího seznamu:

#### **Argentina**

T: +5411 4896 8556 F: +5411 4896 8550

**Austrálie / Nový Zéland** T: 1800 676 133 F: 1800 836 666

**Rakousko** T: +43 1 60 810 F: +43 1 60 810 60

**Balkán**  T: 0030 210 95 37 890 F: 0030 210 95 79 836

**Belgie**  T: 080094 494 F: 080093 343

**Brazílie**  T: +55 11 5853 2244 F: +55 11 5853 2663

**Bulharsko**  T: +359 2 986 50 48 F: +359 2 986 57 09

**Kanada**  T: +1 888 359 9691 F: +1 888 575 7396

**Chile**  T: +562 445 4904 F: +562 445 4915

**Čína – Peking**  T: +86 10 8525 1588 F: +86 10 8525 1566

**Čína – Guangzhou**  T: +86 20 8767 9791 F: +86 20 8767 9789

**Čína – Šanghaj**  T: +86 21 6391 5600 F: +86 21 6391 5100

**Kolumbie**  T: +57 1 629 5045 F: +57 1 629 5082

**Česká republika**  T: +420 2 3536 2911 F: +420 2 3536 4334

**Dánsko** T: 80 30 80 02 F: 80 30 80 05

**Finsko**  T: 020 762 88 82 F: 020 762 88 83

**Francie**  T: +33(0)1 39 30 97 00 F: +33(0)1 39 30 97 99

**Německo**  T: 0800 072 3301 F: 0800 072 3319

#### **Řecko**

T: +30 210 95 42401 F: +30 210 95 42420

**Hongkong** T: +852 2960 7100 F: +852 2563 5276

**Maďarsko**  T: +36 1 456 30 40 F: +36 1 456 30 41

**Indie – Bangalore**  T: +91 80 5112 1104/5 F: +91 80 5112 1106

**Indie – Chennai**  T: +91 44 2648 0318 F: +91 44 2641 4695 **Indie – Dillí** 

T: +91 11 2618 0445/6 F: +91 11 2618 1024

**Indie – Bombaj**  T: +91 22 5677 8844 F: +91 22 2617 2783

**Itálie** T: +39 010 60 60 1 F: +39 010 60 60 200 **Korea**

T: +82 2 3476 2121 F: +82 2 3476 1776

**Malajsie** T: +60 3 7957 4266 F: +60 3 7957 4866

**Mexiko** T: +52 55 5687 63 90 F: +52 55 5687 62 28

**Blízký východ / Perský záliv / Severní Afrika**  T: +961 1 805 282 F: +961 1 805 445

**Holandsko**  T:+31 30 602 5555 F: +31 30 602 5560

**Norsko**  T: 800 104 04 F: 800 101 90

**Filipíny**  T: +63 2 687 3239 F: +63 2 687 3047

**Polsko** T: +48 22 435 1414 F: +48 22 435 1410

**Portugalsko**  T: +351 21 3801243 F: +351 21 3801240

**Singapur**  T: +65 6418 8888 F: +65 6418 8899

Návod k softwaru Guide XT 92093042-02 Str. 25 z 27

#### Návod k softwaru GUIDE™ XT

#### **Jižní Afrika**

T: +27 11 840 8600 F: +27 11 463 6077

**Španělsko**  T: +34 901 11 12 15 F: +34 902 26 78 66

**Švédsko**  T: 020 65 25 30 F: 020 55 25 35

**Švýcarsko**  T: 0800 826 786 F: 0800 826 787

**Tchaj-wan**  T: +886 2 2747 7278 F: +886 2 2747 7270 **Thajsko**  T: +66 2 2654 3810 F: +66 2 2654 3818

**Turecko – Istanbul** T: +90 216 464 3666 F: +90 216 464 3677

**Uruguay**  T: +59 82 900 6212 F: +59 82 900 6212

**Velká Británie a Irsko** T: +44 844 800 4512 F: +44 844 800 4513

**Venezuela** T: +58 212 959 8106 F: +58 212 959 5328

**Poznámka:** *Změna telefonních a faxových čísel vyhrazena. Aktuální kontaktní informace naleznete na naší internetové stránc[e http://www.bostonscientific-international.com/](http://www.bostonscientific-international.com/) nebo nás kontaktujte na následující adrese:*

Boston Scientific Neuromodulation Corporation 25155 Rye Canyon Loop Valencia, CA 91355 USA

**cz**

Návod k softwaru Guide XT 92093042-02 Str. 26 z 27

Tato stránka je záměrně ponechána prázdná.

**cz**

Príručka pre používateľov softvéru GUIDE™ XT

Táto stránka je zámerne ponechaná prázdna

Príručka pre používateľov softvéru Guide XT 92093042-02 Strana ii z iv

# **OBSAH**

I

 $\overline{\phantom{0}}$ 

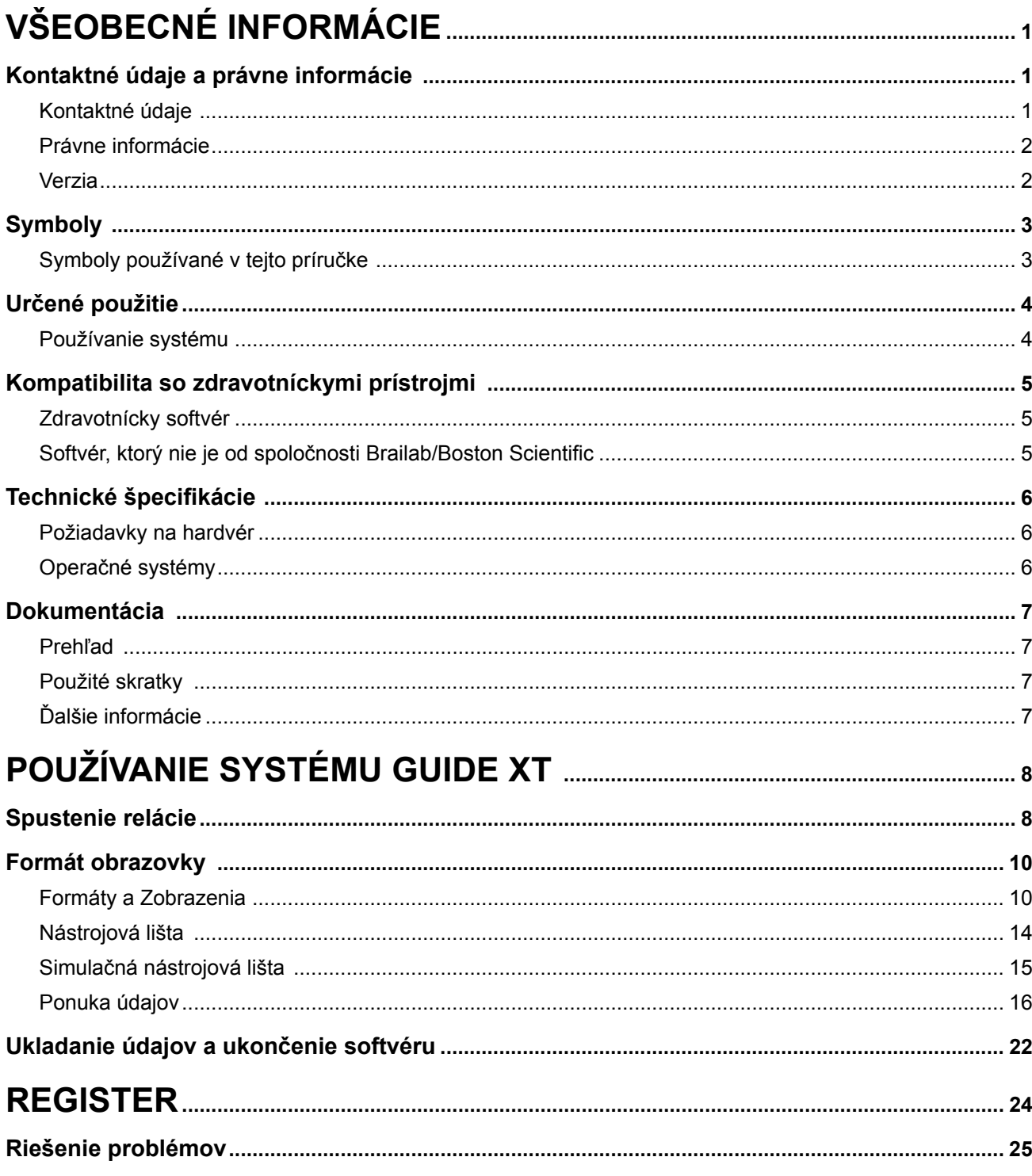

Príručka pre používateľov softvéru Guide XT<br>92093042-02 Strana iii z iv

Príručka pre používateľov softvéru GUIDE™ XT

Táto stránka je zámerne ponechaná prázdna

Príručka pre používateľov softvéru Guide XT 92093042-02 Strana iv z iv

# 1 VŠEOBECNÉ INFORMÁCIE

# **1.1 Kontaktné údaje a právne informácie**

**1.1.1 Kontaktné údaje** 

Zákonný výrobca Boston Scientific Neuromodulation Corporation 25155 Rye Canyon Loop Valencia, CA 91355 USA (866) 789-5899 v USA a Kanade (661) 949-4000, (661) 949-4022 Fax (866) 789-6364 TTY <www.bostonscientific.com> Email: neuro.info@bsci.com

Príručka pre používateľov softvéru Guide XT 92093042-02 Strana 1 z 27

#### **1.1.2 Právne informácie**

#### **Ochranné známky**

Microsoft® a Windows® sú registrované ochranné známky spoločnosti Microsoft Corporation. Všetky ochranné známky patria príslušným držiteľom.

#### **Integrovaný softvér tretej strany**

- Tento softvér je čiastočne založený na službe Xerces C ++ 3.1.1, ktorú vyvinula Apache Software Foundation. Podrobný opis autorských práv, vymedzujúcich práv a zodpovednosti a licencie nájdete na stránke http://xerces.apache.org/
- Tento výrobok obsahuje libtiff 4.0.4beta. Podrobný opis autorských práv, vymedzujúcich práv a zodpovednosti a licencie nájdete na stránke http:[//www.remotesensing.org/libtiff/](www.remotesensing.org/libtiff/.).
- Tento výrobok obsahuje softvér, ktorý vyvinula spoločnosť Telerik, Inc., Autorské právo © 2002-2016
- Tento softvér je čiastočne založený na práci nezávislej skupiny Independent JPEG Group.
- Tento softvér obsahuje knižnicu OpenJPEG, ktorá bola importovaná a rozšírená o libjpeg-turbo. Podrobný opis autorských práv, vymedzujúcich práv a zodpovednosti a licencie nájdete na stránkach <http://www.openjpeg.org>a [http://www.libjpeg-turbo.org.](http://www.libjpeg-turbo.org)
- Časti tohoto softvéru sú založené na práci spoločnosti Sun Microsystems Inc.

#### **1.1.3 Verzia**

Skontrolujte, či sa nainštalovaná verzia softvéru zhoduje s verziou uvedenou v tejto príručke – GUIDE XT 2.0.2. Na nainštalovanie tohto softvéru v programátore pre lekára od spoločnosti Boston Scientific (DB-7161 alebo NM-7161) použite inštalátor systému GUIDE XT (DB-7106-G2).

Príručka pre používateľov softvéru Guide XT 92093042-02 Strana 2 z 27

# **1.2 Symboly**

**1.2.1 Symboly používané v tejto príručke** 

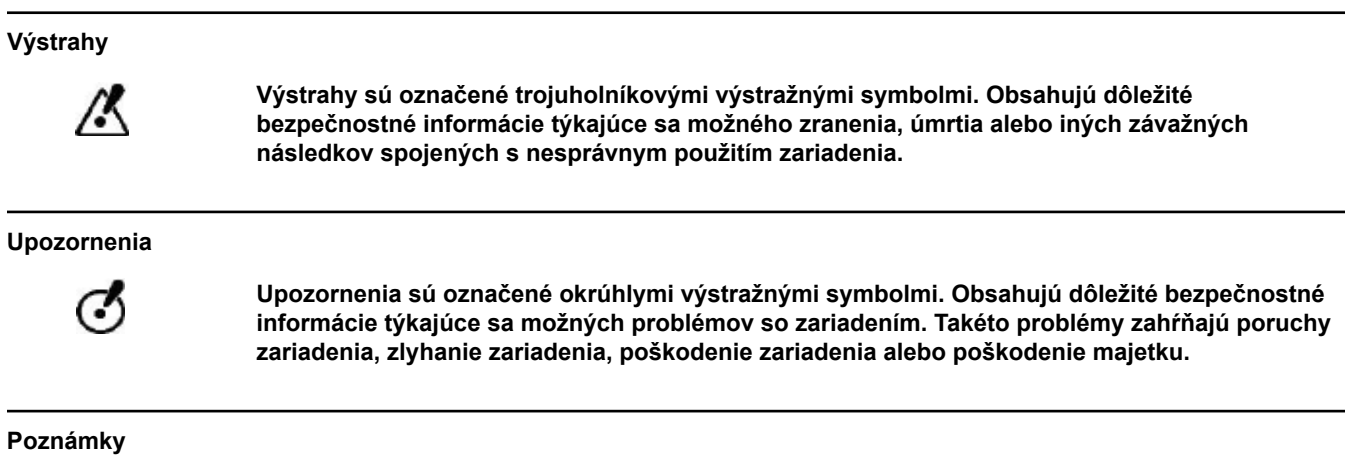

*POZNÁMKA: Poznámky sú formátované v štýle kurzívy a naznačujú ďalšie užitočné rady.*

# **1.3 Určené použitie**

## **1.3.1 Používanie systému**

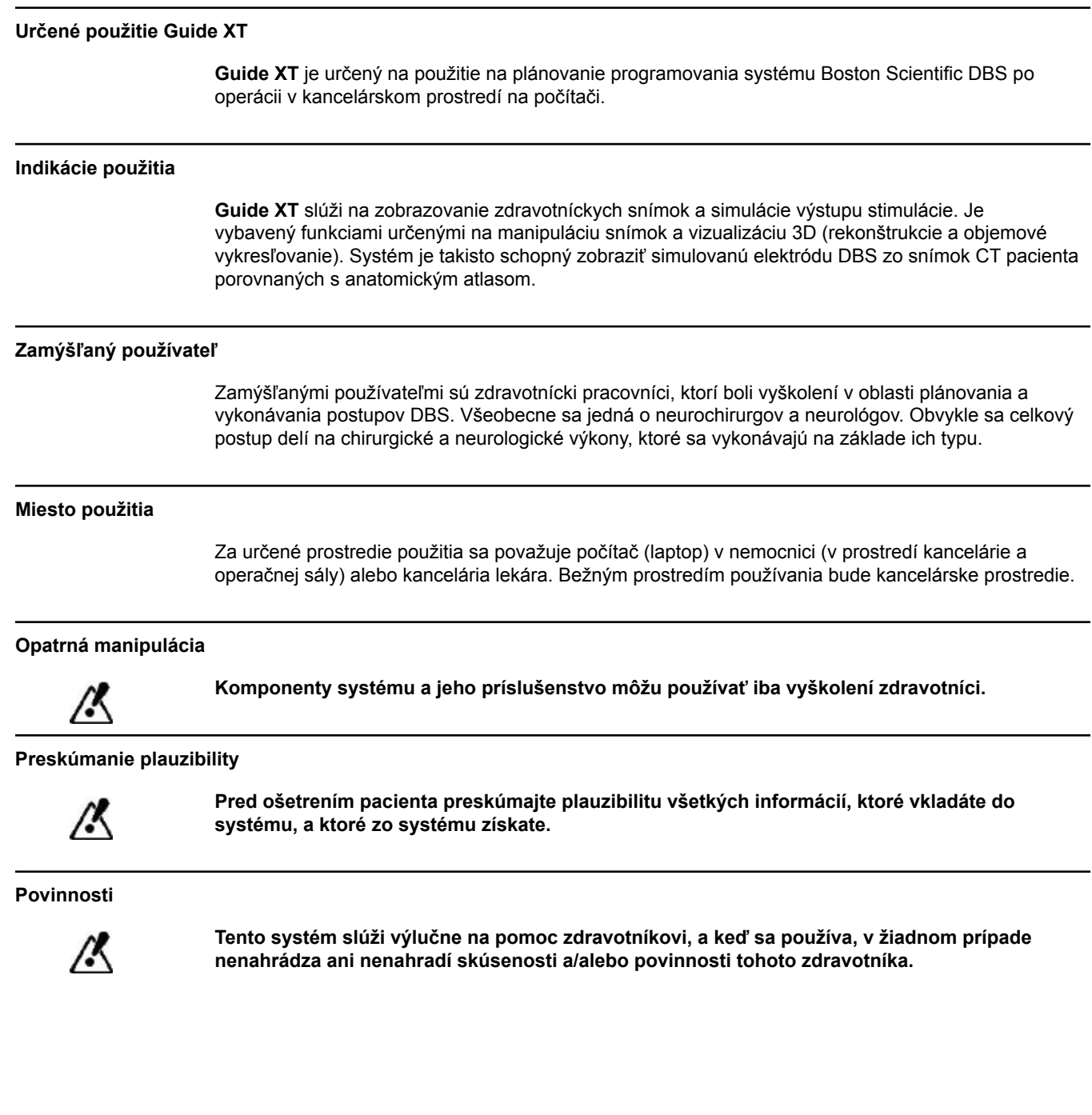

Príručka pre používateľov softvéru Guide XT 92093042-02 Strana 4 z 27

# **1.4 Kompatibilita so zdravotníckymi prístrojmi**

**1.4.1 Zdravotnícky softvér**

#### **Kompatibilný zdravotnícky softvér**

**Guide XT** je kompatibilný s:

- Brainlab **Content Manager** 2.3 a 2.4
- Brainlab **Patient Selection** 4.1
- Brainlab **DICOM Viewer** 2.2, 3.1 a 3.2
- Brainlab **Image Fusion** 2.0 a 3.0
- Brainlab **Smartbrush** 2.1, 2.5 a 3.0
- Brainlab **Fibertracking** 1.0
- Brainlab **Anatomical Mapping** 1.0
- Brainlab **Object Manipulation** 1.0

**Iný softvér od spoločnosti Brainlab/Boston Scientific.** 

Ďalší kompatibilný softvér od spoločnosti Brainlab/Boston Scientific môže byť k dispozícii po vydaní tejto príručky. Ak máte otázky ohľadne kompatibility softvéru, obráťte sa na spoločnosť Boston Scientific. Ak používate verzie softvéru, ktoré nie sú uvedené vyššie, kontaktujte spoločnosť Boston Scientific, ktorá vám poskytne informácie ohľadne kompatibility s týmito zariadeniami.

### **1.4.2 Softvér, ktorý nie je od spoločnosti Brainlab/Boston Scientific**

#### **Autorizácia**

Ø

**Do systému Brainlab môžu softvér inštalovať iba autorizovaní zamestnanci spoločnosti Brainlab alebo Boston Scientific. Neinštalujte ani neodstraňujte softvérové aplikácie.**

#### **Kompatibilný softvér, ktorý nie je od spoločnosti Brainlab**

#### **Guide XT** je kompatibilný s:

- Microsoft Surface Pro 3
- Microsoft Windows 7
- Microsoft Windows 8

Podrobné a aktuálne informácie o kompatibilných operačných systémoch vám poskytne spoločnosť Boston Scientific.

**Iný softvér, ktorý nie je od spoločnosti Brainlab/Boston Scientific** 

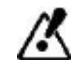

**Pri Guide XT sa môže inštalovať a používať len softvér špecifikovaný spoločnosťou Brainlab alebo Boston Scientific.** 

> Príručka pre používateľov softvéru Guide XT 92093042-02 Strana 5 z 27

# **1.5 Technické špecifikácie**

#### **1.5.1 Požiadavky na hardvér**

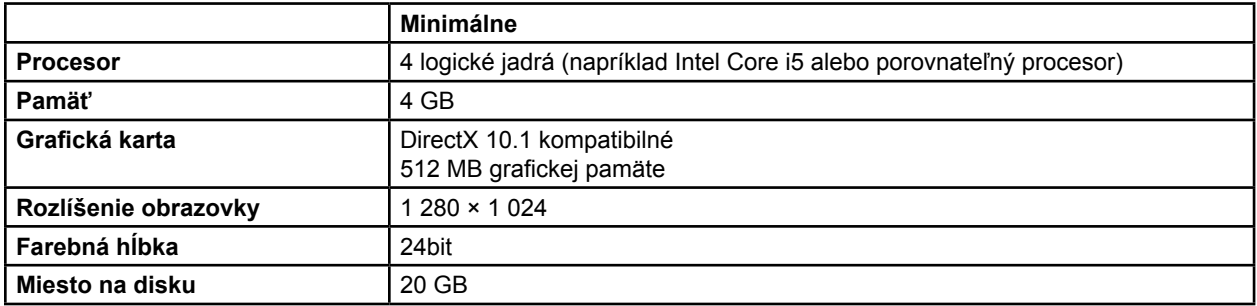

### **1.5.2 Operačné systémy**

Elementy sú vydané iba pre nasledujúce desktopové systémy (serverové systémy tu nie sú uvedené):

- win7-x64-sp1
- win8.1-x64
- win10-x64

Príručka pre používateľov softvéru Guide XT 92093042-02 Strana 6 z 27

# <span id="page-520-0"></span>**1.6 Dokumentácia**

#### **1.6.1 Prehľad**

#### **Cieľová skupina**

Táto príručka pre používateľov je určená pre lekárov a/alebo ich personál.

#### **Čítanie príručky pre používateľov**

Príručky pre používateľov opisujú zložité zdravotnícke zariadenia a softvér, ktoré je potrebné používať opatrne. Je dôležité, aby všetci používatelia systému, nástrojov a softvéru:

- pozorne prečítali príručky pre používateľov pred manipuláciou so zariadením,
- mali vždy prístup k príručkám pre používateľov.

#### **1.6.2 Použité skratky**

#### **Skratky**

Táto príručka pre používateľov môže obsahovať nasledujúce skratky:

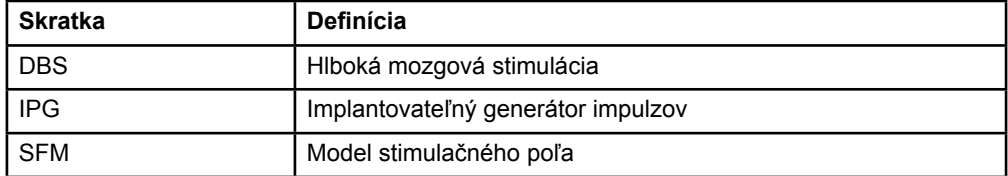

#### **1.6.3 Ďalšie informácie**

Informácie o indikáciách, kontraindikáciách, varovaniach, bezpečnostných opatreniach, súhrne nežiaducich udalostí, sterilizácii, likvidácii súčastí, skladovaní a manipulácii a záruke nájdete v Informáciách pre predpisujúcich lekárov v Návode na použitie systému Vercise™ DBS. Ďalšie špecifické informácie o danom zariadení, ktoré nie sú uvedené v tejto príručke alebo na symboloch označenia, nájdete v príslušnom návode na použitie systému Vercise™ DBS, ktorý je uvedený v Referenčnej príručke k systému DBS.

Softvér GUIDE XT podporuje všetky implantovateľné generátory impulzov DBS označené značkou CE od spoločnosti Boston Scientific.

# <span id="page-521-0"></span>2 POUŽÍVANIE SYSTÉMU GUIDE XT

# **2.1 Spustenie relácie**

#### **Všeobecné informácie**

**Guide XT** je určený na podporu neurochirurgov a neurológov pri liečbe hlbokou mozgovou stimuláciou (DBS). Obsahuje simuláciu stimulačného poľa, ktorá pomáha pri vhodnej úprave parametrov DBS. Nepracuje priamo s programovacím zariadením DBS.

#### **Typický workflow**

Typický workflow **Guide XT** zahŕňa použitie požadovaných aj voliteľných doplnkových aplikácií. Viac informácii nájdete v **Príručkách pre používateľov softvéru** pre tieto aplikácie.

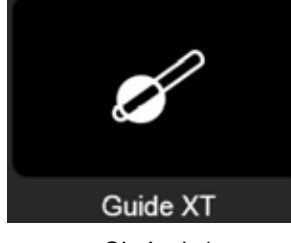

Obrázok 1

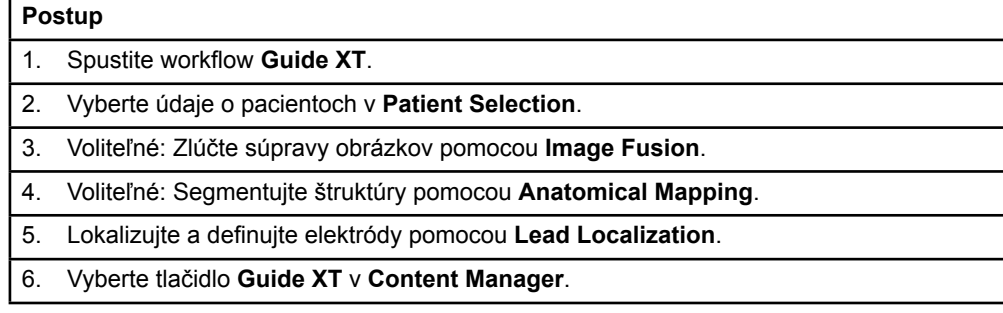

#### **Kompatibilné typy elektród**

Nasledujúce typy elektród spoločnosti Boston Scientific sú kompatibilné so systémom **Guide XT**:

- DB2201-Štandardná
- DB2202-Smerová

Príručka pre používateľov softvéru Guide XT 92093042-02 Strana 8 z 27

#### <span id="page-522-1"></span><span id="page-522-0"></span>**Dialóg konfigurácie**

Pri spustení **Guide XT** sa otvorí konfiguračné dialógové okno. Tu musíte definovať použitý IPG a priradiť elektródy, ktoré boli definované v **Lead Localization**, na príslušné kontakty IPG.

*POZNÁMKA: Na konfiguračné dialógové okno je možné získať prístup aj neskôr pomocou tlačidla Configuration (Konfigurácia) na hlavnej obrazovke.* 

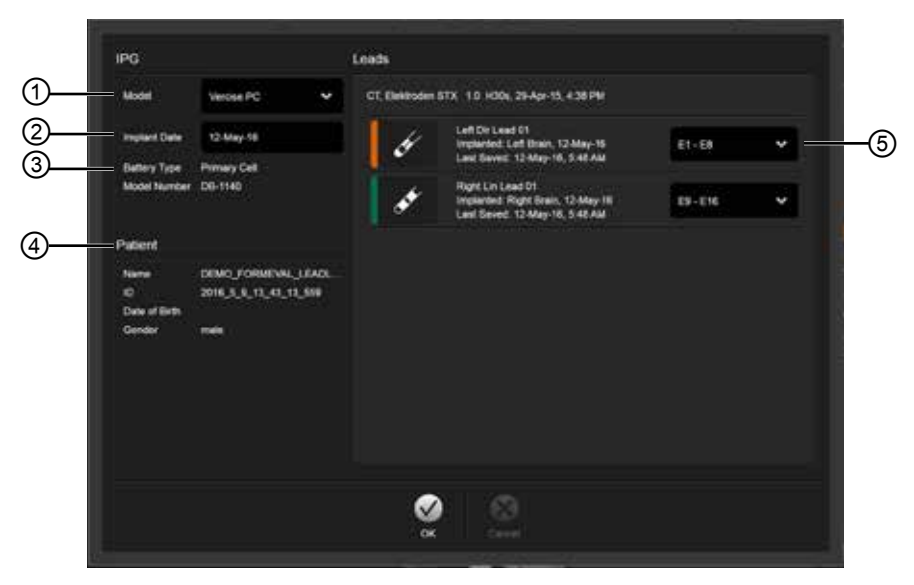

Obrázok 2

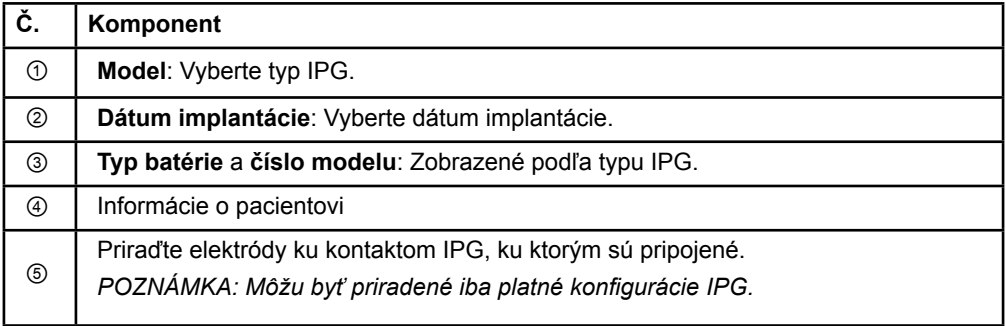

# <span id="page-523-0"></span>**2.2 Formát obrazovky**

### **2.2.1 Formáty a zobrazenia**

#### **Štandardný formát**

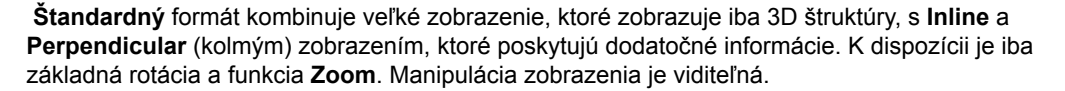

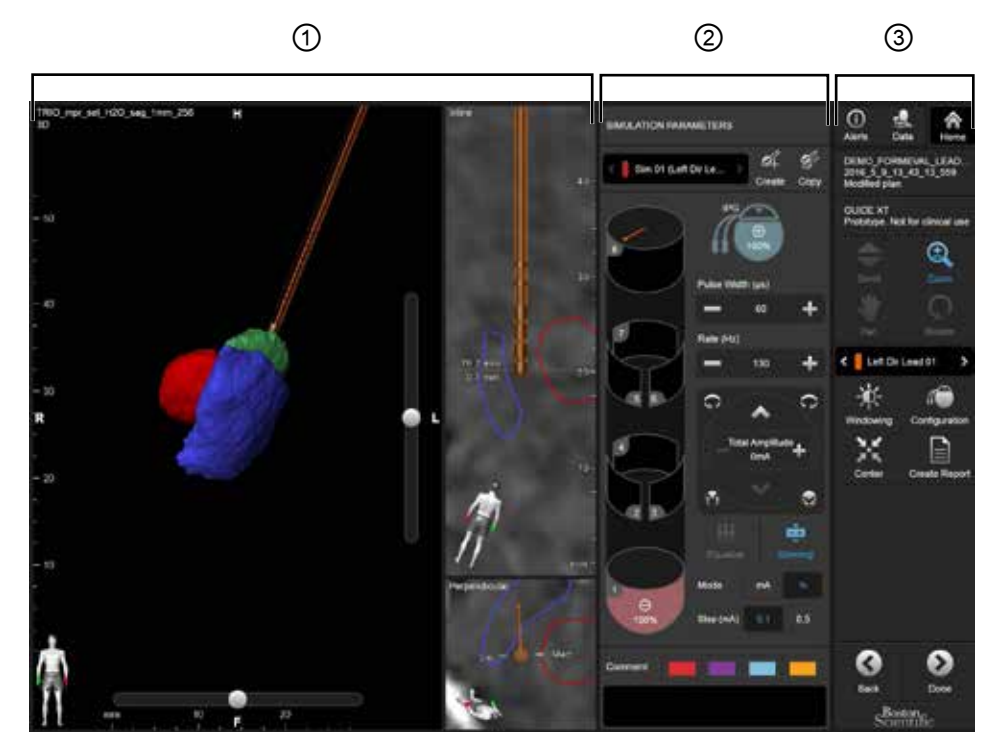

Obrázok 3

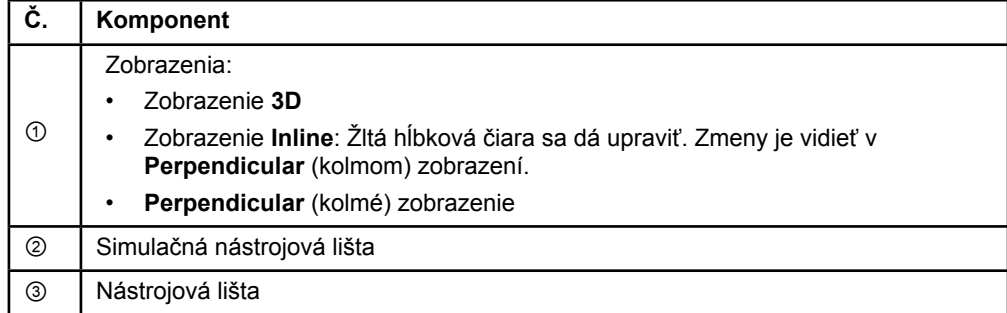

Príručka pre používateľov softvéru Guide XT 92093042-02 Strana 10 z 27

#### <span id="page-524-0"></span>**Pohľad zhora**

Pohľad **zhora** kombinuje veľké zobrazenie, ktoré poskytuje plnú vizualizáciu a možnosť interakcie, s **Inline** a **Perpendicular** (kolmým) zobrazením.

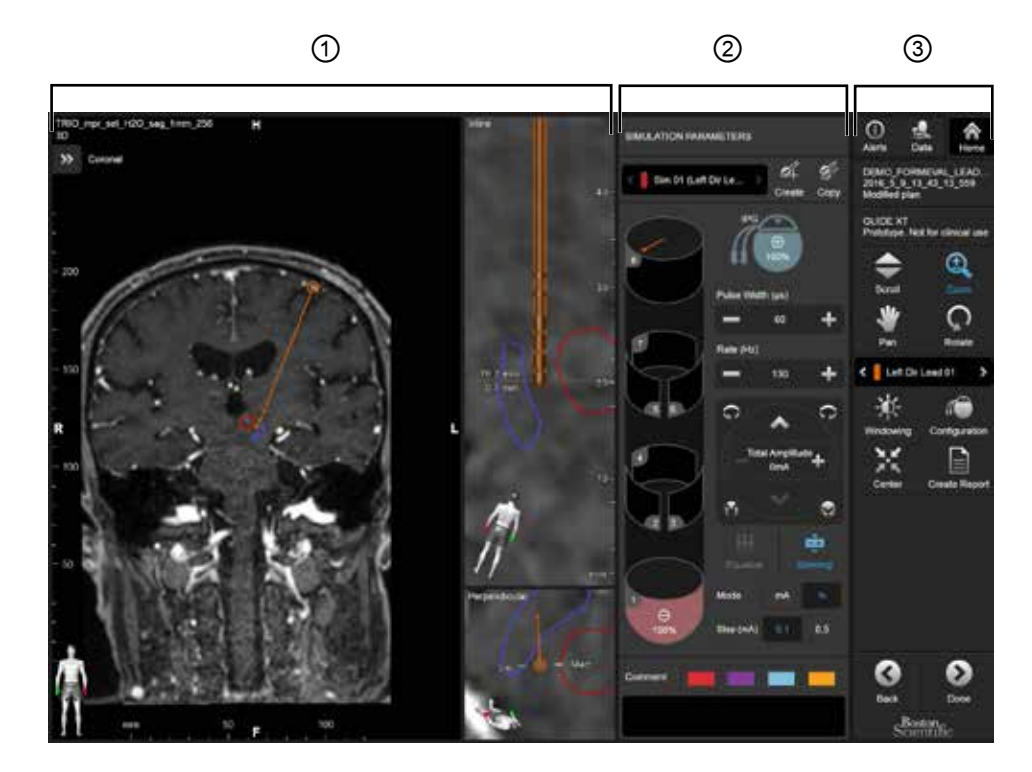

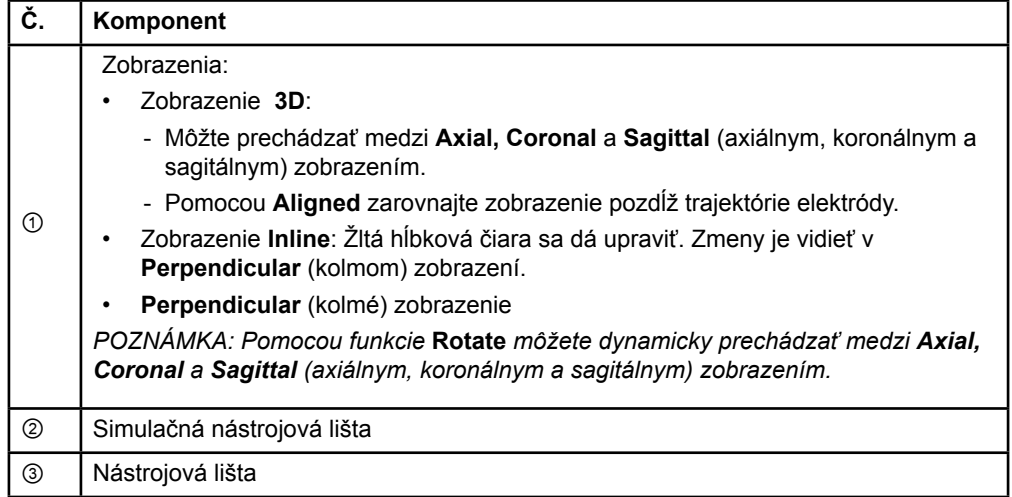

#### <span id="page-525-0"></span>**Ako zmeniť formát obrazovky**

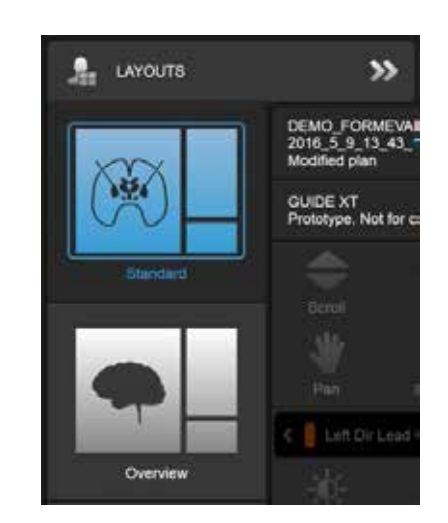

Obrázok 4

#### **Krok**

Z **Data** menu (Ponuka údajov) vyberte **Standard** (Štandardný pohľad) alebo **Overview** (Pohľad zhora).

Príručka pre používateľov softvéru Guide XT 92093042-02 Strana 12 z 27

#### <span id="page-526-0"></span>**Interakcia zobrazení**

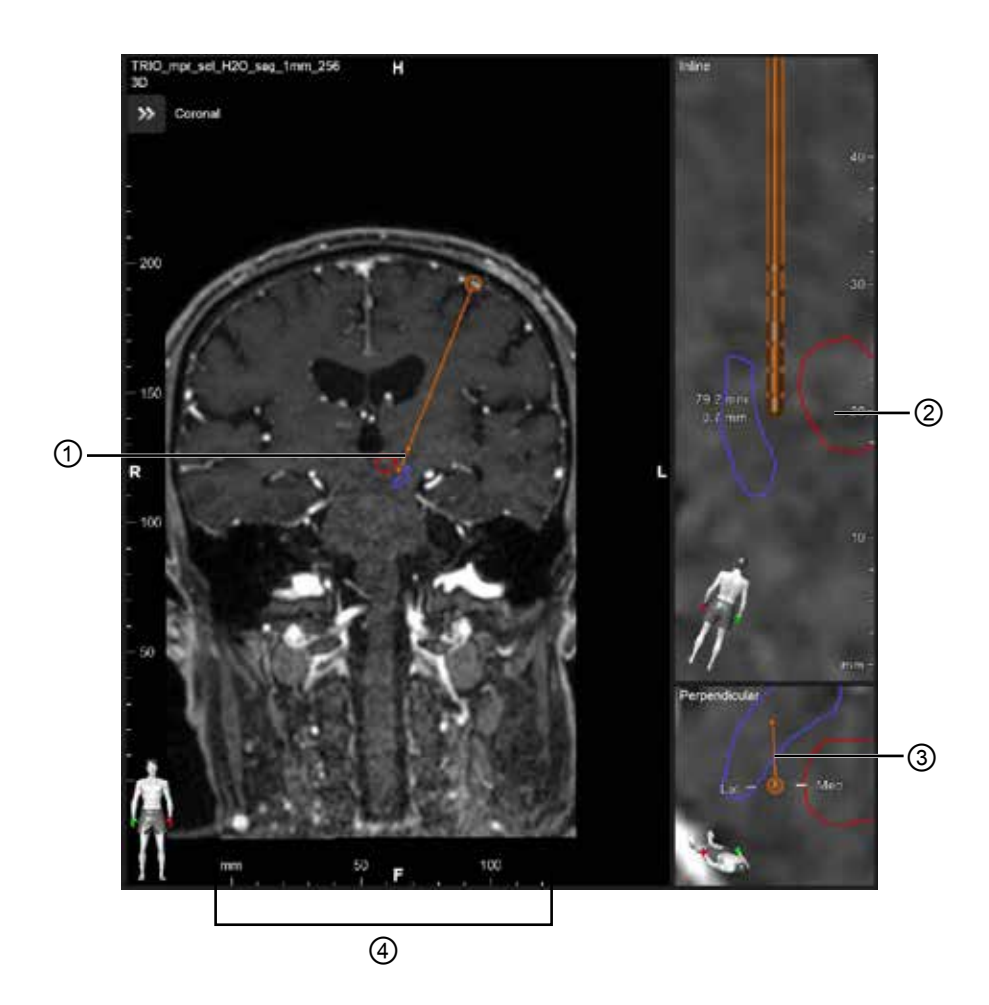

#### V zobrazení **Inline** a **Perpendicular**:

- Rotácia vykonaná v jednom pohľade sa odráža v druhom pohľade.
- Objekty sú zobrazené v 2D.
- Mediálny a laterálny smer je identifikovaný v **Perpendicular** (kolmom) zobrazení.

V zobrazení **3D**:

- Bod ① predstavuje prienik žltej čiary ② a elektródy pri **Inline** zobrazení.
- Pravítko ④ je pri zobrazení **3D** viditeľné len vtedy, keď ste v rovine s axiálnou, koronálnou a sagitálnou orientáciou.

Pri smerových elektródach je orientácia označená označením smeru ③.

Príručka pre používateľov softvéru Guide XT 92093042-02 Strana 13 z 27

### <span id="page-527-0"></span>**2.2.2 Nástrojová lišta**

#### **Funkcie hlavnej ponuky**

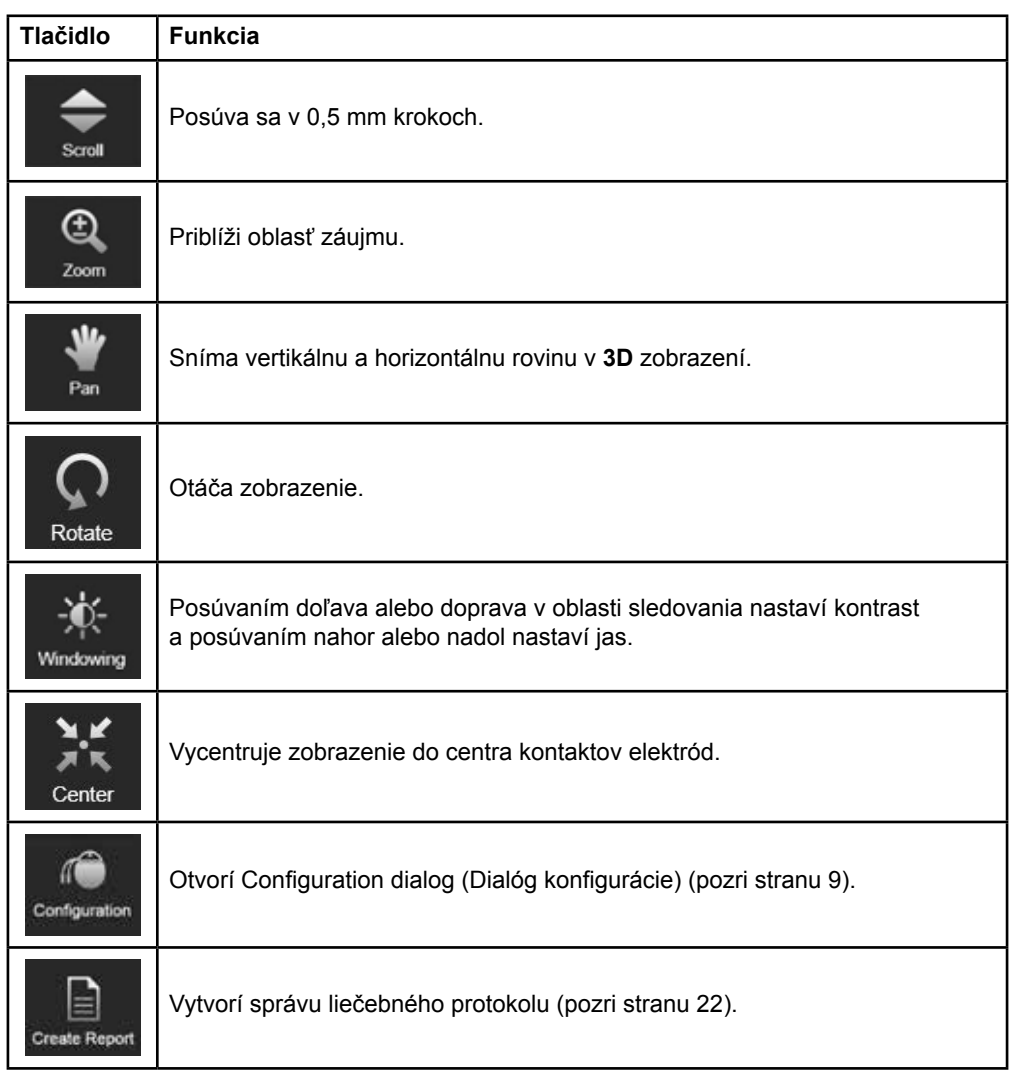

#### **Aktívna elektróda**

Pri prvom výbere elektródy sú všetky objekty patriace k opačnej hemisfére spočiatku skryté. Napríklad pri výbere elektródy umiestnenej v ľavej hemisfére sú všetky objekty patriace k pravej hemisfére skryté.

Príručka pre používateľov softvéru Guide XT 92093042-02 Strana 14 z 27

#### <span id="page-528-0"></span>**Ako vybrať aktívnu elektródu**

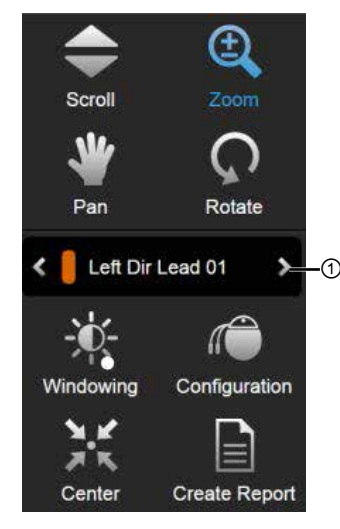

Obrázok 5

**Krok** Prepnutím vyberte aktívnu elektródu ①.

### **2.2.3 Simulačná nástrojová lišta**

**Simulačné parametre** 

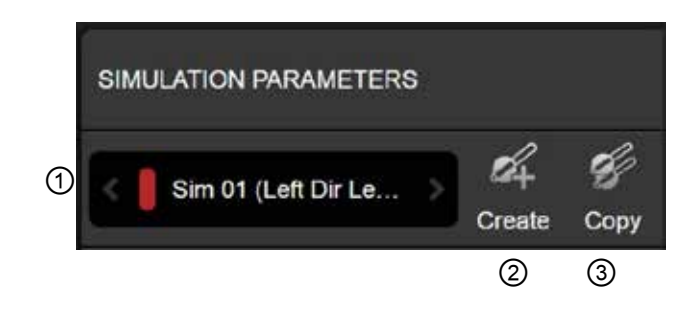

#### Obrázok 6

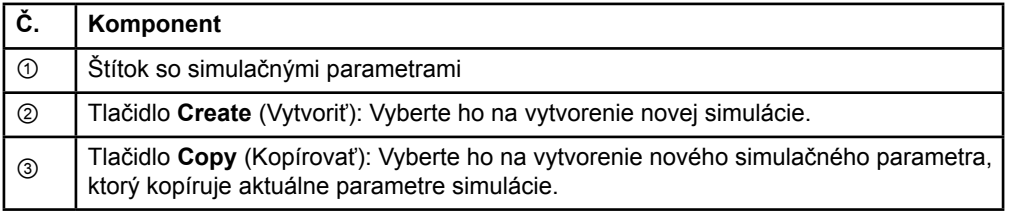

Príručka pre používateľov softvéru Guide XT 92093042-02 Strana 15 z 27

#### <span id="page-529-0"></span>**Pole a farby komentára**

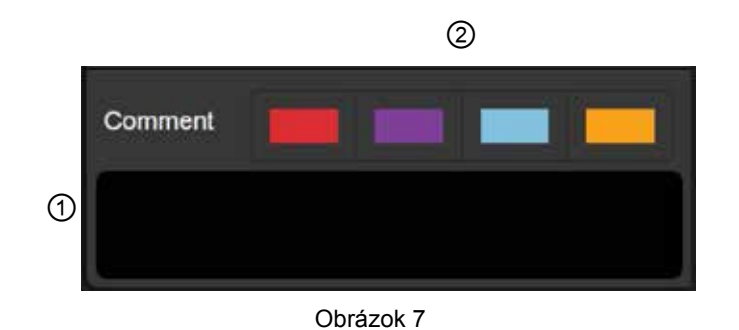

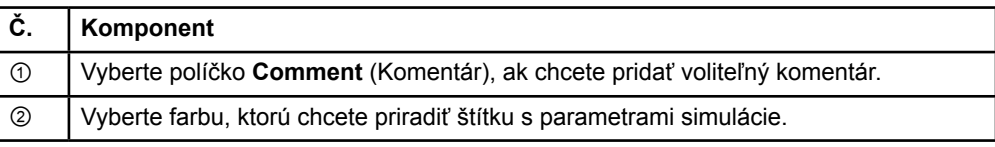

## **2.2.4 Ponuka údajov**

**Ako získať prístup k ponuke údajov**

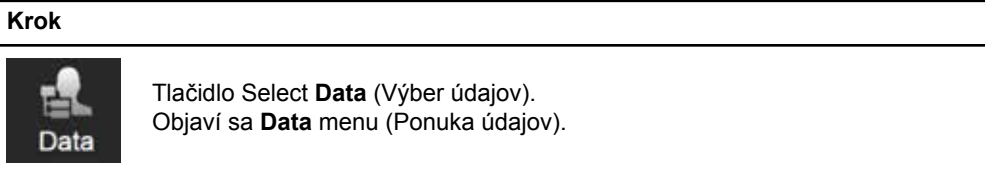

Príručka pre používateľov softvéru Guide XT 92093042-02 Strana 16 z 27

#### <span id="page-530-0"></span>**Zvolený plán**

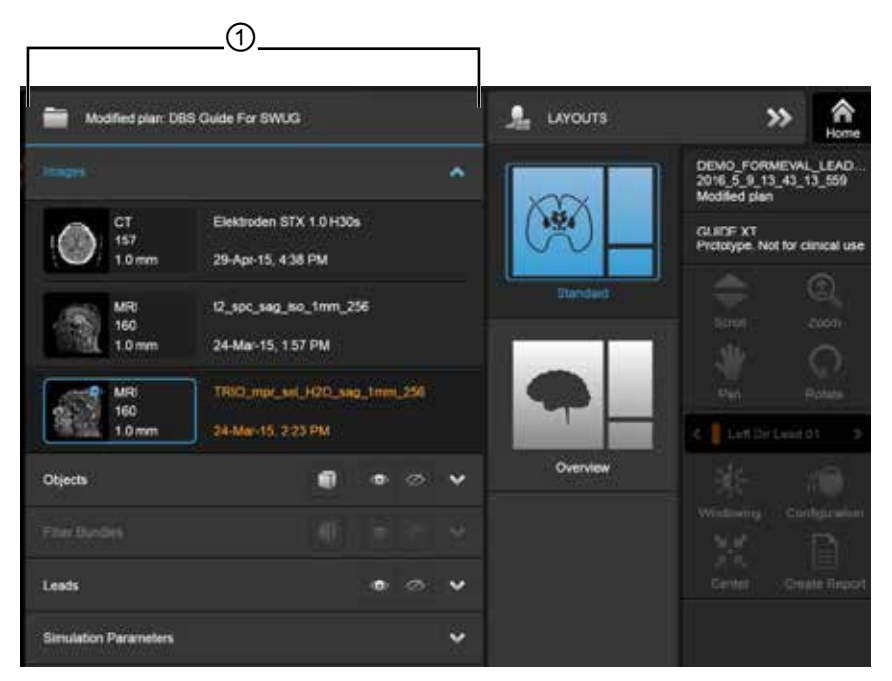

Obrázok 8

Stav a názov zvoleného plánu ① sa zobrazí v **Data** menu (Ponuke údajov).

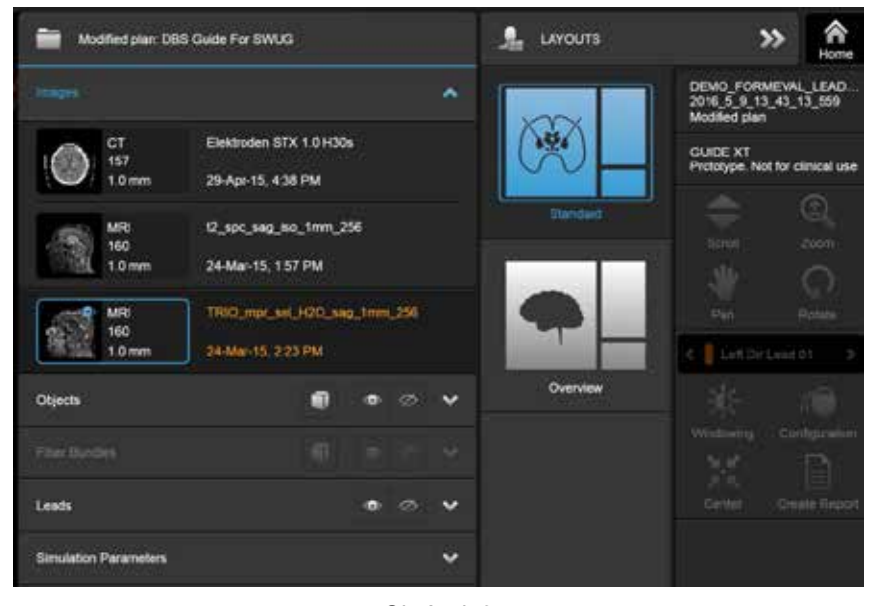

#### **Ponuka údajov Images (Snímky)**

Obrázok 9

V rozbaľovacej ponuke **Images** (Snímky) si môžete vybrať snímky, ktoré chcete zobraziť.

Príručka pre používateľov softvéru Guide XT 92093042-02 Strana 17 z 27

#### <span id="page-531-0"></span>**Ponuka údajov: Objekty**

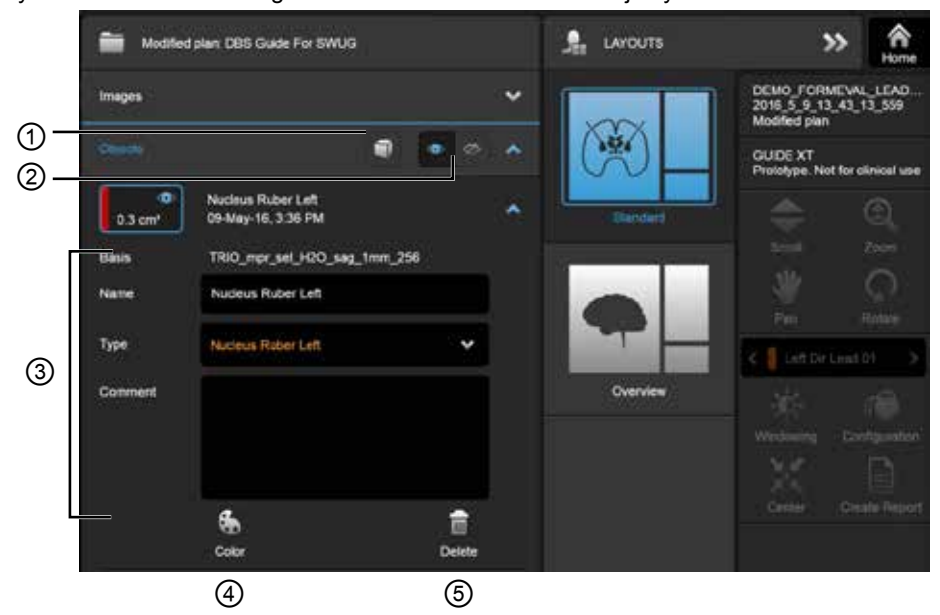

Objekty môžu zahŕňať auto-segmentované alebo nakreslené objekty.

Obrázok 10

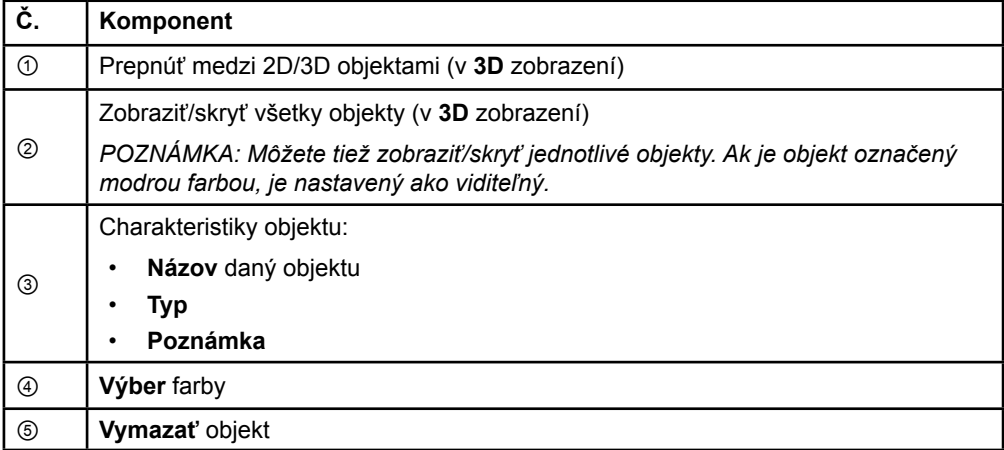

Príručka pre používateľov softvéru Guide XT 92093042-02 Strana 18 z 27

#### <span id="page-532-0"></span>**Ponuka údajov: Zväzky vlákien**

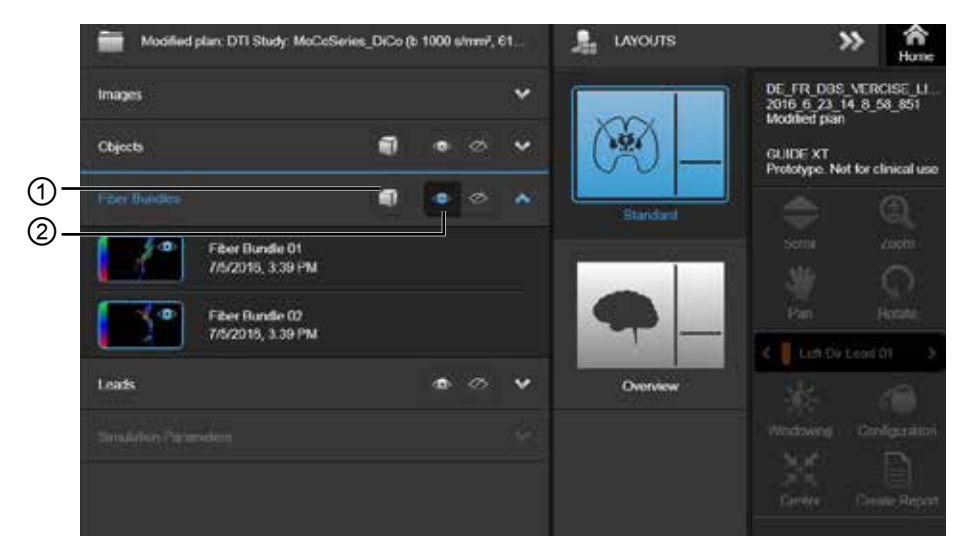

Obrázok 11

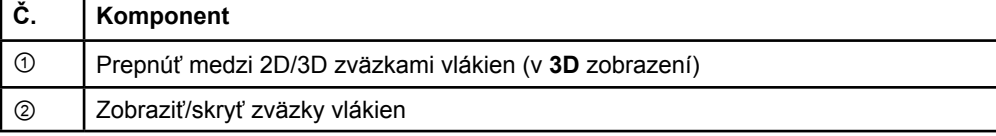

### <span id="page-533-0"></span>**Ponuka údajov Elektródy**

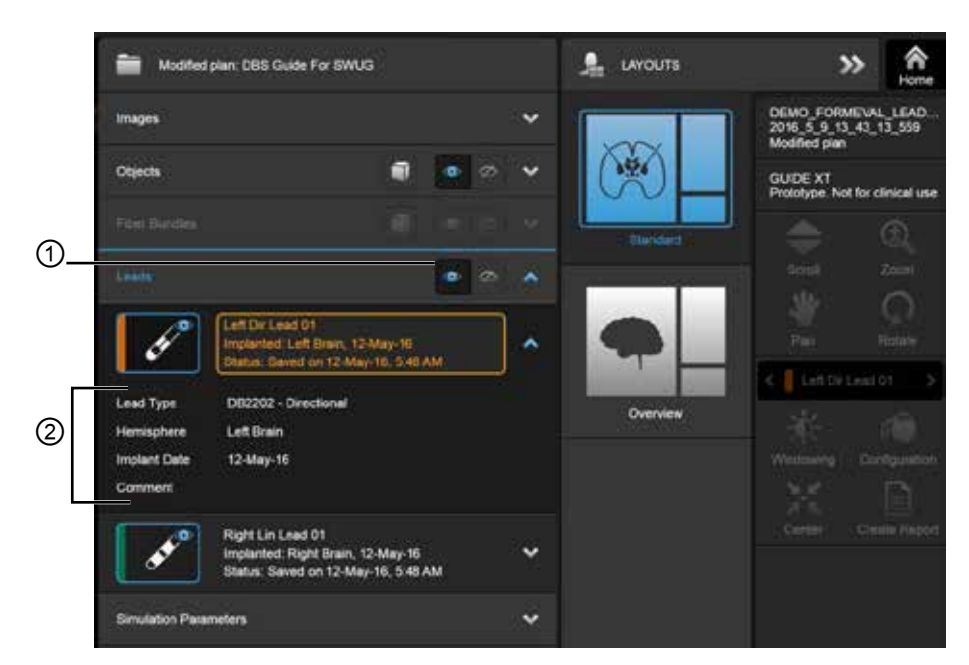

Obrázok 12

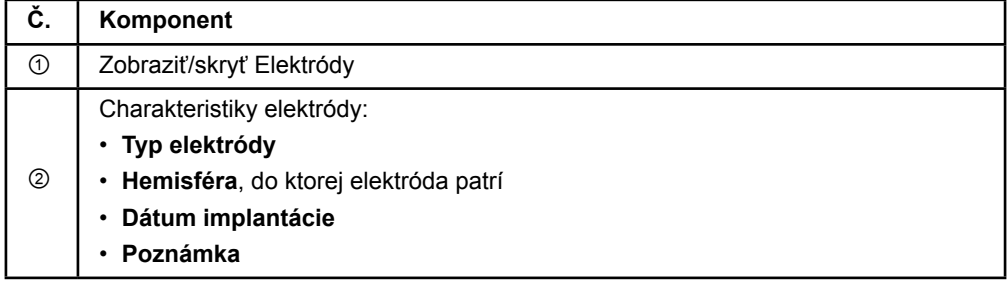

#### <span id="page-534-0"></span>**Ponuka údajov Simulačné parametre**

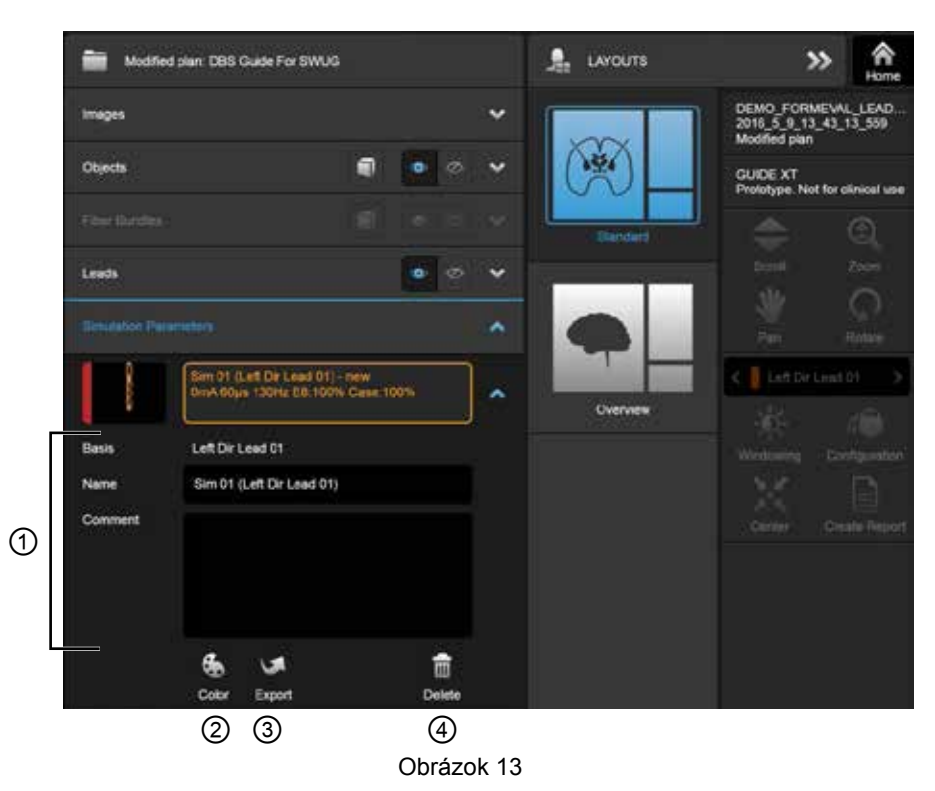

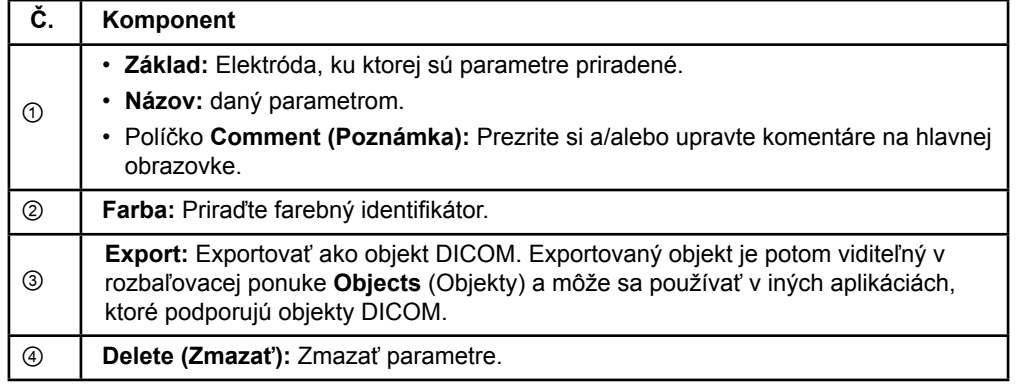

*POZNÁMKA: Zobrazia sa iba parametre pre aktuálne zvolenú elektródu. Zvolené parametre sú zvýraznené oranžovou farbou.* 

Príručka pre používateľov softvéru Guide XT 92093042-02 Strana 21 z 27

# <span id="page-535-1"></span>**2.3 Ukladanie údajov a ukončenie softvéru**

#### <span id="page-535-0"></span>**Ako vytvoriť správu**

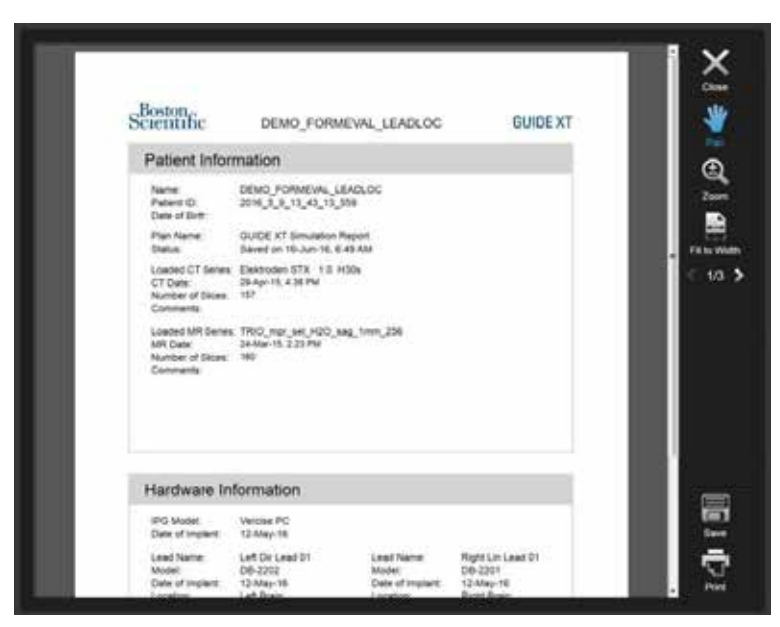

Obrázok 14

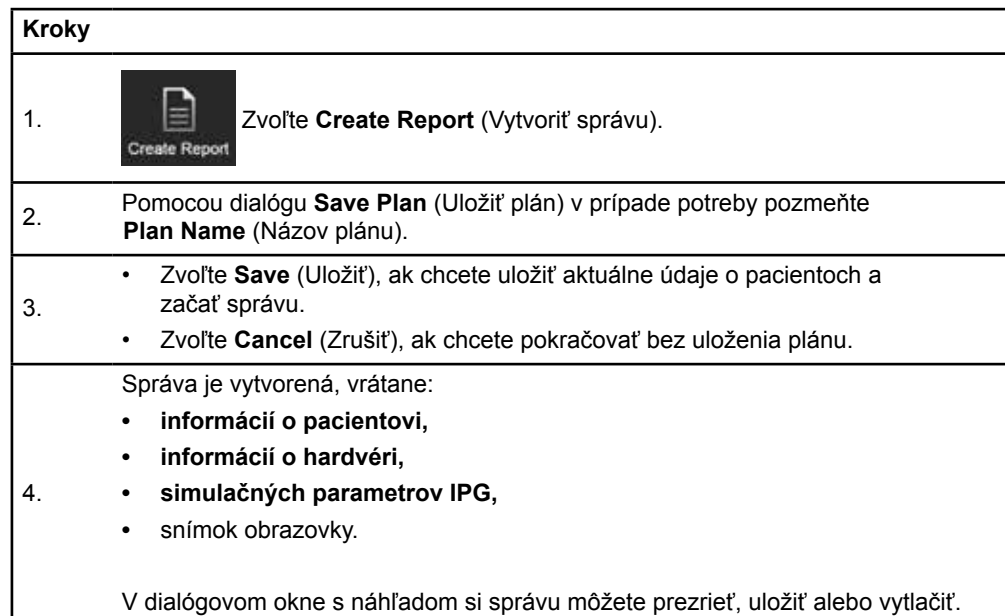

Príručka pre používateľov softvéru Guide XT 92093042-02 Strana 22 z 27

### <span id="page-536-0"></span>**Ukladanie a vypnutie systému Guide XT**

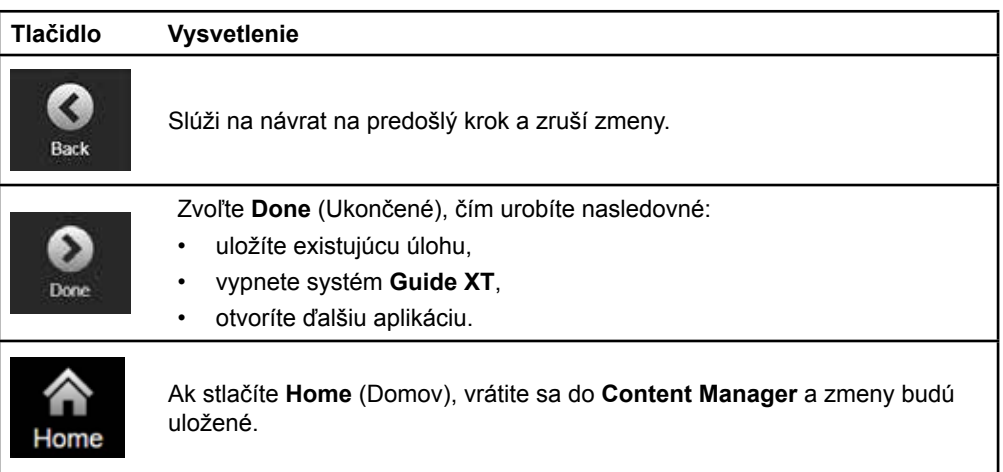

Príručka pre používateľov softvéru Guide XT 92093042-02 Strana 23 z 27

# **REGISTER**

# $\mathbf{A}$ D  $E$ K

## $\mathbf O$

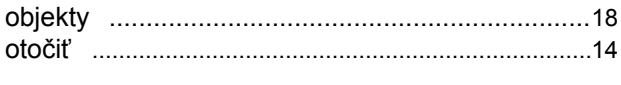

### P

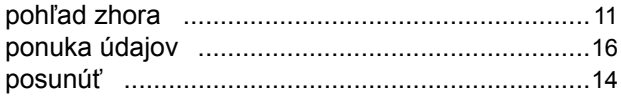

## S

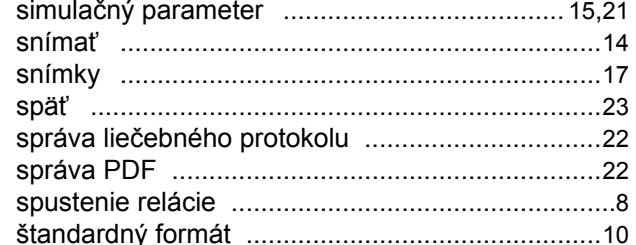

#### $\mathsf T$

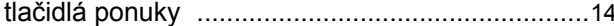

Príručka pre používateľov softvéru Guide XT 92093042-02 Strana 24 z 27

#### $\mathbf{U}$

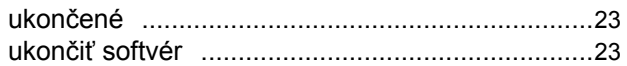

#### $\mathbf v$

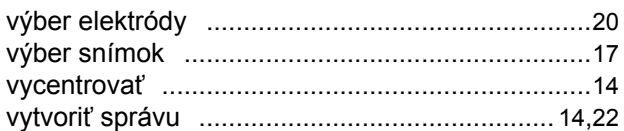

#### W

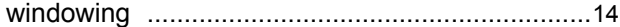

### Z

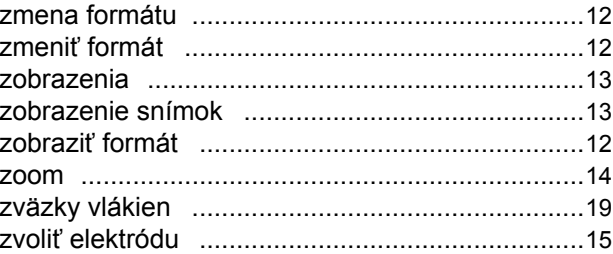

# **Riešenie problémov**

Používateľ nesmie opravovať žiadne časti zariadenia. Ak máte špecifickú otázku alebo problém a chcete sa obrátiť na spoločnosť Boston Scientific, vyhľadajte v nasledujúcom zozname vašu lokalitu:

#### **Argentína**

Tel: +5411 4896 8556 F: +5411 4896 8550

**Austrália / Nový Zéland** Tel: 1800 676 133 F: 1800 836 666

**Rakúsko** Tel: +43 1 60 810 F: +43 1 60 810 60

**Balkán**  Tel: 0030 210 95 37 890 F: 0030 210 95 79 836

**Belgicko**  Tel: 080094 494 F: 080093 343

**Brazília**  Tel: +55 11 5853 2244 F: +55 11 5853 2663

**Bulharsko**  Tel: +359 2 986 50 48 F: +359 2 986 57 09

**Kanada**  Tel: +1 888 359 9691 F: +1 888 575 7396

**Čile**  Tel: +562 445 4904 F: +562 445 4915

**Čína – Peking**  Tel: +86 10 8525 1588 F: +86 10 8525 1566

**Čína – Guangzhou**  Tel: +86 20 8767 9791 F: +86 20 8767 9789

**Čína – Shanghai**  Tel: +86 21 6391 5600 F: +86 21 6391 5100

**Kolumbia**  Tel: +57 1 629 5045 F: +57 1 629 5082

**Česká republika**  Tel: +420 2 3536 2911 F: +420 2 3536 4334

**Dánsko** Tel: 80 30 80 02 F: 80 30 80 05

**Fínsko**  Tel: 020 762 88 82 F: 020 762 88 83

**Francúzsko**  Tel: +33(0)1 39 30 97 00 F: +33(0)1 39 30 97 99

**Nemecko**  Tel: 0800 072 3301 F: 0800 072 3319

#### **Grécko**

Tel: +30 210 95 42401 F: +30 210 95 42420

**Hongkong** Tel: +852 2960 7100 F: +852 2563 5276

**Maďarsko**  Tel: +36 1 456 30 40 F: +36 1 456 30 41

**India – Bangalore**  Tel: +91 80 5112 1104/5 F: +91 80 5112 1106

**India – Chennai**  Tel: +91 44 2648 0318 F: +91 44 2641 4695

**India – Delhi**  Tel: +91 11 2618 0445/6 F: +91 11 2618 1024

**India – Mumbai**  Tel: +91 22 5677 8844 F: +91 22 2617 2783

**Taliansko** Tel: +39 010 60 60 1 F: +39 010 60 60 200

**Kórea** Tel: +82 2 3476 2121 F: +82 2 3476 1776

**Malajzia** Tel: +60 3 7957 4266 F: +60 3 7957 4866 **Mexiko**

Tel: +52 55 5687 63 90 F: +52 55 5687 62 28

**Stredný východ/Golf/Severná Afrika**  Tel: +961 1 805 282 F: +961 1 805 445

**Holandsko**  T:+31 30 602 5555 F: +31 30 602 5560

**Nórsko**  Tel: 800 104 04 F: 800 101 90

**Filipíny**  Tel: +63 2 687 3239 F: +63 2 687 3047

**Poľsko** Tel: +48 22 435 1414 F: +48 22 435 1410

**Portugalsko**  Tel: +351 21 3801243 F: +351 21 3801240

**Singapur**  Tel: +65 6418 8888 F: +65 6418 8899

Príručka pre používateľov softvéru Guide XT 92093042-02 Strana 25 z 27 Príručka pre používateľov softvéru GUIDE™ XT

**Južná Afrika**  Tel: +27 11 840 8600 F: +27 11 463 6077

**Španielsko**  Tel: +34 901 11 12 15 F: +34 902 26 78 66

**Švédsko**  Tel: 020 65 25 30 F: 020 55 25 35

**Švajčiarsko**  Tel: 0800 826 786 F: 0800 826 787

**Taiwan**  Tel: +886 2 2747 7278 F: +886 2 2747 7270 **Thajsko**  Tel: +66 2 2654 3810 F: +66 2 2654 3818

**Turecko – Istanbul** Tel: +90 216 464 3666 F: +90 216 464 3677

**Uruguaj**  Tel: +59 82 900 6212 F: +59 82 900 6212

**UK & Írsko** Tel: +44 844 800 4512 F: +44 844 800 4513

**Venezuela** Tel: +58 212 959 8106 F: +58 212 959 5328

**Poznámka:** *Telefónne a faxové čísla sa môžu zmeniť. Aktuálne kontaktné informácie nájdete na našich internetových stránkach <http://www.bostonscientific-international.com/>. Takisto sa môžete písomne obrátiť na nasledujúcu adresu:*

Boston Scientific Neuromodulation Corporation 25155 Rye Canyon Loop Valencia, CA 91355 USA

Príručka pre používateľov softvéru Guide XT 92093042-02 Strana 26 z 27
Táto stránka je zámerne ponechaná prázdna

Przewodnik użytkownika oprogramowania GUIDE™ XT

Strona celowo pozostawiona pusta

Przewodnik użytkownika oprogramowania Guide XT 92093042-02 Strona ii z iv

# SPIS TREŚCI

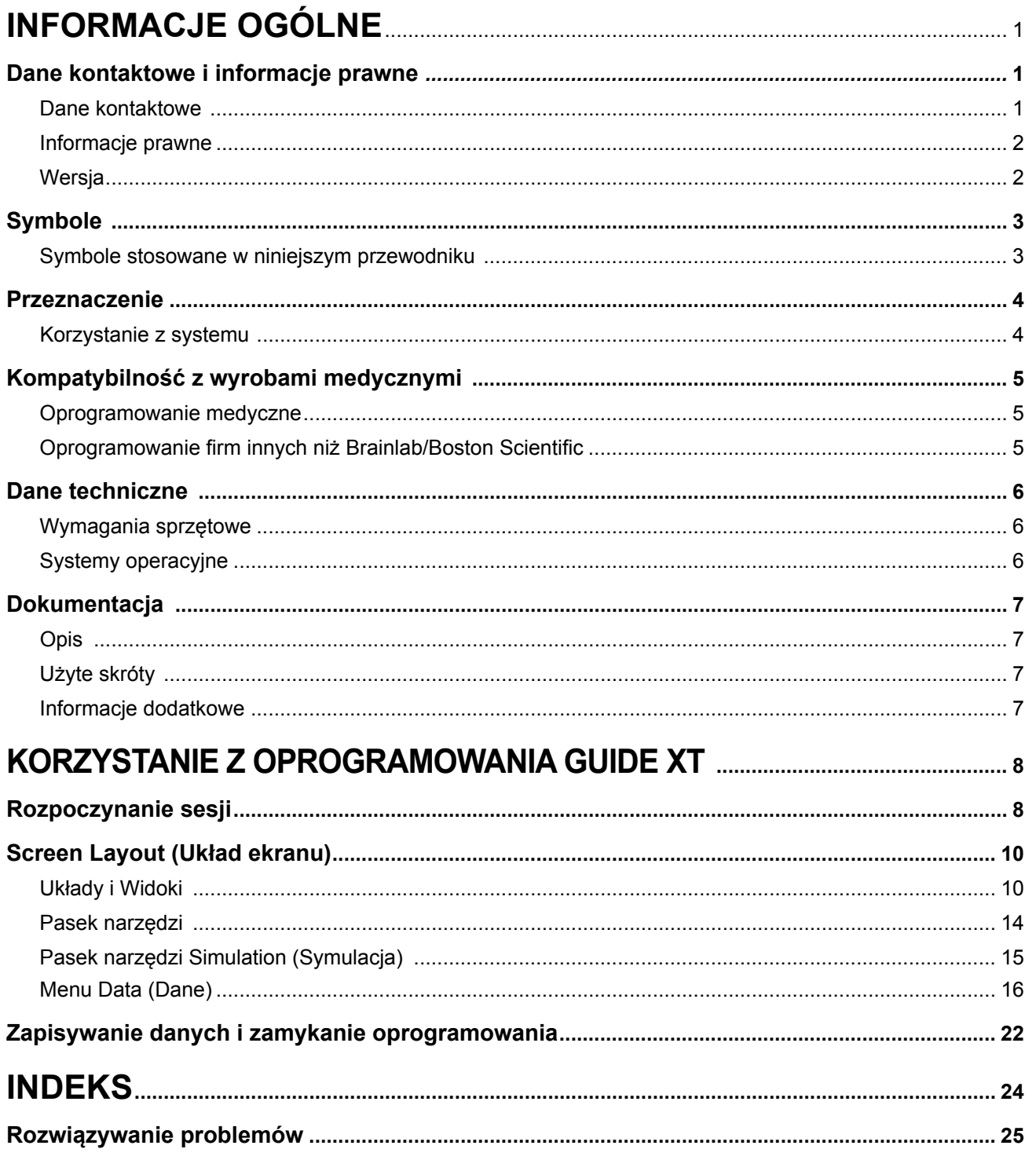

Przewodnik użytkownika oprogramowania Guide XT<br>92093042-02 Strona iii z iv

Przewodnik użytkownika oprogramowania GUIDE™ XT

Strona celowo pozostawiona pusta

Przewodnik użytkownika oprogramowania Guide XT 92093042-02 Strona iv z iv

## 1 INFORMACJE OGÓLNE

## **1.1 Dane kontaktowe i informacje prawne**

**1.1.1 Dane kontaktowe** 

Producent

Boston Scientific Neuromodulation Corporation 25155 Rye Canyon Loop Valencia, CA 91355 USA (866) 789-5899 w USA i Kanadzie (661) 949-4000, (661) 949-4022 Faks (866) 789-6364 TTY <www.bostonscientific.com> E-mail: neuro.info@bsci.com

#### **1.1.2 Informacje prawne**

#### **Znaki towarowe**

Microsoft® i Windows® są zarejestrowanymi znakami towarowymi firmy Microsoft Corporation. Wszystkie znaki towarowe są własnością odpowiednich właścicieli.

#### **Zintegrowane oprogramowanie firmy trzeciej**

- Oprogramowanie to opiera się częściowo na oprogramowaniu Xerces C++ 3.1.1, opracowanym przez Apache Software Foundation. Pełny opis praw autorskich, wyłączeń odpowiedzialności i licencji, patrz http://xerces.apache.org/.
- Niniejszy produkt zawiera libtiff 4.0.4 beta. Pełny opis praw autorskich, wyłączeń odpowiedzialności i licencji, patrz http:[//www.remotesensing.org/libtiff/](www.remotesensing.org/libtiff/.).
- Niniejszy produkt zawiera oprogramowanie opracowane przez firmę Telerik, Inc., Copyright © 2002-2016
- Niniejsze oprogramowanie opiera się częściowo na pracy niezależnej grupy JPEG.
- Niniejsze oprogramowanie zawiera bibliotekę OpenJPEG, która została importowana i udoskonalona przez grupę libjpeg-turbo. Pełny opis praw autorskich, wyłączeń odpowiedzialności i licencji, patrz <http://www.openjpeg.org> i <http://www.libjpeg-turbo.org>.
- Części niniejszego oprogramowanie opierają się częściowo na pracy firmy Sun Microsystems Inc.

#### **1.1.3 Wersja**

Proszę zweryfikować, czy zainstalowane oprogramowanie pasuje do wersji w tym podręczniku — GUIDE XT 2.0.2. Użyć instalatora oprogramowania DB-7106-G2 GUIDE XT, aby zainstalować to oprogramowanie na programatorze klinicysty (DB-7161 lub NM-7161) firmy Boston Scientific.

Przewodnik użytkownika oprogramowania Guide XT 92093042-02 Strona 2 z 27

## **1.2 Symbole**

**1.2.1 Symbole stosowane w niniejszym przewodniku** 

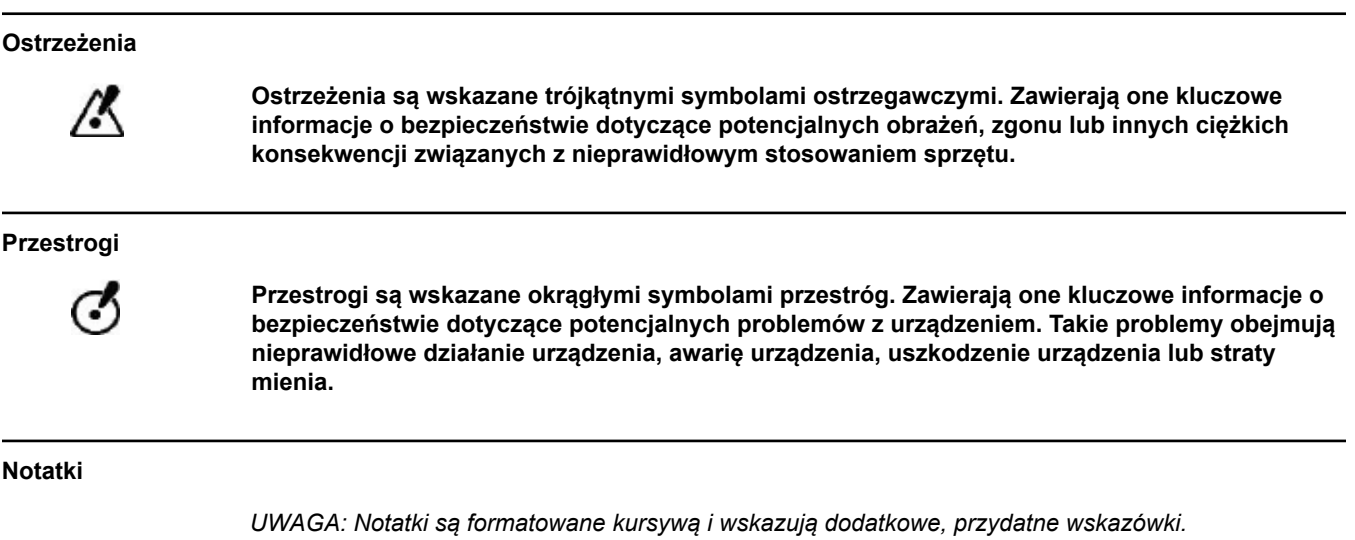

Przewodnik użytkownika oprogramowania Guide XT 92093042-02 Strona 3 z 27 **pl**

### **1.3 Przeznaczenie**

#### **1.3.1 Korzystanie z systemu**

#### **Przeznaczenie oprogramowania Guide XT**

**Oprogramowanie Guide XT** jest przeznaczone do stosowania pooperacyjnego na komputerze w gabinetach w charakterze narzędzia do planowania wykorzystywanego przy programowaniu systemu DBS firmy Boston Scientific.

#### **Wskazania do stosowania**

**Oprogramowanie Guide XT** jest przeznaczone do wyświetlania obrazów medycznych i symulacji efektów stymulacji. Zawiera ono funkcje manipulowania obrazami i wizualizacji trójwymiarowej (rekonstrukcje i renderowanie objętościowe). Do funkcji należy też wyświetlanie symulowanej elektrody DBS z obrazu TK pacjenta w porównaniu do atlasu anatomicznego.

#### **Użytkownik docelowy**

Użytkownikami docelowymi jest fachowy personel opieki zdrowotnej, który ma edukację w zakresie planowania i wykonywania procedur DBS. Są to, ogólnie rzecz biorąc, neurochirurdzy i neurolodzy. Zazwyczaj cała procedura jest podzielona na obowiązki chirurgiczne i neurologiczne i są one odpowiednio wykonywane.

#### **Miejsce stosowania**

Docelowym środowiskiem stosowania jest komputer (laptop) w szpitalu (w warunkach biura lub sali operacyjnej) lub gabinecie lekarza. Powszechnym środowiskiem stosowania będą warunki biurowe.

#### **Ostrożne postępowanie**

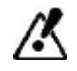

**Elementy systemu i narzędzia będące akcesoriami może obsługiwać wyłącznie przeszkolony fachowy personel medyczny.**

#### **Przegląd wiarygodności**

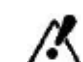

**Przed leczeniem pacjenta, należy sprawdzić wiarygodność wszystkich informacji wprowadzanych do systemu i generowanych przez system.**

#### **Odpowiedzialność**

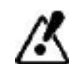

**Niniejszy system dostarcza wyłącznie dodatkowej pomocy dla fachowego personelu opieki medycznej i nie stanowi żadnego substytutu ani nie zastępuje doświadczenia i/lub obowiązków fachowego personelu medycznego podczas jego stosowania.** 

Przewodnik użytkownika oprogramowania Guide XT 92093042-02 Strona 4 z 27

## **1.4 Kompatybilność z wyrobami medycznymi**

#### **1.4.1 Oprogramowanie medyczne**

#### **Zgodne oprogramowanie medyczne**

**Oprogramowanie Guide XT** jest zgodne z następującymi produktami:

- Brainlab **Content Manager** 2.3 i 2.4
- Brainlab **Patient Selection** 4.1
- Brainlab **DICOM Viewer** 2.2, 3.1 i 3.2
- Brainlab **Image Fusion** 2.0 i 3.0
- Brainlab **Smartbrush** 2.1, 2.5 i 3.0
- Brainlab **Fibertracking** 1.0
- Brainlab **Anatomical Mapping** 1.0
- Brainlab **Object Manipulation** 1.0

**Inne oprogramowanie firmy Brainlab/Boston Scientific** 

Inne zgodne oprogramowanie firmy Brainlab/Boston Scientific może stać się dostępne po wydaniu niniejszego przewodnika użytkownika. W razie pytań dotyczących zgodności oprogramowania, należy skontaktować się z pomocą firmy Boston Scientific. W przypadku korzystania z wersji oprogramowania innych niż wyżej określone, należy skontaktować się z pomocą firmy Boston Scientific w celu uzyskania wyjaśnień dotyczących zgodności z tymi wyrobami.

#### **1.4.2 Oprogramowanie firm innych niż Brainlab/Boston Scientific**

#### **Autoryzacja**

ෙ

**Oprogramowanie w systemie Brainlab mogą instalować wyłącznie autoryzowani pracownicy firmy Brainlab lub Boston Scientific. Nie należy instalować ani usuwać żadnych aplikacji programowych.**

**Zgodne oprogramowanie firm innych niż Brainlab** 

**Oprogramowanie Guide XT** jest zgodne z następującymi produktami:

- Microsoft Surface Pro 3
- Microsoft Windows 7
- Microsoft Windows 8

W celu uzyskania szczegółowych i aktualnych informacji dotyczących zgodnych systemów operacyjnych, prosimy o kontakt z pomocą firmy Boston Scientific.

**Inne oprogramowanie firm innych niż Brainlab/Boston Scientific** 

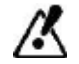

**Z oprogramowaniem Guide XT można instalować i używać wyłącznie oprogramowanie określone przez firmy Brainlab lub Boston Scientific.** 

> Przewodnik użytkownika oprogramowania Guide XT 92093042-02 Strona 5 z 27

## **1.5 Dane techniczne**

#### **1.5.1 Wymagania sprzętowe**

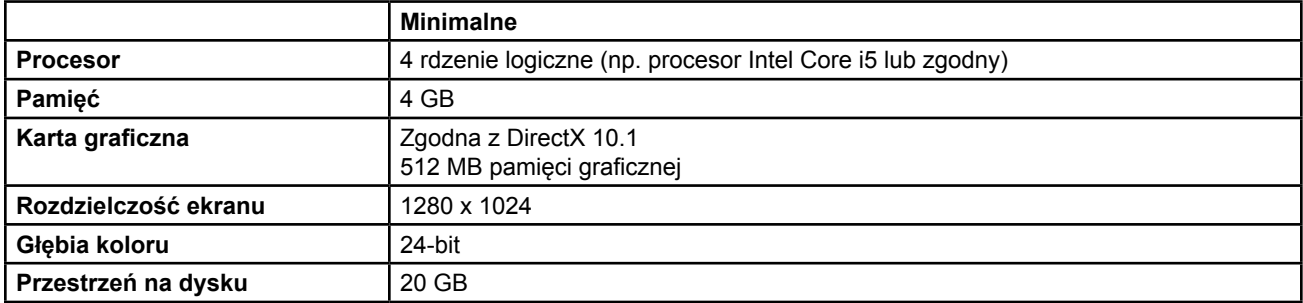

#### **1.5.2 Systemy operacyjne**

Elementy są wydawane wyłącznie dla następujących systemów biurkowych (nie wymieniono tu systemów serwerowych):

- win7-x64-sp1
- win8.1-x64
- win10-x64

 $\overline{p}$ 

Przewodnik użytkownika oprogramowania Guide XT 92093042-02 Strona 6 z 27

## <span id="page-550-0"></span>**1.6 Dokumentacja**

**1.6.1 Opis** 

#### **Odbiorcy docelowi**

Niniejszy przewodnik użytkownika jest przeznaczony dla fachowego personelu medycznego i/lub jego personelu.

#### **Czytanie przewodników użytkownika**

Przewodniki użytkownika opisują złożone wyroby medyczne i oprogramowanie, które musi być stosowane z zachowaniem ostrożności.

- Ważne jest, aby wszyscy użytkownicy systemu, narzędzi i oprogramowania:
	- Przed obsługą sprzętu uważnie przeczytali przewodniki użytkownika
		- Przez cały czas mieli dostęp do przewodników użytkownika

#### **1.6.2 Użyte skróty**

**Skróty** 

Niniejszy przewodnik użytkownika może zawierać następujące skróty:

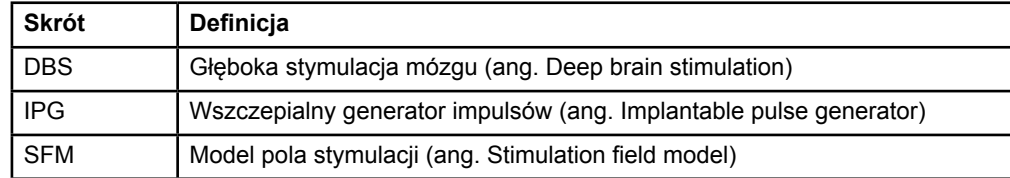

#### **1.6.3 Informacje dodatkowe**

Wskazania, przeciwwskazania, ostrzeżenia, środki ostrożności, podsumowanie zdarzeń niepożądanych, informacje na temat sterylizacji i utylizacji elementów, informacje na temat przechowywania i obsługi oraz gwarancji można znaleźć w informacjach dla lekarzy dotyczących posiadanego systemu Vercise™ DBS. Inne informacje dotyczące urządzenia, które nie zostały wymienione w tym dokumencie lub symbole stosowane na etykietach można znaleźć w odpowiedniej instrukcji obsługi systemu Vercise™ DBS wymienionej w przewodniku dotyczącym DBS.

Oprogramowanie GUIDE XT obsługuje wszystkie oznaczone znakiem CE wszczepialne generatory impulsów DBS firmy Boston Scientific.

Przewodnik użytkownika oprogramowania Guide XT 92093042-02 Strona 7 z 27

## <span id="page-551-0"></span>2 KORZYSTANIE Z OPROGRAMOWANIA GUIDE XT

## **2.1 Rozpoczynanie sesji**

#### **Informacje ogólne**

**Oprogramowanie Guide XT** opracowano w celu wspomagania neurochirurgów i neurologów w zabiegach głębokiej stymulacji mózgu (DBS). Obejmują one symulację pola stymulacyjnego, aby wspomagać odpowiednie dostosowanie parametru DBS. Nie obejmuje to bezpośredniej interakcji ze sprzętem do programowania DBS.

#### **Typowy przebieg pracy**

Typowy przebieg pracy z oprogramowaniem **Guide XT** obejmuje stosowanie zarówno wymaganych jak i opcjonalnych aplikacji dodatkowych. Więcej informacji, patrz **Przewodniki użytkownika oprogramowania** tych aplikacji.

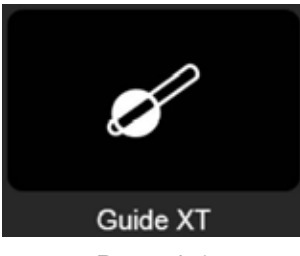

Rysunek 1

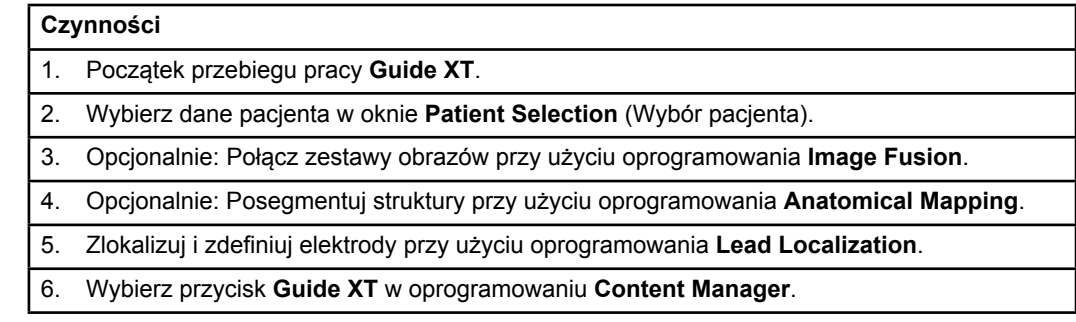

Przewodnik użytkownika oprogramowania Guide XT 92093042-02 Strona 8 z 27

#### <span id="page-552-1"></span>**Kompatybilne rodzaje elektrod**

Z oprogramowaniem **Guide XT** są zgodne następujące rodzaje elektrod firmy Boston Scientific:

- DB2201-Standard
- DB2202-Directional

#### <span id="page-552-0"></span>**Okno dialogowe konfiguracji**

Po uruchomieniu oprogramowania **Guide XT**, otwierane jest okno dialogowe konfiguracji. Tutaj należy zdefiniować stosowany system IPG i przydzielić elektrody zdefiniowane w oprogramowaniu **Lead Localization** dla odpowiednich styków IPG.

*UWAGA: Okno dialogowe konfiguracji można także otworzyć później przy użyciu przycisku Configuration (Konfiguracja) na ekranie głównym.* 

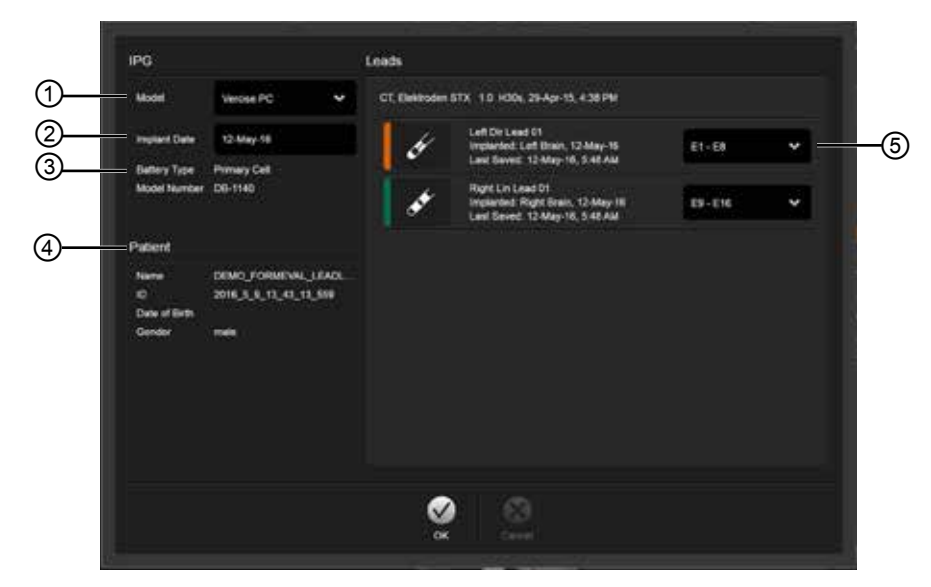

Rysunek 2

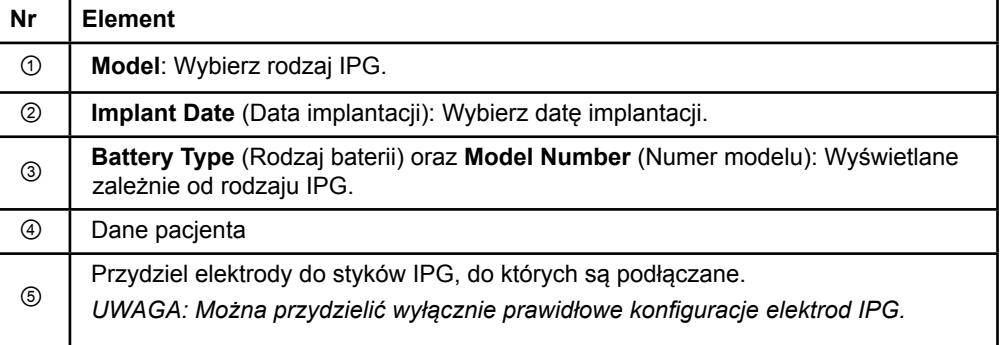

## <span id="page-553-0"></span>**2.2 Screen Layout** (Układ ekranu)

#### **2.2.1 Układy i Widoki**

#### **Układ standardowy**

Układ **Standard** (Standardowy) łączy duży widok, który pokazuje jedynie struktury 3D z widokami **Inline** (Wbudowany) i **Perpendicular** (Prostopadły), które pokazują dodatkowe informacje o obrazie. Dostępna jest tylko rotacja podstawowa i funkcje **Zoom** (Powiększ). Manipulacja widokiem jest przeprowadzana w widoku.

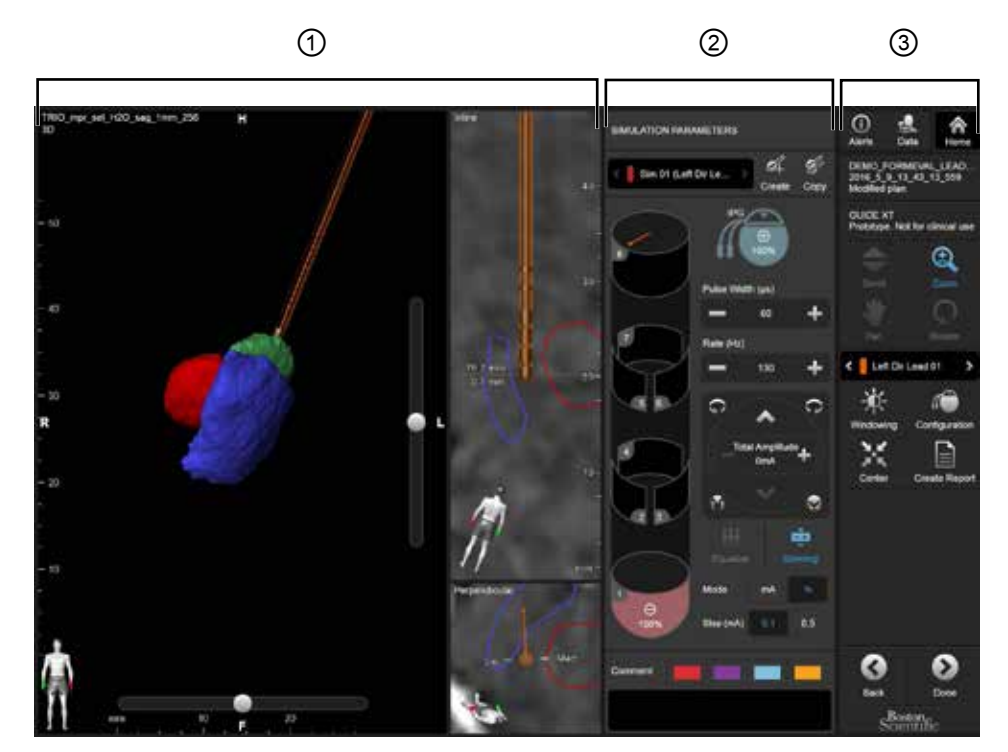

Rysunek 3

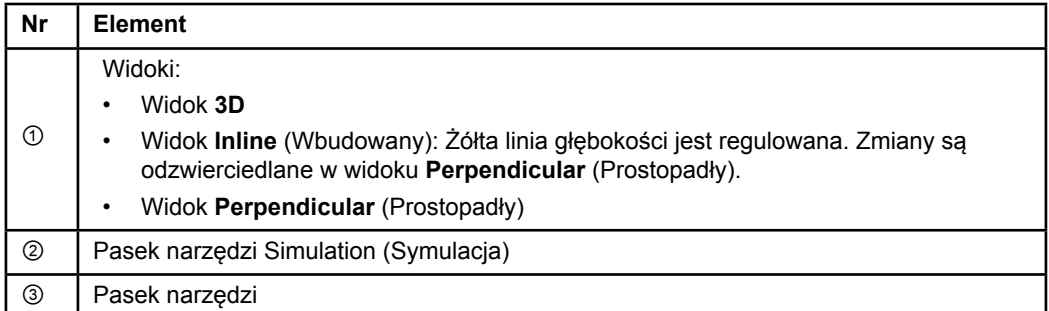

Przewodnik użytkownika oprogramowania Guide XT 92093042-02 Strona 10 z 27

#### <span id="page-554-0"></span>**Układ Overview (Omówienie)**

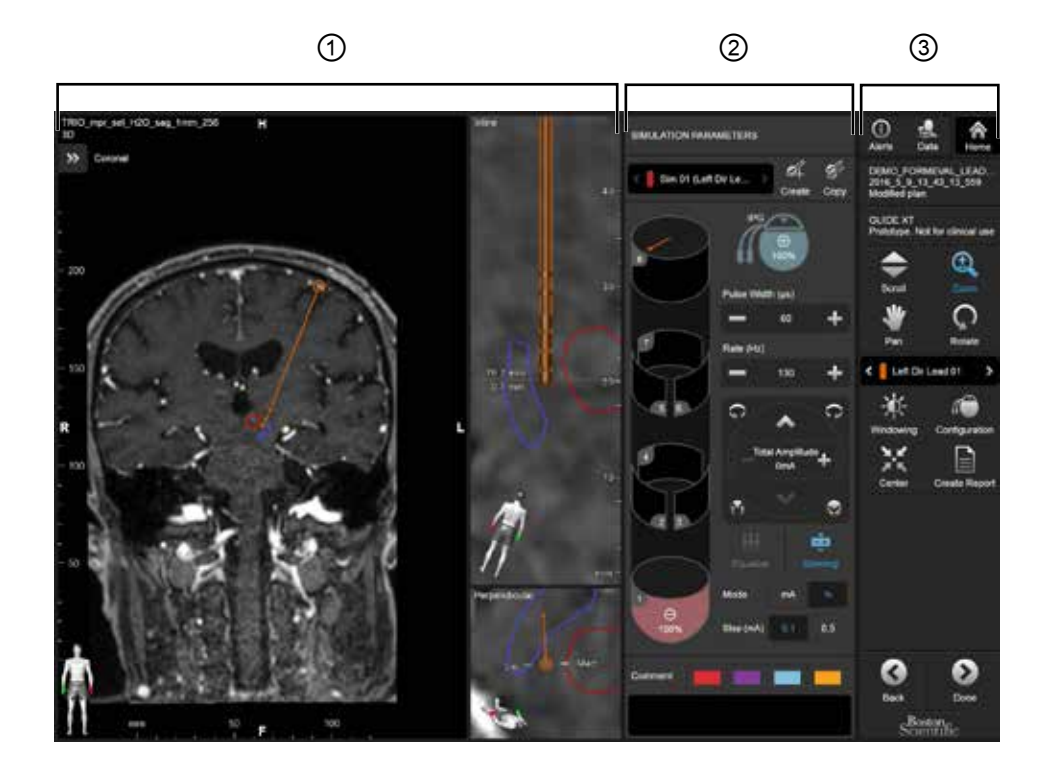

Układ **Overview** (Omówienie) łączy duży widok z funkcjami pełnej wizualizacji i interakcji z widokami **Inline** (Wbudowany) i **Perpendicular** (Prostopadły).

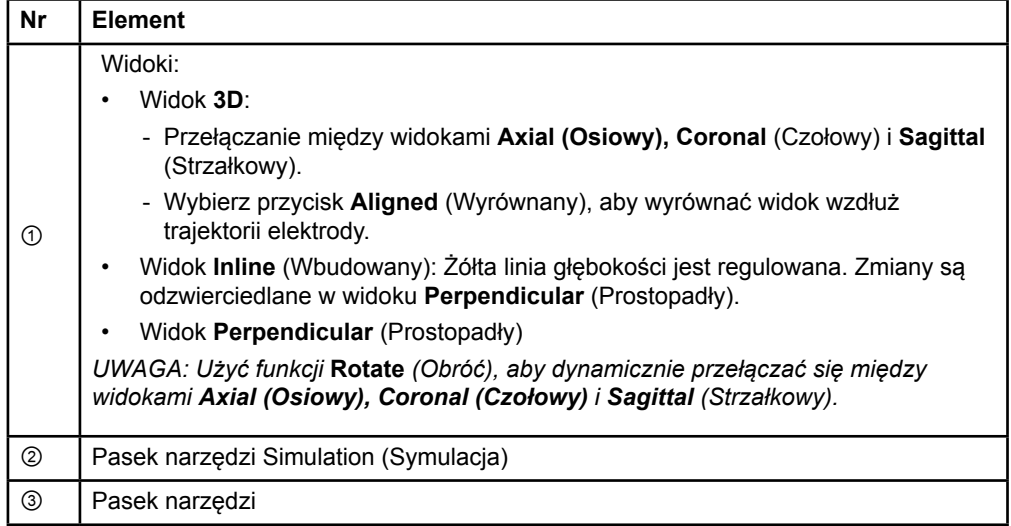

#### <span id="page-555-0"></span>**Jak przełączać układy ekranu**

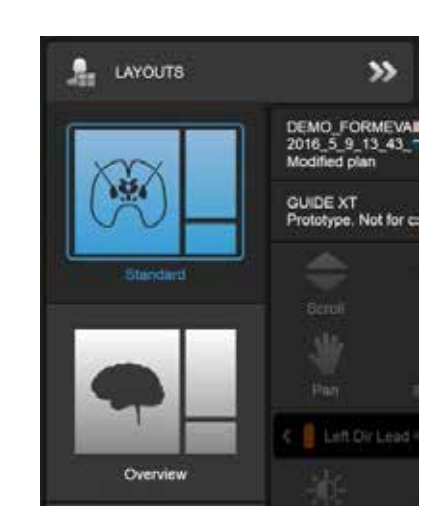

Rysunek 4

#### **Czynność**

W menu **Data** (Dane), wybierz układ **Standard** (Standardowy) lub **Overview** (Omówienie).

**pl**

#### <span id="page-556-0"></span>**Interakcja widoku**

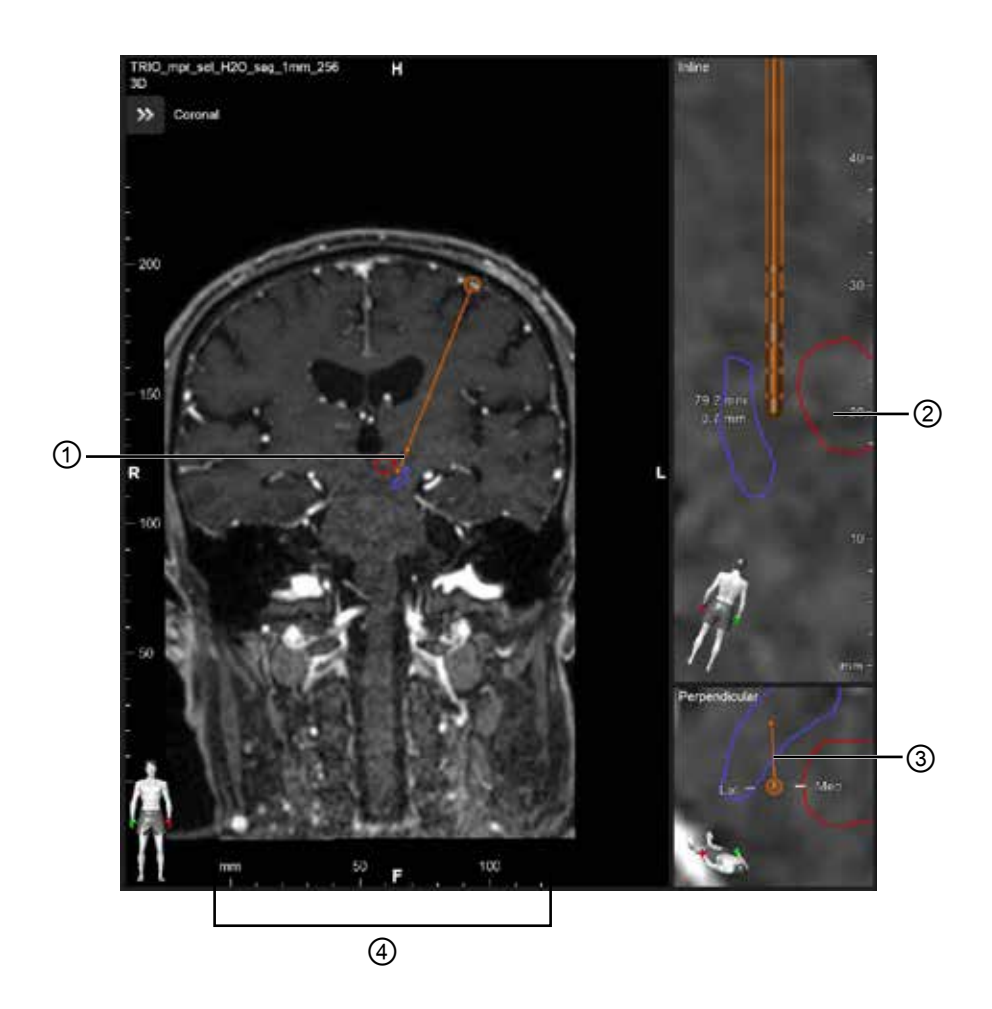

W widokach **Inline** (Wbudowany) i **Perpendicular** (Prostopadły):

- Rotacja dokonywana w jednym widoku, jest odzwierciedlana w drugim.
- Obiekty są widoczne w 2D.
- Kierunki środkowy/boczny są identyfikowane w widoku **Perpendicular** (Prostopadły).

W widoku **3D**:

- Kropka ① oznacza przecięcie żółtej linii ② z elektrodą w widoku **Inline** (Wbudowany)
- Linijka ④ jest widoczna w widoku **3D** jedynie wtedy, gdy użytkownik jest w płaszczyźnie z orientacjami osiową, czołową, strzałkową.

W przypadku elektrod kierunkowych, orientacja jest oznaczona znacznikiem dwukierunkowym ③.

Przewodnik użytkownika oprogramowania Guide XT 92093042-02 Strona 13 z 27

#### <span id="page-557-0"></span>**2.2.2 Pasek narzędzi**

#### **Funkcje menu głównego**

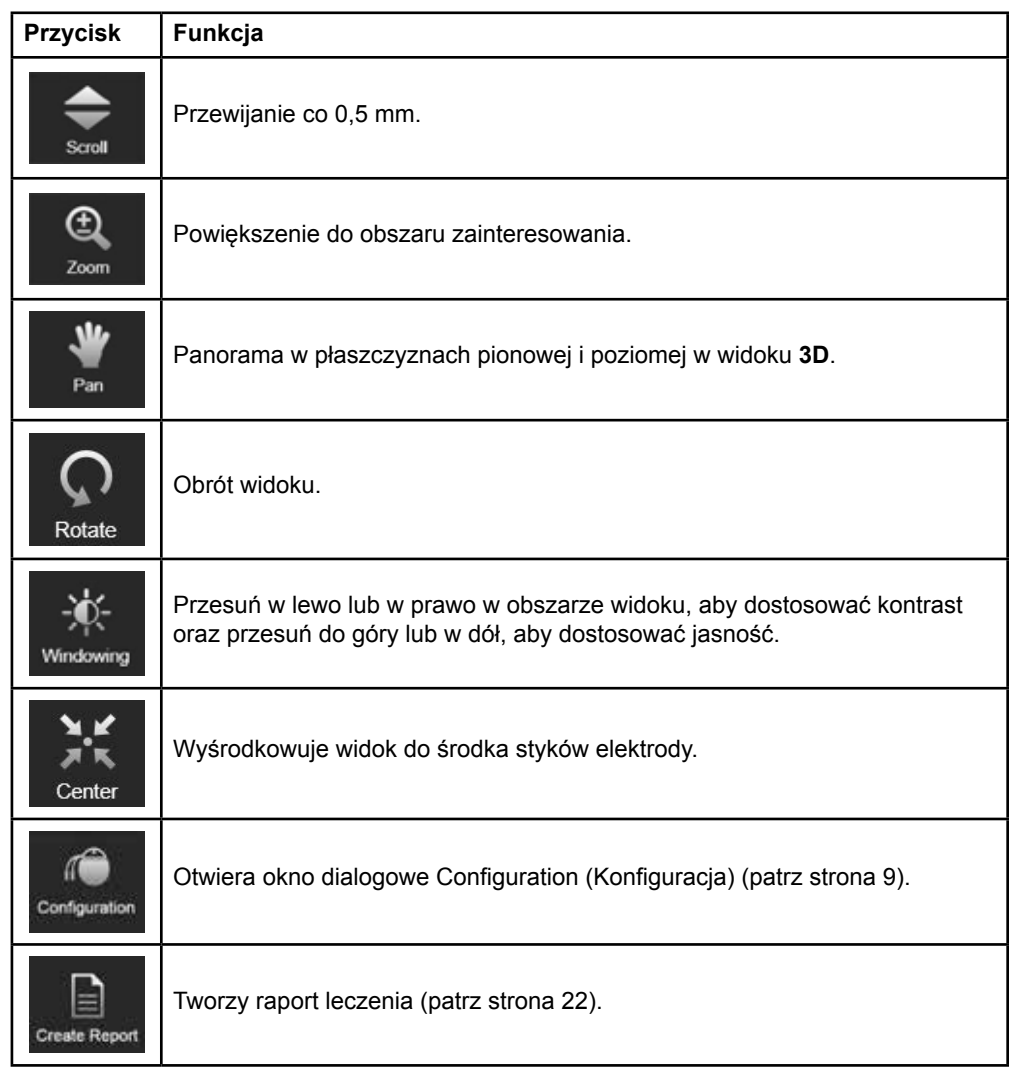

**pl**

Przewodnik użytkownika oprogramowania Guide XT 92093042-02 Strona 14 z 27

#### <span id="page-558-0"></span>**Active Lead (Elektroda aktywna)**

Gdy elektroda jest wybierana po raz pierwszy, początkowo wszystkie obiekty przydzielone do przeciwległej półkuli są ukryte. Na przykład przy wybieraniu elektrody znajdującej się na lewej półkuli, wszystkie obiekty przydzielone do prawej półkuli są ukryte w widokach.

#### **Jak wybrać elektrodę aktywną**

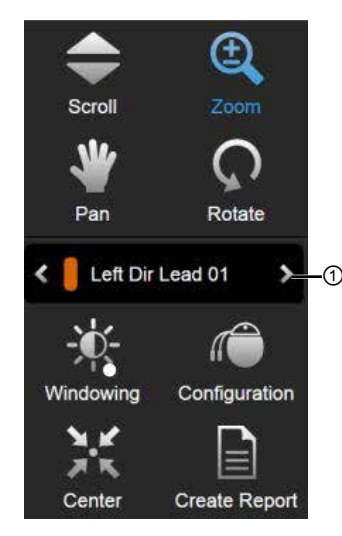

Rysunek 5

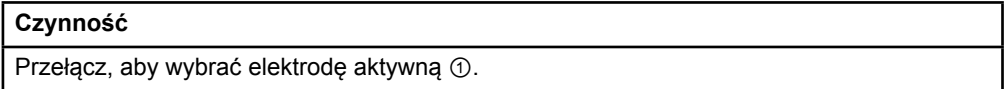

#### **2.2.3 Pasek narzędzi Simulation (Symulacja)**

#### **Parametry symulacji**

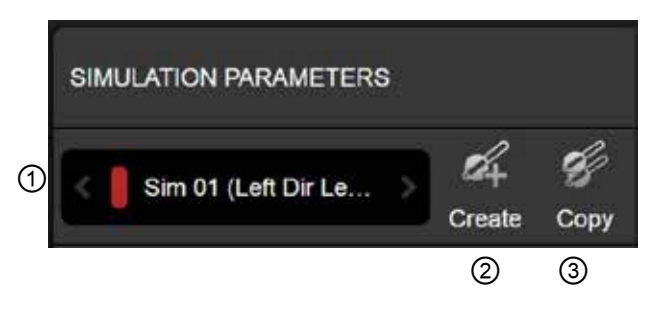

Rysunek 6

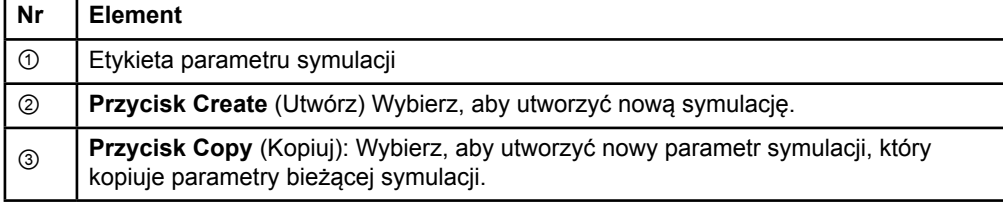

Przewodnik użytkownika oprogramowania Guide XT 92093042-02 Strona 15 z 27

#### <span id="page-559-0"></span>**Pole komentarza i kolory**

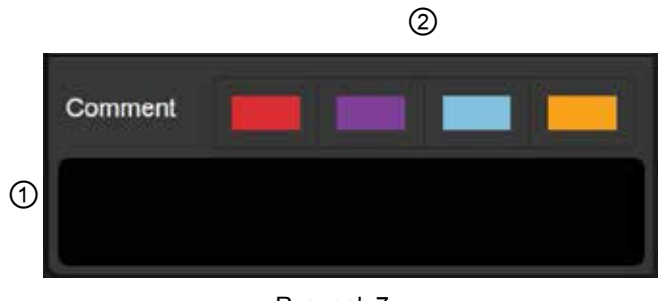

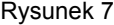

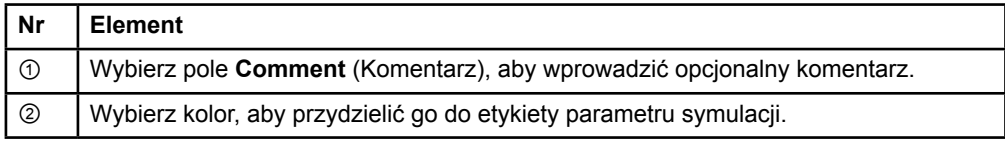

#### **2.2.4 Menu Data (Dane)**

#### **Jak otworzyć menu Data (Dane)**

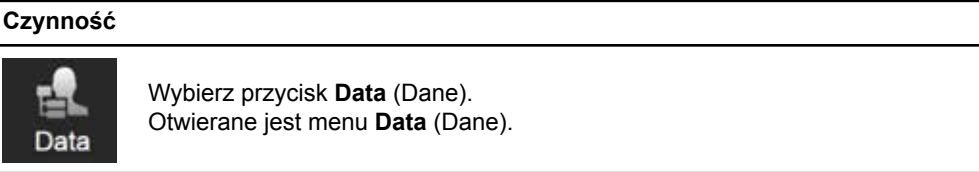

Przewodnik użytkownika oprogramowania Guide XT 92093042-02 Strona 16 z 27

#### <span id="page-560-0"></span>**Wybrany plan**

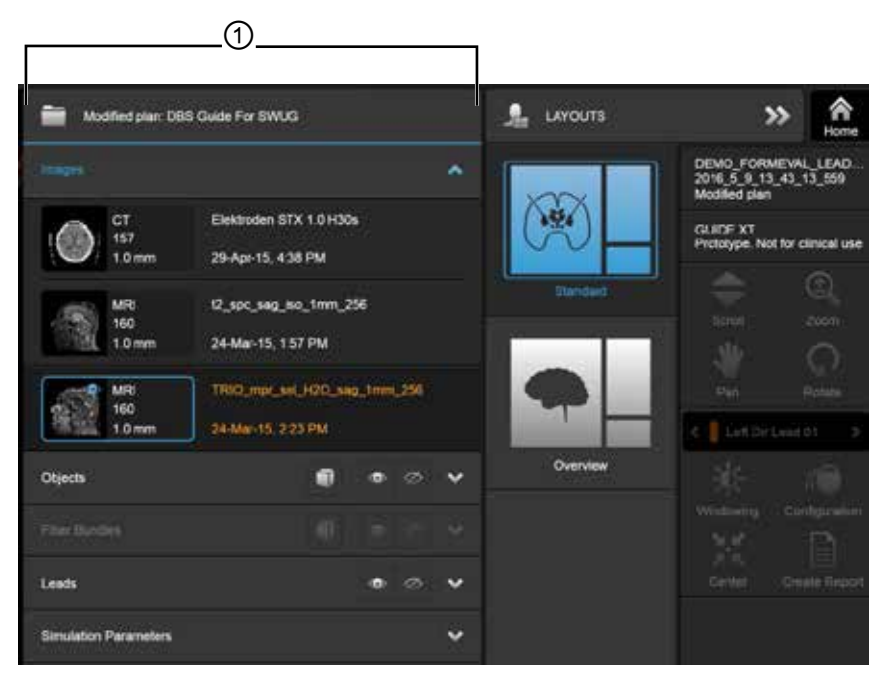

Rysunek 8

Status i nazwa wybranego planu ① są wyświetlane w menu **Data** (Dane).

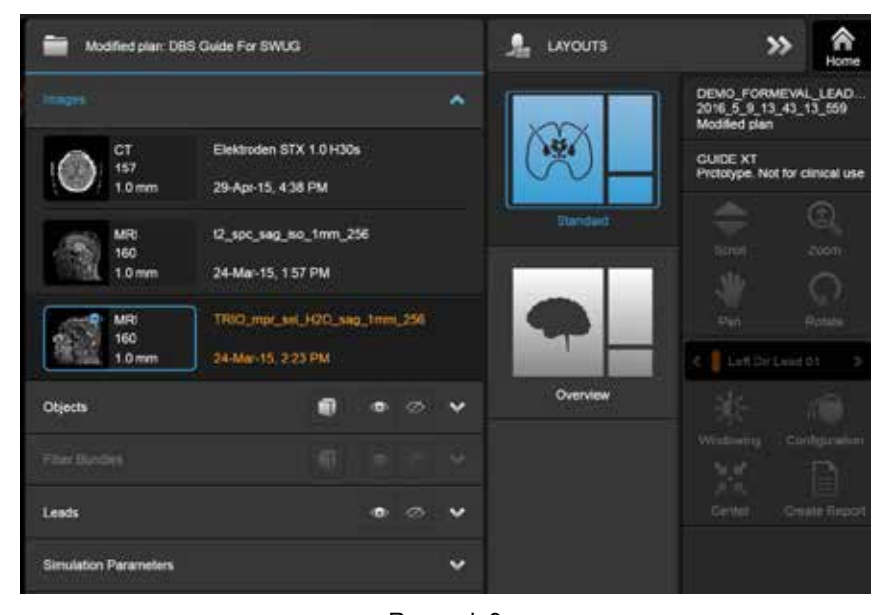

**Menu Data (Dane): Images (obrazy)** 

Rysunek 9

W menu rozwijanym **Images** (Obrazy), można wybrać obrazy do wyświetlenia w widokach.

Przewodnik użytkownika oprogramowania Guide XT 92093042-02 Strona 17 z 27

#### <span id="page-561-0"></span>**Menu Data (Dane): Objects (Obiekty)**

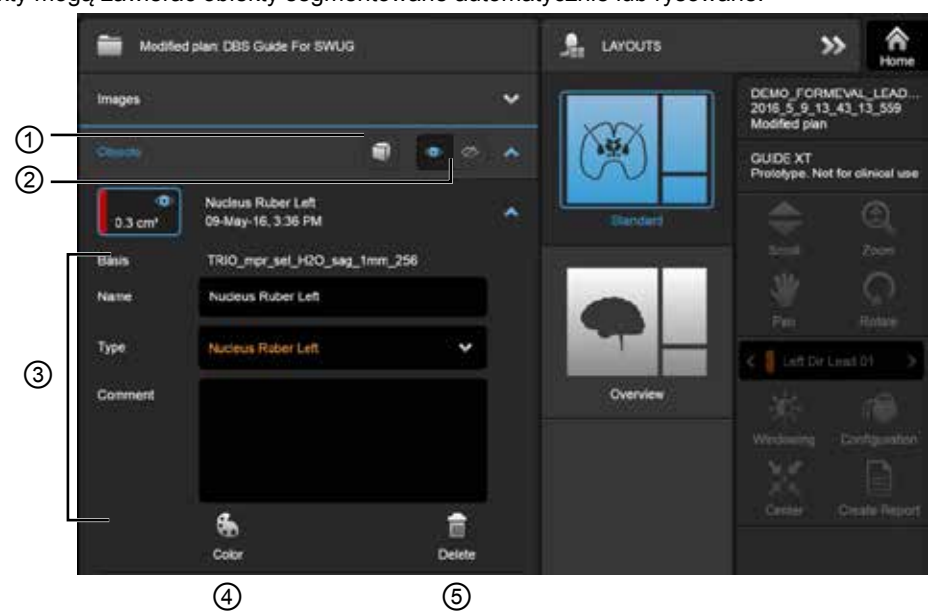

Obiekty mogą zawierać obiekty segmentowane automatycznie lub rysowane.

Rysunek 10

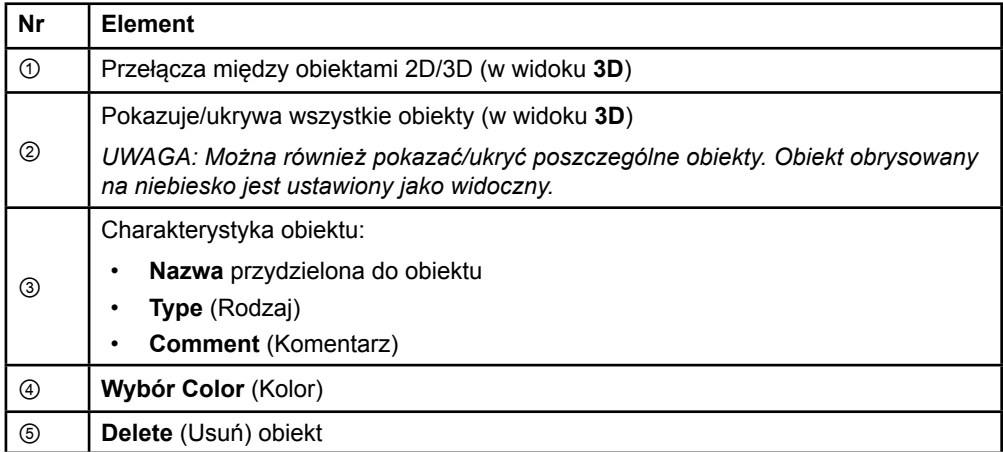

Przewodnik użytkownika oprogramowania Guide XT 92093042-02 Strona 18 z 27

#### <span id="page-562-0"></span>**Menu Data (Dane): Fiber Bundles (Wiązki włókien)**

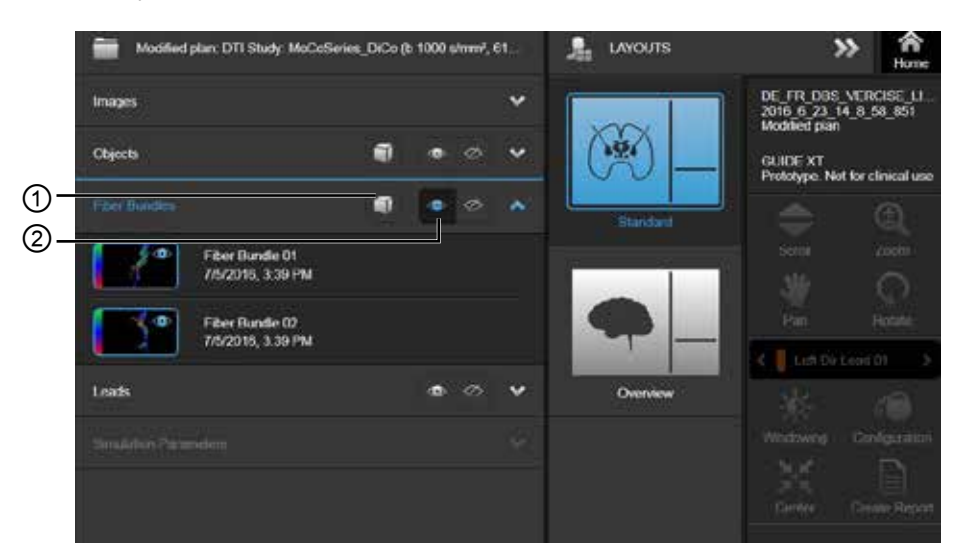

Rysunek 11

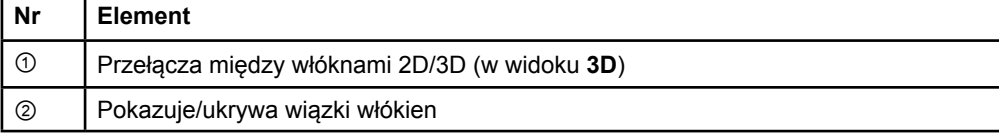

#### Przewodnik użytkownika oprogramowania Guide XT 92093042-02 Strona 19 z 27

#### <span id="page-563-0"></span>**Menu Data (Dane): Leads (Elektrody)**

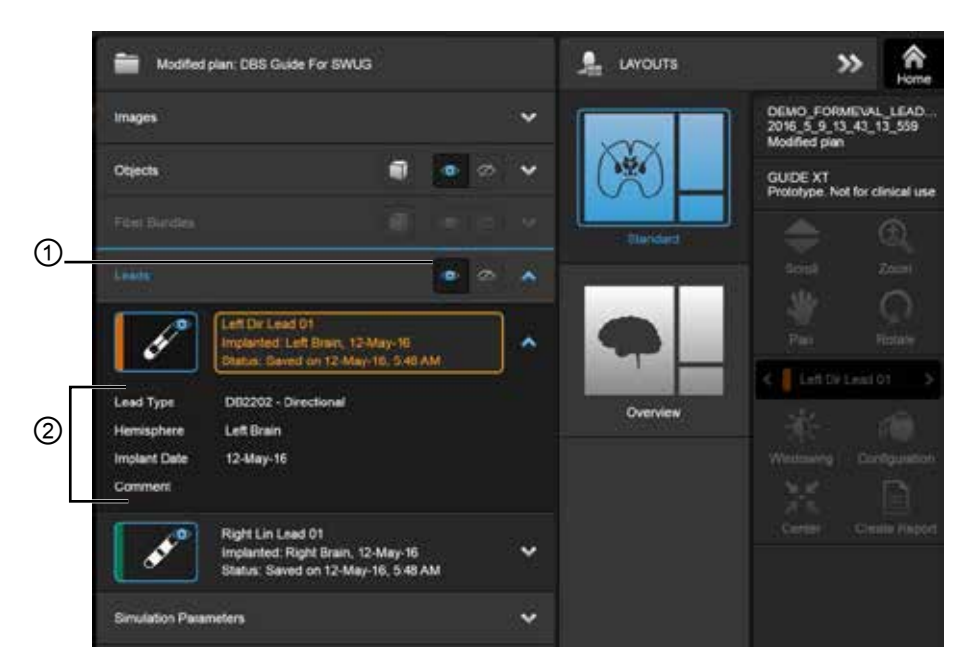

Rysunek 12

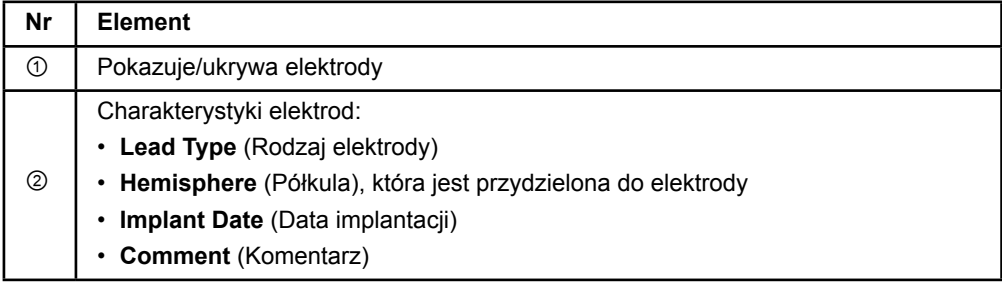

Przewodnik użytkownika oprogramowania Guide XT 92093042-02 Strona 20 z 27

 $\overline{p}$ 

#### <span id="page-564-0"></span>**Menu Data (Dane): Parametry symulacji**

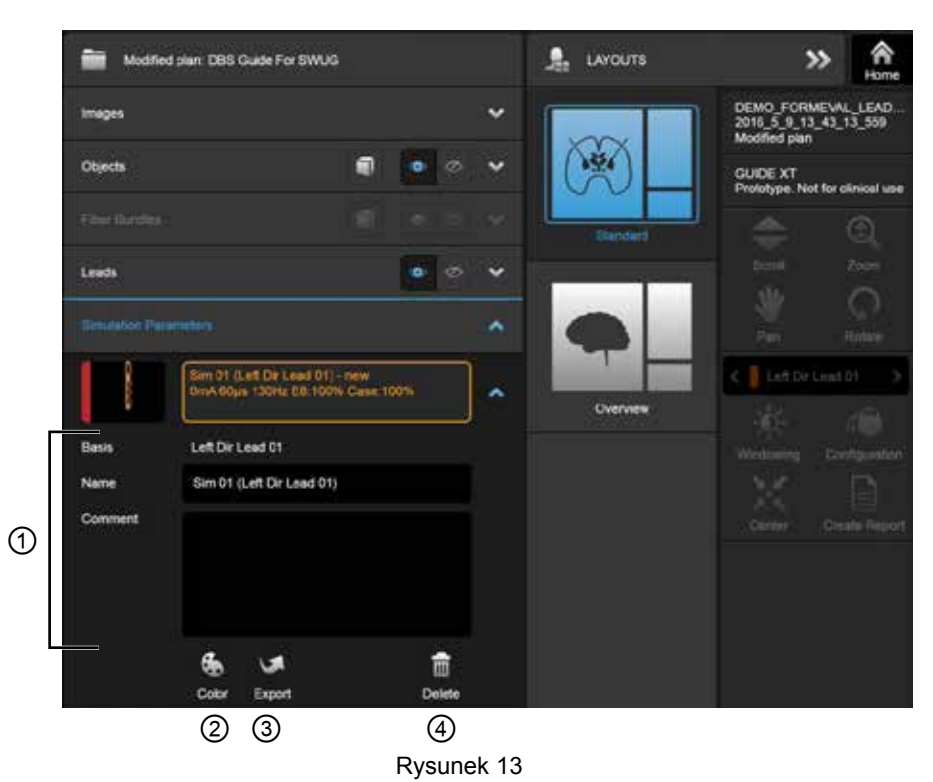

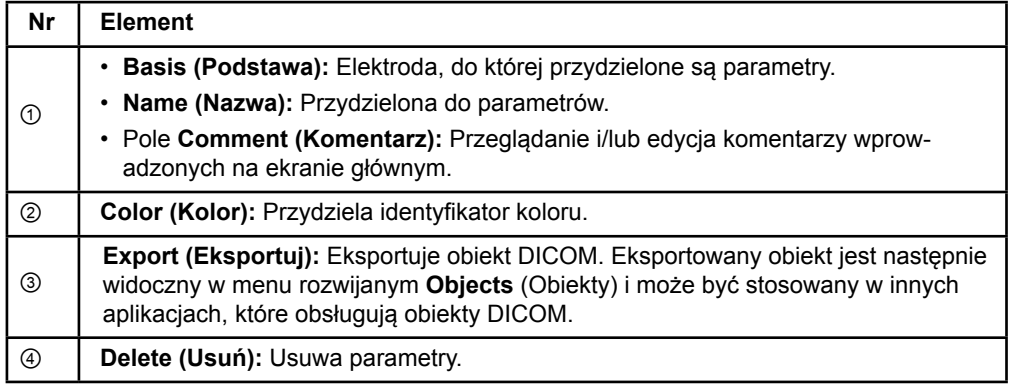

*UWAGA: Pokazane są jedynie parametry dla aktualnie wybranej elektrody. Wybrane parametry są zaznaczono na pomarańczowo.* 

## <span id="page-565-1"></span>**2.3 Zapisywanie danych i zamykanie oprogramowania**

#### <span id="page-565-0"></span>**Jak utworzyć raport**

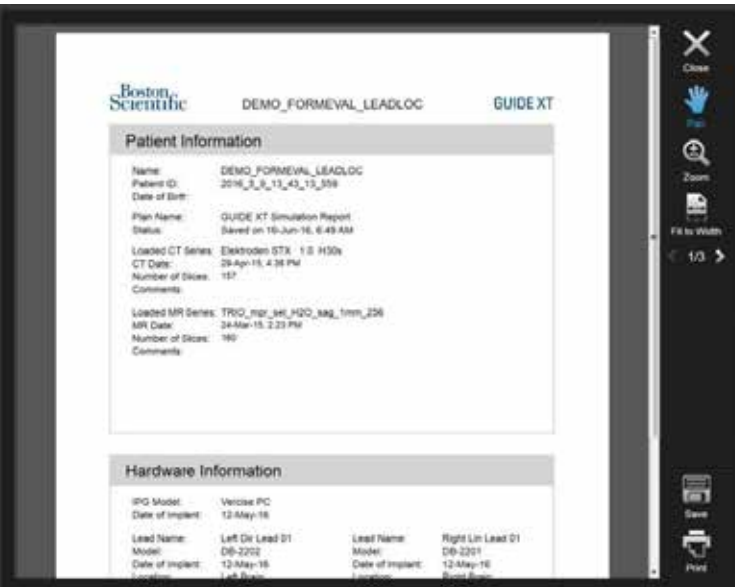

Rysunek 14

| Czynności |                                                                                                    |
|-----------|----------------------------------------------------------------------------------------------------|
| 1.        | Wybierz przycisk Create Report (Utwórz raport).<br>Create Report                                                                                                    |
| 2.        | W oknie dialogowym Save Plan (Zapisz plan), w razie potrzeby edytuj pole<br><b>Plan Name</b> (Nazwa planu).                                                                                                    |
| 3.        | Wybierz Save (Zapisz), aby zapisać dane bieżącego pacjenta i przejść do<br>raportu.<br>Wybierz <b>Cancel</b> (Anuluj), aby przejść do raportu bez zapisywania planu.<br>٠                                                                             |
| 4.        | Tworzony jest raport, który zawiera:<br>Dane pacjenta<br>Hardware Information (informacje o sprzęcie)<br>٠<br>Parametry symulacji IPG<br>Zrzuty ekranu<br>٠<br>W oknie dialogowym podglądu, można przewijać strony, zapisać lub<br>wydrukować raport. |

Przewodnik użytkownika oprogramowania Guide XT 92093042-02 Strona 22 z 27

 $\overline{p}$ 

#### <span id="page-566-0"></span> **Zapisywanie i zamykanie oprogramowania Guide XT**

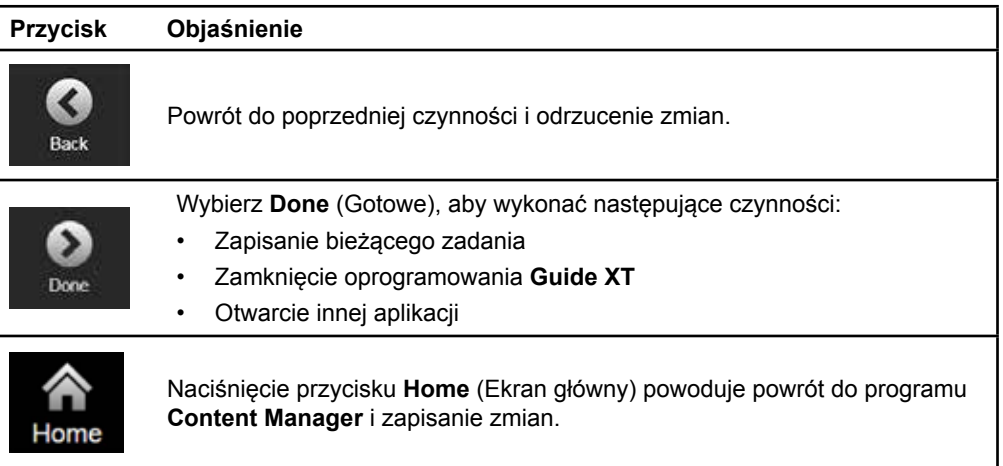

**pl**

## **INDEKS**

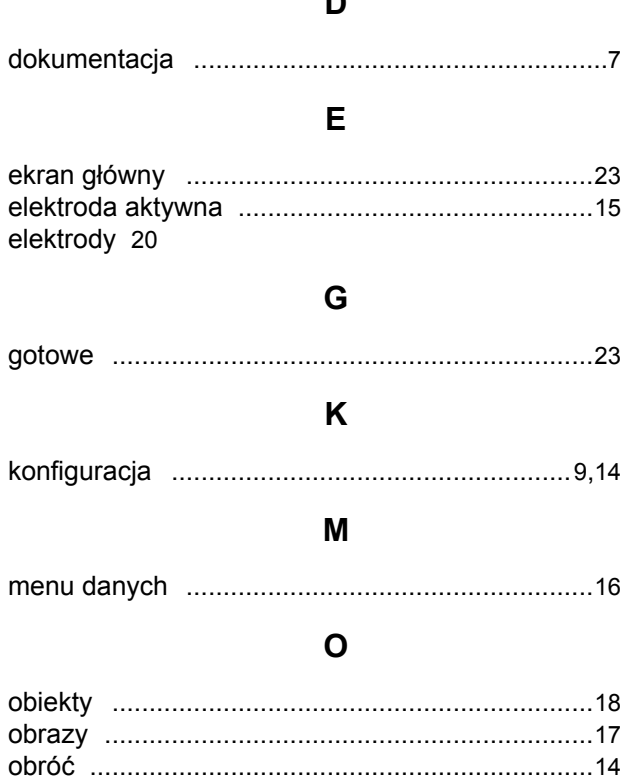

 $\blacksquare$ 

#### $\boldsymbol{\mathsf{P}}$

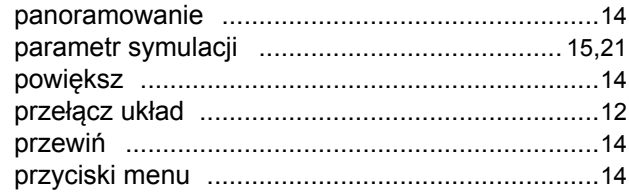

#### $\mathsf{R}$

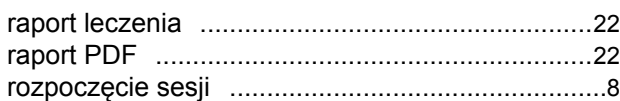

Przewodnik użytkownika oprogramowania Guide XT<br>92093042-02 Strona 24 z 27

#### $\mathbf U$

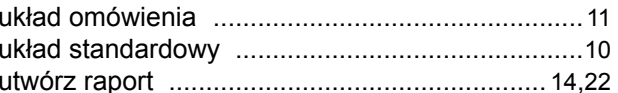

#### W

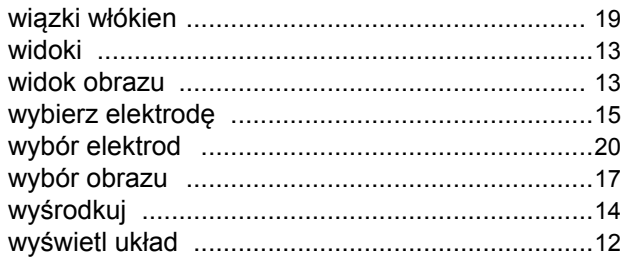

#### Z

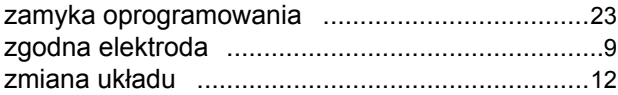

### **Rozwiązywanie problemów**

Brak części wymagających czynności serwisowych ze strony użytkownika. W razie pytań lub wątpliwości i konieczności skontaktowania się z firmą Boston Scientific, należy wybrać lokalizację z listy:

#### **Argentyna**

Tel.: +5411 4896 8556 Faks: +5411 4896 8550

**Australia/Nowa Zelandia** Tel.: 1800 676 133 Faks: 1800 836 666

**Austria** Tel.: +43 1 60 810 Faks: +43 1 60 810 60

**Bałkany**  Tel.: 0030 210 95 37 890 Faks: 0030 210 95 79 836

**Belgia**  Tel.: 080094 494 Faks: 080093 343

**Brazylia**  Tel.: +55 11 5853 2244 Faks: +55 11 5853 2663

**Bułgaria**  Tel.: +359 2 986 50 48 Faks: +359 2 986 57 09

**Kanada**  Tel.: +1 888 359 9691 Faks: +1 888 575 7396

**Chile**  Tel.: +562 445 4904 Faks: +562 445 4915

**Chiny — Pekin**  Tel.: +86 10 8525 1588 Faks: +86 10 8525 1566

**Chiny — Guangzhou**  Tel.: +86 20 8767 9791 Faks: +86 20 8767 9789

**Chiny — Szanghaj**  Tel.: +86 21 6391 5600 Faks: +86 21 6391 5100

**Kolumbia**  Tel.: +57 1 629 5045 Faks: +57 1 629 5082

**Republika Czeska**  Tel.: +420 2 3536 2911 Faks: +420 2 3536 4334

**Dania** Tel.: 80 30 80 02 Faks: 80 30 80 05

**Finlandia**  Tel.: 020 762 88 82 Faks: 020 762 88 83

**Francja**  Tel.: +33(0)1 39 30 97 00 Faks: +33(0)1 39 30 97 99

**Niemcy**  Tel.: 0800 072 3301 Faks: 0800 072 3319

#### **Grecja**

Tel.: +30 210 95 42401 Faks: +30 210 95 42420

**Hongkong** Tel.: +852 2960 7100 Faks: +852 2563 5276

**Węgry**  Tel.: +36 1 456 30 40 Faks: +36 1 456 30 41

**Indie — Bangalore**  Tel.: +91 80 5112 1104/5 Faks: +91 80 5112 1106

**Indie — Chennai**  Tel.: +91 44 2648 0318 Faks: +91 44 2641 4695 **Indie — Delhi** 

Tel.: +91 11 2618 0445/6 Faks: +91 11 2618 1024

**Indie — Mumbaj**  Tel.: +91 22 5677 8844 Faks: +91 22 2617 2783

**Włochy** Tel.: +39 010 60 60 1 Faks: +39 010 60 60 200

**Korea** Tel.: +82 2 3476 2121 Faks: +82 2 3476 1776

**Malezja** Tel.: +60 3 7957 4266 Faks: +60 3 7957 4866

**Meksyk** Tel.: +52 55 5687 63 90 Faks: +52 55 5687 62 28

**Bliski Wschód/Zatoka/Afryka Północna**  Tel.: +961 1 805 282 Faks: +961 1 805 445

**Holandia**  Tel.:+31 30 602 5555 Faks: +31 30 602 5560

**Norwegia**  Tel.: 800 104 04 Faks: 800 101 90

**Filipiny**  Tel.: +63 2 687 3239 Faks: +63 2 687 3047

**Polska** Tel.: +48 22 435 1414 Faks: +48 22 435 1410

**Portugalia**  Tel.: +351 21 3801243 Faks: +351 21 3801240

**Singapur**  Tel.: +65 6418 8888 Faks: +65 6418 8899

Przewodnik użytkownika oprogramowania Guide XT 92093042-02 Strona 25 z 27 Przewodnik użytkownika oprogramowania GUIDE™ XT

#### **Afryka Południowa**

Tel.: +27 11 840 8600 Faks: +27 11 463 6077

**Hiszpania**  Tel.: +34 901 11 12 15 Faks: +34 902 26 78 66

**Szwecja**  Tel.: 020 65 25 30 Faks: 020 55 25 35

**Szwajcaria**  Tel.: 0800 826 786 Faks: 0800 826 787

**Tajwan**  Tel.: +886 2 2747 7278 Faks: +886 2 2747 7270

**Tajlandia**  Tel.: +66 2 2654 3810 Faks: +66 2 2654 3818

**Turcja — Istambuł** Tel.: +90 216 464 3666 Faks: +90 216 464 3677

**Urugwaj**  Tel.: +59 82 900 6212 Faks: +59 82 900 6212

**Wielka Brytania i Irlandia** Tel.: +44 844 800 4512 Faks: +44 844 800 4513

**Wenezuela** Tel.: +58 212 959 8106 Faks: +58 212 959 5328

**Uwaga:***Numery telefonów i faksów mogą ulec zmianie. Aktualne dane teleadresowe można znaleźć na stronie internetowe[j](http://www.bostonscientific-international.com/)  <http://www.bostonscientific-international.com/>lub pisząc pod adres:*

Boston Scientific Neuromodulation Corporation 25155 Rye Canyon Loop Valencia, CA 91355 USA

Przewodnik użytkownika oprogramowania Guide XT 92093042-02 Strona 26 z 27

Strona celowo pozostawiona pusta

GUIDE™ XT szoftver – Használati útmutató

Ez az oldal szándékosan lett üresen hagyva

GUIDE XT szoftver – Használati útmutató 92093042-02 Oldal: ii / iv

# TARTALOMJEGYZÉK

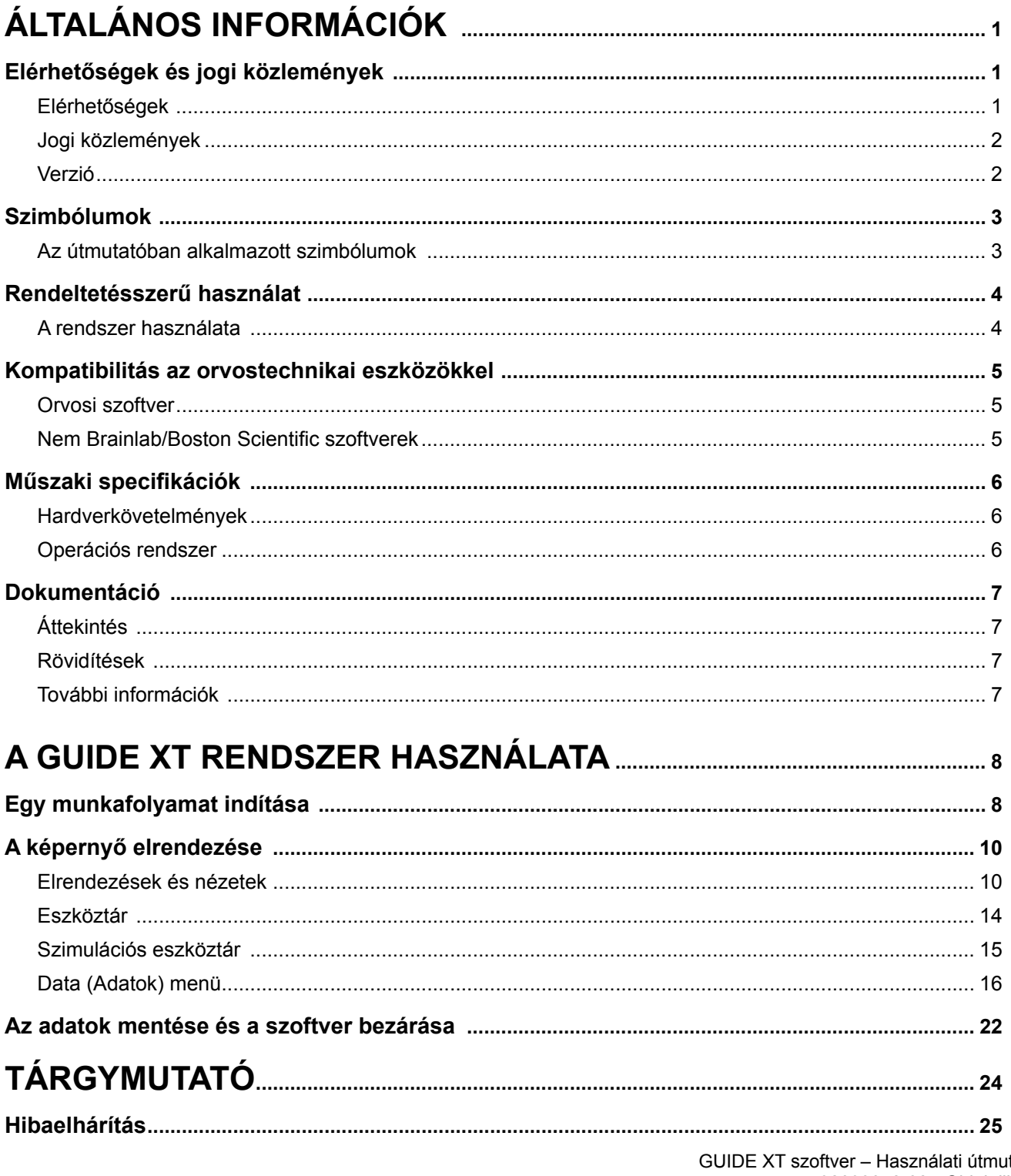

 $\overline{a}$ 

itató 92093042-02 Oldal: iii / iv GUIDE™ XT szoftver – Használati útmutató

Ez az oldal szándékosan lett üresen hagyva

GUIDE XT szoftver – Használati útmutató 92093042-02 Oldal: iv / iv

# 1 ÁLTALÁNOS INFORMÁCIÓK

## **1.1 Elérhetőségek és jogi közlemények**

**1.1.1 Elérhetőségek** 

Törvényes gyártó Boston Scientific Neuromodulation Corporation 25155 Rye Canyon Loop Valencia, CA 91355, USA (866) 789-5899 az Egyesült Államokban és Kanadában (661) 949-4000, (661) 949-4022 Fax (866) 789-6364 TTY <www.bostonscientific.com> E-mail: neuro.info@bsci.com

#### **1.1.2 Jogi közlemények**

#### **Védjegyek**

A Microsoft® és a Windows® a Microsoft Corporation bejegyzett védjegye. Valamennyi védjegy birtokosának tulajdona.

#### **Beépített harmadik féltől származó szoftver**

- A szoftver alapja részben a Xerces C++ 3.1.1, az Apache Software Foundation fejlesztése. A szerzői joggal, a licenceléssel és a jogi felelősség korlátozásával kapcsolatos részletes tudnivalókat lásd: http://xerces.apache.org/.
- A terméknek része a libtiff 4.0.4beta. A szerzői joggal, a licenceléssel és a jogi felelősség korlátozásával kapcsolatos részletes tudnivalókat lásd: http:/[/www.remotesensing.org/libtiff/.](www.remotesensing.org/libtiff/.)
- A terméknek része a Telerik, Inc., által fejlesztett szoftver is. Copyright © 2002-2016
- A szoftver alapja részben az Independent JPEG Group munkája.
- A szoftver tartalmazza az OpenJPEG dokumentumtárat, amelynek importálását és továbbfejlesztését a libjpeg-turbo végezte. A szerzői joggal, a licenceléssel és a jogi felelősség korlátozásával kapcsolatos részletes tudnivalókat lásd: <http://www.openjpeg.org>, illetve <http://www.libjpeg-turbo.org>.
- A szoftver alapja részben az Independent Sun Microsystems Inc. munkája.

#### **1.1.3 Verzió**

Ellenőrizze, hogy a telepített szoftver megegyezik-e a jelen kézikönyvben lévő verzióval (GUIDE XT 2.0.2). Ezt a szoftvert a DB-7106-G2 számú GUIDE XT telepítő segítségével telepítse a Boston Scientific Orvosi Programozóra (DB-7161 vagy NM-7161).

GUIDE XT szoftver – Használati útmutató 92093042-02 Oldal: 2 / 27
## **1.2 Szimbólumok**

 $\overline{\phantom{a}}$ 

 $\overline{\phantom{0}}$ 

**1.2.1 Az útmutatóban alkalmazott szimbólumok** 

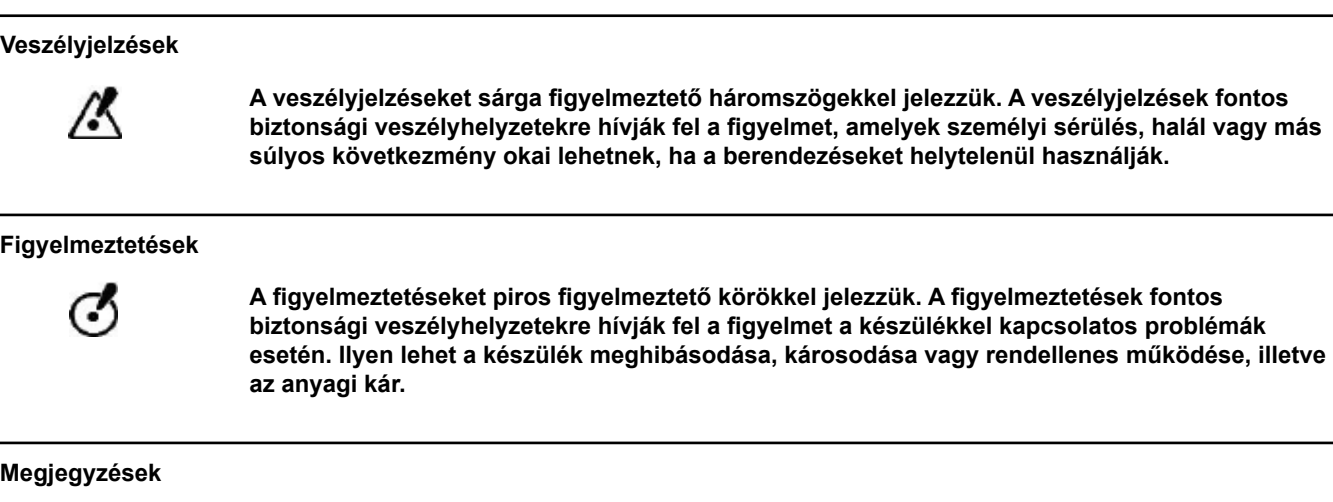

*MEGJEGYZÉS: A megjegyzések dől betűvel szedve láthatók, és hasznos kiegészítő tudnivalókat ismertetnek.*

**hu**

## **1.3 Rendeltetésszerű használat**

#### **1.3.1 A rendszer használata**

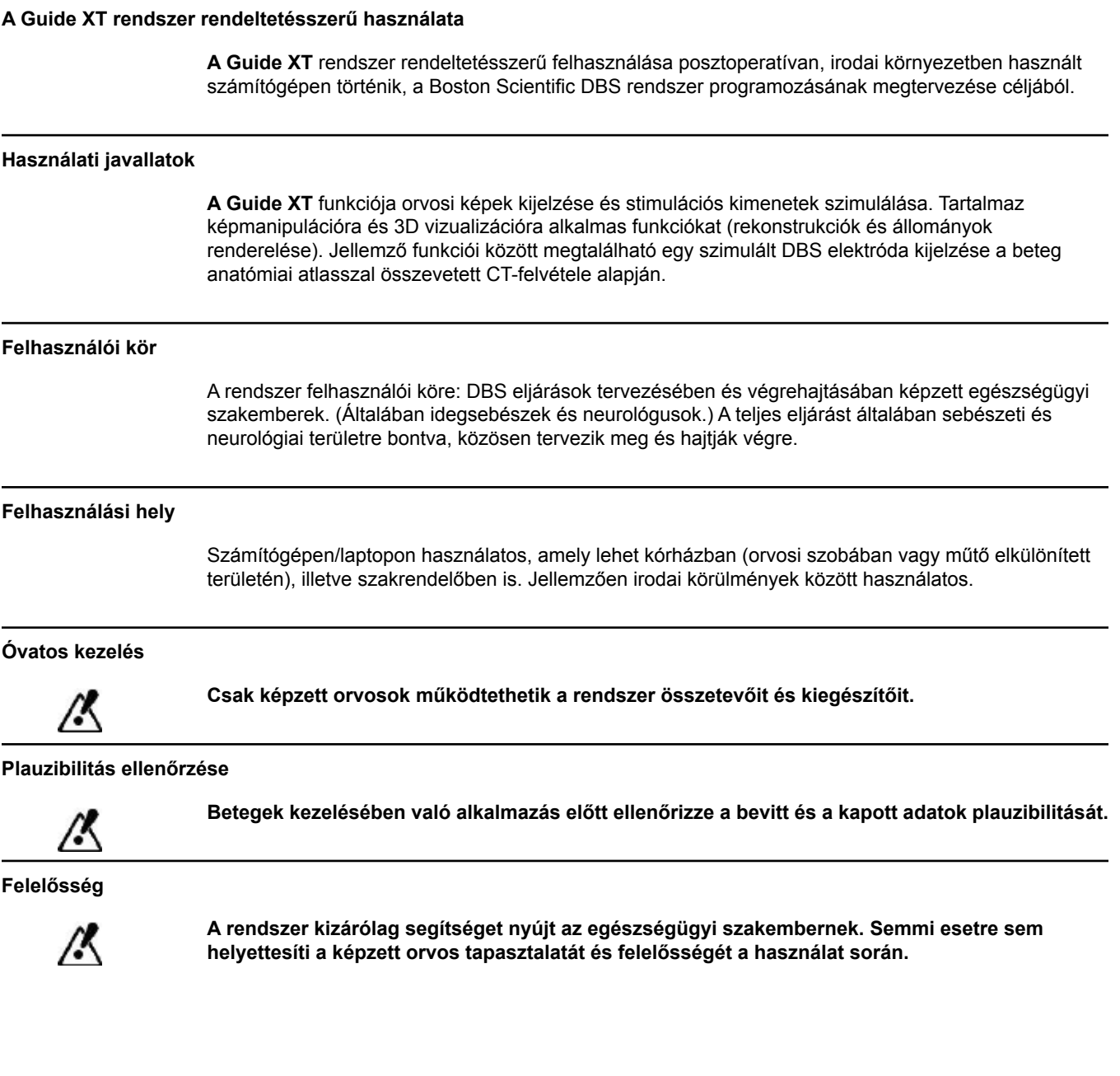

**hu**

## **1.4 Kompatibilitás az orvostechnikai eszközökkel**

**1.4.1 Orvosi szoftver**

#### **Kompatibilis orvosi szoftverek**

**A Guide XT** az alábbi rendszerekkel kompatibilis:

- Brainlab **Content Manager** 2.3 és 2.4
- Brainlab **Patient Selection** 4.1
- Brainlab **DICOM Viewer** 2.2, 3.1 és 3.2
- Brainlab **Image Fusion** 2.0 és 3.0
- Brainlab **Smartbrush** 2.1, 2.5 és 3.0
- Brainlab **Fibertracking** 1.0
- Brainlab **Anatomical Mapping** 1.0
- Brainlab **Object Manipulation** 1.0

**Egyéb Brainlab/Boston Scientific szoftverek** 

A jelen használati útmutató kiadása után további kompatibilis Brainlab/Boston Scientific szoftverek jelenhetnek meg. Ha valamilyen kérdése lenne a kompatibilis szoftverekkel kapcsolatban, kérjük, lépjen kapcsolatba Boston Scientific ügyfélszolgálatával. Ha a fentiektől eltérő verziójú szoftvert használ, érdeklődjön a kompatibilitásról a Boston Scientific ügyfélszolgálatánál.

#### **1.4.2 Nem Brainlab/Boston Scientific szoftverek**

#### **Szükséges jogosultság**

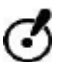

**Csak a Brainlab vagy a Boston Scientific feljogosított képviselői telepíthetnek szoftvert a Brainlab rendszerre. A felhasználónak tilos szoftvert telepítenie vagy eltávolítania.**

#### **Kompatibilis nem Brainlab szoftverek**

**A** Guide XT az alábbi rendszerekkel kompatibilis:

- Microsoft Surface Pro 3
- Microsoft Windows 7
- Microsoft Windows 8

A kompatibilis operációs rendszerek részletes és naprakész listáját a Boston Scientific ügyfélszolgálatától kérheti.

#### **Egyéb nem Brainlab/Boston Scientific szoftverek**

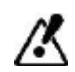

**Csak a Brainlab vagy a Boston Scientific által engedélyezett szoftverek telepíthetők és használhatók a Guide XT rendszerrel.** 

> GUIDE XT szoftver – Használati útmutató 92093042-02 Oldal: 5 / 27

## **1.5 Műszaki specifikációk**

#### **1.5.1 Hardverkövetelmények**

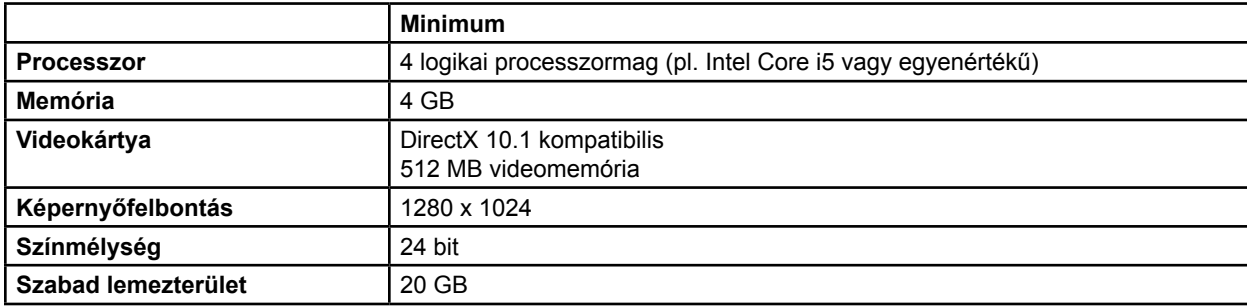

#### **1.5.2 Operációs rendszer**

A szoftverösszetevőket kizárólag a következő asztali operációs rendszerekhez adtuk ki (a szerver operációs rendszerek nem szerepelnek a listán):

- win7-x64-sp1
- win8.1-x64
- win10-x64

GUIDE XT szoftver – Használati útmutató 92093042-02 Oldal: 6 / 27

## <span id="page-580-0"></span>**1.6 Dokumentáció**

#### **1.6.1 Áttekintés**

#### **Célközönség**

A jelen használati útmutató az orvosok és/vagy az egészségügyi szakszemélyzet számára készült.

#### **A használati útmutatók elolvasása**

A használati útmutatók összetett orvostechnikai eszközöket és szoftvereket mutatnak be, amelyek kezelése nagy odafigyelést igényel.

Fontos, hogy a rendszer, a műszerek és a szoftverek valamennyi felhasználója:

- A használat megkezdése előtt figyelmesen olvassa végig a használati útmutatókat
	- Mindig könnyen hozzáférhessen a használati útmutatókhoz, ha szükségesnek érzi azok fellapozását

#### **1.6.2 Rövidítések**

#### **Rövidítések**

A jelen használati útmutatóban az alábbi rövidítésekkel találkozhat:

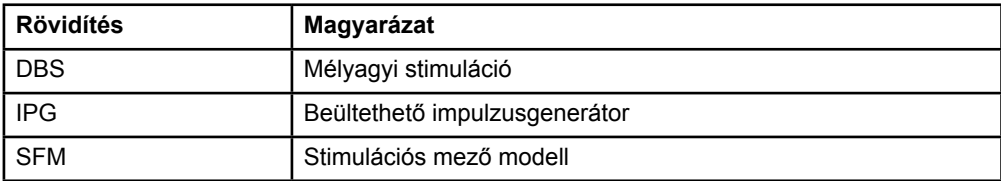

#### **1.6.3 További információk**

A javallatokat, ellenjavallatokat, figyelmeztetéseket, óvintézkedéseket, nem kívánatos események összefoglalását, sterilizációt, alkatrészek ártalmatlanítását, tárolást és kezelést, valamint a garanciát érintő információkat lásd a megfelelő Vercise™ DBS rendszer Előíró orvosok információja kézikönyvében. A jelen kézikönyvben nem tárgyalt egyéb készülékspecifikus információkkal vagy címkeszimbólumokkal kapcsolatban tekintse meg Vercise™ DBS rendszer megfelelő használati útmutatóját (DFU) a DBS referencia útmutatóban felsoroltaknak megfelelően.

A GUIDE XT támogatja az összes Boston Scientific, CE jelöléssel ellátott, DBS beültethető impulzusgenerátort.

## <span id="page-581-0"></span>2 A GUIDE XT RENDSZER HASZNÁLATA

## **2.1 Egy munkafolyamat indítása**

#### **Általános információk**

**A Guide XT** rendeltetése az idegsebészek és neurológusok támogatása a mélyagyi stimulációs (DBS) kezelésekben. Stimulációs mező szimulációval segíti a DBS paramétereinek megfelelő beállítását. Nincs közvetlen kapcsolata a DBS-programozórendszerrel.

#### **Jellemző munkamenet**

A **Guide XT** jellemző munkamenete során mind kötelező, mind opcionális további alkalmazásokkal való együttműködés szükséges. Bővebb információért lásd ezeknek a szoftveralkalmazásoknak a **használati útmutatóit**.

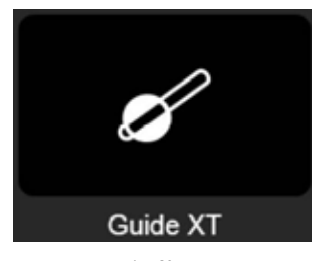

1. ábra

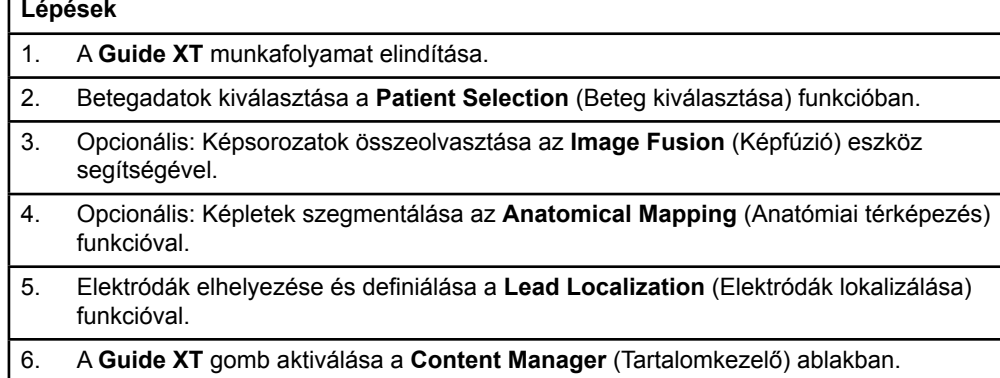

GUIDE XT szoftver – Használati útmutató 92093042-02 Oldal: 8 / 27

#### <span id="page-582-1"></span>**Kompatibilis elektródák/vezetékek**

A következő Boston Scientific elektródák/vezetékek kompatibilisek a **Guide XT** rendszerrel:

- DB2201-Standard
- DB2202-Directional

#### <span id="page-582-0"></span>**Konfigurációs párbeszédpanel**

A **Guide XT** indításakor a konfigurációs párbeszédpanel jelenik meg. Itt kell megadnia a használt IPG-t, és hozzárendelni a **Lead Localization** (Elektródák lokalizálása) funkcióban megadott vezetékeket az IPG megfelelő elvezetéseihez.

*MEGJEGYZÉS: A konfigurációs párbeszédpanel később is megnyitható a főképernyő Configuration (Konfiguráció) gombjára kattintva.* 

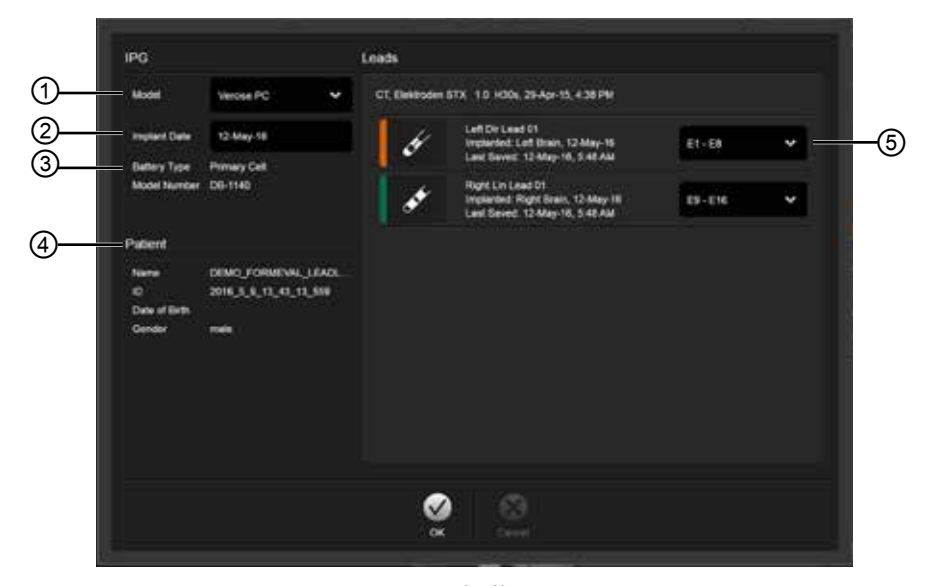

2. ábra

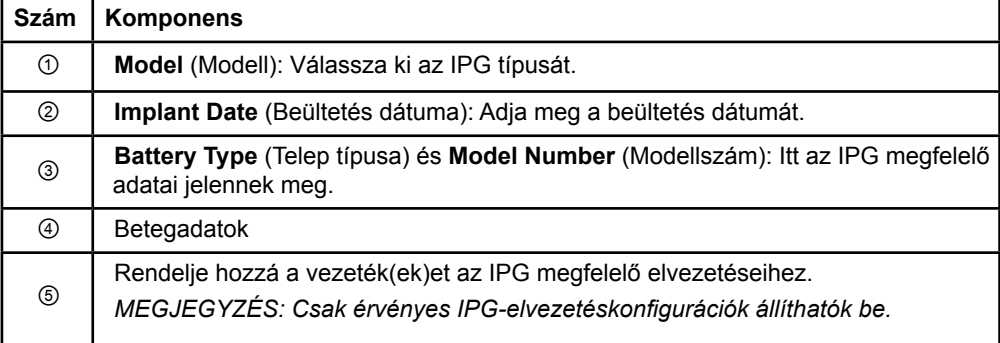

## <span id="page-583-0"></span>**2.2 A képernyő elrendezése**

#### **2.2.1 Elrendezések és nézetek**

#### **Standard elrendezés**

A **Standard** elrendezés egy képleteket megjelenítő, nagyméretű 3D nézetablakból, valamint egy **mélységi** és egy **merőleges** nézetablakból épül fel, amelyek további információt hordoznak a megjelenítésről. Csak alapszintű elforgatás és **Zoom** érhető el. A nézet bármilyen manipulálása a nézetablakon belül történik.

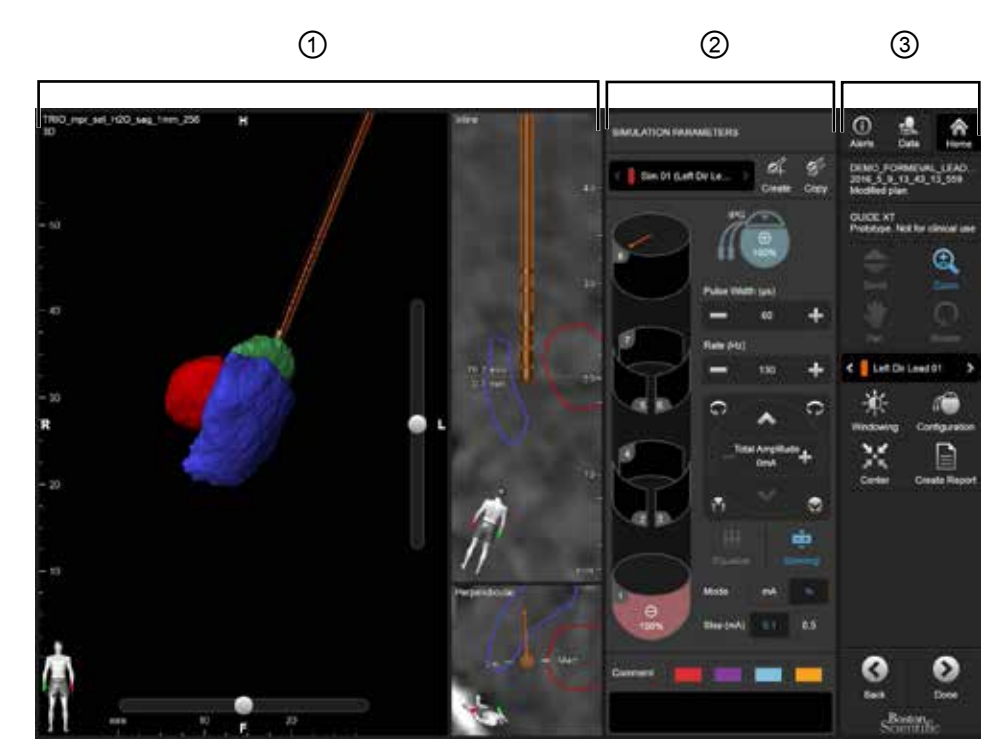

3. ábra

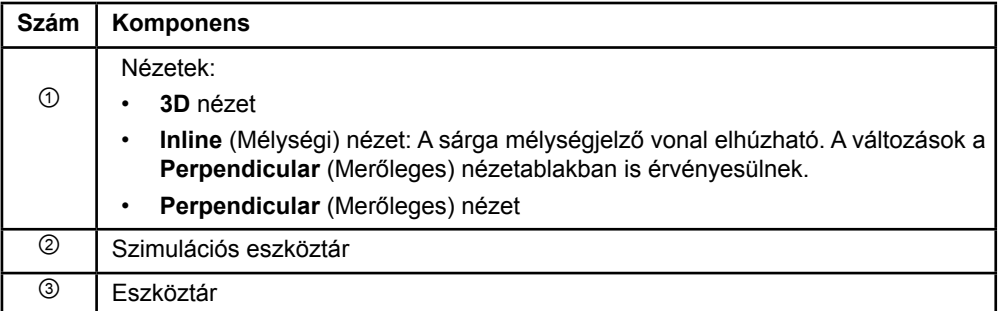

#### <span id="page-584-0"></span>**Áttekintő elrendezés**

Az **Overview** (Áttekintés) elrendezés teljes megjelenítési és interakciós funkcionalitású, nagyméretű nézetét egy **Inline** (Mélységi) és egy **Perpendicular** (Merőleges) nézet egészíti ki.

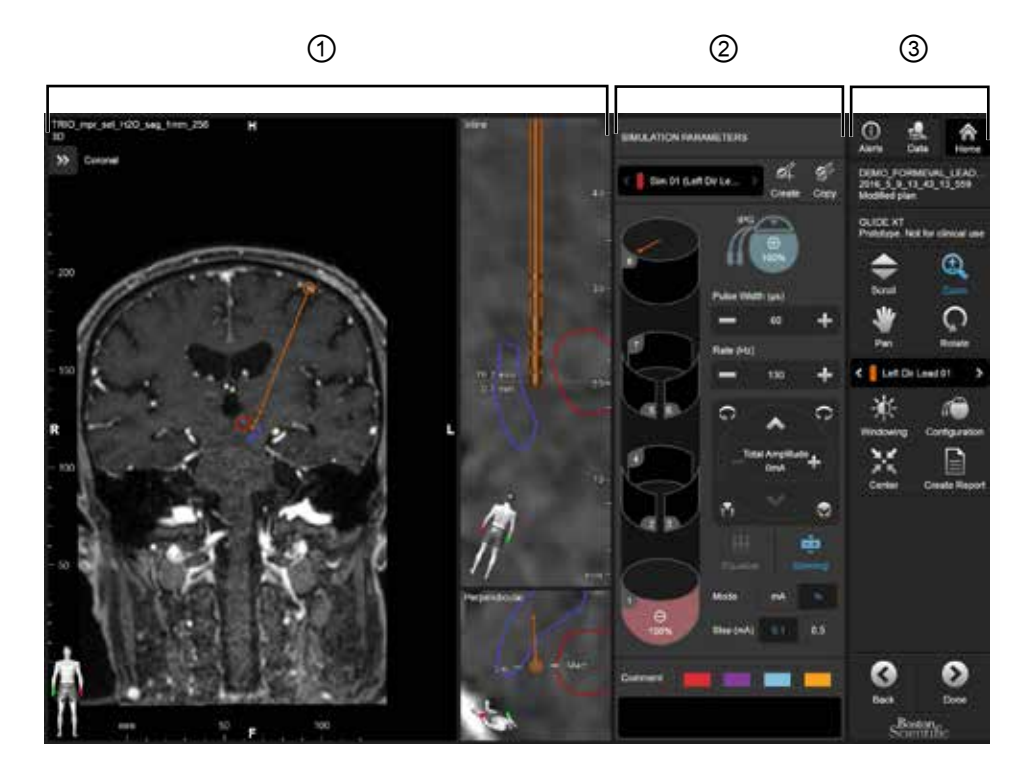

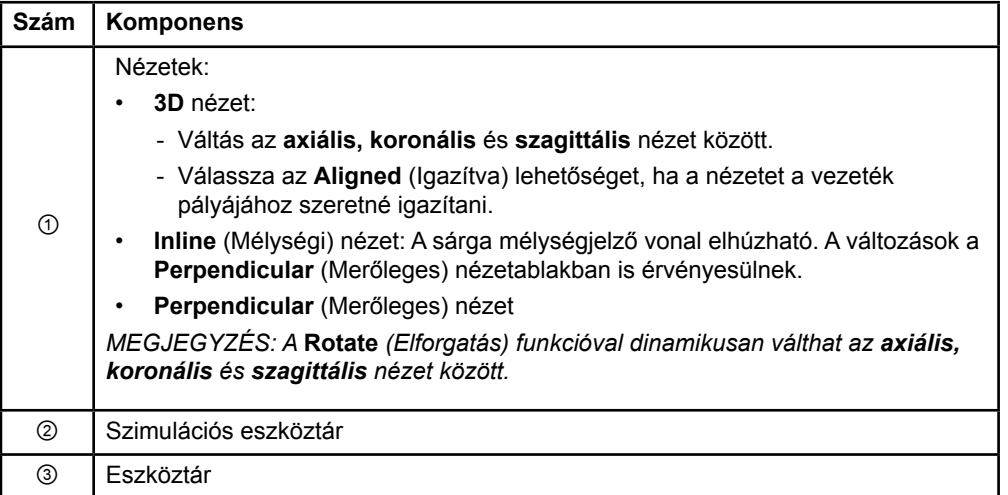

#### <span id="page-585-0"></span>**Váltás a képernyő-elrendezések között**

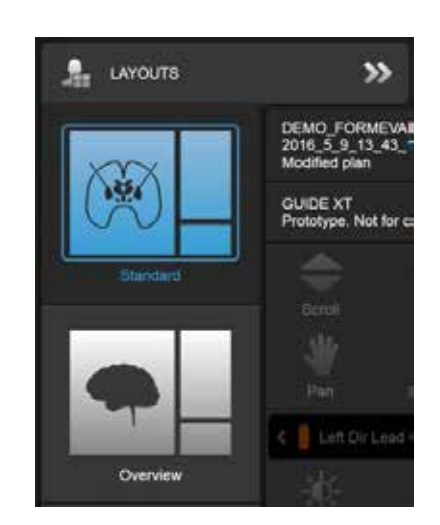

4. ábra

#### **Lépés**

A **Data** (Adatok) menüben válassza a **Standard** vagy az **Overview** (Áttekintés) elrendezést.

GUIDE XT szoftver – Használati útmutató 92093042-02 Oldal: 12 / 27

<span id="page-586-0"></span>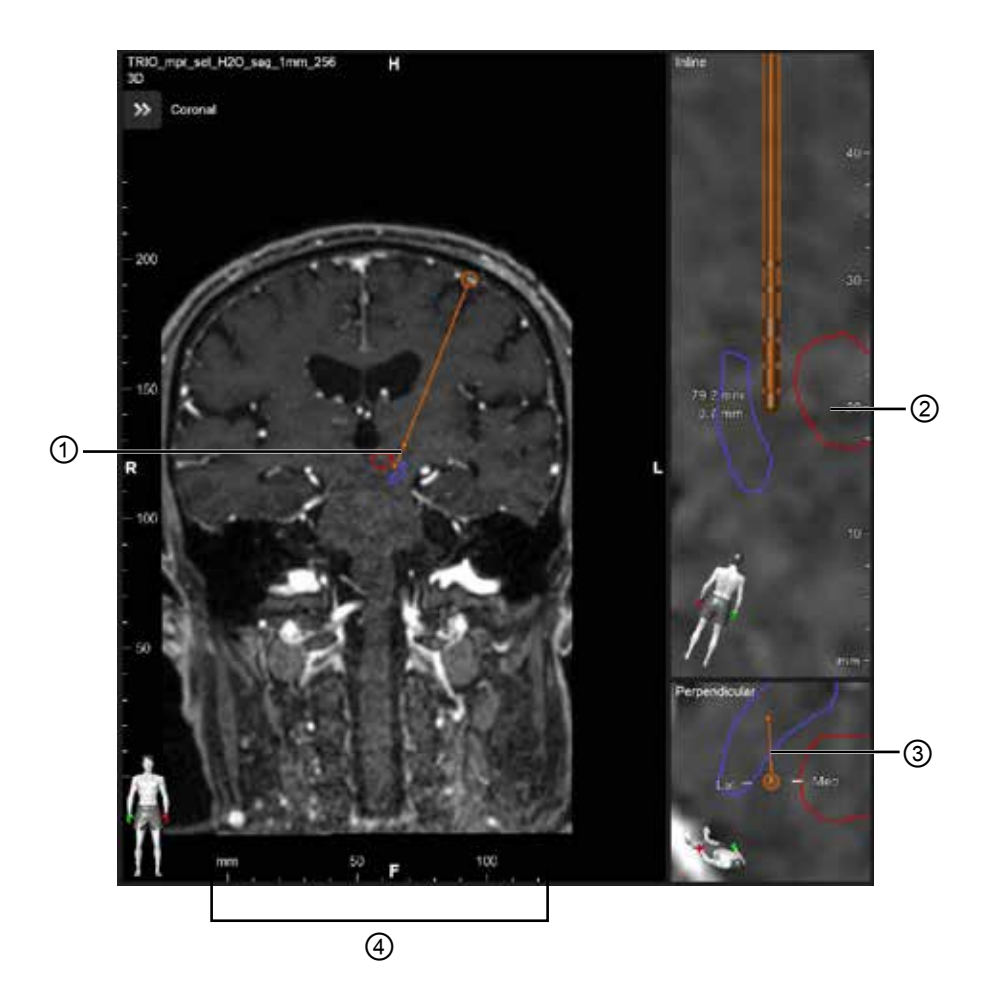

Az **Inline** (Mélységi) és a **Perpendicular** (Merőleges) nézetben:

- Az egyik nézetben végzett elforgatás érvényesül a másikban is.
- Az objektumok 2D-ben láthatók.
- A mediális/laterális irányokat a **Perpendicular** (Merőleges) nézet azonosítja.

A **3D** nézetben:

- A pont ① jelzi a sárga vonal ② és a vezeték metszéspontját az **Inline** (Mélységi) nézetben.
- A vonalzó ④ csak akkor látható a **3D** nézetben, ha pontosan egy síkban van az axiális, koronális vagy szagittális tájolással.

Az irányított vezetékeknél az irányt egy irányjelző ③ mutatja.

#### <span id="page-587-0"></span>**2.2.2 Eszköztár**

#### **A főmenü funkciói**

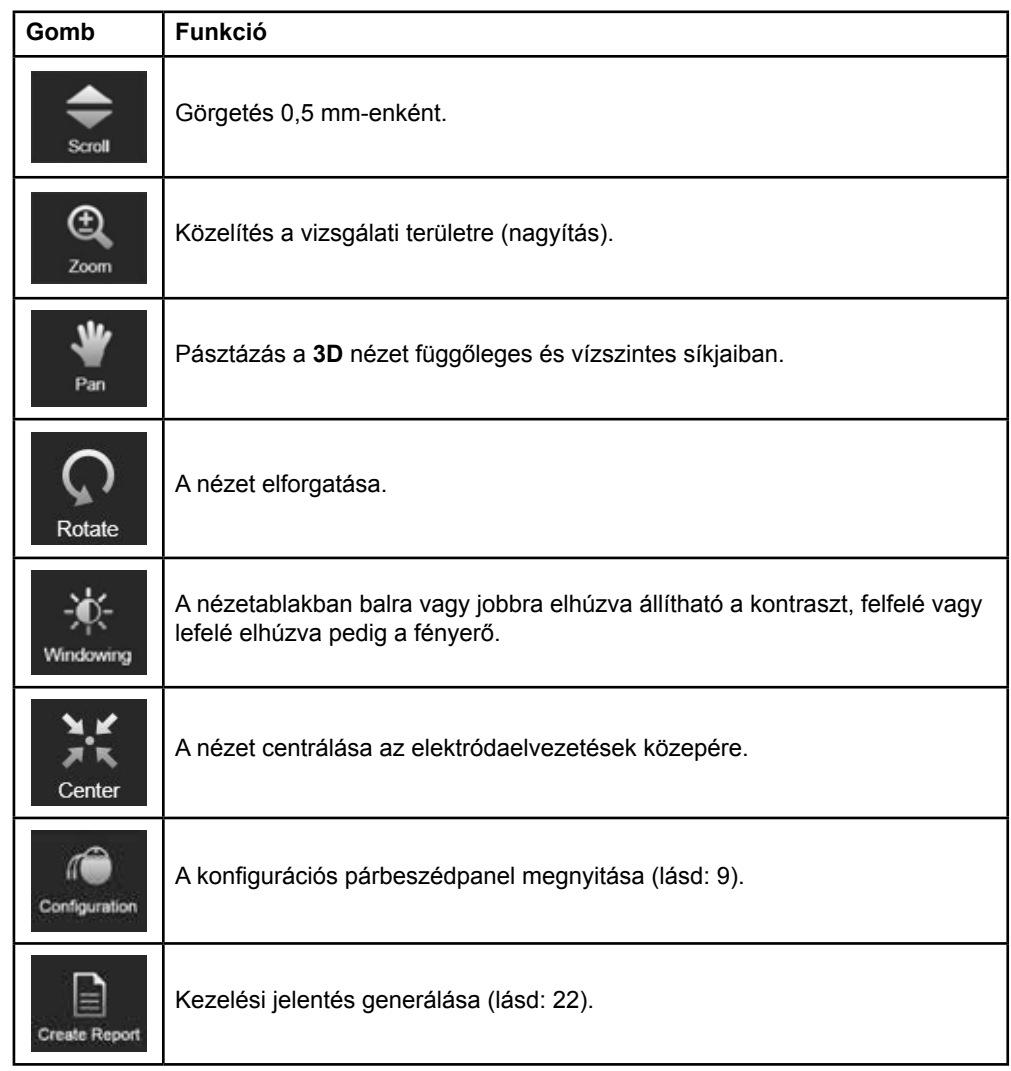

**hu**

 $\overline{\phantom{a}}$ 

GUIDE XT szoftver – Használati útmutató 92093042-02 Oldal: 14 / 27

#### <span id="page-588-0"></span>**Aktív vezeték**

Amikor először jelöl ki egy vezetéket, az átellenes agyféltekéhez rendelt minden objektum ideiglenesen elrejtődik. Ha például kijelölt egy vezetéket a bal agyféltekében, a jobb agyféltekéhez rendelt minden objektum elrejtődik a nézetablakokban.

#### **Az aktív vezeték kiválasztása**

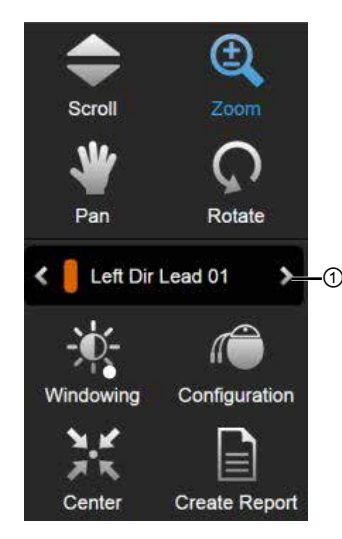

5. ábra

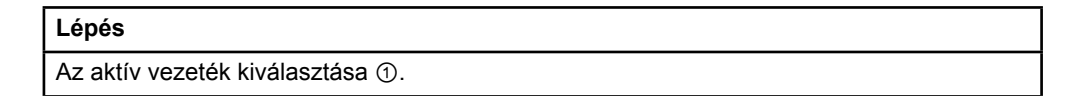

#### **2.2.3 Szimulációs eszköztár**

#### **Szimulációs paraméterek**

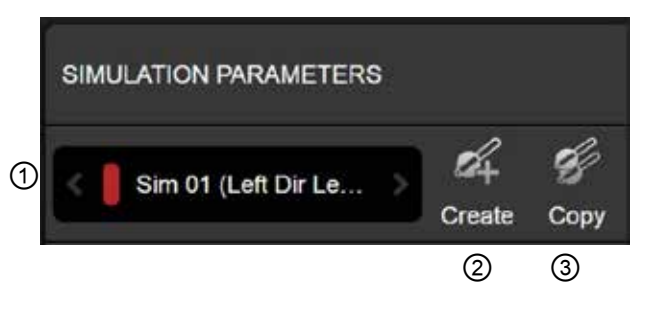

6. ábra

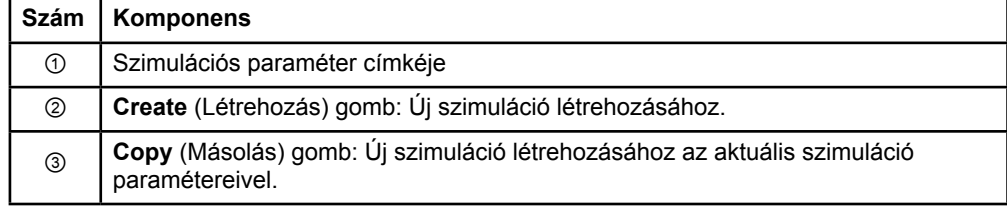

GUIDE XT szoftver – Használati útmutató 92093042-02 Oldal: 15 / 27

#### <span id="page-589-0"></span>**Megjegyzés mező és színek**

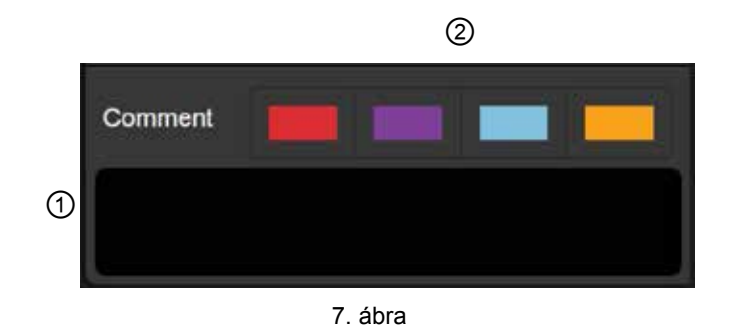

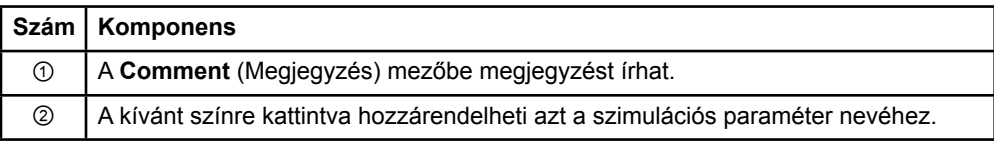

#### **2.2.4 Data (Adatok) menü**

#### **A Data (Adatok) menü megnyitása**

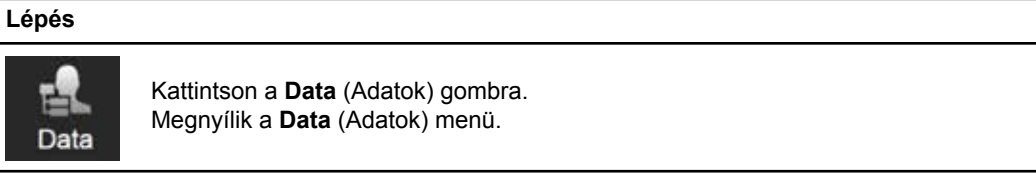

GUIDE XT szoftver – Használati útmutató 92093042-02 Oldal: 16 / 27

#### <span id="page-590-0"></span>**Kijelölt terv**

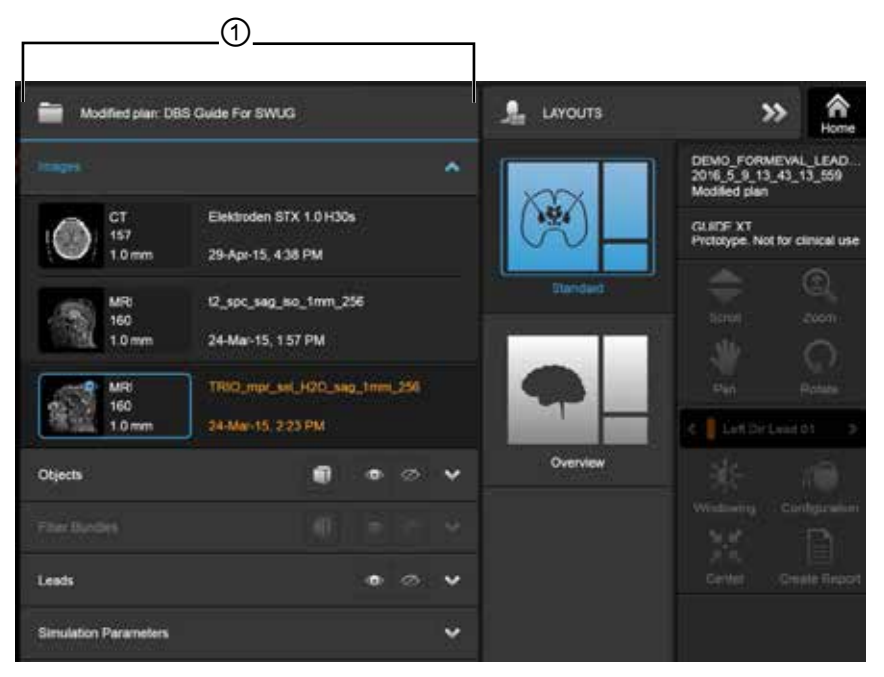

8. ábra

A kijelölt terv állapota és neve ① megjelenik a **Data** (Adatok) menüben.

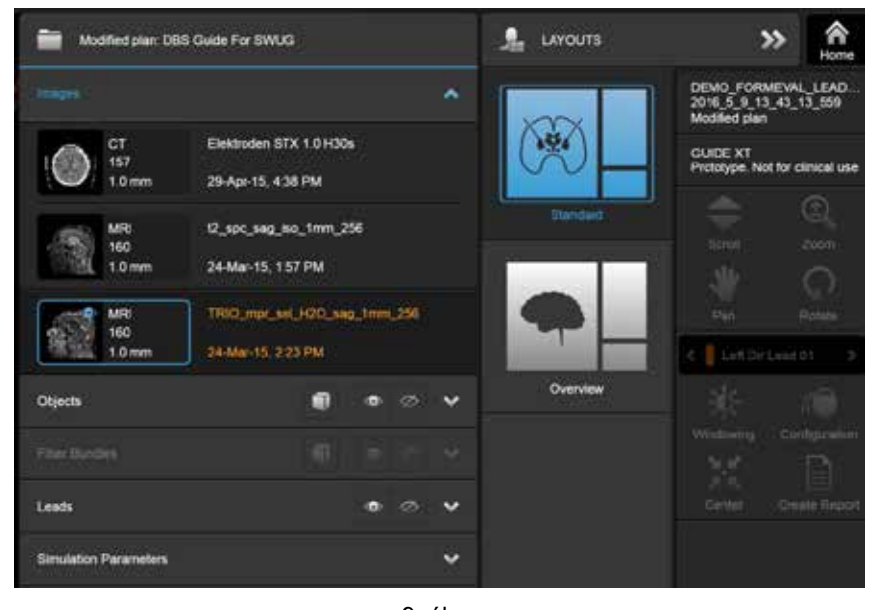

#### **Data (Adatok) menü: Képek**

9. ábra

Az **Images** (Képek) legördülő listáról választhatja ki a nézetablakokban megjeleníteni kívánt képeket.

GUIDE XT szoftver – Használati útmutató 92093042-02 Oldal: 17 / 27

#### <span id="page-591-0"></span>**Data (Adatok) menü: Objektumok**

Automatikus szegmentált és rajzolt objektumok is.

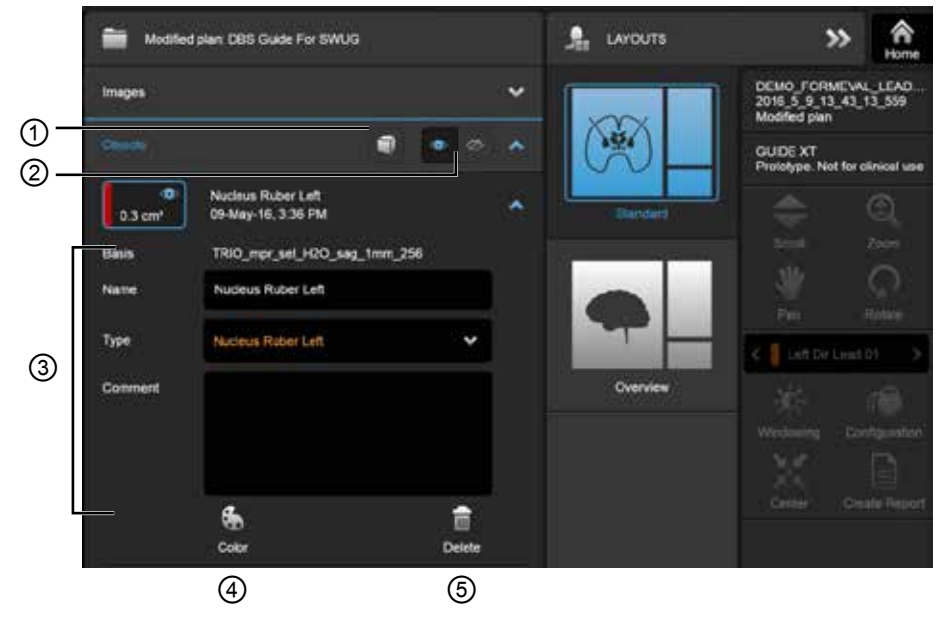

10. ábra

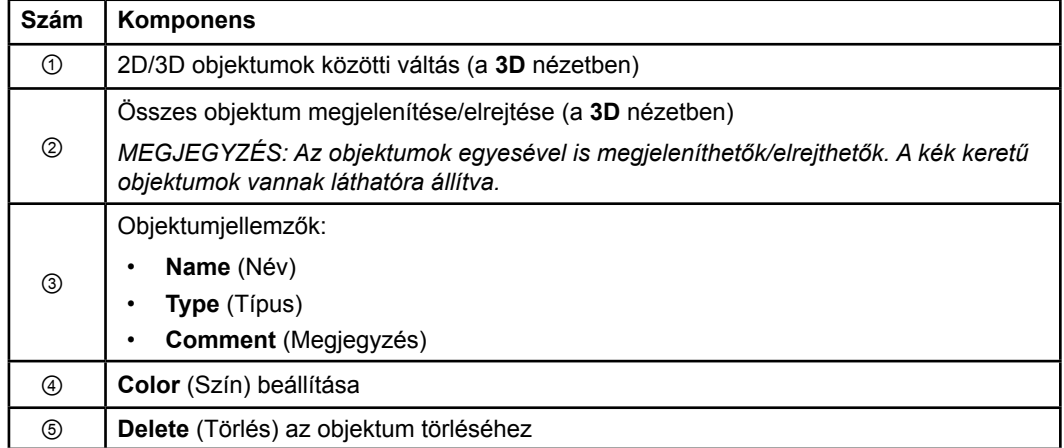

**hu**

#### <span id="page-592-0"></span>**Data (Adatok) menü: Fiber Bundles (Szálkötegek)**

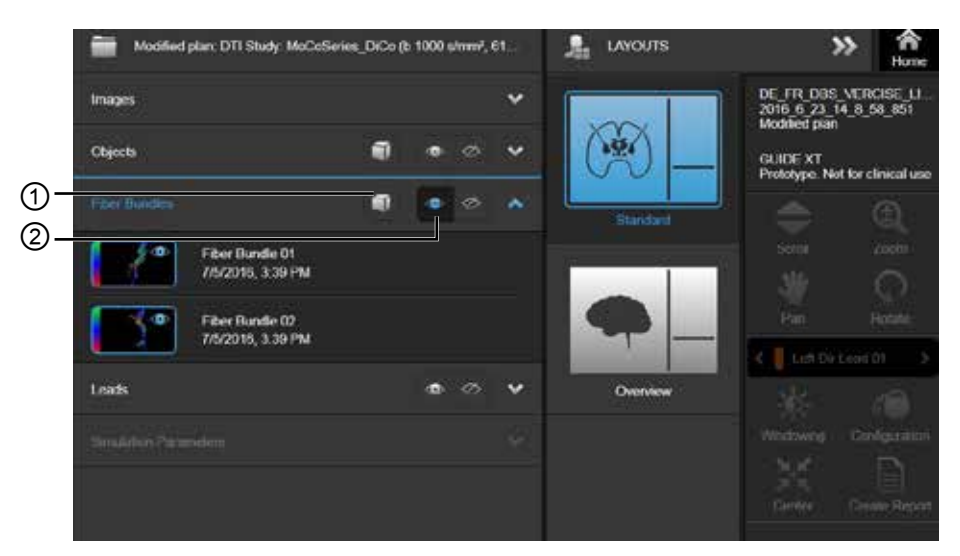

11. ábra

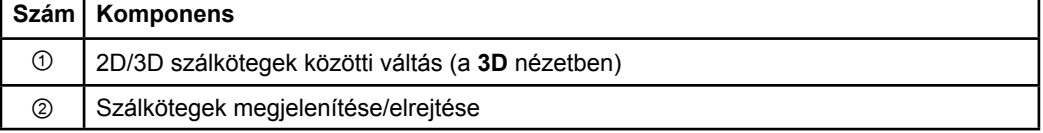

**hu**

#### <span id="page-593-0"></span>**Data (Adatok) menü: Vezetékek**

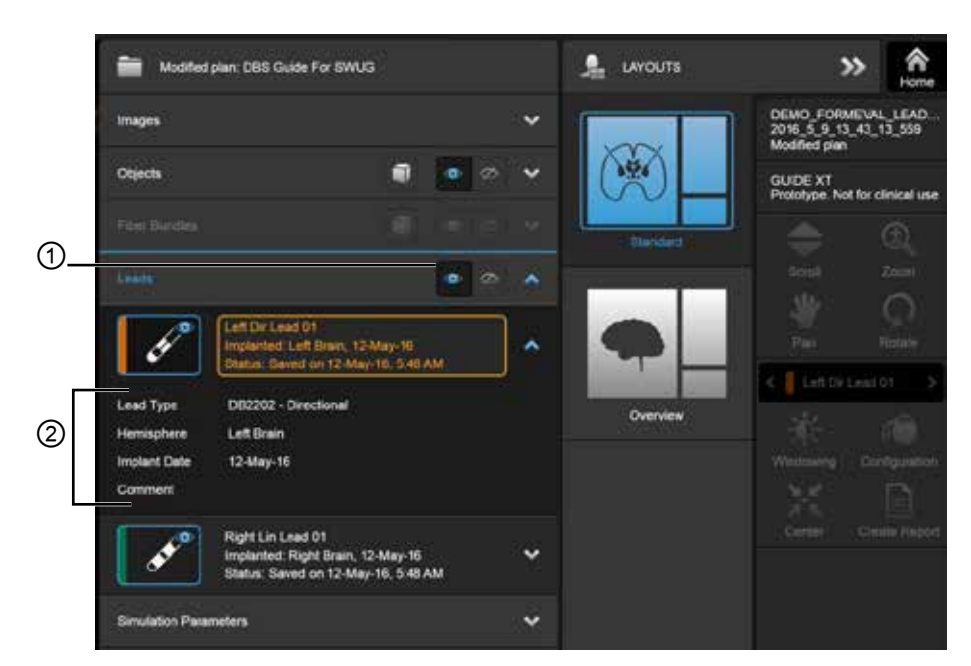

12. ábra

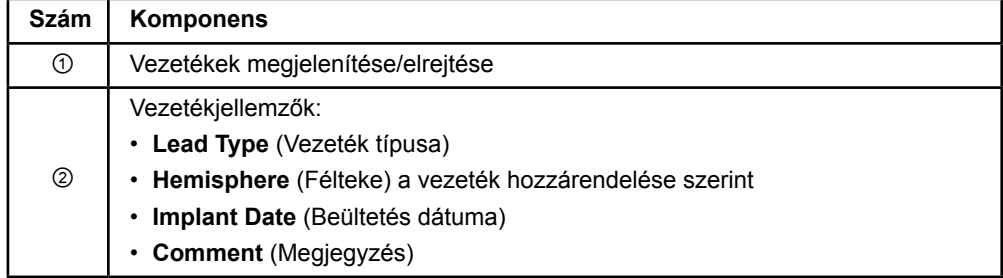

GUIDE XT szoftver – Használati útmutató 92093042-02 Oldal: 20 / 27

<span id="page-594-0"></span>**Data (Adatok) menü: Szimulációs paraméterek** 

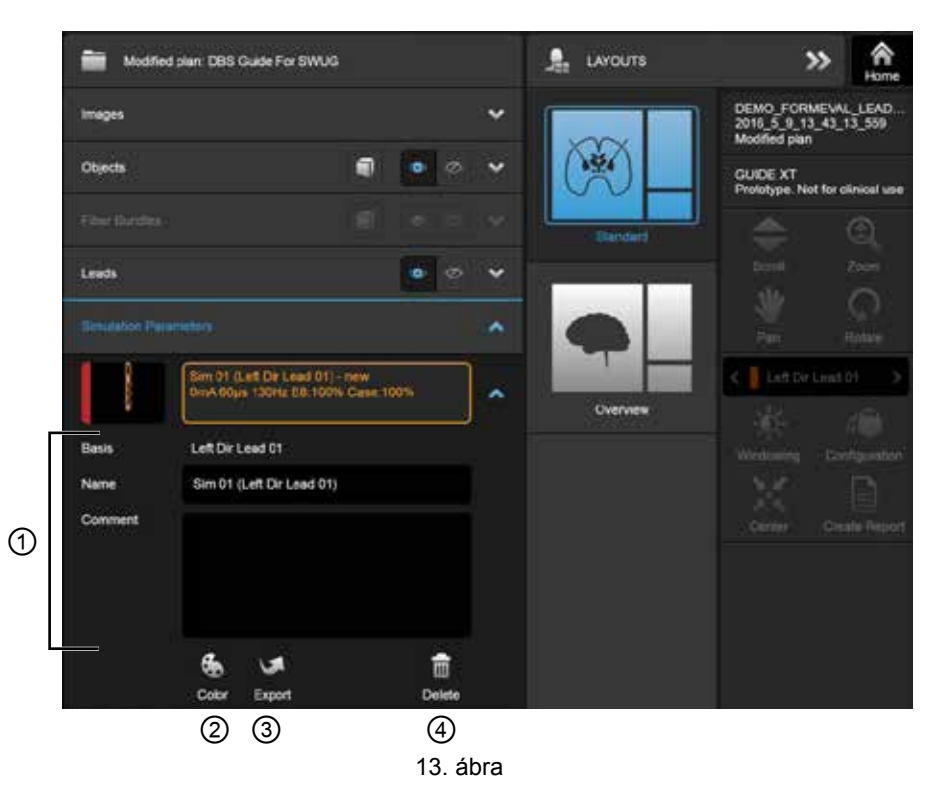

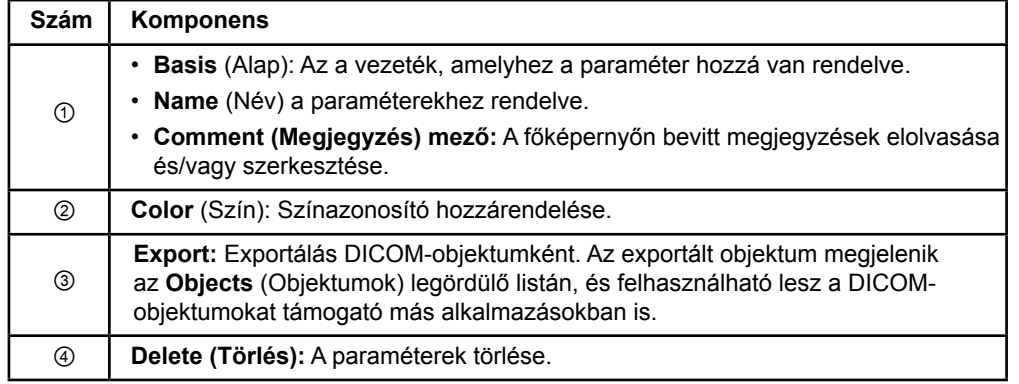

*MEGJEGYZÉS: Csak az aktuálisan kijelölt vezeték paraméterei jelennek meg. A kijelölt paramétereket narancssárga kiemelés jelzi.* 

## <span id="page-595-1"></span>**2.3 Az adatok mentése és a szoftver bezárása**

#### <span id="page-595-0"></span>**Jelentés létrehozása**

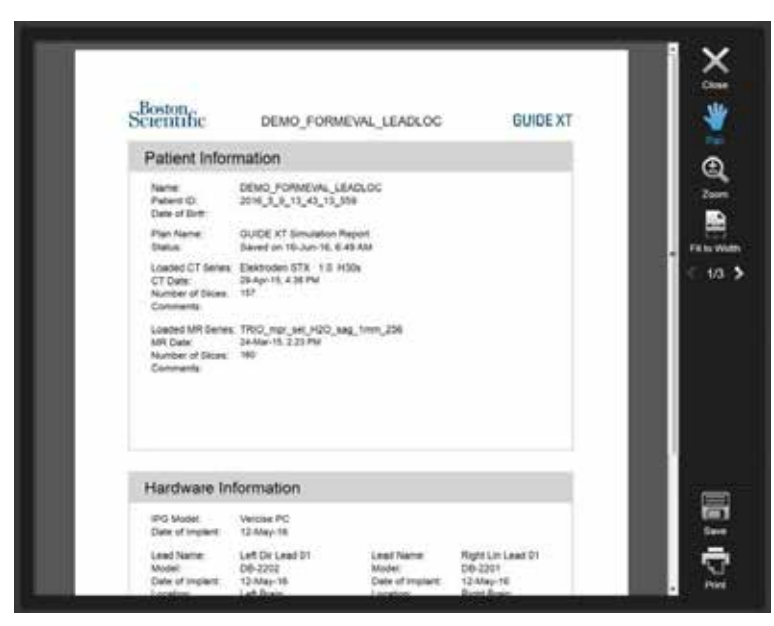

14. ábra

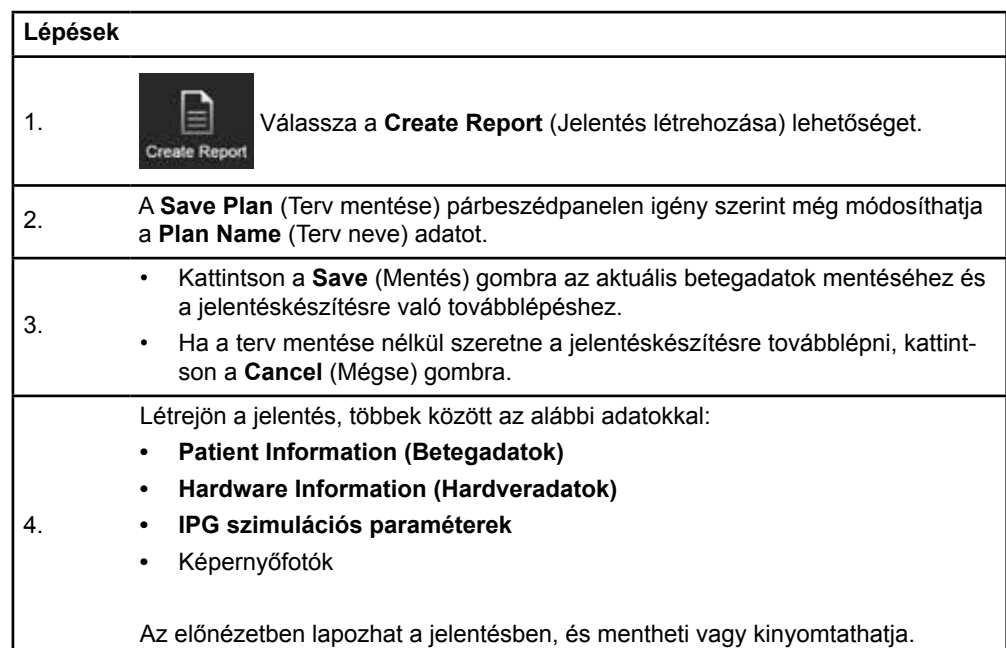

#### <span id="page-596-0"></span> **Mentés és a Guide XT bezárása**

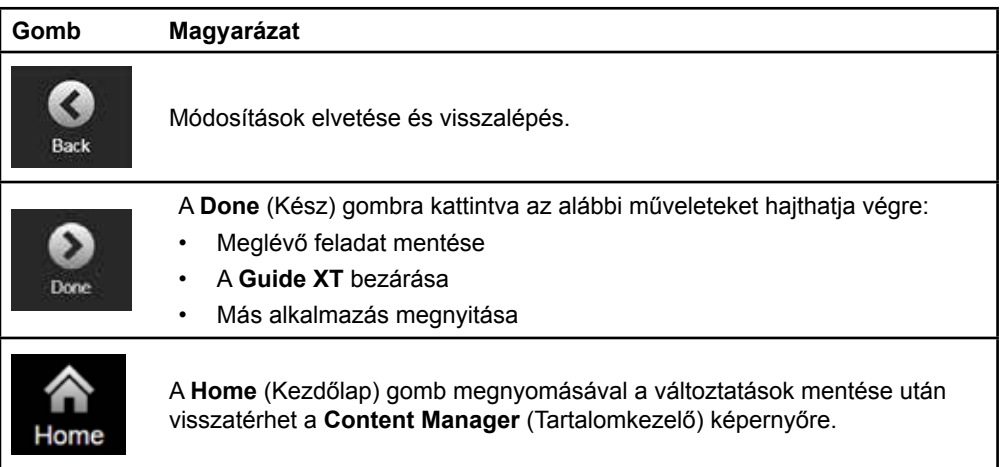

GUIDE XT szoftver – Használati útmutató 92093042-02 Oldal: 23 / 27

# **TÁRGYMUTATÓ**

#### $\mathbf{A}$

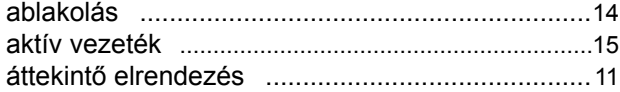

#### $\mathbf C$

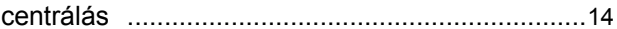

#### D

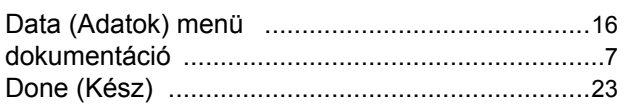

#### $E$

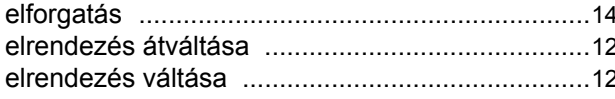

#### G

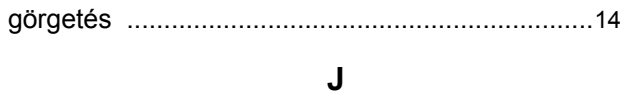

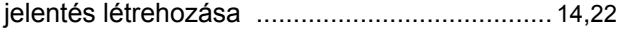

#### $\pmb{\mathsf{K}}$

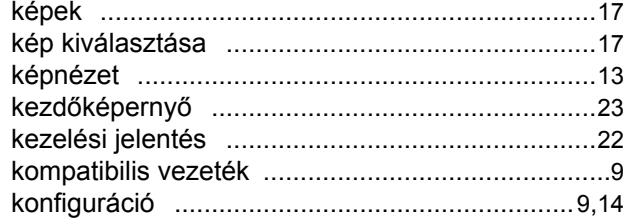

#### M

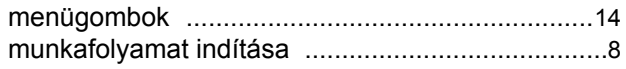

GUIDE XT szoftver - Használati útmutató 92093042-02 Oldal: 24 / 27

### N

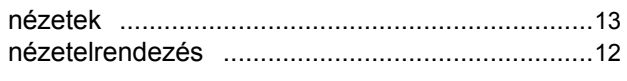

#### $\mathbf{o}$

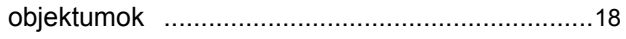

#### P

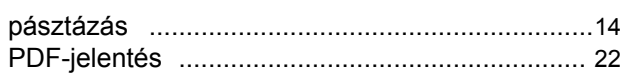

#### S

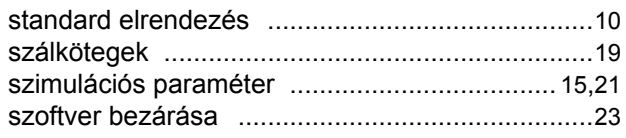

#### $\mathbf v$

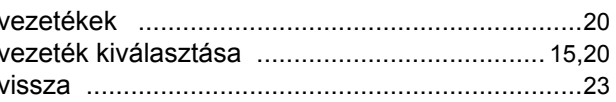

#### Z

## **Hibaelhárítás**

Nincsenek a felhasználó által javítható alkatrészek. Amennyiben kérdése vagy problémája van, kapcsolatba kell lépnie a Boston Scientifickel, válassza ki lakóhelyét az alábbi listából:

**Argentína** Tel.: +5411 4896 8556 Fax: +5411 4896 8550

**Ausztrália / Új-Zéland** Tel.: 1800 676 133 Fax: 1800 836 666

**Ausztria** Tel.: +43 1 60 810 Fax: +43 1 60 810 60

**Balkán**  Tel.: 0030 210 95 37 890 Fax: 0030 210 95 79 836

**Belgium**  Tel.: 080094 494 Fax: 080093 343

**Brazília**  Tel.: +55 11 5853 2244 Fax: +55 11 5853 2663

**Bulgária**  Tel.: +359 2 986 50 48 Fax: +359 2 986 57 09

**Kanada**  Tel.: +1 888 359 9691 Fax: +1 888 575 7396

**Chile**  Tel.: +562 445 4904 Fax: +562 445 4915

**Kína – Peking**  Tel.: +86 10 8525 1588 Fax: +86 10 8525 1566

**Kína – Guangzhou**  Tel.: +86 20 8767 9791 Fax: +86 20 8767 9789

**Kína – Sanghaj**  Tel.: +86 21 6391 5600 Fax: +86 21 6391 5100

**Kolumbia**  Tel.: +57 1 629 5045 Fax: +57 1 629 5082

**Cseh Köztársaság**  Tel.: +420 2 3536 2911 Fax: +420 2 3536 4334

**Dánia** Tel.: 80 30 80 02 Fax: 80 30 80 05

**Finnország**  Tel.: 020 762 88 82 Fax: 020 762 88 83

**Franciaország**  Tel.: +33(0)1 39 30 97 00 Fax: +33(0)1 39 30 97 99

**Németország**  Tel.: 0800 072 3301 Fax: 0800 072 3319 **Görögország**  Tel.: +30 210 95 42401 Fax: +30 210 95 42420

**Hongkong** Tel.: +852 2960 7100 Fax: +852 2563 5276

**Magyarország**  Tel.: +36 1 456 30 40 Fax: +36 1 456 30 41

**India – Bangalore**  Tel.: +91 80 5112 1104/5 Fax: +91 80 5112 1106

**India – Chennai**  Tel.: +91 44 2648 0318 Fax: +91 44 2641 4695

**India – Delhi**  Tel.: +91 11 2618 0445/6 Fax: +91 11 2618 1024

**India – Mumbai**  Tel.: +91 22 5677 8844 Fax: +91 22 2617 2783

**Olaszország** Tel.: +39 010 60 60 1 Fax: +39 010 60 60 200

**Korea** Tel.: +82 2 3476 2121 Fax: +82 2 3476 1776

**Malajzia** Tel.: +60 3 7957 4266 Fax: +60 3 7957 4866

**Mexikó** Tel.: +52 55 5687 63 90 Fax: +52 55 5687 62 28

**Közel-Kelet / Öböl / Észak-Afrika**  Tel.: +961 1 805 282 Fax: +961 1 805 445

**Hollandia**  T:+31 30 602 5555 Fax: +31 30 602 5560

**Norvégia**  Tel.: 800 104 04 Fax: 800 101 90

**Fülöp-szigetek**  Tel.: +63 2 687 3239 Fax: +63 2 687 3047

**Lengyelország** Tel.: +48 22 435 1414 Fax: +48 22 435 1410

**Portugália**  Tel.: +351 21 3801243 Fax: +351 21 3801240

**Szingapúr**  Tel.: +65 6418 8888 Fax: +65 6418 8899

GUIDE XT szoftver – Használati útmutató 92093042-02 Oldal: 25 / 27 GUIDE™ XT szoftver – Használati útmutató

**Dél-Afrika**  Tel.: +27 11 840 8600 Fax: +27 11 463 6077

**Spanyolország**  Tel.: +34 901 11 12 15 Fax: +34 902 26 78 66

**Svédország**  Tel.: 020 65 25 30 Fax: 020 55 25 35

**Svájc**  Tel.: 0800 826 786 Fax: 0800 826 787

**Tajvan**  Tel.: +886 2 2747 7278 Fax: +886 2 2747 7270 **Thaiföld**  Tel.: +66 2 2654 3810 Fax: +66 2 2654 3818

**Törökország – Isztambul** Tel.: +90 216 464 3666 Fax: +90 216 464 3677

**Uruguay**  Tel.: +59 82 900 6212 Fax: +59 82 900 6212

**Egyesült Királyság és Írország** Tel.: +44 844 800 4512 Fax: +44 844 800 4513

**Venezuela** Tel.: +58 212 959 8106 Fax: +58 212 959 5328

**Megjegyzés:** *A telefon- és faxszámok módosulhatnak. A legfrissebb elérhetőséget a<http://www.bostonscientific-international.com/> weboldalon találja, vagy írjon levelet a következő címre:*

Boston Scientific Neuromodulation Corporation 25155 Rye Canyon Loop Valencia, CA 91355, USA

GUIDE XT szoftver – Használati útmutató 92093042-02 Oldal: 26 / 27

Ez az oldal szándékosan lett üresen hagyva

# Scientific

## Advancing science for life<sup>™</sup>

Boston Scientific Neuromodulation **Corporation** 25155 Rye Canyon Loop Valencia, CA 91355 USA (866) 789-5899 in US and Canada (661) 949-4000, (661) 949-4022 Fax (866) 789-6364 TTY www.bostonscientific.com Email: neuro.info@bsci.com

#### **Legal Manufacturer AUS Australian Sponsor Address**

Boston Scientific (Australia) Pty Ltd PO Box 332 BOTANY NSW 1455 Australia Free Phone 1800 676 133 Free Fax 1800 836 666

**EC REP EU Authorized Representative**

Boston Scientific Limited Ballybrit Business Park Galway, Ireland T: +33 (0) 1 39 30 97 00 F: +33 (0) 1 39 30 97 99

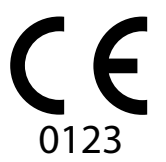

Authorized to affix CE Mark in 2018

© 2018 Boston Scientific Corporation or its affiliates. All rights reserved.

92093042-02 2018-07